B6FH-8251-01

このパソコンで **できること** 

# FMV

FMVC 見る・録る・残すガイド

**すぐに** テレビ/DVD/CD などを**楽しむ** 

**準備**をする

2

**Windowsを起動して**  テレビ/DVD/CD を**楽しむ** 

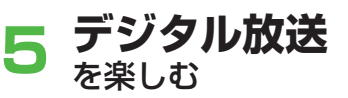

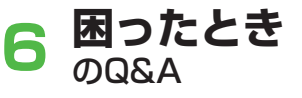

付 録

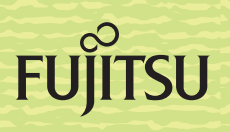

 $\bullet$  $\bullet$  $\bullet$  $\bullet$ 

## 知りたいことを調べるには

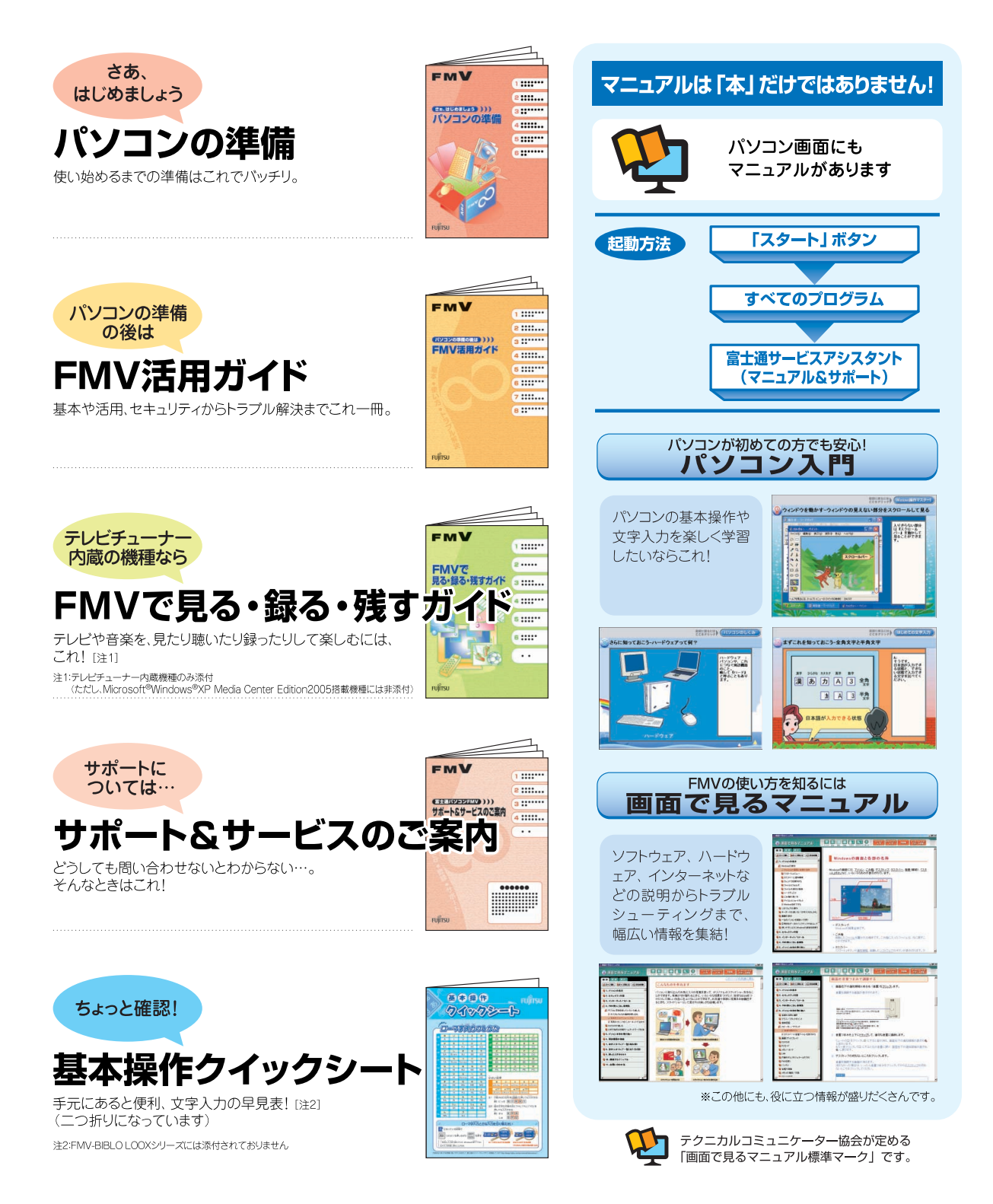

※この他にも、マニュアルや重要なお知らせなどの紙、冊子類があります。

### **インスタント MyMedia 使用許諾契約書**

この使用許諾契約書は、インスタントMyMedia機能を搭載した、パソコン本体にのみ有効です。

#### **使用許諾契約書**

お客様が入手された本ハードウェア製品(以下「本デバイス」といいます)には、Microsoft Licensing, GP. またはその関 連会社(以下「MS」といいます)から富士通株式会社(以下「富士通」といいます)がライセンスを受けているソフトウェアが 含まれています。本デバイスにインストールされているこれらのMS製のソフトウェア製品、それに関連した媒体、印刷 物(マニュアルなどの文書)、およびオンライン文書または電子文書(以下総称して「本ソフトウェア」といいます)は、知的 財産に関する法律および条約によって保護されています。

本ソフトウェアはライセンスされるものであり、販売されるものではありません。全ての権利は留保されています。 お客様が、この使用許諾契約書(以下「本契約書」といいます)の条項に同意されない場合、本ソフトウェアをご使用になる ことはできません。本ソフトウェアを使用することにより(本デバイスでの使用を含みますがそれだけに限定されません)、 お客様は本契約書に同意(または以前の同意を追認)されたものとします。

### **ソフトウェアライセンスの許諾**

本契約書は以下のライセンスをお客様へ許諾します。

- ・ お客様は、本デバイスにおいてのみ本ソフトウェアを使用することができます。
- ・ 本ソフトウェアは、障害が発生しても動作を続行できるフォールトトレラント性を備えていません。本デバイスにおい て本ソフトウェアをいかに使用するかは富士通が独自に決定したものです。本ソフトウェアのかかる使用への適合性を 判断するにあたっての十分な検証は富士通により実施されたものであり、一切MSの関知するところではありません。

・ ハイセイフティ

本ソフトウェアは、ハイセイフティ用途での使用または販売を想定して設計・製造されたものではありません。ハイセ イフティ用途とは、下記の例のような、極めて高度な安全性が要求され、仮に当該安全性が確保されない場合、生命・ 身体に対し重大な危険性を伴う用途をいいます。例:原子力施設の運営、航空機飛行制御・交信システム、航空交通管 制、生命維持のための医療用機器など。また、お客様がハイセイフティ用途に本デバイスまたは本ソフトウェアを使用 したことにより発生する、お客様または第三者からのいかなる請求または損害賠償に対しても富士通、MSおよびそれ らの関連会社は責任を負わないものとします。

・ 本ソフトウェアに対する無保証

本ソフトウェアは現状有姿かつ瑕疵を問わない条件で提供されています。本ソフトウェアがお客様にとっての満足でき る品質、性能、正確性を有しているか、およびそのための努力(過失の不存在を含みます)に関する全ての危険は、お客 様が負担しなければなりません。また、本ソフトウェアの平穏享有の妨害または権利侵害に対する保証を一切いたしま せん。お客様が本デバイスまたは本ソフトウェアに関する保証を受けた場合、かかる保証はMSからのものではなく、 MSを拘束するものではありません。

・ 機能の制限

お客様は、下記の「限定機能」で特定されている機能に限ってのみ本ソフトウェアを使用するライセンスを許諾されるも のです。かかるライセンスは、本ソフトウェアを他の目的で使用すること、および本デバイスに他のソフトウェアまた は機能を追加することを特に禁止しています。

- ・ お客様は、本デバイスにおいて、本ソフトウェアを同時に2プロセッサを超えて使用することはできません。
- ・ セキュリティ・アップデート

コンテンツプロバイダーは、コンテンツの著作権を含め知的財産権が不正使用されないように、本ソフトウェアに含ま れているデジタルに関する権利を管理する技術(以下「Microsoft DRM」といいます)を使用して、コンテンツの統合性 を保護しています(以下このように保護されたコンテンツを「セキュリティ保護されたコンテンツ」といいます)。かかる セキュリティ保護されたコンテンツの所有者(以下「セキュリティ保護されたコンテンツの所有者」といいます)は、随時 MS、Microsoft Corporation(以下「マイクロソフト」といいます)、またはそれらの子会社に、本ソフトウェアの Microsoft DRMコンポーネントに対するセキュリティに関するアップデート(以下「セキュリティアップデート」といい ます)を提供するよう要請することがあります。かかるアップデートの結果、Microsoft DRMを使用するマイクロソフ トソフトウェアまたは第三者のアプリケーションを通じて、セキュリティ保護されたコンテンツを複製、表示または再 生するお客様の機能に影響を与えることがあります。従って、お客様がセキュリティ保護されたコンテンツの使用を許 可するライセンスを許諾されるかまたはインターネットからダウンロードされる場合、MS、マイクロソフト、または それらの子会社は、かかるライセンスと共に、セキュリティ保護されたコンテンツの所有者がMS、マイクロソフト、 またはそれらの子会社に頒布するように要請したセキュリティアップデートもお客様の本デバイスに適用するかまたは ダウンロードする場合があることにお客様は同意されるものとします。ただし、MS、マイクロソフト、またはそれら の子会社は、かかるセキュリティアップデートを適用するかまたはダウンロードすることにより、お客様の本デバイス からお客様を特定できる情報またはその他の情報を取得することはありません。

・損害に関する免責

法律で禁止される場合を除き、本ソフトウェアの使用または動作に関して生じるいかなる間接損害、特別損害、派生的 損害または付随的損害に関して富士通およびMSは一切責任を負いません。たとえいかなる救済手段もその実質的目的 を達せない場合でも、上記の責任制限が適用されます。いかなる場合も富士通またはMSの責任は、250米ドル相当額 を超えないものとします。

・ データの使用に関する承諾

お客様は、MS、マイクロソフトおよびそれらの関連会社が、本ソフトウェアに関連した製品サポートサービスの一部 として集めた技術情報を収集して使用することができることを承諾されるものとします。ただし、MS、マイクロソフ トおよびそれらの関連会社は、製品の向上のため、またはお客様にカスタマイズされたサービスもしくは技術を提供す るためにのみ、この情報を使用できるものとします。M S 、マイクロソフトおよびそれらの関連会社は、第三者にこの 情報を開示できるものとしますが、その場合、お客様を特定することとなるような方法で開示しないものとします。

・ リバースエンジニアリング、逆コンパイル、逆アセンブルの制限 お客様は、法律により明示的に認められている場合を除き、本ソフトウェアをリバースエンジニアリング、逆コンパイ ル、または逆アセンブルすることはできません。

#### ・ 追加のソフトウェア/サービス

本ソフトウェアの最初のコピーをお客様が取得された後で、富士通、MS、マイクロソフトまたはそれらの関連会社に よって、本ソフトウェアのアップデート、アドオンコンポーネント、またはインターネットベースのサービスコンポー ネント(以下「追加コンポーネント」といいます)が、お客様に提供されるかまたは使用可能とされる場合があります。追 加コンポーネントとともに別の規定がなされておらず、追加コンポーネントが富士通によって提供されるかまたは使用 可能とされる場合は、かかる追加コンポーネントには本契約書(すべての無保証、損害に関する免責、ならびに責任およ び救済手段の制限の条項を含みますが、それらだけに限定されません)の条項が適用されます。追加コンポーネントとと もに別の規定がなされておらず、追加コンポーネントがMS、マイクロソフトまたはそれらの関連会社によって提供さ れるかまたは使用可能とされる場合は、かかる追加コンポーネントには本契約書の条項が適用されます。ただし、その 場合の本契約書では、「富士通」に代わって、追加コンポーネントを提供しているMS、マイクロソフトまたはそれらの 関連会社がかかる追加コンポーネントに関する許諾者となります。本ソフトウェアの使用によりお客様に提供されるか または使用可能とされるインターネットベースのサービスを中止する権利は、富士通、MS、マイクロソフトおよびそ れらの関連会社によって留保されます。本ソフトウェアにWindows Media Format Software Development Kit (以下「WMFSDK」といいます)コンポーネントが含まれている場合、本契約書は、お客様にWMFSDKコンポーネント を使用してWindows Media技術を使用するソフトウェアアプリケーションを開発する権利を許諾するものではありま せん。WMFSDKを使用してかかるアプリケーションを開発される場合は、

http://msdn.microsoft.com/workshop/imedia/windowsmedia/sdk/wmsdk.aspでWMFSDK に関する別途の ライセンスを承諾して適切なWMFSDKをダウンロードし、お客様のシステムにインストールしてください。

・ リカバリメディア

本ソフトウェアが、本デバイスとは別に、富士通からリカバリメディアを提供されている場合、お客様は、かかるリカ バリメディアを使用して、本デバイスに既にインストールされている本ソフトウェアを復元もしくは再インストールす ることができます。

・ ソフトウェアの譲渡

お客様は、本デバイスの売却または譲渡の一部としてのみ本契約書に基づくお客様のすべての権利を恒久的に譲渡する ことができます。ただしその場合、譲受人が本契約書の条項に同意することを条件とします。本ソフトウェアがアップ グレードである場合、譲渡は本ソフトウェアの以前のバージョンも全て含んだものでなければなりません。

・ 輸出規制

お客様は、本ソフトウェアがアメリカ合衆国および日本国の輸出に関する規制の対象となることを認めるものとします。 お客様は、本ソフトウェアに適用されるすべての国内法および国際法(アメリカ合衆国の輸出管理規則ならびにアメリカ 合衆国、日本国およびその他の政府機関によるエンドユーザー、エンドユーザーによる使用、および輸出対象国に関す る制限を含みます)を遵守することに同意されたものとします。詳細についてはhttp://www.microsoft.com/exporting/ をご参照ください。

・ 限定機能

本ソフトウェアは、本デバイスにおける「インスタントMyMedia」の仕様のために、合理的に要求される機能のみをサ ポートするものです。「インスタントMyMedia」の仕様に関しては、本デバイスに同梱されている「FMVで見る・録る・ 残すガイド」をご参照ください。その他のアプリケーションまたは機能(ビジネスユースのアプリケーション、ウェブブ ラウジング、その他パーソナルコンピュータのアプリケーションおよび機能を含みますが、それらだけに限定されませ ん)により本ソフトウェアを使用すること、または本ソフトウェアにそれらのアプリケーションまたは機能をサポートさ せることはできません。

### <span id="page-4-0"></span>**このマニュアルの表記について**

### **画面例およびイラストについて**

表記されている画面およびイラストは一例です。お使いの機種やモデルによって、画面およ びイラストが若干異なる場合があります。また、イラストは説明の都合上、本来接続されて いるケーブル類を省略している場合があります。

### **本文中の記号について**

本文中に記載されている記号には、次のような意味があります。

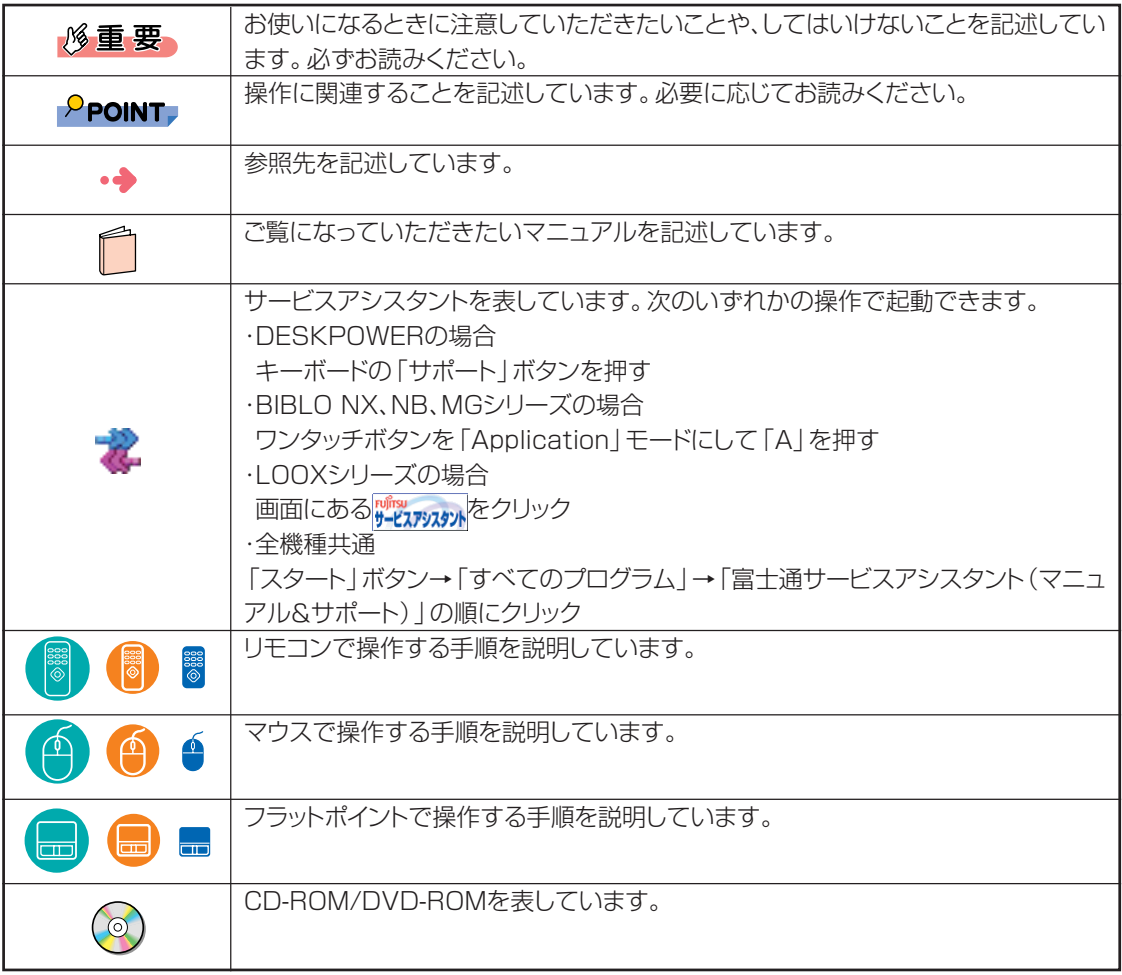

### **パソコンの電源状態について**

このマニュアルではパソコンの電源を入れたときの状態を、それぞれ次のように表記して います。

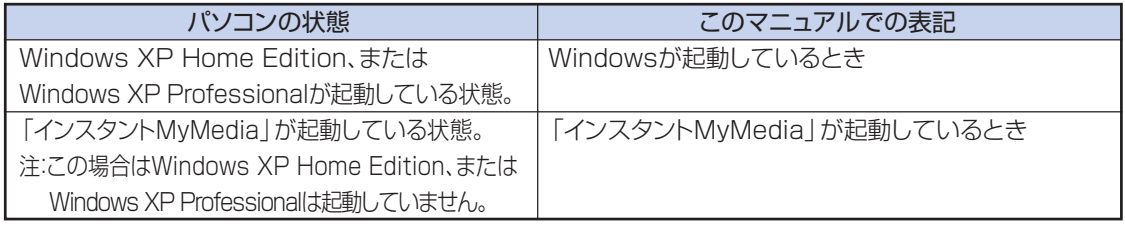

### **製品などの呼び方について**

このマニュアルでは製品名称などを、次のように略して表記しています。

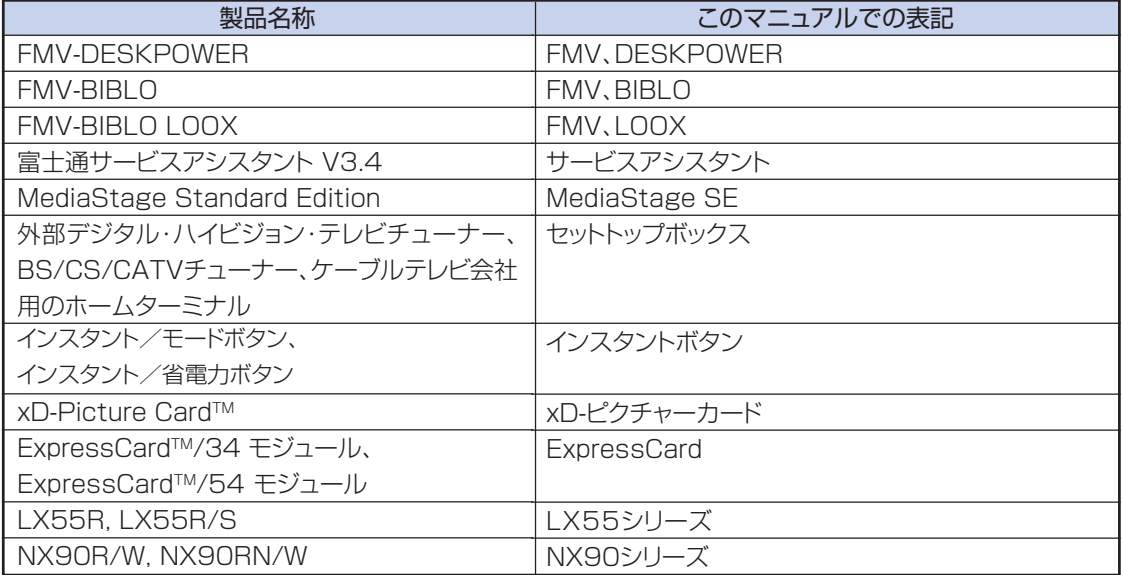

### **BIBLO、LOOX をお使いの方へ**

このマニュアルで「マウスで操作する」とある箇所は、フラットポイントでも操作できます。

### <span id="page-6-0"></span>**商標および著作権について**

ドルビー、DOLBY、ダブルD記号、AC-3およびプロロジックはドルビーラボラトリーズの商標です。 xD-Picture CardTM、xD-ピクチャーカードTMは、富士写真フイルム株式会社の商標です。 ExpressCardTM、ExpressCardTMロゴは、Personal Computer Memory Card International Association (PCMCIA) の商標で、富士通へライセ ンスされています。 各製品名は、各社の商標または登録商標です。 各製品は、各社の著作物です。 All Rights Reserved, Copyright©FUJITSU LIMITED 2005

**安全上のご注意**

画面の使用に際して米国Microsoft Corporationの許諾を得ています。

FMVを安全に正しくお使いいただくための重要な情報です。

・本製品でテレビやDVD、ゲームなどの映像を見たり、本製品にご家庭のテレビなどを接続してご 利用になる場合には、部屋を明るくして、画面から充分離れてご覧ください。

映像を視聴する方の体質によっては、強い光の刺激を受けたり、点滅の繰り返しによって一時的 な筋肉の痙攣や意識の喪失などの症状を起こす場合がありますので、ご注意ください。また、こ のような症状を発症した場合には、すぐに本製品の使用を中止し、医師の診断を受けてください。

### **お使いになる上でのお願い**

### **● 電波の受信状態について**

- ・画像および音声の品質は、アンテナおよびBIBLO MG、LOOXシリーズに添付のヘッドホンアンテナの電波受信 状況により大きく左右されます。
- ・本製品をお使いになる地域の電波状態が弱い場合や、室内アンテナをご利用の場合などは、受信状態が悪く、画 質に影響が出ることがあります。この場合はお買い上げの販売店へ相談されるか、市販のアンテナブースターを ご購入ください。アンテナブースターをお使いになる場合は、アンテナブースターの取扱説明書をご覧ください。

#### **● 大切な録画・録音・編集について**

- ・大切な録画・録音・編集を行う場合は、事前に試し録画・録音・編集をして、正しくできることをご確認ください。 本製品およびディスクを使用中に、万一何らかの不具合が起きて、録画・録音・編集されなかった場合、その内容 の補償およびそれに付随する損害に対して、当社は一切の責任を負いかねます。
- ・大切な内容の録画・録音・編集済みのデータを記録してあるディスクを、定期的にバックアップすることをおすす めします。記録されたデジタル信号は劣化しませんが、ディスクの経年変化によってはデジタル信号が読み出せ なくなったり、消えてしまったりする場合があります。

### **● ハードディスクについて**

・パソコンに内蔵されているハードディスクは非常に精密な機器です。お使いの状況によっては、部分的な破損が 起きたり、最悪の場合はデータの読み書きができなくなる恐れもあります。したがってハードディスクは録画・録 音・編集した内容の恒久的な保存場所ではなく、一度見るためや、編集したりDVDにダビングしたりするまでの 一時的な保管場所としてお使いください。

### **● 停電などについて**

- ・本製品の動作中に停電などが起こると、録画ができなかったり、内蔵ハードディスクに保存してある録画内容が 損なわれたりすることがありますので、録画した大切な録画内容は、DVDにコピーして保存されることをおすす めします。
- ・DVDへの録画中に停電が発生した場合、録画に失敗することがあります。またこのとき、録画していたディスク が使用不可能になることがあります。

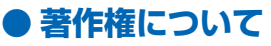

- ・本製品で録画・録音したものを、無断で複製、放送、上映、有線放送、公開演奏、インターネット配信、レンタル(有 償・無償を問わず)することは、法律により禁止されています。
- ・本製品には、マクロビジョンコーポレーション及びその他の権利者が所有している米国特許の方法クレームその 他の知的財産権で保護されている著作権保護のための技術が搭載されています。この著作権保護のための技 術の使用に関しては、マクロビジョンコーポレーションの許可が必要ですが、家庭及びその他の限定された視聴 に限っては許可を受けています。またリバースエンジニアリングや分解は禁止されています。

### **● 本製品におけるMPEG-4 ライセンスに関する注意**

本製品は、MPEG-4 ビジュアル規格特許ライセンスを管理するMPEG LA LLC から弊社が製造・販売のライセ ンス許諾を得て提供しているものです。MPEG-4 ビジュアル規格に準拠した態様で、本製品を個人が無償で使 用することは、前記ライセンス許諾の範囲内であり許可されています。上記以外の使用については許可されてお りません。

### **● コピーガードについて**

「TVfunSTUDIO」はコピーガード機能として、マクロビジョン方式、CGMS-A方式に対応しています。 市販、レンタル、放送などのコンテンツ(映画やドラマなど)のうち著作権保護されているものや、一部のビデオ機 器のメニュー画面や操作画面等でコピーガード機能が働いているものは、録画することはできません。

また、コピーガード機能(マクロビジョン方式、CGMS-A方式)に対応していない機器で録画した映像を入力した 場合や、劣化したビデオテープの映像を入力した場合、電波受信状況が良くない場合、コピーガード情報として検 出され、映像の録画ができないことがあります。

BS/CSデジタル放送や地上デジタル放送、またはケーブルテレビに含まれるデジタル放送など、デジタル放送受 信機器で受信する番組には、コピーガード機能が働いている場合があります。

これらのデジタル放送受信機器からパソコンに映像を入力する際に、コピーガード機能が働いている番組の映像 をパソコンで録画をすることはできません。

### **● 映像の表示について**

DESKPOWERをお使いの場合、「TVfunSTUDIO」のライブモードの映像は、ご使用の機種や使用状況により家 電テレビなどに比べて遅れて表示されます。

これは、パソコンの画面に映像を表示する仕組みによるもので故障ではありませんが、以下の制限事項があります。 ・ライブモードの映像や音声は、約0.2秒の遅れが生じるので、テレビゲームやカラオケなど操作に支障をきたす 場合は、「TVfunSTUDIO」の設定にある「プログレッシブ表示」を無効にしてお使いください。

### **● BIBLO、LOOXをお使いになるときの注意**

「インスタントMyMedialや「TVfunSTUDIO」で録画を行う場合や、CD/DVDに書き込み/書き換えをする場 合は、パソコン本体にACアダプタを取り付けてください。

### **● その他の注意**

テレビを見るときには、次の点にご注意ください。

- ・「TVfunSTUDIO」または「DigitalTVbox」をご使用中は画面のプロパティの設定を変更しないでください。
- ・「TVfunSTUDIO」または「DigitalTVbox」は、メディアプレーヤーなど、他のソフトウェアと同時に使用しない でください。

・ハードディスクへの録画を頻繁に行うと、ハードディスク内のファイルが断片化され、ハードディスクへの読み書き 速度が低下します。定期的なデフラグの実行をおすすめします。

デフラグについては、 ※(サービスアシスタント)のトップ画面→「画面で見るマニュアル」→ 「1.パソコンの基 本」→「Windowsの操作」→「ハードディスク」→「デフラグでハードディスクを整える」をご覧ください。

**この本で見つからない情報は、「画面で見るマニュアル」で!**

「スタート」ボタン→「すべてのプログラム」→ 「お富士通サービスアシスタント(マニュアル&サポート)」の「画面で見るマニュアル」

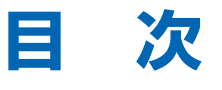

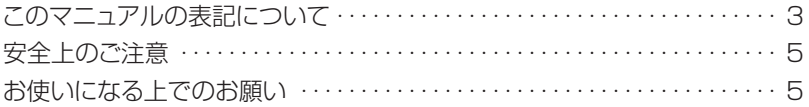

### **[第1章 このパソコンでできること](#page-12-0)**

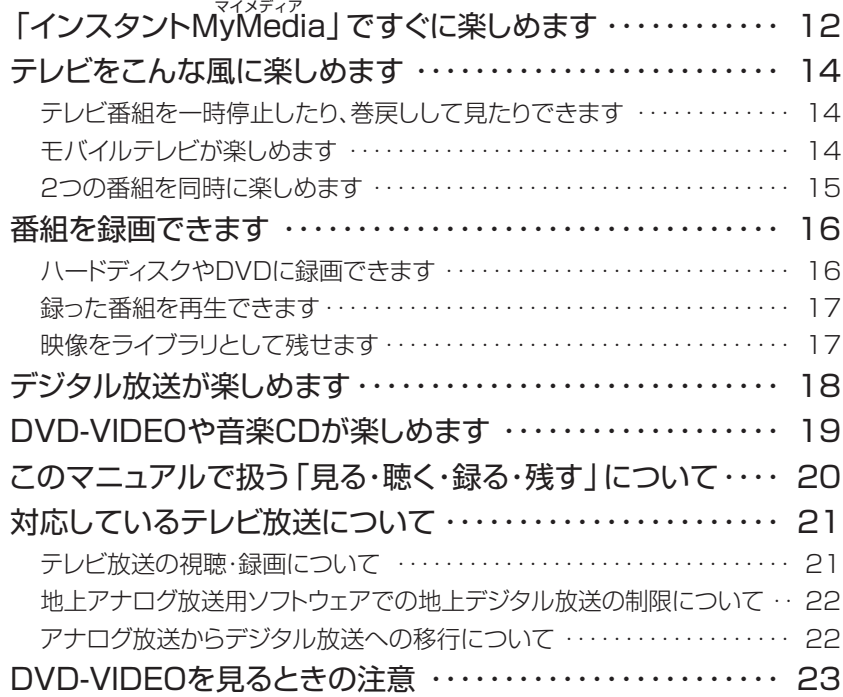

#### **[第2章 準備をする](#page-26-0)**

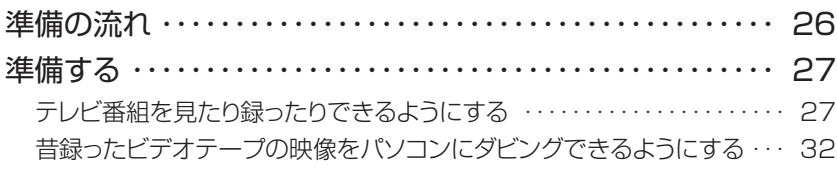

### **[第3章 すぐにテレビ/DVD/CDなどを楽しむ](#page-34-0)**

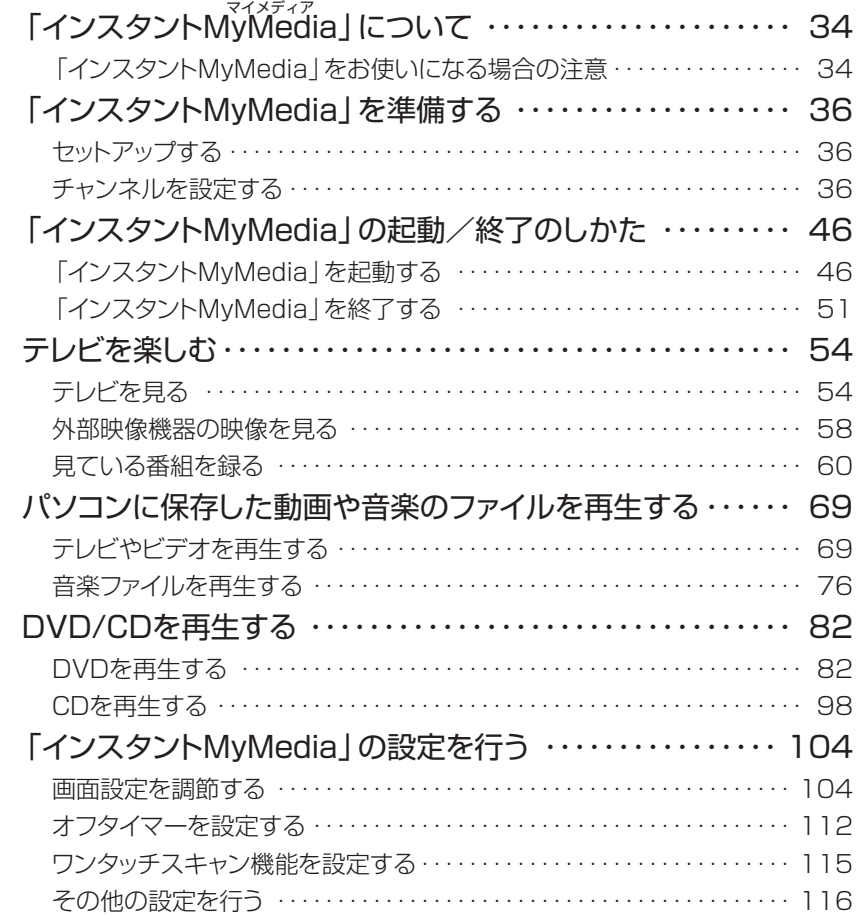

### **[第4章 Windowsを起動してテレビ/DVD/CDを楽しむ](#page-122-0)**

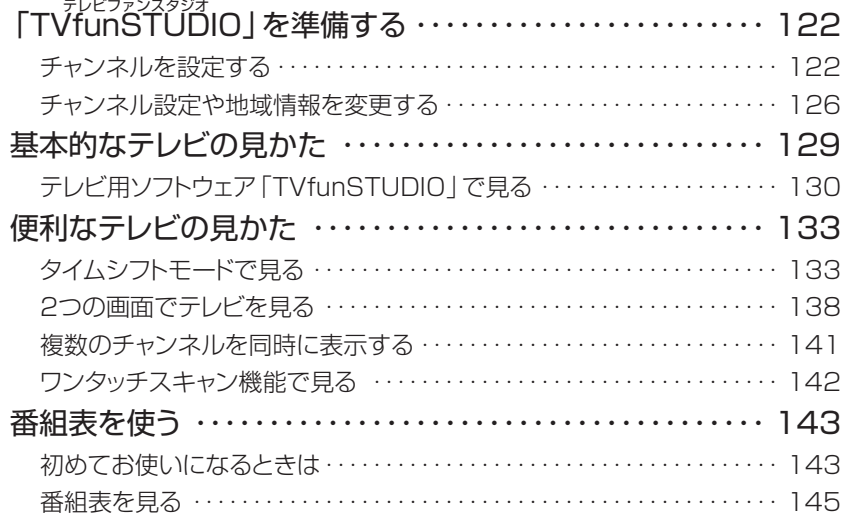

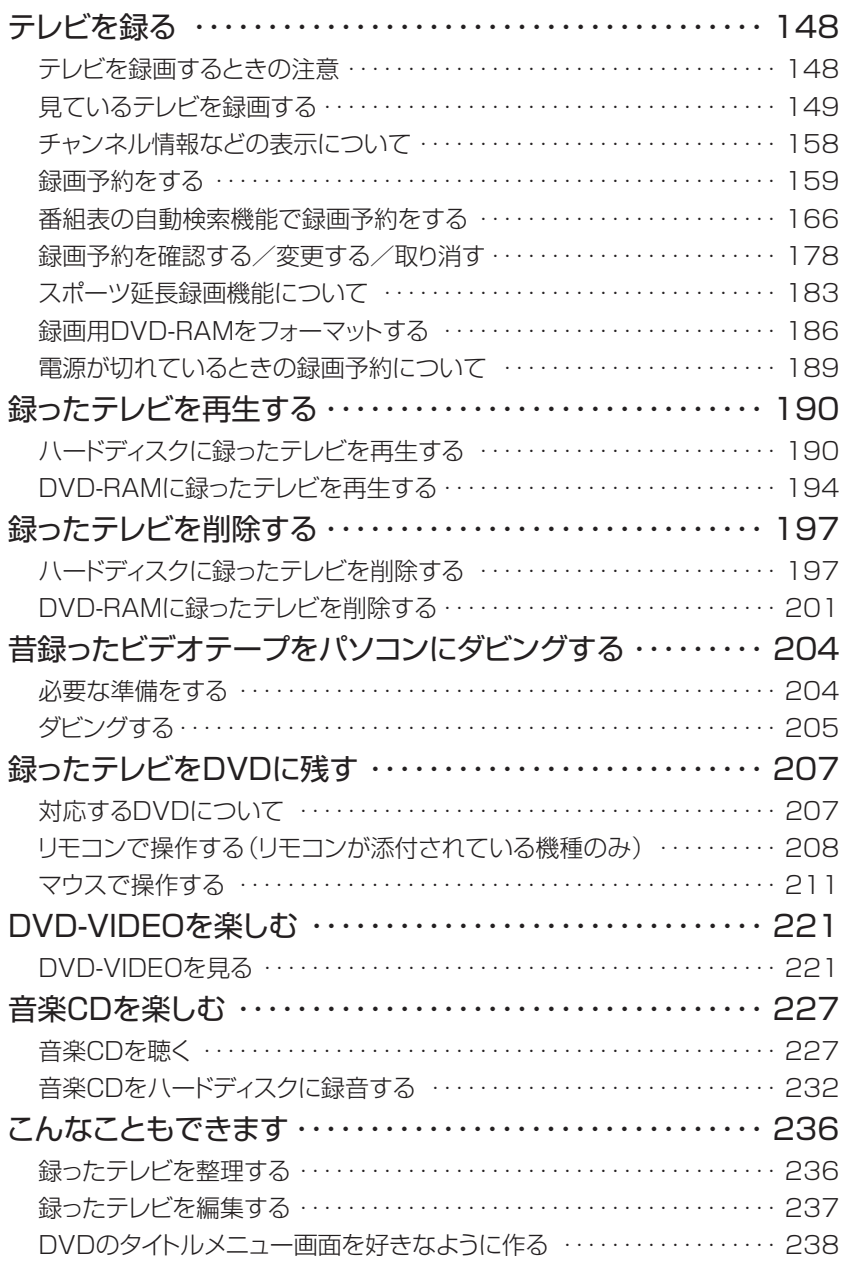

### **[第5章 デジタル放送を楽しむ](#page-240-0)**

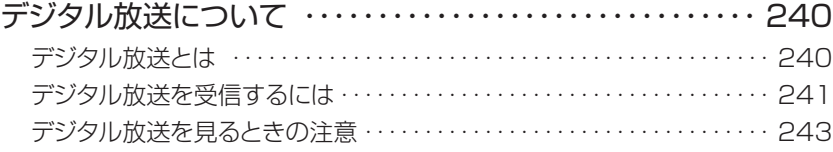

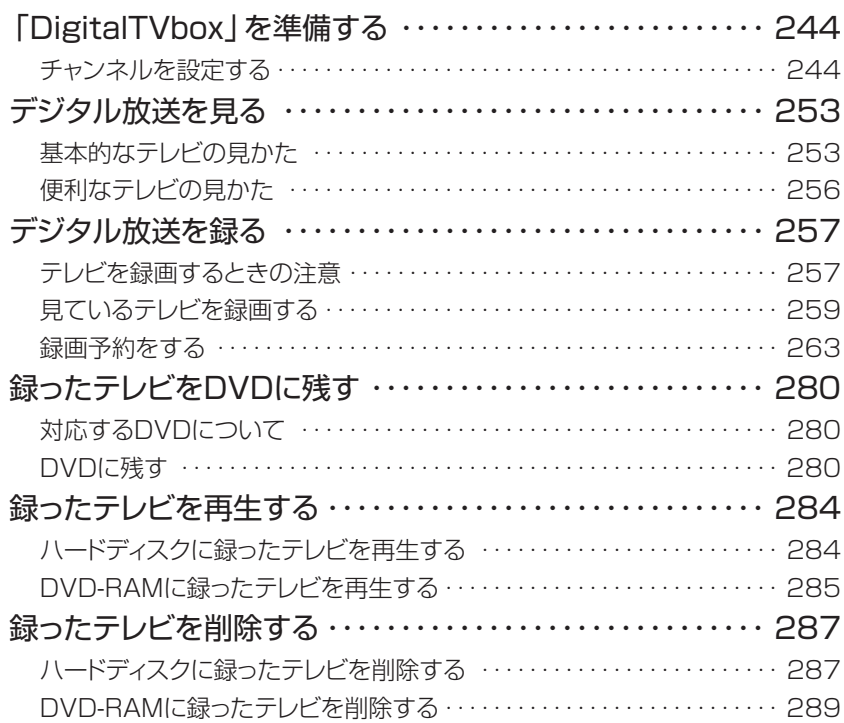

### **[第6章 困ったときのQ&A](#page-294-0)**

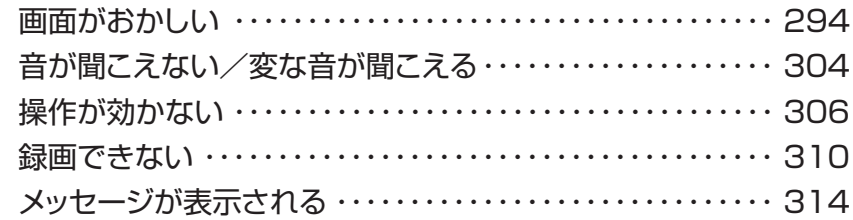

### **[付 録](#page-316-0)**

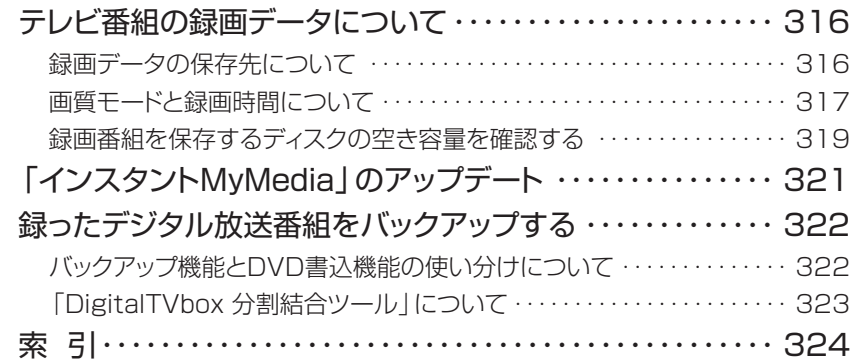

<span id="page-12-0"></span>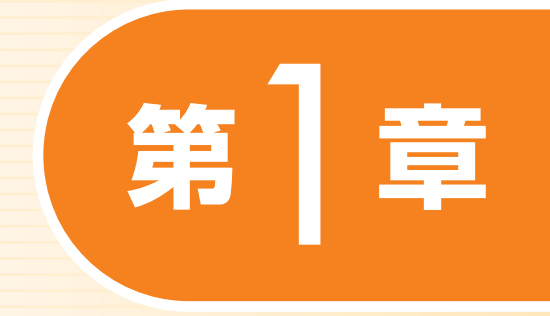

# **このパソコンでできること**

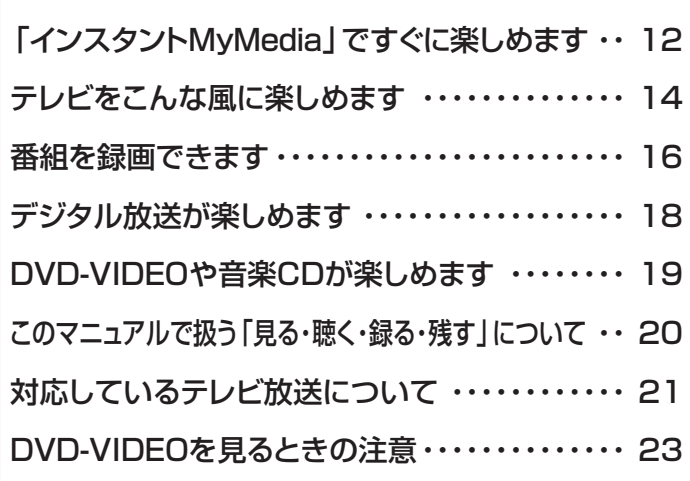

ソフトウェアに関するお問い合わせ先について 添付されているソフトウェアの内容については、下記までお問い 合わせください。 **インスタントMyMedia、DigitalTVbox、WinDVD、MyMedia**

富士通パーソナル製品に関するお問合せ窓口 詳しくは、 『「サポート&サービスのご案内」をご覧ください。 **TVfunSTUDIO** 松下電器産業株式会社 ナショナル/パナソニック お客様ご相談センター 詳しくは、■『サポート&サービスのご案内』をご覧ください。

<span id="page-13-0"></span>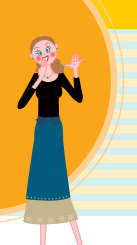

### **マイメディア 「インスタントMyMedia」で すぐに楽しめます**

■対象機種:DESKPOWER(CE50RNでディスプレイなしを選択した場合を除く) **BIBLO、LOOX**

● P[.33「](#page-34-0)すぐにテレビ/DVD/CDなどを楽しおー

「インスタントMyMedia」では、Windowsを起動しなくても、すぐに テレビやDVD、音楽CD、録画済みのテレビ番組やビデオの再生など が楽しめます。また、BIBLO MGシリーズやLOOXシリーズなどのモ バイルノートでは、外出先でも手軽に「インスタントMyMedia」が楽 しめます。Windowsを起動する間に待たされることもないので、 FMVを家電感覚でお使いになれます。

**■「インスタントMyMedia」のテレビモードでは、地上アナログ放送のみ視聴できます。 お使いの機種によっては、デジタル放送を「DigitalTVbox」で視聴できます。詳しくは、「デジタ ル放送を楽しむ」( P[.239\)](#page-240-0)をご覧ください。**

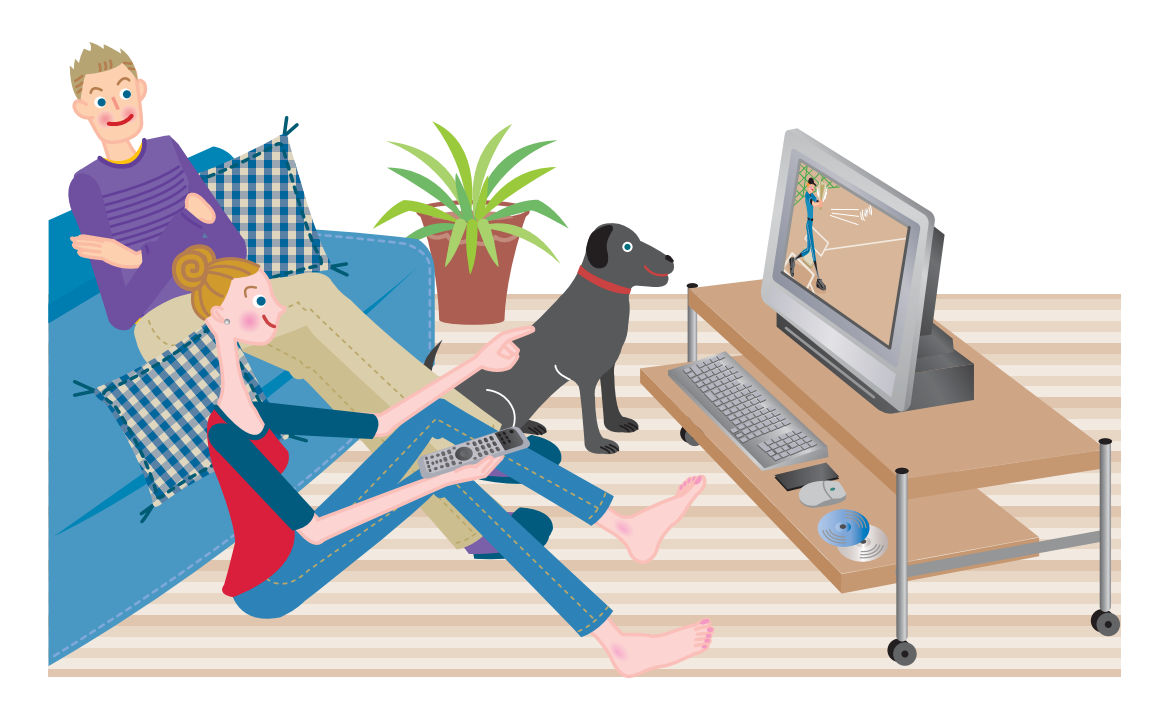

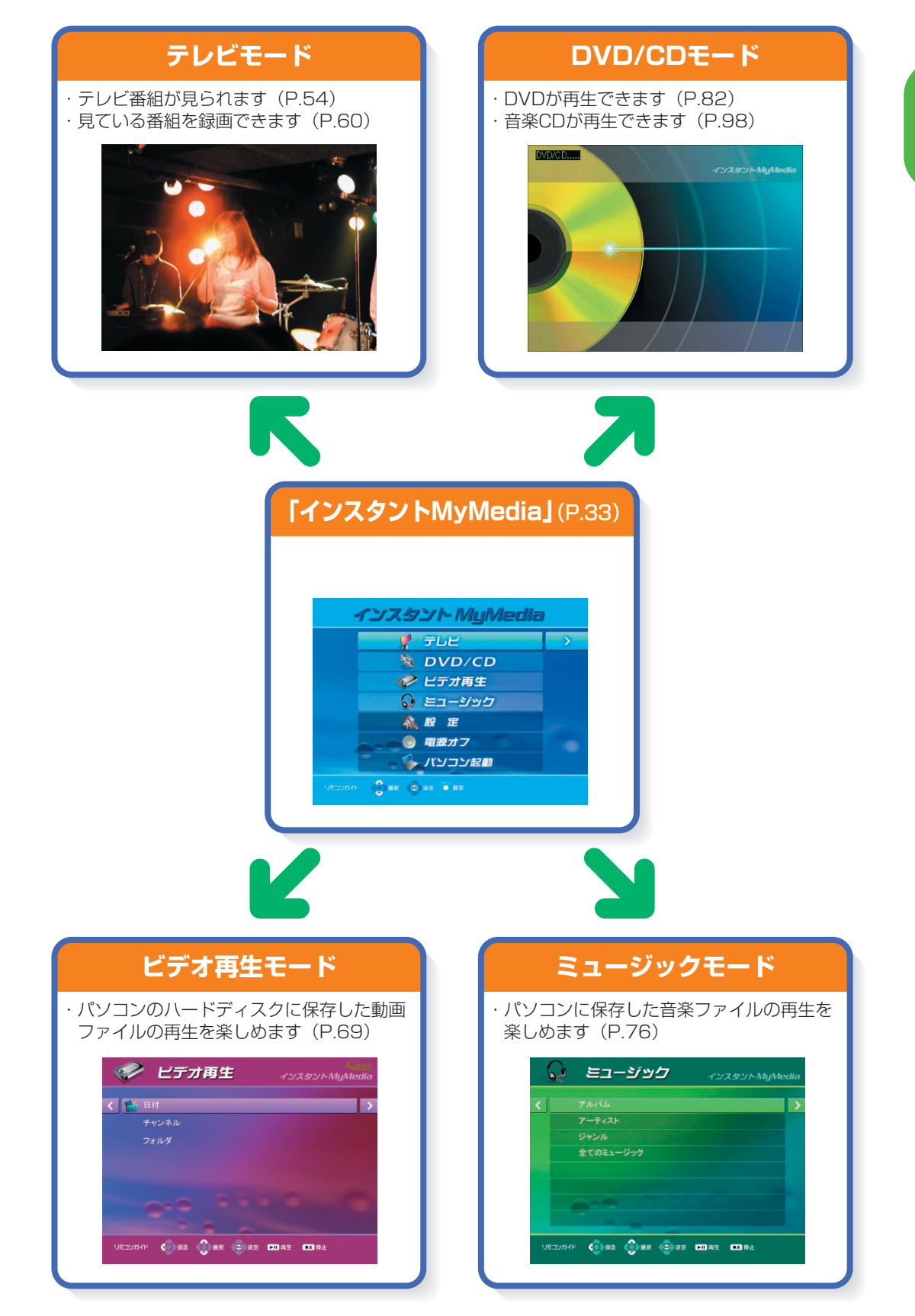

(画面は機種や状況により異なります)

**1**

こ の パ ソ コ ン で で き る こ と

# <span id="page-15-0"></span>**テレビをこんな風に楽しめます**

FMVではテレビを色々と楽しむことができます。タイムシフト機能を 使って、放送中の番組を一時停止したり、巻戻ししたり、ボタン1つでテ レビを見たり。2つの番組を同時に楽しむこともできます。 対応機種については、本文をご覧ください。

# **テレビ番組を一時停止したり、 巻戻しして見たりできます**

あッ、見たい番組を見逃した! 地上アナログ放送用ソフトウェア 「TVfunSTUDIO(テレビファン スタジオ)」のタイムシフト機能 を使えば、そんな思いをせずに 済みます。タイムシフトモードの ときだと、ちょっと席を離れると きやじっくり見たい決定的瞬間 も、テレビ番組を一時停止し、そ の後に現在の映像に追いつくこ ともできます。もう一度見たい 場面や見逃してしまった場面も、 巻戻したりして、今までと違うテ レビ番組の楽しみかたができま す。

イムシフト機能が あれば **HIIO'WU** 見逃さないもつね

• P.[133「](#page-134-0)タイムシフトモード で見る」

### **モバイルテレビが楽しめます**

#### **■対象機種:BIBLO MGシリーズ、LOOXシリーズ**

MGシリーズやLOOXシリーズでは、ヘッドホンアンテナを使って、外出先でも手軽に テレビが楽しめます。公園の芝生の上で野球中継に興奮したり、カフェでドラマに胸 ときめかせたり。便利なモバイルテレビをお楽しみください。

<span id="page-16-0"></span>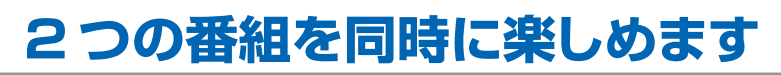

映画番組も見たいし大リーグ中継も見たい。困ッたなア。そんな風に見たい番組が 重なったときも、2画面表示機能のあるFMVなら大丈夫。パソコン本体にTVチュー ナーを2つ内蔵している機種では、2つの番組を同時に表示できます。また、2つの 番組を表示しながら、2つの番組を同時に録画できます。

**■対象機種:DESKPOWER LX75R、LX55シリーズ、LX90RN[注]、LX70RN[注]、LX60RN[注]、 LX50RN[注]、CE75R7、CE70RN[注]、CE65RW、CE55R7、CE50RN[注]** 注:ダブル高画質テレビチューナーを選択した場合

• ▶ P.[138「](#page-139-0)2つの画面でテレビを見る」

と

**1**

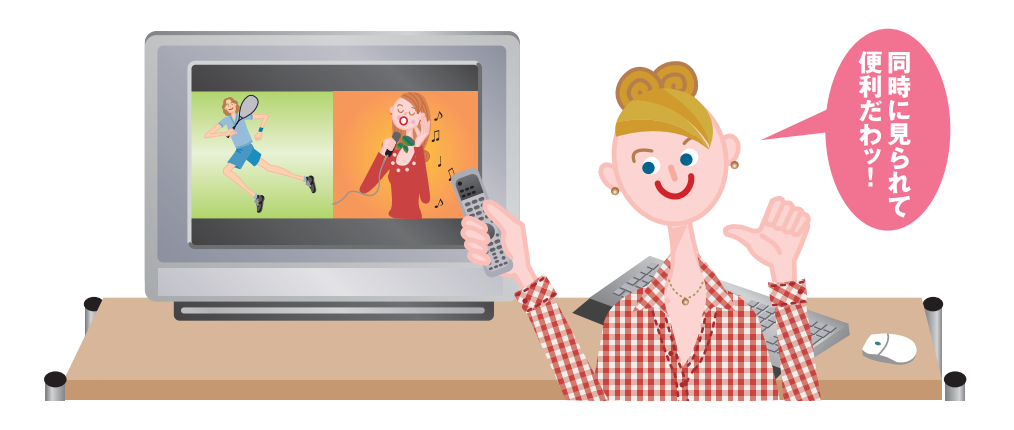

# <span id="page-17-0"></span>**番組を録画できます**

FMVには大容量のハードディスクがあるので、テレビ番組の録画もこ んなに便利。テレビ番組の録画もたくさんできます。また、直接DVD-RAMへの録画もできるので、DVDレコーダーとしても使えます。

# **ハードディスクや DVD に録画できます**

ビデオテープへの録画だと、テープの残り時間が気になります。でもFMVには大容 量のハードディスクがあるので大丈夫。どんどん録画してください。 また、DVD-RAMに直接録画してすぐに持ち出したり[注1][注2]、そのままライブラ リとして保管したりできます。DVDレコーダー感覚でもお楽しみいただけます。

「インスタントMyMedia」の場合 **■対象機種:DESKPOWER (CE50RNでディスプレイなしを選択した場合を除く)、 BIBLO、LOOX** • ▶ P[.60「](#page-61-0)見ている番組を録る」

「TVfunSTUDIO」の場合 • ▶ P.[148「](#page-149-0)テレビを録る」

「DigitalTVbox」の場合

**■対象機種:DESKPOWER LX90R/D、LX90RN[注3]**

**• ▶ P[.257「](#page-258-0)デジタル放送を録る」** 注1:BIBLO MGシリーズ、LOOXシリーズを除く 注2:デジタル放送はDVD-RAMにダイレクト録画できません 注3:デジタル・ハイビジョン・テレビチューナーを選択した場合

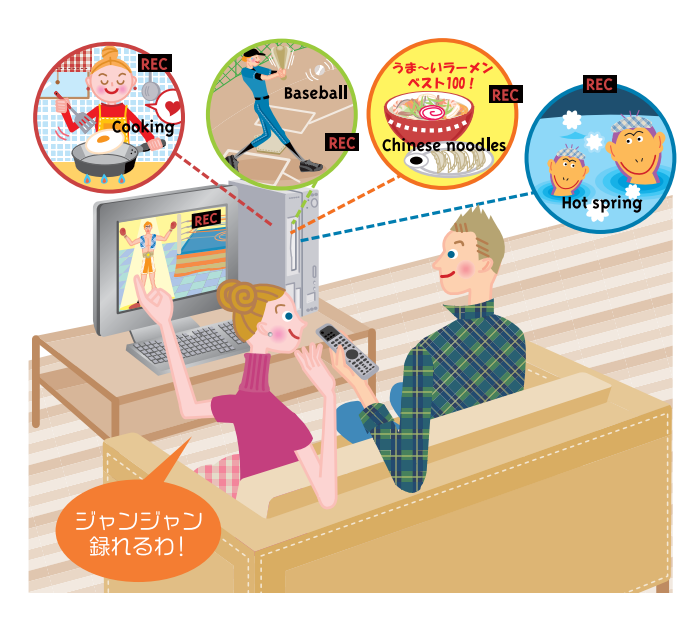

**1**

### <span id="page-18-0"></span>**録った番組を再生できます**

FMVでは、録画済みの番組ライブラリから見たい番組を簡単に探し出して再生でき ます。家電感覚で使えますよ。「インスタントM y M e d i a 」搭載機種では、 「TVfunSTUDIO」で録画した番組を見ることもできます。

「インスタントMyMedia」の場合

**■対象機種:DESKPOWER (CE50RNでディスプレイなしを選択した場合を除く)、BIBLO、LOOX**

**• ▶ P[.69「](#page-70-0)テレビやビデオを再生する」** 「TVfunSTUDIO」の場合

• ▶ P.[190「](#page-191-0)録ったテレビを再生する」

「DigitalTVbox」の場合

**■対象機種:DESKPOWER LX90R/D、LX90RN[注3]**

注:デジタル・ハイビジョン・テレビチューナーを選択した場合 ● P.[284「](#page-285-0)録ったテレビを再生する」

# **映像をライブラリとして残せます**

「TVfunSTUDIO」や「DigitalTVbox」で録りだめした大切な番組も、FMVなら手 軽にDVDに保存できます。その際にはCMをカットしたり、好きな場面だけ残したり、 DVDメニュー画面を作ったり、思いのままです。

「TVfunSTUDIO」の場合

**■対象機種:DESKPOWER、BIBLO、LOOX**

注:BIBLO MG70RN、MG55RN、MG50RNをお使いの場合、LOOX Tのカスタムメイドモデルで内蔵CD-RW/DVD-ROM ドライブユニットを選択した場合を除く

• ▶ P[.207「](#page-208-0)録ったテレビをDVDに残す!

「DigitalTVbox」の場合

**■対象機種:DESKPOWER LX90R/D、LX90RN[注]**

注:ダブル高画質テレビチューナーを選択した場合

• ▶ P[.280「](#page-281-0)録ったテレビをDVDに残す |

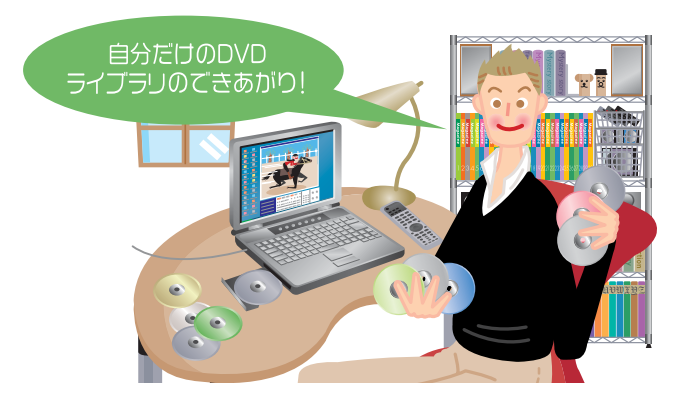

<span id="page-19-0"></span>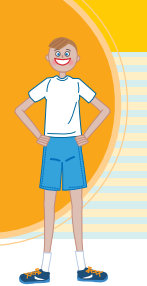

# **デジタル放送が楽しめます**

DESKPOWERの一部の機種に搭載されている、デジタル放送用のソ フトウェア「DigitalTVbox」では、地上デジタル放送やBSデジタル放 送、110度CSデジタル放送を見たり、録画や録画予約も行えます。デ ジタル放送ならではの鮮明な高画質・高音質をお楽しみください。

**■対象機種:DESKPOWER LX90R/D、LX90RN[注]** 注:デジタル・ハイビジョン・テレビチューナーを選択した場合 ● P[.239「](#page-240-0)デジタル放送を楽しむ」

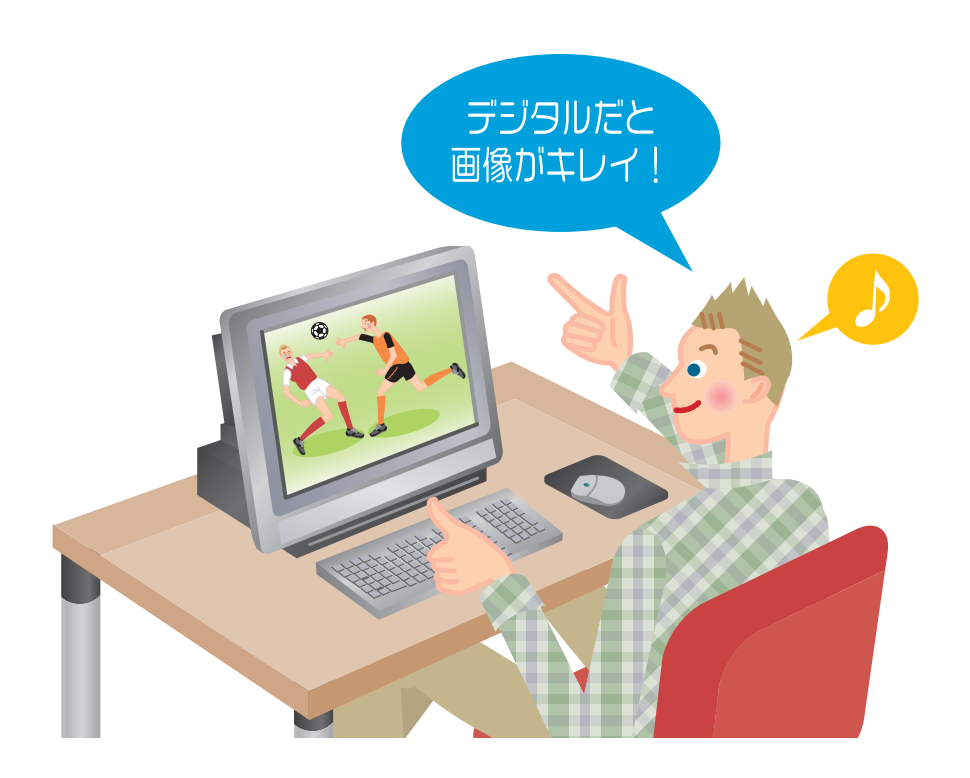

# <span id="page-20-0"></span>**DVD-VIDEO や音楽 CD が 楽しめます**

FMVに搭載されている「WinDVD」と「MyMedia(マイメディア)」 は、リモコンで操作できます。「WinDVD」は、DVD-VIDEOを再生す ることができるソフトウェアです。お好きな映画や音楽などのDVD-V I D E Oを見たり聴いたりして、A Vライフを楽しめます。また、 「MyMedia」は、映像や音楽などのファイルを、手軽に楽しむことので きるソフトウェアです。大きくて見やすい画面により、離れたところか らリモコンで簡単に楽しむことができます。リモコンが添付されていな い機種をお使いの場合は、マウスやキーボードでも楽しむことができ ます。

• P.221 「DVD-VIDEOを楽しむ」

• D[.227「](#page-228-0)音楽CDを楽しむ」

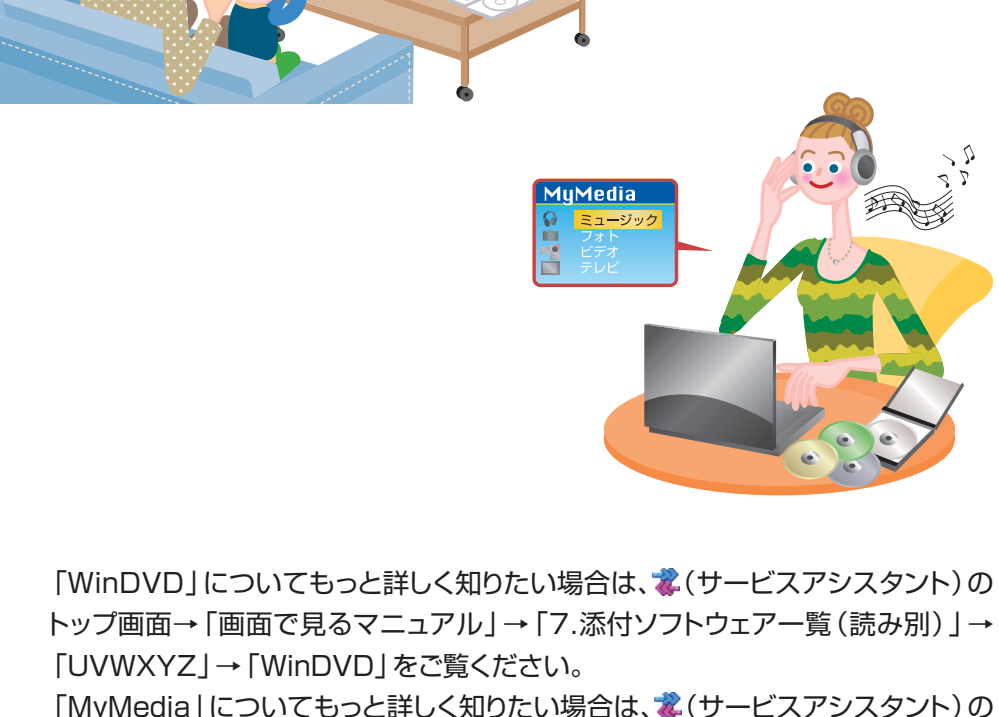

「MyMedia」についてもっと詳しく知りたい場合は、な(サービスアシスタント)の トップ画面→「画面で見るマニュアル」→「7.添付ソフトウェア一覧(読み別)」→ 「KLMNO」→「MyMedia」をご覧ください。

**1**

# <span id="page-21-0"></span>**このマニュアルで扱う 「見る・聴く・録る・残す」について**

このマニュアルで扱う「見る・聴く・録る・残す」機能で、対応している ものは次のとおりです。

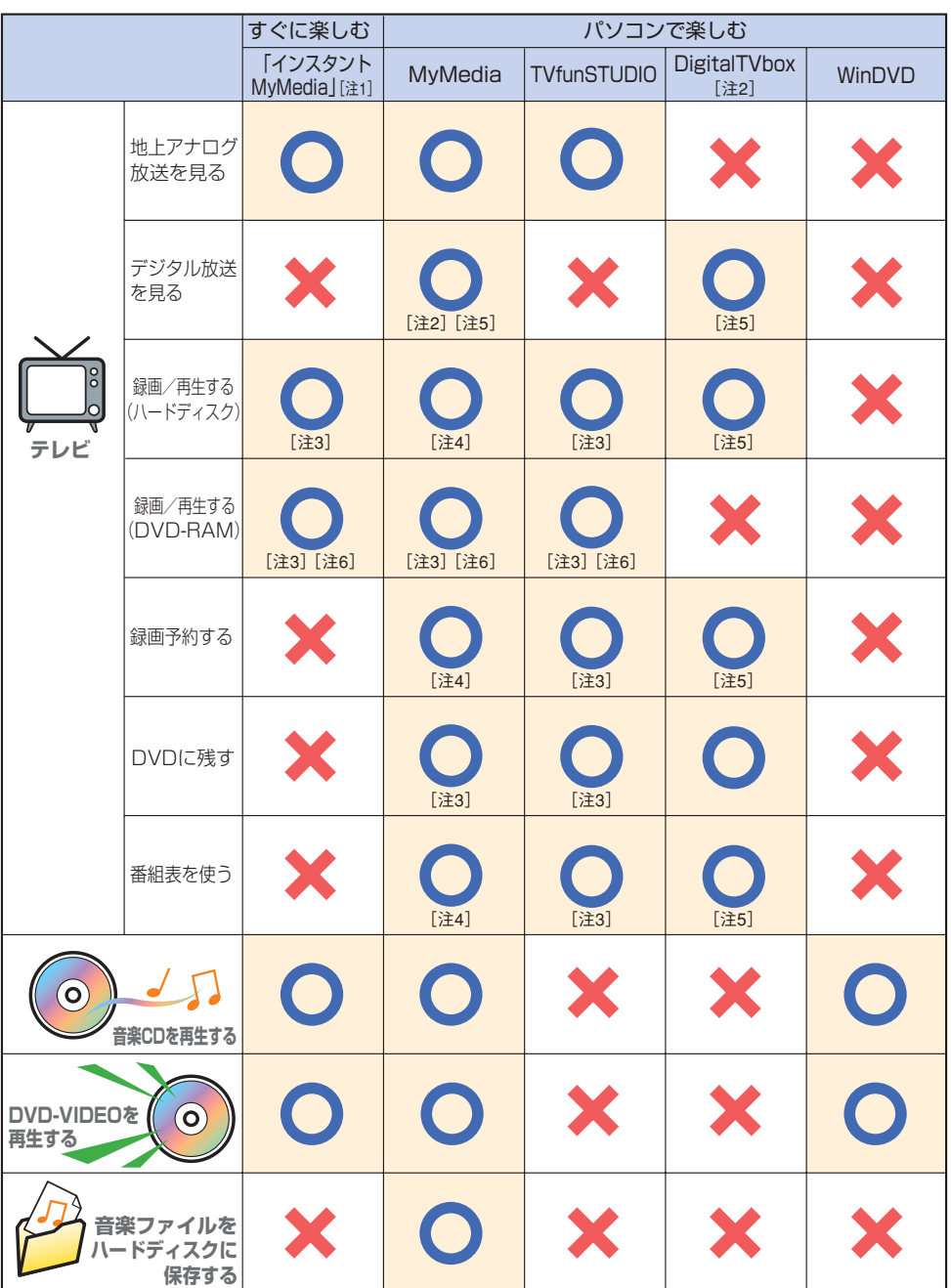

注1:対象機種:DESKPOWER(CE50RNでディスプレイなしを選択した場合を除く)、BIBLO、LOOX 注2:対象機種:DESKPOWER LX90R/D、LX90RNでデジタル・ハイビジョン・テレビチューナーを選択した場合 注3:地上アナログ放送のみ対応しています。

注4:地上アナログ放送、地上デジタル放送、BSデジタル放送、110度CSデジタル放送のみ対応しています。 注5:地上デジタル放送、BSデジタル放送、110度CSデジタル放送のみ対応しています。 注6:BIBLO MGシリーズ、LOOXシリーズは、DVD-RAMへのダイレクト録画はできません。

<span id="page-22-0"></span>**対応しているテレビ放送について**

こ と

**1**

### **テレビ放送の視聴・録画について**

このパソコンには、地上アナログ放送を視聴・録画するためのソフトウェア 「TVfunSTUDIO」が搭載されています。また、お使いの機種によっては、地上アナ ログ放送を素早く視聴・録画できる「インスタントMyMedia」や、デジタル放送を視 聴・録画するためのソフトウェア「DigitalTVbox」が搭載されています。視聴・録画 できる各テレビ放送は、次のとおりです。

#### ■「TVfunSTUDIO」の場合

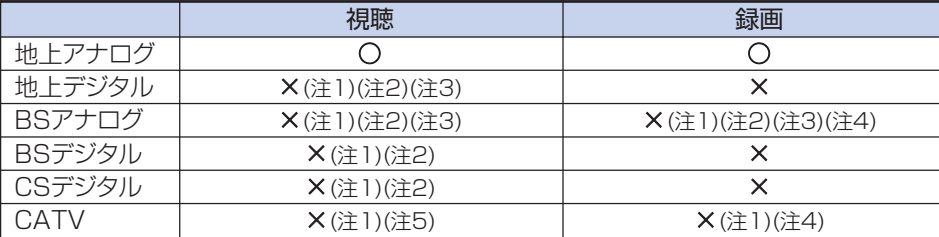

注1:BIBLO、LOOXをお使いの場合は、視聴・録画ができません。

注2:「TVfunSTUDIO」でこれらの放送を視聴・録画するには、セットトップボックスが必要になります。接続したセットトップボックス経由で、 「TVfunSTUDIO」の外部入力をビデオに切り換えてご覧ください。

注3:有料スクランブル放送を視聴・録画するには、専用のデコーダーが必要となります。

注4:放送に含まれるコピーガード機能が働いている番組の場合は、録画できないことがあります。

注5:無料放送の場合は視聴ができます。有料スクランブル放送の場合は、接続したセットトップボックス経由で、「TVfunSTUDIO」の外部 入力をビデオに切り換えてご覧ください。

#### ■「インスタントMyMedia」の場合

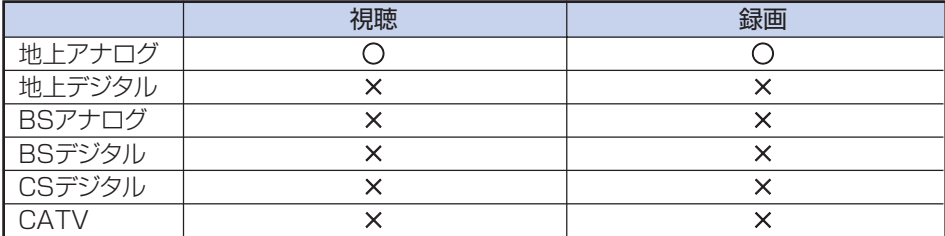

#### ■「DigitalTVbox」の場合[注]

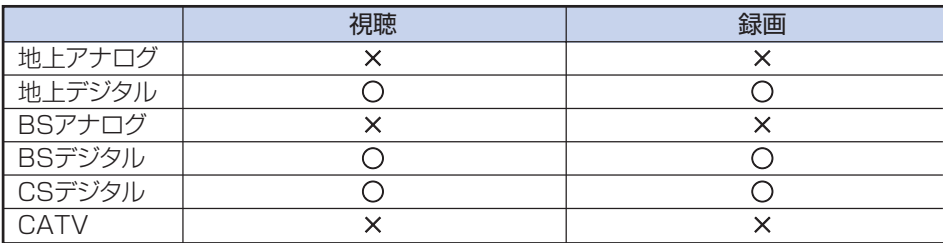

注:地上デジタル放送、BSデジタル放送、110度CSデジタル放送のみ対応しています。

# <span id="page-23-0"></span>**地上アナログ放送用ソフトウェアでの地 上デジタル放送の制限について**

「TVfunSTUDIO」は、地上アナログ放送向けのソフトウェアであるため、平成15年 (2003年)12月1日より、関東・中京・近畿の三大広域圏から放送されております 地上デジタル放送については、対応しておりません。ただし、DESKPOWERをお使 いの場合は、セットトップボックスを接続すると視聴できます。

また、2004年4月5日よりデジタル放送番組の著作権を保護するためのコピー制御 方式が導入されました。

その結果、地上デジタル放送対応のセットトップボックスなどより、Sビデオ映像ある いはビデオ映像をパソコンに入力して「TVfunSTUDIO」で視聴、録画、タイムシフ トを行う場合には、次にあげる制限が発生いたします。

- 受信中の番組にコピー制御信号が含まれている場合は、「TVfunSTUDIO」で録画またはタイムシフ トはできません。コピー制御信号として 「録画不可」が含まれる番組だけでなく、「一回だけ録画可能」 が含まれる番組も、録画またはタイムシフトはできません。
- BIBLO、LOOXをお使いの場合で、パソコンの映像を外部機器へ出力するように設定しているときは、 受信中の番組にコピー制御信号が含まれていると、「TVfunSTUDIO」での視聴、録画、タイムシフト ができません。

著作権保護の立場から上記のとおり対応させていただいております。ご了承ください。

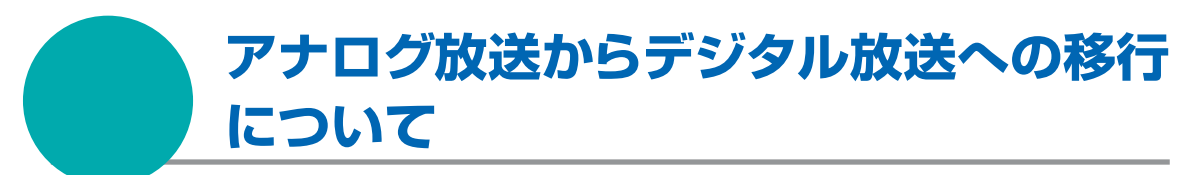

地上デジタル放送は、関東、中京、近畿の三大広域圏の一部で2003年12月から開 始され、その他の地域でも、2006年末までに放送が開始される予定です。該当地 域における受信可能エリアは、当初限定されていますが、順次拡大される予定です。 地上アナログ放送は2011年7月に、BSアナログ放送は2011年までに終了するこ とが、国の方針として決定されています。

**1**

# <span id="page-24-0"></span>**DVD-VIDEO を見るときの 注意**

ここでは、DVD-VIDEOを見る際に注意していただきたいことについ て説明しています。

### **操作全般について**

■DVD-VIDEOの種類や状態によっては、各種操作ができない場合があります。 ■DVD-VIDEOを見るソフトウェア「WinDVD | でDVD-VIDEOを見るときの注意につい ては、 (サービスアシスタント)のトップ画面→「画面で見るマニュアル」→「5.パソコ ン本体の取り扱い」→「CD/DVD」→「DVD-VIDEOを見るときの注意」もご覧くださ い。

### **DVD-VIDEO に収録されている音声/字幕/アングルについて**

- ■記録されている音声や字幕の種類や数は、DVD-VIDEOにより異なります。
- ■DVD-VIDEOによっては、複数の音声や字幕が記録されていても、再生中の切り換えが できない場合があります。その場合は、メニュー画面から切り換えてください。
- ■DVD-VIDEOによっては、タイトルの変更や、ディスクの出し入れを行うと、音声や字 幕が切り換わる場合があります。
- ■字幕が記録されていないDVD-VIDEOでは、字幕を表示させることはできません。
- ■DVD-VIDEOによっては、字幕が記録されていても字幕表示ができない場合がありま す。
- ■切り換えられるアングルの数は、DVD-VIDEOや場面によって異なります。DVD-VIDEOのその場面に記録されているアングルの数だけ切り換えることができます。
- ■DVD-VIDEOによっては、複数のアングルが記録されていても、再生中の切り換えがで きない場合があります。

### **DVD-VIDEO に収録されているメニュー画面について**

■DVD-VIDEOによっては、メニュー画面の各項目を選択してから実行しようとしても、実 行できない場合があります。

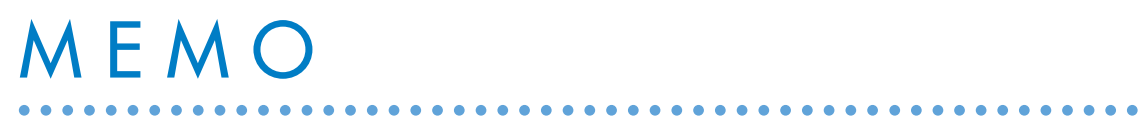

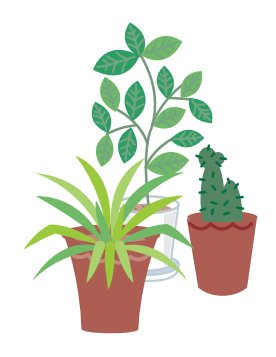

<span id="page-26-0"></span>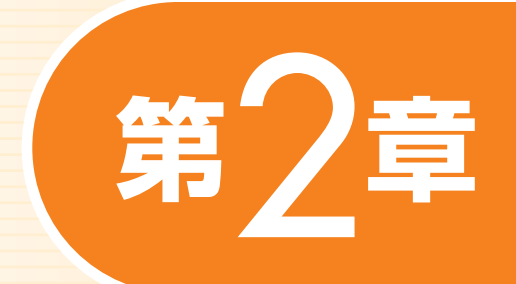

# **準備をする**

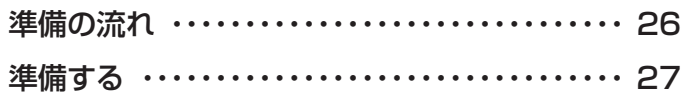

ソフトウェアに関するお問い合わせ先について 添付されているソフトウェアの内容については、下記までお問い 合わせください。

**インスタントMyMedia、DigitalTVbox** 富士通パーソナル製品に関するお問合せ窓口 詳しくは、 『「サポート&サービスのご案内」をご覧ください。 **TVfunSTUDIO** 松下電器産業株式会社 ナショナル/パナソニック お客様ご相談センター 詳しくは、 『「サポート&サービスのご案内」をご覧ください。

<span id="page-27-0"></span>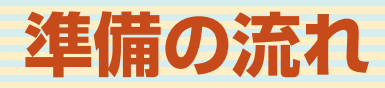

FMVでテレビを見たり録ったりするには、アンテナの接続やチャンネ ルの設定などを行う必要があります。ここでは、それらの流れについて ご紹介します。

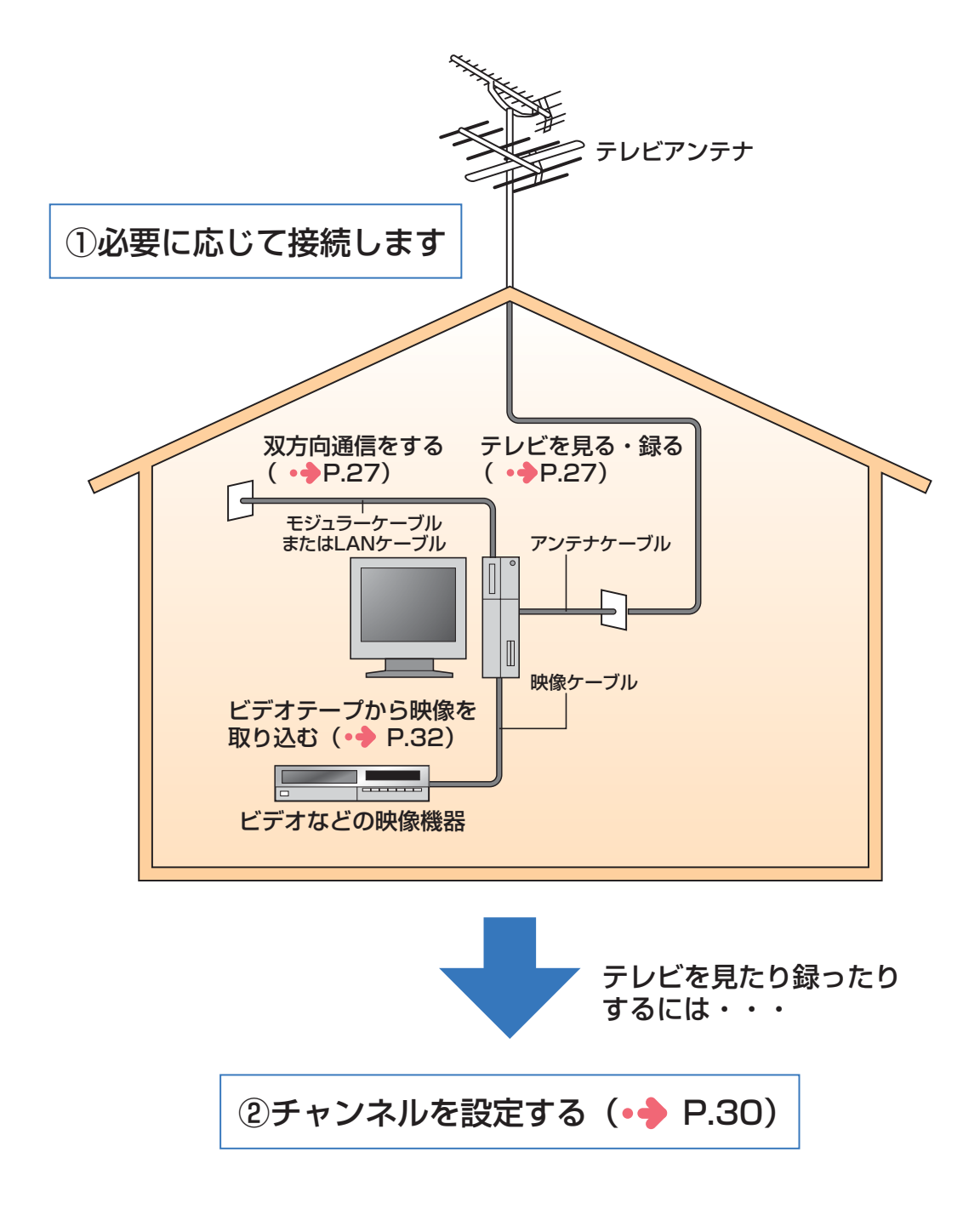

# <span id="page-28-0"></span>**準備する**

このパソコンでテレビ番組を見たり録画したり、ビデオテープから映像 をパソコンに取り込んだりするには、接続や設定などの準備が必要で す。ここでは、各準備の概要を説明しています。実際の手順について は、各概要に記載しているマニュアルをご覧ください。

# **テレビ番組を見たり録ったりできるように する**

FMVでテレビ番組の視聴や録画をするために、アンテナの接続とリモコンの準備を 行います。

### **アンテナの接続をする**

### **● DESKPOWERをお使いの場合**

『パソコンの準備』→「接続する」→「アンテナケーブルを接続する」をご覧ください。

### **● BIBLO、LOOXをお使いの場合**

『パソコンの準備』→「FMVで見るための準備をする」→「テレビを見るための準備をする」をご覧 ください。

### $P$  POINT

◆セットトップボックスなどの外部機器を接続する場合は、 ■ 『パソコンの準備』→ 「パソコンを準備する」 でパソコ ンの準備がすべて完了した後に、龙(サービスアシスタント)のトップ画面→「画面で見るマニュアル」→「6.周辺 機器の接続」→「外部映像機器を接続する」をご覧ください。

### **電話回線やネットワークに接続をする**

#### **■対象機種:DESKPOWER LX90R/D、LX90RN[注]**

注:デジタル・ハイビジョン・テレビチューナーを選択した方

デジタル放送のデータ放送で双方向通信をする場合は、モジュラーケーブルやLANケーブ ルで、パソコンを電話回線やネットワークに接続します。

モジュラーケーブルの接続のしかたについては、※ (サービスアシスタント)のトップ画面 →「画面で見るマニュアル」→「5.パソコン本体の取り扱い」→「内蔵モデム(モジュラーコ ネクタ)」→「内蔵モデムについて」をご覧ください。

LANケーブルの接続のしかたについては、 2(サービスアシスタント)のトップ画面→「画 面で見るマニュアル」→「5.パソコン本体の取り扱い」→「LAN」→「LANを使う」をご覧 ください。

準 備 を す る

### **リモコンの準備をする**

お使いの機種によって、添付されているリモコンが異なります。リモコンを確認後、電池 を入れてください。電池の入れ方については、 『パソコンの準備』をご覧ください。

BIBLO MGシリーズ、LOOXシリーズをお使いの場合は、リモコンは添付されていません。

### **● リモコンの確認をする**

リモコンには次の種類があります。添付されているリモコンを確認してください。 リモコンの種類を確認し、電池が入っているか確認してください。

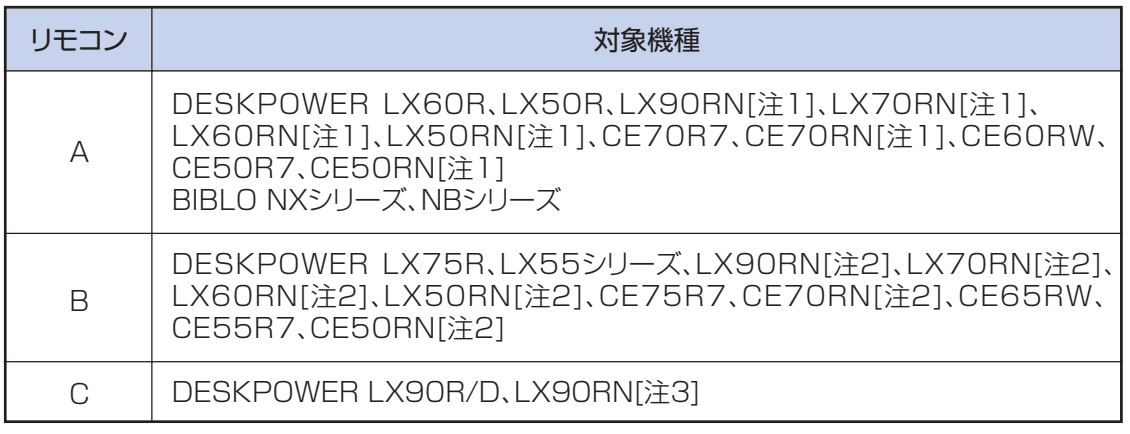

注1:高画質テレビチューナーを選択した場合 注2:ダブル高画質テレビチューナーを選択した場合 注3:デジタル・ハイビジョン・テレビチューナーを選択した場合

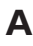

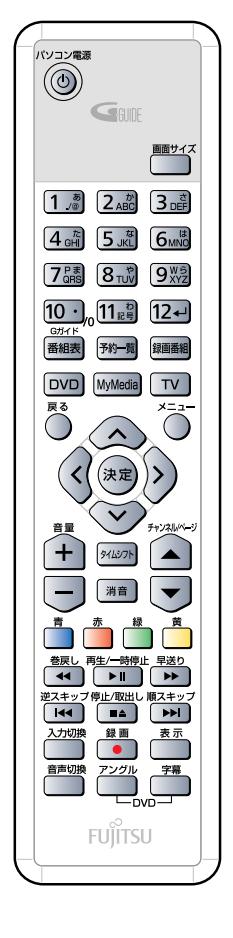

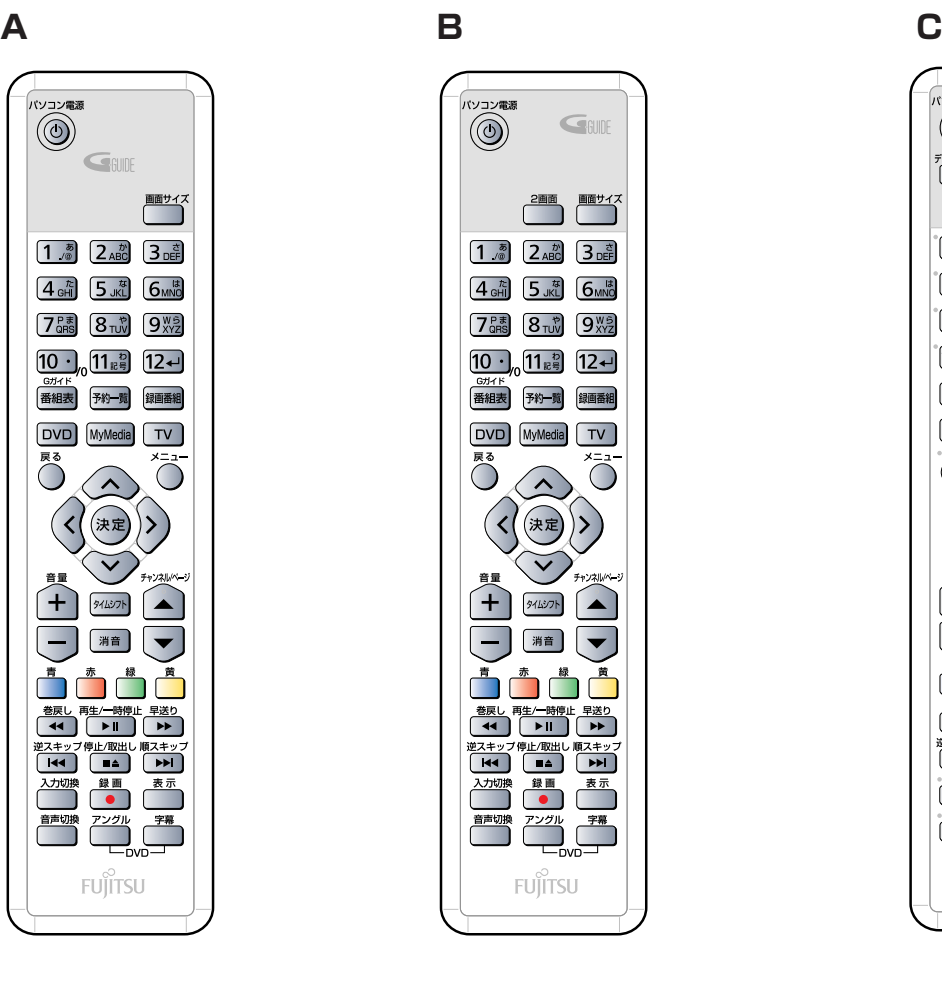

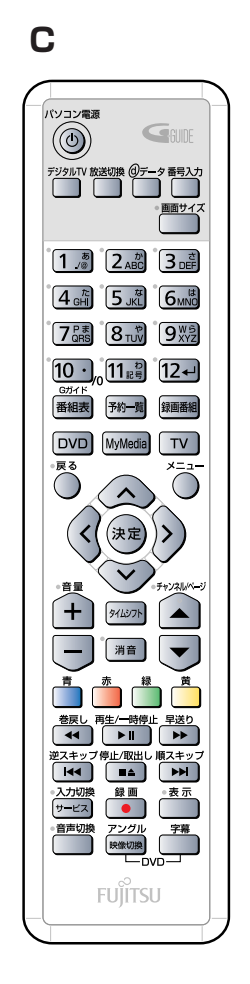

**2**

準 備 を す る

### <span id="page-31-0"></span>**チャンネルを設定する**

テレビの視聴や録画をするには、お使いの地域に合わせてチャンネルを設定する必要が あります。手軽にテレビが見られる「インスタントMyMedia(マイメディア)」のテレビ モード、地上アナログ放送用のソフトウェア「TVfunSTUDIO(テレビファンスタジ オ)」、デジタル放送用のソフトウェア「DigitalTVbox(デジタルテレビボックス)」で は、それぞれ別にチャンネルを設定する必要があります。ただし、すでに「TVfunSTUDIO」 でチャンネル設定をしている場合は、「インスタントMyMedia」にもチャンネル情報が 反映されるため、あらためて「インスタントMyMedia」のチャンネル設定をする必要は ありません。

また、ご購入後に初めて「インスタントMyMedia」を起動する場合は、必ず「インスタント MyMedia」のセットアップを行ってください。

DESKPOWER、BIBLO NXシリーズ、NBシリーズをお使いの方は、自パソコンの準備』 →「パソコンを準備する」をご覧になり、「必ず実行してください」を実行してください。 BIBLO MGシリーズ、LOOXをお使いの方は、■『パソコンの準備』→「FMVで見るため の準備をする」→「「インスタントMyMedia」を使うための準備をする」→「「インスタン トMyMedia」のセットアップ」をご覧ください。

### **●「インスタントMyMedia」の場合**

「チャンネルを設定する」(·◆P[.36\)](#page-37-0)をご覧ください。

### **●「TVfunSTUDIO」の場合**

「チャンネルを設定する」( •◆P.[122\)](#page-123-0)をご覧ください。

### **●「DigitalTVbox」の場合**

「チャンネルを設定する| (•◆P.[244](#page-245-0))をご覧ください。

### **パソコンの時刻合わせをする**

「TVfunSTUDIO」や「DigitalTVbox」で録画予約をするときは、パソコンの時刻が合っ ていないと、録画開始時刻がずれてしまいます。パソコンの時計は少しずつずれていくこと があるので、ときどき時刻合わせをしましょう。

**1** 画面右下の通知領域にある時刻を右クリックし、表示されたメニューから「日 付と時刻の調整」をクリックします。

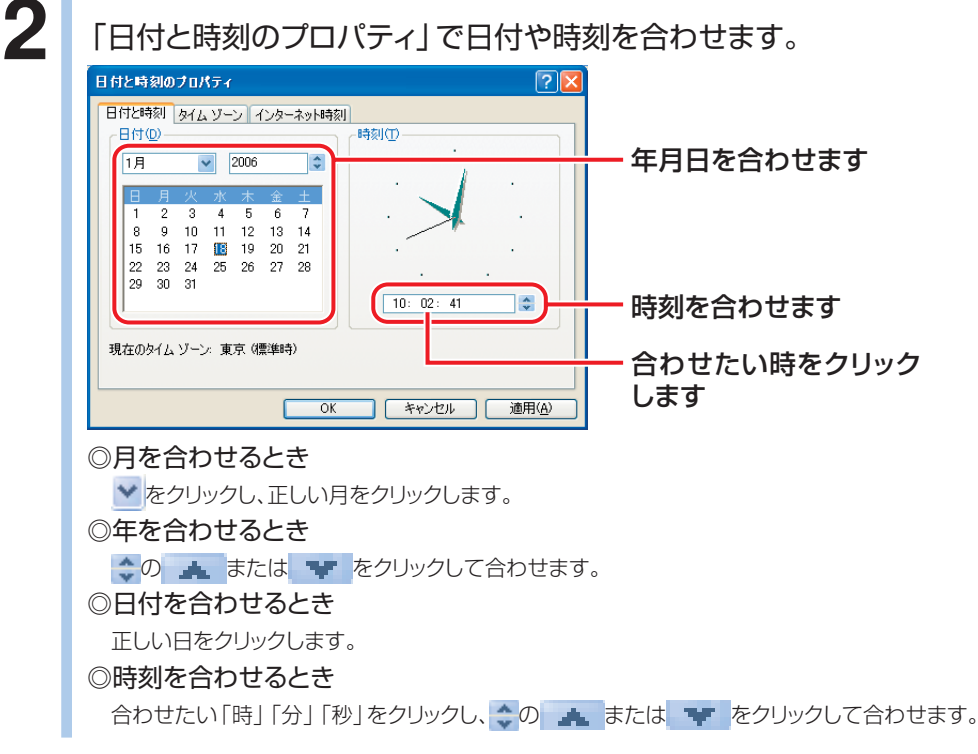

**3** 「OK」をクリックします。

を す る

<span id="page-33-0"></span>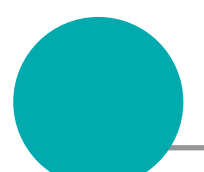

## **昔録ったビデオテープの映像をパソコン にダビングできるようにする**

ビデオテープの録画内容をパソコンに取り込みたい場合は、ビデオテープを再生 するビデオデッキやビデオカメラなどを、パソコン本体に接続します。 実際に接続する場合は、 お(サービスアシスタント)のトップ画面→「画面で見る マニュアル」→「6.周辺機器の接続」→「外部映像機器を接続する」にある詳細な手 順をご覧ください。

接続後、まだチャンネルを設定していない場合は、「チャンネルを設定する」 (·◆P.[30\)](#page-31-0)をご覧ください。

市販のテレビにFMVの映像を映し出したい場合は、引き続き「録画した番組などを テレビに映せるようにする」にお進みください。

<span id="page-34-0"></span>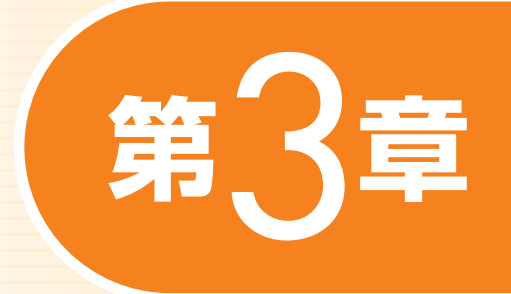

### **すぐにテレビ/DVD/CDなどを楽しむ** DESKPOWER(CE50RNでディスプレイなし を選択した場合を除く)、BIBLO、LOOXのみ

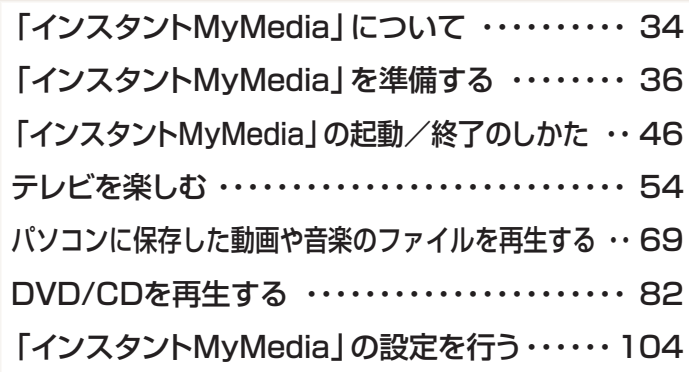

ソフトウェアに関するお問い合わせ先について 添付されているソフトウェアの内容については、下記までお問い 合わせください。 **インスタントMyMedia**

富士通パーソナル製品に関するお問合せ窓口 詳しくは、「「けポート&サービスのご案内」をご覧ください。

### <span id="page-35-0"></span>**マイメディア 「インスタントMyMedia」に ついて**

このパソコンには「インスタントMyMedia」が搭載されており、 Windowsを起動しなくてもテレビの視聴や録画などを手軽に楽しむ ことができます。

■対象機種: DESKPOWER (CE50RNでディスプレイなしを選択した場合を除く) **BIBLO、LOOX**

# **「インスタント MyMedia」をお使いに なる場合の注意**

ここでは、「インスタントMyMedia」をお使いになる際に注意していただきたいこと を説明しています。

### **「インスタント MyMedia」の制約について**

「インスタントMyMedia」では、次のような使い方はできません。これらの使い方をしたい 場合には、Windowsを起動してください。

■タイムシフト機能を使う ■電子番組表を使う ■放送中のテレビ番組を録画予約する ■DVDやハードディスクに録画したテレビを編集する ■文書を作成する、メールを読む、インターネットに接続するなど ■USB機器やIEEE1394機器を使用する ■SDメモリーカードやメモリースティック、xD-ピクチャーカードなどのメモリーカードを使用する[注] ■外部ディスプレイコネクタ、ビデオ出力(Sビデオ)端子、およびビデオ出力(D1/D2映 像)端子から映像を出力する[注] ■PCカードやExpressCardを使用する[注] ■光デジタルオーディオ端子を使用する[注] ■5.1chサラウンドで再生する[注] ■「DigitalTVbox(デジタルテレビボックス)」でハードディスクに録画したテレビ番組を

再生する[注] 注:機種によっては搭載していない場合があります。

### **「インスタント MyMedia」をお使いになる上での注意**

■ Windowsが起動している場合は、「インスタントMyMedia」を起動することはできません。 ■BIBLO MGシリーズ、LOOXシリーズをお使いの方は、「インスタントMyMedia」を使用 中に、モバイルマルチベイから内蔵テレビチューナーユニットや内蔵スーパーマルチドラ イブユニットまたは内蔵CD-RW/DVD-ROMドライブユニットを取り外さないでください。 内蔵テレビチューナーユニットや内蔵スーパーマルチドライブユニットまたはCD-RW/DVD-ROMドライブユニットを取り外したり、交換する場合は、いったん「インス タントMyMedia」を終了し、電源を切ってください。
C D な ど を 楽 し む

- ■「インスタントMyMedia」が起動しているときは、マウスやプリンタ、USB機器、 IEEE1394機器などの周辺機器の取り付け/取り外しを行わないでください。
- ■放送の無いチャンネルが選択された場合、予想外の音量が発生することがありますので ご注意ください。
	- ヘッドホンをお使いの場合、聴力に悪影響を与える原因となることがありますので、安全 のため「インスタントMyMedia」起動時にはヘッドホンを外してください。
- ■音量は、スピーカーから聞こえる音が歪まない範囲で調節してください。スピーカーが 故障する原因となることがあります。
- ■「インスタントMyMedia」のメインメニューを表示しているときは、リモコンの (リモコンが添付されている機種の場合)、キーボードのボリュームボタン (DESKPOWERの場合)およびパソコン本体の音量調節ボタン(BIBLO NXシリーズ、 NBシリーズの場合)を押しても、「ミュート」と表示され、音量の調節はできません。
- ■FMVステーションをパソコンに接続してお使いの場合、「インスタントMyMedia」の動 作中はLAN機能が無効になるため、FMVステーションのリモートデスクトップ機能や録 画予約機能は使用できません。
- ■メディアタンクとパソコンを接続してお使いの場合、「インスタントMyMedia」の動作中 はLAN機能が無効になるため、外出先からの録画予約機能は使用できません。
- ■「インスタントMvMedia」を使用する場合、パソコンの電源を切っても、USBコネクタ やPCカードスロットに接続した機器にパソコン本体から電源が供給されます。そのた め、接続した機器によっては電源ランプが点灯し、動作しているように見える場合があ ります(DESKPOWERの場合)。

### ● DVD-RAMへのダイレクト録画について

■BIBLO MGシリーズ、LOOXシリーズをお使いの場合、モバイルマルチベイに内蔵テレビチュー ナーユニットと、内蔵スーパーマルチドライブユニットをパソコン本体に同時にセットできないため、 DVD-RAMへのダイレクト録画はできません。

#### **● 音楽ファイルの再生について**

- ■設定メニューから、繰り返し再生を設定した際、ひとつのフォルダ内に異なる種類の音楽ファイルが 保存されている場合、リピート再生や連続再生がうまく働かない場合があります。
- ■「アルバム」、「アーティスト」、「ジャンル」 では、情報(メタデータ)が入っていないコンテンツは表 示されないことがあります。

### **● DVDの再生について**

- ■BIBLO MGシリーズ、LOOXシリーズをお使いの場合、モバイルマルチベイに内蔵スーパーマルチ ドライブユニットまたは内蔵CD-RW/DVD-ROMドライブユニットをセットする必要があります。
- ■DVD-VIDEOにはそれぞれ再生可能な地域コード(リージョンコード)が設定されており、再生装置 のリージョン(地域)コードと一致しない場合は再生できません。
	- パソコンご購入時のリージョン(地域)コードは「2.西ヨーロッパ、日本、南アフリカ」です。
- ■映像フォーマットがDVD-VR形式のディスクを再生する場合、録画した機器によってディスクが正 しくファイナライズされている必要があります。
- ■デジタル放送を録画したDVDは再生できません。
- ■CPRMディスクは再生できません。

# <span id="page-37-0"></span>**「インスタントMyMedia」を 準備する**

# **セットアップする**

ご購入後、初めて「インスタントMyMedia」を起動する場合は、必ず「インスタン トMyMedia」のセットアップを行ってください。

### **● DESKPOWER、BIBLO NXシリーズ、NBシリーズをお使いの場合**

■「パソコンの準備」→「パソコンを準備する」をご覧になり、「必ず実行してください」を実行してく ださい。

### **● BIBLO MGシリーズ、LOOXシリーズをお使いの場合**

『パソコンの準備』→「FMVで見るための準備をする」→「「インスタントMyMedia」を使うための 準備をする」→「「インスタントMyMedia」のセットアップ」をご覧ください。

# **チャンネルを設定する**

ここでは、「インスタントMyMedia」のテレビモードを起動する際に必要とな る、チャンネルの設定について説明しています。 チャンネル設定をする前に、アンテナケーブルを接続してください。

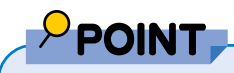

◆BIBLO MGシリーズ、LOOXシリーズをお使いの場合、チャンネル設定はアンテナケーブルを 接続した状態で行ってください。 ヘッドホンアンテナを接続してチャンネル設定を行うと、電波状況によってはうまく設定できな いこともあります。

## **チャンネルを検出する**

放送電波を検出して、チャンネルの自動設定を行います。

# $P$  POINT .

コン電源  $\circledcirc$ 

 $G<sub>fl</sub>$ 

- ◆チャンネルの設定は、放送のある時間帯に行ってください。
- ◆CATVの受信は、サービス(放送)の行われている地域のみ可能です。CATV を受信するときは、使用する機器ご とにCATV会社との受信契約が必要です。さらに有料放送などスクランブルがかかった放送の視聴・録画には、セッ トトップボックスが必要になります。詳しくは、サービスを行っているCATV会社へご相談ください。
- ◆BIBLO MGシリーズ、LOOXシリーズをお使いの方は、リモコンが添付されていないため、インスタントボタンや フラットポイントで操作します。「BIBLO MGシリーズ、LOOXシリーズをお使いの場合」( P[.40\)](#page-41-0)をご覧にな り、操作してください。
	- インスタントボタンについては、■ 『パソコンの準備 | → 「各部名称 | をご確認ください。

#### **リモコンが添付されている機種をお使いの場合**

■対象機種: DESKPOWER (CE50RNでディスプレイなしを選択した場合を除く) **BIBLO NXシリーズ、NBシリーズ**

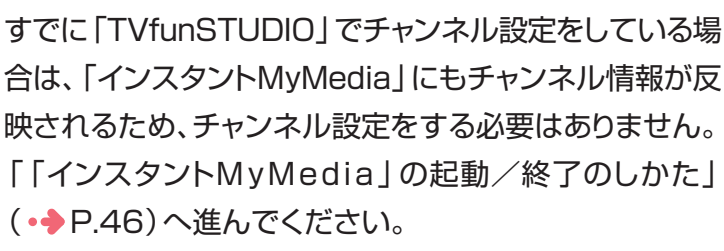

「TVfunSTUDIO」でチャンネル設定を行っていない場合 や、「TVfunSTUDIO」とは別にチャンネル情報を取得す る場合は、手順2へ進んでください。

「TVfunSTUDIO」でのチャンネル設定手順については、「チャンネルを設 定する」(→P.[122\)](#page-123-0)をご覧ください。

2 パソコンの電源が切れている状態で [MMedia] を押します。

「インスタントMyMedia」が起動し、「インスタントMyMedia」のメインメ ニューが表示されます。

*1*% 重 要

◆メインメニューが表示されるまでは、リモコンおよびパソコン本体の電 源ボタンを押さないでください。「インスタントMyMedia」が正常に 起動できない場合があります。

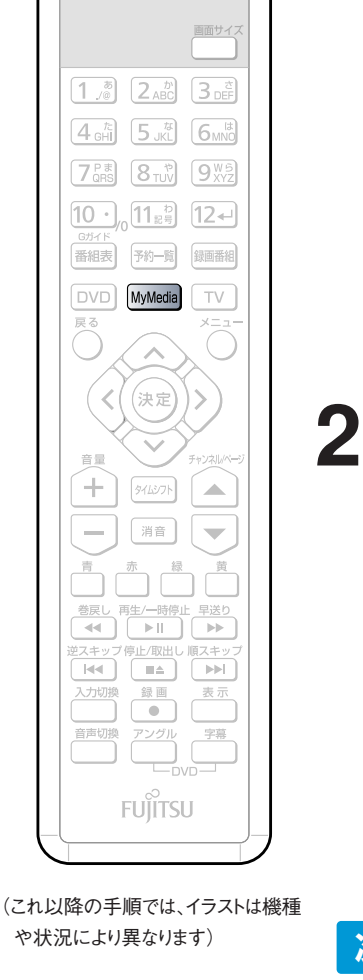

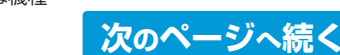

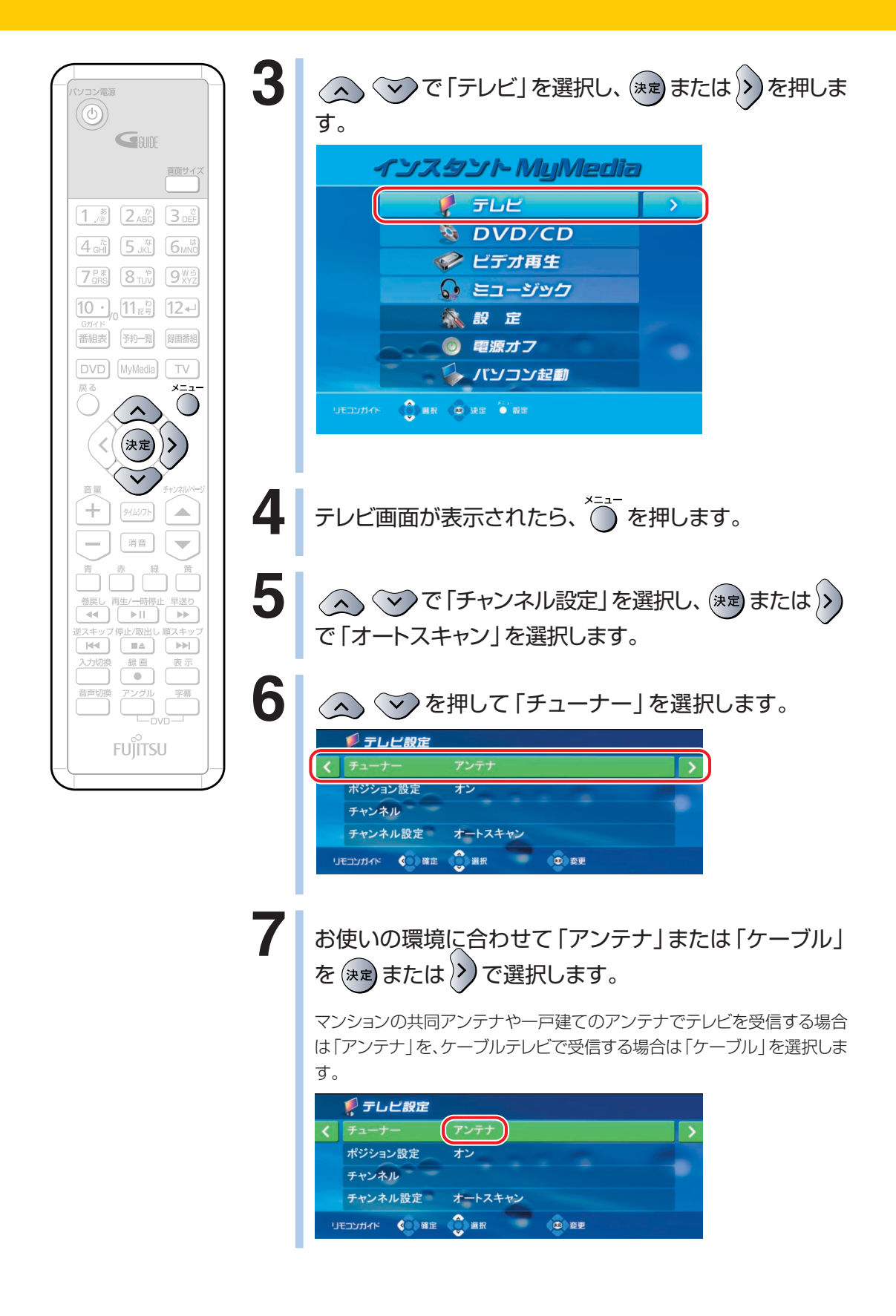

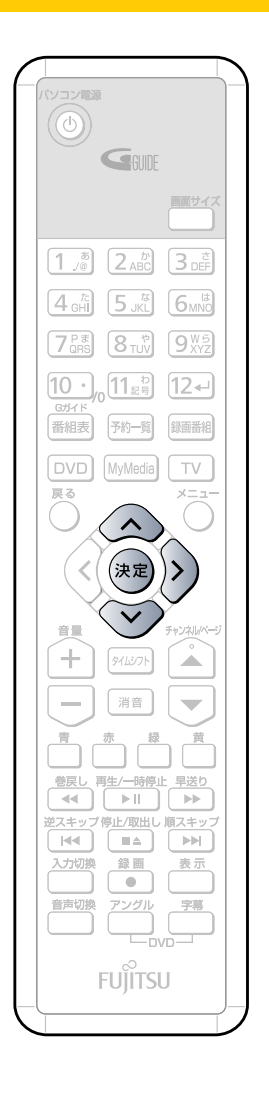

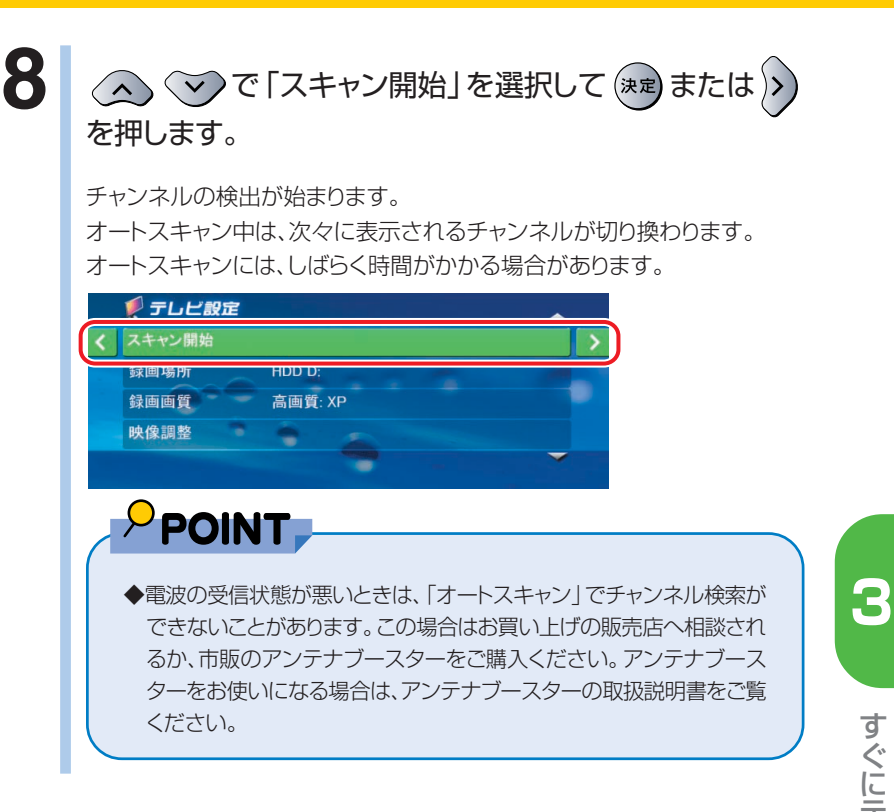

### <span id="page-41-0"></span>**BIBLO MGシリーズ、LOOXシリーズをお使いの場合**

 **1** すでに「TVfunSTUDIO」でチャンネル設定をしている場合は、「インスタン トMyMedia」にもチャンネル情報が反映されるため、チャンネル設定をする 必要はありません。「「インスタントMyMedia」の起動/終了のしかた」 (·◆P[.46\)](#page-47-0)へ進んでください。

「T V f u n S T U D I O 」でチャンネル設定を行っていない場合や、 「TVfunSTUDIO」とは別にチャンネル情報を取得する場合は、手順2へ進 んでください。

「TVfunSTUDIO」でのチャンネル設定手順については、「チャンネルを設定する」(→P.[122\)](#page-123-0)を ご覧ください。

## **2** モバイルマルチベイに内蔵テレビチューナーユニットを取り付けます。

モバイルマルチベイユニットの取り付け方法については、あ(サービスアシスタント)のトップ画面→「画 面で見るマニュアル」→「5.パソコン本体の取り扱い」→「CD/DVD」→「モバイルマルチベイユニットを 使う」をご覧ください。

### **3** パソコンの電源が切れている状態でパソコン本体のインスタントボタンを押 します。

「インスタントMyMedia」が起動し、「インスタントMyMedia」のメインメニューが表示されます。 修重要

◆メインメニューが表示されるまでは、パソコン本体の電源ボタンを押さないでください。「イン スタントMyMedia」が正常に起動できない場合があります。

### **4** 「テレビ」をクリックします。

フラットポイントに触れると、画面下側に「操作パネル」が表示されます。

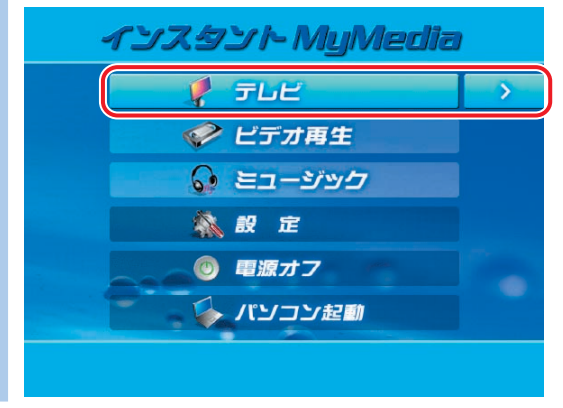

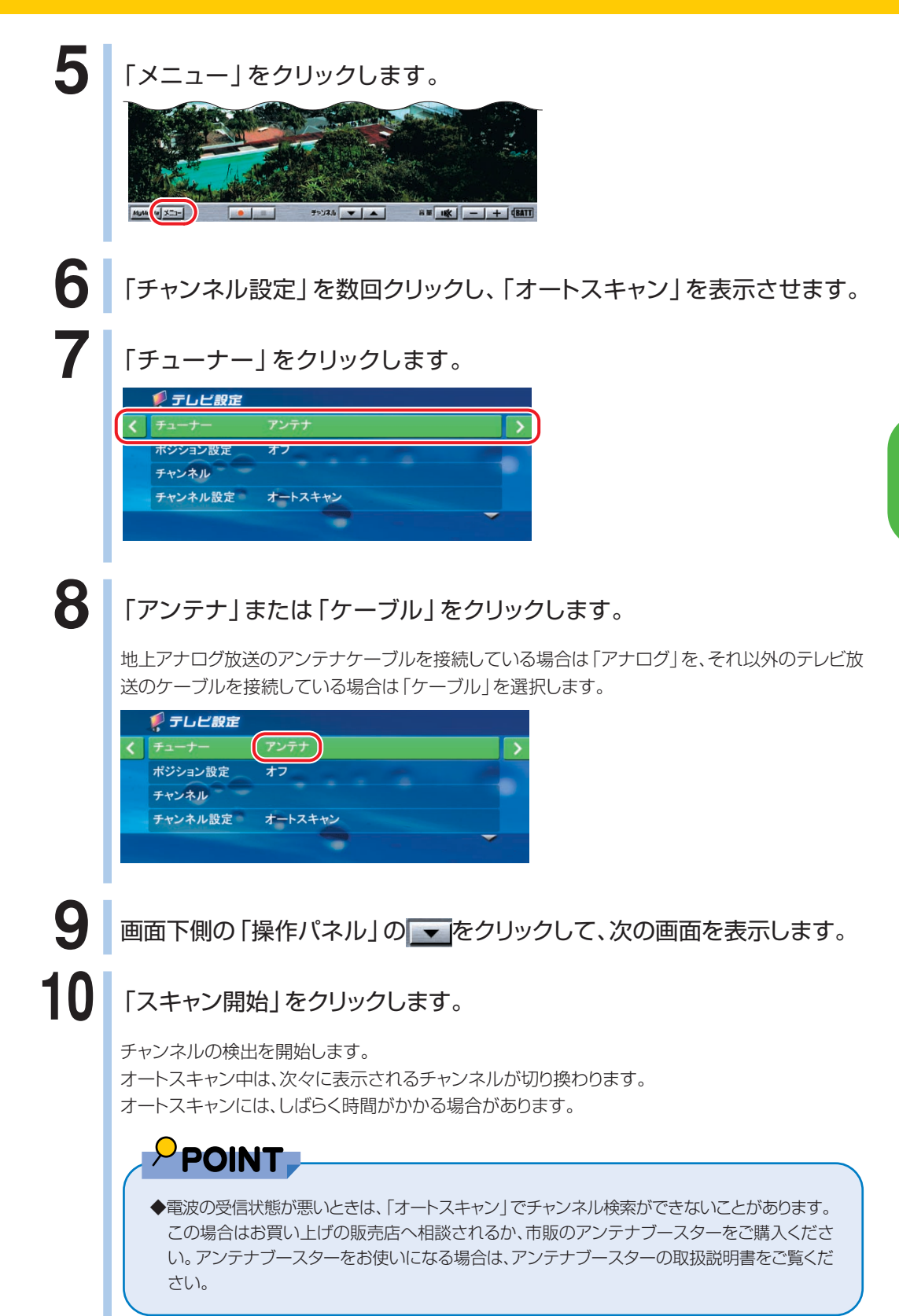

む

## **チャンネルスキップを設定する**

検出したチャンネルそれぞれについて、リモコンの〈△〉 ◇ およびパソコン本体のチャンネル ボタンでチャンネルを切り換えた時に表示するかどうかを設定することができます。

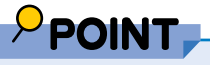

- ◆チャンネルスキップは、「チャンネル設定」で「オートスキャン」を選択している場合のみ使用できます。
- ◆リモコンが添付されている機種をお使いの場合は、リモコンで操作します。
- ◆BIBLO MGシリーズ、LOOXシリーズをお使いの方は、リモコンが添付されていないため、インスタントボタンや フラットポイントで操作します。「BIBLO MGシリーズ、LOOXシリーズをお使いの場合」( P[.44\)](#page-45-0)をご覧にな り、操作してください。

インスタントボタンについては、■ 『パソコンの準備 | → 「各部名称 | をご確認ください。

◆チャンネルボタンは、BIBLO NXシリーズまたはNBシリーズに搭載されています。 チャンネルボタンについては、■ 『パソコンの準備』→ 「各部名称」をご確認ください。

### **※ リモコンが添付されている機種をお使いの場合**

■対象機種: DESKPOWER (CE50RNでディスプレイなしを選択した場合を除く) **BIBLO NXシリーズ、NBシリーズ**

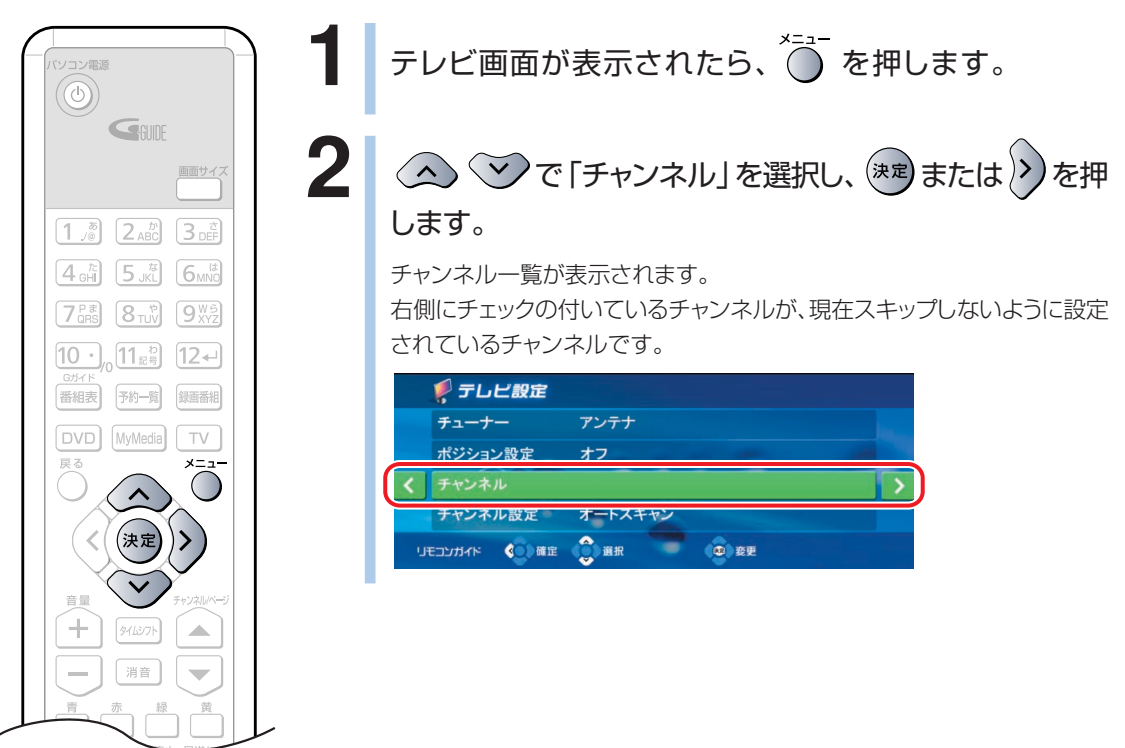

(これ以降の手順では、イラストは機種 や状況により異なります)

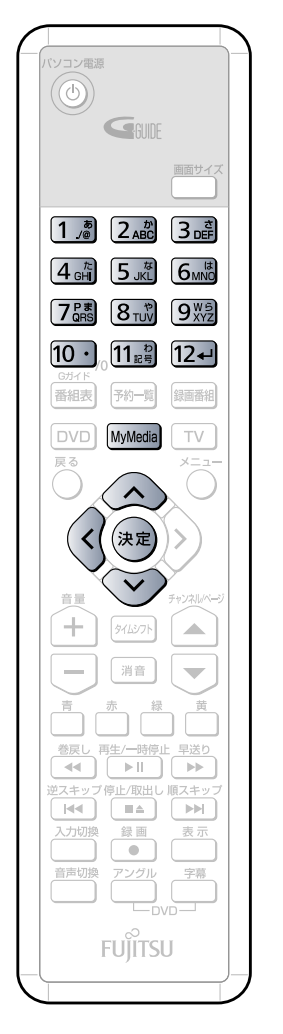

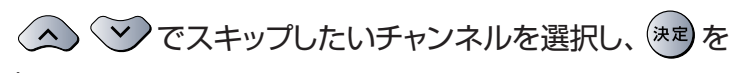

#### 押します。

チェックが外れたチャンネルは、スキップするように設定されます。 もう一度決定ボタンを押すとチェックが付き、スキップしないように設定され ます。

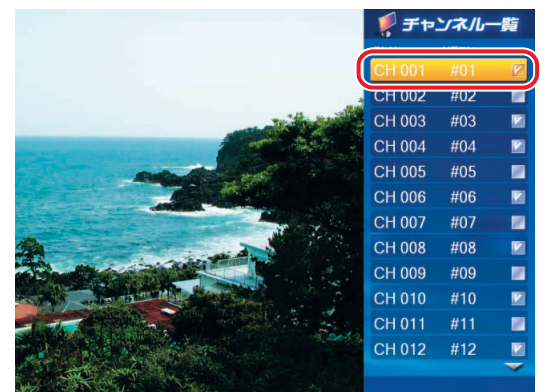

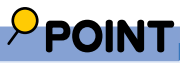

◆チャンネルの番号を手動で変更することができます。例えば、「チャン ネルー覧」の「CH 014」を選択してからリモコンの 5. を5秒以上 押すことで、リモコンの 5. 「に14チャンネルが割り当てられます。 設定を元に戻したい場合は、「その他の設定を行う」 (·◆P[.116\)](#page-117-0)を ご覧ください。

**4 設**定を変更したいすべてのチャンネルについて、手順3を 繰り返します。

**5** を押し、 を押します。

チャンネルスキップの設定が完了し、テレビ放送が表示されます。

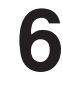

**6** 「インスタントMyMedia」を終了したい場合は、 MyMedia を 押します。

「インスタントMyMedia」のメインメニューが表示されます。

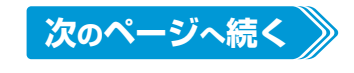

<span id="page-45-0"></span>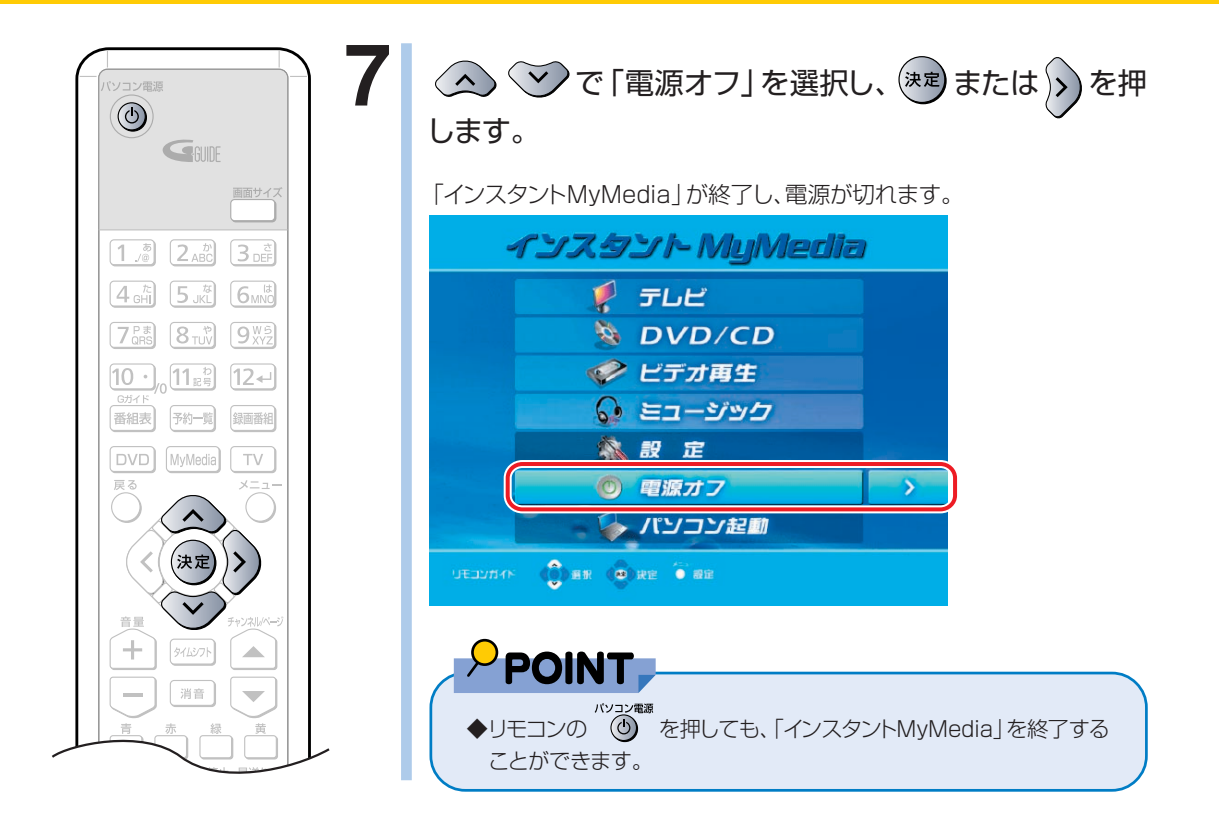

### **BIBLO MGシリーズ、LOOXシリーズをお使いの場合**

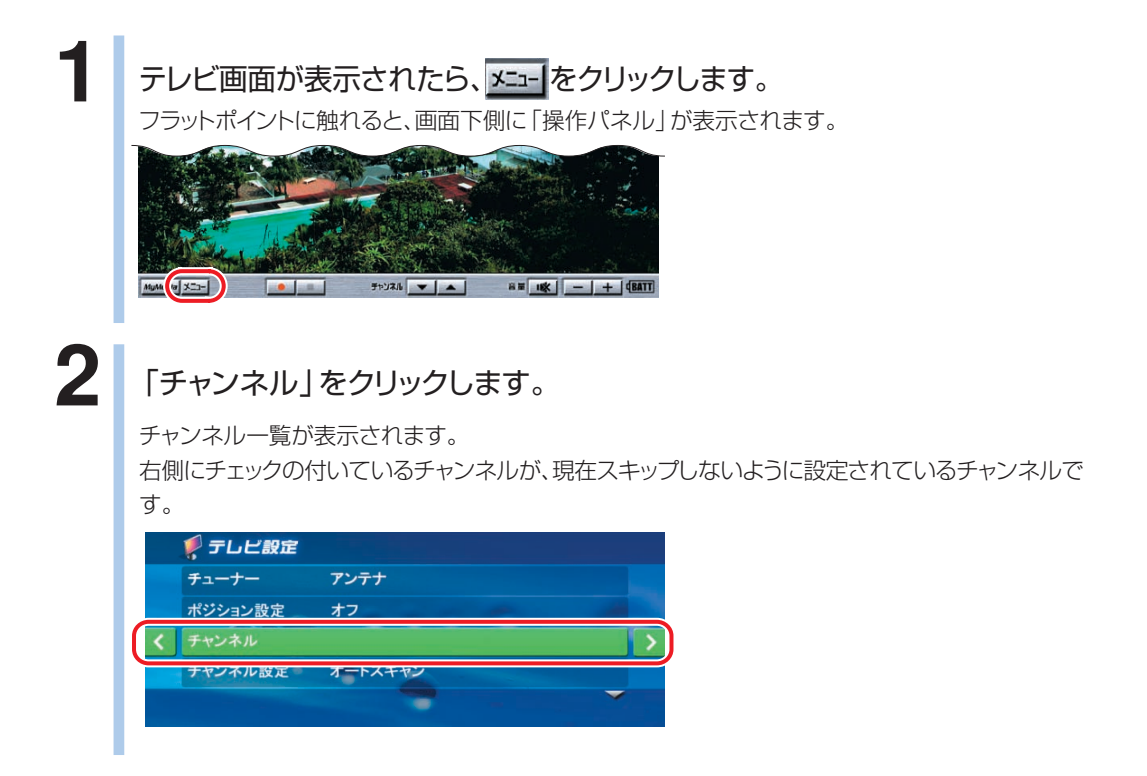

### **3** スキップしたいチャンネルをクリックします。

チェックが外れたチャンネルは、スキップするように設定されます。 もう一度クリックするとチェックが付き、スキップしないように設定されます。

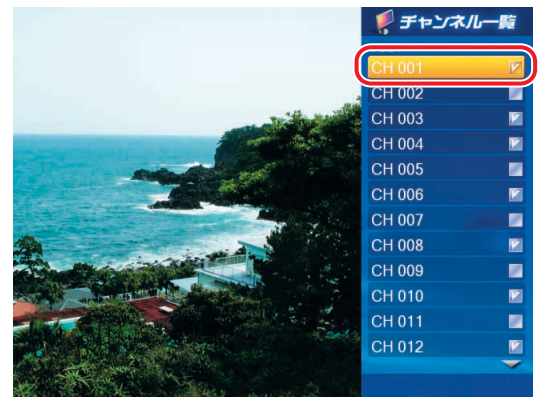

**4 設**定を変更したいすべてのチャンネルについて、手順3を繰り返します。

**5** チャンネルスキップの設定が完了したら、フラットポイントを5秒間操作しな いでください。5秒間操作をしないことによって、1つ前の画面に戻ります。 チャンネルスキップの設定が完了し、テレビ放送が表示されます。

### **6** TインスタントMyMedia」を終了したい場合は、「操作パネル」の MyMedia をク リックします。

「操作パネル」は、フラットポイントに触れると画面下側に表示されます。 「インスタントMyMedia」のメインメニューが表示されます。

**7** 「電源オフ」をクリックします。

「インスタントMyMedia」が終了し、電源が切れます。

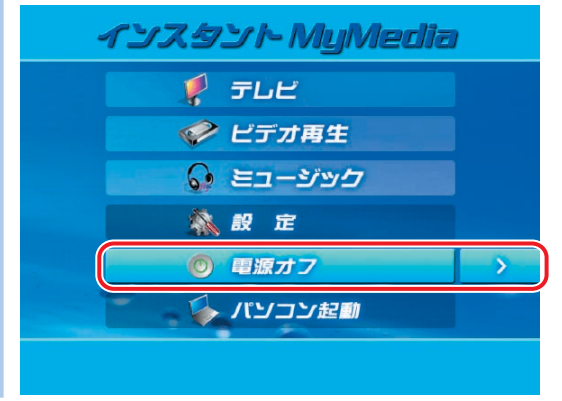

す ぐ に テ レ ビ / D V D / C D な ど を 楽 し む

# <span id="page-47-0"></span>**「インスタントMyMedia」の 起動/終了のしかた**

# **「インスタント MyMedia」を起動する**

# $P$  POINT

◆ご購入後、初めて「インスタントMyMedia」を起動する場合は、必ず「インスタントMyMedia」のセットアップを行っ てください。

DESKPOWER、BIBLO NXシリーズ、NBシリーズをお使いの方は、■『パソコンの準備』→「パソコンを準 備する」をご覧になり、「必ず実行してください」を実行してください。

BIBLO MGシリーズ、LOOXシリーズをお使いの方は、■『パソコンの準備』→「FMVで見るための準備を する」→「「インスタントMyMedia」を使うための準備をする」をご覧ください。

- ◆Windowsを正しい方法で終了しないと、「インスタントMyMedia」を起動できません。 Windowsの終了のしかたについては、■『パソコンの準備』→「パソコンを準備する」→「電源の切り方と入れ方」 をご覧ください。
- ◆BIBLO、LOOXの場合、省電力状態のときは、「インスタントMyMedia」を起動することはできません。
- ◆DESKPOWERの場合、電源ケーブルをコンセントに接続し直した後は、初回のみ「インスタントMyMedia」を起 動することはできません。
- 一度Windowsを起動し、正しく終了させると、「インスタントMyMedia」が起動できるようになります。
- ◆リモコンが添付されている機種をお使いの場合は、リモコンで操作します。

◆BIBLO MGシリーズ、LOOXシリーズをお使いの方は、リモコンが添付されていないため、インスタントボタンや フラットポイントで操作します。 「BIBLO MGシリーズ、LOOXシリーズをお使いの場合 | (•◆P.[49\)](#page-50-0)をご覧にな り、操作してください。

インスタントボタンについては、■『パソコンの準備』→「各部名称」をご覧ください。

## **リモコンが添付されている機種をお使いの場合**

■ 対象機種: DESKPOWER (CE50RNでディスプレイなしを選択した場合を除く) **BIBLO NXシリーズ、NBシリーズ**

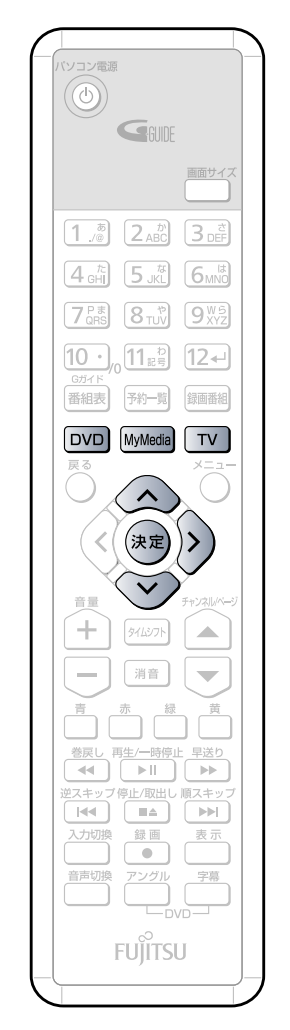

(イラストは機種や状況により異な ります)

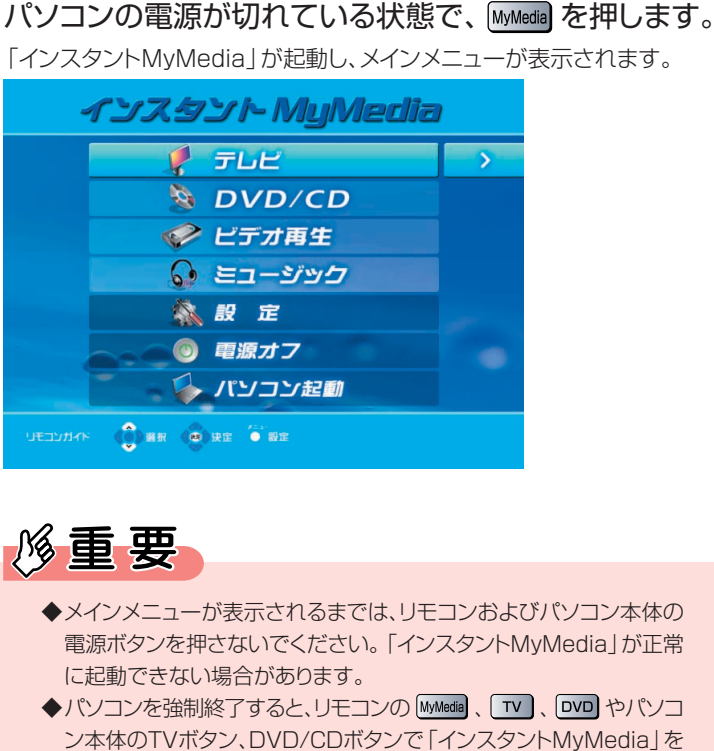

ン本体のTVボタン、DVD/CDボタンで「インスタントMyMedia」を 起動することができません。この場合は一度Windowsを起動し、正 しい方法で終了してからやり直してください。

パソコンの電源の切り方と入れ方については、門『パソコンの準備』→ 「パソコンを準備する」→「電源の切り方と入れ方」をご覧ください。

◆「インスタントMyMedia」が起動したとき、6時間以内に 「TVfunSTUDIO」でテレビの録画予約がされていた場合、画面に メッセージが表示されます。

画面のメッセージに従って操作してください。

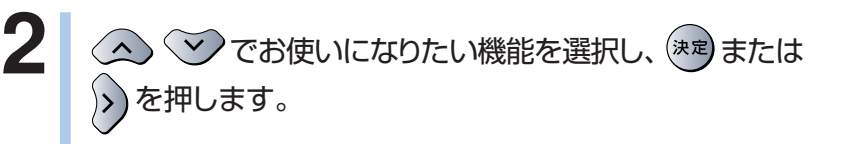

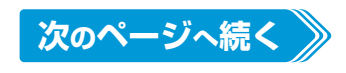

### **●「インスタントMyMedia」の機能について**

#### ■テレビ(テレビモード)

テレビを見たり、ビデオデッキやセットトップボックスなどの外部映像機器の映像を見ることが できます。

また、見ている映像をそのままハードディスクやDVDに録画することができます。

■DVD/CD(DVD/CDモード) 音楽CDやDVD-VIDEOソフトを再生することができます。 ビデオCDソフトを再生することはできません。 「インスタントMyMedia」でDVDに録画したテレビを再生することができます。

#### ■ビデオ再生(ビデオ再生モード)

「インスタントMyMedia」でハードディスクに録画したテレビ番組や、パソコン上の 「TVfunSTUDIO」で録画したテレビ番組、「共有ビデオ」フォルダに保存したビデオを 再生することができます。

#### ■ミュージック(ミュージックモード)

パソコン上の「マイミュージック」フォルダ、および「共有ミュージック」フォルダに保存し た音楽ファイルを再生することができます。

#### ■設定(設定メニュー)

オーディオサラウンドや画面タイプ、オフタイマーの設定、DVD-RAMのフォーマット、 バージョンの確認や「インスタントMyMedia」のアップデートを行うことができます。 また、DESKPOWER LXシリーズの場合、アクセスランプをオフに設定すると、テレビや DVDの視聴時にアクセスランプが点滅しないようにできます。

#### ■電源オフ

「インスタントMyMedia」を終了し、電源を切ります。

#### ■パソコン起動

「インスタントMyMedia」を終了し、Windowsを起動します。

## $P$  POINT.

◆パソコン本体の電源が切れている時にリモコンの 「Tv」、またはパソコン本体のTVボタン (BIBLOの み)を押すと、ボタン1つで「インスタントMyMedia」を起動してテレビモードにすることができます。 また、パソコン本体の電源が切れている時にリモコンの Dvp.、またはパソコン本体のDVD/CDボタン (BIBLOのみ)を押すと、ボタン1つで「インスタントMyMedia」を起動してDVD/CDモードにするこ とができます。

ビデオ再生モード、ミュージックモードは、ボタン1つで起動することはできません。

◆Windowsを起動している場合は、「インスタントMyMedia」を起動することはできません。

### **BIBLO MG シリーズ、LOOX シリーズをお使いの場合**

### **1** パソコンの電源が切れている状態で、パソコン本体のインスタントボタンを 押します。

「インスタントMyMedia」が起動し、メインメニューが表示されます。

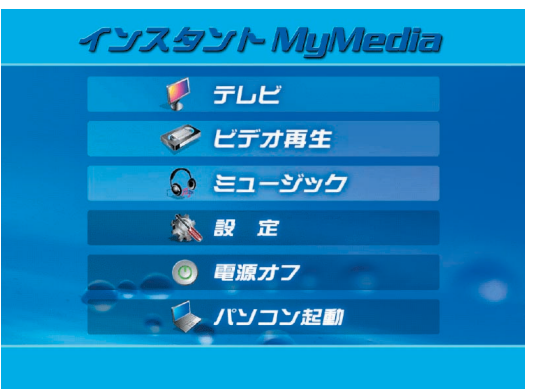

(画面は機種や状況により異なります。)

修重要

- ◆メインメニューが表示されるまでは、パソコン本体の電源ボタンを押さないでください。「イン スタントMyMedia」が正常に起動できない場合があります。
- ◆モバイルマルチベイにセットされているユニットが、前回「インスタントMyMedia」で使用して いたユニットと異なる場合は、「インスタントMyMedia」起動後、設定に数秒かかり、その間は 操作できません。
- ◆「インスタントMvMedia」が起動したとき、6時間以内に「TVfunSTUDIO」でテレビの録画予 約がされていた場合、画面にメッセージが表示されます。 画面のメッセージに従って操作してください。

<span id="page-50-0"></span> $\overline{\text{m}}$ 

**2** お使いになりたい機能をクリックします。

### $P$  POINT.

- ◆モバイルマルチベイにセットされているユニットによって、お使いになれる機能が異なります。
	- ・内蔵テレビチューナーユニットがセットされている場合 テレビモードが使用できます。
		- DVD/CDモードは使用できません。
	- ・内蔵スーパーマルチドライブユニットまたは内蔵CD-RW/DVD-ROMドライブユニットがセッ トされている場合
		- DVD/CDモードが使用できます。
	- テレビモードは使用できません。
	- ・増設用内蔵バッテリユニットまたはモバイルマルチベイカバーがセットされている場合 テレビモード、DVD/CDモードは使用できません。
- ◆内蔵テレビチューナーユニットや内蔵スーパーマルチドライブユニットまたはCD-RW/DVD-ROMドライブユニットを取り外したり、交換する場合は、「インスタントMyMedia」のメインメ ニューで「電源オフ」をクリックし、いったんパソコンの電源を切ってください。

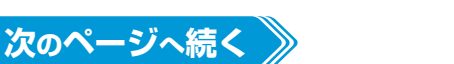

む

### **●「インスタントMyMedia」の機能について**

#### ■テレビ(テレビモード)

モバイルマルチベイに内蔵テレビチューナーユニットがセットされているときに使えま す。

テレビを見たり、ビデオデッキやセットトップボックスなどの外部映像機器の映像を見るこ とができます。

また、見ている映像をそのままハードディスクに録画することができます。

#### ■DVD/CD(DVD/CDモード)

モバイルマルチベイに内蔵スーパーマルチドライブユニットまたは内蔵CD-RW/DVD-ROMドライブユニットがセットされているときに使えます。 音楽CDやDVD-VIDEOソフトを再生することができます。 ビデオCDソフトを再生することはできません。

#### ■ビデオ再生(ビデオ再生モード)

「インスタントMyMedia」でハードディスクに録画したテレビ番組や、パソコン上の 「TVfunSTUDIO」で録画したテレビ番組、「共有ビデオ」フォルダに保存したビデオを 再生することができます。

#### ■ミュージック(ミュージックモード)

パソコン上の「マイミュージック」フォルダ、および「共有ミュージック」フォルダに保存し た音楽ファイルを再生することができます。

#### ■設定(設定メニュー)

オーディオサラウンドや画面タイプ、オフタイマーの設定、バージョンの確認や「インスタ ントMyMedia」のアップデートを行うことができます。

#### ■電源オフ

「インスタントMyMedia」を終了し、電源を切ります。

#### ■パソコン起動

「インスタントMyMedia」を終了し、Windowsを起動します。

## $P$  POINT.

◆Windowsを起動している場合は、「インスタントMyMedia」を起動することはできません。

# **「インスタント MyMedia」を終了する**

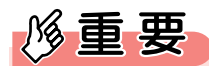

- ◆ハードディスクやDVDへの録画中や音楽CDやDVD、ビデオや音楽ファイルの再生中などには、リモコンの やパソコン本体の電源ボタンを押さないでください。CD/DVDの破損やパソコン本体、「インスタントMyMedia」 の故障の原因となることがあります。
- ◆ビデオデッキやセットトップボックスなどの外部映像機器を接続しているときは、それらの機器の電源を切ってから、 「インスタントMyMedia」を終了してください。

# $\rho$  point,

- ◆リモコンが添付されている機種をお使いの場合は、リモコンで操作します。
- ◆BIBLO MGシリーズ、LOOXシリーズをお使いの方は、リモコンが添付されていないため、インスタントボタンや フラットポイントで操作します。「BIBLO MGシリーズ、LOOXシリーズをお使いの場合」( P.[53](#page-54-0))をご覧にな り、操作してください。

インスタントボタンについては、■ 『パソコンの準備』→「各部名称」をご覧ください。

### **リモコンが添付されている機種をお使いの場合**

#### ■ 対象機種: DESKPOWER (CE50RNでディスプレイなしを選択した場合を除く) **BIBLO NXシリーズ、NBシリーズ**

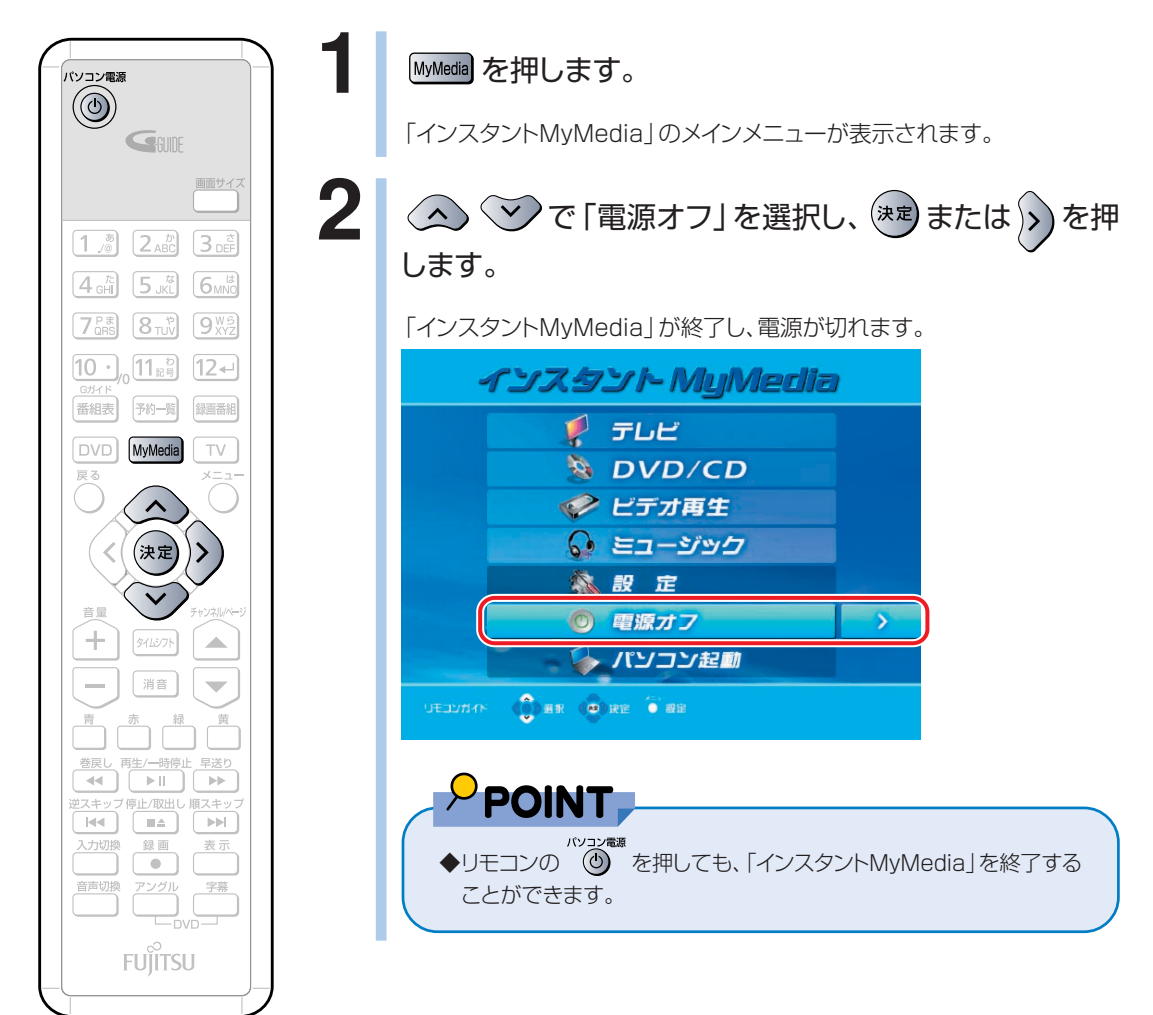

(イラストは機種や状況により異な ります)

# **BIBLO MG シリーズ、LOOX シリーズをお使いの場合**

## **1 「操作パネル」の MyMedia をクリックします。**

「操作パネル」は、フラットポイントに触れると画面下側に表示されます。 「インスタントMyMedia」のメインメニューが表示されます。

# **2** 「電源オフ」をクリックします。

<span id="page-54-0"></span>ᆖ

「インスタントMyMedia」が終了し、電源が切れます。

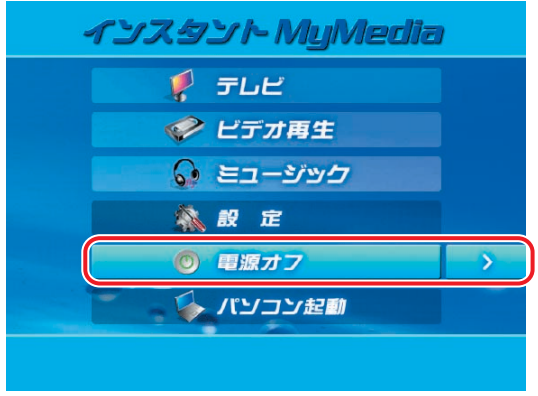

(画面は機種や状況により異なります。)

V D / C D な ど を 楽 し む

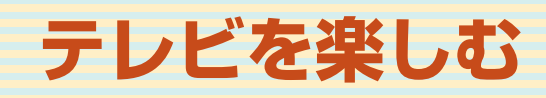

ここでは、「インスタントMyMedia」でテレビを見る方法について説 明します。

# **テレビを見る**

テレビ番組を見る前に、チャンネル設定をする必要があります。詳しくは、「チャンネ ルを設定する」 (•◆P[.36\)](#page-37-0)をご覧ください。

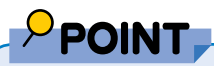

- ◆リモコンが添付されている機種をお使いの場合は、リモコンで操作します。
- ◆BIBLO MGシリーズ、LOOXシリーズをお使いの方は、リモコンが添付されていないため、インスタントボタンや フラットポイントで操作します。「BIBLO MGシリーズ、LOOXシリーズをお使いの場合」( P.[56\)](#page-57-0)をご覧にな り、操作してください。

インスタントボタンについては、■『パソコンの準備』→「各部名称 | をご確認ください。

### **リモコンが添付されている機種をお使いの場合**

■ 対象機種: DESKPOWER (CE50RNでディスプレイなしを選択した場合を除く) **BIBLO NXシリーズ、NBシリーズ**

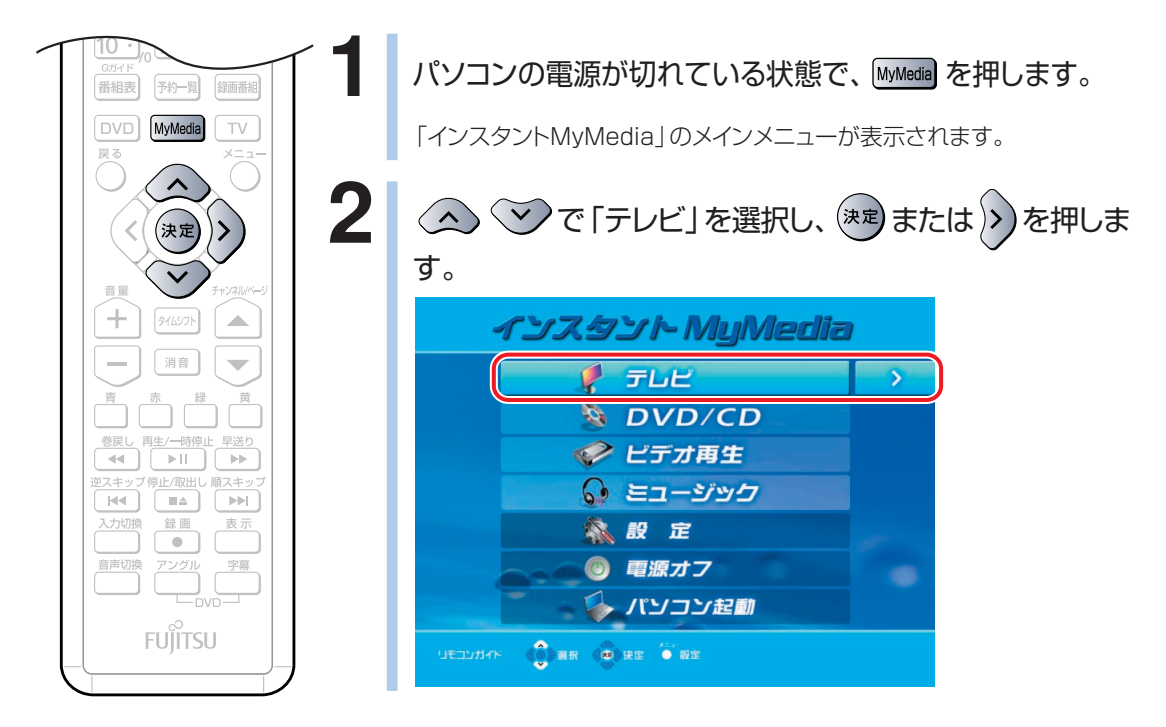

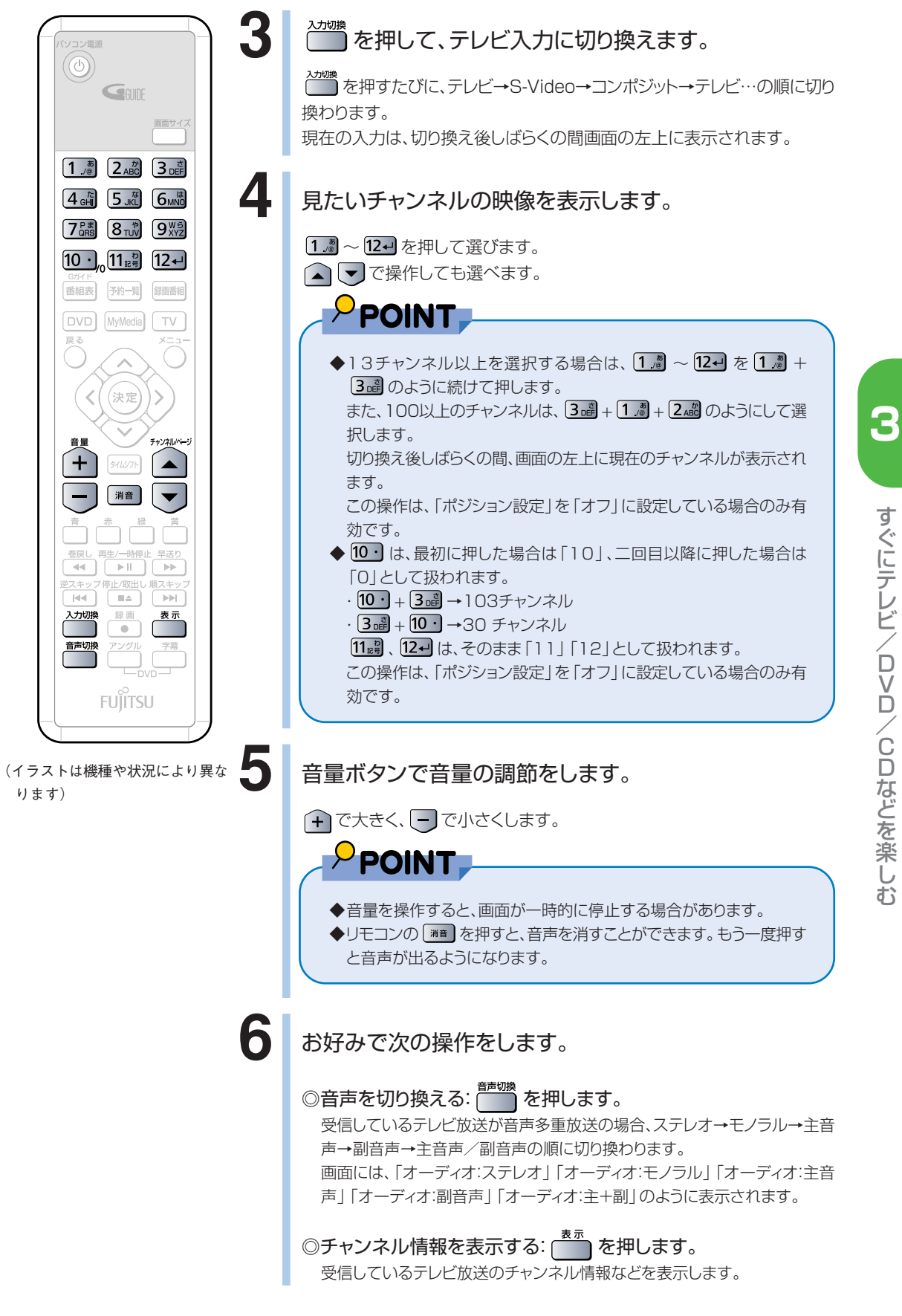

む

### **BIBLO MG シリーズ、LOOX シリーズをお使いの場合**

**1** モバイルマルチベイに内蔵テレビチューナーユニットを取り付けます。 モバイルマルチベイの交換については、 え(サービスアシスタント)のトップ画面→「画面で見るマ ニュアル」→「5.パソコン本体の取り扱い」→「CD/DVD」→「モバイルマルチベイユニットを使う」 をご覧ください。

- **2** パソコンにアンテナケーブル、またはヘッドホンアンテナを接続します。 アンテナケーブルやヘッドホンアンテナの接続方法については、 オ (サービスアシスタント)のトッ プ画面→「画面で見るマニュアル」→「5.パソコン本体の取り扱い」→「テレビ」→「内蔵テレビ チューナーユニットを使う」をご覧ください。
- **3** パソコンの電源が切れている状態で、パソコン本体のインスタントボタンを 押します。

「インスタントMyMedia」のメインメニューが表示されます。

**4** 「テレビ」または、右側にある → をクリックします。 インスタント MuMedia  $F$ <sub> $FL$ </sub>  $\rightarrow$ ● ビデオ再生 ◎ ミュージック 《設定 ◎ 電源オフ → パンコン起動

<span id="page-57-0"></span> $\overline{\phantom{a}}$ 

**5** 映像入力を切り替えます。

フラットポイントに触れると、画面下側に「操作パネル」が表示されます。 「操作パネル」の メニー、 おくタリックし、「入力切換」をクリックするたびに、テレビ→S-Video →コンポジット→テレビ…の順に切り換わります。 現在の入力は、切り換え後しばらくの間画面の左上に表示されます。

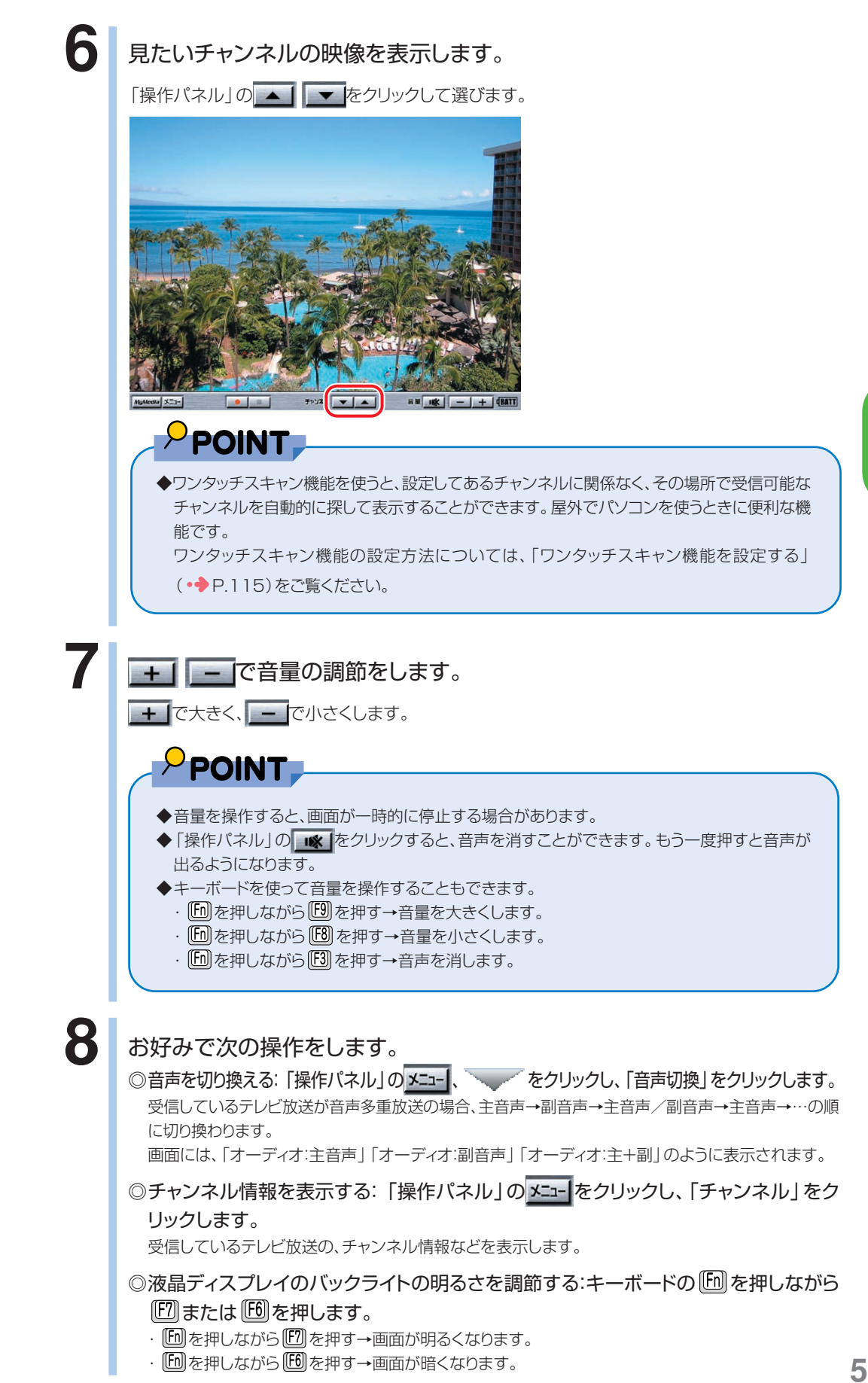

# **外部映像機器の映像を見る**

テレビモードでは、ビデオデッキや各種セットトップボックスなどの映像機器を接続し て、それらの機器の映像/音声を視聴することもできます。

ここでは、これらの映像機器をパソコンに接続して映像/音声を視聴する方法につ いて説明します。

# $P$  POINT.

◆リモコンが添付されている機種をお使いの場合は、リモコンで操作します。

◆BIBLO MGシリーズ、LOOXシリーズをお使いの方は、リモコンが添付されていないため、インスタントボタンや フラットポイントで操作します。「BIBLO MGシリーズ、LOOXシリーズをお使いの場合」( P.59)をご覧にな り、操作してください。

インスタントボタンについては、■ 『パソコンの準備』→「各部名称」をご確認ください。

## **リモコンが添付されている機種をお使いの場合**

**■ 対象機種: DESKPOWER (CE50RNでディスプレイなしを選択した場合を除く) BIBLO NXシリーズ、NBシリーズ**

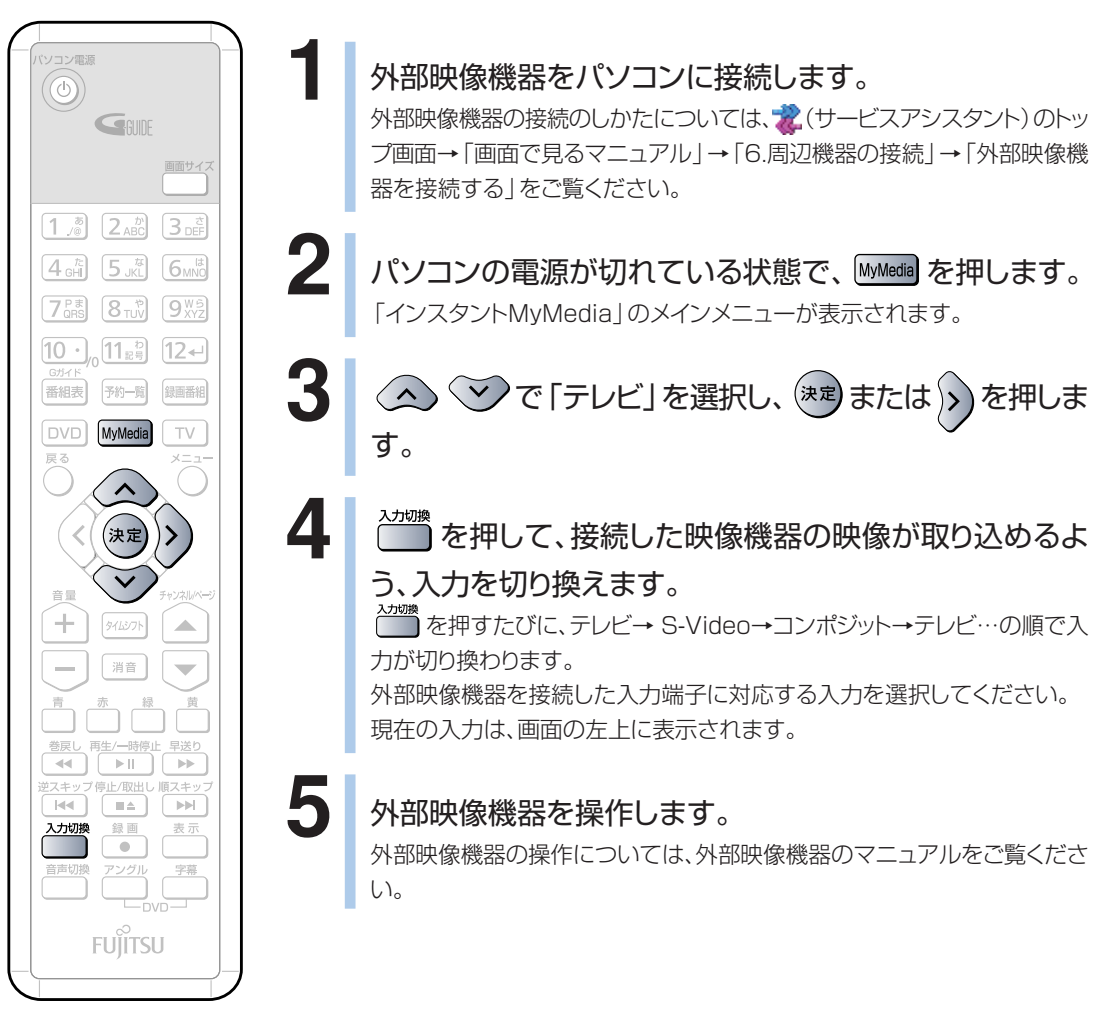

(イラストは機種や状況により異な

**修重要** 

- ◆ビデオの早送りやスローでの再生時は、画面がちらつくことがありま す。
- ◆映像機器や映像媒体(ビデオテープ、DVD-RAMなど)によっては、画 面が乱れることがあります。

### **BIBLO MG シリーズ、LOOX シリーズをお使いの場合**

**1** モバイルマルチベイに内蔵テレビチューナーユニットを取り付けます。 モバイルマルチベイの交換については、え(サービスアシスタント)のトップ画面→「画面で見るマ ニュアル」→「5.パソコン本体の取り扱い」→「CD/DVD」→「モバイルマルチベイユニットを使う」 をご覧ください。

- **2** 外部映像機器をパソコンに接続します。 外部映像機器の接続のしかたについては、お(サービスアシスタント)のトップ画面→「画面で見る マニュアル」→「6.周辺機器の接続」→「外部映像機器を接続する」をご覧ください。
- **3** パソコンの電源が切れている状態で、インスタントボタンを押します。 「インスタントMyMedia」のメインメニューが表示されます。
	- **「テレビ」または、右側にある → をクリックします。**
- 5 「操作パネル」の エコ 、 マーをクリックし、「入力切換」をクリックして、接 続した映像機器の映像が取り込めるよう、入力を切り換えます。

フラットポイントに触れると、画面下側に「操作パネル」が表示されます。 「入力切換」をクリックするたびに、テレビ→S-Video→コンポジット→テレビ…の順で入力が切り換 わります。

外部映像機器を接続した入力端子に対応する入力を選択してください。 現在の入力は、画面の左上に表示されます。

### ● 外部映像機器を操作します。

外部映像機器の操作については、外部映像機器のマニュアルをご覧ください。

**パ重要** 

 $\overline{ }$ 

- ◆ビデオの早送りやスローでの再生時は、画面がちらつくことがあります。
- ◆映像機器や映像媒体(ビデオテープ、DVD-RAMなど)によっては、画面が乱れることがありま す。

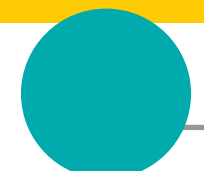

# **見ている番組を録る**

テレビ番組を録画する前に、チャンネル設定や、録画用DVD-RAMをフォーマットな どをする必要があります。チャンネル設定については「チャンネルを設定する」 (·◆P[.36\)](#page-37-0)を、DVD-RAMのフォーマットについては「録画用DVD-RAMをフォー マットする| (•◆ P[.65\)](#page-66-0)をご覧ください。

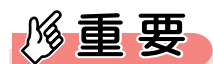

◆BIBLO MGシリーズ、LOOXシリーズをお使いの場合、DVD-RAMへのダイレクト録画ができないため、 DVD-RAMのフォーマットをする必要はありません。

**見ている番組を録画する**

### **● テレビを録画するときの注意**

■6時間を超える録画はできません。6時間を超えると、自動的に録画が停止します。

# $P$  POINT

◆リモコンが添付されている機種をお使いの場合は、リモコンで操作します。

◆BIBLO MGシリーズ、LOOXシリーズをお使いの方は、リモコンが添付されていないため、インスタントボタンや フラットポイントで操作します。「BIBLO MGシリーズ、LOOXシリーズをお使いの場合」( P[.64\)](#page-65-0)をご覧にな り、操作してください。

インスタントボタンについては、■『パソコンの準備』→「各部名称」をご確認ください。

# **リモコンが添付されている機種をお使いの場合**

**■ 対象機種: DESKPOWER (CE50RNでディスプレイなしを選択した場合を除く) BIBLO NXシリーズ、NBシリーズ**

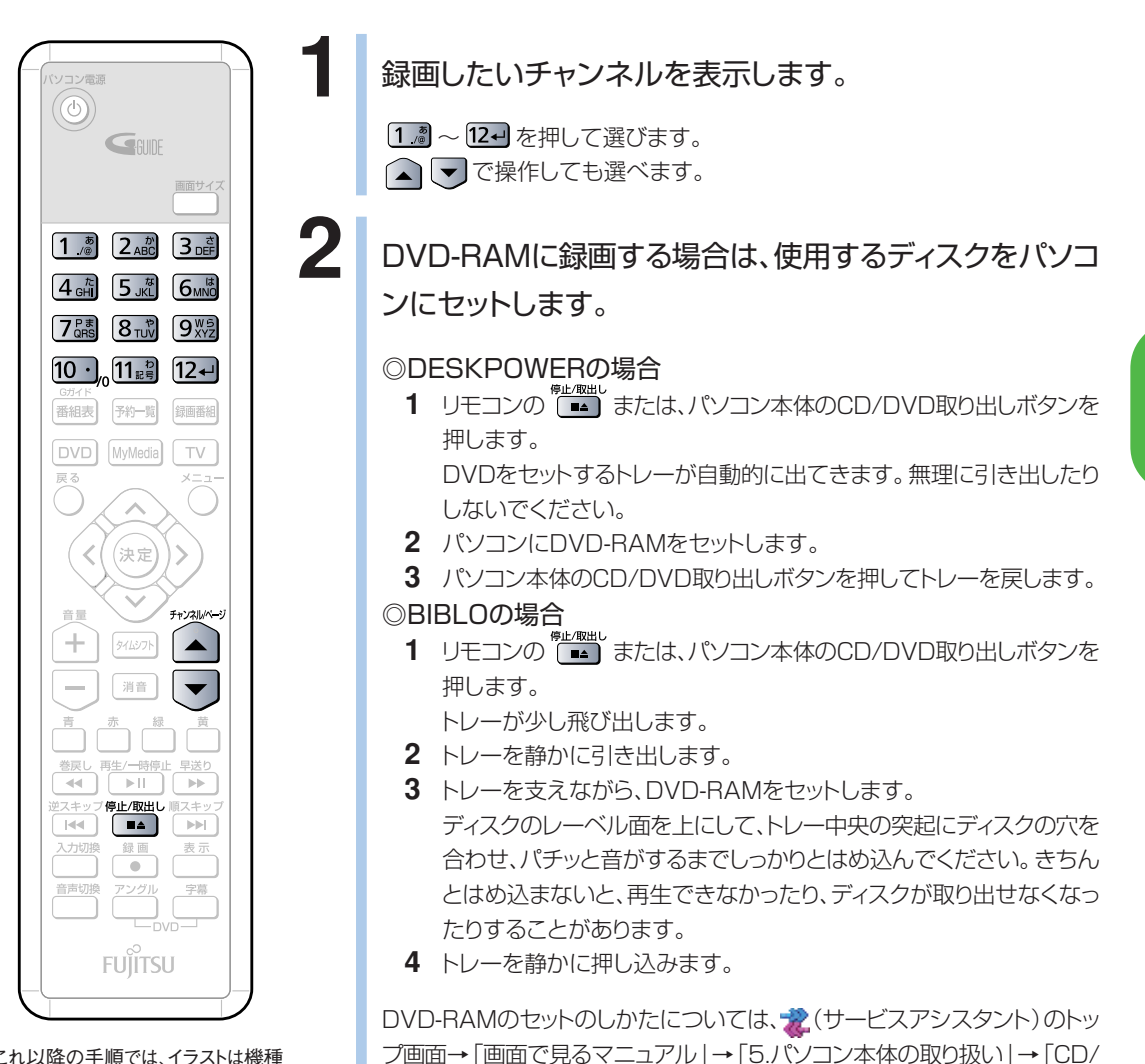

(これ以降の手順では、イラストは機種 や状況により異なります)

DVD | → 「CD/DVDをパソコンにセットする/取り出す | をご覧ください。 「ディスクのローディング中です」という表示が消えるまで、お待ちくださ

い。「ディスクのローディング中です」という表示が消えるまで、録画を開始 することはできません。

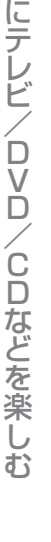

**3**

す ぐ

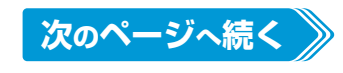

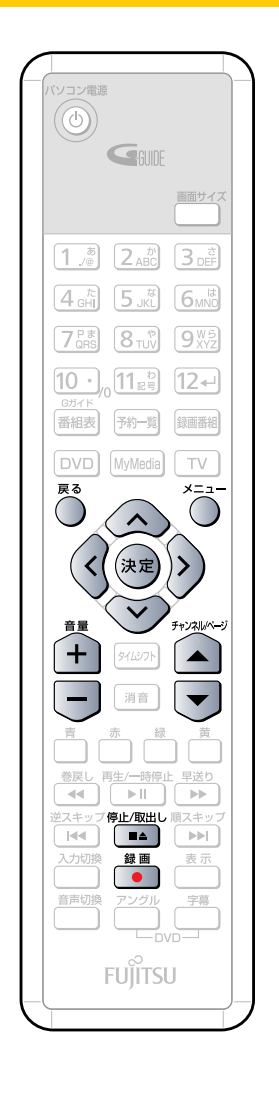

×<u>-</u><sub>ュ</sub><br>◯ を押します。

「テレビ設定」画面が表示されます。

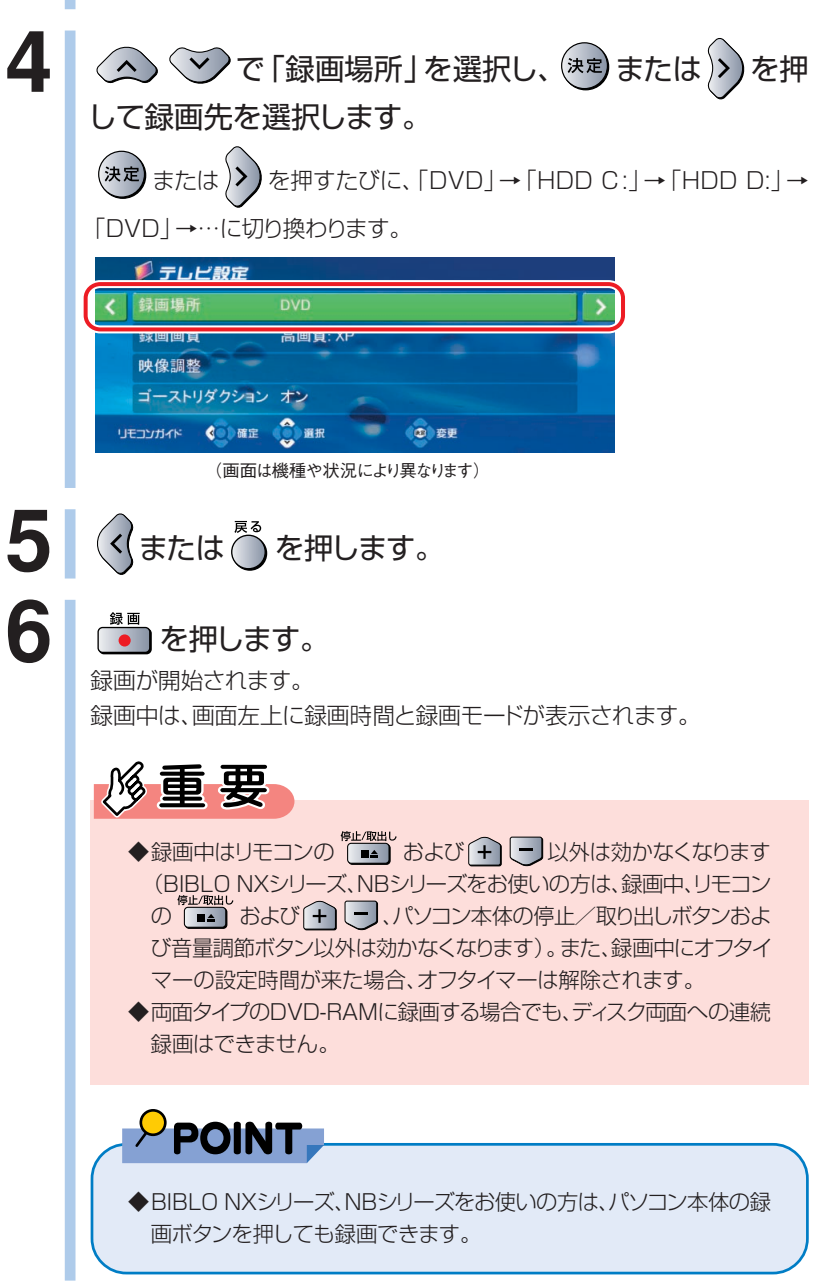

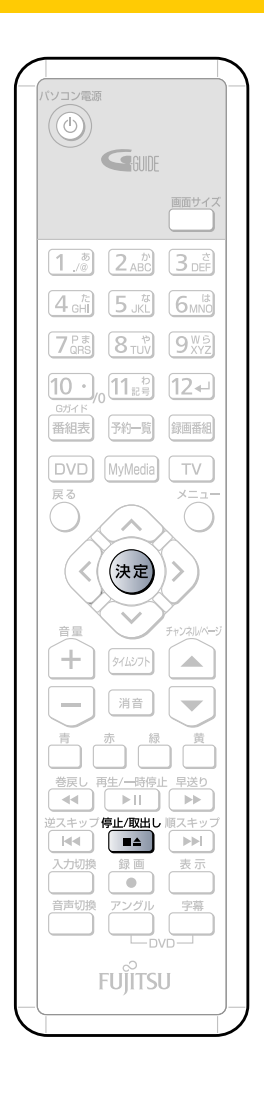

# **録画を停止する場合は、 <u>【■■</u>】を押します。**

録画が終了します。

DVD-RAMに録画している場合は、もう一度 <sup>『』『』</sup>を押すと、ディスクを取 り出すことができます。

ディスクの取り出しかたについては、お(サービスアシスタント)のトップ画 面→「画面で見るマニュアル」→「5.パソコン本体の取り扱い」→「CD/ DVD | → 「CD/DVDをパソコンにセットする/取り出す | をご覧ください。

ハードディスクに録画している場合は、録画したファイル名が表示されます。 を押すと表示が消えます。

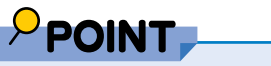

- ◆BIBLOをお使いの方は、パソコン本体の停止/取り出しボタンでも録 画を停止したり、DVD-RAMを取り出すことができます。
- ◆録画したDVDを再生するには、「インスタントMyMedia」のDVD/ CDモードを使用します。

「DVD/CDを再生する」(•◆P[.82\)](#page-83-0)

- ◆ハードディスクに録画したテレビ番組を再生するには、「インスタント MyMedia」のビデオ再生モードを使用します。
	- 「パソコンに保存した動画や音楽のファイルを再生する」( •● P[.69\)](#page-70-0)

### <span id="page-65-0"></span>**BIBLO MGシリーズ、LOOXシリーズをお使いの場合**

**1** 録画したいチャンネルを表示します。

フラットポイントに触れると、画面下側に「操作パネル」が表示されます。 「操作パネル」の ▲ | ▼ をクリックして選びます。

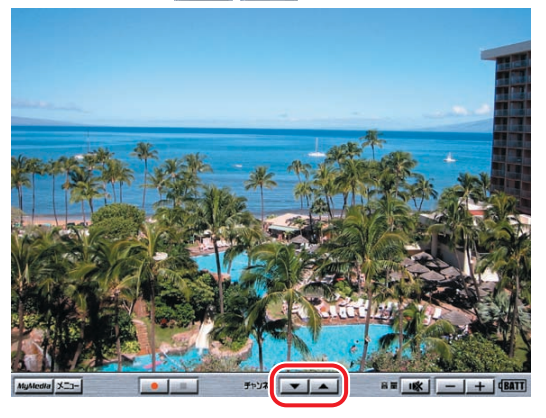

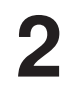

2 「操作パネル」の x - をクリックして **く**をクリックし、「録画場所」をク リックして、録画先のドライブを選択します。

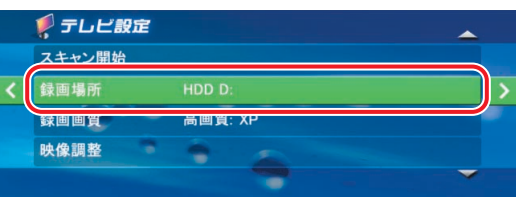

「録画場所」をクリックするたびに、「HDD C:」→「HDD D:」→「HDD C:」→…に切り換わります。

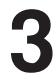

## **3 「操作パネル」の ● をクリックします。**

録画が開始されます。 録画中は、画面左上に録画時間と録画モードが表示されます。

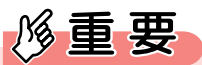

◆録画中はパソコン本体の停止/取り出しボタンおよび [6]、[6]、[6]、[6]、[6]、[6]以外は効 かなくなります。また、録画中にオフタイマーの設定時間が来た場合、オフタイマーは解除され ます。

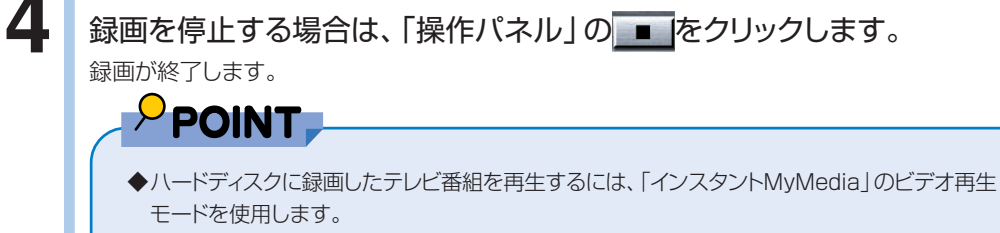

「パソコンに保存した動画や音楽のファイルを再生する」 (●●P[.69\)](#page-70-0)

<span id="page-66-0"></span>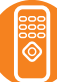

### **録画用 DVD-RAM をフォーマットする**

録画用DVD-RAMを初めて使う場合は、FMVで読み書きできるようにするフォーマット(初 期化)を行う必要があります。

DVD-RAMは、カートリッジなしタイプまたはカートリッジからディスクが取り出せるタイプ をご購入ください。カートリッジに入れた状態で使用するタイプ(Type1)は使用できませ ん。また、カートリッジからディスクを無理に取り出して使わないでください。 9.4GBの両面タイプのDVD-RAMについては、片面ごとにフォーマットしてください。

**■対象機種:DESKPOWER (CE50RNでディスプレイなしを選択した場合を除く) BIBLO NXシリーズ、NBシリーズ**

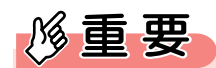

◆DVD-RAMにデータが入っていた場合、初期化を行うとすべてのデータが削除されます。

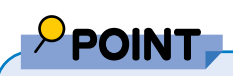

- ◆BIBLO MGシリーズ、LOOXシリーズをお使いの場合は、モバイルマルチベイに内蔵テレビチューナーユニットと、 内蔵スーパーマルチドライブユニットをパソコン本体に同時にセットできないため、DVD-RAMへのダイレクト録 画はできません。
- ◆DVD-RAMのフォーマット形式については、*\**\*(サービスアシスタント)のトップ画面→「画面で見るマニュアル」 →「5.パソコン本体の取り扱い」→「CD/DVD」→「DVD-RAMをフォーマットする」をご覧ください。
- ◆このパソコンで使えるディスクについては、龙(サービスアシスタント)のトップ画面→「画面で見るマニュアル」→ 「5.パソコン本体の取り扱い」→「CD/DVD」→「このパソコンで使えるCD/DVD」をご覧ください。
- ◆パソコンのDVD書込みソフトを使用してフォーマットしたDVD-RAMを使用する場合、書き込みソフトによっては、 そのままでは「インスタントMyMedia」で録画できない場合があります。「インスタントMyMedia」で使用するに は、「インスタントMyMedia」でクイック初期化を行ってください。

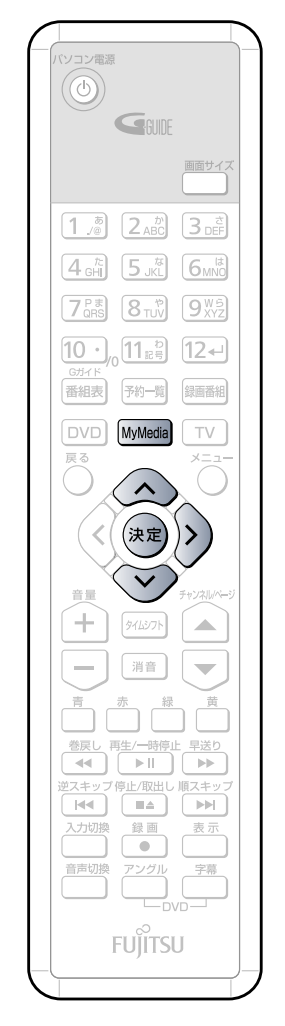

(これ以降の手順では、イラストは機種 や状況により異なります)

パソコンの電源が切れている状態で MyMedia を押して、「イ ンスタントMyMedia」のメインメニューを表示します。

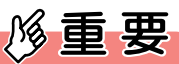

◆メインメニューが表示されるまでは、リモコンおよびパソコン本体の電 源ボタンを押さないでください。「インスタントMyMedia」が正常に 起動できない場合があります。

## **2** フォーマットするDVD-RAMを、パソコンにセットします。

#### ◎DESKPOWERの場合

- **1** パソコン本体のCD/DVD取り出しボタンを押します。 DVDをセットするトレーが自動的に出てきます。無理に引き出したり しないでください。
- **2** パソコンにDVDをセットします。
- **3** パソコン本体のCD/DVD取り出しボタンを押してトレーを戻します。

#### ◎BIBLOの場合

- **1** パソコン本体のCD/DVD取り出しボタンを押します。
- トレーが少し飛び出します。
- **2** トレーを静かに引き出します。
- **3** トレーを支えながら、DVDをセットします。 ディスクのレーベル面を上にして、トレー中央の突起にディスクの穴を 合わせ、パチッと音がするまでしっかりとはめ込んでください。きちん とはめ込まないと、再生できなかったり、ディスクが取り出せなくなっ たりすることがあります。
- **4** トレーを静かに押し込みます。

ディスクのセットのしかたについては、き(サービスアシスタント)のトップ画 面→「画面で見るマニュアル」→「5.パソコン本体の取り扱い」→「CD/ DVD | → 「CD/DVDをパソコンにセットする/取り出す」をご覧ください。

### PPOINT

◆「DVD関連の形式でフォーマットされたディスクではありません」と表 示されたら「いいえ」を選択し、手順2以降に従ってください。

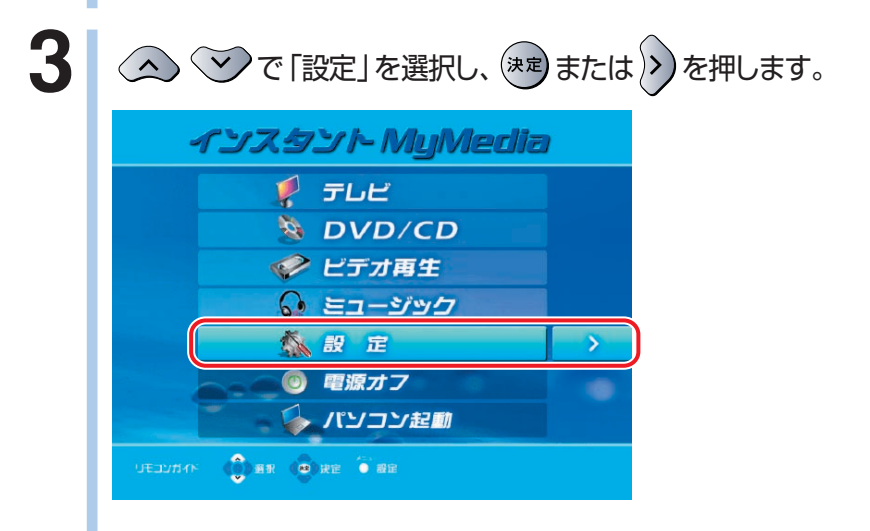

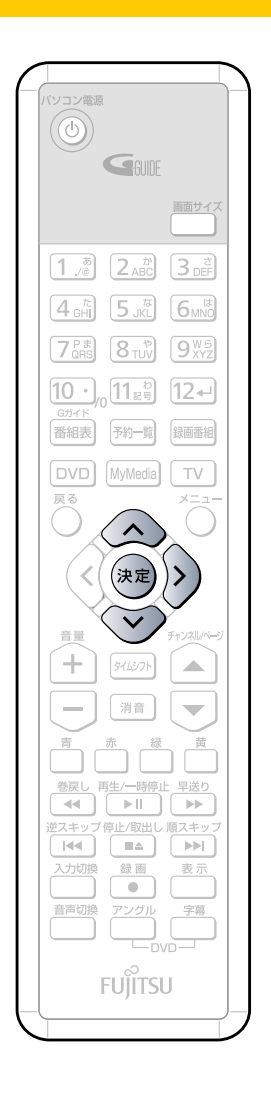

す。

設定

ドルビー バーチャル スピーカー標準

オーディオサラウンド

ドルビー ヘッドフォン

画面タイプ

オフタイマー 無効 DVD初期化方式 クイック初期化 DVD初期化 実行 **CONGE ONE** コモコンガイド **① 变更 5** で「DVD初期化」を選択し、 または を押し ます。 初期化が開始されます。 初期化中は、すべての操作が無効になります。 **SALE** 設定 インスタントMyMedia オーディオサラウンド オフ ドルビー バーチャル スピーカー標準 ドルビー ヘッドフォン 画面タイプ ノーマル オフタイマー 無効 DVD初期化方式 クイック初期化 く DVD初期化 リモコンガイド (動産) 確定 (動産) 選択 **① 変更** 修重要 ◆次のような場合は「完全初期化」を行なってください。 ・「クイック初期化」を何度か行なっても「インスタントMyMedia」が ディスクを認識しないとき ・録画に失敗したとき ・新品のディスクを使用するとき ・パソコン上でデータの書き込みに使っていたディスクを使用すると き ・録画したディスクを再生するとコマ落ちが見られるとき ・録画された映像が正常に再生されないとき ・録画しようとすると「初期化をしてください」と表示されるとき なお、「完全初期化」には約75分かかります。 **次のページへ続く** 

**4** で「DVD初期化方式」を選択し、 または を押して「クイック初期化」または「完全初期化」を選択しま

オフ

ノーマル

インスタントMyMedia

**3** す ぐ

む

**6** 「完全初期化」を選択した場合は、初期化が完了すると、初 期化したディスクの録画可能時間が表示されます。

# $\rho$  point

◆「完全初期化」を選択した場合は、進行状況を示す%表示が、80%前 後から急に加速することがあります。このため、初期化が途中で終了 してしまったように見えることがありますが、この場合でもディスクは 問題なく初期化されています。

# <span id="page-70-0"></span>**パソコンに保存した動画や 音楽のファイルを再生する**

「インスタントMyMedia」や「TVfunSTUDIO」を使用してパソコン のハードディスクに録画したテレビ番組や、ハードディスクに保存した ビデオファイル、および音楽ファイルを再生する方法について説明して います。

 $P$  POINT.

◆DVDに録画したテレビ番組やビデオは、DVD/CDモードで再生します。 「DVD/CDを再生する」(•◆P[.82\)](#page-83-0)

# **テレビやビデオを再生する**

「インスタントMyMedia」や「TVfunSTUDIO」で録画したテレビ番組や、ハード ディスクの「共有ビデオ」フォルダに保存したビデオファイルを再生することができ ます。

「インスタントMyMedia」では、MPEG1、MPEG2およびWMVファイルを再生で きます。

# $\mathcal P$  POINT.

- ◆リモコンが添付されている機種をお使いの場合は、リモコンで操作します。
- ◆BIBLO MGシリーズ、LOOXシリーズをお使いの方は、リモコンが添付されていないため、インスタントボタンや フラットポイントで操作します。「BIBLO MGシリーズ、LOOXシリーズをお使いの場合」(•◆P.[73](#page-74-0))をご覧にな り、操作してください。

インスタントボタンについては、■ 『パソコンの準備』→「各部名称」をご確認ください。

## **リモコンが添付されている機種をお使いの場合**

■ 対象機種: DESKPOWER (CE50RNでディスプレイなしを選択した場合を除く) **BIBLO NXシリーズ、NBシリーズ**

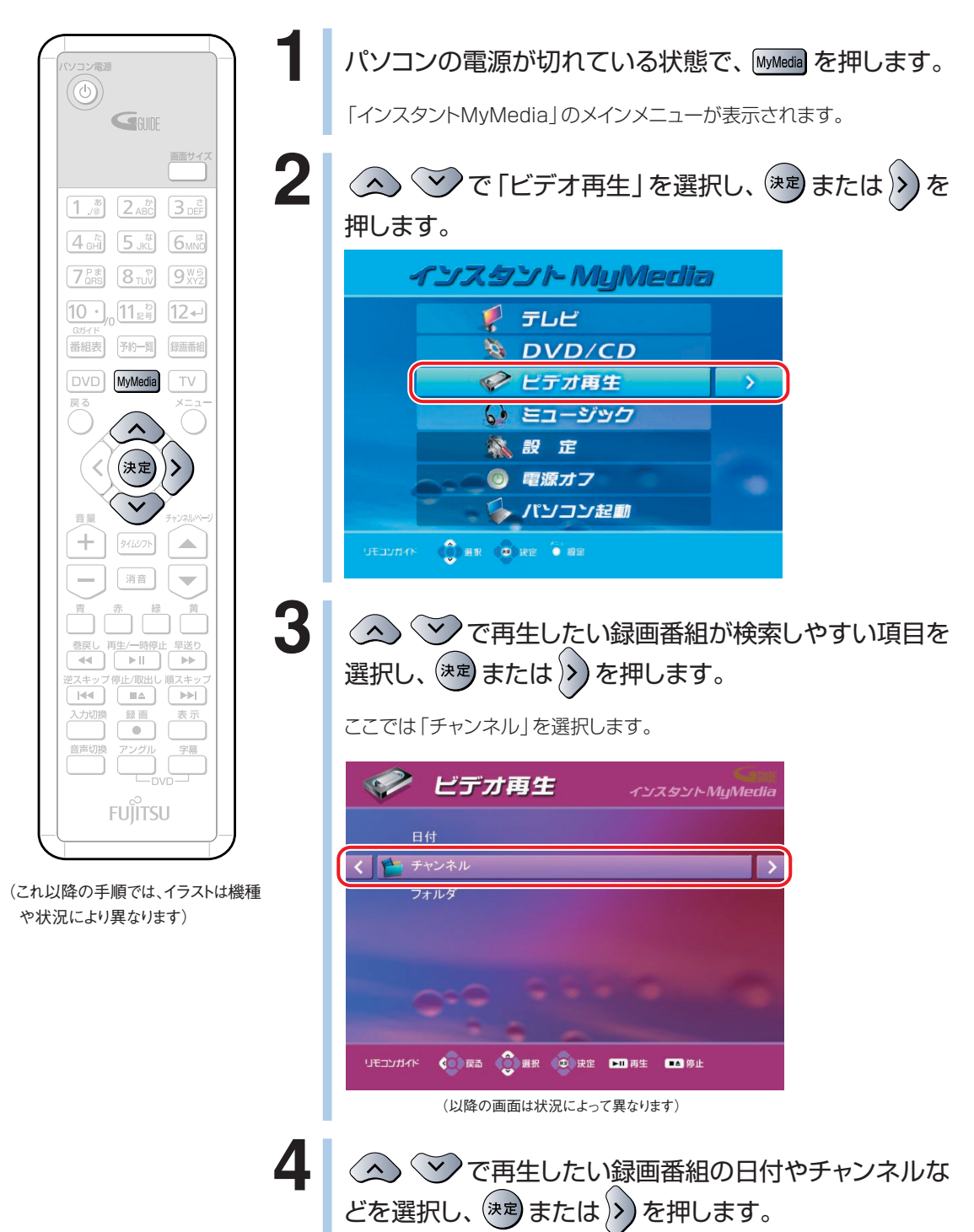
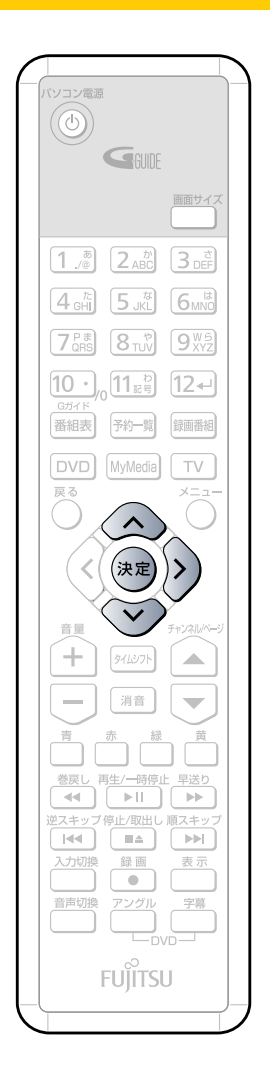

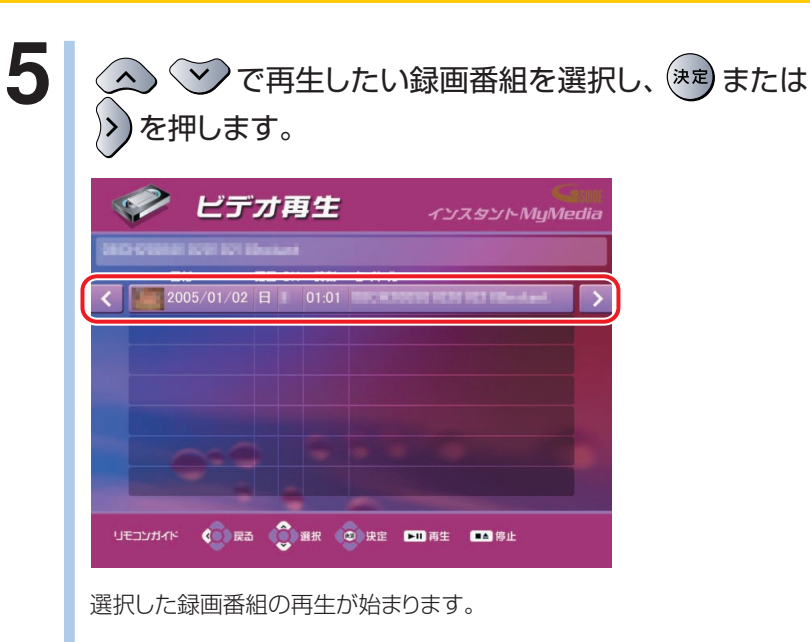

 $P$  POINT

◆「インスタントMyMedia」で録画した番組は、番組名やジャンルなど の情報は表示されません。

### **● 再生中の操作について**

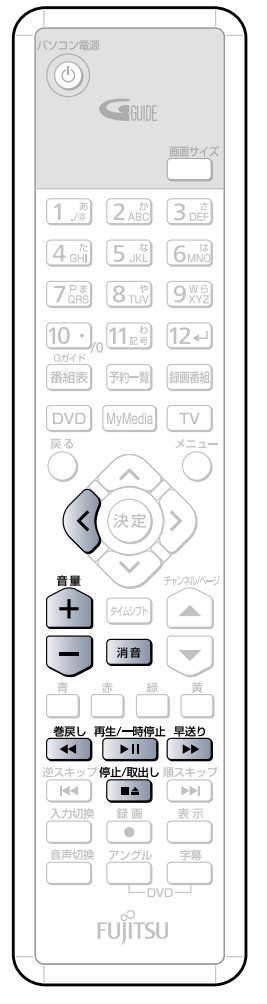

■一時停止

再生中に 『<del>\*』 ■</del>\* を押すと、再生を一時的に停止します。もう一度 『<del>\*』 ■</del> を 押すと、再生を再開します。 BIBLOの場合、 「www の代わりに、パソコン本体の再生/一時停止ボタンを

使うこともできます。

#### ■早送り/巻戻し

再生中に [  $\overset{\text{\tiny{H3D}}}{\triangleright}$  を押すと早送りを、 [  $\overset{\text{\tiny{B3D}}}{\cdot}$  を押すと巻戻しをすることができま す。 『<del>■』<sup>西』</sup></del> を押すと、通常の再生状態に戻ります。

- ・再生するファイルの形式によっては早送り/巻戻しができない場合があり ます。
- ・早送りの速度が2倍のときは、映像に沿って音声も再生されます。ただし、 場合によっては音飛びなどが発生することもあります。

■停止

再生中に または を押すと、再生を停止して再生可能なテレビやビ デオのリストに戻ります。 BIBLOの場合、 「■■」の代わりに、パソコン本体の停止/取り出しボタンを 使うこともできます。

### ■音量の調節

● を押すと音量が大きく、 ■ を押すと音量が小さくなります。

また、『精』を押すと、一時的に音声を消すことができます。もう一度押すと 再び音声が出るようになります。

BIBLOの場合、← |– の代わりに、パソコン本体の音量調節ボタンを使う こともできます。上側のボタンを押すと音量が大きくなり、下側のボタンを押 すと音量が小さくなります。

# PPOINT

◆再生時の画質設定は、テレビモードおよびDVD/CDモードでの設定が適用されます。設定の変更は、テレビモー ドまたはDVD/CDモードのメニュー画面で行ってください。 設定方法については、「画質を調節する」(●●P.[104\)](#page-105-0)をご覧ください。

## **BIBLO MG シリーズ、LOOX シリーズをお使いの場合**

**1** パソコンの電源が切れている状態で、パソコン本体のインスタントボタンを 押します。

「インスタントMyMedia」のメインメニューが表示されます。

2 「ビデオ再生」または、右側にある<mark>インをクリックします。<br>マンスタント MuMedia</mark>

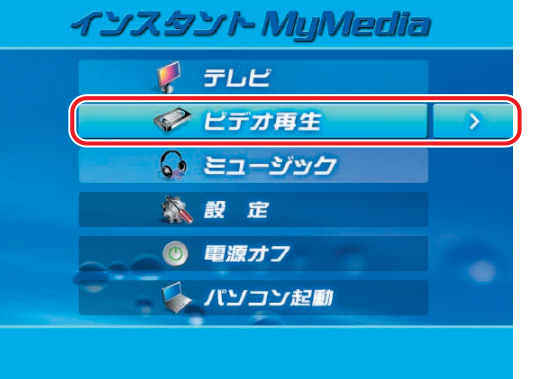

(以降の画面は状況によって異なります)

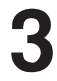

 $\overline{\mathbf{m}}$ 

**3** 再生したい録画番組が検索しやすい項目、またはその右側にある > をクリッ クします。

ここでは「チャンネル」をクリックします。

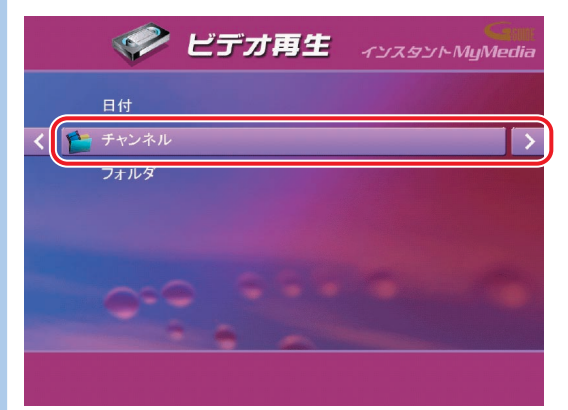

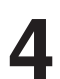

**4** 再生したい録画番組の日付やチャンネルなどをクリックします。

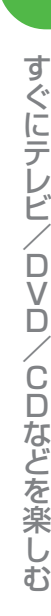

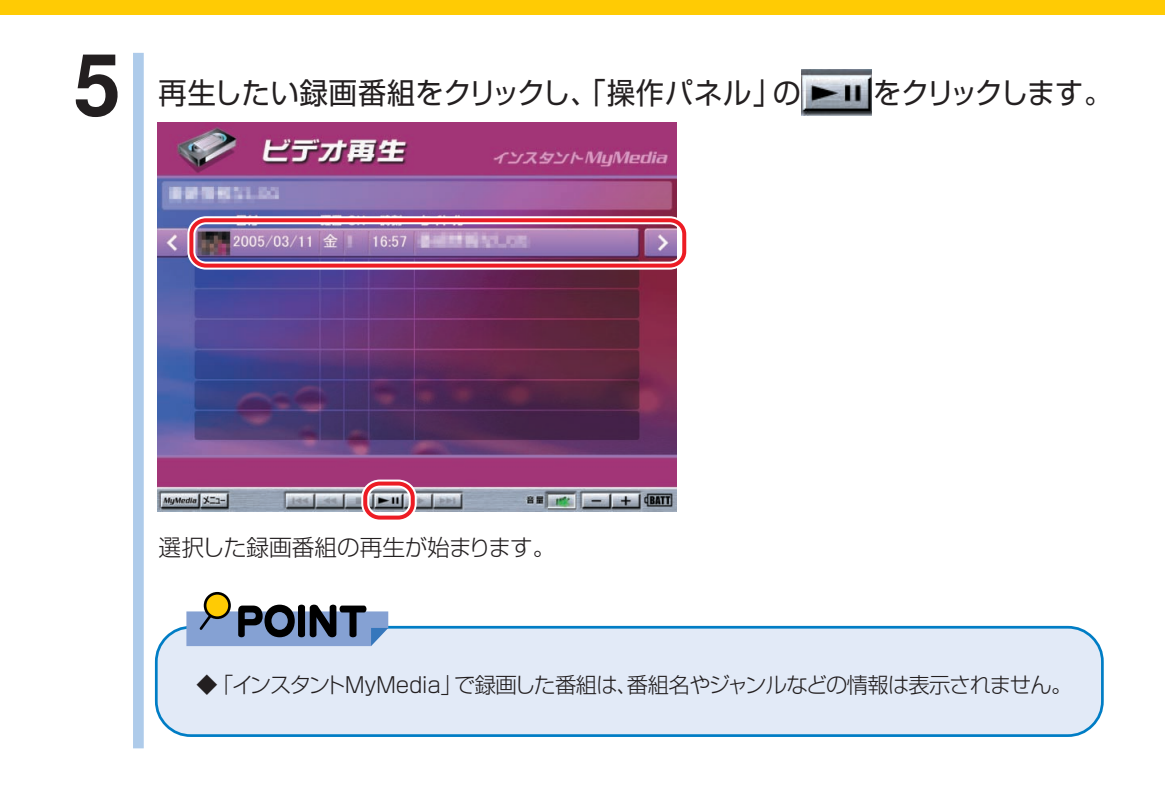

### **● 再生中の操作について**

再生中にフラットポイントに触れると、画面に「操作パネル」が表示されます。 ここでは画面下側に表示された「操作パネル」で操作します。

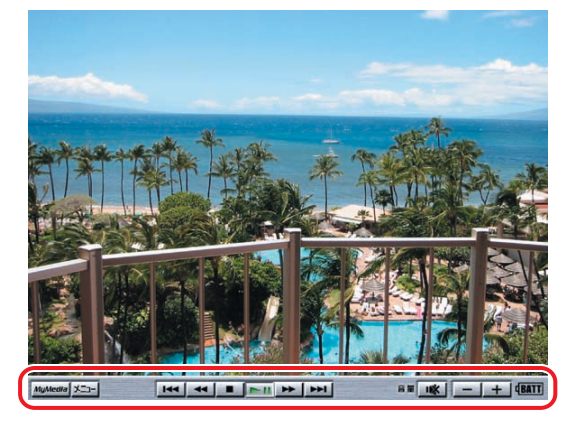

**3**

#### ■一時停止

「操作パネル」の <u>トロ</u>をクリックすると、再生を一時的に停止します。もう一度 トロをクリックすると、 再生を再開します。

MyMedia X-1-**ESC SC E E E E E E**  $E = 1$   $\frac{1}{2}$   $\frac{1}{2}$   $\frac{$ 

BIBLO MGシリーズの場合、トロの代わりに、パソコン本体の再生/一時停止ボタンを使うこともで きます。

#### ■早送り/巻戻し

再生中に → をクリックすると早送りを、 ← をクリックすると巻戻しをすることができます。 ▶Ⅱをクリックすると、通常の再生状態に戻ります。

- ・再生するファイルの形式によっては早送り/巻戻しができない場合があります。
- ・早送りの速度が2倍のときは、映像に沿って音声も再生されます。ただし、場合によっては音飛びな どが発生することもあります。

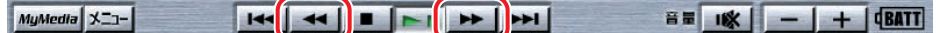

■停止

再生中に ■ をクリックすると、再生を停止して再生可能なビデオのリストに戻ります。

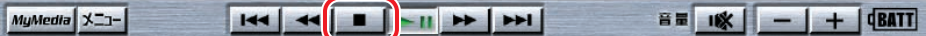

BIBLO MGシリーズの場合、■ の代わりに、パソコン本体の停止/取り出しボタンを使うこともで きます。

#### ■音量の調節

■ ★ をクリックすると音量が大きく、 ■ をクリックすると音量が小さくなります。

また、 ※「をクリックすると、一時的に音声を消すことができます。もう一度クリックすると、再び音声 が出るようになります。

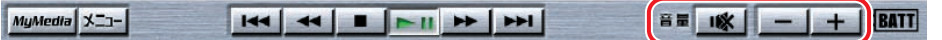

### の代わりに、キーボードを使うこともできます。

- ・ [6] を押しながら [8] を押すと、音量が大きくなります。
- ・ [6] を押しながら [8] を押すと、音量が小さくなります。
- ・ [6] を押しながら [6] を押すと、一時的に音声を消すことができます。 もう一度押すと再び音声が出 るようになります。

■液晶ディスプレイの明るさの調節

キーボードの [6] を押しながら [6] を押すと、液晶ディスプレイのバックライトが明るくなります。 キー ボードの 1回を押しながら 150 を押すと、液晶ディスプレイのバックライトが暗くなります。

## **POINT**

◆再生時の画質設定は、テレビモードおよびDVD/CDモードでの設定が適用されます。設定の変更は、テレビモー ドまたはDVD/CDモードのメニュー画面で行ってください。 設定方法については、「画質を調節する」 (●●P[.104\)](#page-105-0)をご覧ください。

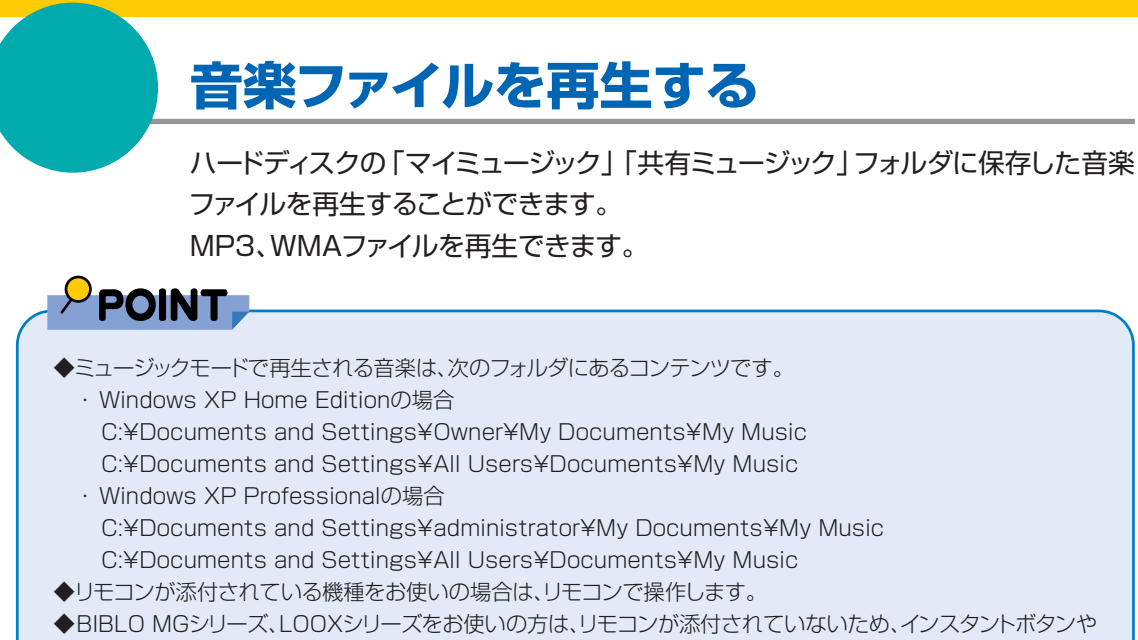

フラットポイントで操作します。「BIBLO MGシリーズ、LOOXシリーズをお使いの場合」( P[.79\)](#page-80-0)をご覧にな り、操作してください。

インスタントボタンについては、■ 『パソコンの準備』→「各部名称」をご確認ください。

## **リモコンが添付されている機種をお使いの場合**

### **■ 対象機種: DESKPOWER (CE50RNでディスプレイなしを選択した場合を除く) BIBLO NXシリーズ、NBシリーズ**

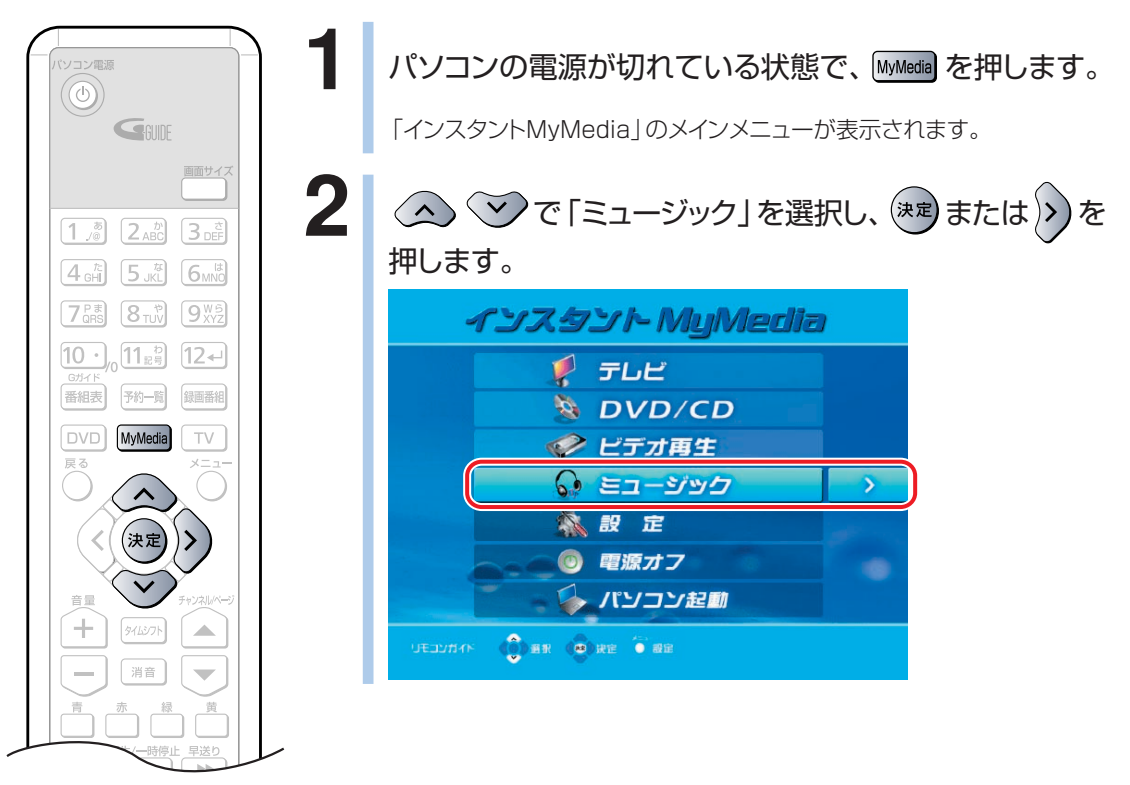

(これ以降の手順では、イラストは機種 や状況により異なります)

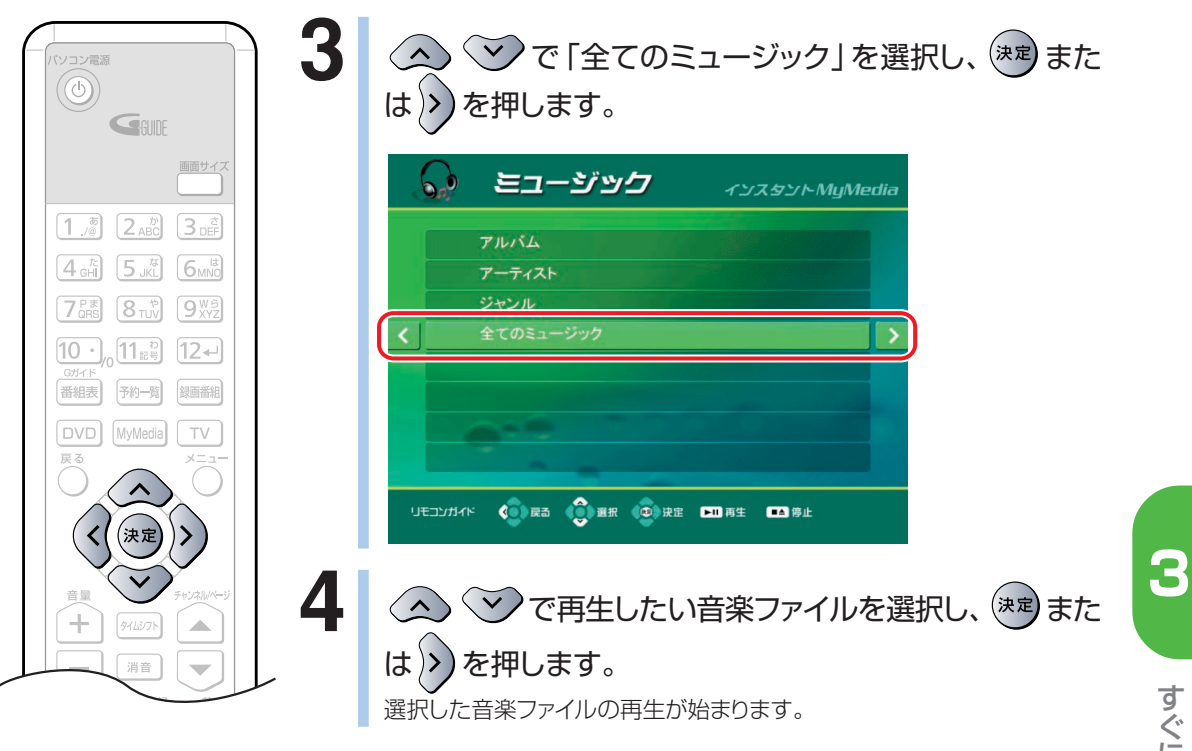

## PPOINT

- ◆音楽ファイルのファイル名が長すぎる場合、リストに表示されないことがあります。その場合は一度「インスタント MyMedia」を終了し、パソコン上でファイルを確認してください。
- ◆ミュージックモードで (^) を押すと「ミュージック設定」画面が表示され、「リピートモード」でオフ、ファイルリピー ト(一曲リピート再生)、フォルダリピート(全曲リピート再生)の設定を行うことができます。
- ◆選択した曲の再生が終わると、リピートモードの設定に応じて次の曲が自動的に再生されます。
	- ・「ファイルリピート」の場合は、同じ曲が先頭から再生されます。
	- ・「フォルダリピート」の場合は、ファイルリストで次に表示されている曲が再生されます。ファイルリストで一番下 の曲が終了したときは、一番上の曲が再生されます。
	- ・「オフ」の場合も、ファイルリストで次に表示されている曲が再生されます。ファイルリストで一番下の曲が終了 したときは、再生を停止します。

### **● 再生中の操作について**

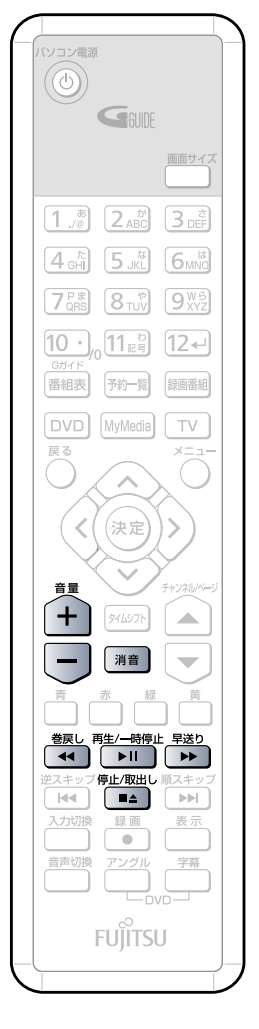

■一時停止

再生中に を押すと、再生を一時的に停止します。もう一度 を 押すと、再生を再開します。 BIBLOの場合、 「→ 『 の代わりに、パソコン本体の再生/一時停止ボタンを 使うこともできます。

#### ■早送り/巻戻し

再生中に を押すと早送りを、 を押すと巻戻しをすることができま す。 <sup>『<sub>』→■例</sub>』 を押すと、通常の再生状態に戻ります。</sup>

- ・再生するファイルの形式によっては早送り/巻戻しができない場合があり ます。
- ・早送りの速度が2倍のときは、映像に沿って音声も再生されます。ただし、 場合によっては音飛びなどが発生することもあります。

■停止

再生中に 『世魁』な押すと、再生を停止して再生可能な音楽ファイルのリスト に戻ります。

BIBLOの場合、 「#### の代わりに、パソコン本体の停止/取り出しボタンを 使うこともできます。

#### ■音量の調節

● を押すと音量が大きく、 ● を押すと音量が小さくなります。

また、「精」を押すと、一時的に音声を消すことができます。もう一度押すと 再び音声が出るようになります。

BIBLOの場合、→ | → の代わりに、パソコン本体の音量調節ボタンを使う こともできます。上側のボタンを押すと音量が大きくなり、下側のボタンを押 すと音量が小さくなります。

## **BIBLO MG シリーズ、LOOX シリーズをお使いの場合**

**1** パソコンの電源が切れている状態で、パソコン本体のインスタントボタンを 押します。

「インスタントMyMedia」のメインメニューが表示されます。

2 「ミュージック」または、右側にある<mark>」 > を</mark>クリックします。<br>ファンスタント MyMedia  $F$   $\tau$ <sub>L</sub> ● ビデオ再生 **& ミュージック**  $\overline{\phantom{a}}$ 《設定 **A 電源オフ** → パンコン起動

(以降の画面は状況によって異なります)

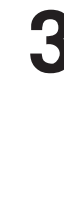

<span id="page-80-0"></span>न्त

**3** 「全てのミュージック」、またはその右側にある > をクリックします。

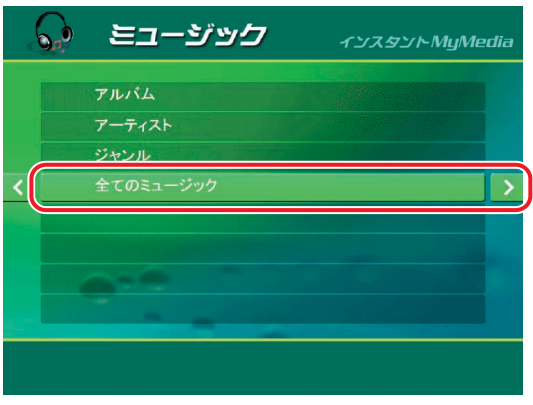

D / C D な ど を 楽 し む

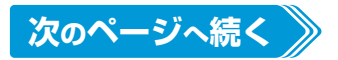

## **4** 再生したい音楽ファイルをクリックします。

選択した音楽ファイルの再生が始まります。

# $P$  POINT,

- ◆音楽ファイルのファイル名や、メタ情報の曲名部分が長すぎる場合、リストに表示されないことがあります。その場 合は一度「インスタントMyMedia」を終了し、Windows上でファイルを確認してください。
- ◆選択した曲の再生が終わると、リピートモードの設定に応じて次の曲が自動的に再生されます。
	- ・「ファイルリピート」の場合は、同じ曲が先頭から再生されます。
	- ・「フォルダリピート」の場合は、ファイルリストで次に表示されている曲が再生されます。ファイルリストで一番下 の曲が終了したときは、一番上の曲が再生されます。
	- ・「オフ」の場合も、ファイルリストで次に表示されている曲が再生されます。ファイルリストで一番下の曲が終了 したときは、再生を停止します。

### **● 再生中の操作について**

再生中にフラットポイントに触れると、画面に「操作パネル」が表示されます。 ここでは画面下側に表示された「操作パネル」で操作します。

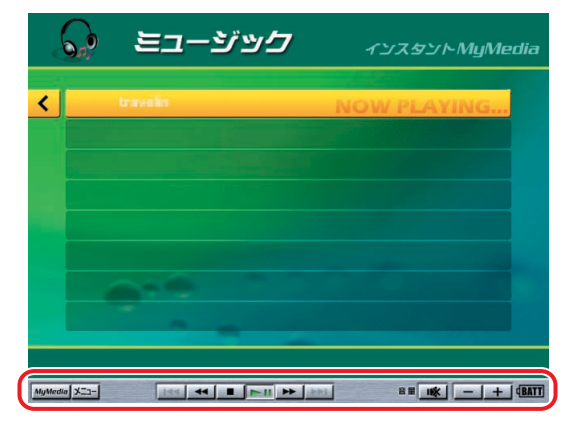

**3**

#### ■一時停止

「操作パネル」の ーロをクリックすると、再生を一時的に停止します。もう一度 トロをクリックすると、再 生を再開します。

MyMedia X-1-**He de DE NU DE DE LA PORT AND REAL PART**  $= 1$   $\frac{1}{2}$   $\frac{1}{2}$   $\frac{1$ 

BIBLO MGシリーズの場合、 11の代わりに、パソコン本体の再生/一時停止ボタンを使うこともで きます。

#### ■早送り/巻戻し

再生中に → をクリックすると早送りを、 ← をクリックすると巻戻しをすることができます。 ►Ⅱをクリックすると、通常の再生状態に戻ります。

- ・再生するファイルの形式によっては早送り/巻戻しができない場合があります。
- ・早送りの速度が2倍のときは、映像に沿って音声も再生されます。ただし、場合によっては音飛びな どが発生することもあります。

MyMedia X-1-日 18  $+$   $|$  dbatt

■停止

再生中に ■ をクリックすると、再生を停止して再生可能なミュージックのリストに戻ります。

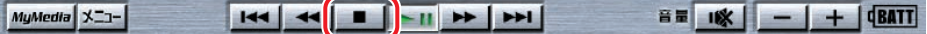

BIBLO MGシリーズの場合、 ■ の代わりに、パソコン本体の停止/取り出しボタンを使うこともで きます。

#### ■音量の調節

■ ★ をクリックすると音量が大きく、 - をクリックすると音量が小さくなります。

また、 ※「をクリックすると、一時的に音声を消すことができます。もう一度クリックすると、再び音声 が出るようになります。

MyMedia X-1-**He de B FR HOME 音量 | ※ | 一 | BATT SOFT** 

#### ■ ■ ■ の代わりに、キーボードを使うこともできます。

- . [5] を押しながら [5] を押すと、音量が大きくなります。
- ・ [6] を押しながら [6] を押すと、音量が小さくなります。
- ・ [6] を押しながら [6] を押すと、一時的に音声を消すことができます。 もう一度押すと再び音声が出 るようになります。

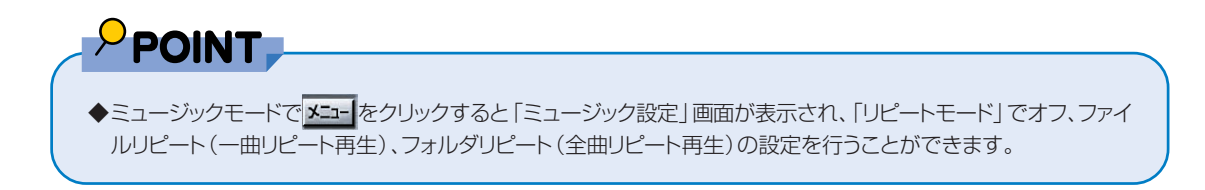

# <span id="page-83-0"></span>**DVD/CD を再生する**

音楽CDやDVD-VIDEOを再生する方法、およびテレビモードでDVD に録画したテレビ番組などを再生する方法について説明しています。

# **DVD を再生する**

「インスタントMyMedia」ではDVD-VIDEO、および次のようなDVDに録画したテ レビやビデオを再生することができます。

■「インスタントMyMedia」のテレビモードでテレビ番組などを録画したDVD (BIBLO MGシリーズ、LOOXシリーズを除く)

■他のDVDレコーダーで録画したテレビやビデオ(DVDビデオフォーマット、また はDVD-VRフォーマットで録画されたDVD)

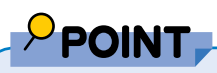

◆リモコンが添付されている機種をお使いの場合は、リモコンで操作します。

◆BIBLO MGシリーズ、LOOXシリーズをお使いの方は、リモコンが添付されていないため、インスタントボタンや フラットポイントで操作します。「BIBLO MGシリーズ、LOOXシリーズをお使いの場合」(•◆P[.91](#page-92-0))をご覧にな り、操作してください。 インスタントボタンについては、門『パソコンの準備』→「各部名称」をご確認ください。

## **リモコンが添付されている機種をお使いの場合**

■ 対象機種: DESKPOWER (CE50RNでディスプレイなしを選択した場合を除く) **BIBLO NXシリーズ、NBシリーズ**

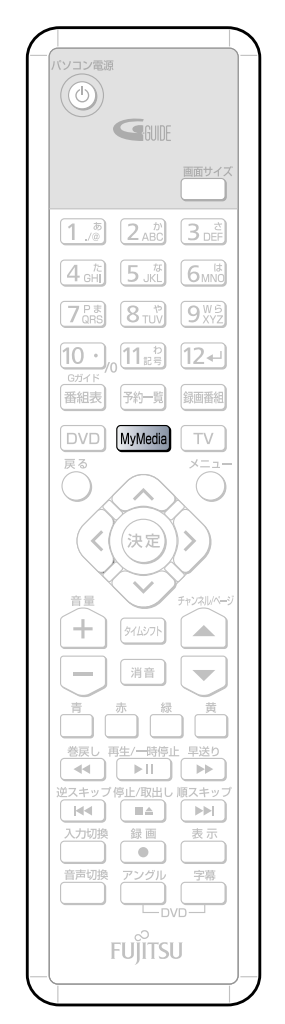

(これ以降の手順では、イラストは機種 や状況により異なります)

### パソコンの電源が切れている状態で、 MMMedia を押します。

「インスタントMyMedia」のメインメニューが表示されます。

## **2** 再生したいDVDをパソコンにセットします。

### ◎DESKPOWERの場合

- **1** パソコン本体のCD/DVD取り出しボタンを押します。 DVDをセットするトレーが自動的に出てきます。無理に引き出したり しないでください。
- **2** パソコンにDVDをセットします。
- **3** パソコン本体のCD/DVD取り出しボタンを押してトレーを戻します。

### ◎BIBLOの場合

- **1** パソコン本体のCD/DVD取り出しボタンを押します。 トレーが少し飛び出します。
- **2** トレーを静かに引き出します。
- **3** トレーを支えながら、DVDをセットします。 ディスクのレーベル面を上にして、トレー中央の突起にディスクの穴を 合わせ、パチッと音がするまでしっかりとはめ込んでください。きちん とはめ込まないと、再生できなかったり、ディスクが取り出せなくなっ たりすることがあります。
- **4** トレーを静かに押し込みます。

ディスクのセットのしかたについては、お(サービスアシスタント)のトップ画 面→「画面で見るマニュアル」→「5.パソコン本体の取り扱い」→「CD/ DVD | → 「CD/DVDをパソコンにセットする/取り出す | をご覧ください。

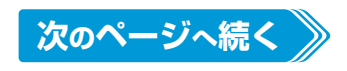

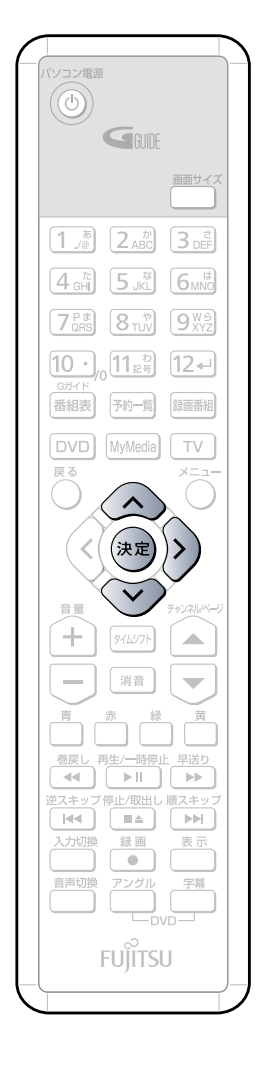

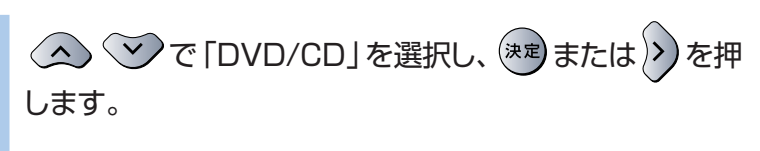

自動的にDVDの再生が始まります。

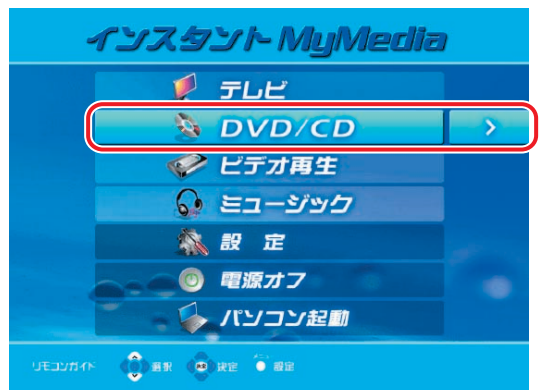

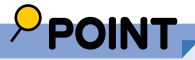

- ◆一度見たDVDを再生する場合、オートレジューム設定によって以下の 地点から再生を開始します。 「最初から再生」に設定している場合:ディスクの先頭から再生しま す。 「最後に停止した位置から再生」に設定している場合:前回停止した地 点の続きから再生します。 「その他の設定を行う」 (●● P.[116\)](#page-117-0)
- 

### **● 再生中の操作について**

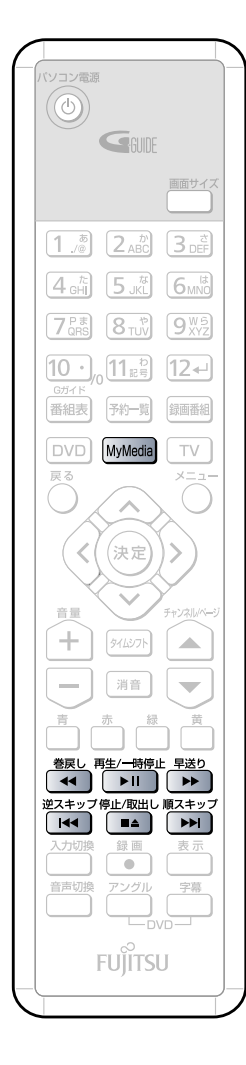

#### ■一時停止

再生中に を押すと、再生を一時的に停止します。もう一度 を 押すと、再生を再開します。

BIBLOの場合、 「★」「 の代わりに、パソコン本体の再生/一時停止ボタンを 使うこともできます。

#### ■早送り/巻戻し

再生中に「※ を押すと早送りを、「< 「を押すと巻戻しをすることができま す。ボタンを押すたびに、4段階に速度が切り換わります。 『<del>▶』</del> を押すと、 通常の再生状態に戻ります。

- ・早送り/巻戻しの速度は、2倍、4倍、8倍、20倍の4段階です。
- ・早送りの速度が2倍のときは、映像に沿って音声も再生されます。ただし、 場合によっては音飛びなどが発生することもあります。

#### ■チャプター(章)の移動

DVDに複数のチャプター(章)が設定されている場合、再生中に 【★★☆ すと、再生中のチャプターをスキップして次のチャプターの先頭から再生を開 始します。

また、そのチャプターの再生が始まってすぐに アメディ を押すと、一つ前のチャ プターの先頭に戻って再生を開始します。なお、再生開始後10秒以上経過し てから キャプタ を押すと、そのチャプターの頭から再生を再開します。

<sup><sub>塑キッフ</sup><br>「■■ の代わりに、パソコン本体の逆スキップボタン (BIBLO NXシリーズの</sup></sub> 場合)または戻しボタン(BIBLO NBシリーズの場合)を使うこともできます。 <u><sub>■エキップ</sub><br>「★■</u>】の代わりに、パソコン本体の順スキップボタン (BIBLO NXシリーズの 場合)または送りボタン(BIBLO NBシリーズの場合)を使うこともできます。

#### ■停止・取り出し

再生中に  $\overline{\mathbb{L}}$  を押すと、再生を停止します。この状態でもう一度  $\overline{\mathbb{L}}$   $\mathbb{R}$ 押すと、ディスクを取り出すことができます。

BIBLOの場合、 「コン の代わりに、パソコン本体の停止/取り出しボタンを 使うこともできます。

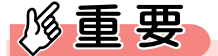

◆ディスクを取り出す場合は、 Mwwedia を押して、「インスタントMyMedia | のメイ ンメニューを表示してから行なってください。

楽 し む

### ■アングルを変更する

DVDに複数のアングルが設定されている場合、アンジルを押すと、次のアング ルに切り換えて表示します。 再生中のDVDにアングルが一種類しか設定されていない場合、アングルは切 り換わりません。

### ■音声を変更する

DVDに複数の音声が設定されている場合、 簡<br>※ を押すと、次の音声に切り 換えて出力します。 再生中のDVDに音声が一種類しか設定されていない場合、音声は切り換わ りません。

#### ■字幕を変更する

DVDに複数の字幕情報が設定されている場合、 切り換えて表示します。

再生中のDVDに字幕が一種類しか設定されていない場合、字幕は切り換わ りません。

#### ■音量の調節

● を押すと音量が大きく、 ー を押すと音量が小さくなります。

また、「精」を押すと、一時的に音声を消すことができます。もう一度押すと 音声が出るようになります。

BIBLOの場合、「+」しー」の代わりに、パソコン本体の音量調節ボタンを使う こともできます。上側のボタンを押すと音量が大きくなり、下側のボタンを押 すと音量が小さくなります。

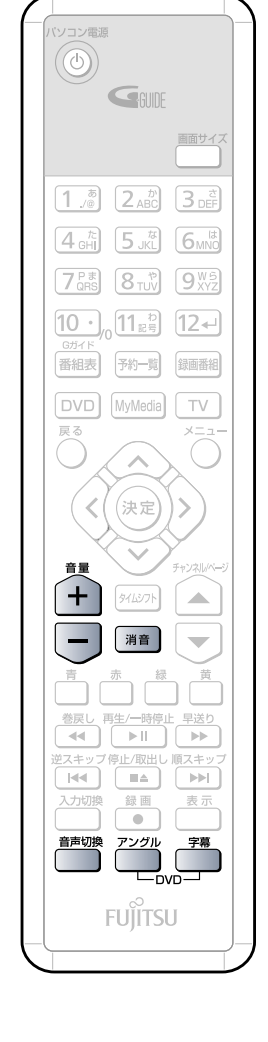

### **● DVD-VIDEOのメニューを使用する**

DVD-VIDEOによっては、そのディスク独自のメニューを持っているものがあります。 このようなDVD-VIDEOの場合、メニュー画面からディスク独自のメニューを呼び出して操作するこ とができます。

## $P$  POINT

◆DVD-VIDEOによっては、セットすると自動的にタイトルメニューが表示されるものがありますが、このとき画面に タイトルメニューが表示されていてもリモコンで操作できない場合があります。この場合も、下記手順に従ってメ ニュー画面からタイトルメニューを呼び出してください。

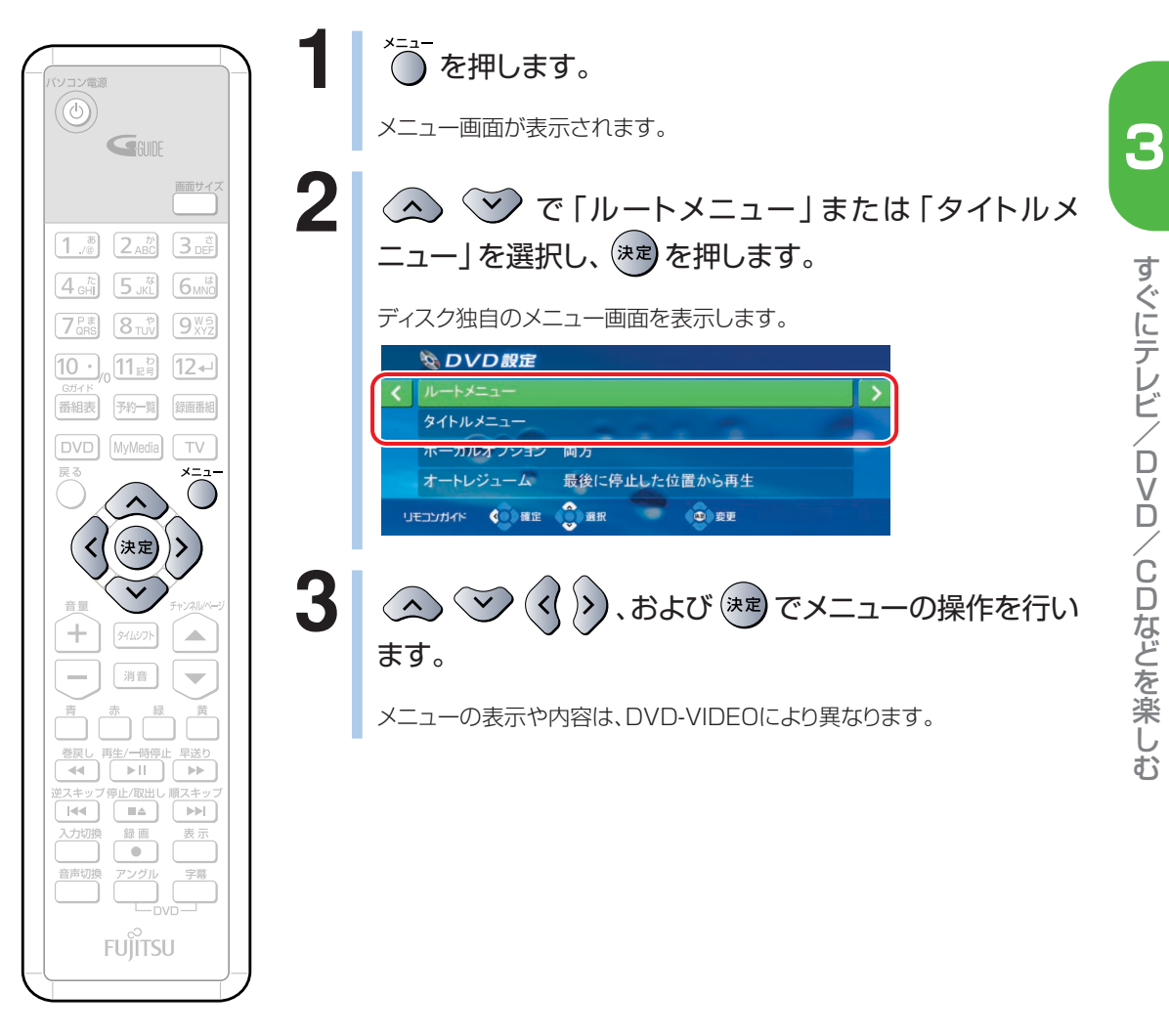

を 楽 し む

### **● ブックマークを使用する**

お気に入りのシーンをブックマークに記録したり、記録したシーンからDVDを再生したりすることが できます。

ブックマークはDVDごとに記録することができます。

■ブックマークを記録する

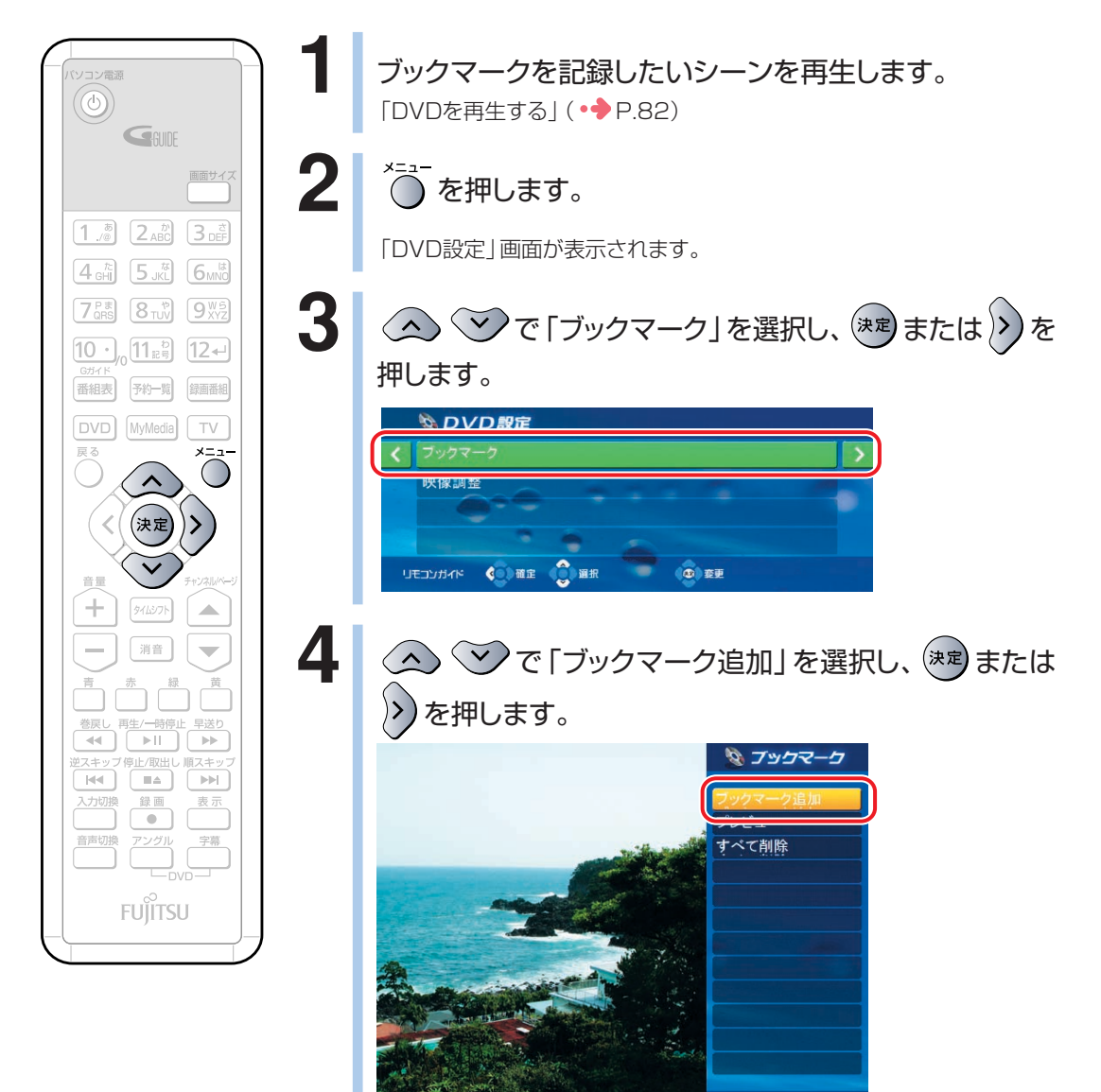

■ブックマークを呼び出す

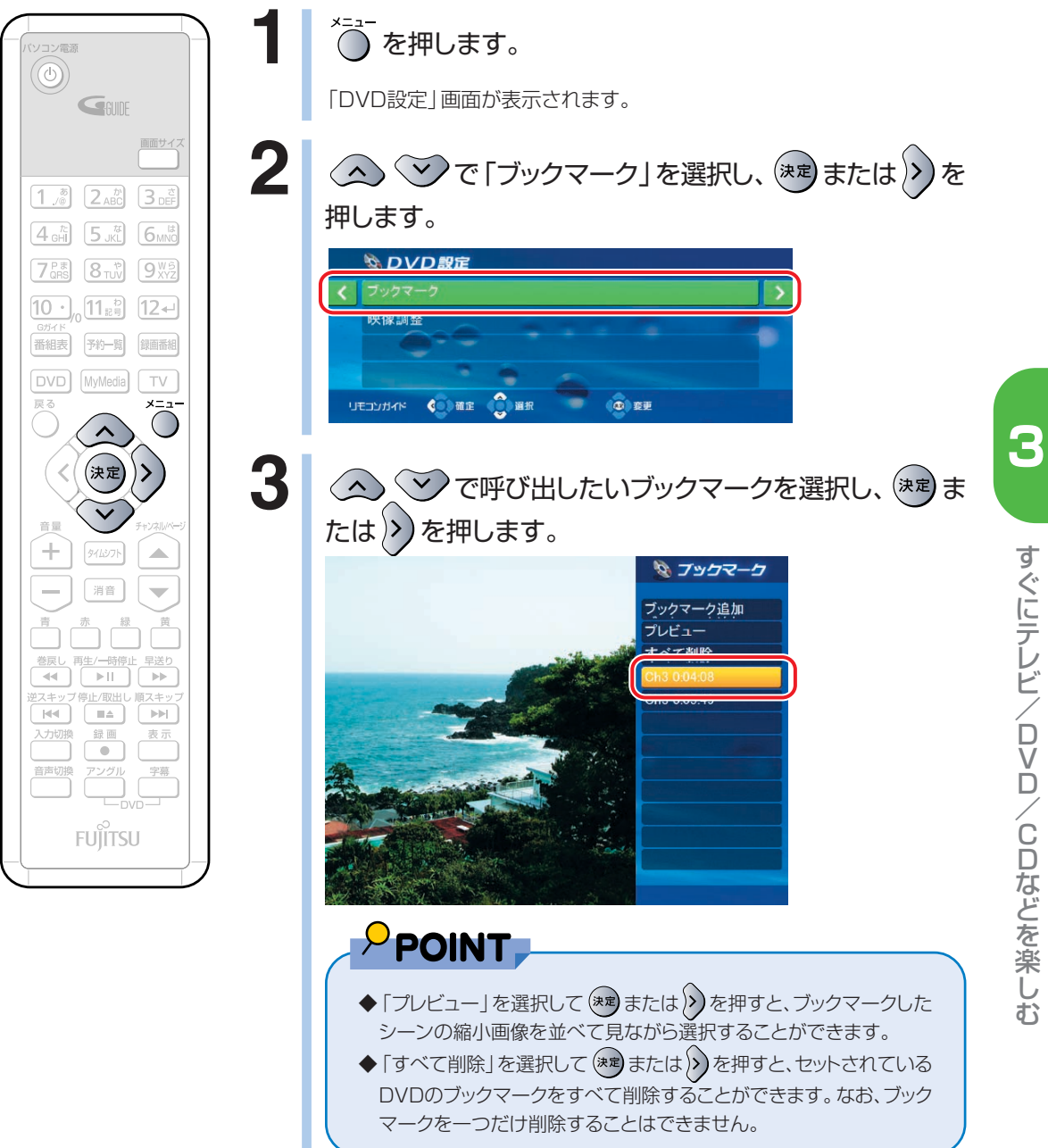

### **● カラオケの設定を変更する**

DVD-VIDEOによっては、歌のボーカル部分のみを消去してカラオケとして再生できるものがありま す。このようなDVD-VIDEOの場合、ボーカル音声の有無を選択できます。

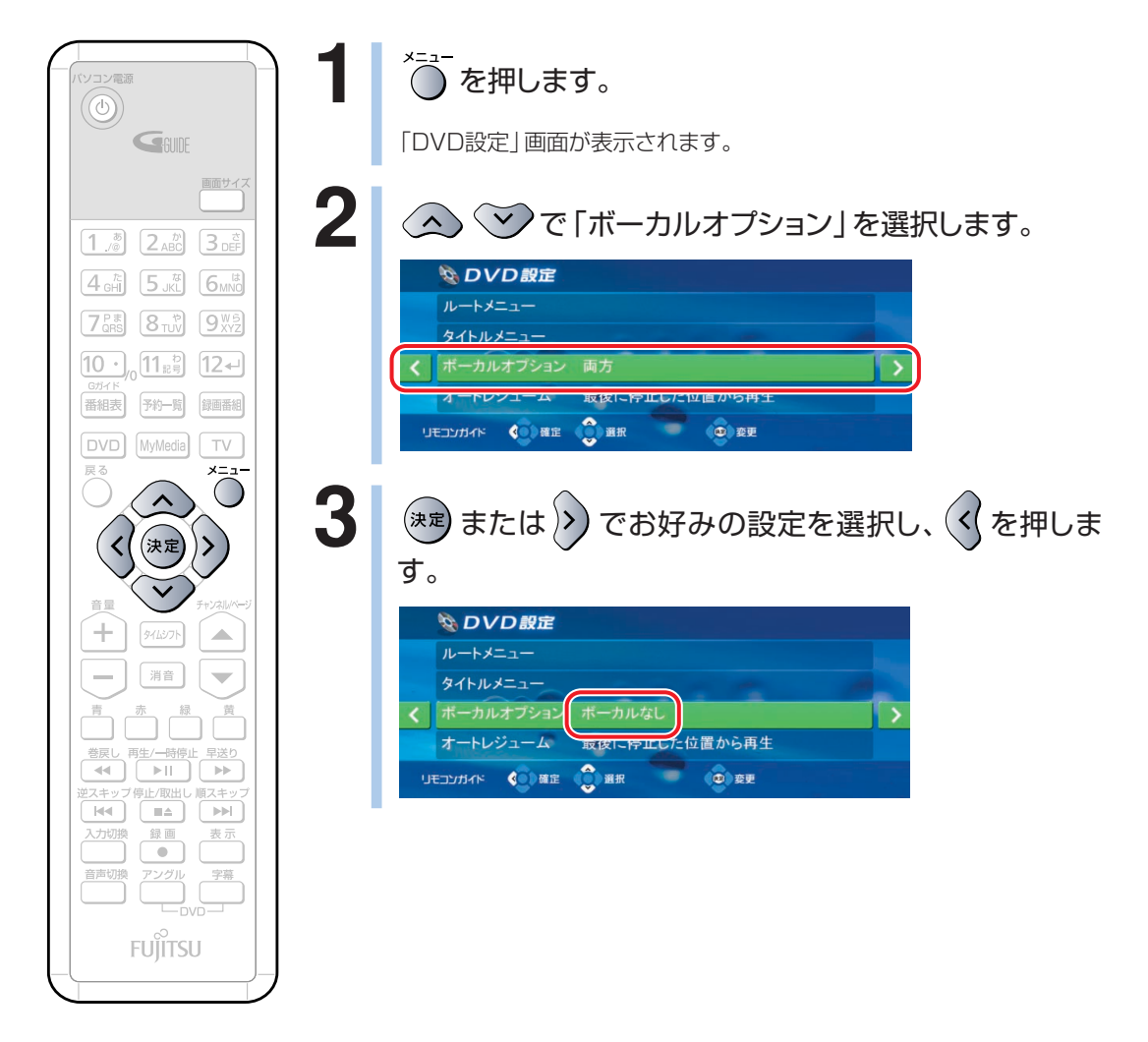

 $P$  POINT. ◆画面の明るさ、色あい、コントラストをお好みに合わせて調整することができます。 詳しくは「画質を調節する」( •◆P.[104](#page-105-0))をご覧ください。

## <span id="page-92-0"></span>**BIBLO MG シリーズ、LOOX シリーズをお使いの場合**

### **1** モバイルマルチベイに内蔵スーパーマルチドライブユニットまたは内蔵CD-RW/DVD-ROMドライブユニットを取り付けます。

モバイルマルチベイの交換については、※(サービスアシスタント)のトップ画面→「画面で見るマ ニュアル」→「5.パソコン本体の取り扱い」→「CD/DVD」→「モバイルマルチベイユニットを使う」 をご覧ください。

### **2 パ**ソコンの電源が切れている状態で、パソコン本体のインスタントボタンを 押します。

「インスタントMyMedia」のメインメニューが表示されます。

### **3** 再生したいDVDをパソコンにセットします。

- **1** パソコン本体のCD/DVD取り出しボタンを押します。 トレーが少し飛び出します。
- **2** ディスクをセットします。 トレーを静かに引き出し、トレーを支えながら、ディスクをセットします。
- **3** トレーを静かに押し込みます。

ディスクのセットのしかたについては、※(サービスアシスタント)のトップ画面→「画面で見るマニュ アル」→「5.パソコン本体の取り扱い」→「CD/DVD」→「CD/DVDをパソコンにセットする/取り 出す」をご覧ください。

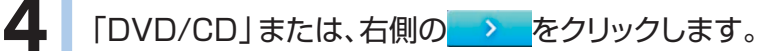

自動的にDVDの再生が始まります。

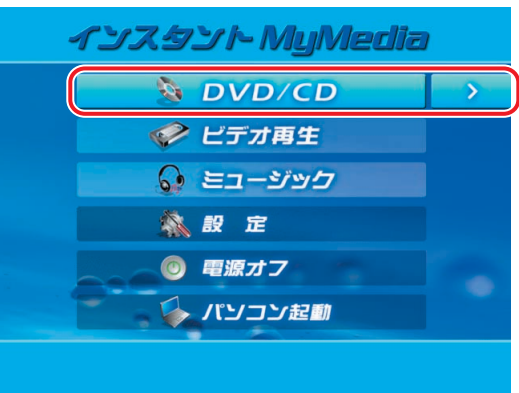

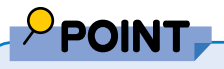

◆一度見たDVDを再生する場合、オートレジューム設定によって以下の地点から再生を開始しま す。

「最初から再生」に設定している場合:ディスクの先頭から再生します。 「最後に停止した位置から再生」に設定している場合:前回停止した地点の続きから再生しま す。

「その他の設定を行う」 (•◆ P[.116](#page-117-0))

む

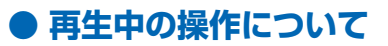

再生中にフラットポイントに触れると、画面に「操作パネル」が表示されます。 ここでは画面下側に表示された「操作パネル」で操作します。

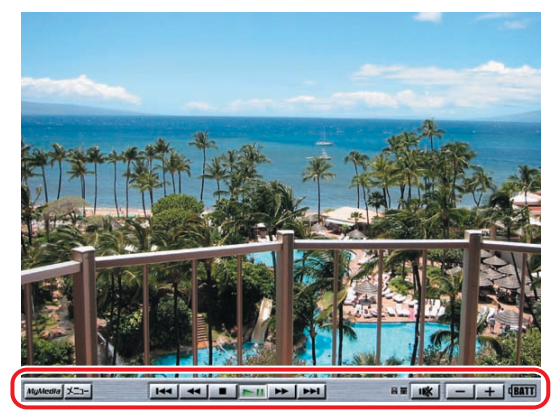

#### ■一時停止

再生中に  $\blacksquare$  をクリックすると、再生を一時的に停止します。もう一度 トロをクリックすると、再生 を再開します。

 $\boxed{144}$   $44$   $\boxed{0}$   $\boxed{100}$   $\boxed{100}$ MyMedia X<sup>-1-</sup>  $E = |$   $\mathbb{R}$  | - | + | CBATT

BIBLO MGシリーズの場合、トロの代わりに、パソコン本体の再生/一時停止ボタンを使うことも できます。

■早送り/巻戻し

再生中に → をクリックすると早送りを、 ← をクリックすると巻戻しをすることができます。ボタ ンをクリックするたびに、4段階に速度が切り換わります。 ▶Ⅱをクリックすると、通常の再生状態 に戻ります。

- ・早送り/巻戻しの速度は、2倍、4倍、8倍、20倍の4段階です。
- ・早送りの速度が2倍のときは、映像に沿って音声も再生されます。ただし、場合によっては音飛び などが発生することもあります。

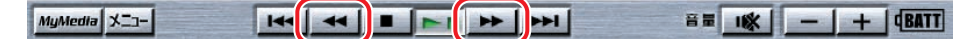

#### ■チャプター(章)の移動

DVDに複数のチャプター(章)が設定されている場合、再生中に → をクリックすると、再生中の チャプターをスキップして次のチャプターの先頭から再生を開始します。

また、そのチャプターの再生が始まってすぐに |<< |をクリックすると、一つ前のチャプターの先頭に 戻って再生を開始します。なお、再生開始後10秒以上経過してから |← を押すと、そのチャプター の頭から再生を再開します。

 $E = 1$   $\frac{1}{2}$   $\frac{1}{2}$   $\frac{$  $MyMedia \times -$ 

BIBLO MGシリーズの場合、 >>| の代わりに、パソコン本体の順スキップボタンを使うこともでき ます。また、144 の代わりに、パソコン本体の逆スキップボタンを使うこともできます。

再生中に ■ をクリックすると、再生を停止します。

 $B = 1$   $\frac{1}{2}$   $\frac{1}{2}$   $\frac{$ MyMedia X-1-

BIBLO MGシリーズの場合、この状態でパソコン本体の停止/取り出しボタンを押すと、CD/DVDド ライブのトレーが少し飛び出し、ディスクを取り出すことができます。

## *1* 重要

◆ディスクを取り出す場合は、「インスタントMyMedia」のメインメニューを表示してから行なってください。

### ■アングルを変更する

DVDに複数のアングルが設定されている場合、「操作パネル」の メニュー、 こクリックし、「アング ル」をクリックすると、次のアングルに切り換えて表示します。

再生中のDVDにアングルが一種類しか設定されていない場合、アングルは切り換わりません。

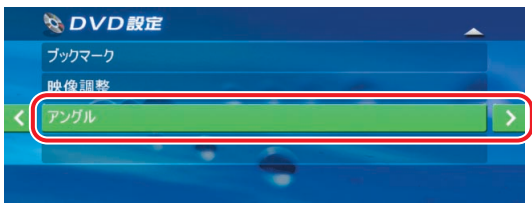

### ■音量の調節

■ ★ |をクリックすると音量が大きく、 ■ をクリックすると音量が小さくなります。

また、|※「をクリックすると、一時的に音声を消すことができます。もう一度クリックすると音声が出る ようになります。

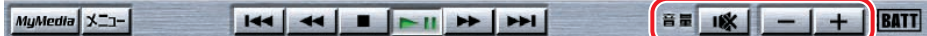

### の代わりに、キーボードを使うこともできます。

・ [6] を押しながら [8] を押すと、音量が大きくなります。

- ・ [6] を押しながら [8] を押すと、音量が小さくなります。
- ・ [6] を押しながら [6] を押すと、一時的に音声を消すことができます。 もう一度押すと再び音声が出 るようになります。

■液晶ディスプレイの明るさの調節

キーボードの 60 を押しながら 60 を押すと、液晶ディスプレイのバックライトが明るくなります。

キーボードの 60 を押しながら 60 を押すと、液晶ディスプレイのバックライトが暗くなります。

ビ / D V D / C D な ど を 楽 し む

### **● DVD-VIDEOのメニューを使用する**

DVD-VIDEOによっては、そのディスク独自のメニューを持っているものがあります。 このようなDVD-VIDEOの場合、メニュー画面からディスク独自のメニューを呼び出して操作するこ とができます。

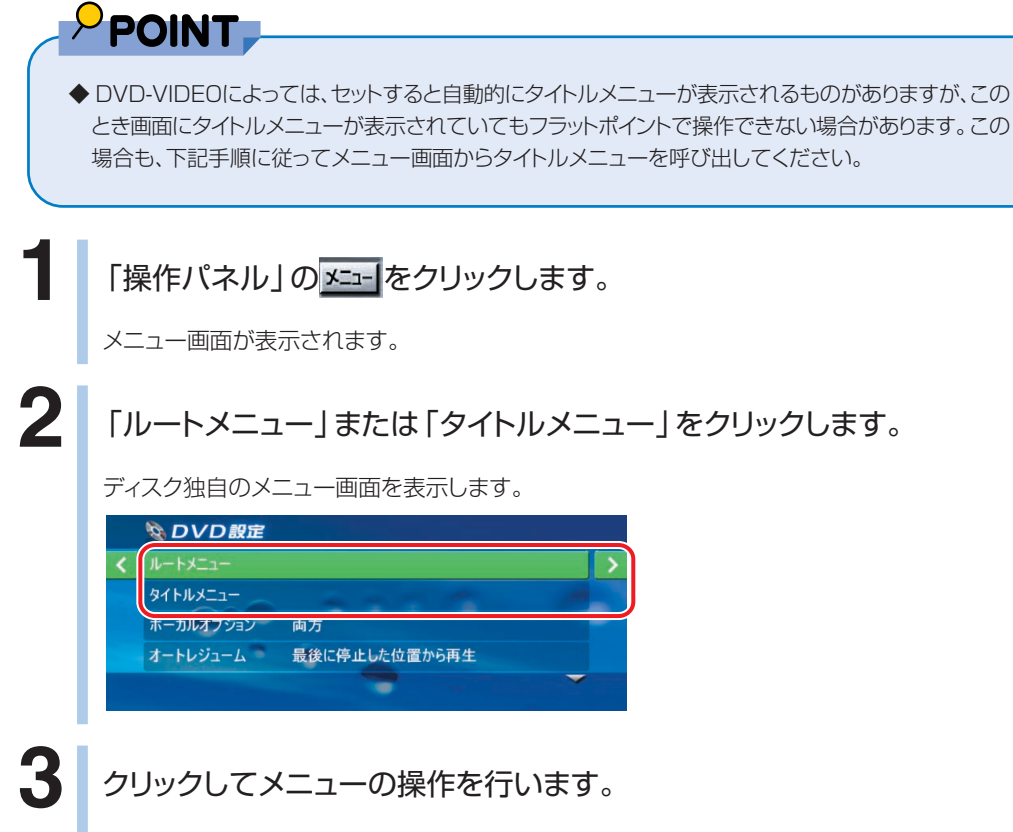

メニューの表示や内容は、DVD-VIDEOにより異なります。

### **● ブックマークを使用する**

お気に入りのシーンをブックマークに記録したり、記録したシーンからDVDを再生したりすることが できます。

ブックマークはDVDごとに記録することができます。

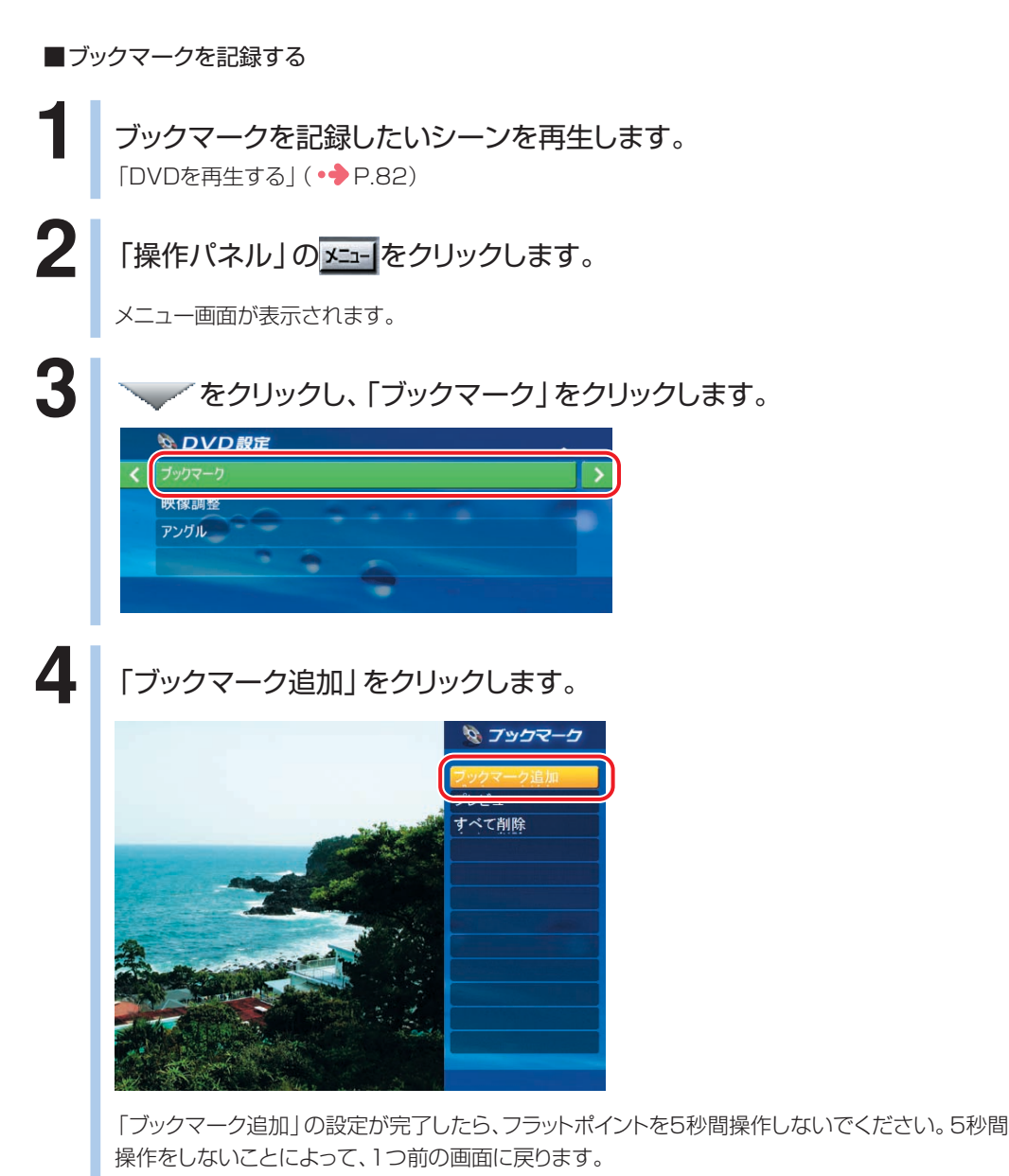

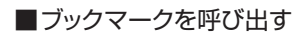

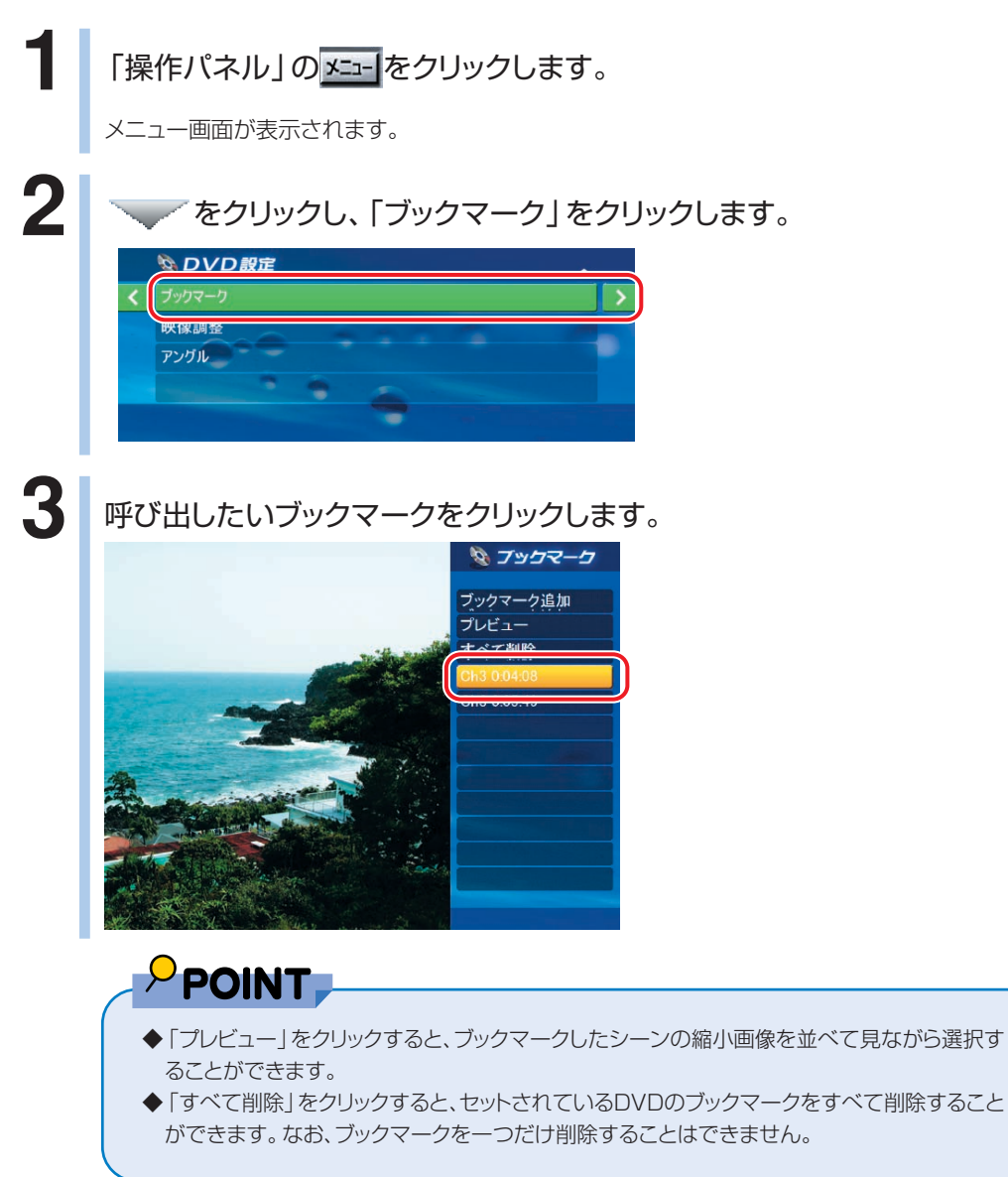

### **● カラオケの設定を変更する**

DVD-VIDEOによっては、歌のボーカル部分のみを消去してカラオケとして再生できるものがありま す。このようなDVD-VIDEOの場合、ボーカル音声の有無を選択できます。

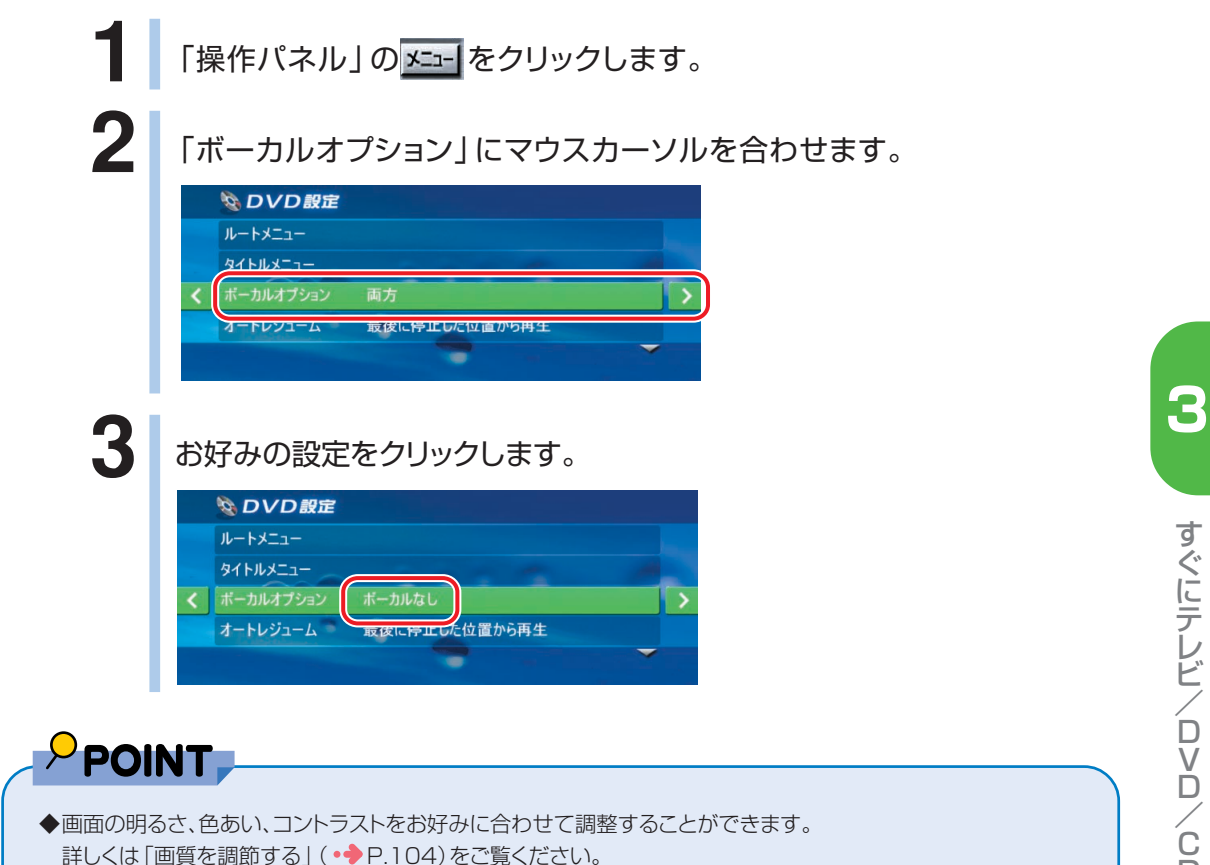

す ぐ に テ レ ビ

# **CD を再生する**

# $P$  POINT.

◆リモコンが添付されている機種をお使いの場合は、リモコンで操作します。

◆BIBLO MGシリーズ、LOOXシリーズをお使いの方は、リモコンが添付されていないため、インスタントボタンや フラットポイントで操作します。「BIBLO MGシリーズ、LOOXシリーズをお使いの場合」( P.[101\)](#page-102-0)をご覧に なり、操作してください。

インスタントボタンについては、■『パソコンの準備』→「各部名称 | をご確認ください。

## **リモコンが添付されている機種をお使いの場合**

**■ 対象機種: DESKPOWER (CE50RNでディスプレイなしを選択した場合を除く) BIBLO NXシリーズ、NBシリーズ**

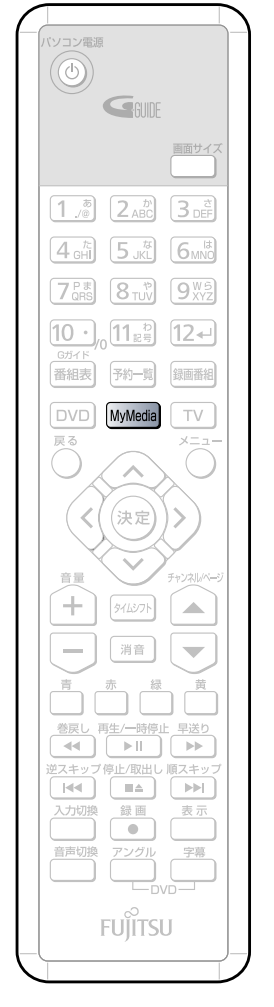

(これ以降の手順では、イラストは機種 や状況により異なります)

### パソコンの電源が切れている状態で、 Mwedia を押します。

「インスタントMyMedia」のメインメニューが表示されます。

## **2** 再生したいCDをパソコンにセットします。

### ◎DESKPOWERの場合

- **1** パソコン本体のCD/DVD取り出しボタンを押します。 CDをセットするトレーが自動的に出てきます。無理に引き出したりし ないでください。
- **2** パソコンにCDをセットします。
- **3** パソコン本体のCD/DVD取り出しボタンを押してトレーを戻します。

### ◎BIBLOの場合

- **1** パソコン本体のCD/DVD取り出しボタンを押します。
	- トレーが少し飛び出します。
- **2** トレーを静かに引き出します。
- **3** トレーを支えながら、CDをセットします。 ディスクのレーベル面を上にして、トレー中央の突起にディスクの穴を 合わせ、パチッと音がするまでしっかりとはめ込んでください。
- **4** トレーを静かに押し込みます。

ディスクのセットのしかたについては、ア(サービスアシスタント)のトップ画 面→「画面で見るマニュアル」→「5.パソコン本体の取り扱い」→「CD/ DVD | → 「CD/DVDをパソコンにセットする/取り出す | をご覧ください。

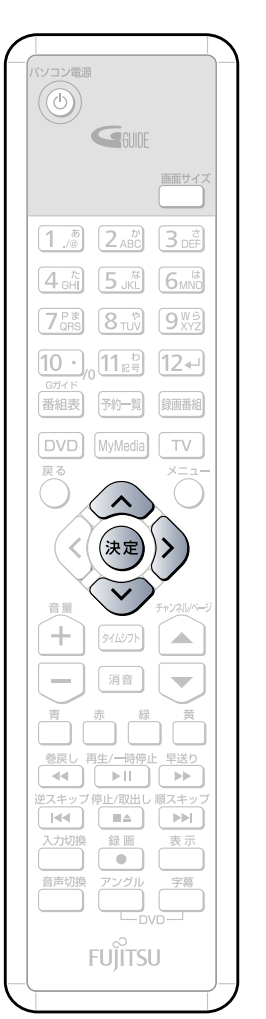

**△ ◇ で「DVD/CD」を選択し、おまたは >を押** します。 インスタント MuMedia  $F$   $\tau$ <sub> $L$ </sub> $E$ **N** DVD/CD  $\rightarrow$ ◎ ビデオ再生 ◎ ミュージック 《設定 ◎ 電源オフ ۰ → パンコン起動 OBR ORE OBR

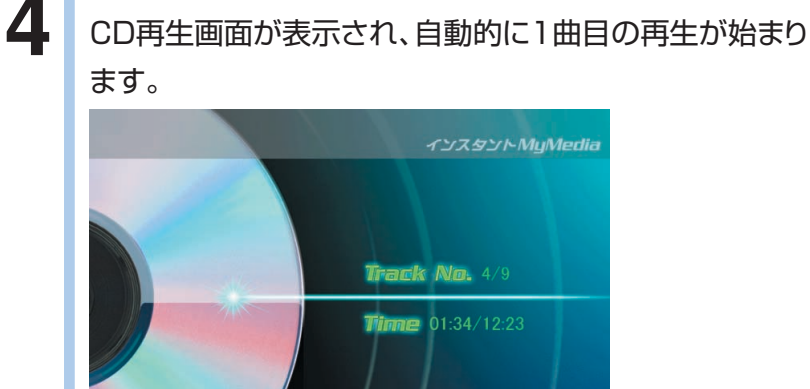

### **● 再生中の操作について**

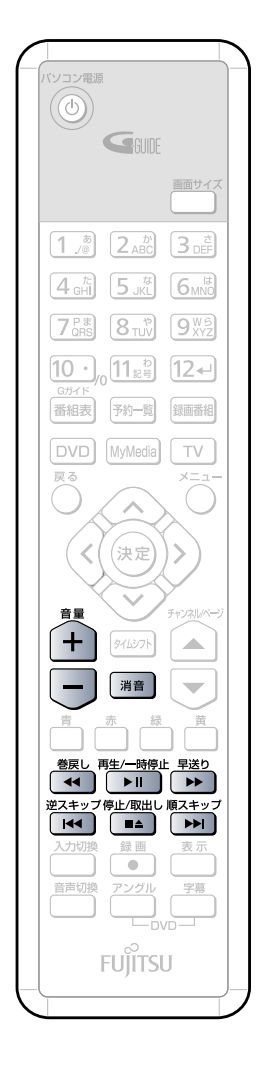

■一時停止

再生中に 『キ』『『を押すと、再生を一時的に停止します。もう一度 『キ』『 を 押すと、再生を再開します。

BIBLOの場合、『キョ』の代わりに、パソコン本体の再生/一時停止ボタンを 使うこともできます。

■早送り/巻戻し

再生中に「※」を押すと早送りを、「<< 「を押すと巻戻しをすることができま す。ボタンを押すたびに、4段階に速度が切り換わります。 『<del>▶』</del> を押すと、 通常の再生状態に戻ります。

早送り/巻戻しの速度は、2倍、4倍、8倍、20倍の4段階です。

■曲スキップ

再生中に  $\overline{F}$ んギップを押すと、再生中の曲をスキップして次の曲の先頭から再生 を開始します。

また、その曲の再生が始まってすぐに  $\frac{m}{2}$ を押すと、一つ前の曲の先頭に 戻って再生を開始します。なお、再生開始後10秒以上経過してから を 押すと、その曲の頭から再生を再開します。

<sup><sub>逆ネップ</sup><br>「■■ の代わりに、パソコン本体の逆スキップボタン (BIBLO NXシリーズの</sup></sub> 場合)または戻しボタン(BIBLO NBシリーズの場合)を使うこともできます。 **WEA+ップ** の代わりに、パソコン本体の順スキップボタン (BIBLO NXシリーズの 場合)または送りボタン(BIBLO NBシリーズの場合)を使うこともできます。

### ■停止・取り出し

CDの再生中に を押すと、再生を停止します。この状態でもう一度 ▼⊯₩₩≫ を押すと、ディスクを取り出すことができます。

ディスクのセットの取り出しかたについては、お(サービスアシスタント)のトッ プ画面→「画面で見るマニュアル」→「5.パソコン本体の取り扱い」→「CD/ DVD | → 「CD/DVDをパソコンにセットする/取り出す | をご覧ください。 BIBLOの場合、 「 | り代わりに、パソコン本体の停止/取り出しボタンを 使うこともできます。

#### ■音量の調節

● を押すと音量が大きく、 きを押すと音量が小さくなります。

また、 | 精 を押すと、一時的に音声を消すことができます。もう一度押すと 音声が出るようになります。

BIBLOの場合、 + (- )の代わりに、パソコン本体の音量調節ボタンを使う こともできます。上側のボタンを押すと音量が大きくなり、下側のボタンを押 すと音量が小さくなります。

## **BIBLO MG シリーズ、LOOX シリーズをお使いの場合**

### **1** モバイルマルチベイに内蔵スーパーマルチドライブユニットまたは内蔵CD-RW/DVD-ROMドライブユニットを取り付けます。

モバイルマルチベイの交換については、※(サービスアシスタント)のトップ画面→「画面で見るマ ニュアル」→「5.パソコン本体の取り扱い」→「CD/DVD」→「モバイルマルチベイユニットを使う」 をご覧ください。

### **2 パ**ソコンの電源が切れている状態で、パソコン本体のインスタントボタンを 押します。

「インスタントMyMedia」のメインメニューが表示されます。

<span id="page-102-0"></span> $\overline{\phantom{a}}$ 

### **3** 再生したいCDをパソコンにセットします。

- **1** パソコン本体のCD/DVD取り出しボタンを押します。 トレーが少し飛び出します。
- **2** ディスクをセットします。 トレーを静かに引き出し、トレーを支えながら、ディスクをセットします。
- **3** トレーを静かに押し込みます。

ディスクのセットのしかたについては、※(サービスアシスタント)のトップ画面→「画面で見るマニュ アル」→「5.パソコン本体の取り扱い」→「CD/DVD」→「CD/DVDをパソコンにセットする/取り 出す」をご覧ください。

**4 「DVD/CD」または、右側にある > をクリックします。** 

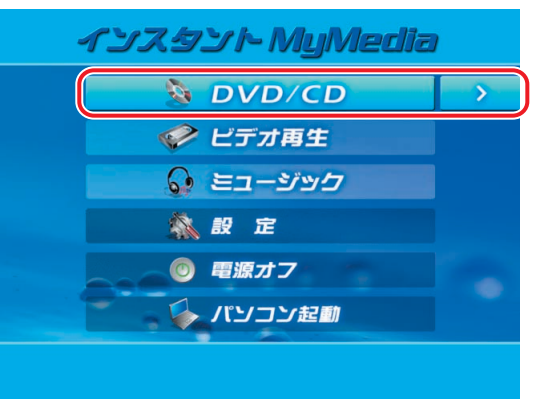

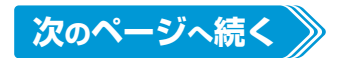

む

## **5** CD再生画面が表示され、自動的に1曲目の再生が始まります。

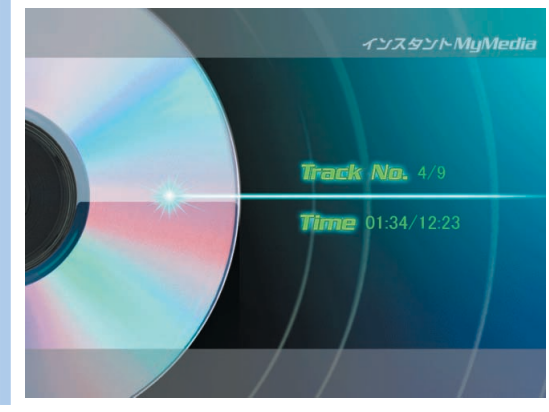

### **● 再生中の操作について**

再生中にフラットポイントに触れると、画面に「操作パネル」が表示されます。 ここでは画面下側に表示された「操作パネル」で操作します。

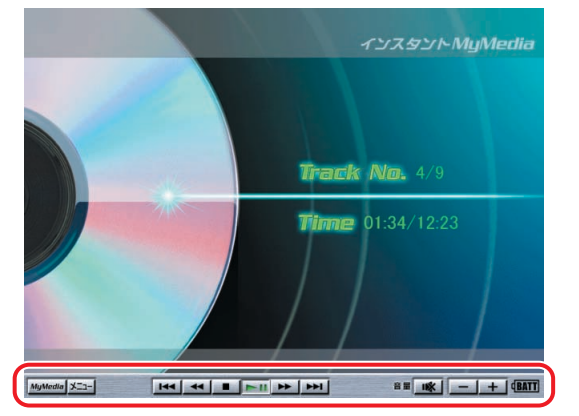

■一時停止

再生中に <u>トロ</u>をクリックすると、再生を一時的に停止します。もう一度 トロ をクリックすると、再生を 再開します。

 $MyMedia \nightharpoonup \nightharpoonup$ 

BIBLO MGシリーズの場合、トロの代わりに、パソコン本体の再生/一時停止ボタンを使うこともで きます。

■早送り/巻戻し

再生中に → をクリックすると早送りを、 ← をクリックすると巻戻しをすることができます。ボタン をクリックするたびに、4段階に速度が切り換わります。 ▶Ⅱをクリックすると、通常の再生状態に戻り ます。

早送り/巻戻しの速度は、2倍、4倍、8倍、20倍の4段階です。

音量 | W | | - | + | QBATT MyMedia X-1-

■曲スキップ

再生中に → はをクリックすると、再生中の曲をスキップして次の曲の先頭から再生を開始します。 また、その曲の再生が始まってすぐに トー をクリックすると、一つ前の曲の先頭に戻って再生を開始し ます。なお、再生開始後10秒以上経過してから |+ |を押すと、その曲の頭から再生を再開します。

 $BE$   $R$   $|$  - +  $dBATT$ MyMedia X-1-

BIBLO MGシリーズの場合、→ 1の代わりに、パソコン本体の順スキップボタンを使うこともできま す。また、トーク代わりに、パソコン本体の逆スキップボタンを使うこともできます。

#### ■停止・取り出し

CDの再生中に ■ をクリックすると、再生を停止します。

**音量 | ※ | | 一 | 十 | CBATT** MyMedia X-1-

BIBLO MGシリーズの場合、この状態でパソコン本体の停止/取り出しボタンを押すと、CD/DVDド ライブのトレーが少し飛び出し、CDを取り出すことができます。

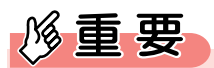

◆ディスクを取り出す場合は、「インスタントMyMedia」のメインメニューを表示してから行なってください。

#### ■音量の調節

■ ★ をクリックすると音量が大きく、 - をクリックすると音量が小さくなります。

また、|※|をクリックすると、一時的に音声を消すことができます。もう一度クリックすると、音声が出 るようになります。

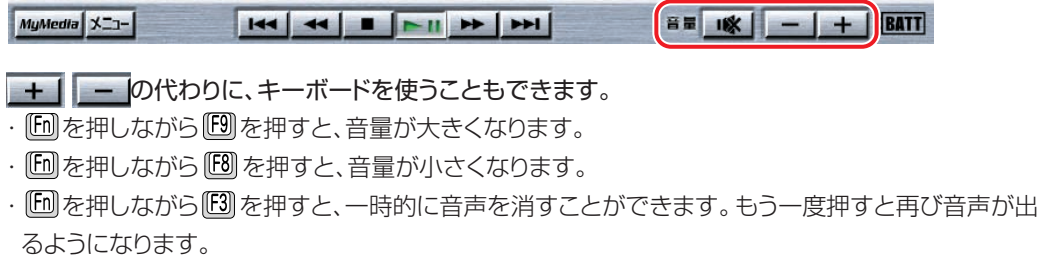

<span id="page-105-0"></span>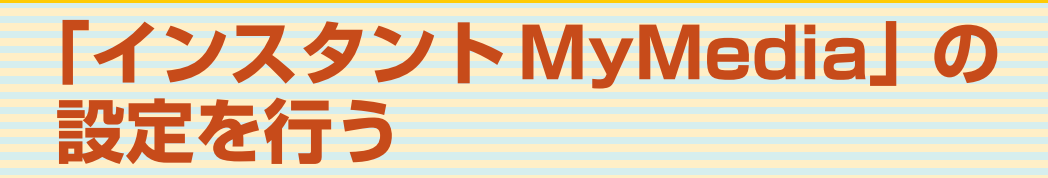

テレビやDVD、ビデオを見るときの画質設定の調節方法、画面タイプ の変更方法、オフタイマーの設定方法について説明しています。

## **画面設定を調節する**

### **画質を調節する**

映像の明るさ、色あい、コントラストをお好みに合わせて調節することができます。

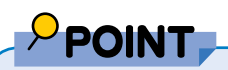

- ◆「映像調整」の各項目は、テレビモード、DVD/CDモード、ビデオ再生モードの全てに適用されます。各モード毎に 設定を変えることはできません。
- ◆リモコンが添付されている機種をお使いの場合は、リモコンで操作します。

◆BIBLO MGシリーズ、LOOXシリーズをお使いの方は、リモコンが添付されていないため、インスタントボタンや フラットポイントで操作します。「BIBLO MGシリーズ、LOOXシリーズをお使いの場合」( P.[106\)](#page-107-0)をご覧に なり、操作してください。

インスタントボタンについては、門『パソコンの準備』→「各部名称」をご覧ください。

# **リモコンが添付されている機種をお使いの場合**

**■ 対象機種: DESKPOWER (CE50RNでディスプレイなしを選択した場合を除く) BIBLO NXシリーズ、NBシリーズ**

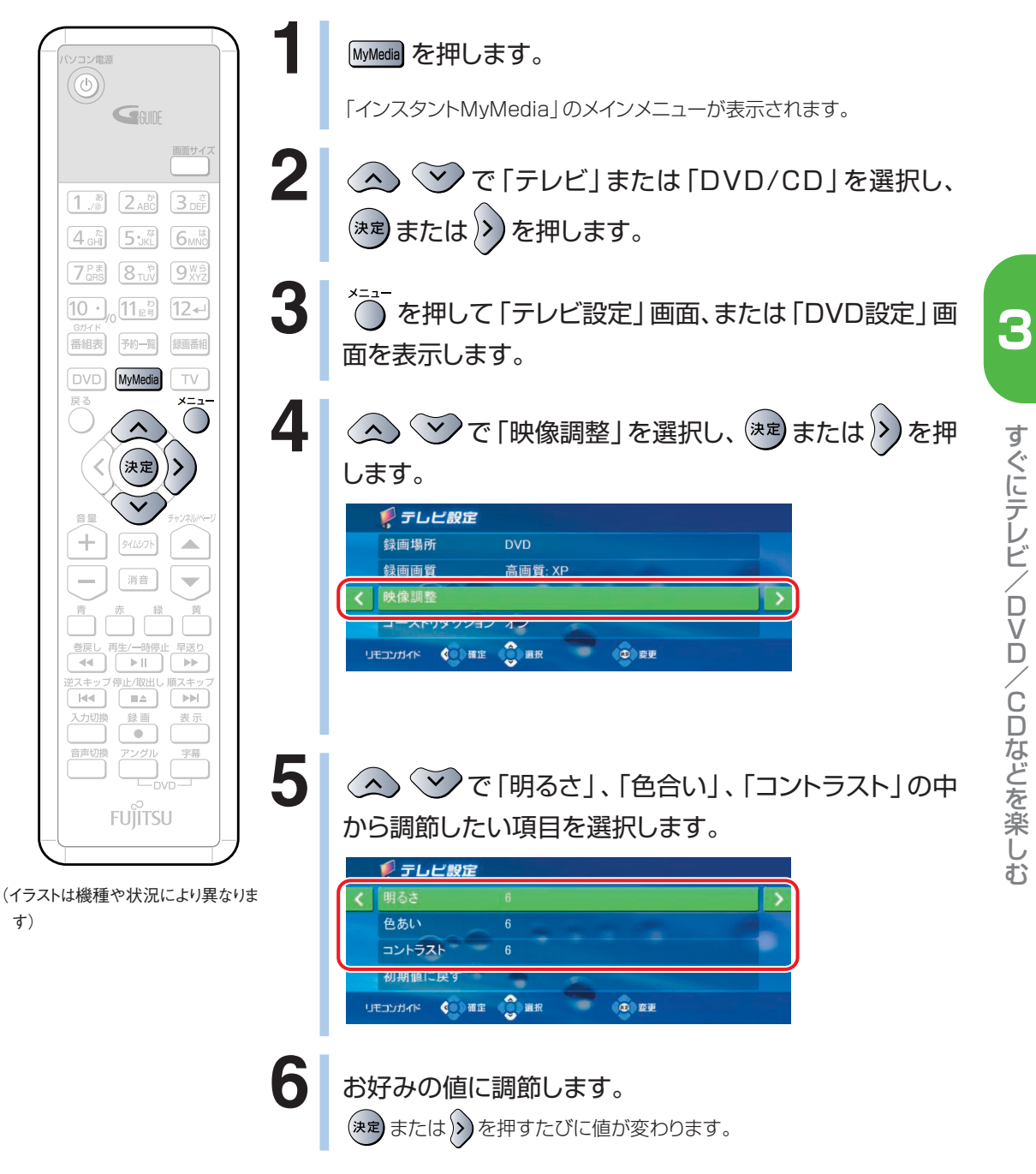

### <span id="page-107-0"></span>**BIBLO MGシリーズ、LOOXシリーズをお使いの場合**

**1** モバイルマルチベイに内蔵テレビチューナーユニット、内蔵スーパーマルチ ドライブユニットまたは内蔵CD-RW/DVD-ROMドライブユニットを取り付け ます。

モバイルマルチベイの交換については、お(サービスアシスタント)のトップ画面→「画面で見るマ ニュアル」→「5.パソコン本体の取り扱い」→「CD/DVD」→「モバイルマルチベイユニットを使う」 をご覧ください。

**2** パソコンの電源が切れている状態で、パソコン本体のインスタントボタンを 押します。

「インスタントMyMedia」のメインメニューが表示されます。

- **3** 「テレビ」または「DVD/CD」をクリックします。
- 4 「操作パネル」の エコ をクリックして「テレビ設定」画面、または「DVD設 定」画面を表示します。
- 5 ~~ をクリックし、「映像調整」をクリックします。

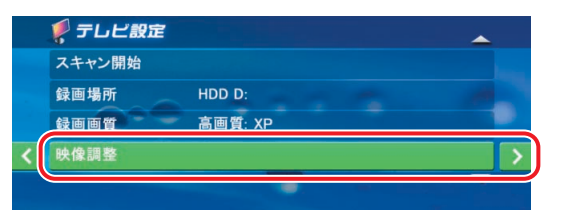

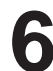

**6** 「明るさ」、「色合い」、「コントラスト」の中から調節したい項目をクリックし ます。

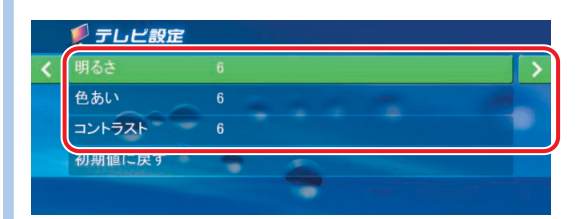

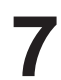

**7** お好みの値に調節します。
#### **画質の設定をご購入時の設定に戻す**

画質の設定を、ご購入時の設定に戻すことができます。画質以外の設定もすべてご購入時の設定に戻 したい場合は、メインメニューから設定メニューを開き、「設定を初期値に戻す」を選択してください。 「その他の設定を行う」(●●P[.116\)](#page-117-0)

### $\rho$  point,

◆リモコンが添付されている機種をお使いの場合は、リモコンで操作します。

◆BIBLO MGシリーズ、LOOXシリーズをお使いの方は、リモコンが添付されていないため、インスタントボタンや フラットポイントで操作します。「BIBLO MGシリーズ、LOOXシリーズをお使いの場合」( P.[108\)](#page-109-0)をご覧に なり、操作してください。

インスタントボタンについては、■ 『パソコンの準備』→「各部名称 | をご確認ください。

#### **リモコンが添付されている機種をお使いの場合**

**■ 対象機種: DESKPOWER (CE50RNでディスプレイなしを選択した場合を除く) BIBLO NXシリーズ、NBシリーズ**

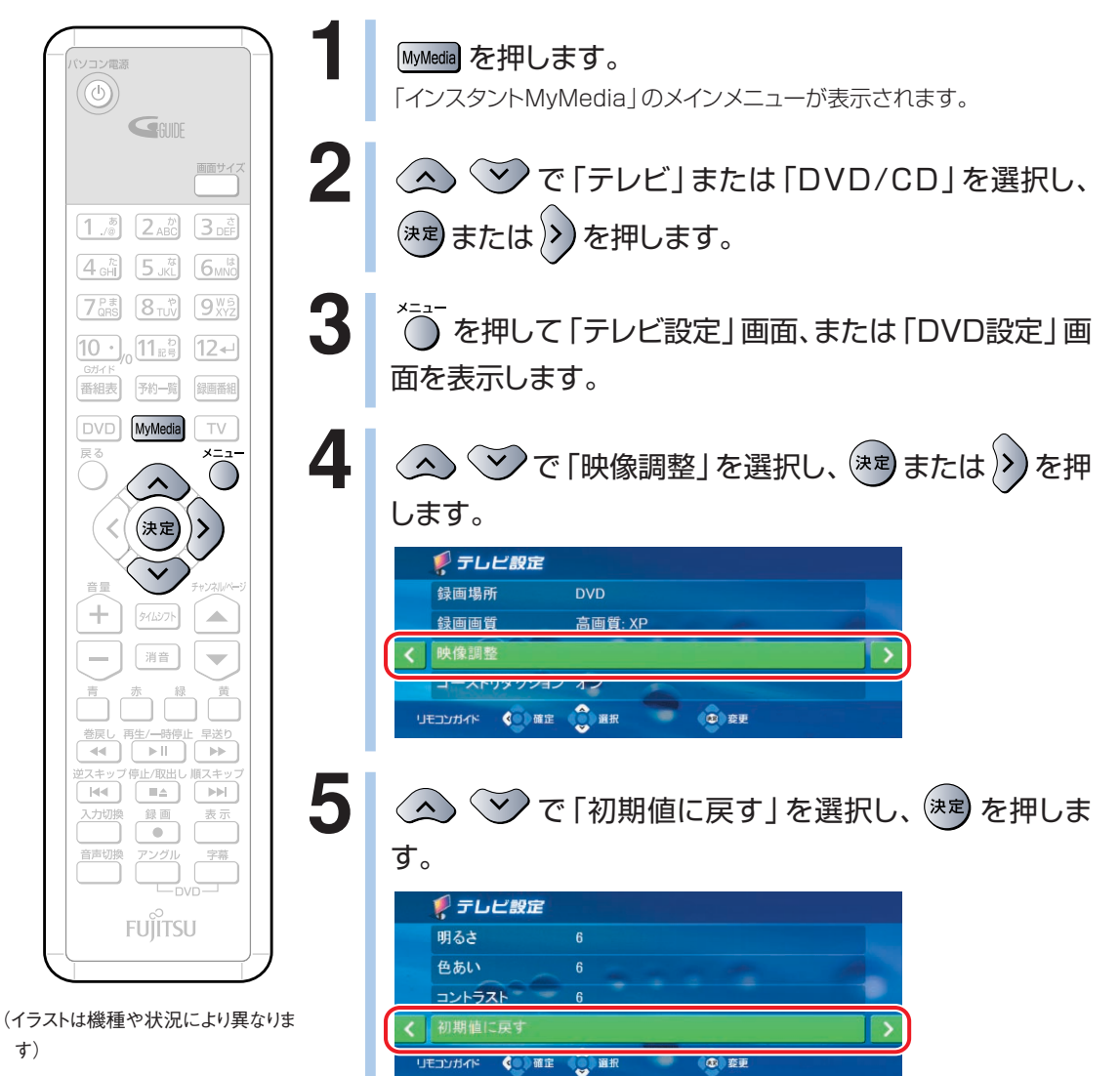

楽 し む

**3**

#### <span id="page-109-0"></span>**BIBLO MGシリーズ、LOOXシリーズをお使いの場合**

#### **1** モバイルマルチベイに内蔵テレビチューナーユニット、内蔵スーパーマルチ ドライブユニットまたは内蔵CD-RW/DVD-ROMドライブユニットを取り付け ます。

モバイルマルチベイの交換については、※(サービスアシスタント)のトップ画面→「画面で見るマ ニュアル」→「5.パソコン本体の取り扱い」→「CD/DVD」→「モバイルマルチベイユニットを使う」 をご覧ください。

**2** パソコンの電源が切れている状態で、パソコン本体のインスタントボタンを 押します。

「インスタントMyMedia」のメインメニューが表示されます。

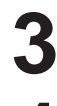

**3** 「テレビ」または「DVD/CD」をクリックします。

4 「操作パネル」の エーをクリックしてテレビ設定、またはDVD設定を表示し ます。

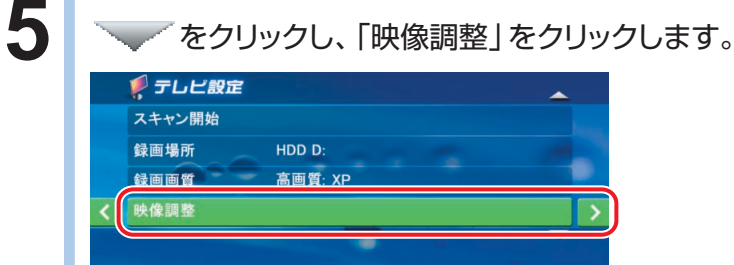

**6** 「初期値に戻す」をクリックします。

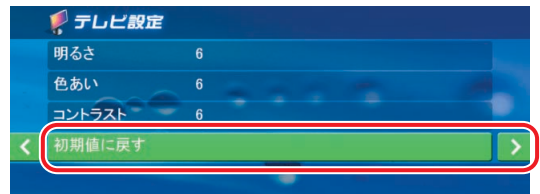

#### <span id="page-110-0"></span>**画面タイプを変更する**

液晶ディスプレイと縦横の比率が違う映像を表示する場合に、どのように表示するかを選択 することができます。

**■ 対象機種: DESKPOWER LX90R/D、LX90RN、LX75R、CE65RW、CE60RWをお使いの場合 CE70RN、CE50RNで20.1型ワイド液晶ディスプレイを選択した場合 BIBLO NXシリーズ、LOOXシリーズをお使いの場合**

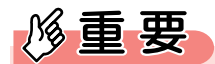

◆次の機種をお使いの場合、画面表示は変わりません。 ・DESKPOWER LX70RN、LX60R、LX60RN、LX55R、LX55R/S、LX50R、LX50RN、CE75R7、 CE70R7、CE55R7、CE50R7をお使いの場合 ・DESKPOWER CE70RN、CE50RNで17型液晶ディスプレイを選択した場合 ・BIBLO NBシリーズ、MGシリーズをお使いの場合

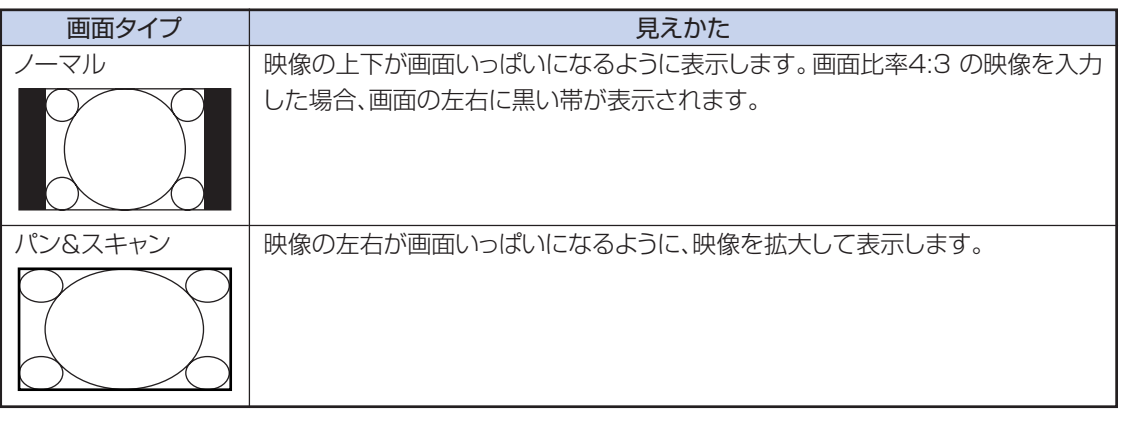

 $P$  POINT. ◆リモコンが添付されている機種をお使いの場合は、リモコンで操作します。 ◆LOOXをお使いの方は、リモコンが添付されていないため、インスタントボタンやフラットポイントで操作します。 「LOOXをお使いの場合」(● P[.111](#page-112-0))をご覧になり、操作してください。 インスタントボタンについては、門『パソコンの準備』→「各部名称」をご確認ください。

し む

**3**

### **リモコンが添付されている機種をお使いの場合**

#### **■ 対象機種: DESKPOWER LX90R/D、LX90RN、LX75R、CE65RW、CE60RWをお使いの場合 CE70RN、CE50RNで20.1型ワイド液晶ディスプレイを選択した場合 BIBLO NXシリーズをお使いの場合**

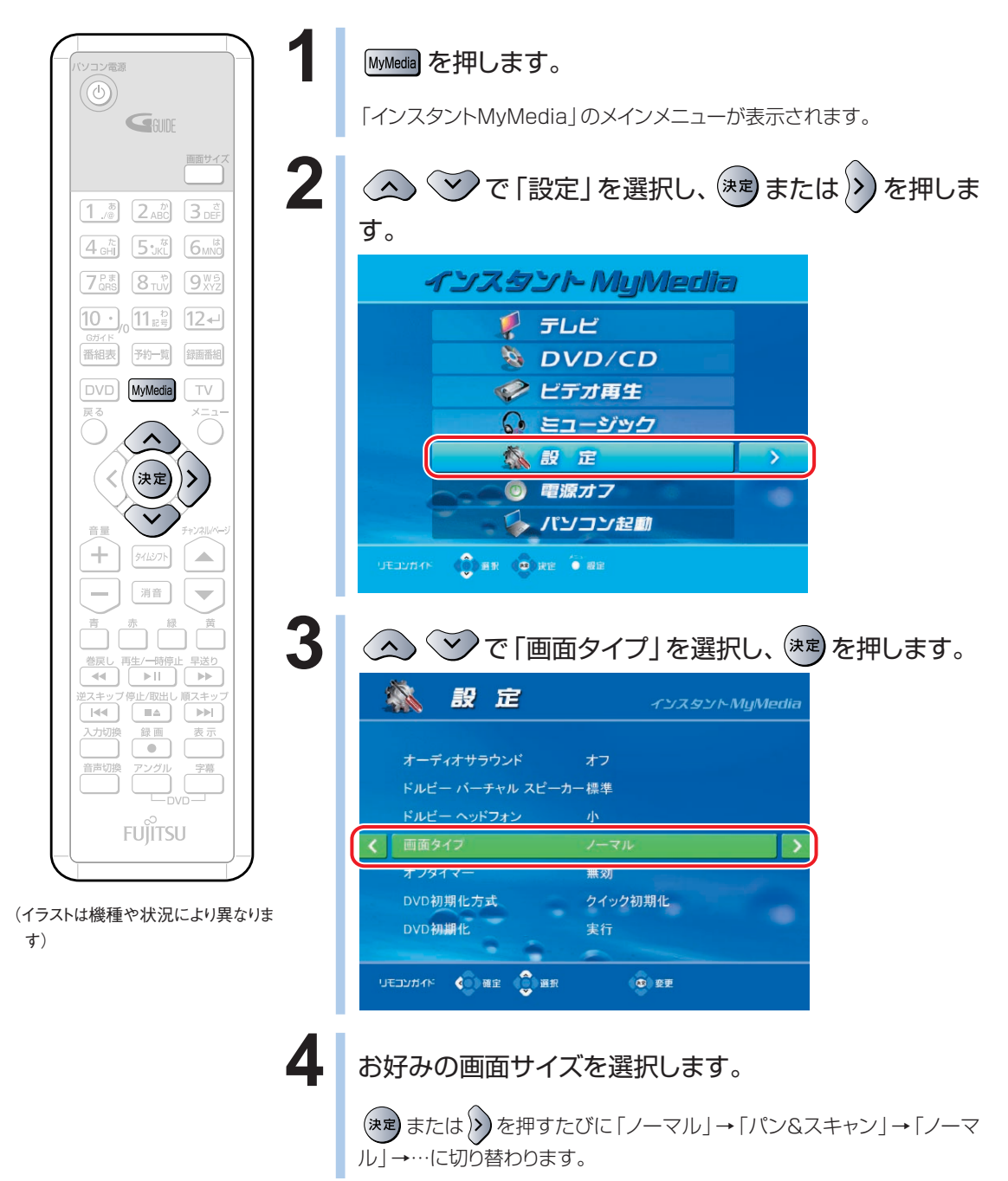

#### <span id="page-112-0"></span>**LOOXをお使いの場合**

**1** パソコン本体のインスタントボタンを押します。 「インスタントMyMedia」のメインメニューが表示されます。

2 「設定」または、右側の > をクリックします。

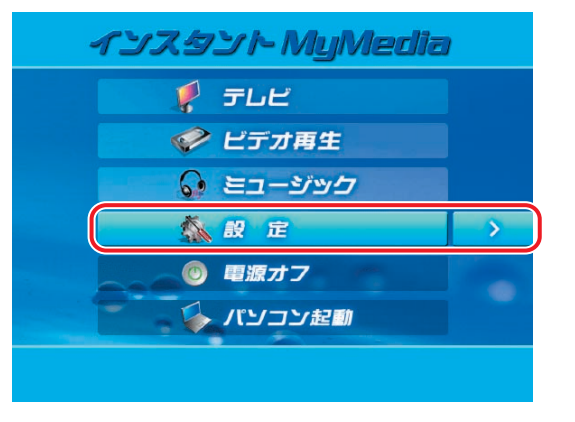

設定メニューが表示されます。

#### **3** 「画面タイプ」をクリックします。 設定 インスタントMyMedia オーディオサラウンド オフ ドルビー バーチャル スピーカー 標準 FJLビー ヘッドフォン 画面タイプ ノーマル オフタイマー 無効 設定を初期値に戻す バージョン情報 InstantMyMedia: 3.0.527

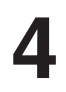

4 お好みの画面サイズを選択します。

クリックするたびに「ノーマル」→「パン&スキャン」→「ノーマル」→・・・に切り替わります。

# <span id="page-113-0"></span>**オフタイマーを設定する**

オフタイマーを使用すると、設定した時間が経過した場合に自動的に「インスタント MyMedia」を終了してパソコンの電源を切るようにすることができます。 オフタイマーは、1時間、2時間、3時間、無効に設定することができます。

 $P$  POINT

◆リモコンが添付されている機種をお使いの場合は、リモコンで操作します。

◆BIBLO MGシリーズ、LOOXシリーズをお使いの方は、リモコンが添付されていないため、インスタントボタンや フラットポイントで操作します。「BIBLO MGシリーズ、LOOXシリーズをお使いの場合」( •◆P.[114\)](#page-115-0)をご覧に なり、操作してください。

インスタントボタンについては、■ 『パソコンの準備』→「各部名称」をご確認ください。

#### $\frac{000}{0000}$ **リモコンが添付されている機種をお使いの場合**

■ 対象機種: DESKPOWER (CE50RNでディスプレイなしを選択した場合を除く) **BIBLO NXシリーズ、NBシリーズ**

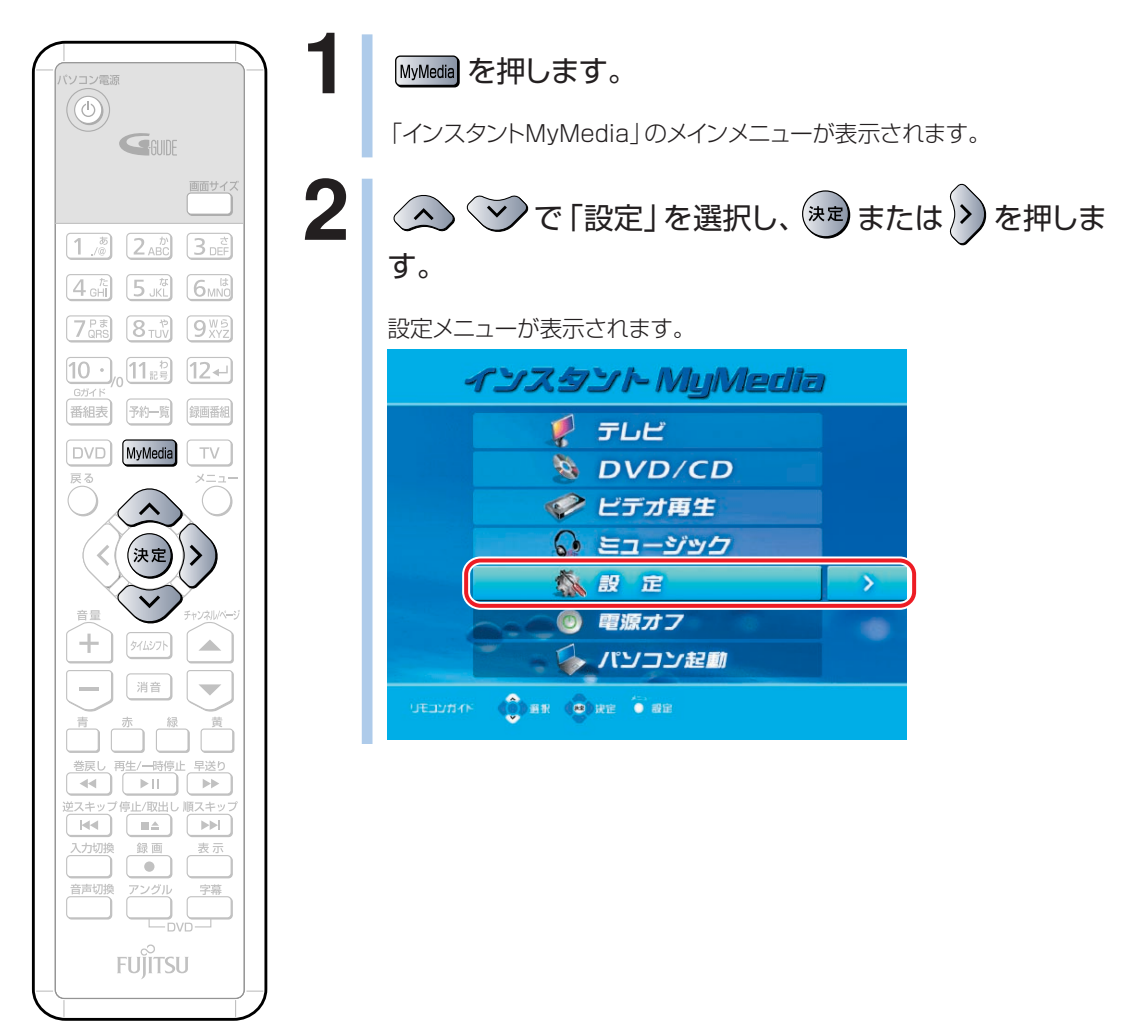

(これ以降の手順では、イラストは機種 や状況により異なります)

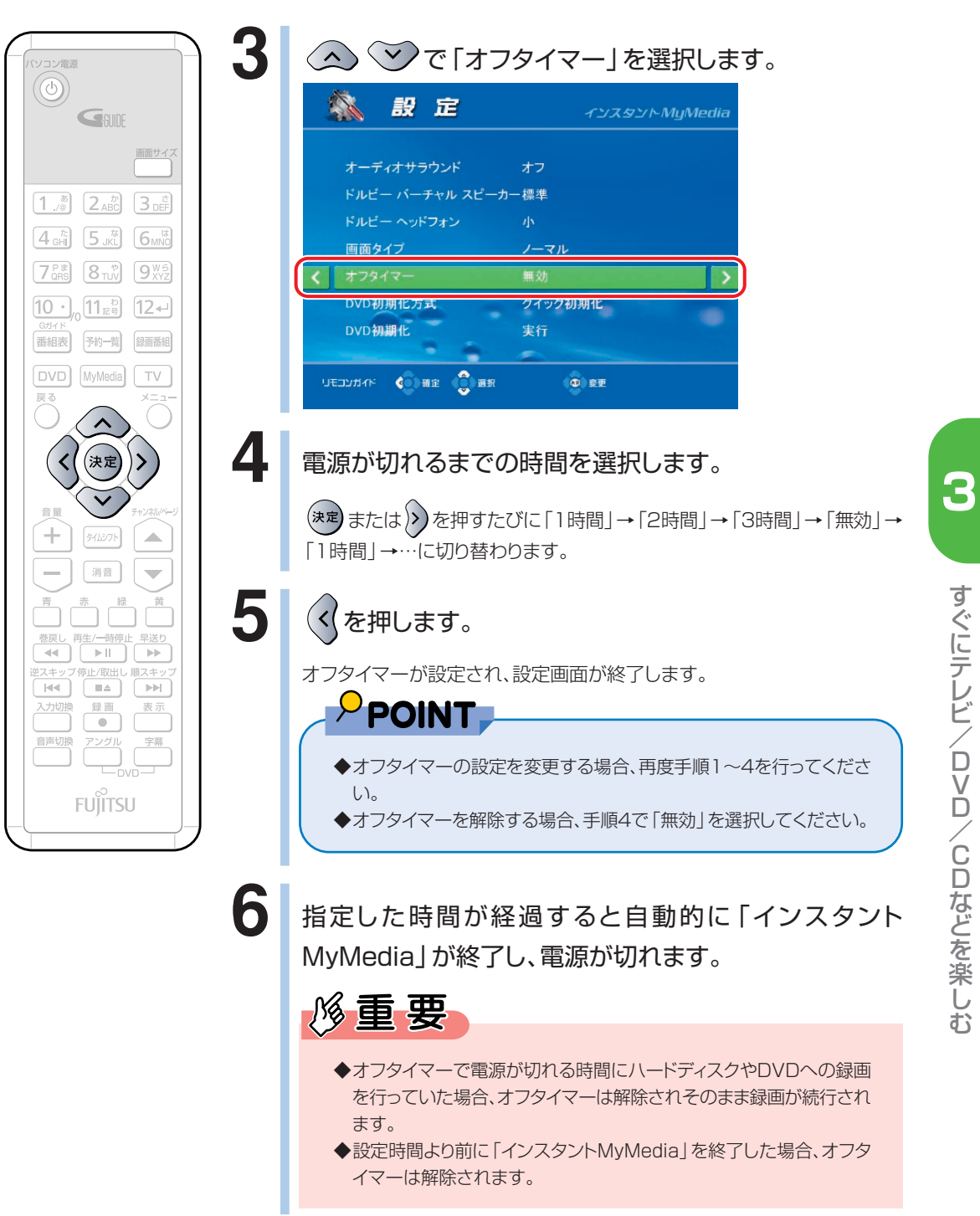

む

<span id="page-115-0"></span>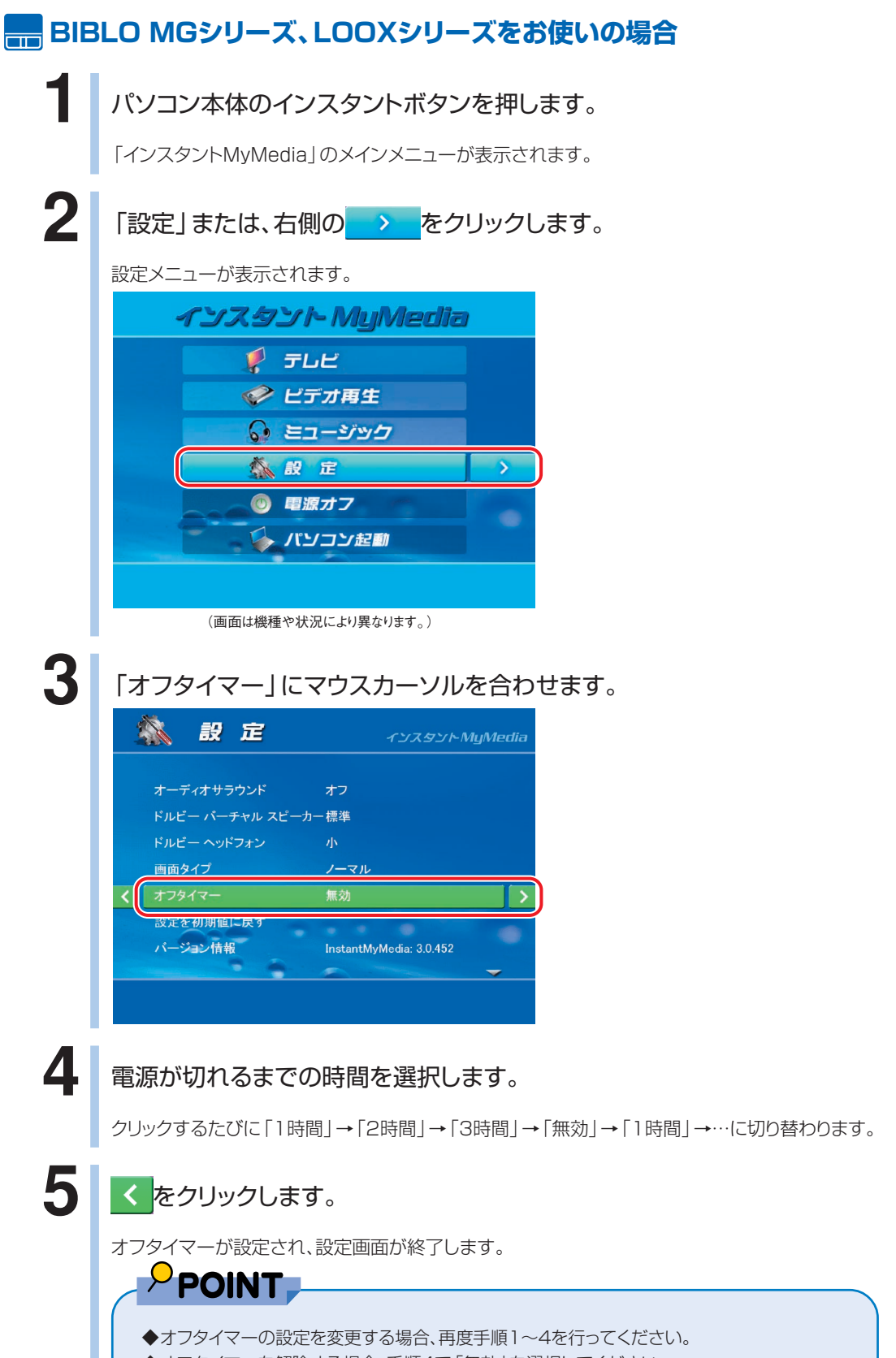

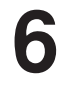

**6** 指定した時間が経過すると自動的に「インスタントMyMedia」が終了し、電 源が切れます。

修重要

- ◆オフタイマーで電源が切れる時間にハードディスクへの録画を行っていた場合、オフタイマー は解除されそのまま録画が続行されます。
- ◆設定時間より前に「インスタントMyMedia」を終了した場合、オフタイマーは解除されます。

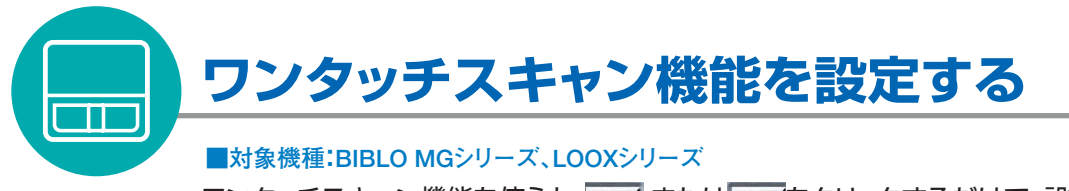

ワンタッチスキャン機能を使うと、▲ または ▼ をクリックするだけで、設定して あるチャンネルに関係なく、その場所で受信可能なチャンネルを自動的に探して表 示します。屋外でパソコンを使うときに便利な機能です。

「操作パネル」の エュー をクリックします。

**2** 「チャンネル設定」をクリックし、「ワンタッチスキャン」を選択します。

「操作パネル」の ▲ | ▼ の機能が変更されます。

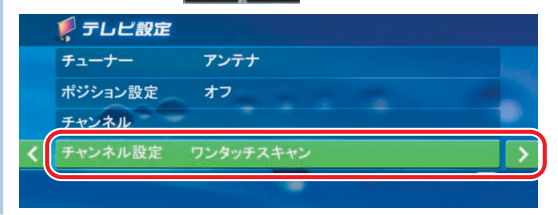

楽 し む

**3**

## <span id="page-117-0"></span>**その他の設定を行う**

#### **設定メニューの基本操作**

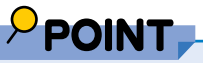

- ◆リモコンが添付されている機種をお使いの場合は、リモコンで操作します。
- ◆BIBLO MGシリーズ、LOOXシリーズをお使いの方は、リモコンが添付されていないため、インスタントボタンや フラットポイントで操作します。「BIBLO MGシリーズ、LOOXシリーズをお使いの場合」(•◆P.[117\)](#page-118-0)をご覧に なり、操作してください。

インスタントボタンについては、■『パソコンの準備』→「各部名称」をご確認ください。

 $\odot$ **リモコンが添付されている機種をお使いの場合**

**■ 対象機種: DESKPOWER (CE50RNでディスプレイなしを選択した場合を除く) BIBLO NXシリーズ、NBシリーズ**

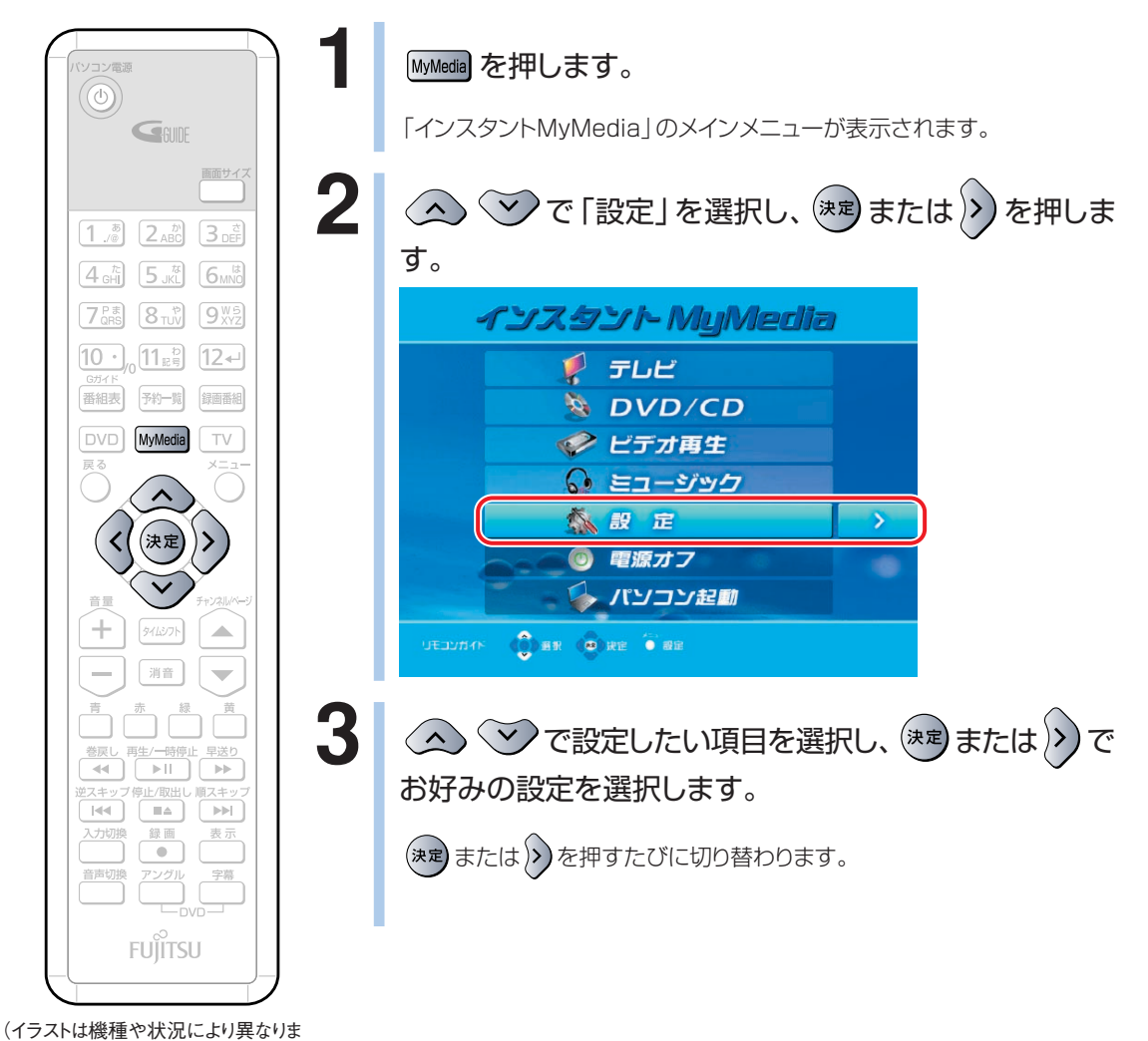

<span id="page-118-0"></span>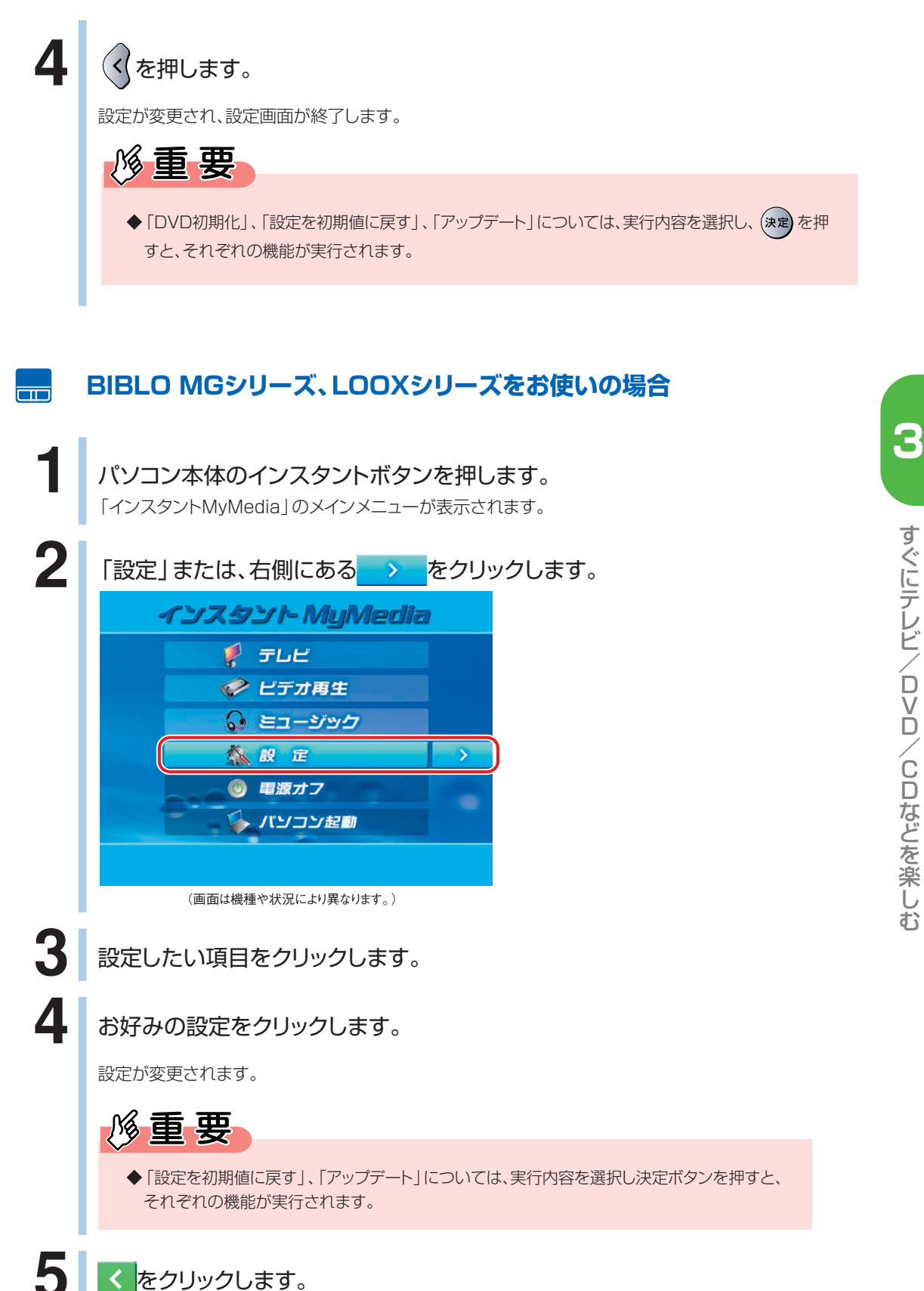

設定画面が終了し、「インスタントMyMedia」のメインメニューに戻ります。

楽 し む

#### **設定項目の内容**

#### **● テレビ設定**

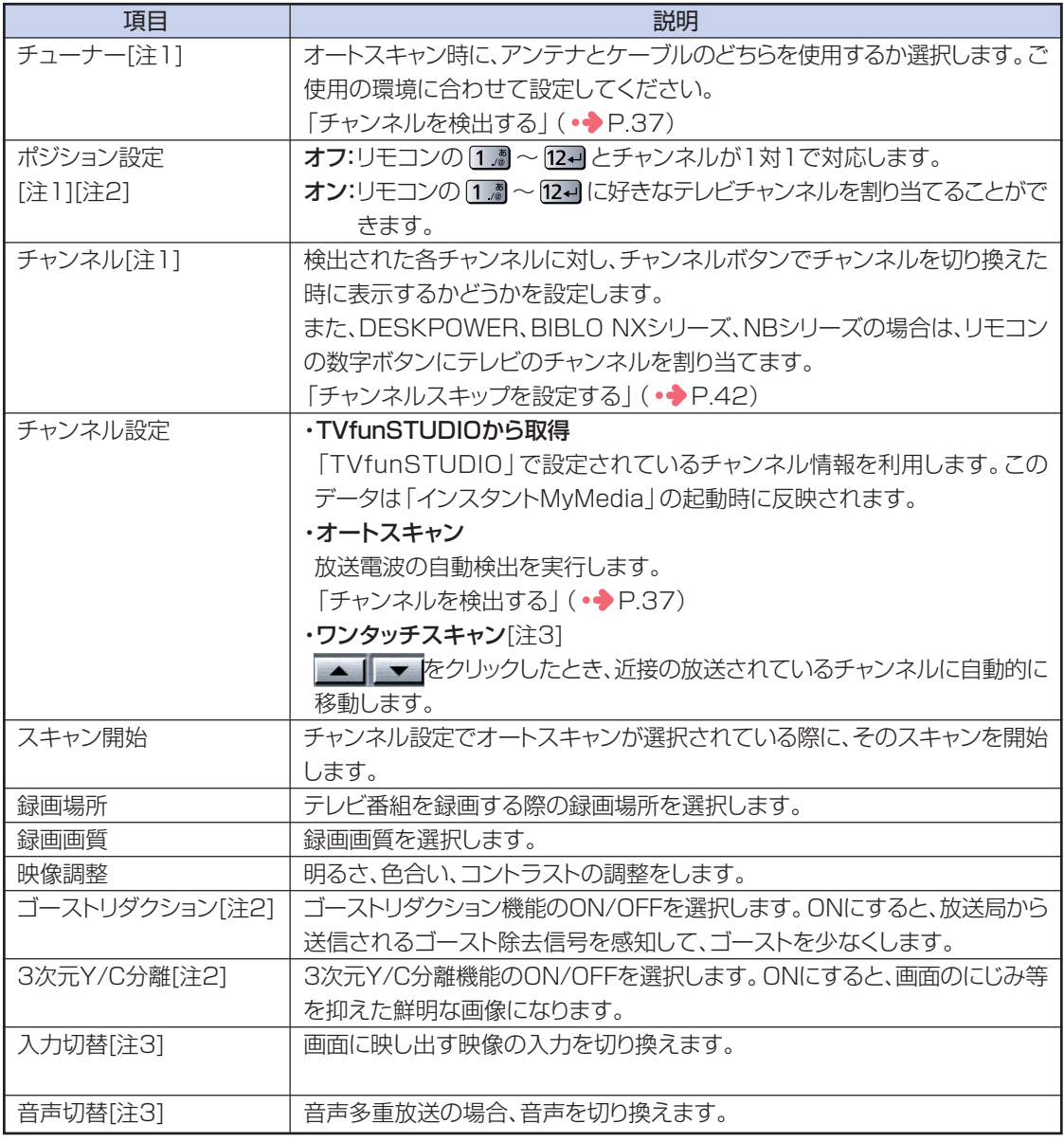

注1:「チャンネル設定」で「TVfunSTUDIOから取得」を選択している場合、操作が無効になります。

注2:BIBLO MGシリーズ、LOOXシリーズを除く 注3:BIBLO MGシリーズ、LOOXシリーズのみ

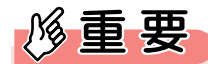

◆ゴーストリダクション機能をONにした状態でチャンネルを切り換えた場合、新たなチャンネルでゴーストリダクショ ン機能の効果が現れるまでしばらくかかることがあります。

◆下記のような場合、ゴーストリダクション機能の効果が充分に得られないことがあります。

・ゴーストが大きい場合 ・ゴーストが多い場合

・ゴースト除去信号が正常に受信できない場合

・飛行機などに反射して発生した不安定なゴースト

#### **● DVD設定**

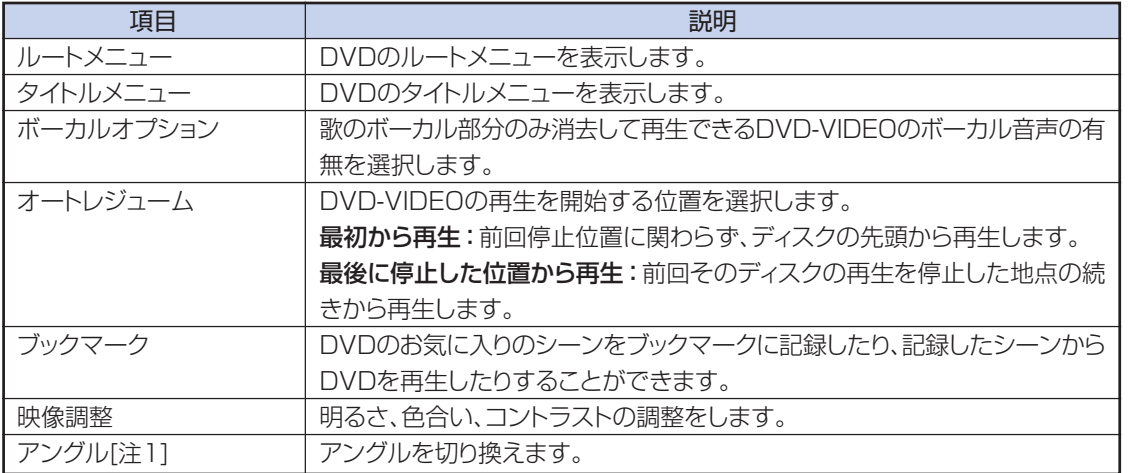

注1:BIBLO MGシリーズ、LOOXシリーズのみ

**3**

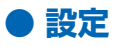

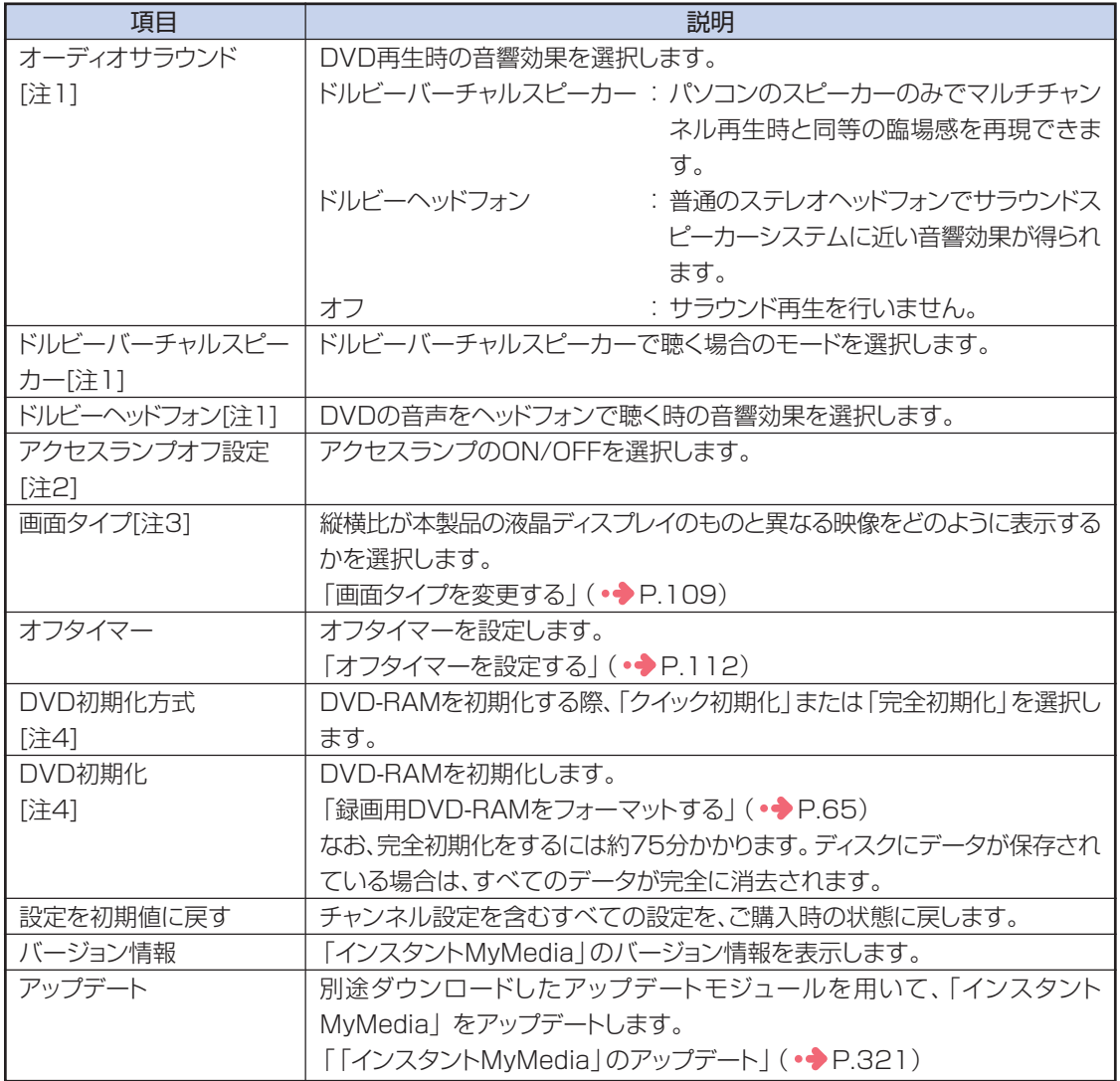

注1:DESKPOWER、BIBLO MGシリーズ、LOOXシリーズのみ

注2:DESKPOWER LXシリーズのみ

注3:DESKPOWER LX90R/D、LX90RN、LX75R、CE65RW、CE60RW、BIBLO NXシリーズ、LOOXシリーズをお使いの場合、CE70RN、CE50RNで20.1型 ワイド液晶ディスプレイを選択した場合のみ

注4:BIBLO MGシリーズ、LOOXシリーズを除く

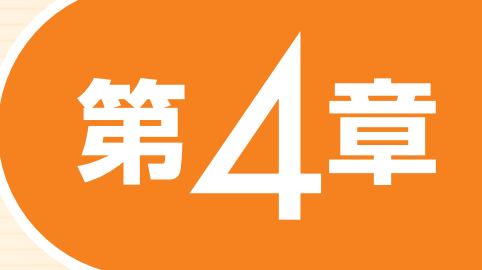

# **Windowsを起動して テレビ/DVD/CDを楽しむ**

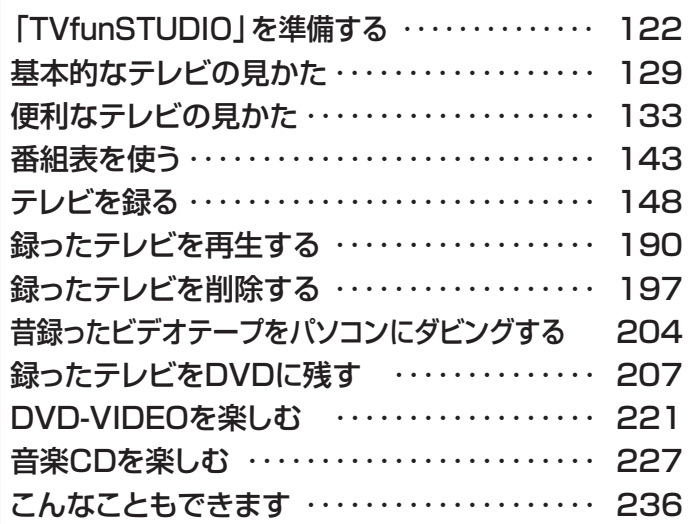

ソフトウェアに関するお問い合わせ先について 添付されているソフトウェアの内容については、下記までお問い合わせ ください。

**TVfunSTUDIO, G-GUIDE, DVD-MovieAlbumSE, DVDfunSTUDIO, MediaStage SE, MotionDV STUDIO** 松下電器産業株式会社 ナショナル/パナソニック お客様ご相談センター **WinDVD, MyMedia** 富士通パーソナル製品に関するお問合せ窓口 **BeatJam for FUJITSU** ジャストシステムサポートセンター 詳しくは、■ 『サポート&サービスのご案内』をご覧ください。

ここでは、「TVfunSTUDIO」を起動する際に必要となる、チャンネルの設定につい て説明しています。チャンネル設定をする前に、アンテナケーブルを接続してくださ  $\mathsf{L}\mathsf{L}\mathsf{R}$ 

<span id="page-123-0"></span>**「TVfunSTUDIO」を準備す**

**テレビファンスタジオ**

一度設定したチャンネルや地域情報を変更する場合は、「チャンネル設定や地域情 報を変更する」(·◆P.[126\)](#page-127-0)をご覧ください。

詳しくは、「TVfunSTUDIO取扱説明書」をご覧ください。「スタート」ボタン→「す べてのプログラム」→「Panasonic」→「TVfunSTUDIO」→「取扱説明書」→「は じめに1→「チャンネル設定をする」の順にクリックしてご覧ください。 **■対象機種:全機種**

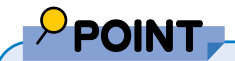

**る**

- ◆BIBLO MGシリーズ、LOOXシリーズをお使いの場合、チャンネル設定はアンテナケーブルを 接続した状態で行ってください。ヘッドホンアンテナを接続してチャンネル設定を行うと、電波 状況によってはうまく設定できないこともあります。
- ◆次の機種をお使いの場合は、分配器を使って両方の地上アナログアンテナ入力(F型同軸)端子 またはアンテナ入力 (F型同軸)端子に、アンテナケーブルを接続してください。詳しくは■【パ ソコンの準備』→「接続する」→「アンテナケーブルを接続する」をご覧ください。

対象機種:DESKPOWER LX75R、LX55シリーズ、CE75R7、CE65RW、CE55R7をお使 いの場合、LX90RN、LX70RN、LX60RN、LX50RN、CE70RN、CE50RNでダブル高画質 テレビチューナーを選択した場合

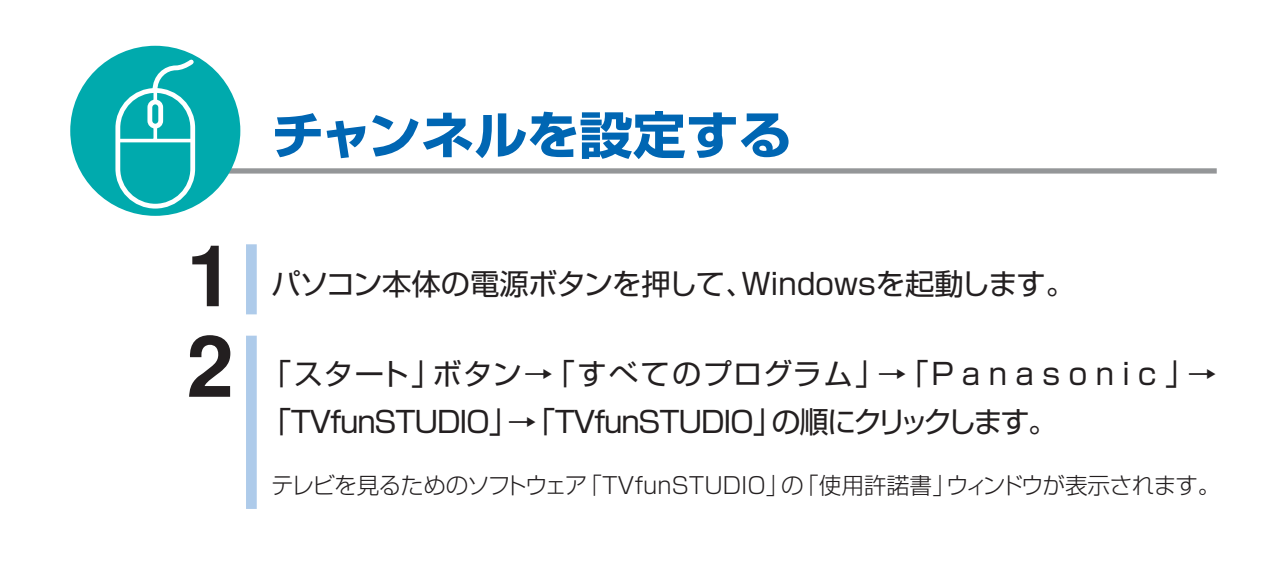

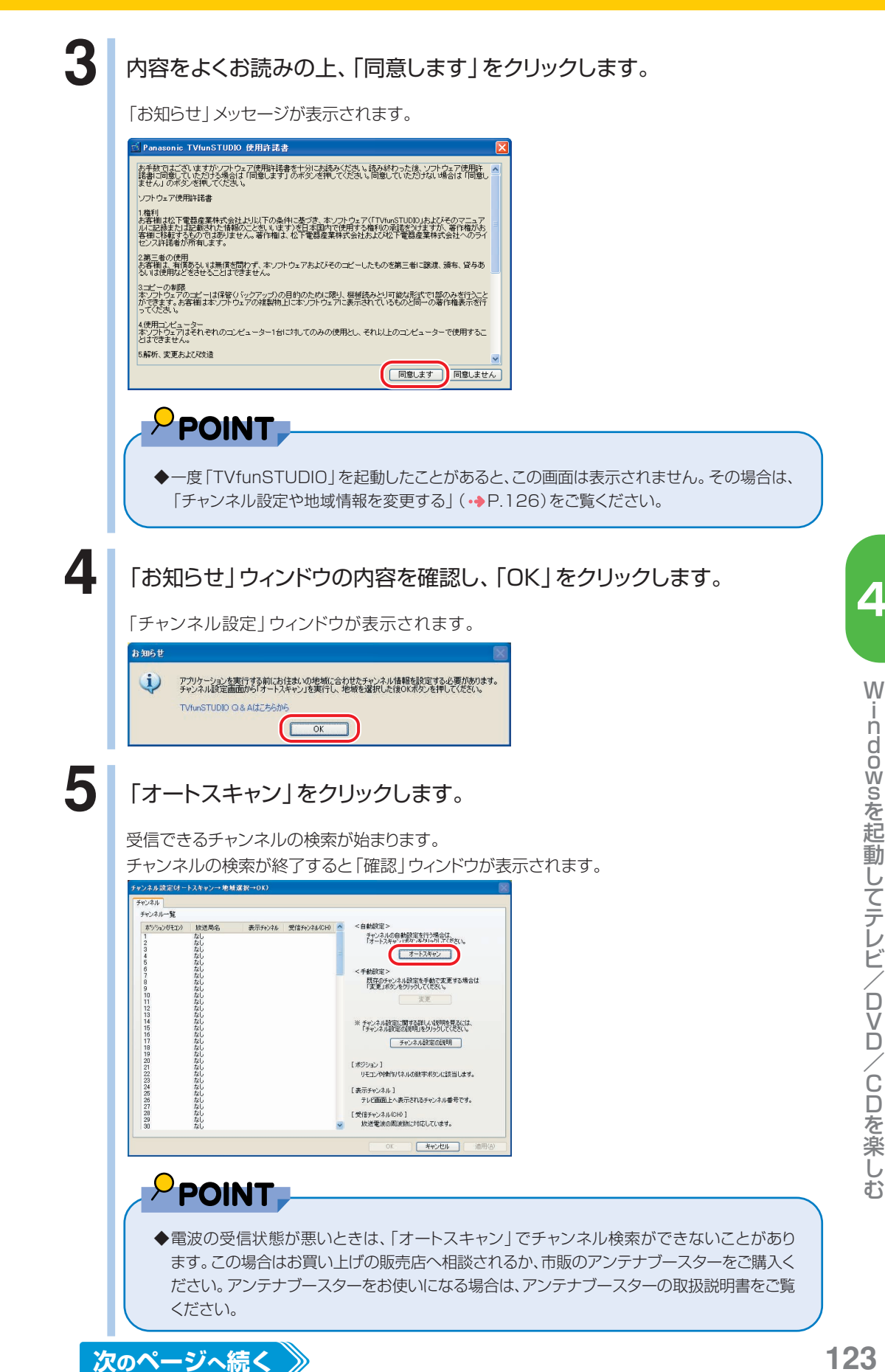

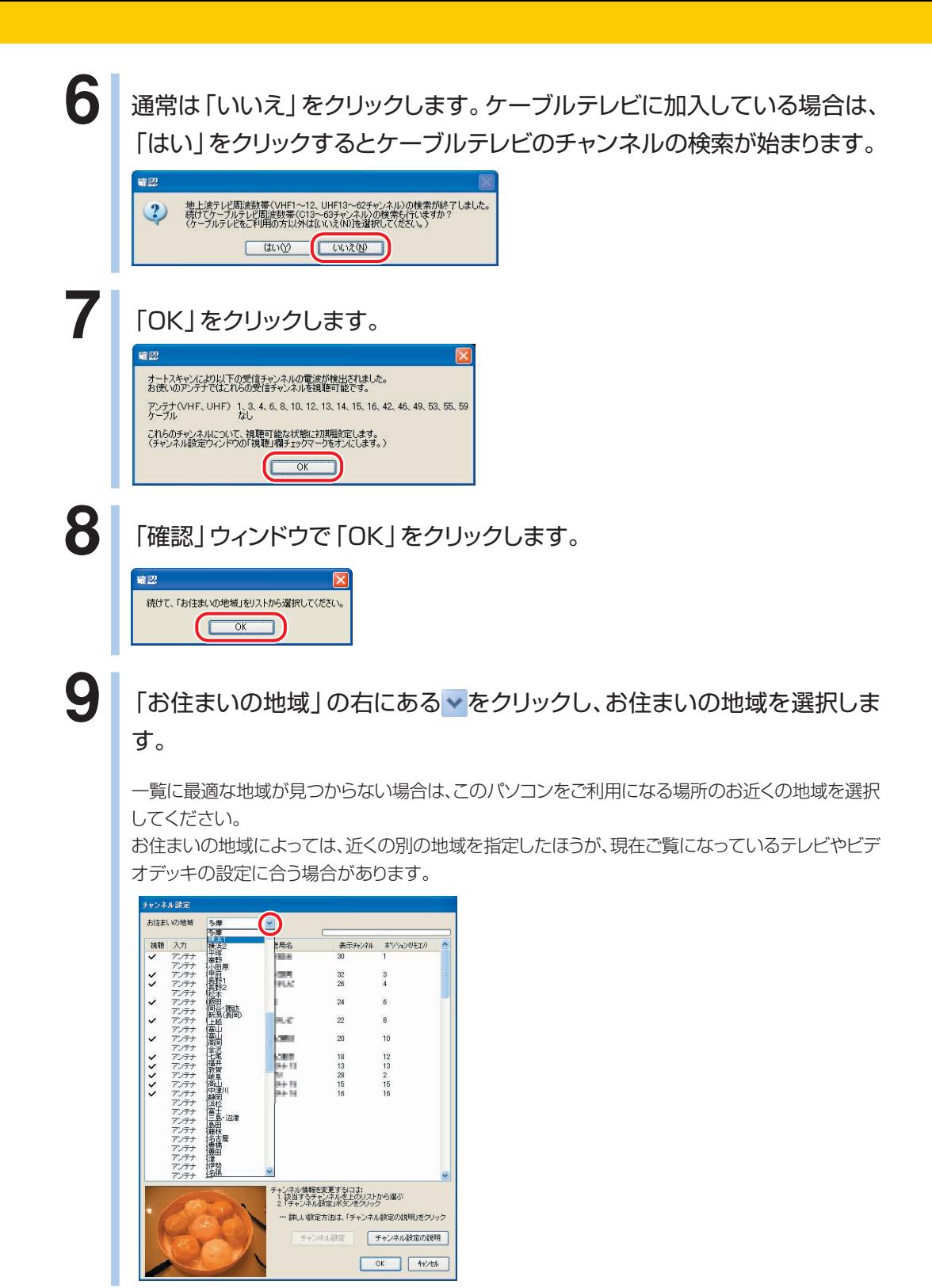

10 お住まいの地域を選択したら、「OK」をクリックします。

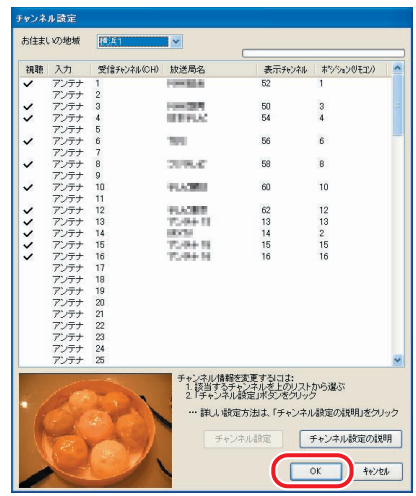

# **11** 「OK」をクリックします。

「TVfunSTUDIO」が起動し、テレビ放送が表示されます。

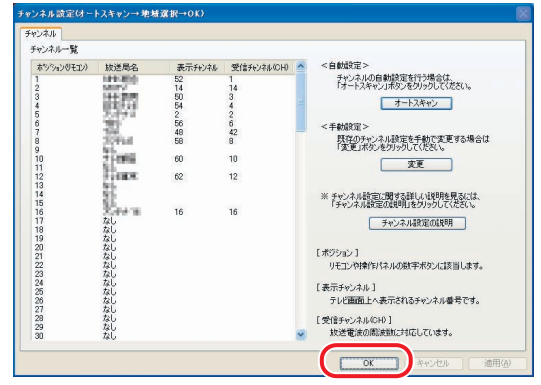

<span id="page-127-0"></span>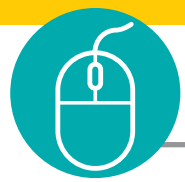

## **チャンネル設定や地域情報を変更する**

ここでは、受信可能なチャンネルを再検索したり、「TVfunSTUDIO」を初めて起動 したときに設定した「お住まいの地域」の情報を変更したりする操作について説明し ています。

**1** パソコン本体の電源ボタンを押して、Windowsを起動します。

**2** 「スタート」ボタン→「すべてのプログラム」→「Panasonic」→ 「TVfunSTUDIO」→「TVfunSTUDIO」の順にクリックします。

「TVfunSTUDIO」が起動します。

3 TTVfunSTUDIO」の操作パネルにある き設定をクリックします。

「設定」ウィンドウが表示されます。テレビが全画面表示になっている場合は、リモコンの すか、画面のどこかをダブルクリックしてディスプレイをウィンドウ表示にすると、操作パネルが表示 されます。

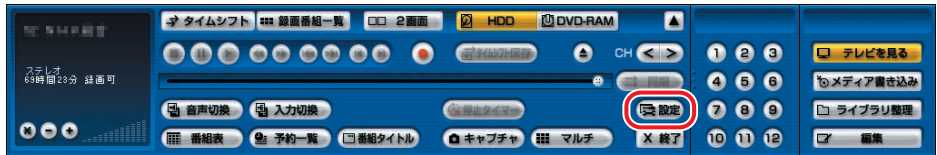

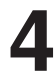

**4** 受信可能なチャンネルを再検索するには「オートスキャン」をクリックしま す。「お住まいの地域」を変更するには「変更」をクリックします。

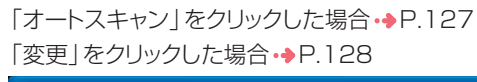

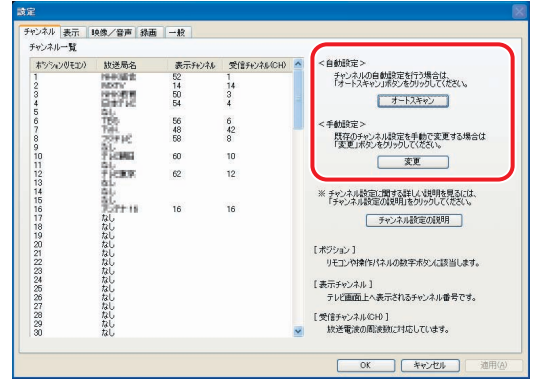

#### <span id="page-128-0"></span>**「オートスキャン」をクリックした場合**

受信可能なチャンネルの検索が始まります。

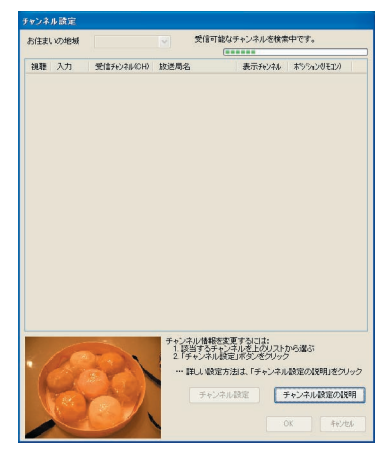

**1** チャンネルの検索が終了すると「確認」ウィンドウが表示されます。通常は 「いいえ」をクリックします。ケーブルテレビに加入している場合は、「はい」 をクリックするとケーブルテレビのチャンネルの検索が始まります。

留認 地上波テレビ配波動帯(VHF1〜12、UHF13〜62チャンネル)の検索が終了しました。<br>続けてケーブルテレビ配波動帯(C13〜63チャンネル)の検索も行いますか?<br>〈ケーブルテレビをご利用の方以外はLい、え(N)を選択してください。)  $\binom{?}{?}$ **|はいめ | いいえゆ |** 

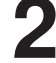

#### **2** 「OK」をクリックします。

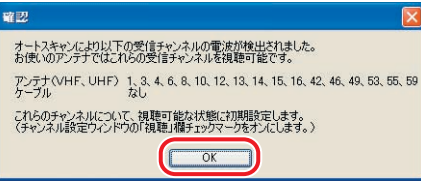

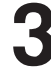

#### **3** 「OK」をクリックします。

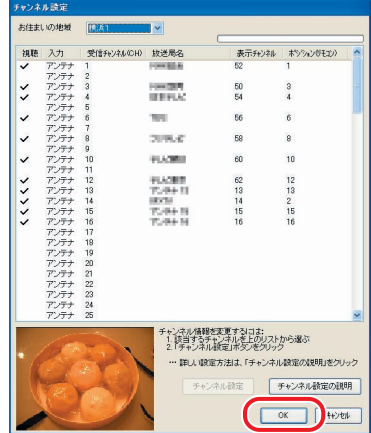

「テレビ用ソフトウェア「TVfunSTUDIO」で見る」 (→P.[130\)](#page-131-0)をご覧になり、テレビが正しく 表示できるか確認してください。

#### <span id="page-129-0"></span>**「変更」をクリックした場合**

**1** 「お住まいの地域」の右にある をクリックし、お住まいの地域を選択し ます。

一覧に最適な地域が見つからない場合は、このパソコンをご利用になる場所のお近くの地域を選択 してください。

お住まいの地域によっては、近くの別の地域を指定した方が、現在ご覧になっているテレビやビデオ デッキの設定に合う場合があります。

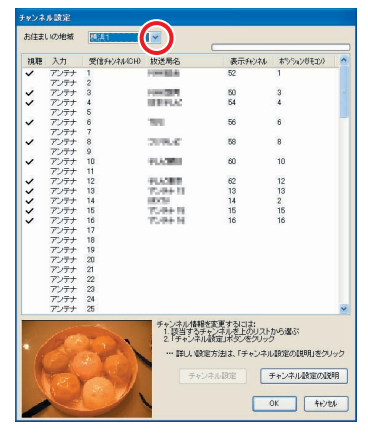

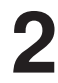

2 お住まいの地域を選択したら、「OK」をクリックします。

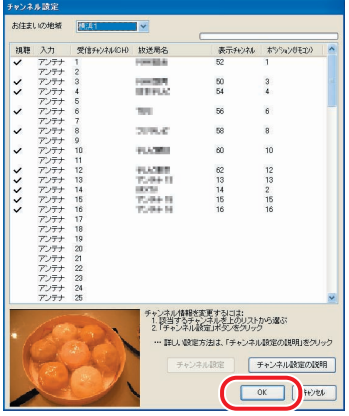

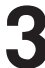

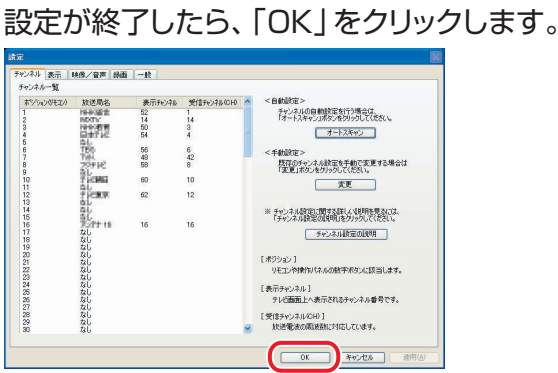

「テレビ用ソフトウェア「TVfunSTUDIO」で見る」 (→P.[130\)](#page-131-0)をご覧になり、テレビが正しく 表示できるか確認してください。

<span id="page-130-0"></span>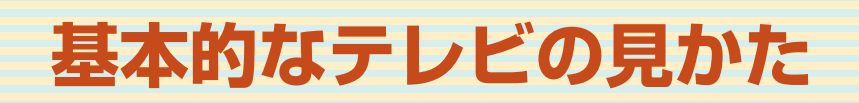

#### ここでは、F M V に添 付されているテレビ 用ソフトウェア 「TVfunSTUDIO」での基本的な見かたについて説明します。

詳しくは、「TVfunSTUDIO取扱説明書」をご覧ください。「スタート」ボタン→「す べてのプログラム」→「Panasonic」→「TVfunSTUDIO」→「取扱説明書」→「テ レビを見る」の順にクリックするとご覧になれます。

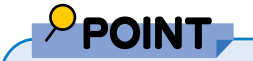

- ◆BIBLO MGシリーズ、LOOXシリーズでヘッドホンアンテナを使ってテレビを見る場合は、使う場所でワンタッチ スキャン機能を実行し、受信可能なチャンネルを表示してください。 • • P.[142「](#page-143-0)ワンタッチスキャン機能で見る」
- ◆「TVfunSTUDIO」を使用中は、マウスやプリンタ、USB機器、IEEE1394機器、メモリーカードなどの周辺機器 の取り付け/取り外しを行わないでください。
- ◆「TVfunSTUDIO」では、地上アナログ放送のみ視聴、録画できます。

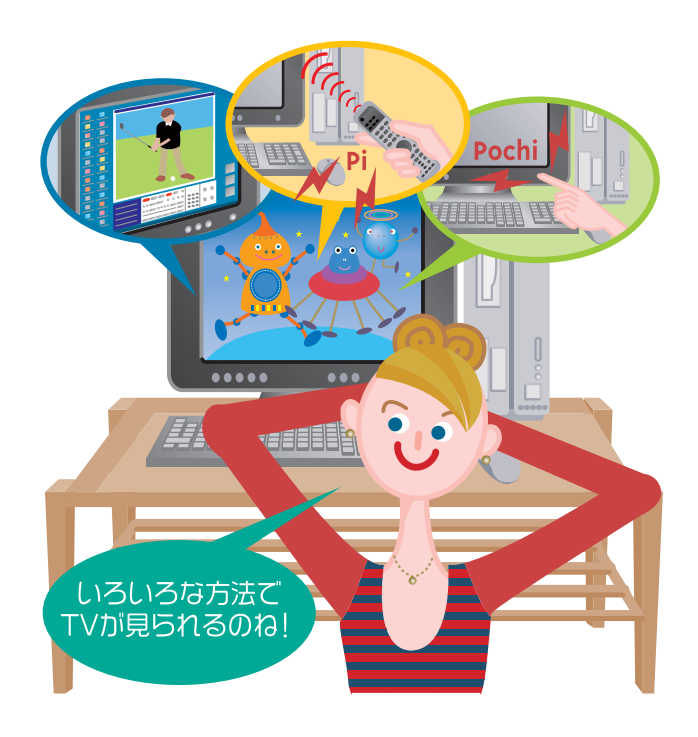

## <span id="page-131-0"></span>**テレビ用ソフトウェア 「TVfunSTUDIO」 で見る**

ここでは、テレビ用ソフトウェア「TVfunSTUDIO」でのテレビの見かたについて、リ モコンで操作する場合と、マウスで操作する場合の説明をしています。

#### **リモコンで操作する(リモコンが添付されている機種のみ)**

#### **■ 対象機種: DESKPOWER BIBLO NXシリーズ、NBシリーズ**

リモコンが正常に動作しない場合は、「困ったときのQ&A」(·◆P[.293\)](#page-294-0)をご覧ください。

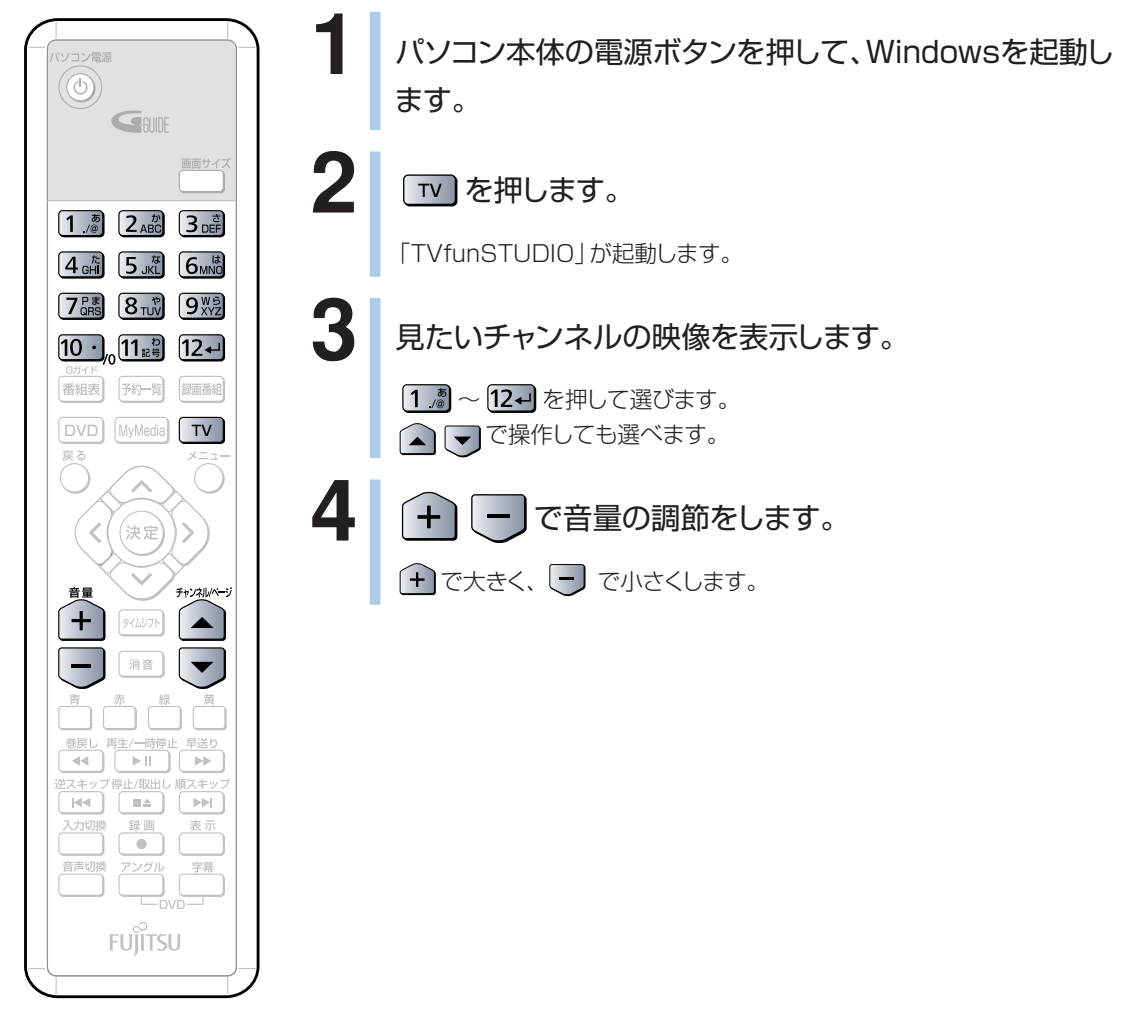

(これ以降の手順では、イラストは機種 や状況により異なります)

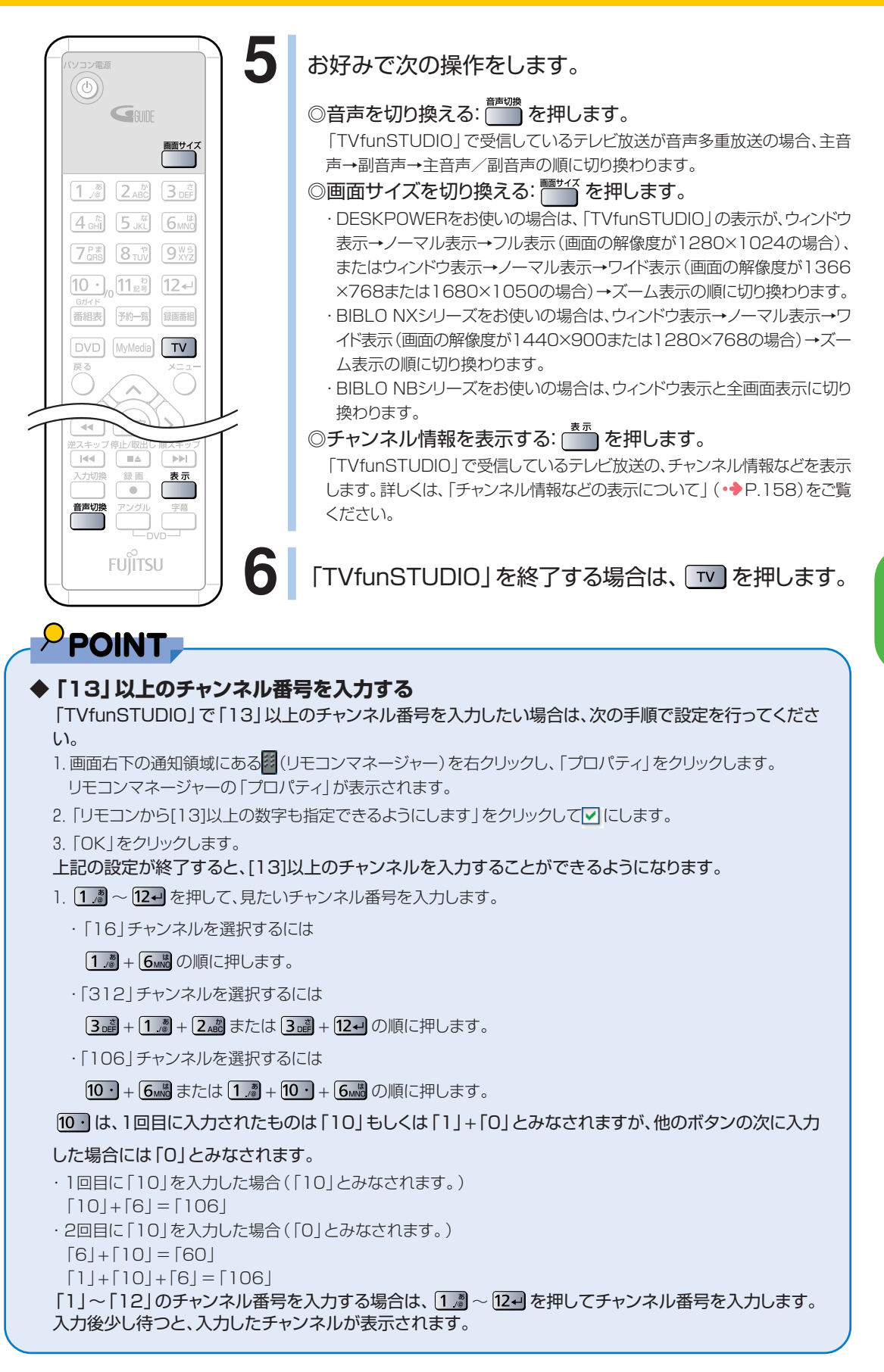

**4**

#### **マウスで操作する**

**1** パソコン本体の電源ボタンを押して、Windowsを起動します。

#### 2 BIBLO MGシリーズ、LOOXシリーズをお使いの場合は、モバイルマルチベ イに内蔵テレビチューナーユニットを取り付けます。

モバイルマルチベイユニットの取り付け方法については、あ(サービスアシスタント)のトップ画面→「画 面で見るマニュアル」→「5.パソコン本体の取り扱い」→「CD/DVD」→「モバイルマルチベイユニットを 使う」をご覧ください。

#### **3** BIBLO MGシリーズ、LOOXシリーズをお使いの場合は、パソコンにアンテ ナケーブル、またはヘッドホンアンテナを接続します。

アンテナケーブルやヘッドホンアンテナの接続方法については、 しサービスアシスタント)のトッ プ画面→「画面で見るマニュアル」→「5.パソコン本体の取り扱い」→「テレビ」→「内蔵テレビ チューナーユニットを使う」をご覧ください。

**4** 「スタート」ボタン→「すべてのプログラム」→「Panasonic」→ 「TVfunSTUDIO」→「TVfunSTUDIO」の順にクリックして、 「TVfunSTUDIO」を起動します。

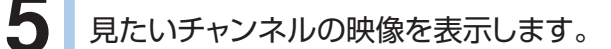

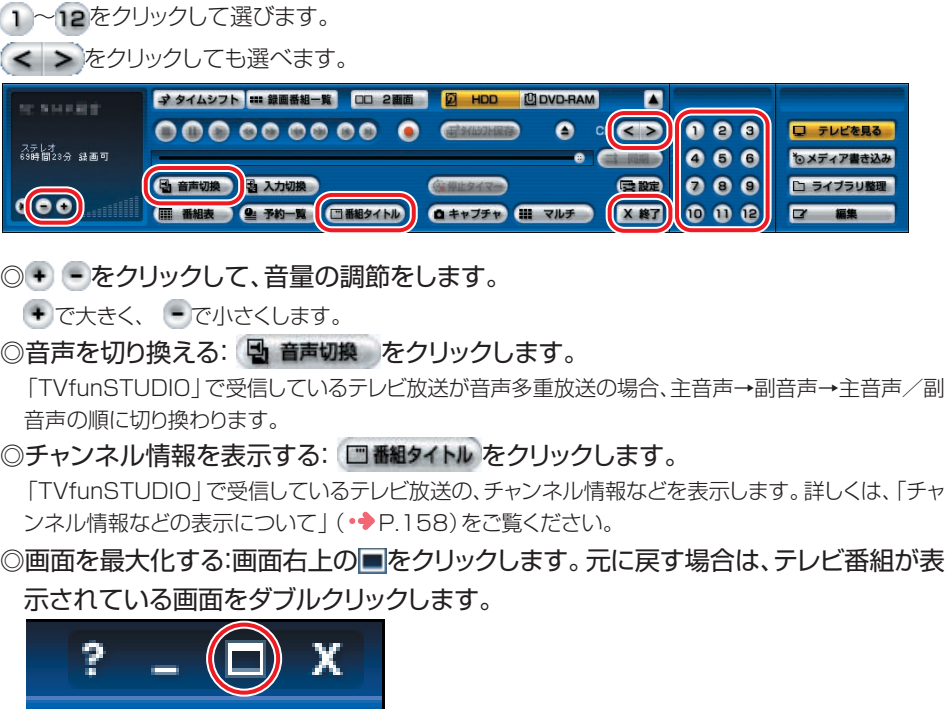

「TVfunSTUDIO」を終了する場合は、 X 終了をクリックします。

<span id="page-134-0"></span>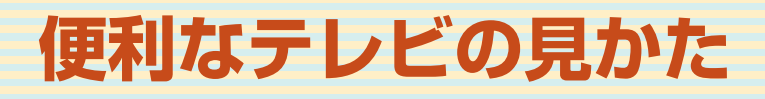

FMVではテレビも色々と便利に見ることができます。ここではその機 能について説明しています。

## **タイムシフトモードで見る**

#### **タイムシフトモードについて**

「TVfunSTUDIO」でテレビを見るときは、「テレビ用ソフトウェア「TVfunSTUDIO」で 見る| ( • ▶ P.[130\)](#page-131-0)で説明した見かたの他に、放送中のテレビ番組を一時停止したり、巻 戻ししたりできる見かたがあります。これを「タイムシフトモード」といいます。例えば来客 があった場合に一時停止して後で続きを見たり、もう一度見たい決定的場面まで戻って 見たりできます。タイムシフトモードを使うと、テレビ鑑賞の自由度が上がります。

《タイムシフトモード中にできること》

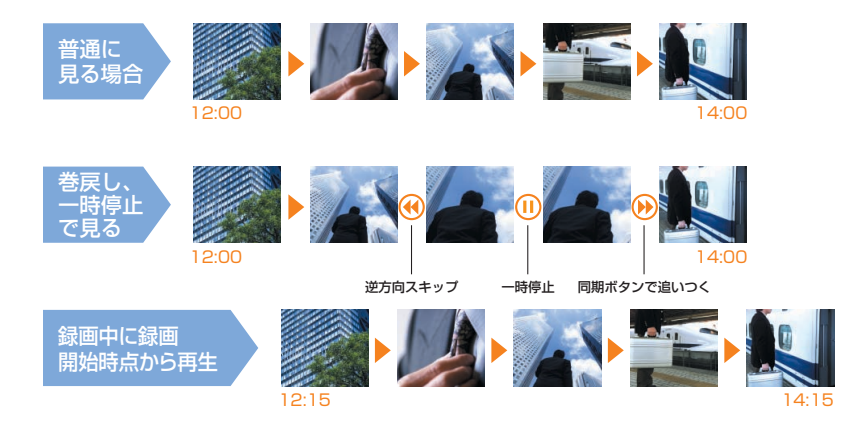

### $P$  POINT

- ◆「テレビ用ソフトウェア「TVfunSTUDIO」で見る」 (•◆P[.130\)](#page-131-0) で説明している見かたを「ライブモード」といい ます。
- ◆タイムシフトモードにする前の映像を巻戻して見ることはできません。
- ◆タイムシフトできる時間は最長6時間です。6時間が経過すると、タイムシフトモードが自動終了して、ライブモー ドに戻ります。

#### **リモコンで操作する(リモコンが添付されている機種のみ)**

#### **■ 対象機種: DESKPOWER BIBLO NXシリーズ、NBシリーズ**

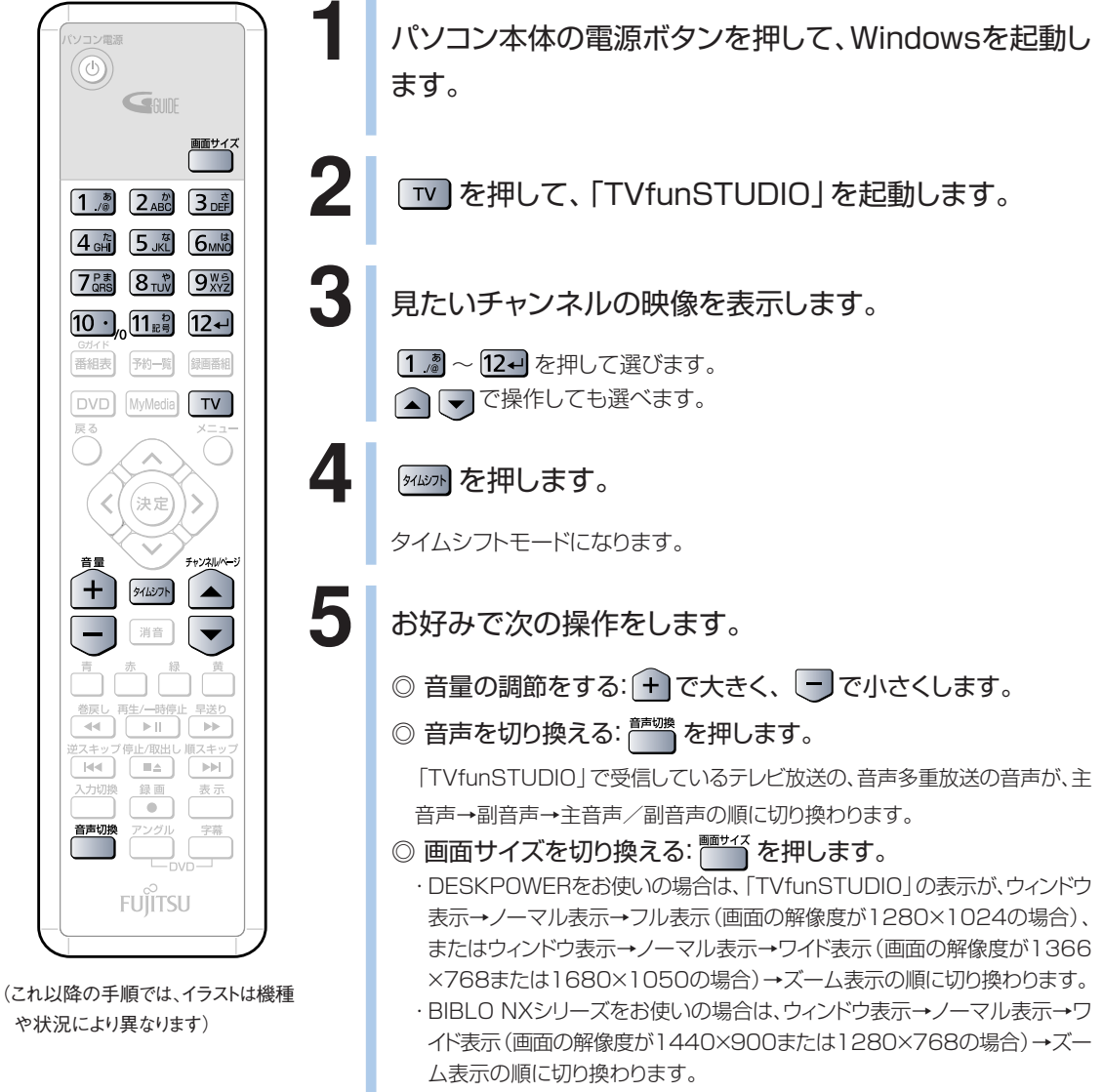

・BIBLO NBシリーズをお使いの場合は、ウィンドウ表示と全画面表示に切り 換わります。

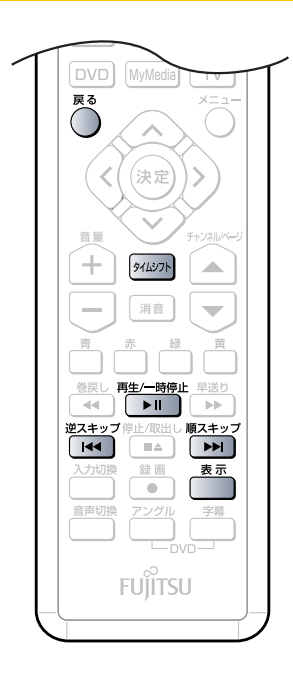

◎チャンネル情報を表示する: を押します。 ◎一時停止する: <del>「■■」 を</del>押します。 ◎約30秒間巻戻す: ニャップ を押します。 ◎約30秒間早送りする: ニ → で押します。 ◎現在のテレビ放送に近い場所を見る: ( ) を押します。 ◎タイムシフトモードを終了する: 2420m を押します。

## **マウスで操作する**

ここでは、マウスでの主な操作について説明しています。 詳しくは、「TVfunSTUDIO取扱説明書」をご覧ください。「スタート」ボタン→「すべての プログラム」→「Panasonic」→「TVfunSTUDIO」→「取扱説明書」→「タイムシフトで 見る」の順にクリックするとご覧になれます。

**1** パソコン本体の電源ボタンを押して、Windowsを起動します。

#### 2 BIBLO MGシリーズ、LOOXシリーズをお使いの場合は、モバイルマルチベ イに内蔵テレビチューナーユニットを取り付けます。

モバイルマルチベイユニットの取り付け方法については、あパサービスアシスタント)のトップ画面→「画 面で見るマニュアル」→「5.パソコン本体の取り扱い」→「CD/DVD」→「モバイルマルチベイユニットを 使う」をご覧ください。

#### **3** BIBLO MGシリーズ、LOOXシリーズをお使いの場合は、パソコンにアンテ ナケーブル、またはヘッドホンアンテナを接続します。

アンテナケーブルやヘッドホンアンテナの接続方法については、あいサービスアシスタント)のトッ プ画面→「画面で見るマニュアル」→「5.パソコン本体の取り扱い」→「テレビ」→「内蔵テレビ チューナーユニットを使う」をご覧ください。

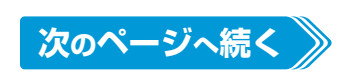

起 動 し て テ レ ビ / D V D / C D を 楽 し む

#### **4** 「TVfunSTUDIO」を起動します。

「スタート」ボタン→「すべてのプログラム」→「Panasonic」→「TVfunSTUDIO」→ 「TVfunSTUDIO」の順にクリックします。

### 5 見たいチャンネルの映像を表示します。

1~12をクリックして選びます。

(< > をクリックしても選べます。

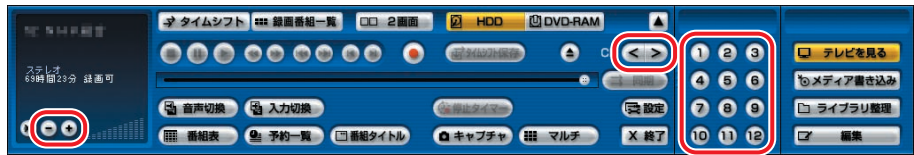

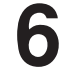

**6 | → タイムシフト** をクリックします。

**7** お好みで次の操作をします。

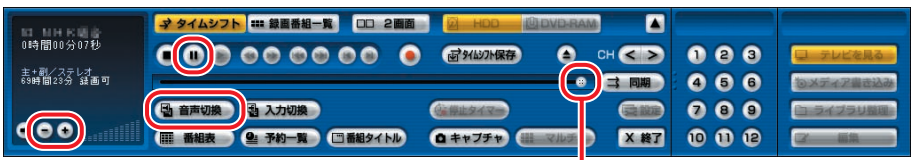

「シークバー」つまみ

◎音量を調節する: + をクリックすると大きく、 ーをクリックする小さくします。

◎音声を切り換える: < 音声切換 をクリックします。

「TVfunSTUDIO」で受信しているテレビ放送の、音声多重放送の音声が、主音声→副音声→主音声/ 副音声の順に切り換わります。

◎一時停止する: ■ をクリックします。

◎巻戻す:「シークバー」つまみをドラッグすると、好きな場所まで巻戻せます。

◎画面を最大化する:画面右上の■をクリックします。元に戻す場合は、テレビ番組が表 示されている画面をダブルクリックします。

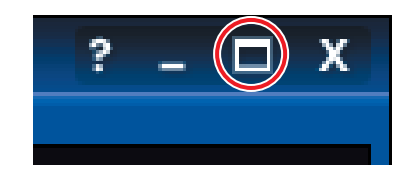

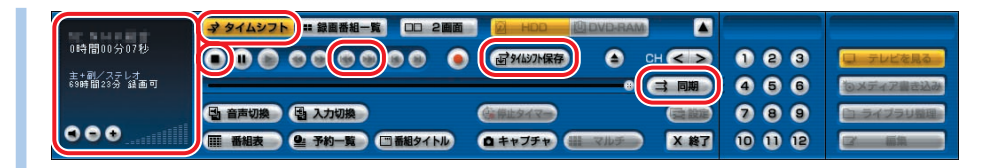

- ◎ 約30秒間巻戻す: ※ をクリックします。
- ◎ 約30秒間早送りする: ▶ をクリックします。
- ◎ 現在のテレビ放送に近い場所を見る: ⇒ 同期 をクリックします。
- ◎ タイムシフト保存をする: 回外ぬか保存 をクリックします。 タイムシフトモードで見ている番組を保存します。

◎ タイムシフトモードを終了する: <mark>ォ タイムシフト</mark> または ■ をクリックします。

### $P$  POINT ◆「タイムシフト保存」した録画データは、「録画番組一覧」ウィンドウで再生することができます。録画した番組の再 生方法については、「ハードディスクに録ったテレビを再生する」 (●● P.[190\)](#page-191-0)をご覧ください。

W

i Edusを

起 動 し て テ レ ビ / D V D / C D を 楽 し む

## **2 つの画面でテレビを見る**

DESKPOWERの一部の機種では、液晶ディスプレイに2つのテレビ番組を同時に表 示することができます。

**■ 対象機種: DESKPOWER LX75R、LX55シリーズ、LX90RN[注]、LX70RN[注]、LX60RN [注]、LX50RN[注]、CE75R7、CE70RN[注]、CE65RW、CE55R7、CE50RN[注]**

注:ダブル高画質テレビチューナーを選択した場合

## $P$  POINT.

- ◆2つの画面で同じチャンネルを映したとき、表示されるタイミングが異なりますが、故障ではありません。
- ◆「TV1」と「TV2」の2画面同時にタイムシフトモードにすることができます。
- ◆「TV2」を全画面表示にすることはできません。
- ◆「TVfunSTUDIO」と「DigitalTVbox」の2画面表示で同時に視聴はできません。
- ◆「DigitalTVbox」で録画中は、2画面表示ができません。
- ◆「TV2」で録画中に2画面表示を終了させても、録画はそのまま続いています。
- ◆2画面表示ができる画面の解像度は、1280×1024、1366×768、1680×1050になります。

## **リモコンで操作する**

#### **● テレビを2画面表示にする**

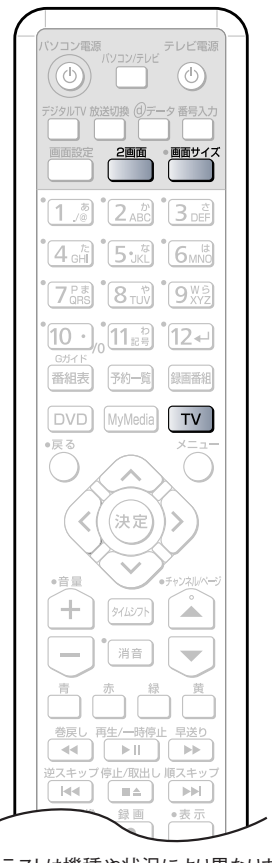

(イラストは機種や状況により異なりま す)

**1** パソコン本体の電源ボタンを押して、Windowsを起動し ます。

#### 2 TV を押します。

「TVfunSTUDIO」が起動し、テレビ放送が表示されます。

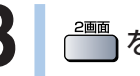

## **3** を押します。

「TVfunSTUDIO」の「TV2」が表示され、テレビ番組が表示されます。

4 画面サイズを切り換えたい場合は[、](#page-140-0) <u>アンイ</u>を押します。

DESKPOWER LX75R、LX90RN、LX70RN、CE65RWをお使いの場 合、CE70RNまたはCE50RNでワイド液晶ディスプレイを選択した場合 は、「TV1」と「TV2」(子画面)→ウィンドウ表示の順に切り換わります。

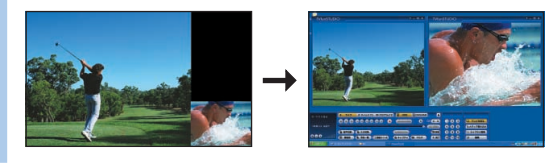

<span id="page-140-0"></span>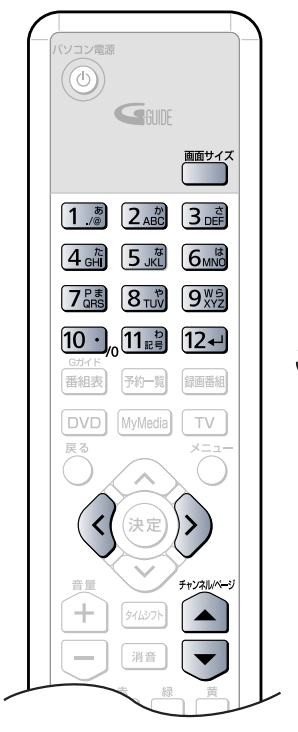

DESKPOWER LX55シリーズ、LX60RN、LX50RN、CE75R7、 CE55R7をお使いの場合、CE70RNまたはCE50RNで17型液晶ディス プレイを選択した場合は、「TV1」(左)と「TV2」(右)の並列画面→ウィン ドウ表示の順に切り換わります。

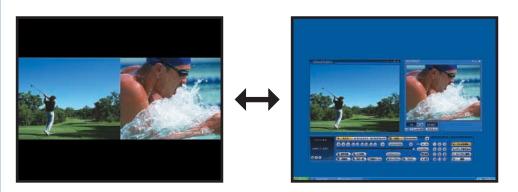

### **5** 音声の切り替えやチャンネルの切り換えを行います。

「TV1」(左)と「TV2」(右)の並列画面のときに、切り換えができます。

 $\mathbb{O}(\sqrt[3]{2})$ を押して画面を切り換えると、切り換わった画面の音声が 出力されます。

◎チャンネルを切り換えたい場合は、それぞれの画面に切り換わっ てから 1.8 ~ 12~ を押して、見たいチャンネルを選択します。 [1. 5]~[12-] の代わりに ● マ を押してもチャンネルを選択できます。

(イラストは機種や状況により異なりま す)

#### **● 2画面表示を終了する**

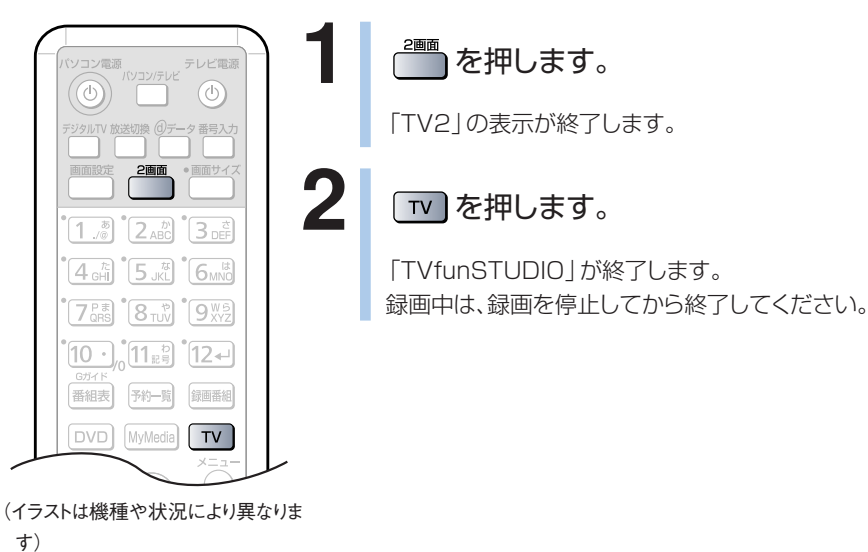

W i Edusを 起

動 し て テ レ ビ / D V D / C D

**4**

#### **マウスで操作する**

#### **● テレビを2画面表示にする**

**1** パソコン本体の電源ボタンを押して、Windowsを起動します。

### **2** 「TVfunSTUDIO」を起動します。

「スタート」ボタン→「すべてのプログラム」→「Panasonic」→「TVfunSTUDIO」→ 「TVfunSTUDIO」の順にクリックします。

### 3 00 2画面 をクリックします。

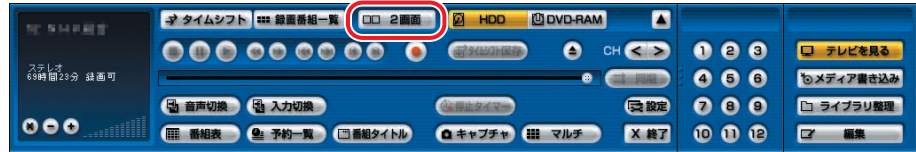

**4** 音声の切り換えやチャンネルの切り換えを行います。 ◎切り換えたい方の画面をクリックすると、切り換わった画面の音声が出力されます。 ◎チャンネルを切り換えたい場合は、それぞれの画面に切り換わってから1~12をク リックして選びます。

(< > をクリックしても選べます。

5 | 画面サイズを変更したい場合は、画面右上の ebc/vyクします。元に戻す 場合は、テレビ番組が表示されている画面をダブルクリックします。

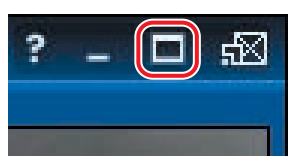

#### **● 2画面表示を終了する**

**1 回 2画面 をクリックします。** 

全画面表示の場合は、画面上で右クリックし、「2画面モードなし」をクリックします。

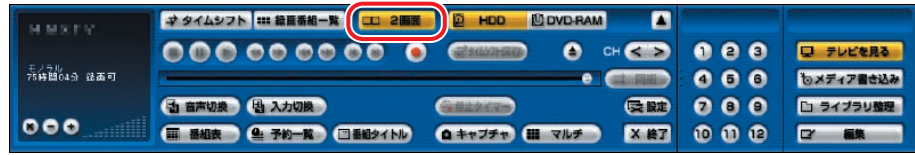

## **複数のチャンネルを同時に表示する**

現在受信可能なすべてのチャンネルを、一つの画面で同時に表示(マルチチャンネ ル表示)することができ、同時に表示された複数の番組の中から、どれか1つをクリッ クすると、画面はそのチャンネルに切り替わります。 なお、全部のチャンネル表示は同時には更新されません。

**1** パソコン本体の電源ボタンを押して、Windowsを起動します。

**2** BIBLO MGシリーズ、LOOXシリーズをお使いの場合は、モバイルマルチベ イに内蔵テレビチューナーユニットを取り付け、パソコンにアンテナケーブル を接続します。

モバイルマルチベイユニットの取り付け方法については、あいサービスアシスタント)のトップ画面→「画 面で見るマニュアル」→「5.パソコン本体の取り扱い」→「CD/DVD」→「モバイルマルチベイユニットを 使う」をご覧ください。

アンテナケーブルの接続方法については、お(サービスアシスタント)のトップ画面→「画面で見る マニュアル」→「5.パソコン本体の取り扱い」→「テレビ」→「内蔵テレビチューナーユニットを使う」 をご覧ください。

#### **3** 「TVfunSTUDIO」を起動します。

「スタート」ボタン→「すべてのプログラム」→「Panasonic」→「TVfunSTUDIO」→ 「TVfunSTUDIO」の順にクリックします。

#### **4 - モルチ** をクリックします。

「TVfunSTUDIO」の画面で、受信可能なチャンネルが同時に表示されます。

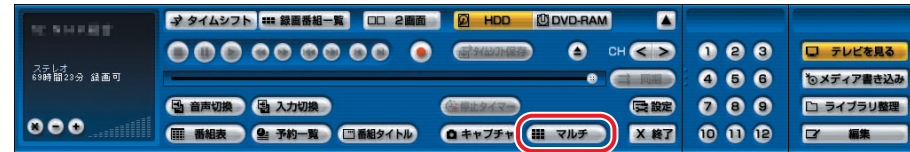

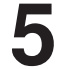

**5** 見たい番組をクリックします。

選択された番組が表示されます。

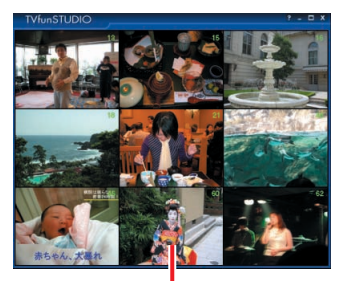

見たい番組をクリック

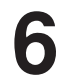

<sub>てルチチャンネル表示をやめるときは、 ■■ マルチ あとクリックします。</sub>

## <span id="page-143-0"></span>**ワンタッチスキャン機能で見る**

MGシリーズ、LOOXシリーズをお使いの場合、ワンタッチスキャン機能を使うと、設 定してあるチャンネルに関係なく、その場所で受信可能なチャンネルを自動的に探 し、表示します。屋外でパソコンを使うときに便利な機能です。 **■ 対象機種: BIBLO MGシリーズ、LOOXシリーズ**

**1** パソコン本体の電源ボタンを押して、Windowsを起動します。

**2** モバイルマルチベイに内蔵テレビチューナーユニットを取り付けます。 モバイルマルチベイユニットの取り付け方法については、お(サービスアシスタント)のトップ画面 →「画面で見るマニュアル」→「5.パソコン本体の取り扱い」→「CD/DVD」→「モバイルマルチベ イユニットを使う」をご覧ください。

#### **3** パソコンにアンテナケーブル、またはヘッドホンアンテナを接続します。

アンテナケーブルやヘッドホンアンテナの接続方法については、あ(サービスアシスタント)のトッ プ画面→「画面で見るマニュアル」→「5.パソコン本体の取り扱い」→「テレビ」→「内蔵テレビ チューナーユニットを使う」をご覧ください。

**4** 「TVfunSTUDIO」を起動します。

「スタート」ボタン→「すべてのプログラム」→「Panasonic」→「TVfunSTUDIO」→ 「TVfunSTUDIO」の順にクリックします。

5 | ~ モバイル をクリックします。

● 音声切換 ● 入力切換

■ 番組表 全 予約一覧 ■番組タイトル

 $000$ 

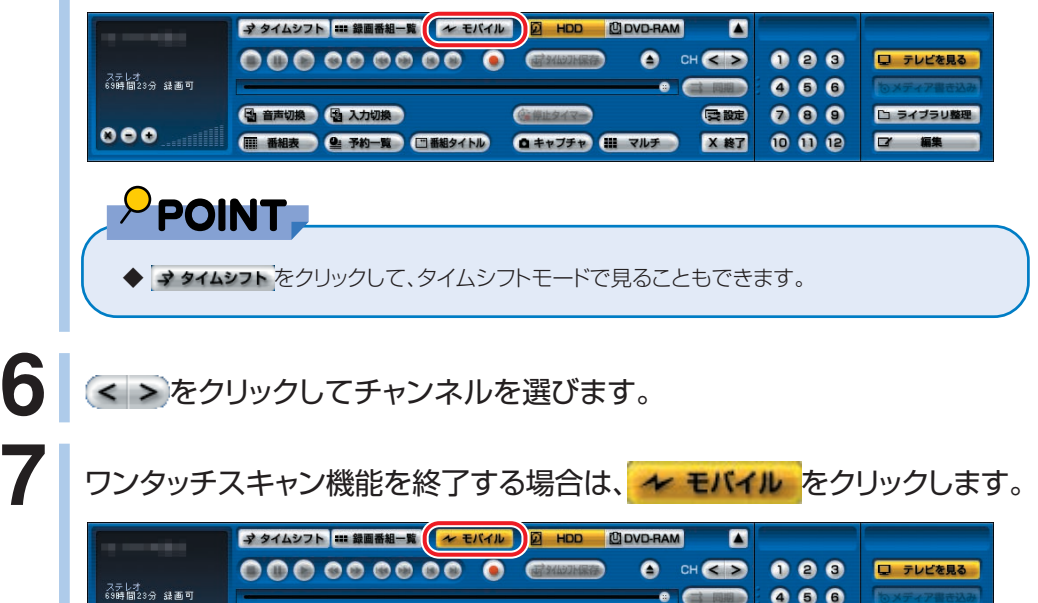

■キャプチャ ■ マルチ

 $000$ 

 $000$ 

□ ライブラリ整理

■ 編集

**GTAR** 

X<sup>\*</sup>
# **番組表を使う**

FMVには、インターネットから最新のテレビ番組情報をダウンロードで きる電子番組表「G-GUIDE(Gガイド)」が添付されています。「G-GUIDE」を使えば、ジャンルを選んで見たい番組を簡単に探せたり、 簡単に録画予約をしたりできます。また、「G-GUIDE」の操作にリモコ ンを使うと、離れた場所から録画予約の設定を行うことができたりして 便利です。

テレビ番組情報をダウンロードするには、インターネットに接続している必要があり ます。ISDN回線、携帯電話・PHS、ADSL、ケーブルテレビ(CATV)、光ファイバー (FTTH)の接続方法や設定方法については、各プロバイダや回線事業者から提供さ れる書類や、各機器のマニュアルをご覧ください。

一般の電話回線 (アナログ) の設定方法については、 2(サービスアシスタント)の トップ画面→「画面で見るマニュアル」→「3.インターネット/Eメール」→「インター ネットに接続するための設定」→「インターネットに接続するまでの流れ」→「一般の 電話回線(アナログ)」をご覧ください。

録画予約については、「録画予約をする」( •◆P.[159\)](#page-160-0)をご覧ください。

◆「G-GUIDE」と「TVfunSTUDIO」の「お住まいの地域」が一致していないと、正しく録画予約ができません。ヘッ ドホンアンテナをお使いになっているときなどに、「TVfunSTUDIO」の「お住まいの地域」を変更した場合は、ご 注意ください。

## **初めてお使いになるときは**

ここではマウスで操作します。リモコンはお使いになれません。

**1** BIBLO MGシリーズ、LOOXシリーズをお使いの場合は、モバイルマルチベ

イに内蔵テレビチューナーユニットを取り付けます。

モバイルマルチベイユニットの取り付け方法については、あパサービスアシスタント)のトップ画面→「画 面で見るマニュアル」→「5.パソコン本体の取り扱い」→「CD/DVD」→「モバイルマルチベイユニットを 使う」をご覧ください。

### **2** パソコンにアンテナケーブルを接続します。

アンテナケーブルの接続方法については、お(サービスアシスタント)のトップ画面→「画面で見る マニュアル」→「5.パソコン本体の取り扱い」→「テレビ」→「内蔵テレビチューナーユニットを使う」 をご覧ください。

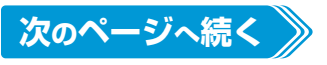

 $P$  POINT.

ビ / D V D / C D を 楽 し む

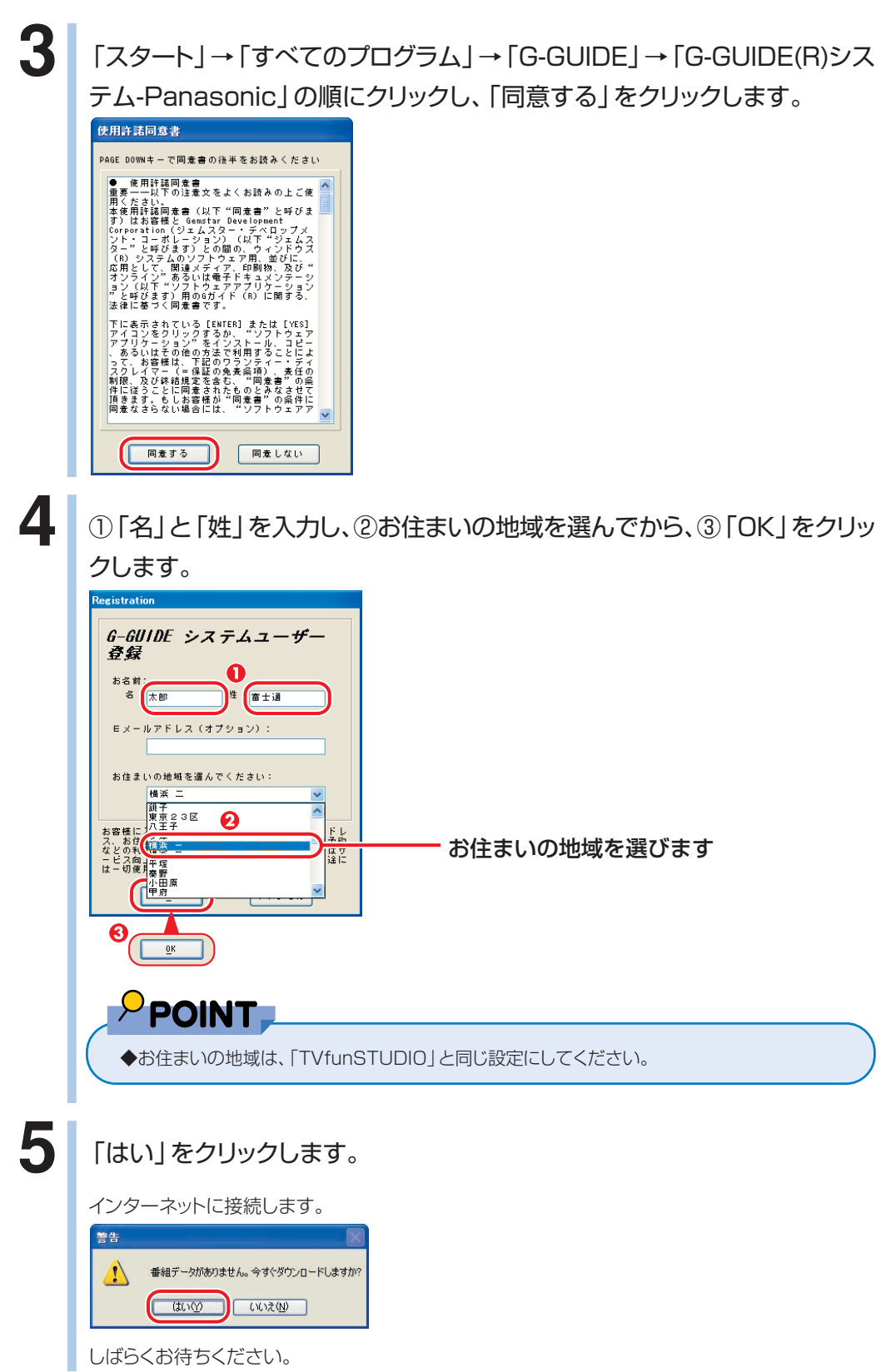

## **6** 番組表が表示されます。

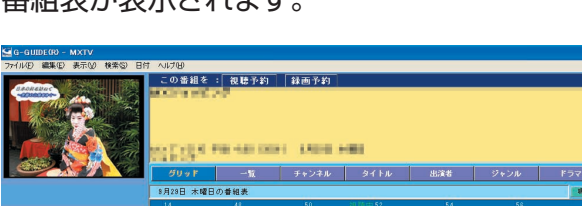

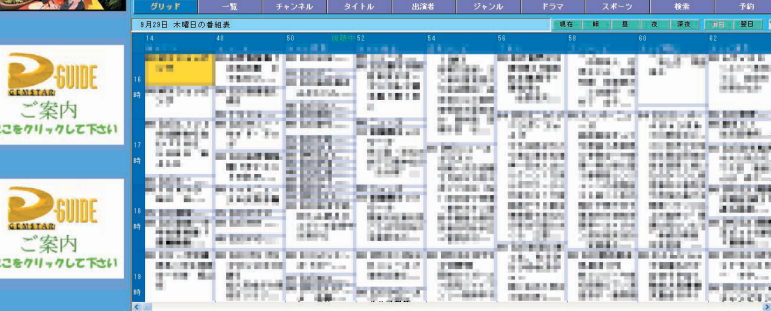

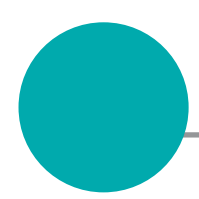

## **番組表を見る**

ここでは、「G-GUIDE」の便利な見かたについて説明します。「G-GUIDE」には、リ モコンで操作する「全画面モード」と、マウスで操作する「Windowモード」の2つの モードがあります。リモコンの <sup>6346</sup> から起動すると全画面モードで、Windowsの 「ス タート」ボタンから起動すると「Windowモード」で起動します。詳しい使い方につい ては、「Windowモード」の「G-GUIDE」のメニュー→「ヘルプ」メニュー→「目次」 の順にクリックしてご覧ください。

「G-GUIDE」を使った録画予約については、「録画予約をする」( ● P.[159\)](#page-160-0)をご 覧ください。

ここでは、リモコンで操作する場合と、マウスで操作する場合について説明していま す。

### $P$  POINT

- ◆1週間に1度は「G-GUIDE」の最新テレビ情報をダウンロードすることをお勧めします。ダウンロードは「Window モード」で行うことができます。「全画面モード」で表示されている場合は、リモコンの「コを押してください。 「Windowモード」で表示されている場合は、「G-GUIDE」のメニュー→「ファイル」→「今週データ受信」の順に クリックすると、ダウンロードできます。番組表がダウンロードできない場合は、「「G-GUIDE」の番組表がダウン ロードできない| ( •● P.[312](#page-313-0))をご覧ください。
- ◆「Windowモード」で表示されている場合、「G-GUIDE」のメニュー→「表示」→「全画面モード」の順にクリックす ると「全画面モード」になり、リモコンで操作できるようになります。
- ◆インターネットの常時接続環境をお持ちの方は、「TVfunSTUDIO」の「設定」ウィンドウで、「番組情報を自動取得 する」をレにすると、番組情報を自動的にインターネットから取得します。
- ◆「G-GUIDE」の「お住まいの地域」と異なる放送地域では、番組表は正しく表示されません。普段お使いになって いる場所から移動してお使いになる場合は、「G-GUIDE」の「お住まいの地域」の設定にご注意ください。詳しく は、「Window モード」の「G-GUIDE」のメニュー→「ヘルプ」メニュー→「目次」→「メニュー」→「ファイルメ ニュー」→「今週データ通信」の順にクリックし、「"設定の変更"ボタン」をご覧ください。

### **リモコンで操作する(リモコンが添付されている機種のみ)**

#### **■ 対象機種: DESKPOWER BIBLO NXシリーズ、NBシリーズ**

リモコンで操作する「全画面モード」は、離れた場所から番組表を操作できて便利です。 マウスでも操作できます。

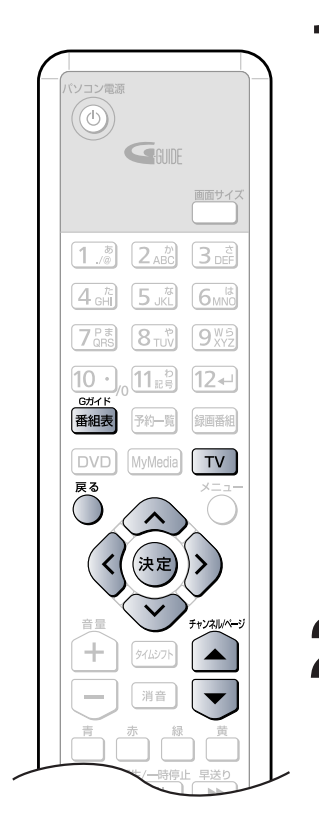

(イラストは機種や状況により異なりま す)

**1** を押します。

「G-GUIDE」が「全画面モード」で起動します。

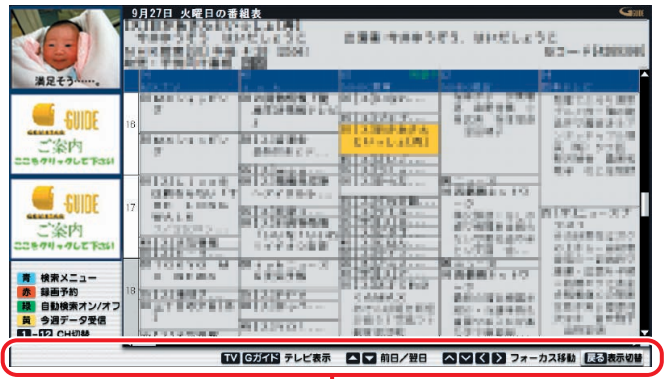

操作できるリモコンのボタンは、「リモコンガイド」欄に表示されます。

### 2 お好みで次の操作をします。

©「TVfunSTUDIO」を表示したい場合は、 TV または <sup>審細</sup> を押 します。

- ◎フォーカス(黄色く表示されている番組)を移動したい場合は、 (3) △ ⊙を押します。
- ◎フォーカスした番組の詳しい情報を知りたい場合は、 (\*\*) を押し ます。

番組表に戻る場合は、いてを押します。

- ◎翌日の番組欄をご覧になりたい場合は、√を押します。
	- 前日の番組欄をご覧になりたい場合は、● を押します。

### **マウスで操作する**

 $P$  POINT

マウスで操作する「Windowモード」は、一度に多くの番組を表示できて便利です。

**1** 「スタート」ボタン→「すべてのプログラム」→「G-GUIDE」→「G-GUIDE (R)システム-Panasonic」の順にクリックします。

「G-GUIDE」が「Windowモード」で起動します。

◆「TVfunSTUDIO」の■ ■■■ をクリックしても、「G-GUIDE」を起動できます。

「Windowモード」の「G-GUIDE」では、各ボタンをクリックすることによって、チャ ンネル別、出演者別、ジャンル別など、番組情報を様々に表示したりできます。リモコ ンでのボタン操作はできません。

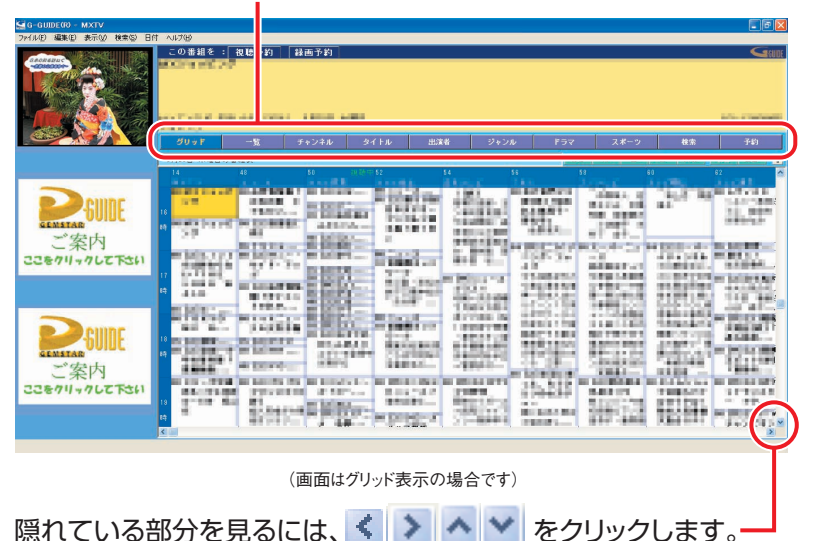

また、次のように便利な機能もあります。

◎ <sup>鉄索 最</sup>立定した検索抽出条件が左側に検索リスト一覧として表示されます。 検索項目を設定するには、「G-GUIDE」の画面で、「検索」メニュー→「新規検索」の順 にクリックし、表示されたウィンドウで希望する検索条件を設定します。

◎ 「G-GUIDE」で視聴/録画予約設定した番組の一覧を表示します。 録画予約については、「録画予約をする」 (•● P[.159\)](#page-160-0)をご覧ください。

### $P$  POINT

◆「G-GUIDE」では、キーワードを入力して特定の番組を検索したり、最新の番組情報が取得さ れた時に自動的に検索を行うことができます。詳しくは「Window」モードの「G-GUIDE」のメ ニュー→「ヘルプ」メニュー→「目次」→「画面の説明」→「検索」→「自動検索」の順にクリック してご覧ください。

# **テレビを録る**

## **テレビを録画するときの注意**

ここでは、テレビを録画する際に注意していただきたいことを説明しています。

#### **録画全般について**

- テレビ番組の視聴中や録画中または録画予約の待機中は、ドライバをインストールしてから使う機 器を接続しないでください。
- BIBLO、LOOXをお使いの場合、バッテリ残量が10%以下になると、録画中の場合でも 「TVfunSTUDIO」は終了します。

### **DVD-RAM へのダイレクト録画について**

- BIBLO MGシリーズ、LOOXシリーズをお使いの場合、モバイルマルチベイに内蔵テレビチュー ナーユニットと、内蔵スーパーマルチドライブユニットをパソコン本体に同時にセットできないため、 DVD-RAMへのダイレクト録画はできません。
- カスタムメイドモデルでスタンダードセットを選択した場合は、ご購入時の状態ではDVD-RAM にダイレクト録画をするのに必要な「DVD-MovieAlbumSE」がインストールされていません。 カスタムメイドモデルでスタンダードセットを選択された方は、 「アプリケーションディ スク2」から「DVD-MovieAlbumSE」をインストールし、インストール後は必ずパソコンを再 起動させてください。詳しくは、 お(サービスアシスタント)のトップ画面→「画面で見るマニュア ル」→「7.添付ソフトウェア一覧(読み別)」→「FGHIJ」→「FMかんたんインストール」をご覧くだ さい。
- ■DVD-RAMにダイレクト録画をする場合、タイムシフトモードにすることはできません。

#### **録画予約について**

- 録画予約を設定した後に、アンテナケーブルを取り外してパソコン本体をお使いになった場合、録 画予約開始前にはパソコン本体にアンテナケーブルを接続してください。
- BIBLOまたはLOOXで録画予約をする場合、パソコン本体にACアダプタを接続し、ACケーブル の電源プラグをコンセントに接続してください。電源プラグがコンセントに接続されていないと、録 画予約中にバッテリが無くなり、録画が中断される場合があります。
- 録画予約開始の15分前以降は、手動及び自動での省電力状態にはなりません。また、電源を切る こともできなくなります。
- DESKPOWER、BIBLO NXシリーズ、NBシリーズで録画予約を設定した場合、録画予約開始時 間に「インスタントMyMedia」のテレビモードをお使いになっていると、録画予約は実行されませ んのでご注意ください。
- 省電力状態からでも録画予約は行えます。BIBLO、LOOXをお使いの場合は、その際に液晶ディス プレイを閉じないでください。

## **見ているテレビを録画する**

テレビ用ソフトウェア「TVfunSTUDIO」で放送中のテレビ番組を見ながら、同時に 録画することができます。ここでは基本的な操作について説明します。 その他の操作については、「TVfunSTUDIO取扱説明書」をご覧ください。「スター ト」ボタン→「すべてのプログラム」→「Panasonic」→「TVfunSTUDIO」→「取 扱説明書」→「テレビを見る」または「タイムシフトで見る」の順にクリックするとご 覧になれます。

ここでは、リモコンで操作する場合と、マウスで操作する場合について説明していま す。

### **リモコンで操作する(リモコンが添付されている機種のみ)**

**■ 対象機種: DESKPOWER**

#### **BIBLO NXシリーズ、NBシリーズ**

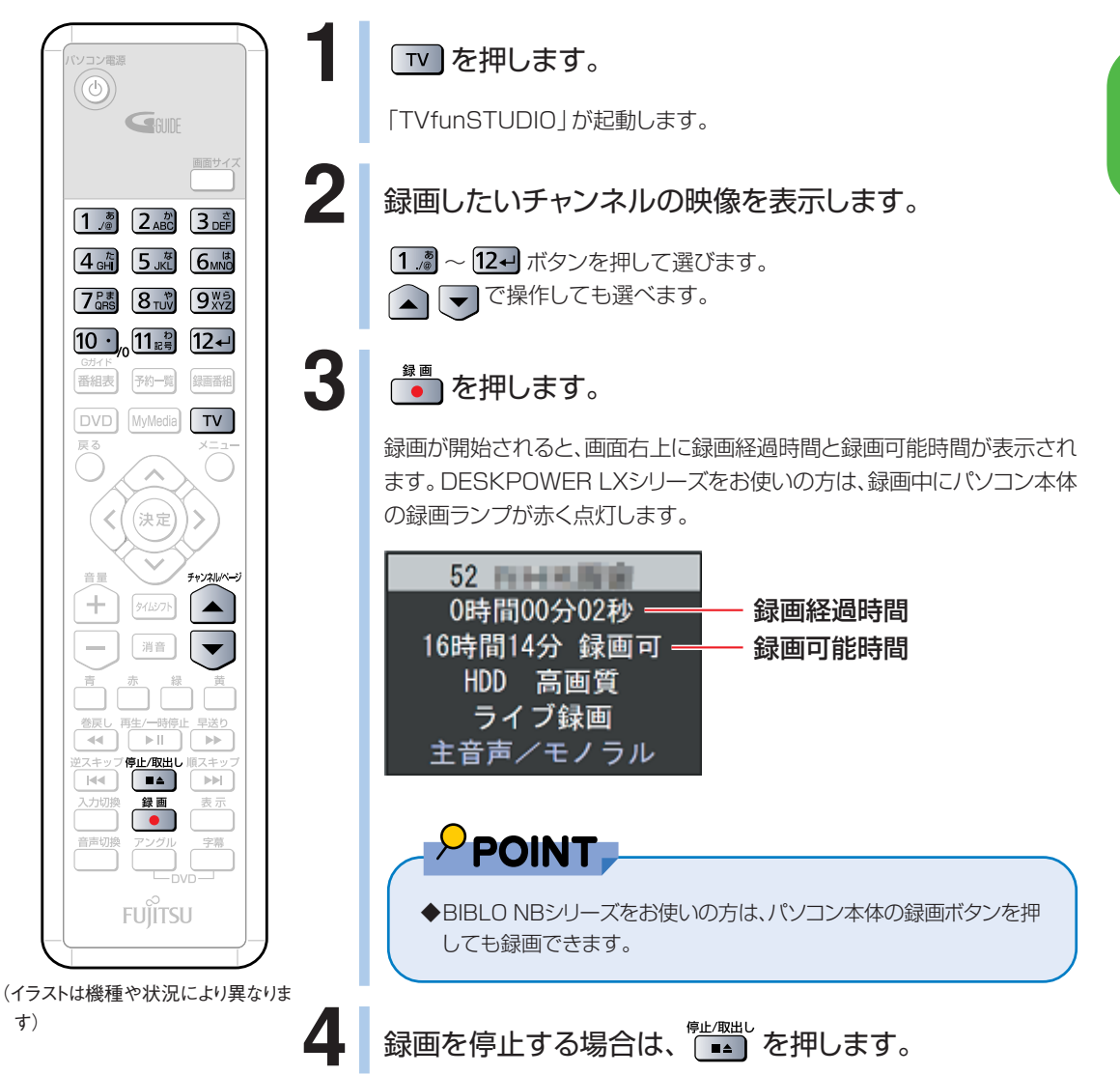

動 し て テ レ ビ / D V D / C D を 楽 し む

**4**

#### **● 2画面表示で録画する**

#### **■ 対象機種: DESKPOWER LX75R、LX55シリーズ、LX90RN[注]、LX70RN[注]、LX60RN[注]、 LX50RN[注]、CE75R7、CE70RN[注]、CE65RW、CE55R7、CE50RN[注]**

注:ダブル高画質テレビチューナーを選択した場合

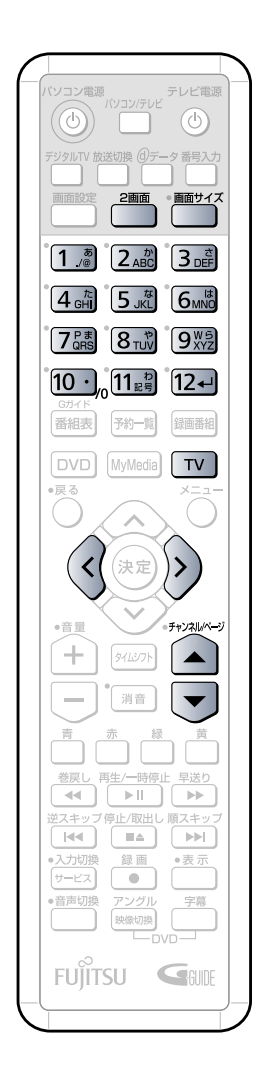

### **1** を押します。

「TVfunSTUDIO」が起動し、テレビ放送が表示されます。

## 2 | 2 を押します。

「TVfunSTUDIO」の「TV2」が表示され、テレビ番組が表示されます。

**3 画面サイズを切り換えたい場合は、 <sup>アンイ</sup>を押します。** 

DESKPOWER LX75R、LX90RN、LX70RN、CE65RWをお使いの場 合、CE70RNまたはCE50RNでワイド液晶ディスプレイを選択した場合 は、「TV1」と「TV2」(子画面)→ウィンドウ表示の順に切り換わります。

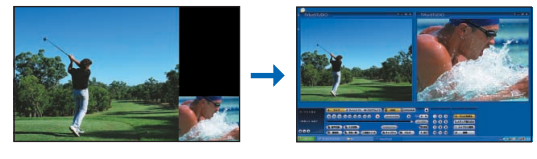

DESKPOWER LX55シリーズ、LX60RN、LX50RN、CE75R7、 CE55R7をお使いの場合、CE70RNまたはCE50RNで17型液晶ディス プレイを選択した場合は、「TV1」(左)と「TV2」(右)の並列画面→ウィン ドウ表示の順に切り換わります。

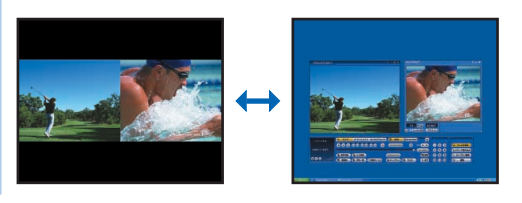

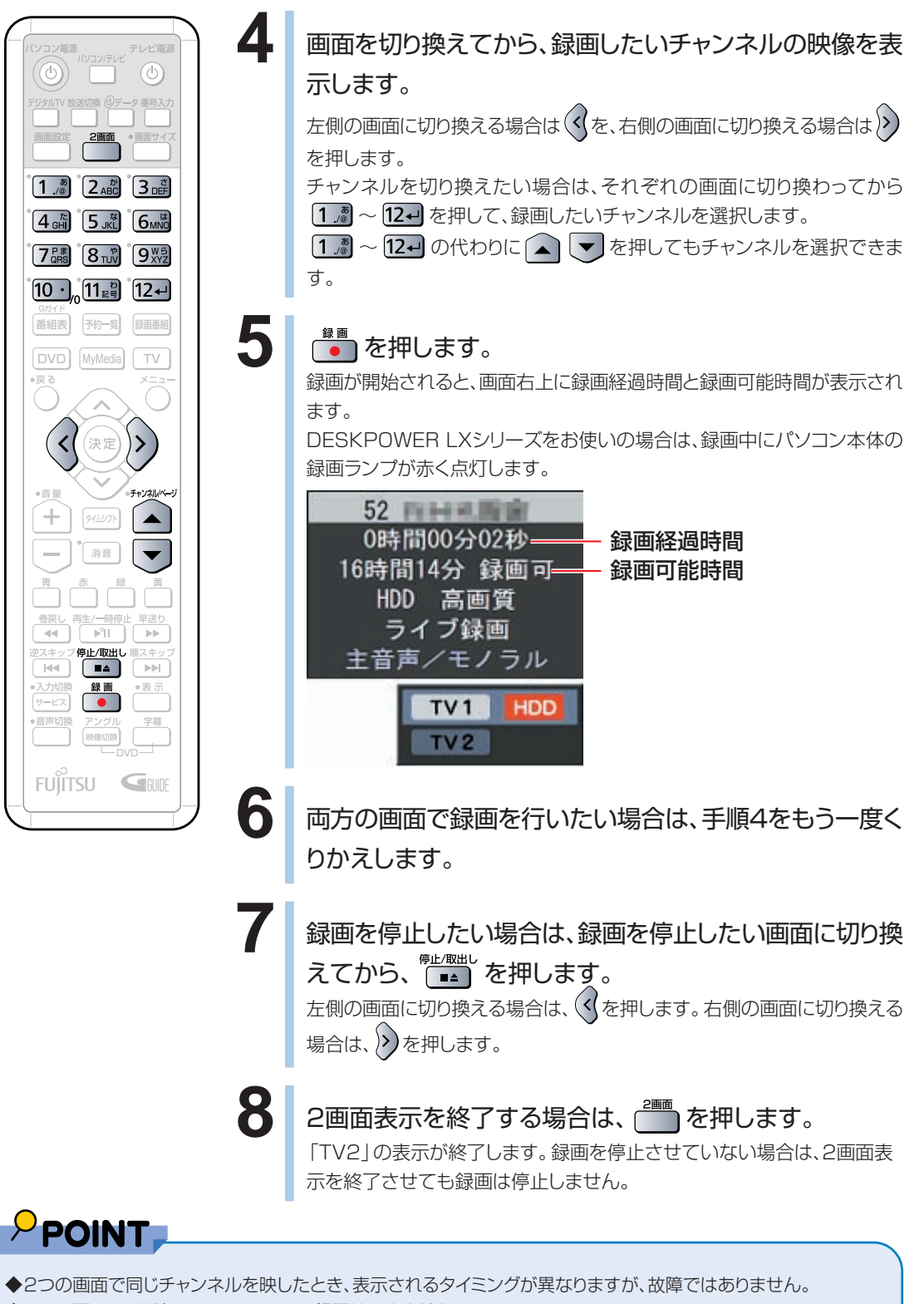

- ◆2つの画面で、同時にDVD-RAMへの録画はできません。
- ◆2画面で同時に録画中でも、録画したテレビ番組を再生することができます。ただし、DVD-RAMに録画中は、 DVD-RAMに録画したテレビ番組を再生することはできません。
- ◆「DigitalTVbox」で録画中は、2画面表示ができません。

**151**

W

i Edusを

起 動 し て テ レ ビ / D V D / C D を 楽 し む

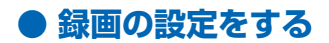

#### **■ 対象機種: DESKPOWER BIBLO NXシリーズ、NBシリーズ**

ここでは、リモコンで録画をする際の主な設定について説明しています。

■タイムシフトモードに設定する

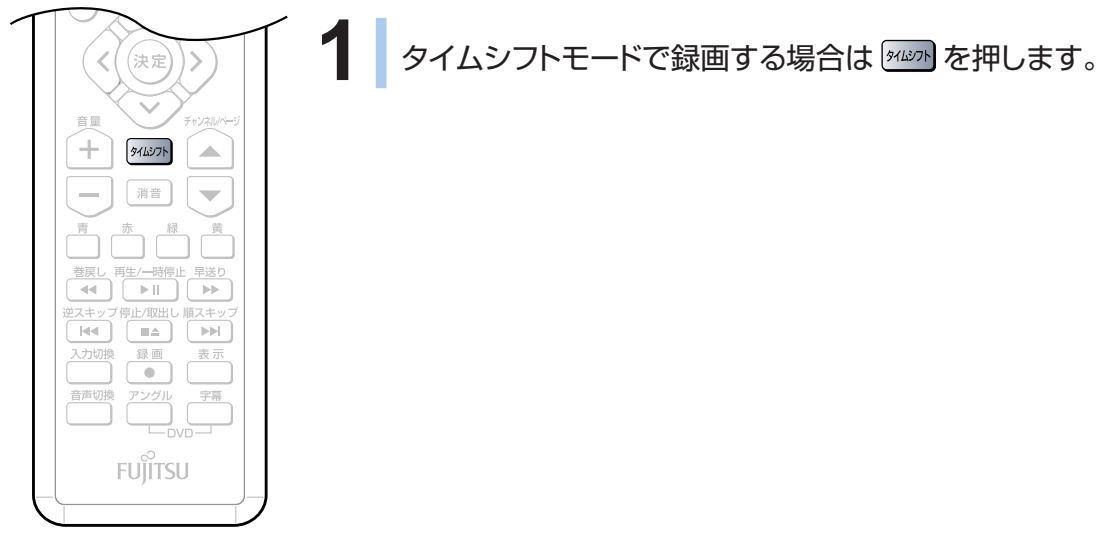

(イラストは機種や状況により異なりま

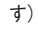

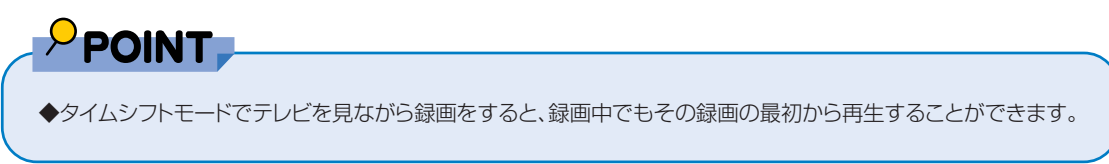

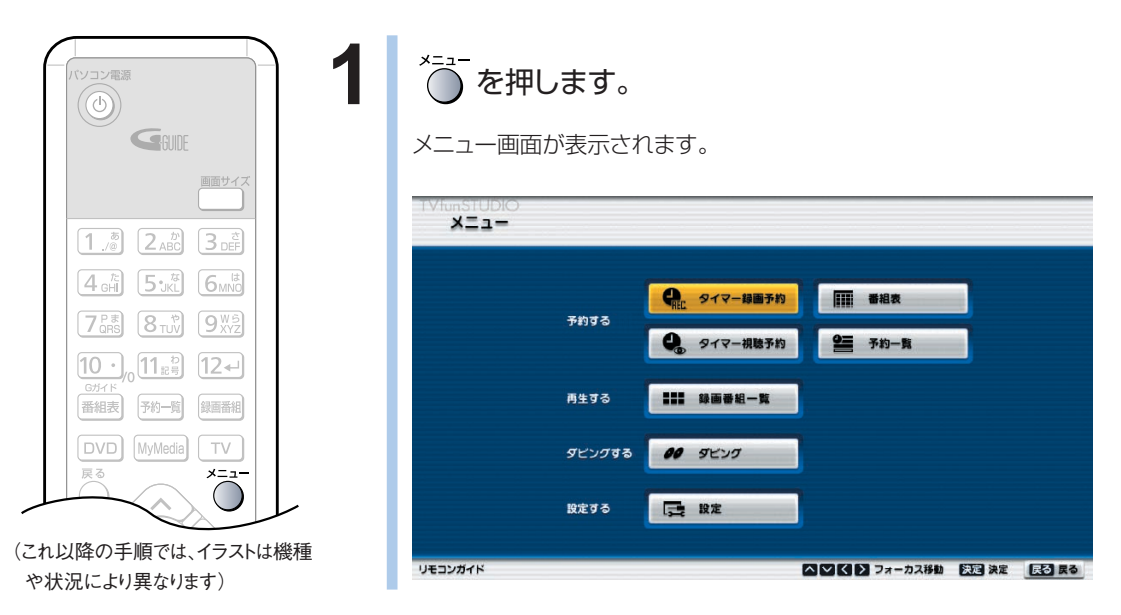

■録画条件を設定する

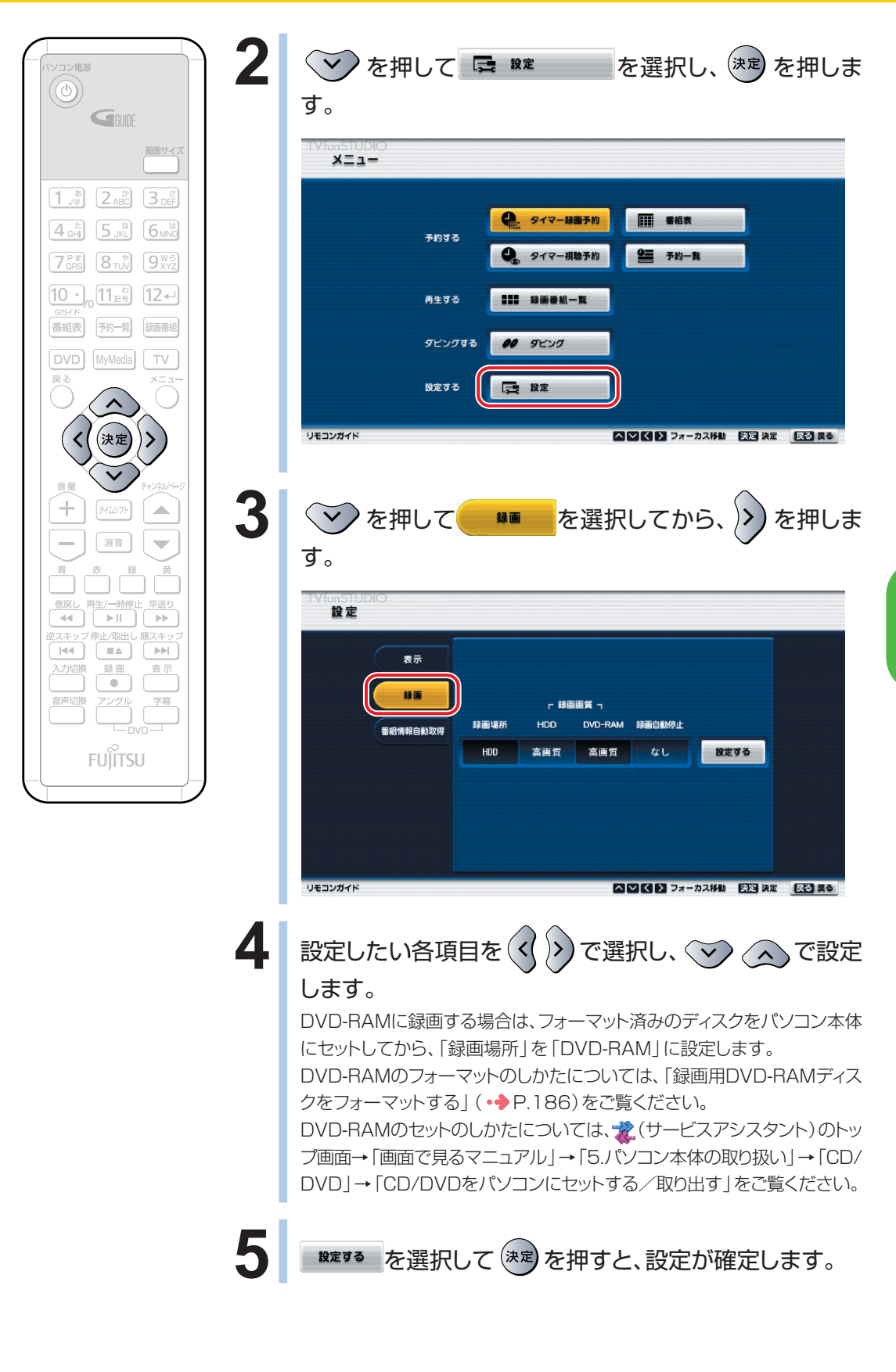

**4**

ここでは、マウスでの主な操作について説明しています。

### $P$  POINT.

◆タイムシフトモードでテレビを見ながら録画をすると、録画中でもその録画の最初から再生することができます。

### **1** BIBLO MGシリーズ、LOOXシリーズをお使いの場合は、モバイルマルチベ イに内蔵テレビチューナーユニットを取り付け、パソコンにアンテナケーブル またはヘッドホンアンテナを接続します。

モバイルマルチベイユニットの取り付け方法については、お(サービスアシスタント)のトップ画面→「画 面で見るマニュアル」→「5.パソコン本体の取り扱い」→「CD/DVD」→「モバイルマルチベイユニットを 使う」をご覧ください。

アンテナケーブルやヘッドホンアンテナの接続方法については、あ(サービスアシスタント)のトッ プ画面→「画面で見るマニュアル」→「5.パソコン本体の取り扱い」→「テレビ」→「内蔵テレビ チューナーユニットを使う」をご覧ください。

### **2** 「TVfunSTUDIO」を起動します。

「スタート」ボタン→「すべてのプログラム」→「Panasonic」→「TVfunSTUDIO」→ 「TVfunSTUDIO」の順にクリックします。

### **3** 録画可能時間を確認します。

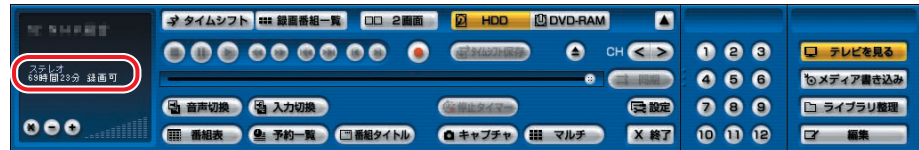

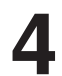

**4 撮画したいチャンネルの映像を表示します。** 

1~12をクリックして選びます。 < > をクリックしても選べます。

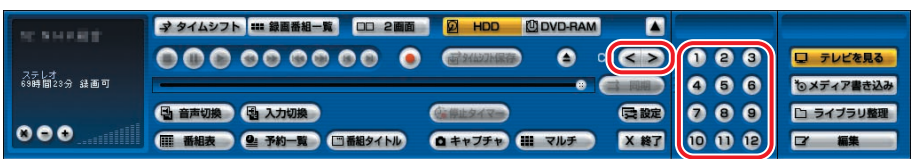

#### **5** をクリックします。

「録画中」と表示され、録画が始まります。

DESKPOWER LXシリーズをお使いの方は、録画中にパソコン本体の録画ランプが赤く点灯しま す。

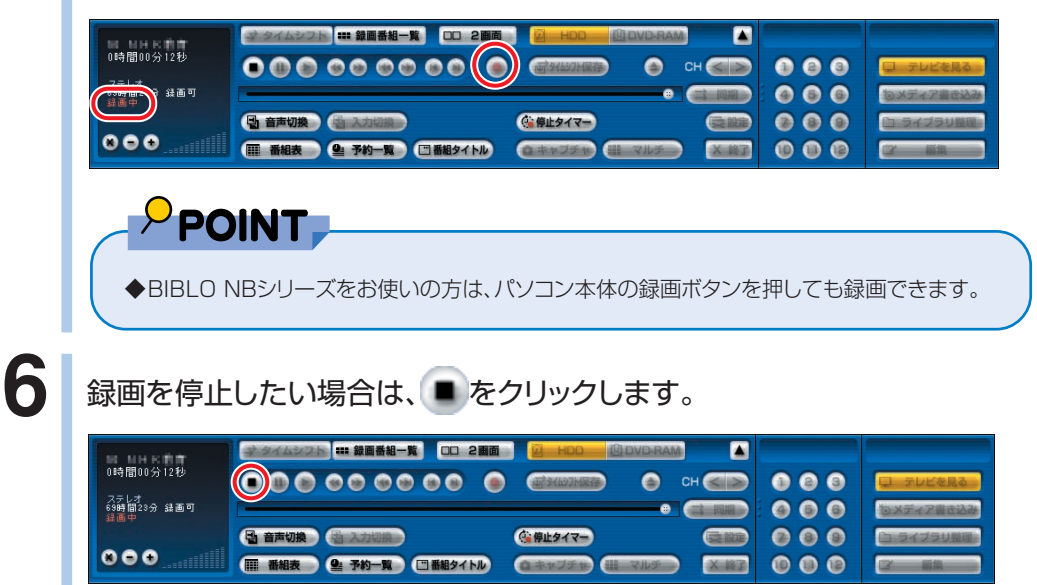

#### **● 2画面表示で録画する**

#### **■ 対象機種: DESKPOWER LX75R、LX55シリーズ、LX90RN[注]、LX70RN[注]、LX60RN[注]、 LX50RN[注]、CE75R7、CE70RN[注]、CE65RW、CE55R7、CE50RN[注]**

注:ダブル高画質テレビチューナーを選択した場合

#### **1** 「TVfunSTUDIO」を起動します。

「スタート」ボタン→「すべてのプログラム」→「Panasonic」→「TVfunSTUDIO」→ 「TVfunSTUDIO」の順にクリックします。

### 2 **ロ 2画面 をクリックします。**

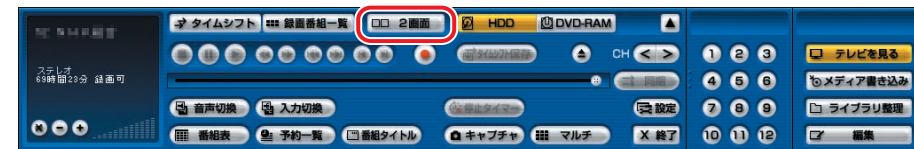

**3** 音声の切り換えやチャンネルの切り換えを行います。

◎切り換えたい方の画面をクリックすると、切り換わった画面の音声が出力されます。 ◎チャンネルを切り換えたい場合は、それぞれの画面に切り換わってから 1 ~12をク リックして選びます。 (< > をクリックしても選べます。

**次のページへ続く** 

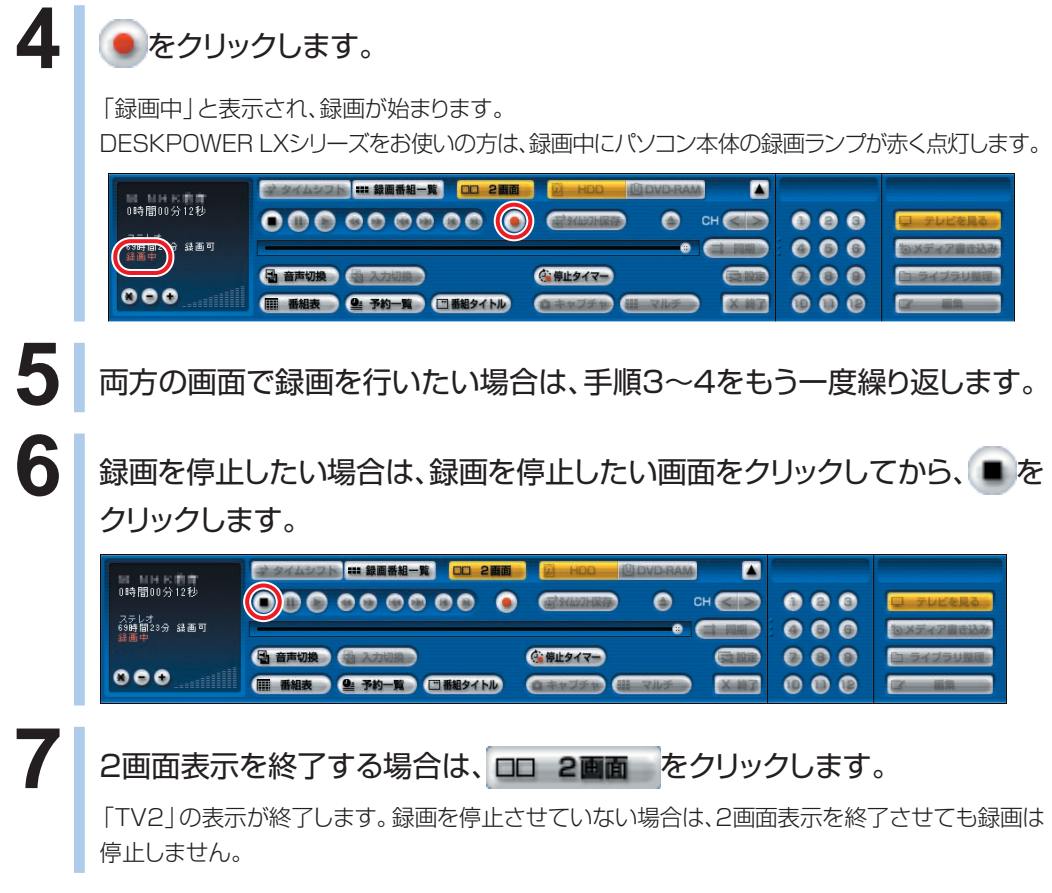

#### **● 録画の設定をする**

ここでは、録画をする際の主な設定について説明しています。

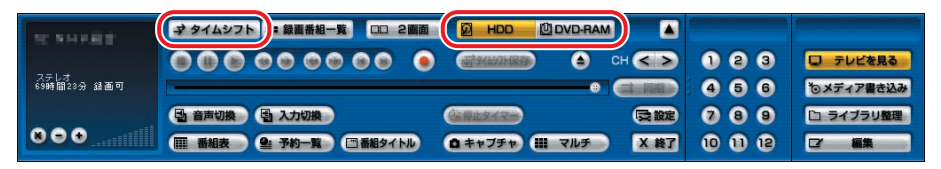

◎ハードディスクに録画する場合は 2 HDD を、DVD-RAMに録画する場合は 心DVD-RAM をクリックします。

DVD-RAMに録画する場合は、フォーマット済みのディスクをパソコン本体にセットします。 DVD-RAMのフォーマットのしかたについては、「録画用DVD-RAMディスクをフォーマットす る」(•◆P[.186\)](#page-187-0)をご覧ください。 DVD-RAMのセットのしかたについては、 インセスアシスタント)のトップ画面→「画面で見

るマニュアル」→「5.パソコン本体の取り扱い」→「CD/DVD」→「CD/DVDをパソコンにセッ トする/取り出す」をご覧ください。

DVD-RAMにダイレクト録画をする場合、タイムシフトモードにすることはできません。

◎タイムシフトモードで録画したい場合は → タイムシフト をクリックします。

## $P$  POINT,

◆パソコン本体のCD/DVDドライブのCD/DVD取り出しボタンを押しても、ディスクを取り出せない場合は、 「TVfunSTUDIO」の操作パネルにある ▲ ボタンをクリックしてください。

◆ (© 停止タイマー) をクリックすると録画停止時間を設定できます。録画が停止すると、「TVfunSTUDIO」も自動 で終了します。録画を開始してから出かけるときなどに便利です。

#### ■「設定 | ウィンドウで設定する

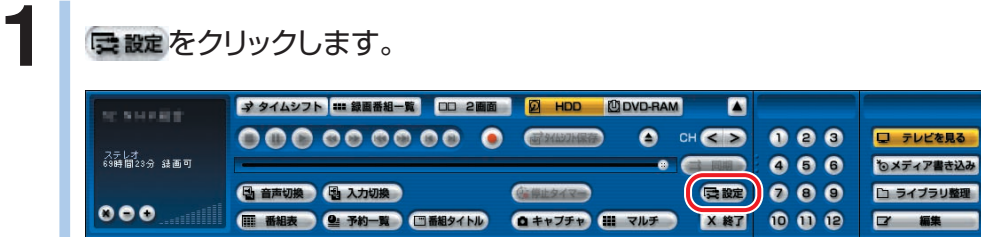

**2** 「設定」ウィンドウが表示されたら、「録画」をクリックします。

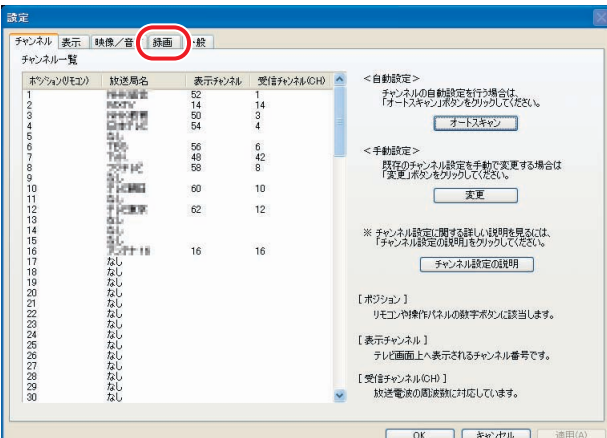

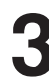

### 3 録画品質の設定を行います。

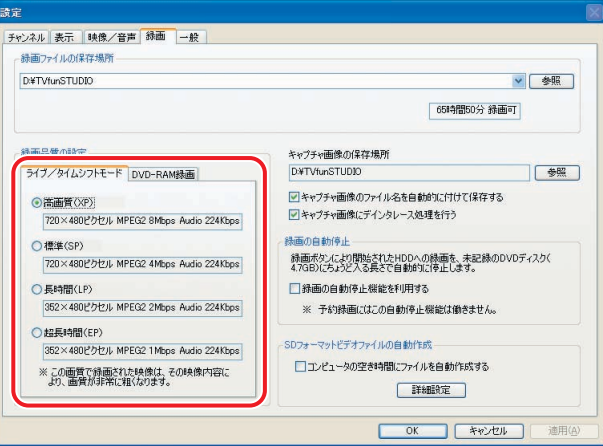

#### ◎録画品質の設定

録画する際の品質を設定します

「ライブ/タイムシフトモード」をクリックすると、ハードディスクに録画する場合の品質を「高画質 (XP)」「標準(SP)」「長時間(LP)」「超長時間(EP)」の中から選択できます。

BIBLO MG、LOOXシリーズ以外の機種をお使いの方は、「DVD-RAM録画」をクリックすると、DVD-RAMに録画する場合の品質を「高画質(XP)」「標準(SP)」「長時間(LP)」「超長時間(EP)」の中 から選択できます。

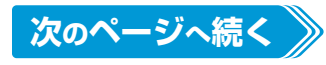

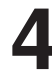

### **4 認**定が終了したら、「OK」をクリックします。

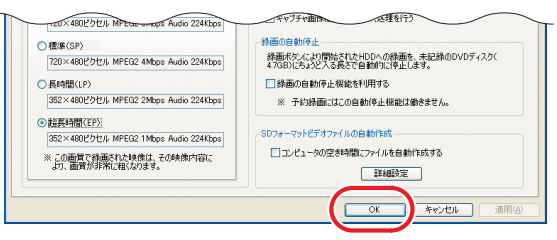

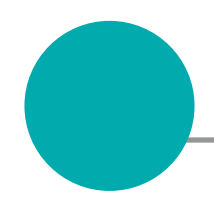

## **チャンネル情報などの表示について**

リモコンの 「<sup>表示</sup>」を押すか、「TVfunSTUDIO」の ロ番組タイトル をクリックすると、現 在表示しているテレビ番組や「TVfunSTUDIO」の状態などを、画面右上に表示し ます。

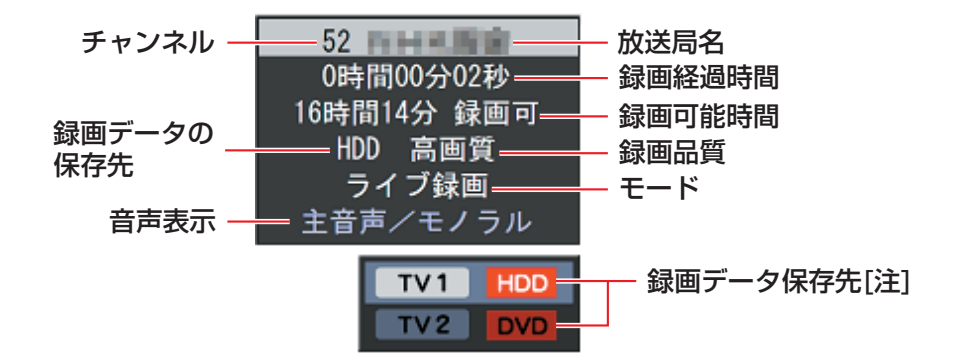

注:DESKPOWER LX75R、LX55シリーズ、CE75R7、CE65RW、CE55R7を お使いの場合、LX90RN、LX70RN、LX60RN、LX50RN、CE70RN、 CE50RNでダブル高画質チューナーを選択した場合に表示されます。

## <span id="page-160-0"></span>**録画予約をする**

電子番組表の「G-GUIDE」を使って、テレビ番組の録画予約をすることができます。 ここでは、「G-GUIDE」を使った録画予約の手順と、メニュー画面などを使った録画 予約の確認方法について説明しています。

なお、1週間に1度は「G-GUIDE」の番組表をダウンロードすることをお勧めします。 「G-GUIDE」のメニュー→「ファイル」→「今週データ受信」の順にクリックすると、 ダウンロードができます。

ここでは、リモコンで操作する場合と、マウスで操作する場合について説明しています。

### $P$  POINT.

- ◆録画予約はタイムシフトモードでの録画なので、録画中の一時停止や巻戻しができます。
- ◆「TVfunSTUDIO」や、リモコンの つつ を押すと表示される「メニュー」画面からも、録画予約ができます。詳しく は「TVfunSTUDIO取扱説明書」をご覧ください。「スタート」ボタン→「すべてのプログラム」→「Panasonic」 →「TVfunSTUDIO」→「取扱説明書」→「視聴予約、録画予約をする」の順にクリックするとご覧になれます。
- ◆パソコンの電源が切れているときの録画予約については、「電源が切れているときの録画予約について」 ( •◆P.[189\)](#page-190-0)をご覧ください。
- ◆DESKPOWER LX75R、LX55シリーズ、LX90RN[注]、LX70RN[注]、LX60RN[注]、LX50RN[注]、 CE75R7、CE70RN[注]、CE65RW、CE55R7、CE50RN[注]をお使いの場合、地上アナログ放送の2番組同 時の録画予約をすることができます。

注:ダブル高画質テレビチューナーを選択した場合

### **番組表で録画予約をする**

### **リモコンで操作する(リモコンが添付されている機種のみ)**

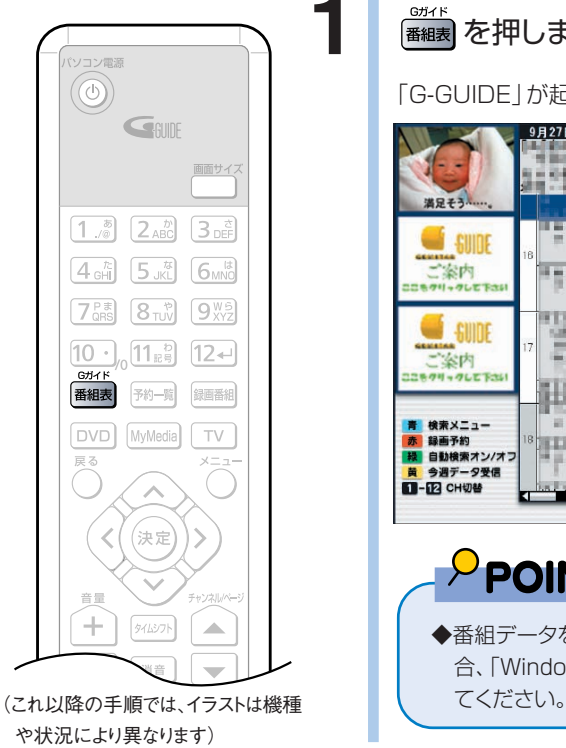

**|翻劇を押します。** 

「G-GUIDE」が起動します。

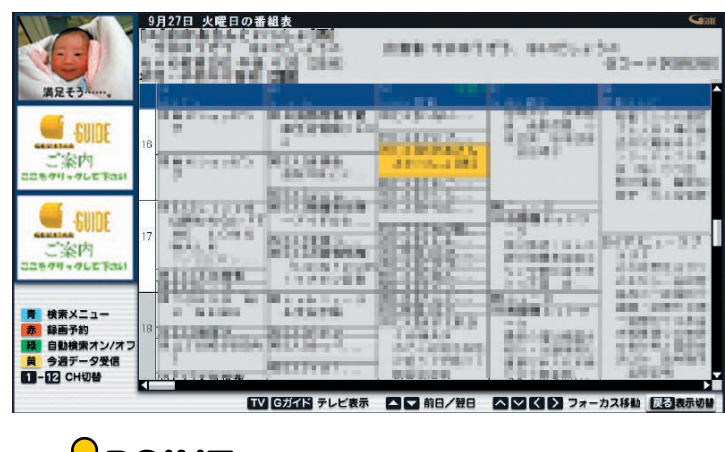

### $P$  POINT

**次のページへ続く** 

◆番組データを受信していないときや、番組データの期限が切れた場 合、「Windowモード」で起動しますので、そのときはマウスで操作し

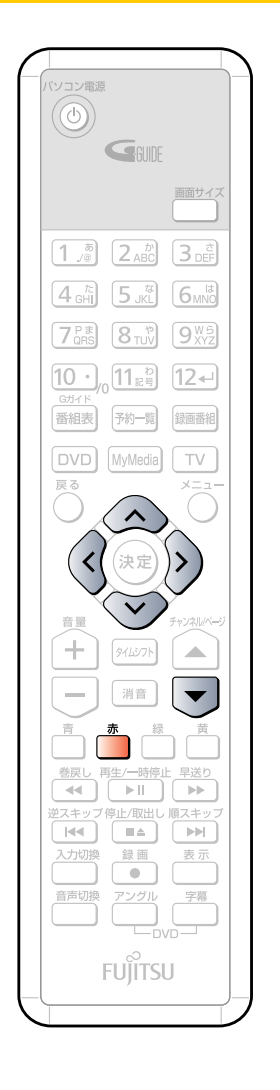

2 3 > ベンボタンを押してフォーカスを移動 し、予約したい番組を選択します。

翌日以降の番組欄をご覧になりたい場合は、▼を押します。

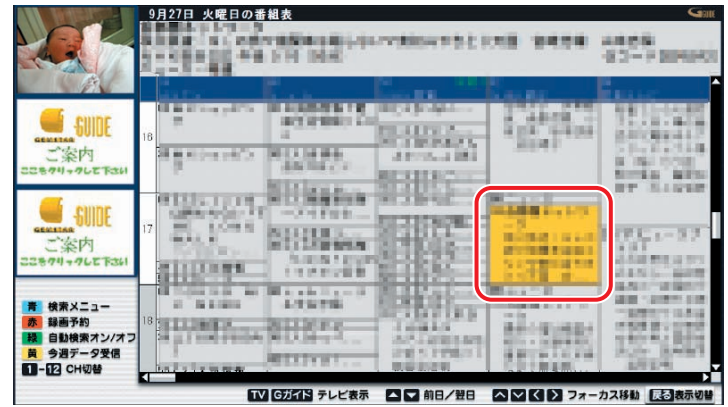

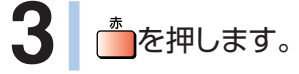

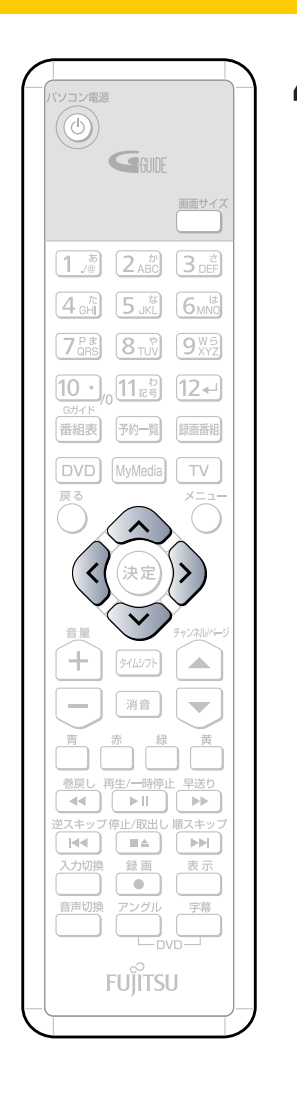

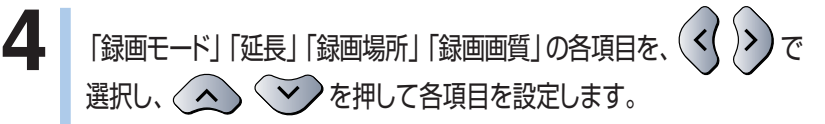

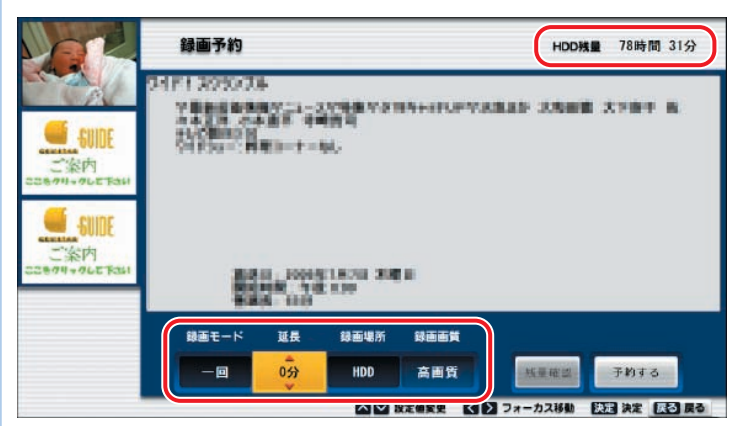

◎「HDD残量」または「DVD-RAM残量」:ディスクの残量が表示さ れます。

「録画場所」で「HDD」が選択されているときは「HDD残量」が、「DVD-RAM」が選択されている場合は「DVD-RAM残量」が表示されます。

- ◎「録画モード」:「一回」「毎日」「毎週」「毎週月~金」の中から 選択します。
- ◎「延長」: 0分から360分まで、1分単位で設定できます。 ただし、番組の放送時間と合わせて360分以上に設定することはできません。
- ◎「録画場所」:「HDD」「DVD-RAM」のどちらかを選択します。
- ◎「録画画質」:「高画質」「標準」「長時間」「超長時間」の中から 選択します。

 $P$  POINT

◆DVD-RAMに録画予約をする場合、「録画残り時間」の表示が不明に なります。DVD-RAMの録画残り時間は、「残量確認」で確認してくだ さい。

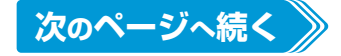

**4**

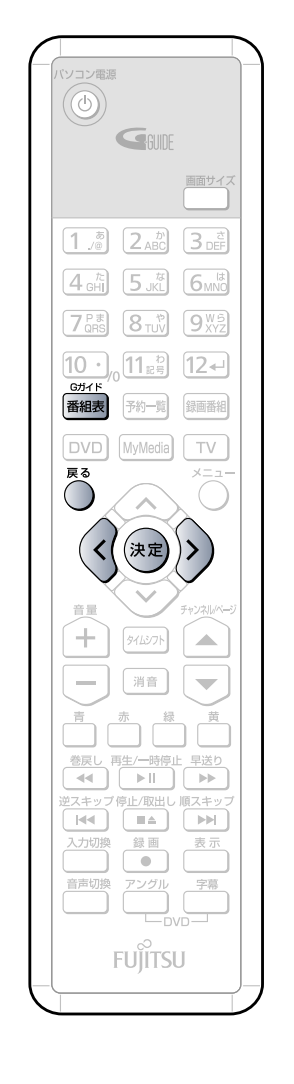

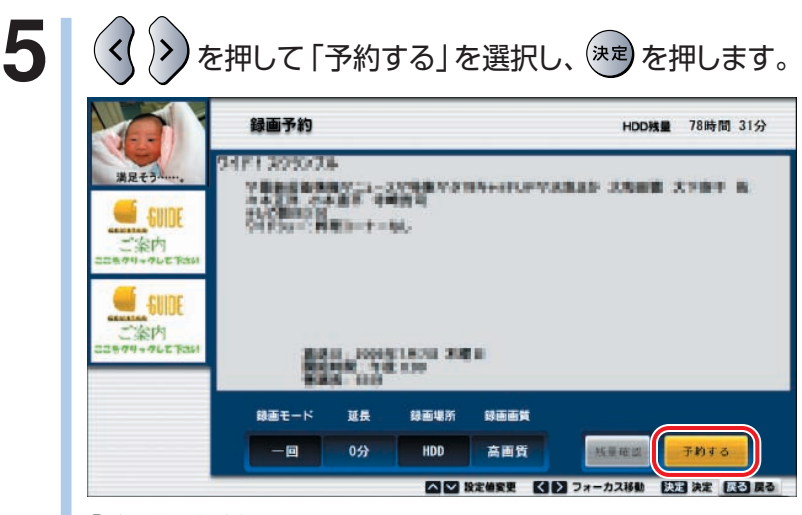

「番組詳細」が表示されます。

6 この画面が表示されたら、 operty

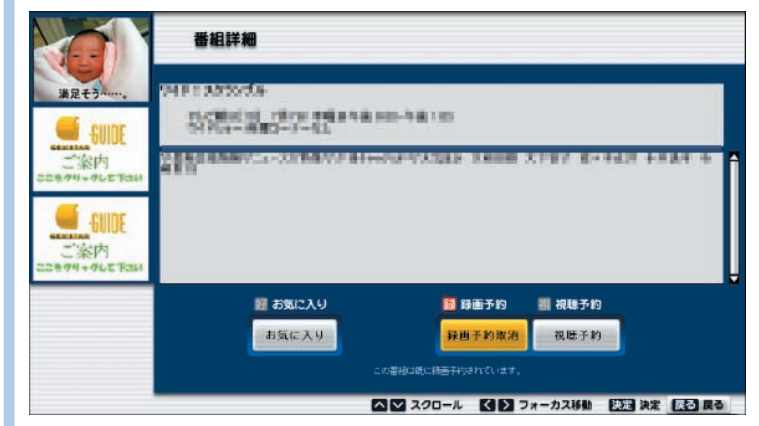

#### 予約した番組の欄に録が表示されます。

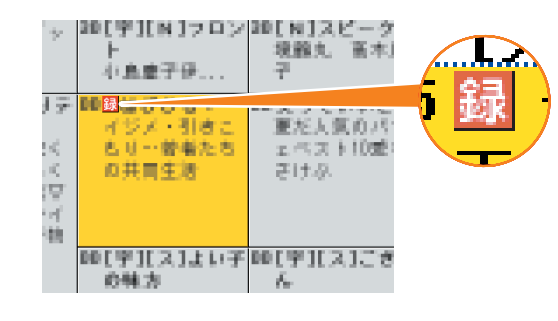

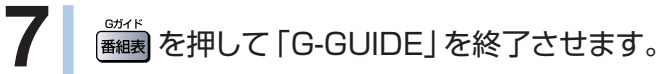

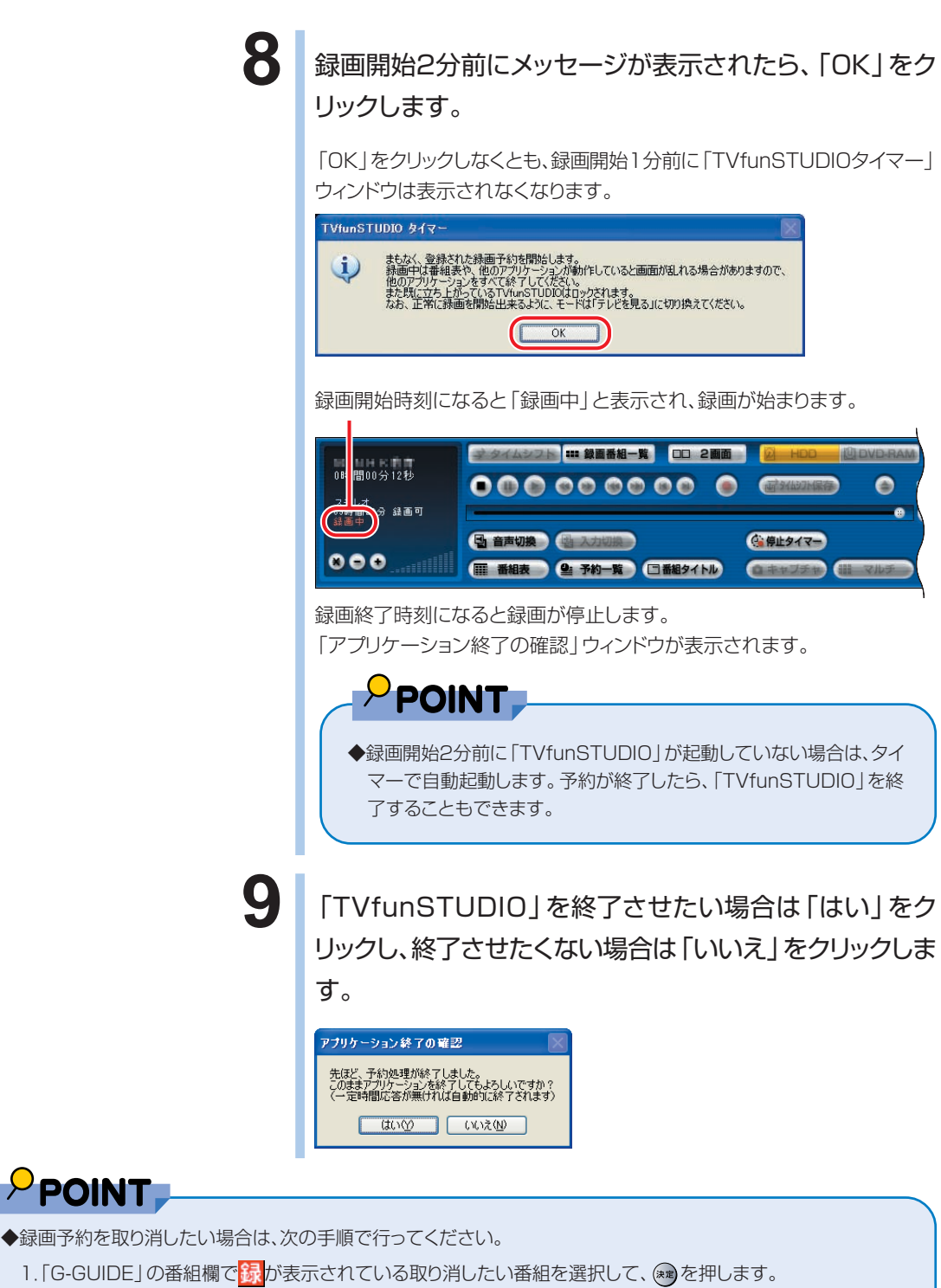

- 2.「録画予約取消」を選択して(※)を押します。
- 3. へを押します。

**4**

W

i Edusを

起 動 し て テ レ ビ / D V D / C D を 楽 し む

## <u>ん</u><br>● マウスで操作する

#### **1** BIBLO MGシリーズ、LOOXシリーズをお使いの場合は、モバイルマルチベ イに内蔵テレビチューナーユニットを取り付けます。

モバイルマルチベイユニットの取り付け方法については、お(サービスアシスタント)のトップ画面→「画 面で見るマニュアル」→「5.パソコン本体の取り扱い」→「CD/DVD」→「モバイルマルチベイユニットを 使う」をご覧ください。

### **2** 「G-GUIDE」を起動します。

「スタート」ボタン→「すべてのプログラム」→「G-GUIDE」→「G-GUIDE(R)システム-Panasonic」の順にクリックします。

3 ①予約したい番組をクリックし、②「録画予約」をクリックします。

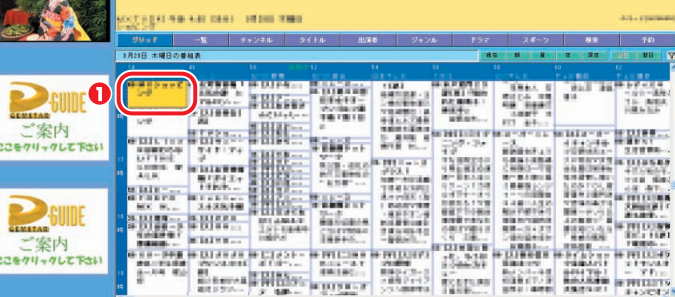

(画面はグリッド表示の場合です)

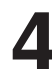

**4** 「保存場所」「録画品質」「録画残り時間」などの内容を確認したら、「OK」を クリックします。

画質モードと録画時間については、「画質モードと録画時間について | (•◆P[.317\)](#page-318-0) をご覧ください。

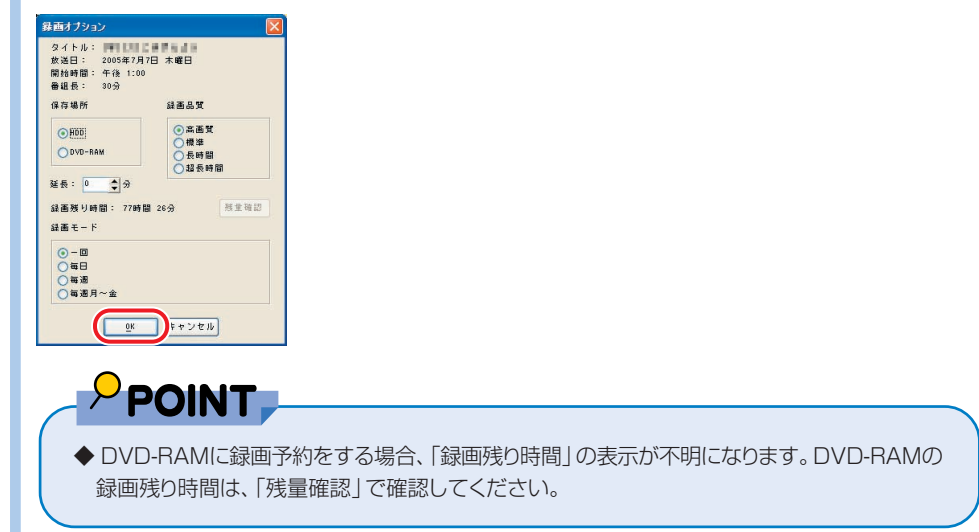

予約した番組の欄に関すが表示されます。

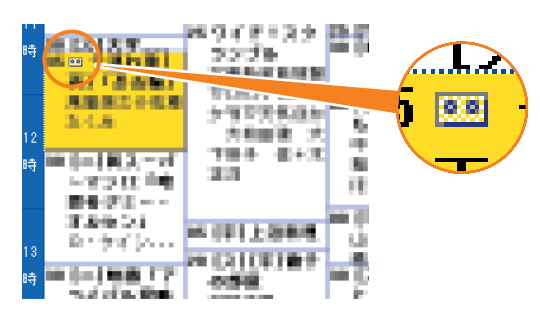

5 「G-GUIDE」の右上の x をクリックして、「G-GUIDE」を終了させます。

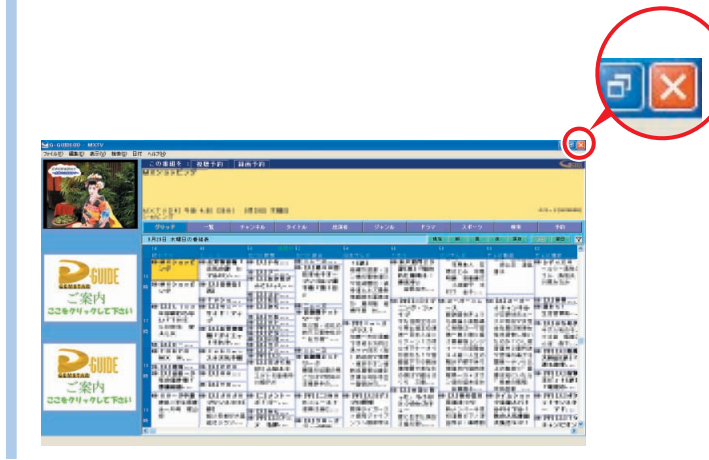

### **6** 録画開始2分前にメッセージが表示されたら、「OK」をクリックします。

「OK」をクリックしなくとも、録画開始1分前に「TVfunSTUDIOタイマー」ウィンドウは表示されな くなります。

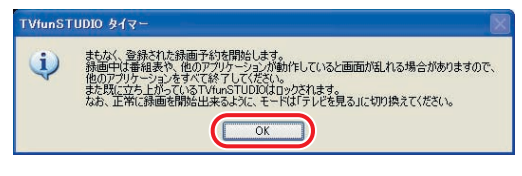

録画開始時刻になると「録画中」と表示され、録画が始まります。

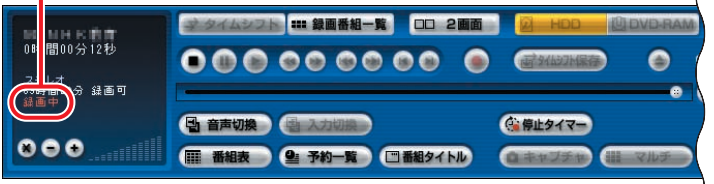

録画終了時刻になると録画が停止します。

「アプリケーション終了の確認」ウィンドウが表示されます。

**POINT** ◆ 録画開始2分前に 「TVfunSTUDIO」が起動していない場合は、タイマーで自動起動します。 予約が終了したら、「TVfunSTUDIO」を終了することもできます。

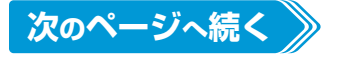

Ï

**7** 「TVfunSTUDIO」を終了させたい場合は「はい」をクリックし、終了させた くない場合は「いいえ」をクリックします。

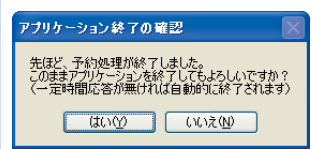

#### $\boldsymbol{\varphi}$ **POINT**

◆録画予約を取り消したい場合は、「G-GUIDE I の番組欄で困掛が表示されている取り消したい番組をクリックし、 お画予約をクリックします。

## **番組表の自動検索機能で録画予約をする**

「G-GUIDE」には番組の自動検索機能があります。この機能を使うと、お好みの番組 を自動的に検索して、録画予約をすることができます。

### **リモコンで操作する(リモコンが添付されている機種のみ)**

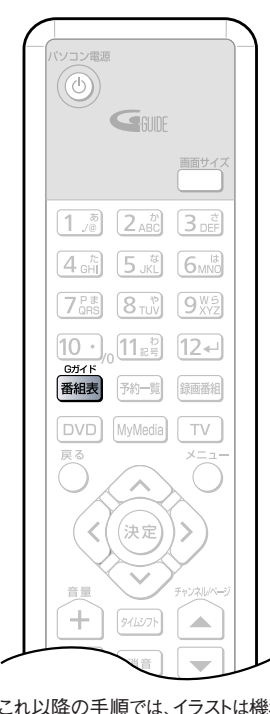

ႜၴ

(これ以降の手順では、イラストは機種 | でください。 や状況により異なります)

。<br><del><sup>16117</sup>6</del> を押します。

「G-GUIDE」が起動します。

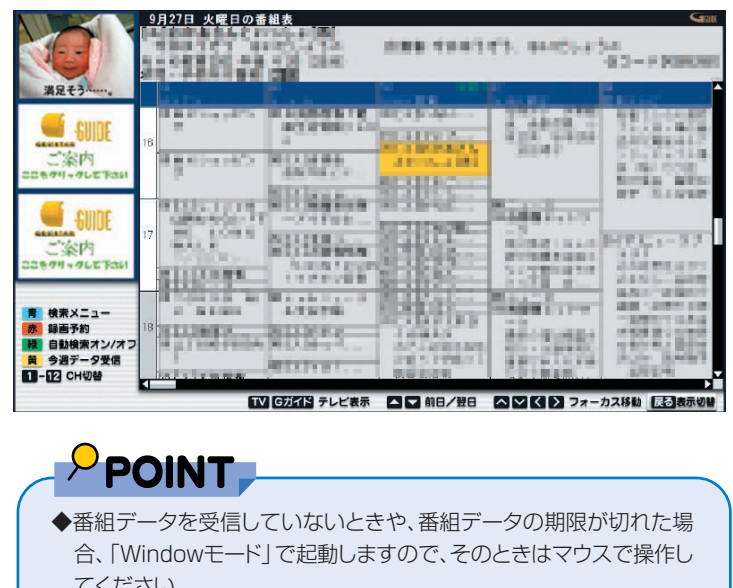

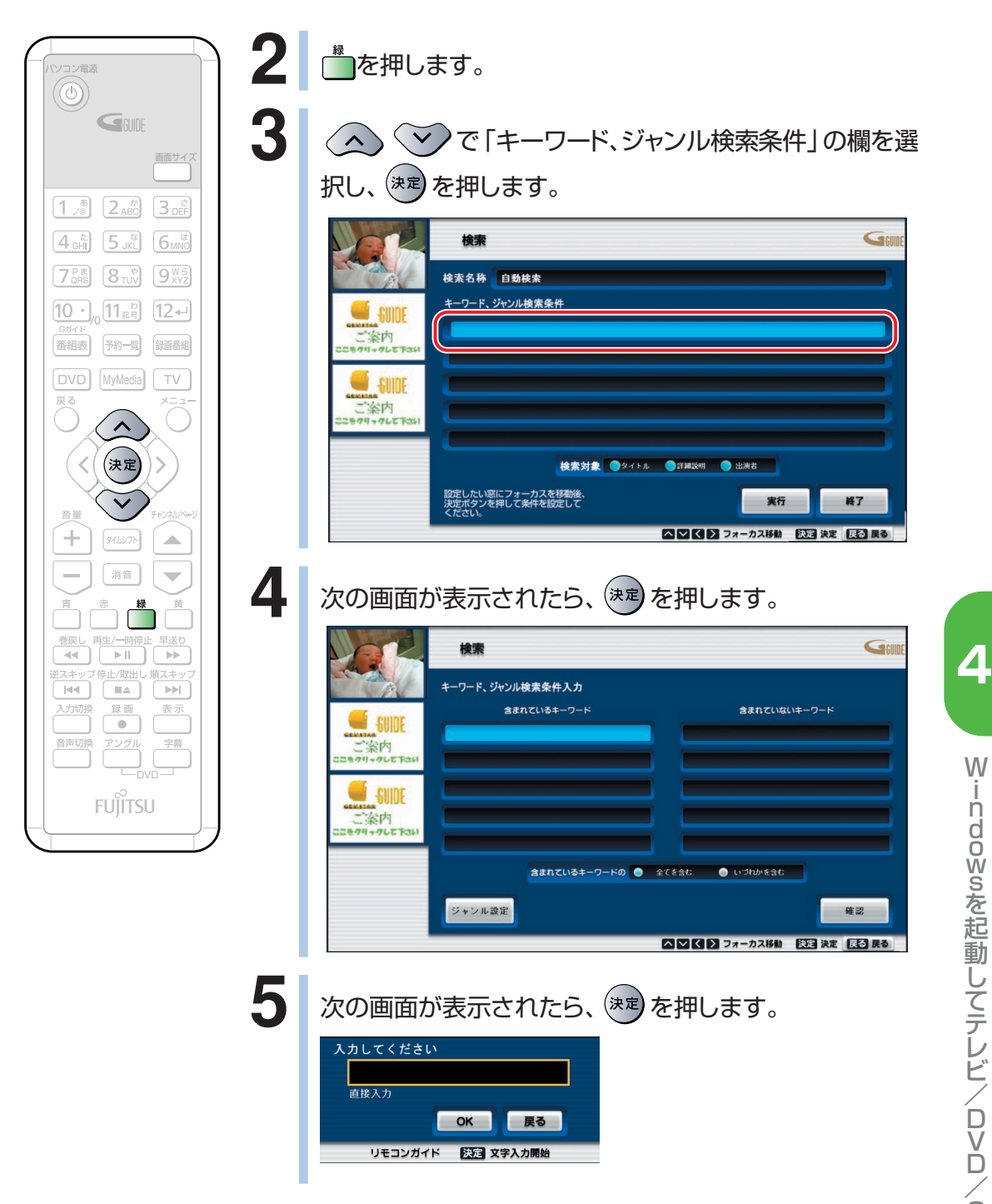

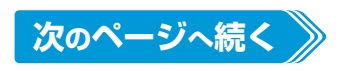

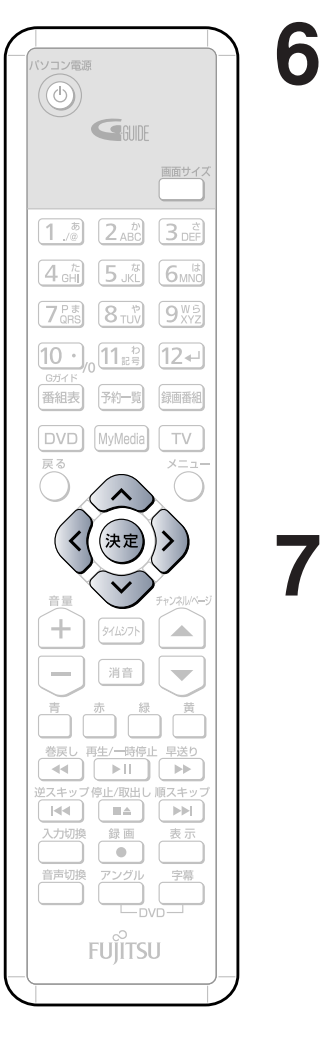

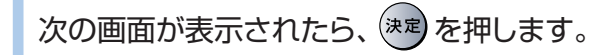

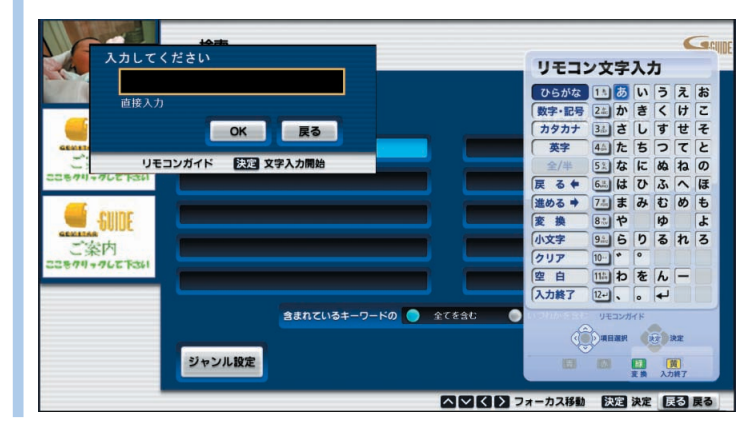

**7** 入力したい文字を選択し、入力します。

◎文字の入力・変換方法

「一発」という文字を入力したい場合は、次の方法で入力します。 文字の選択は、<< >>>>>>>>>>>>>>を押して行います。

- 1 「い」を選択し、<sup>(決定)</sup>を押します。
- 2 「小文字<sup>|</sup>を選択し、<sup>(決定)</sup>を押します。 「小文字」入力画面が表示されます。
- 3 「っ」を選択し、<sup>(決定)</sup>を押します。
- 4 「大文字」を選択し、(※定)を押します。 「大文字」入力画面が表示されます。
- **5** 「は」を選択し、(決定)を押します。
- **6** 「『」を選択し、(※■)を押します。
- **7** 「つ」を選択し、 を押します。
- 8 「変換」を選択し、<sup>(決定)</sup>を押します。
- **9** 「一発」と表示されるまで を押します。
- 10「一発」と表示されたら、(※※)を押します。
- 11「入力終了」を選択し、<sup>(※定)</sup>を押します。 入力された文字列が、文字入力画面に表示されます。

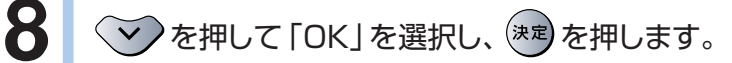

入力された文字列が、検索条件入力画面に表示されます。

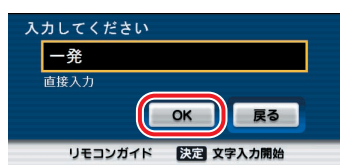

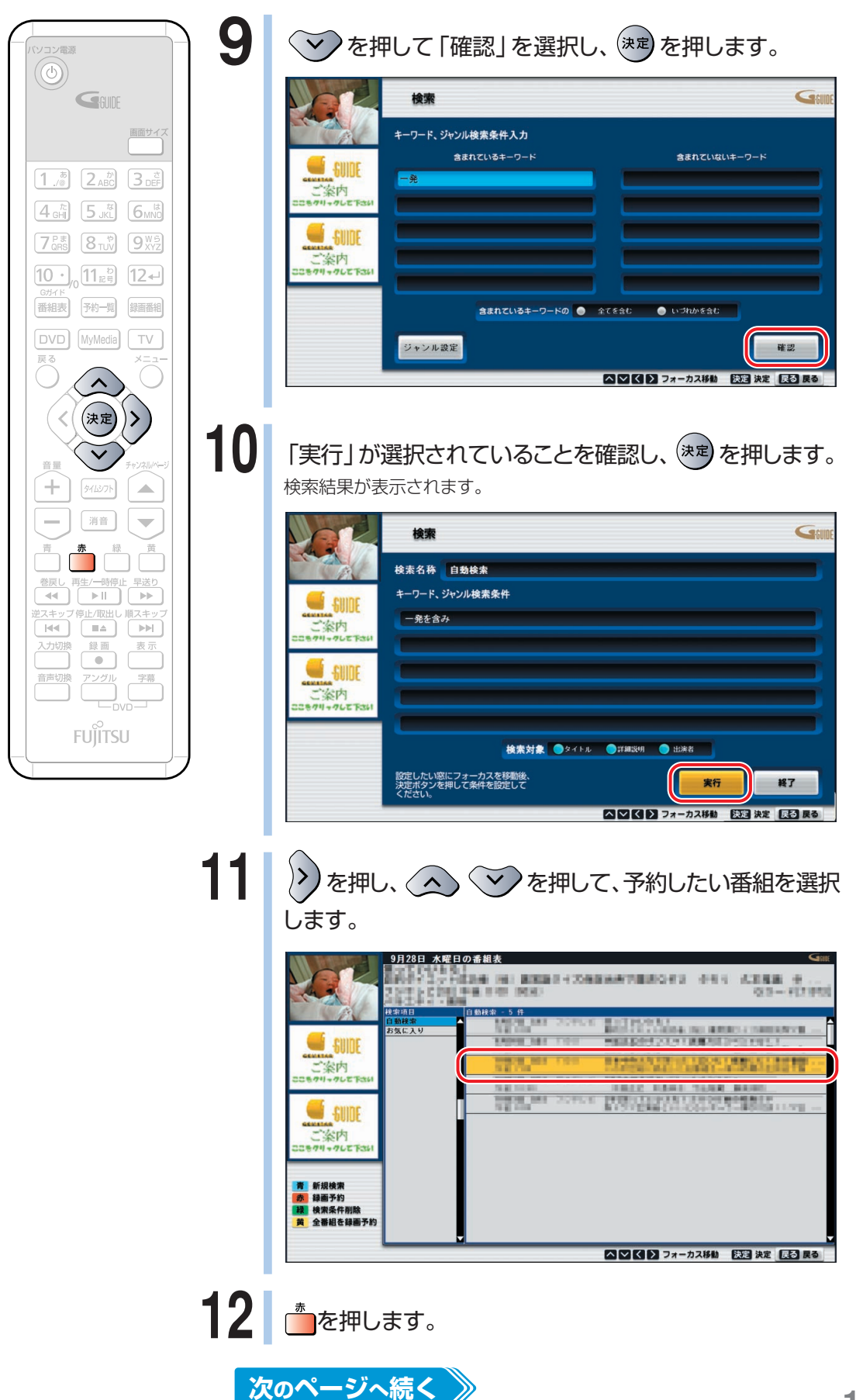

**4**

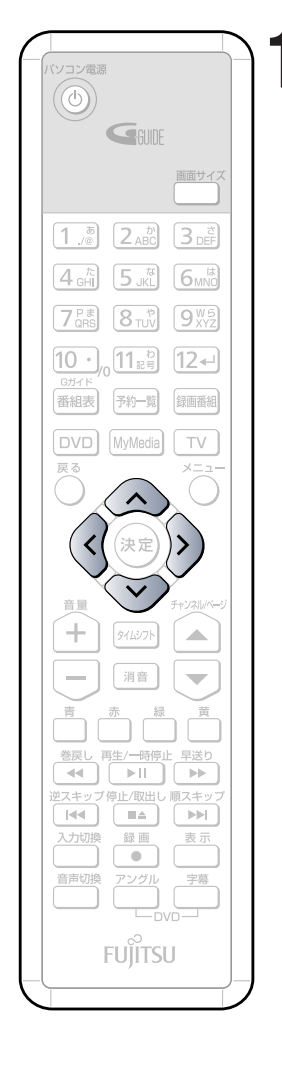

**13** | 「録画モード」「延長」「録画場所」「録画画質」の各項目を、 (<) 2) で 選択し、〈△〉 ぐ〉を押して各項目を設定します。

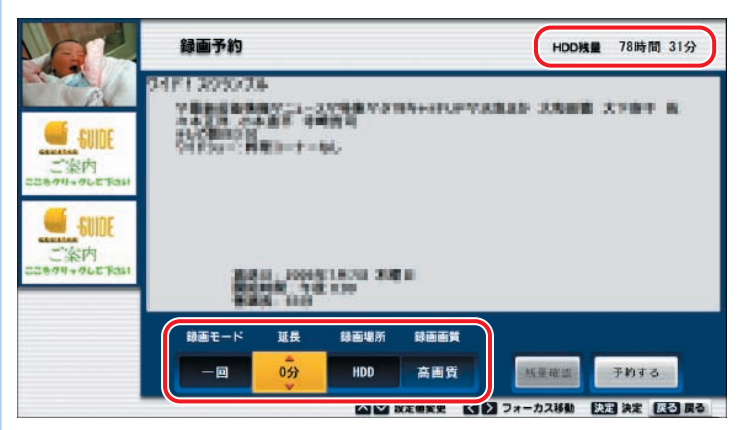

◎「HDD残量」または「DVD-RAM残量」:ディスクの残量が表示さ れます。

「録画場所」で「HDD」が選択されているときは「HDD残量」が、「DVD-RAM」が選択されている場合は「DVD-RAM残量」が表示されます。

- ◎「録画モード」:「一回」「毎日」「毎週」「毎週月~金」の中から 選択します。
- ◎「延長」: 0分から360分まで、1分単位で設定できます。

ただし、番組の放送時間と合わせて360分以上に設定することはできません。

- ◎「録画場所」:「HDD」「DVD-RAM」のどちらかを選択します。
- ◎「録画画質」:「高画質」「標準」「長時間」「超長時間」の中から 選択します。

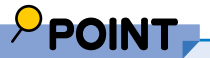

◆DVD-RAMに録画予約をする場合、「録画残り時間」の表示が不明に なります。DVD-RAMの録画残り時間は、「残量確認」で確認してくだ さい。

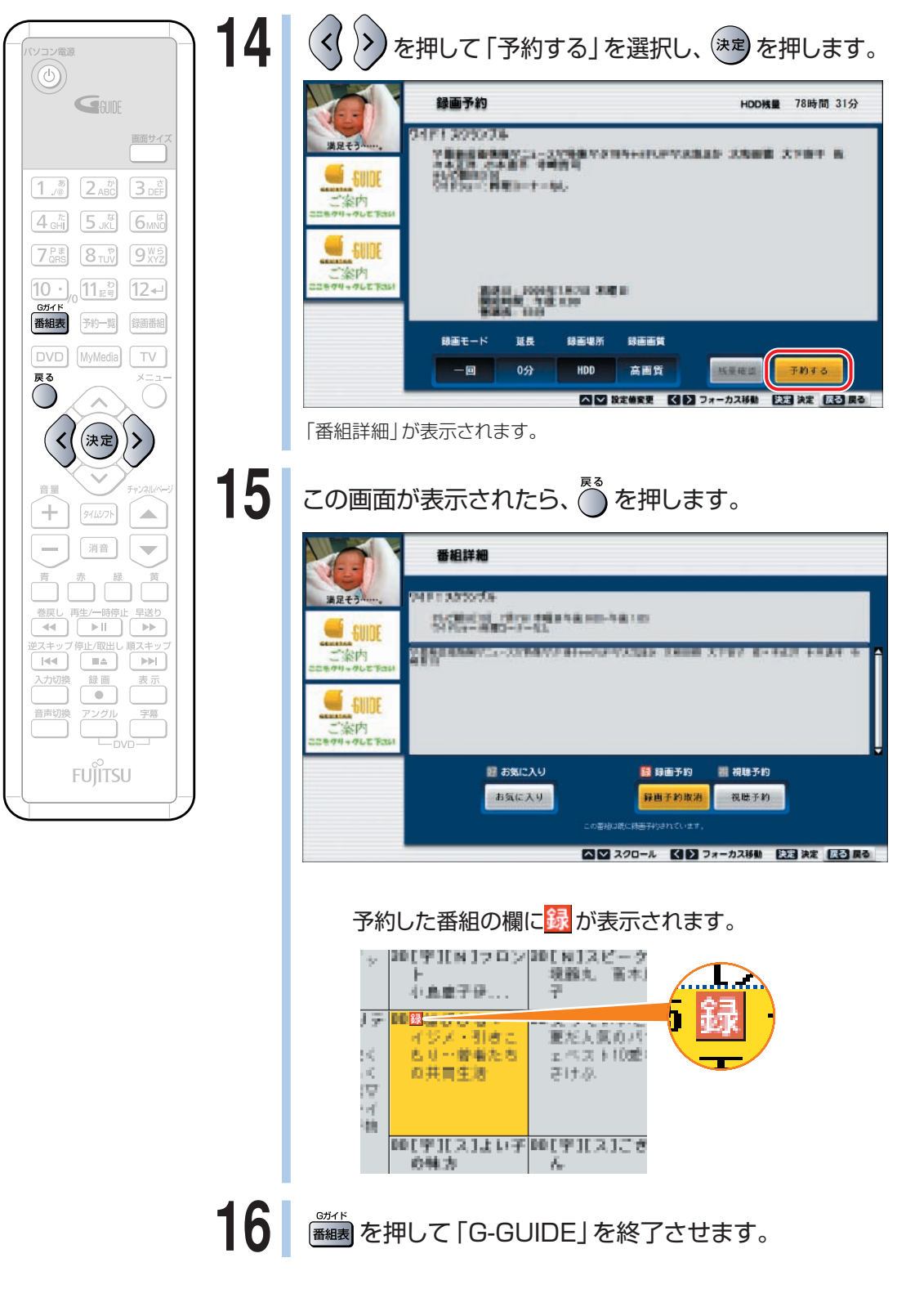

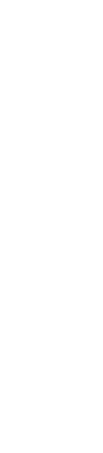

**4**

W

i Edusを

起 動 し て テ レ ビ / D V D / C D を 楽 し む

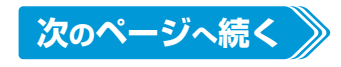

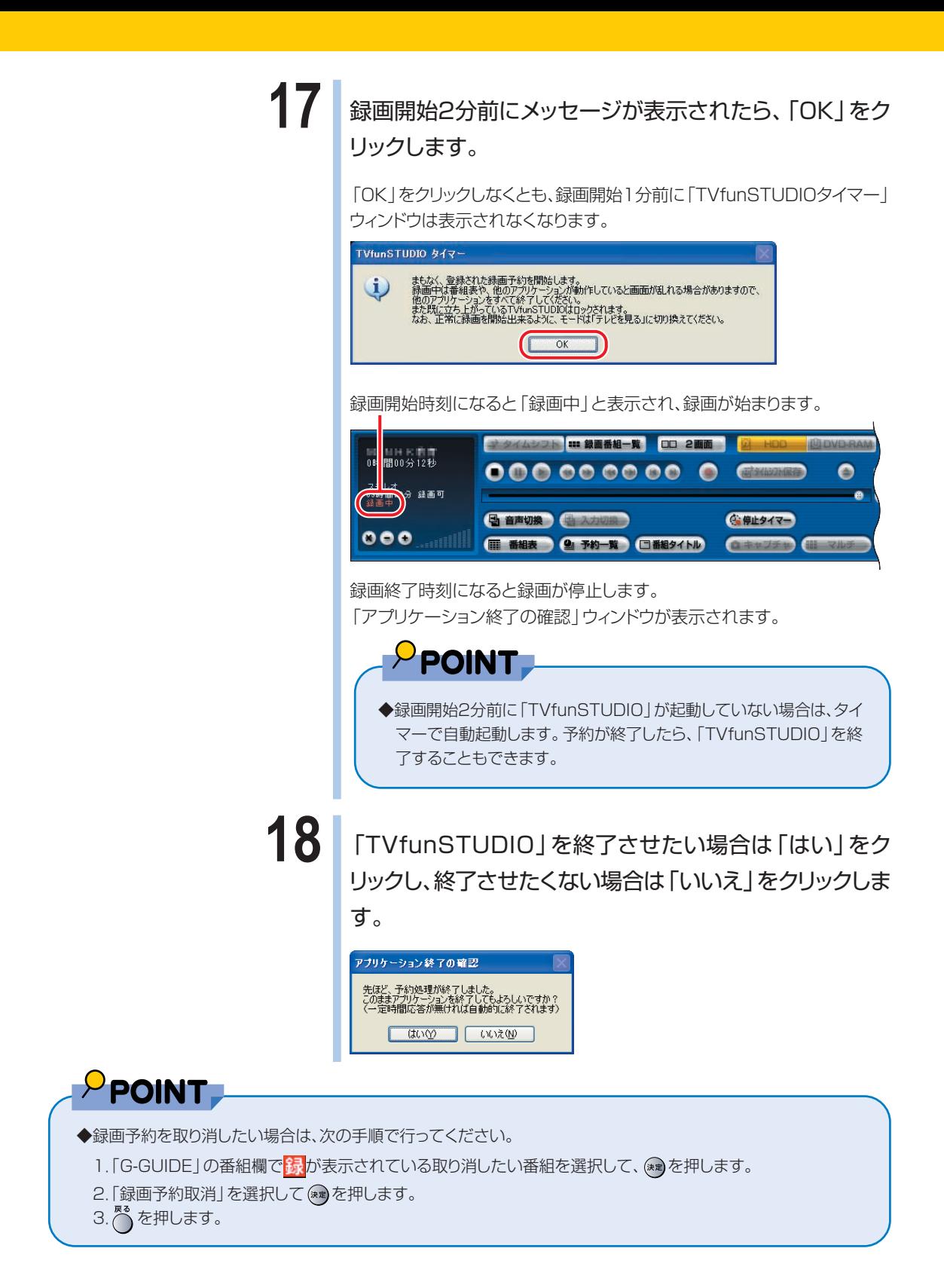

### **マウスで操作する**

#### **1** BIBLO MGシリーズ、LOOXシリーズをお使いの場合は、モバイルマルチベ イに内蔵テレビチューナーユニットを取り付けます。

モバイルマルチベイユニットの取り付け方法については、おけービスアシスタント)のトップ画面→「画 面で見るマニュアル」→「5.パソコン本体の取り扱い」→「CD/DVD」→「モバイルマルチベイユニットを 使う」をご覧ください。

### 2 「G-GUIDE」を起動します。

「スタート」ボタン→「すべてのプログラム」→「G-GUIDE」→「G-GUIDE(R)システム-Panasonic」の順にクリックします。

िशि

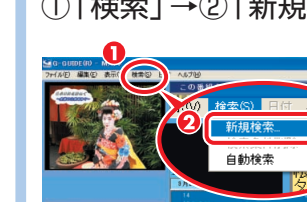

### **3** 1 ①「検索」→②「新規検索」の順にクリックします。

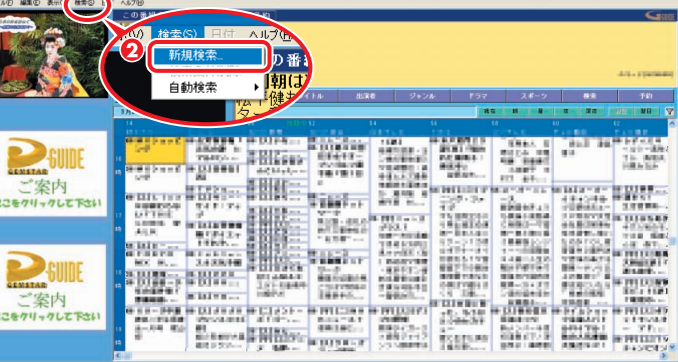

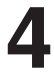

**4** 「新規作成」をクリックします。

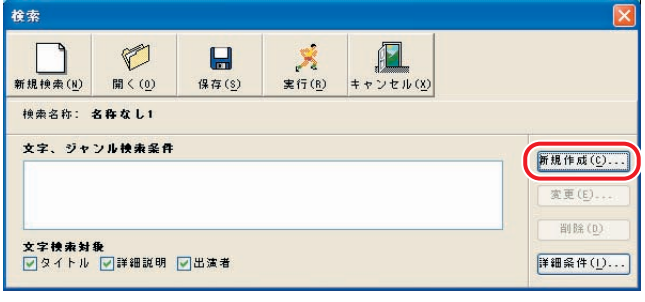

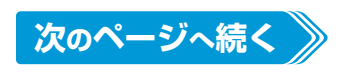

### ①「ジャンル」を選択し、②単語をキーボードで入力します。

「ジャンル」を選択するだけでも、単語を入力するだけでも、検索は可能です。

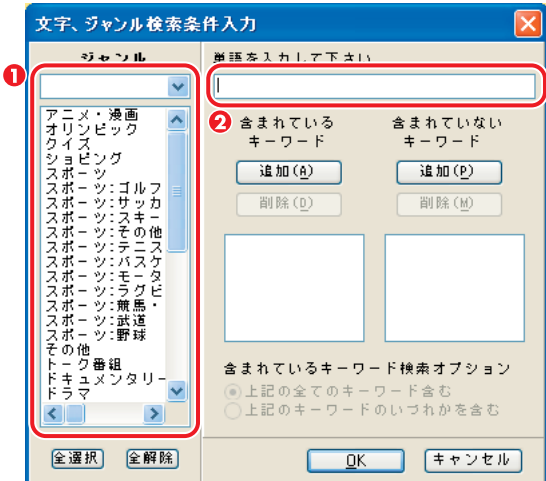

### 「追加」をクリックします。

複数の単語を入力して追加する場合は、手順5~6を繰り返します。

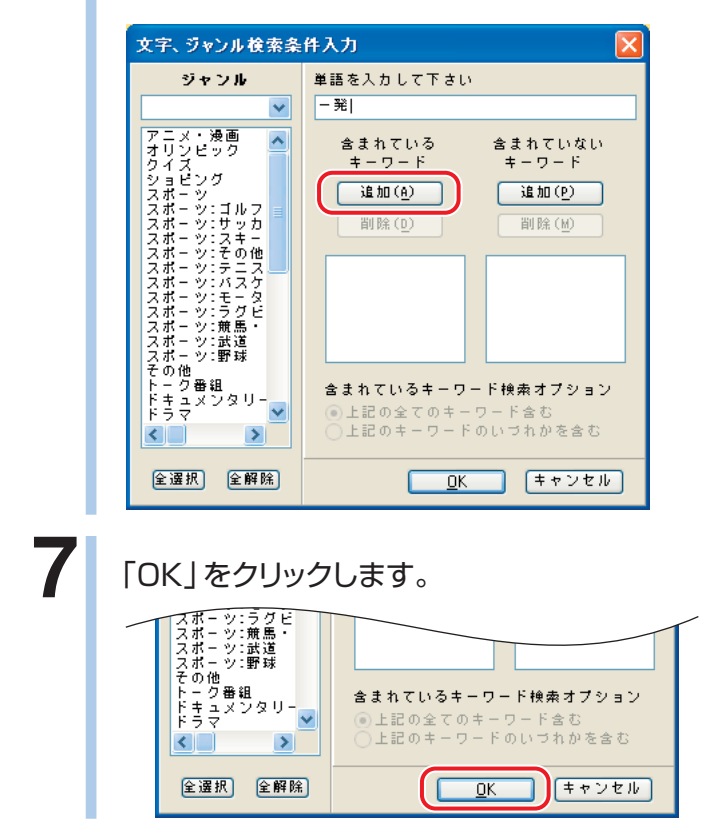

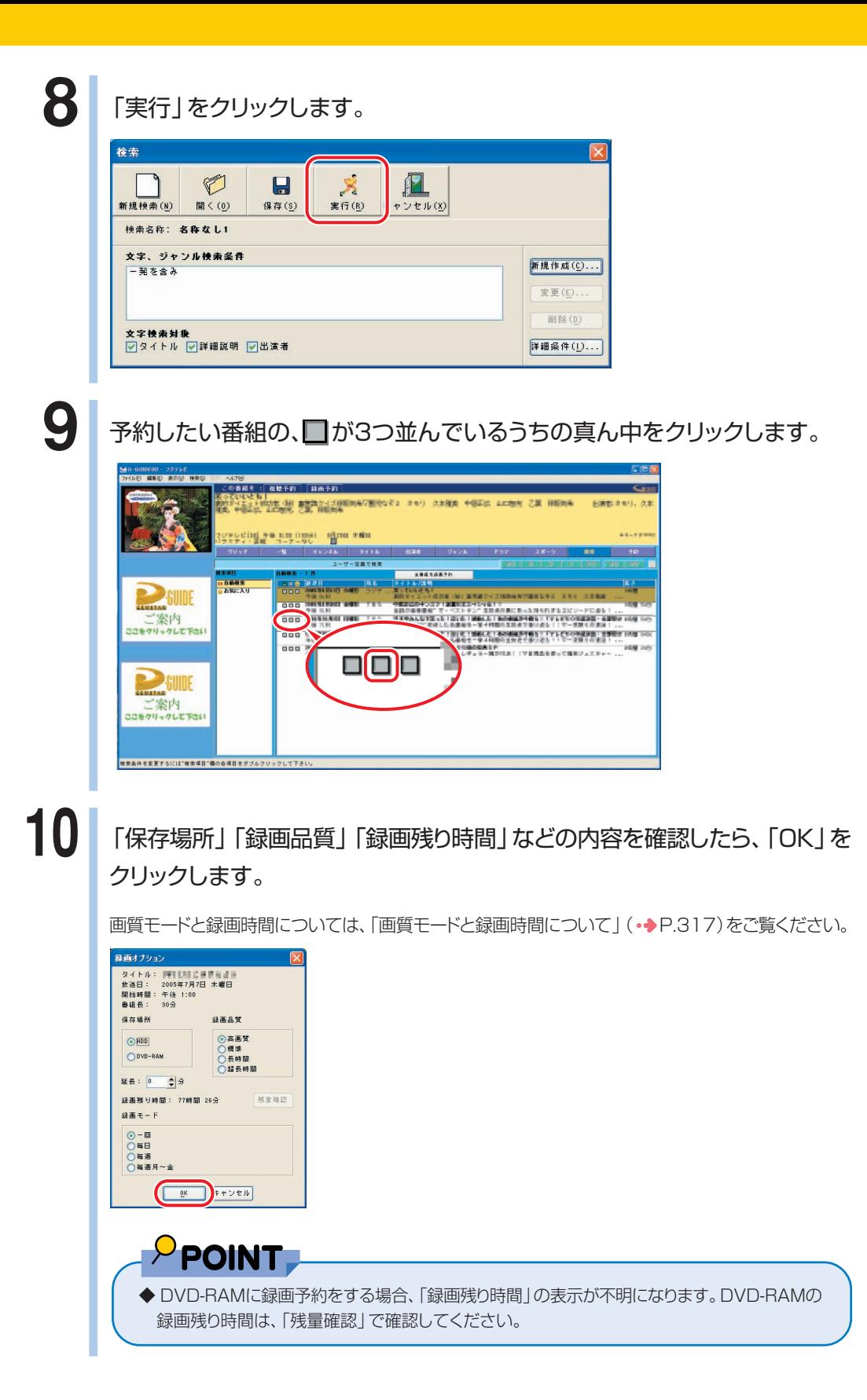

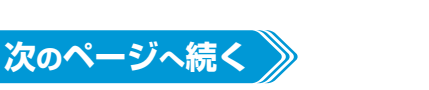

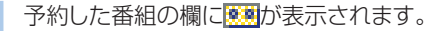

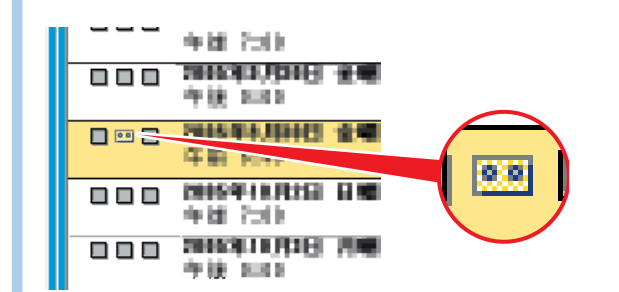

11 「G-GUIDE」の右上の メをクリックして、「G-GUIDE」を終了させます。

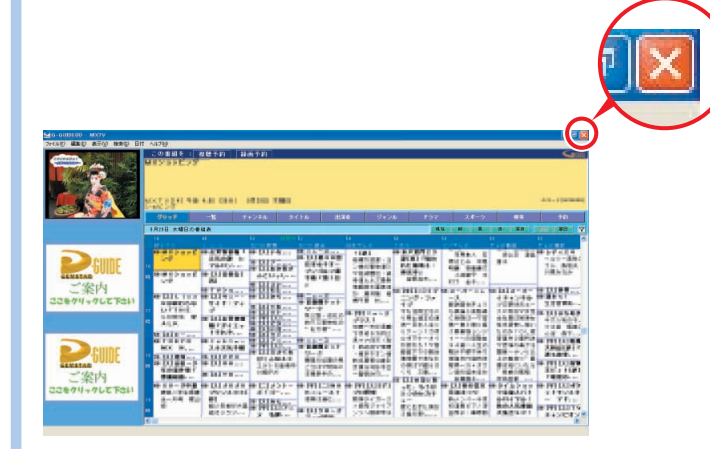

## 12 録画開始2分前にメッセージが表示されたら、「OK」をクリックします。

「OK」をクリックしなくとも、録画開始1分前に「TVfunSTUDIOタイマー」ウィンドウは表示されな くなります。

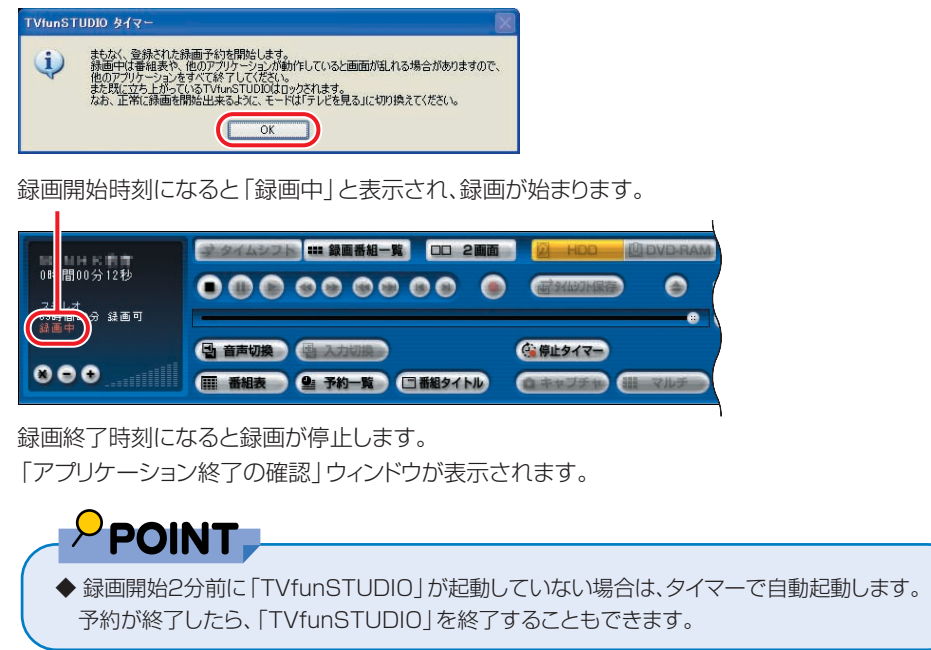

**13** 「TVfunSTUDIO」を終了させたい場合は「はい」をクリックし、終了させた くない場合は「いいえ」をクリックします。

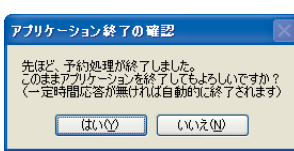

### $P$  POINT,

- ◆録画予約を取り消したい場合は、「G-GUIDE」の番組欄で<br>※約25天のされている取り消したい場合は、「G-GUIDE」の番組欄で※期が表示されている取り消したい番組をクリックし、 録画予約 をクリックします。
- ◆予約録画中でも、次の手順で録画を停止することができます。
	- 1. 画面右下の通知領域にある をクリックします。
	- 2.「予約録画を停止します」をクリックします。2つの番組を同時に予約録画している場合は、停止したい番組を クリックします。
	- 3.「はい」をクリックします。

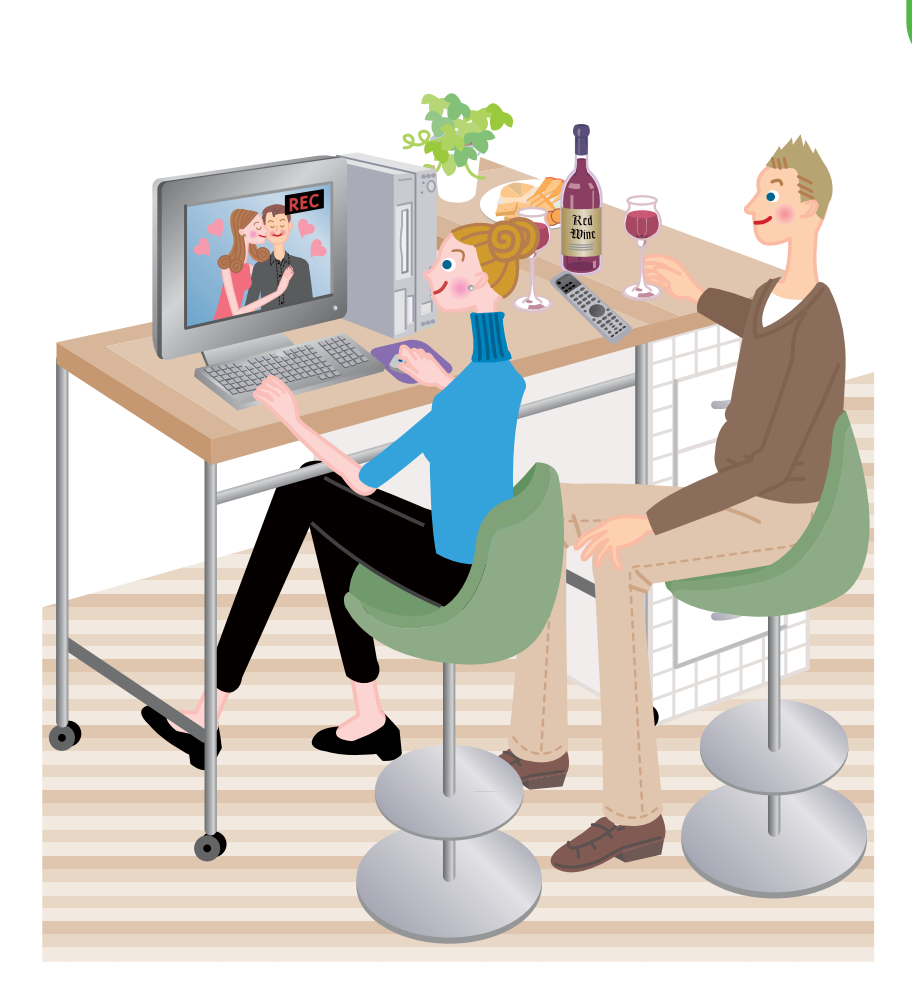

## **録画予約を確認する/変更する/取り消す**

ここでは、リモコンで操作する場合と、マウスで操作する場合の説明をしています。

### **リモコンで操作する(リモコンが添付されている機種のみ)**

リモコンの を押すと表示される「メニュー」画面では、録画予約や録画予約の変更・取り消 しなどを行うことができます。ここでは録画予約の取り消し方法について説明します。

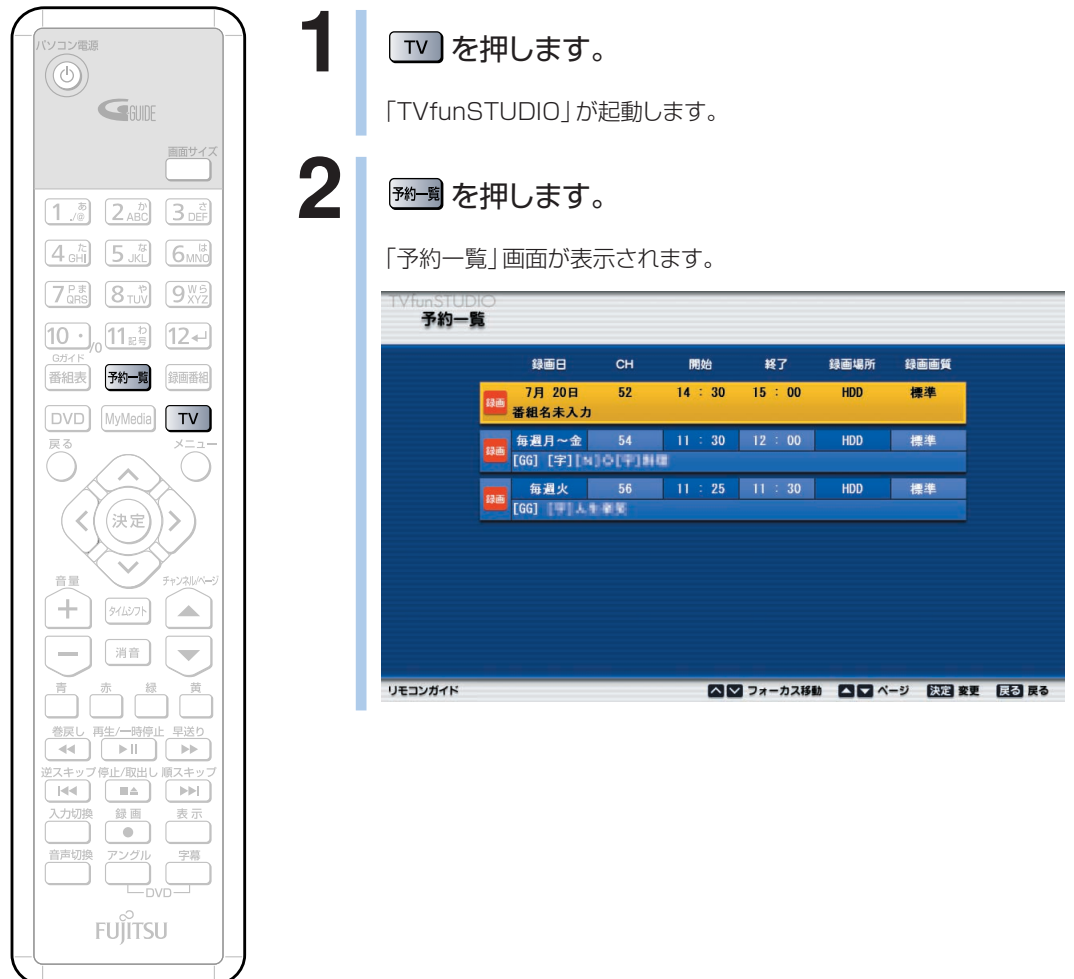

(これ以降の手順では、イラストは機種 や状況により異なります)
### **● 予約内容を変更したい場合**

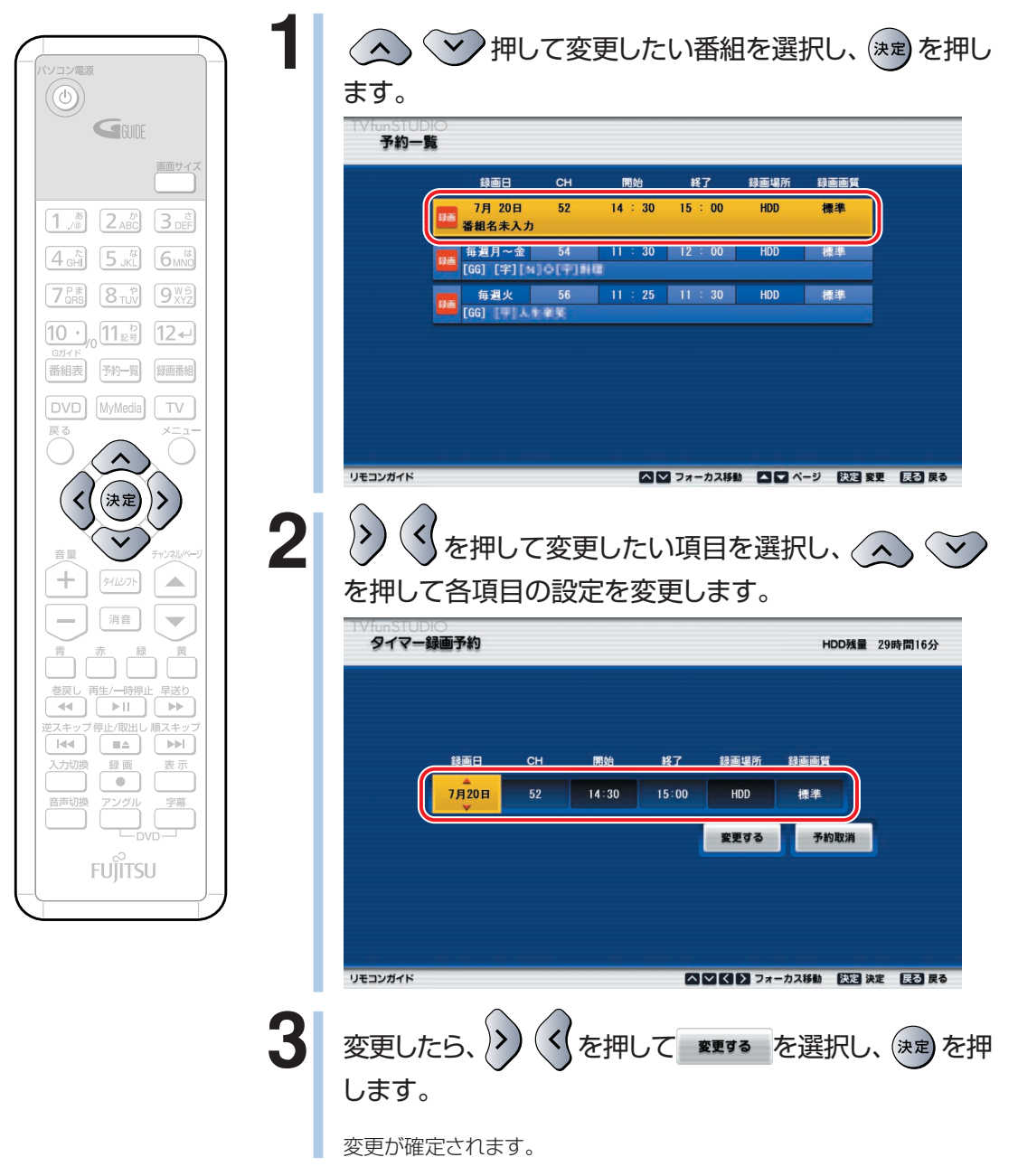

**4**

### **● 録画予約を取り消したい場合**

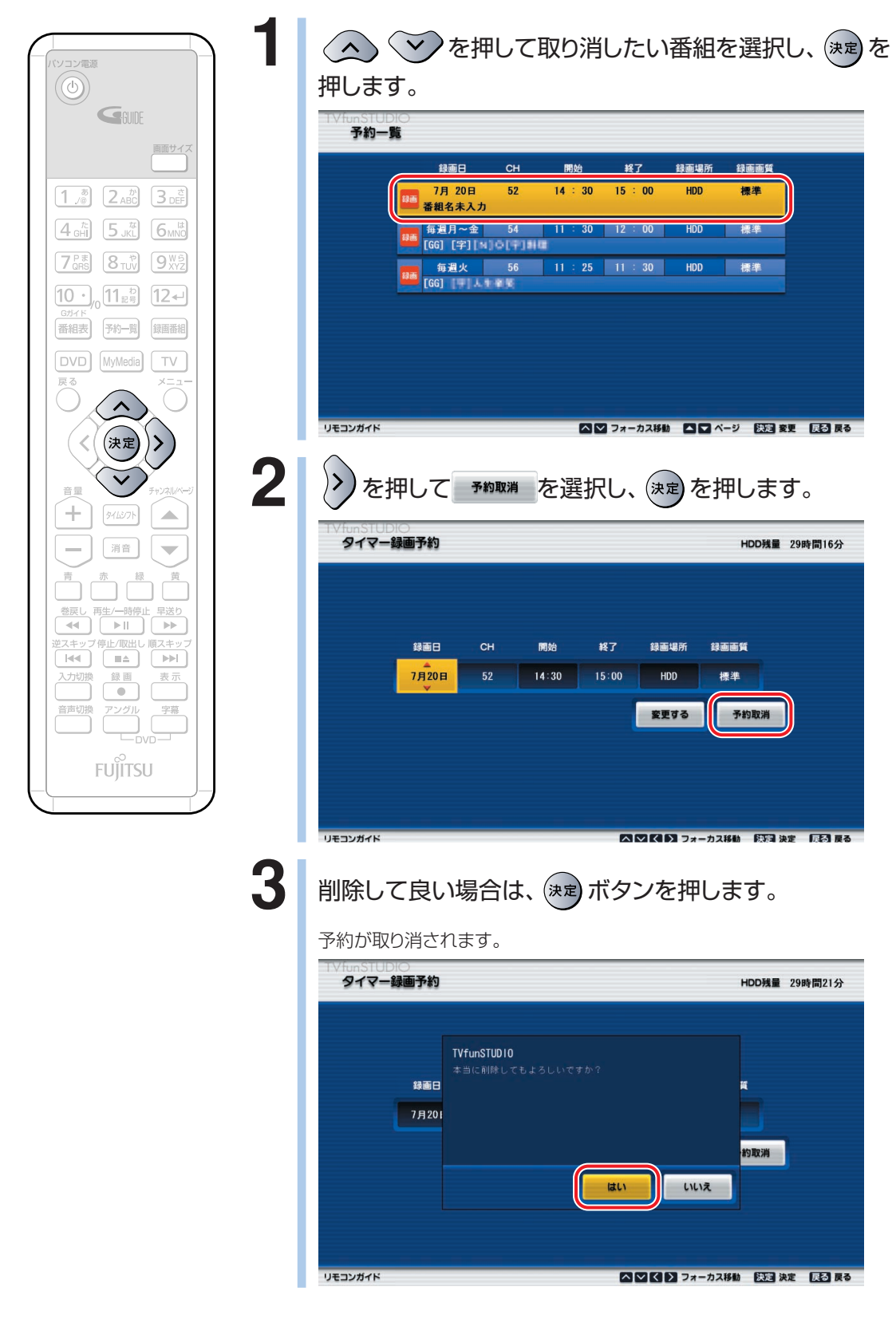

### **マウスで操作する**

「予約一覧」ウィンドウで録画予約の確認ができます。

**1** BIBLO MGシリーズ、LOOXシリーズをお使いの場合は、モバイルマルチベ イに内蔵テレビチューナーユニットを取り付けます。

モバイルマルチベイユニットの取り付け方法については、 龙(サービスアシスタント)のトップ画面→「画 面で見るマニュアル」→「5.パソコン本体の取り扱い」→「CD/DVD」→「モバイルマルチベイユニットを 使う」をご覧ください。

### **2** 「TVfunSTUDIO」を起動します。

「スタート」ボタン→「すべてのプログラム」→「Panasonic」→「TVfunSTUDIO」→ 「TVfunSTUDIO」の順にクリックします。

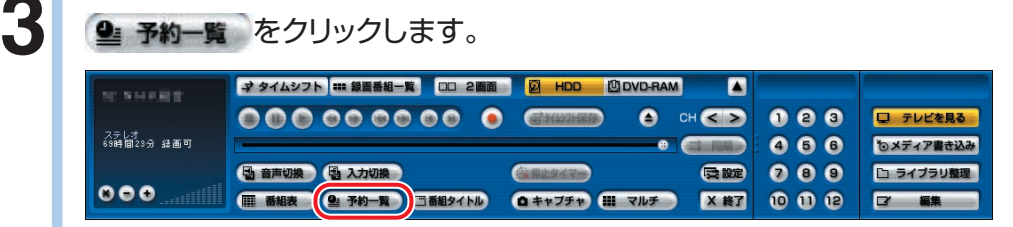

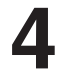

**4** 表示された「予約一覧」ウィンドウで予約内容を確認します。

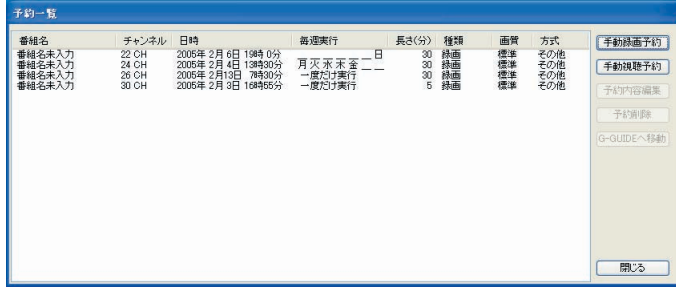

### **● 予約内容を変更したい場合**

G-GUIDEで登録された視聴予約、録画予約の変更もできます。ただし、予約内容を変更した場合、G-GUIDEから予約の確認はできません。

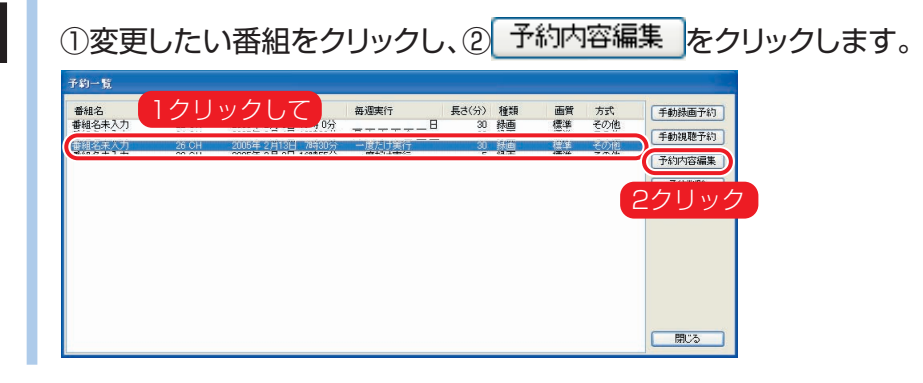

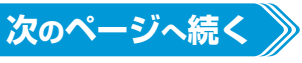

W

**2** 表示された「予約の手動設定」ウィンドウの変更したい項目をクリックし、設 定を変更します。

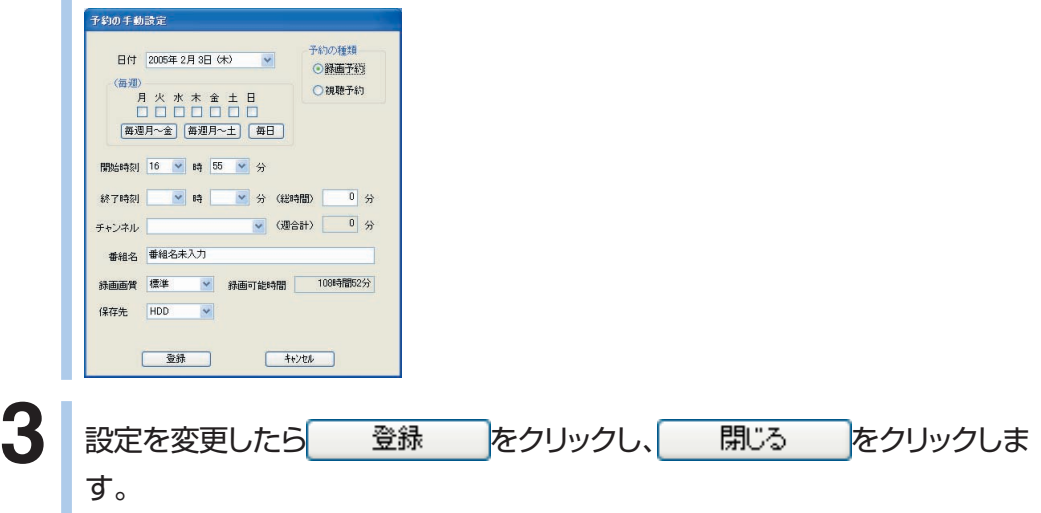

### **● 録画予約を取り消したい場合**

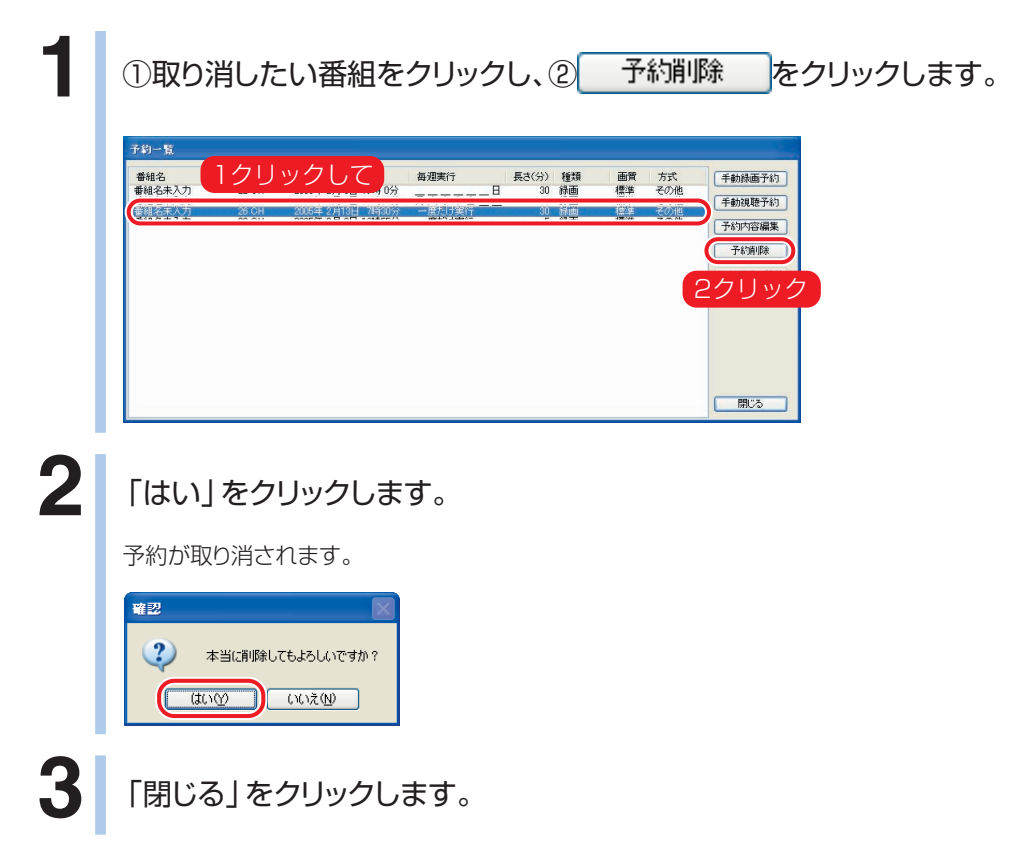

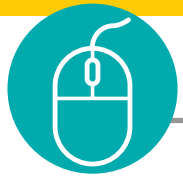

# **スポーツ延長録画機能について**

スポーツ中継の延長によって番組の放送時間がずれた場合に、スポーツ延長録画機 能を設定することによって録画予約の失敗を防ぐことができます。スポーツ延長録 画機能を設定すると、そのスポーツ番組を含んだそれ以降の番組の最大延長時間 分、録画終了時刻を延長します。延長の対象は、同じチャンネルの翌朝5時までに放 送される番組となります。

### **スポーツ延長録画機能の条件について**

スポーツ延長録画機能は、次の条件が満たされている場合に設定が有効となります。 ■午後7:00~午後9:00の間に放送の一部がある番組であること ■ジャンルがスポーツであること ■「G-GUIDE の番組詳細情報に延長情報が含まれていること

スポーツ延長録画が有効になっている番組は、「予約一覧」ウィンドウに表示される番組名に <延長>が表示されます。

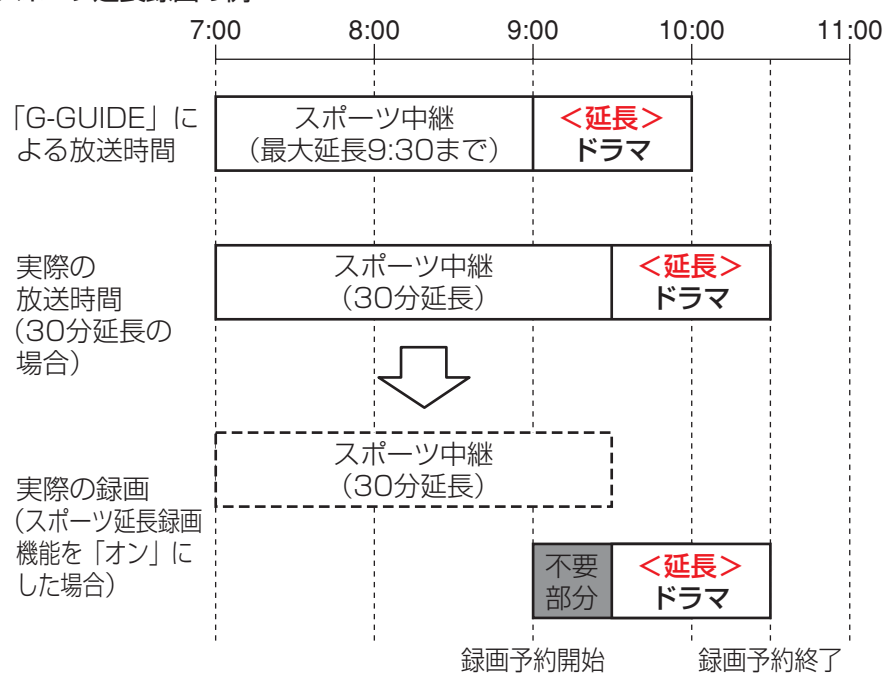

スポーツ延長録画の例

録画は、「G-GUIDE」での開始時刻から、スポーツ中継の最大延長時間分を加えた時刻まで行 われます。また、延長時間によっては、録画番組の前後に不要部分が含まれる場合があります。

### **スポーツ延長録画機能の設定を有効にするには**

次の手順に従って設定を行ってください。

**1** BIBLO MGシリーズ、LOOXシリーズをお使いの場合は、モバイルマルチベ イに内蔵テレビチューナーユニットを取り付けます。

モバイルマルチベイユニットの取り付け方法については、あ(サービスアシスタント)のトップ画面→「画 面で見るマニュアル」→「5.パソコン本体の取り扱い」→「CD/DVD」→「モバイルマルチベイユニットを 使う」をご覧ください。

## **2** 「TVfunSTUDIO」を起動します。

「スタート」ボタン→「すべてのプログラム」→「Panasonic」→「TVfunSTUDIO」→ 「TVfunSTUDIO」の順にクリックします。

## **3 ほま**をクリックします。

「設定」ウィンドウが表示されます。

テレビが全画面表示になっている場合は、リモコンの 型当を押すか、画面のどこかをダブルクリック してディスプレイをウィンドウ表示にすると、操作パネルが表示されます。

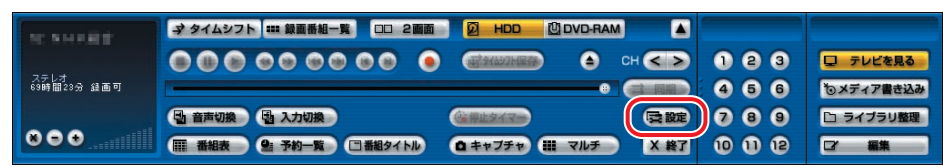

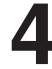

### **4** 「設定」ウィンドウが表示されたら、「一般」をクリックします。

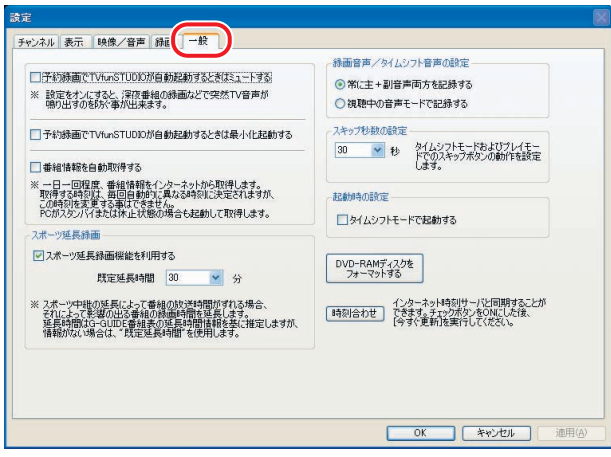

# 5 | 「スポーツ延長録画機能を利用する」をクリックして、マ にします。

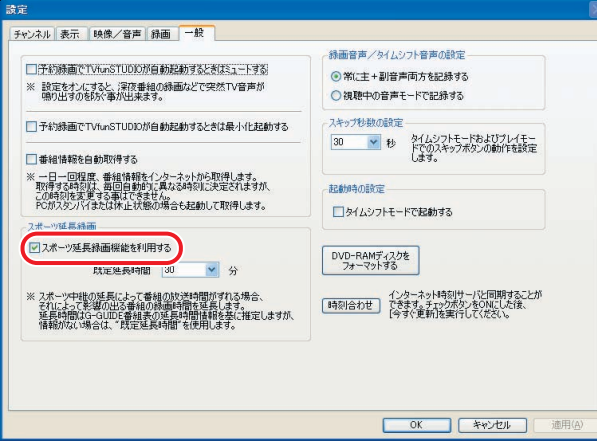

# **6** 「OK」をクリックします。

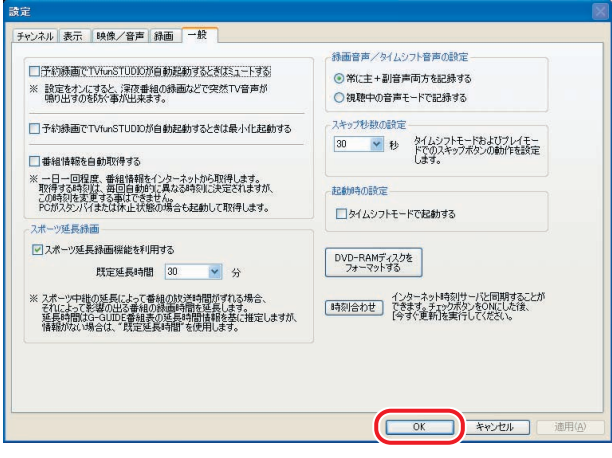

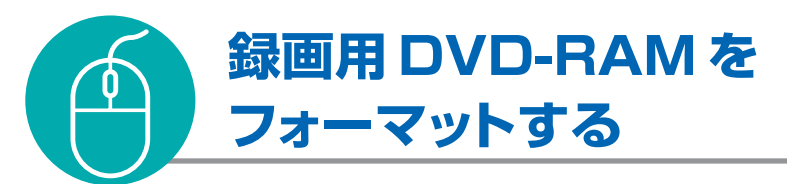

録画用DVD-RAMを初めて使う場合は、FMVで読み書きできるようにするフォーマッ ト(初期化)を行う必要があります。

DVD-RAMは、カートリッジなしタイプまたはカートリッジからディスクが取り出せるタ イプをご購入ください。カートリッジに入れた状態で使用するタイプ(Type1)は使用 できません。また、カートリッジからディスクを無理に取り出して使わないでください。 9.4GBの両面タイプのDVD-RAMについては、片面ごとにフォーマットしてください。

### **■対象機種:DESKPOWER**

**BIBLO NXシリーズ、NBシリーズ**

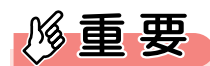

◆DVD-RAMにデータが入っていた場合、初期化を行うとすべてのデータが削除されます。

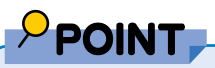

- ◆BIBLO MGシリーズ、LOOXシリーズをお使いの場合は、モバイルマルチベイに内蔵テレビチューナーユニットと、 内蔵スーパーマルチドライブユニットをパソコン本体に同時にセットできないため、DVD-RAMへのダイレクト録 画はできません。
- ◆DVD-RAMのフォーマット形式については、龙(サービスアシスタント)のトップ画面→「画面で見るマニュアル」 →「5.パソコン本体の取り扱い」→「CD/DVD」→「DVD-RAMをフォーマットする」をご覧ください。
- ◆このパソコンで使えるディスクについては、漱(サービスアシスタント)のトップ画面→「画面で見るマニュアル」→ 「5.パソコン本体の取り扱い」→「CD/DVD」→「このパソコンで使えるCD/DVD」をご覧ください。

### **1** フォーマットするDVD-RAMを、パソコンにセットします。

セットのしかたについては、 (サービスアシスタント)のトップ画面→「画面で見るマニュアル」→ 「5.パソコン本体の取り扱い」→「CD/DVD」→「CD/DVDをパソコンにセットする/取り出す」を ご覧ください。

### 2 「TVfunSTUDIO」を起動します。

「スタート」ボタン→「すべてのプログラム」→「Panasonic」→「TVfunSTUDIO」→ 「TVfunSTUDIO」の順にクリックします。

### **【き設定**をクリックします。

「設定」ウィンドウが表示されます。

テレビが全画面表示になっている場合は、リモコンの <a>
<sup>■■■■</sup>を押すか、画面のどこかをダブルクリッ クしてディスプレイをウィンドウ表示にすると、操作パネルが表示されます。

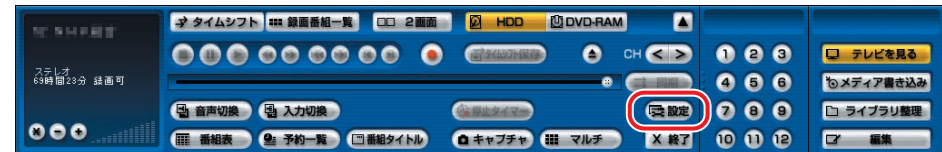

# **4** 「設定」ウィンドウが表示されたら、「一般」をクリックします。

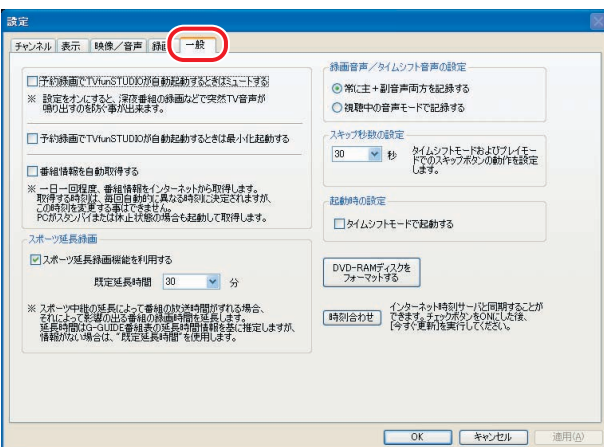

## **5** 「DVD-RAMメディアをフォーマットする」をクリックします。

「VRForm」ウィンドウが表示されます。

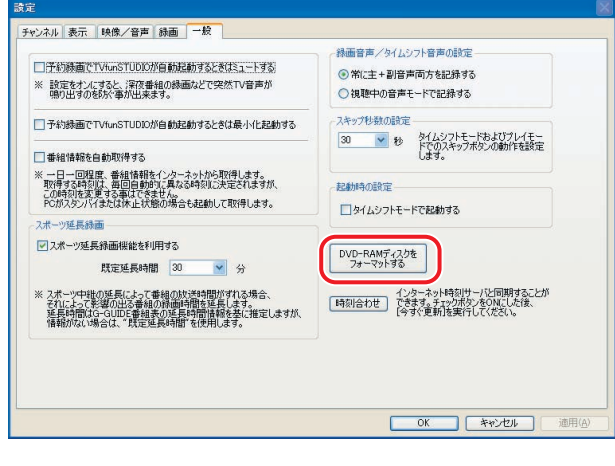

動 し て テ レ ビ / D V D / C D を 楽 し む

**4**

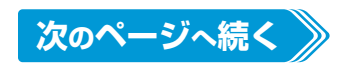

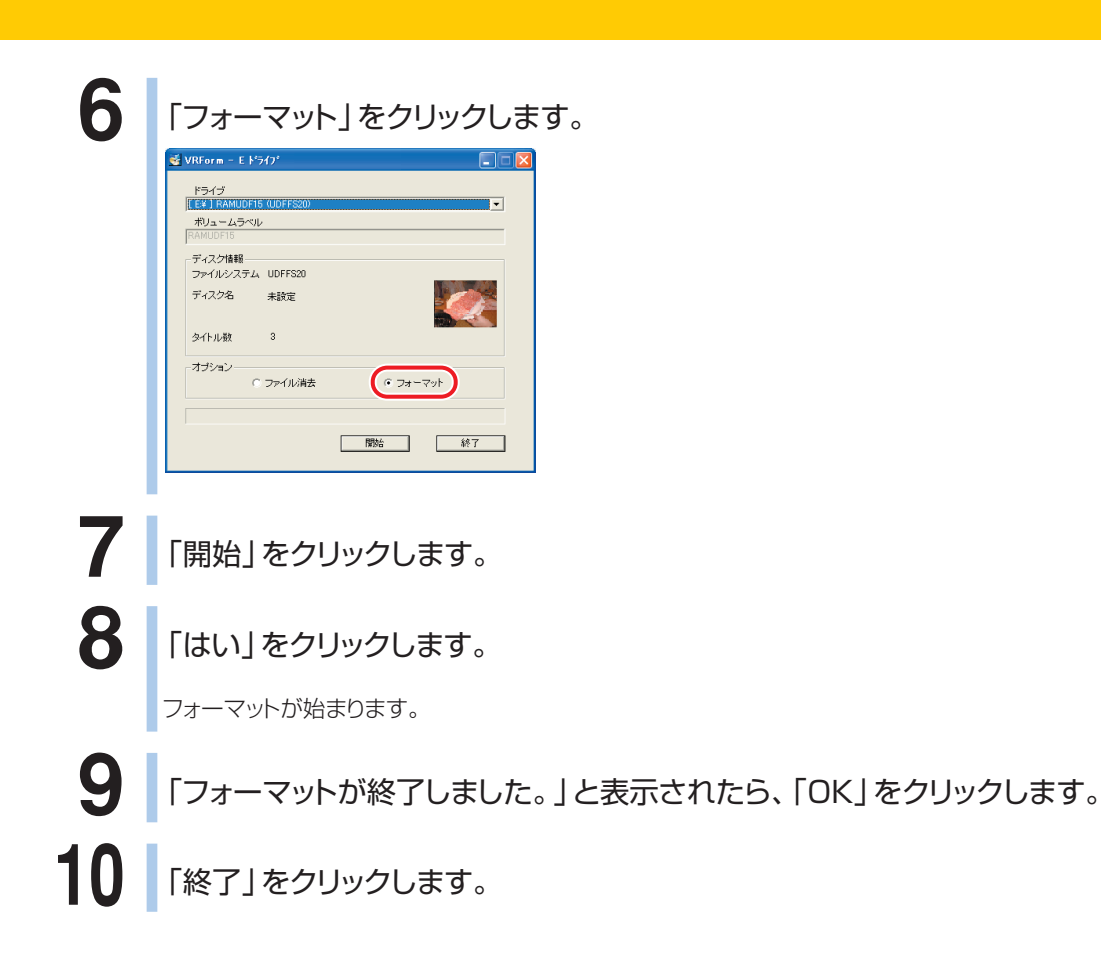

# **電源が切れているときの録画予約について**

パソコンの電源が切れているときに録画予約をする場合は、添付のソフトウェア 「PowerUtility - スケジュール機能」を使って、電源を切っている状態からパソコ ンを自動起動させ、録画予約ができます。その場合、特別な設定をする必要はありま せん。

詳しくは、 え (サービスアシスタント)のトップ画面→「画面で見るマニュアル」→ 「4.FMV使いこなし事例集」→「パソコンでテレビを楽しむ」→「電源を切った状態 からテレビの予約録画をする」をご覧ください。

### 修重要

- ◆BIBLO MGシリーズ、LOOXシリーズをお使いの場合、Windowsが起動しているときを除き、電源プラグがコン セントに接続されていないと録画予約を行いません。また、バッテリを使って動作させている状態では、Windows が起動していないときの録画予約を行いません。
- ◆BIBLO、LOOXをお使いの場合、指紋認証が設定されていて録画予約があるときは、起動時のWindowsのログ オンパスワードおよび指紋認証では保護されません。

### **おやすみディスプレイについて**

### ■ 対象機種: DESKPOWER (CE50RNでディスプレイなしを選択した場合を除く) **BIBLO、LOOX**

夜中に録画を開始したいときなどには、「おやすみディスプレイ」が便利です。「おやすみ ディスプレイ」の機能により、画面を消したまま録画したり、テレビの音を消したまま録画す ることができます。

詳しくは、「PowerUtility - スケジュール機能」のヘルプをご覧ください。「スタート」ボタン→ 「すべてのプログラム」→「PowerUtility」→「スケジュール」→「ヘルプ」→「使用方法につい て」→「おやすみディスプレイを使う」の順にクリックするとご覧になれます。

起 動 し て テ レ ビ / D V D / C D を 楽 し む

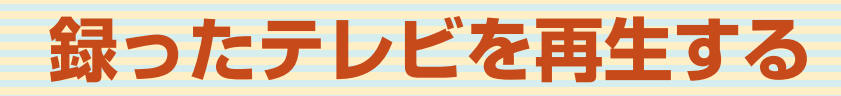

ここでは、録ったテレビを再生する方法について説明しています。ハー ドディスクに録った場合と、DVD-RAMに録った場合では、再生する方 法が違います。それぞれの説明をお読みください。

### *1* 重要

◆DESKPOWER LX90R/Dをお使いの場合、LX90RNでデジタル・ハイビジョン・テレビチューナーを選択した 場合で、「DigitalTVbox」での録画を行っているときは、「録画番組一覧」から録画番組を再生することはできま せん。そのときは「MyMedia」か「MediaStage SE」をお使いください。

# **ハードディスクに録ったテレビを再生する**

ハードディスクに録画した場合は、添付のテレビ用ソフトウェア「TVfun STUDIO」を使って再生します。また、次にご紹介する手順では、映像管理ソフトウェ ア「MediaStage SE」の機能の一部を使って、録画した番組の閲覧を行います。し たがって、添付のソフトウェア「MediaStage SE」が必要です。

なお、テレビ番組の録画中に、ハードディスクに録画したテレビ番組を同時に再生す ることができます。

ここでは、リモコンで操作する場合と、マウスで操作する場合について説明しています。

### **リモコンで操作する(リモコンが添付されている機種のみ)**

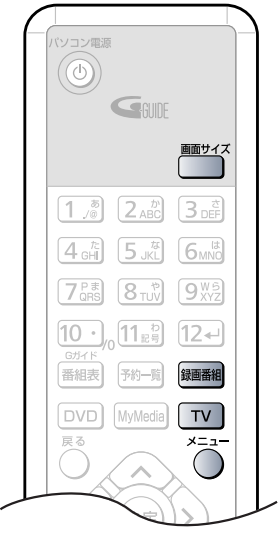

(これ以降の手順では、イラストは機種 や状況により異なります)

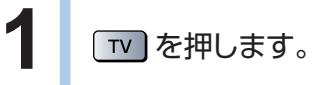

「TVfunSTUDIO」が起動します。

**2** 「TVfunSTUDIO」がウィンドウ表示で表示されている場 合は、

### 3 <sup>B ( 新聞 を押します。</sup>

「TVfunSTUDIO」の「録画番組一覧」が起動します。

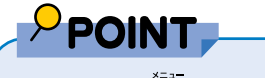

◆リモコンの へる を押すと表示される 「メニュー」画面からも、「録画番 組一覧」を表示できます。詳しくは「TVfunSTUDIO取扱説明書」を ご覧ください。「スタート」ボタン→「すべてのプログラム」→ 「Panasonic」→「TVfunSTUDIO」→「取扱説明書」→「再生する」 →「リモコンで再生する」の順にクリックしてください。

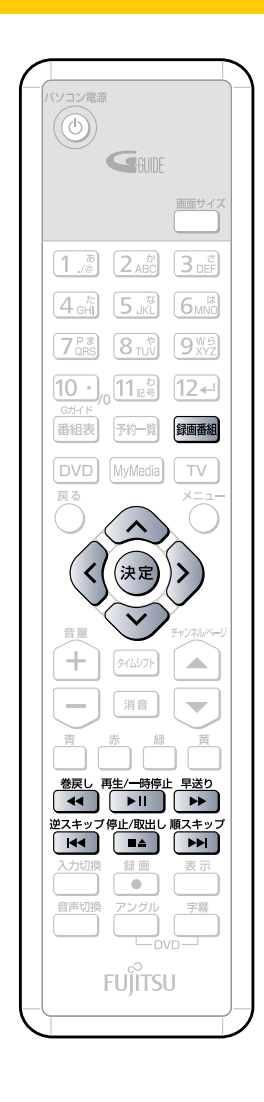

**4** 「録画番組一覧」で見たい番組を選択します。

△ ◇ (<<) を押して選択します。選択された番組は、黄色で表示さ れます。

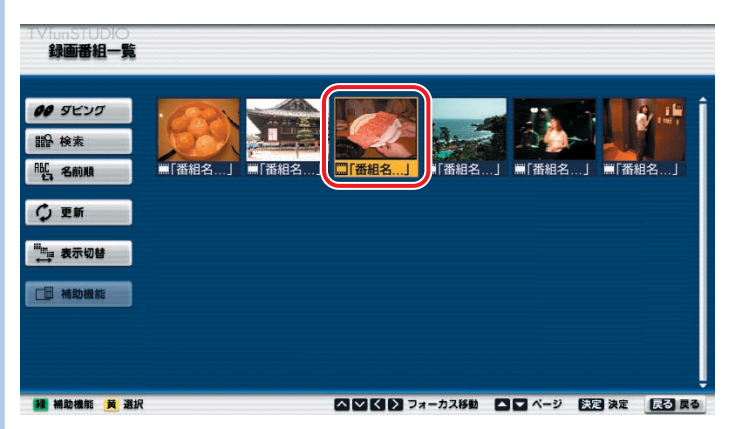

5 <sup>決定</sup>を押します。 番組の再生が始まります。 お好みで次の操作をします。 ◎終了させる <sub>弾」<br>「■▲</sub>】を押します。 ◎一時停止させる <sup>再生∕—時候止</sup>を押します。 ◎一時停止後に再生する <sup>再生∕—時候</sup>」<br>「 ▶Ⅱ │ を押します。 ◎早送りする を押します。 繰り返して押すと、5段階で速度を変えながら順方向で再生します。1.5倍速 再生では、音声も出力されます。 ◎巻戻しする <del>®<sub>尿し</sub></del>を押します。 繰り返して押すと、5段階で速度を変えながら逆方向で再生します。 ◎約30秒間早送りする <u>ա<sub>\*\*プ</sub>を押します。</u> ◎約30秒間巻戻しする <del>※\*\*ッ</del><br>「★■】を押します。 ◎「録画番組一覧」ウィンドウを表示する ※■■ を押します。 「録画番組一覧」ウィンドウが表示されているときに | 編編 を押すと、「録画番 組一覧」ウィンドウが閉じます。 ◎「ゆったり再生」をさせる

再生中に 『<sup>難</sup>』 を押して、 『<sup>難』</sup> を押します。 0.8倍速で音声も出力されるスロー再生を行います。

## **マウスで操作する**

ここでは、マウスでの主な操作について説明しています。

詳しくは、「TVfunSTUDIO取扱説明書」をご覧ください。「スタート」ボタン→「すべてのプログラ ム」→「Panasonic」→「TVfunSTUDIO」→「取扱説明書」→「再生する」→「プレイモード」の 順にクリックするとご覧になれます。

### **1** BIBLO MGシリーズ、LOOXシリーズをお使いの場合は、モバイルマルチベ イに内蔵テレビチューナーユニットを取り付けます。

モバイルマルチベイユニットの取り付け方法については、 しサービスアシスタント)のトップ画面→「画 面で見るマニュアル」→「5.パソコン本体の取り扱い」→「CD/DVD」→「モバイルマルチベイユニットを 使う」をご覧ください。

### **2** 「TVfunSTUDIO」を起動します。

「スタート」ボタン→「すべてのプログラム」→「Panasonic」→「TVfunSTUDIO」→ 「TVfunSTUDIO」の順にクリックします。

### 3 | | | | | | 録画番組一覧 をクリックします。

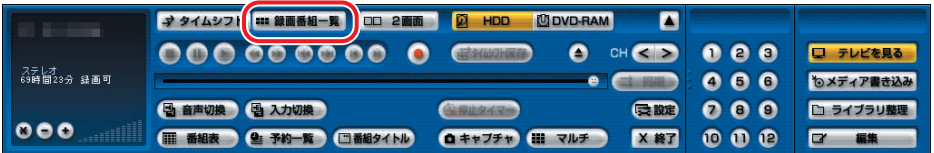

「TVfunSTUDIO」の「録画番組一覧」ウィンドウが起動します。

**4** 「録画番組一覧」で見たい番組をクリックします。

クリックされた番組は、黄色の枠付きで表示されます。

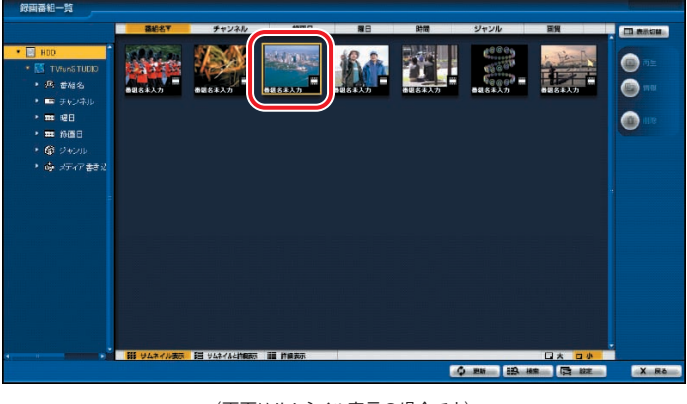

(画面はサムネイル表示の場合です)

5 回をクリックします。

番組の再生が始まります。

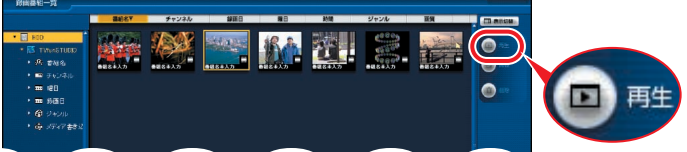

## **6** お好みで次の操作をします。

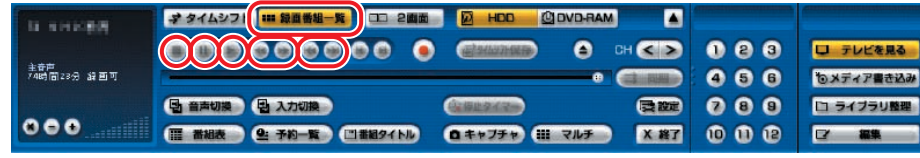

### ◎再生を終了させる

● をクリックします。

### ◎一時停止の場合

●■ をクリックします。

### ◎一時停止してから再生する場合

● をクリックします。

### ◎早送りする

### をクリックします。 繰り返してクリックすると、5段階で速度を変えながら順方向で再生します。1.5倍速再生では、音声も 出力されます。

O B B B B T D T T T T T

### ◎巻戻しする

をクリックします。 繰り返してクリックすると、5段階で速度を変えながら逆方向で再生します。

### ◎約30秒間早送りする

■■をクリックします。

### ◎約30秒間巻戻しする をクリックします。

◎「ゆったり再生」をする 再生中に Ⅱ をクリックして、▶ を押します。 0.8倍速で音声も出力されるスロー再生を行います。

**SA EE VARALINGAN DE MESA** 

### ◎「録画番組一覧」ウィンドウを表示する || 録画番組一覧 をクリックします。 「録画番組一覧」ウィンドウを閉じるときは X 戻る をクリックします。

W

i Edusを

起 動 し て テ レ ビ / D V D / C D を 楽 し む

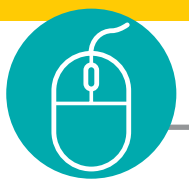

# **DVD-RAM に録ったテレビを再生する**

ここでは、「TVfunSTUDIO」と、映像の再生・記録・編集を行うソフトウェア「DVD-MovieAlbumSE」で連携して、DVD-RAMに保存した番組を再生する手順を紹介 します。したがって、DVD-RAMに保存した番組を再生するには、添付のソフトウェア 「DVD-MovieAlbumSE」が必要です。

「DVD-MovieAlbumSE」については、「DVD-MovieAlbumSE」の「取扱説明書」 をご覧ください。「スタート」ボタン→「すべてのプログラム」→「Panasonic」→ 「DVD-MovieAlbumSE」→「取扱説明書」→「使ってみよう」→「タイトルモードの 使いかた」の順にクリックするとご覧になれます。

なお、テレビ番組の録画中に、DVD-RAMに録画したテレビ番組を同時に再生する ことはできません。

**■ 対象 機種:DESKPOWER**

**BIBLO NXシリーズ、NBシリーズ**

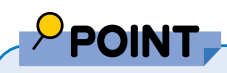

◆BIBLO MGシリーズ、LOOXシリーズでは、「TVfunSTUDIO」の起動に必要な内蔵テレビチューナーユニットと、 DVD-RAMの再生に必要な内蔵スーパーマルチドライブユニットを同時に取り付けられないため、ここでご紹介す る操作手順は行えません。DVD-RAMに保存された映像を再生する場合は、「スタート」ボタン→「すべてのプロ グラム」→「Panasonic」→「DVD-MovieAlbumSE」→「DVD-MovieAlbumSE」の順にクリックして「DVD-MovieAlbumSE」を起動し、手順5~8に従って、直接「DVD-MovieAlbumSE」から再生してください。

## **1** ディスクをパソコン本体にセットします。

DVD-RAMのセットのしかたについては、 え (サービスアシスタント)のトップ画面→「画面で見 るマニュアル」→「5.パソコン本体の取り扱い」→「CD/DVD」→「CD/DVDをパソコンにセットす る/取り出す」をご覧ください。

### 2 「TVfunSTUDIO」を起動します。

「スタート」ボタン→「すべてのプログラム」→「Panasonic」→「TVfunSTUDIO」→ 「TVfunSTUDIO」の順にクリックします。

### **20 DVD-RAM をクリックします。**

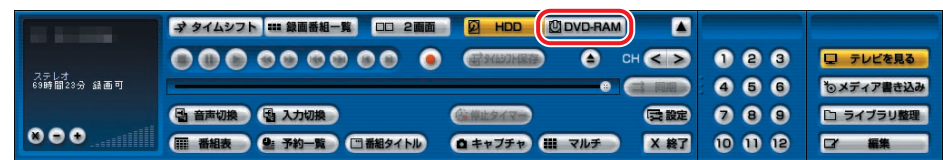

### **4** をクリックします。

「DVD-MovieAlbumSE」が起動します。

 $\rho$  point

◆初めて「DVD-MovieAlbumSE」を起動した場合は、次の画面が 表示されます。その場合は、「同意します」をクリックしてくださ い。

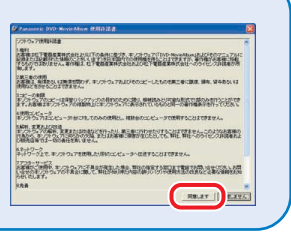

## 5 見たい番組をクリックします。

クリックした番組が、黄色の枠で表示されます。

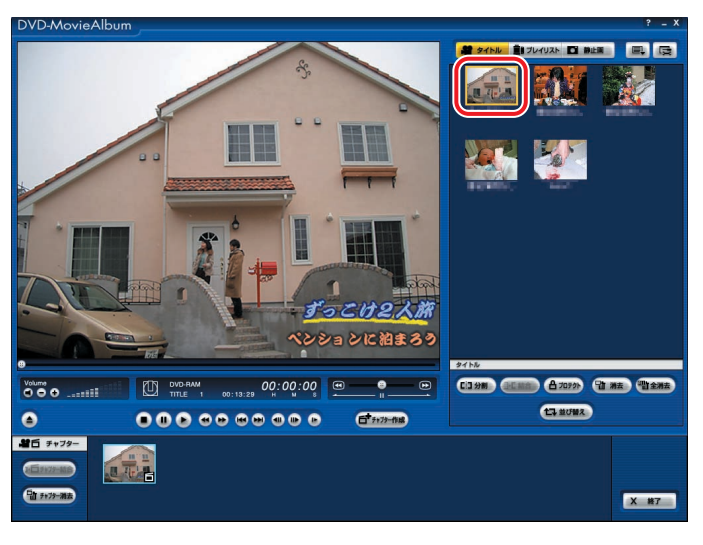

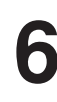

## 6 | ▶をクリックします。

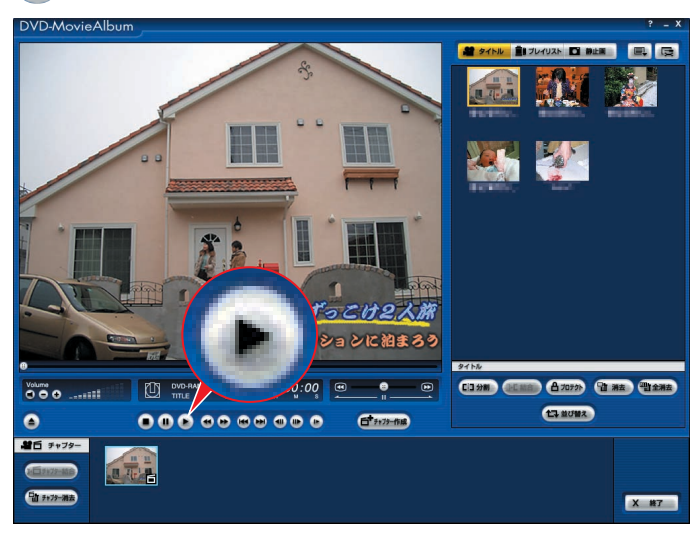

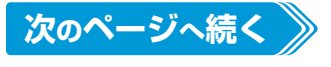

W

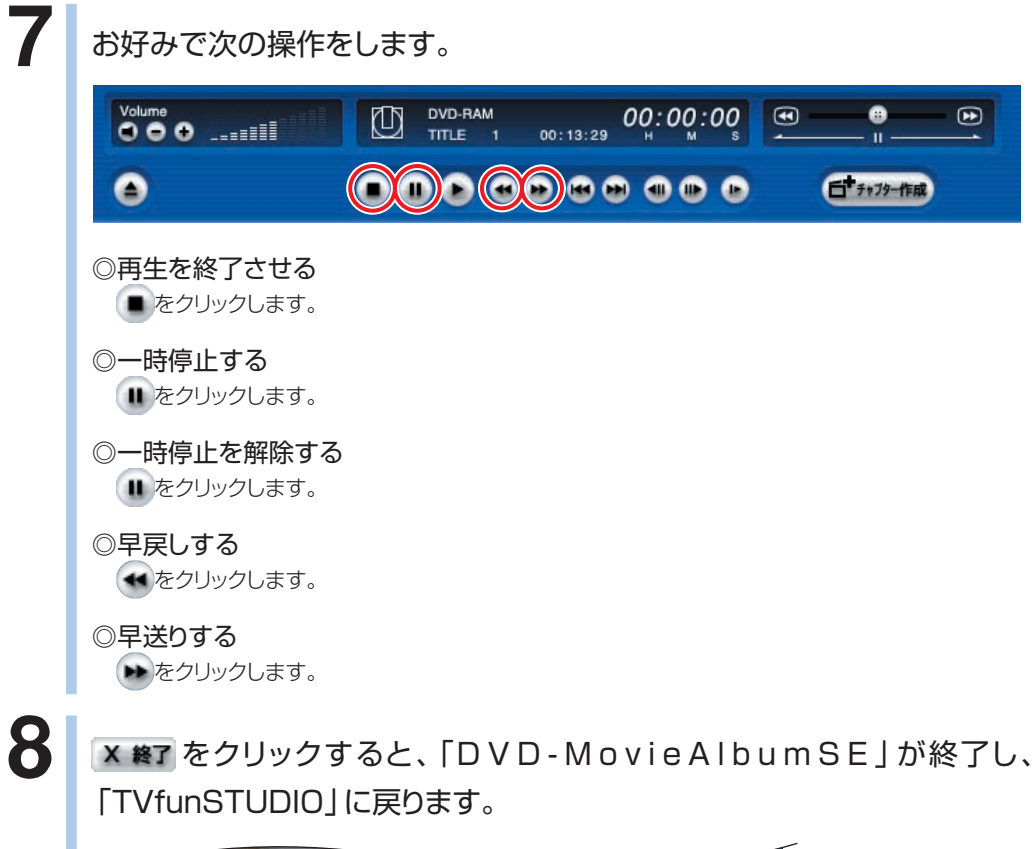

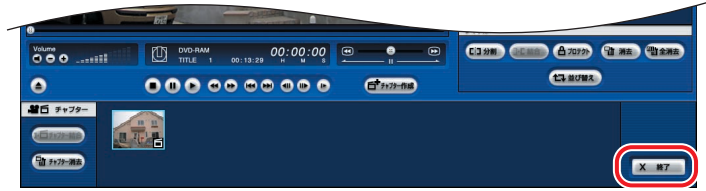

# **録ったテレビを削除する**

ここでは、録ったテレビを削除する方法について説明しています。ハー ドディスクに録った場合と、DVD-RAMに録った場合では、削除する方 法が違います。それぞれの説明をお読みください。

# **ハードディスクに録ったテレビを削除する**

ハードディスクに録画した場合は、添付のテレビ用ソフトウェア「TVfun STUDIO」を使って削除します。また、次にご紹介する手順では、映像管理ソフトウェ ア「MediaStage SE」の機能の一部を使って、録画した番組の閲覧を行います。し たがって、添付のソフトウェア「MediaStage SE」が必要です。

なお、テレビ番組の録画中に、ハードディスクに録画したテレビ番組を同時に削除す ることはできません。

ここでは、リモコンで操作する場合と、マウスで操作する場合について説明しています。

## **リモコンで操作する(リモコンが添付されている機種のみ)**

**1** を押します。

「TVfunSTUDIO」が起動します。

**2** 「TVfunSTUDIO」がウィンドウ表示で表示されている場 合は、 <u>
</u>
–<br>
<sup>
全押します。</sup>

### **3** を押します。

 $P$  POINT.

「TVfunSTUDIO」の「録画番組一覧」が起動します。

◆リモコンの へる を押すと表示される 「メニュー」画面からも、「録画番 組一覧」を表示できます。詳しくは「TVfunSTUDIO取扱説明書」を ご覧ください。「スタート」ボタン→「すべてのプログラム」→ 「Panasonic」→「TVfunSTUDIO」→「取扱説明書」→「再生する」 の順にクリックするとご覧になれます。

W i Edusを 起 動 し て テ レ ビ / D V D / C D を 楽 し む

**4**

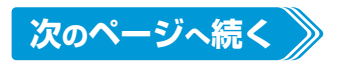

(これ以降の手順では、イラストは機種 や状況により異なります)

 $(DVD)$   $MyMedia$   $TV$ 

 $\circledcirc$ 

 $G<sub>fl</sub>$ 

 $\boxed{1, \overline{\phi}$   $2 \overline{\text{ABC}}$   $3 \overline{\text{DE}}$  $\boxed{4 \frac{\hbar}{GH}}$   $\boxed{5 \frac{\hbar}{JKL}}$   $\boxed{6 \frac{\hbar}{MNQ}}$ 7號 8戒 9.  $10.2$   $11.8$   $12$ 番組表 予約一覧

■面サイズ

録画番組

 $\bigcap$ 

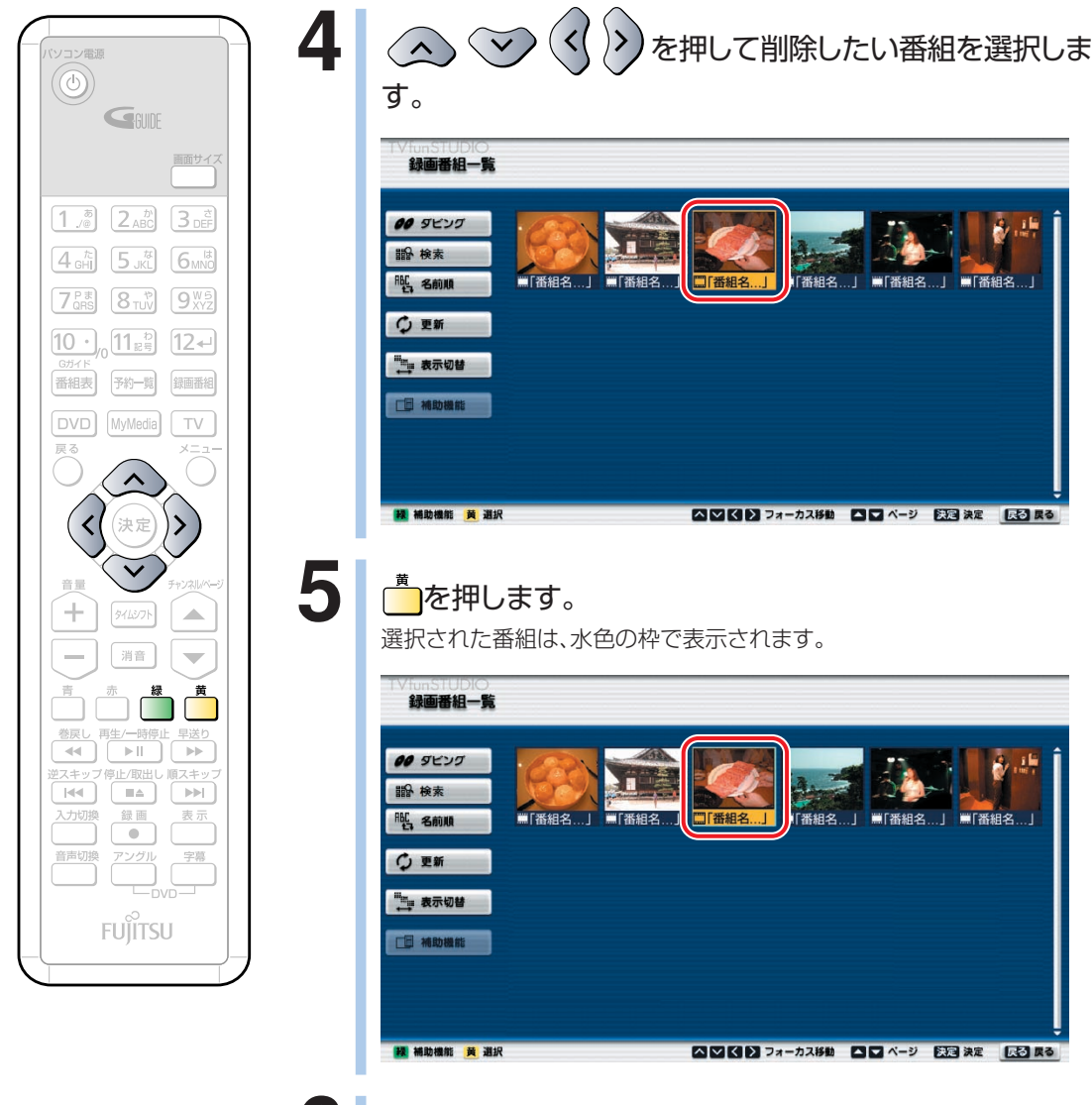

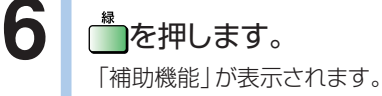

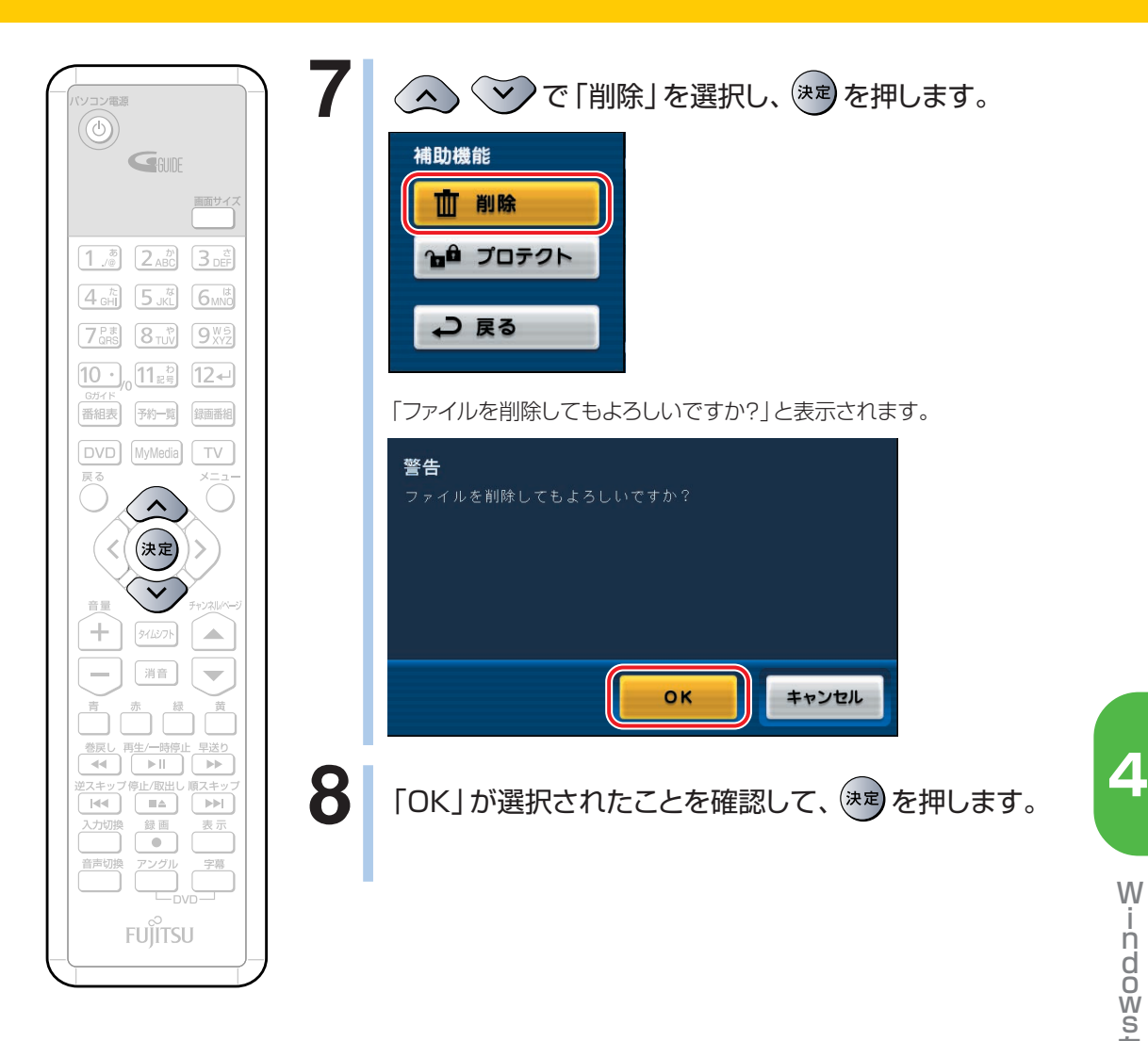

### **マウスで操作する**

マウスで操作する「録画番組一覧」では、録った番組を次のような手順で簡単に削除できます。

**1** 「録画番組一覧」で削除したい番組をクリックします。

クリックされた番組は、黄色の枠付きで表示されます。

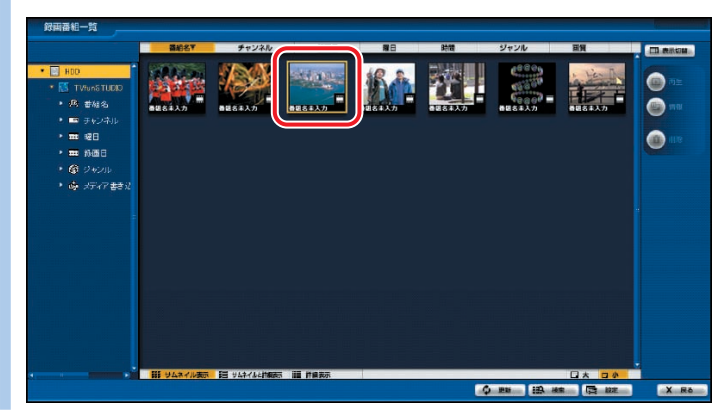

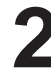

2 ●をクリックします。

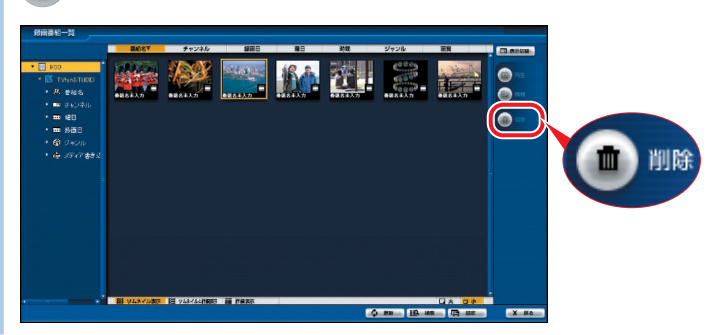

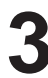

**3** 「OK」をクリックします。

手順1で選択された番組が削除されます。

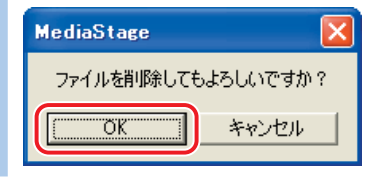

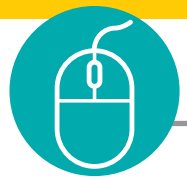

# **DVD-RAM に録ったテレビを削除する**

ここでは、「TVfunSTUDIO」と、映像の再生・記録・編集を行うソフトウェア「DVD-MovieAlbumSE」で連携して、DVD-RAMに保存した番組を削除する手順を紹介 します。したがって、DVD-RAMに保存した番組を削除するには、添付のソフトウェア 「DVD-MovieAlbumSE」が必要です。

「DVD-MovieAlbumSE」については、「DVD-MovieAlbumSE」の「取扱説明書」 をご覧ください。「スタート」ボタン→「すべてのプログラム」→「Panasonic」→ 「DVD-MovieAlbumSE」→「取扱説明書」→「もっと使ってみよう!」→「タイトル の編集」の順にクリックするとご覧になれます。

なお、テレビ番組の録画中に、DVD-RAMに録画したテレビ番組を同時に削除する ことはできません。

**■ 対象機種: DESKPOWER BIBLO NXシリーズ、NBシリーズ**

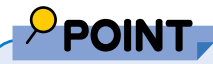

◆BIBLO MGシリーズ、LOOXシリーズでは、「TVfunSTUDIO」の起動に必要な内蔵テレビチューナーユニットと、 DVD-RAMの削除に必要な内蔵スーパーマルチドライブユニットを同時に取り付けられないため、ここでご紹介す る操作手順は行えません。DVD-RAMに保存された映像を削除する場合は、「スタート」ボタン→「すべてのプロ グラム」→「Panasonic」→「DVD-MovieAlbumSE」→「DVD-MovieAlbumSE」の順にクリックして「DVD-MovieAlbumSE」を起動し、手順5~8に従って、直接「DVD-MovieAlbumSE」から削除してください。

# **1** ディスクをパソコン本体にセットします。

DVD-RAMのセットのしかたについては、 2 (サービスアシスタント)のトップ画面→「画面で見 るマニュアル」→「5.パソコン本体の取り扱い」→「CD/DVD」→「CD/DVDをパソコンにセットす る/取り出す」をご覧ください。

## **2** 「TVfunSTUDIO」を起動します。

「スタート」ボタン→「すべてのプログラム」→「Panasonic」→「TVfunSTUDIO」→ 「TVfunSTUDIO」の順にクリックします。

### 3 | 四DVD-RAM をクリックします。

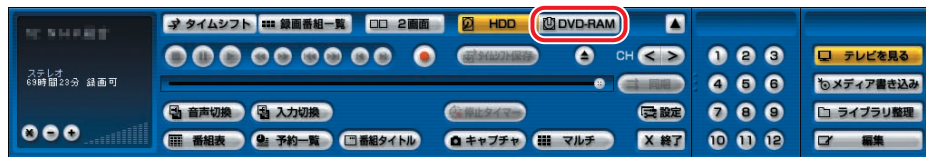

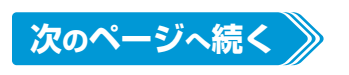

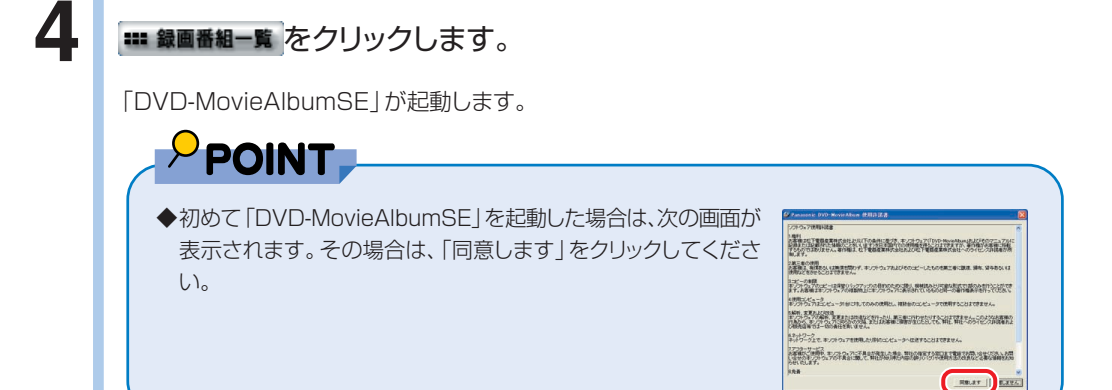

# **5** 削除したい番組をクリックします。

クリックした番組が、黄色の枠で表示されます。

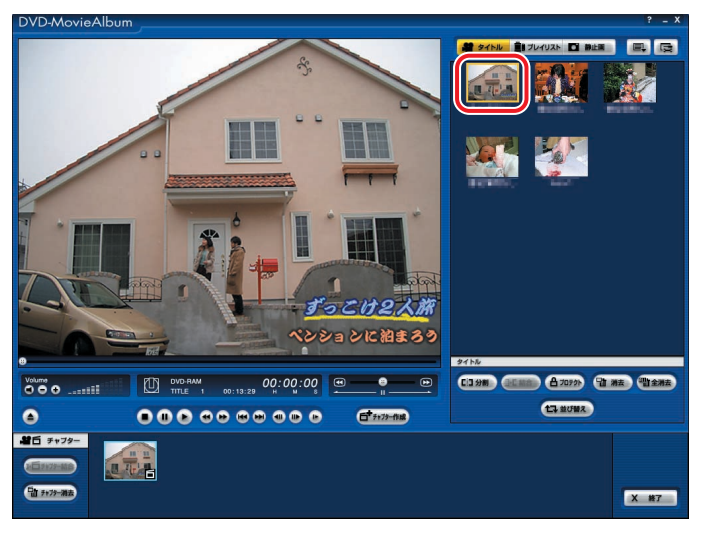

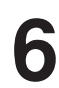

6 | Th 消去 ) をクリックします。

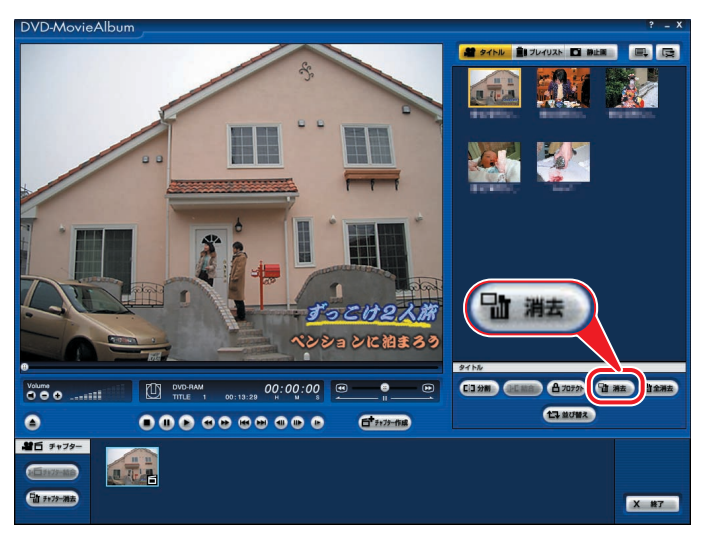

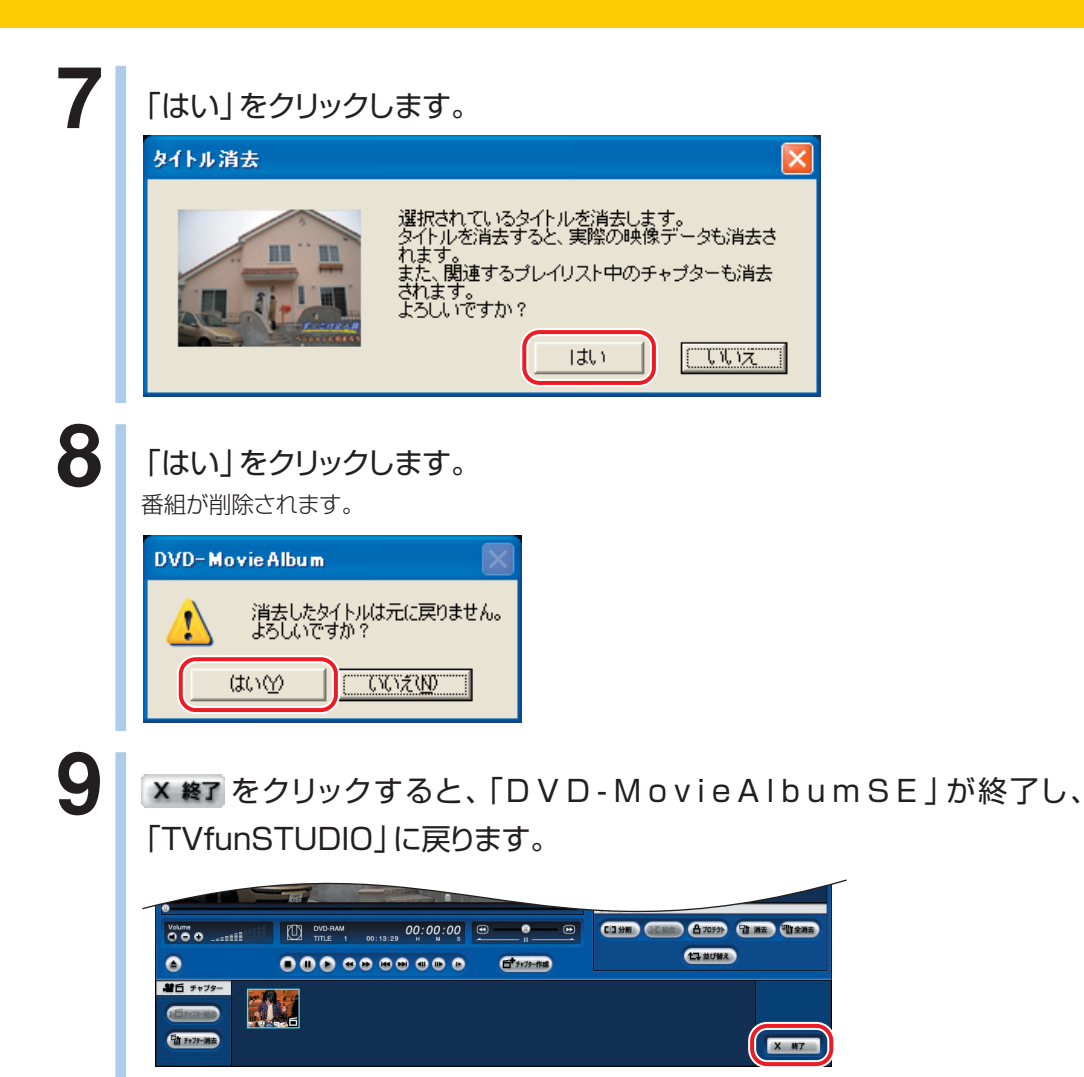

# **昔録ったビデオテープを パソコンにダビングする**

# **必要な準備をする**

ビデオテープなどに記録してある映像をパソコンにダビングするには、前もって次の 準備をする必要があります。

**1** 次のものを用意します。

◎映像が記録されているビデオテープ

◎ビデオテープを再生できるビデオデッキ

FMVに接続する必要があります。接続していない場合は、「昔録ったビデオテープの映像をパソコンに ダビングできるようにする」(●● P[.32\)](#page-33-0)をご覧になり、接続を行ってください。

### **2** ハードディスクの空き容量を確認します。

「録画番組を保存するディスクの空き容量を確認する」 (•• ▶ P[.319\)](#page-320-0) をご覧になり、ハードディス クの空き容量を確認してください。

# $P$ POINT

◆劣化したビデオテープの映像や早送り再生中の映像、旧式のビデオデッキ・ビデオカメラで撮影された映像などを 入力した場合、著作権保護信号として誤検出され、ダビングができないことがあります。 ◆著作権保護されたビデオテープはダビングできません。

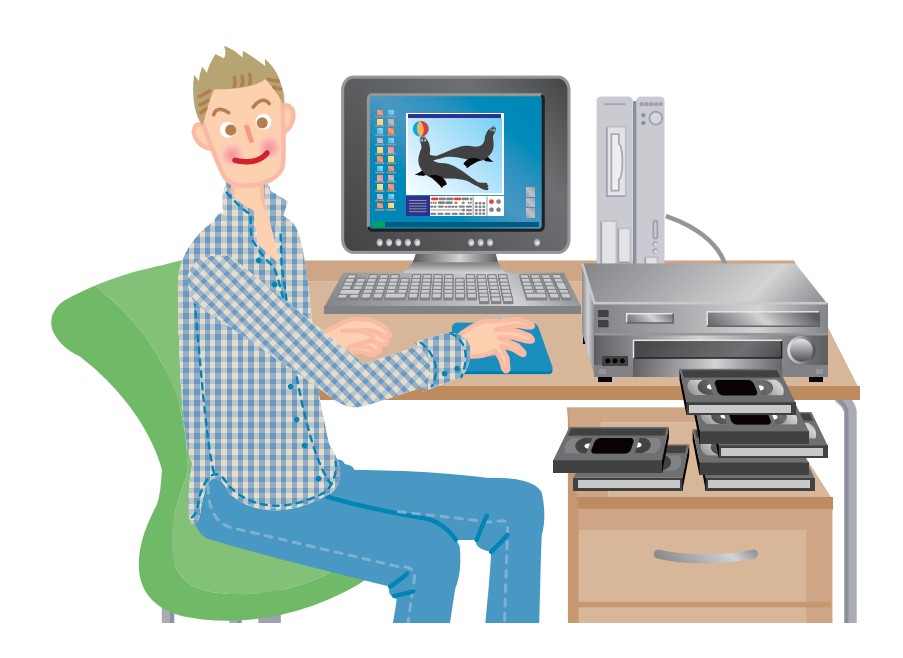

# **ダビングする**

接続したビデオデッキなどの映像機器からのビデオ映像をダビングするには、 「TVfunSTUDIO」をビデオ入力に切り換え、入力されたそのビデオ映像を録画しま す。

**1** 接続した映像機器にビデオテープを入れます。

**2** パソコン本体の電源ボタンを押して、Windowsを起動します。

ここから先は、リモコンで操作する場合と、マウスで操作する場合について説明 しています。

**リモコンで操作する(リモコンが添付されている機種のみ)**

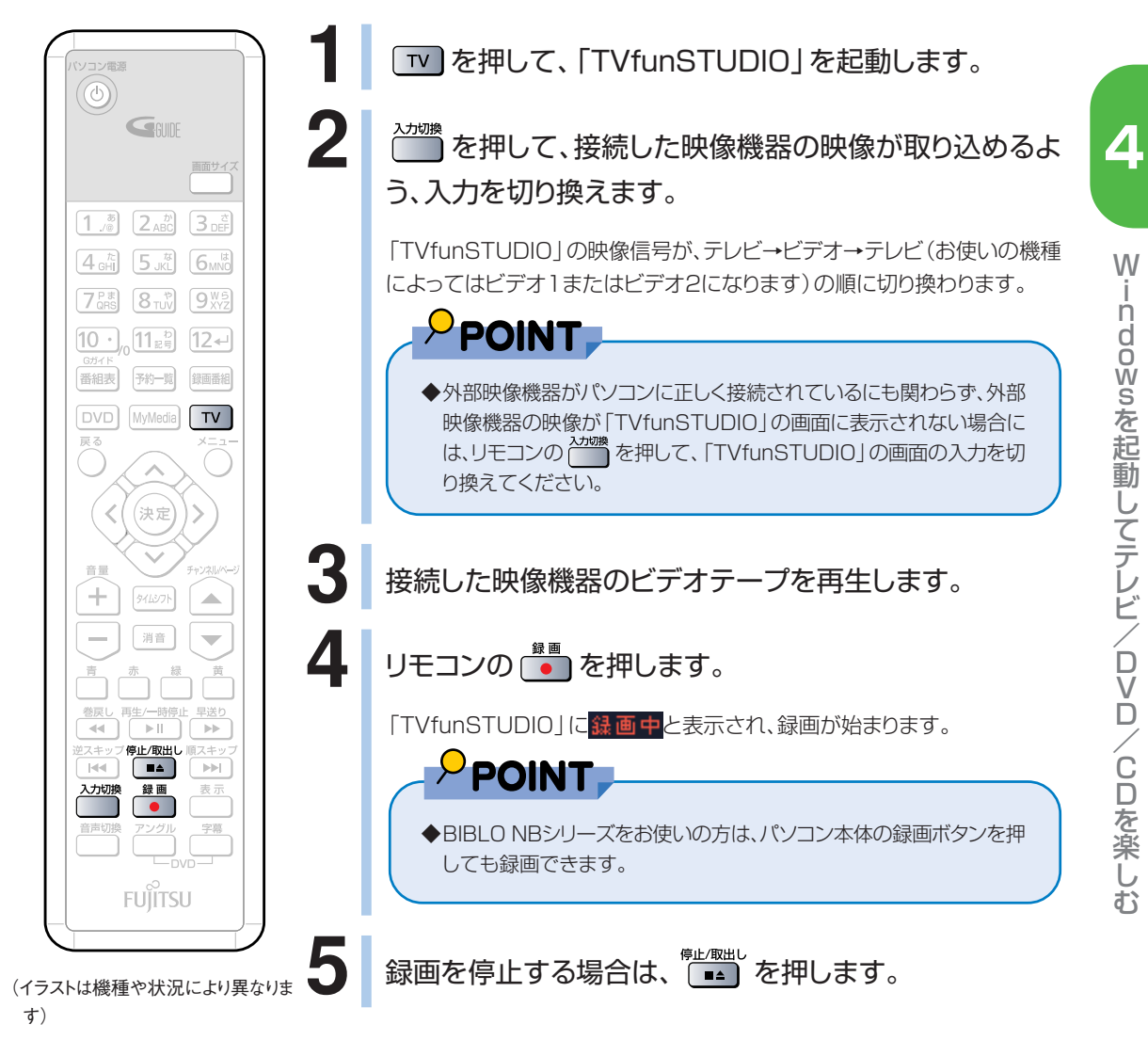

### **マウスで操作する**

### **1** BIBLO MGシリーズ、LOOXシリーズをお使いの場合は、モバイルマルチベ イに内蔵テレビチューナーユニットを取り付けます。

モバイルマルチベイユニットの取り付け方法については、 2(サービスアシスタント)のトップ画面→「画 面で見るマニュアル」→「5.パソコン本体の取り扱い」→「CD/DVD」→「モバイルマルチベイユニットを 使う」をご覧ください。

## 2 TVfunSTUDIO」を起動します。

「スタート」ボタン→「すべてのプログラム」→「Panasonic」→「TVfunSTUDIO」→ 「TVfunSTUDIO」の順にクリックします。

3 | 4 スカ切換 をクリックして、接続した映像機器の映像を取り込めるよう、入 力を切り換えます。

「TVfunSTUDIO」の映像信号が、テレビ→ビデオ→テレビ(お使いの機種によってはビデオ1また はビデオ2になります)の順に切り換わります。

 $P$  POINT\_

◆外部映像機器がパソコンに正しく接続されているにも関わらず、外部映像機器の映像が 「TVfunSTUDIO」の画面に表示されない場合には、 A み物の をクリックして 「TVfunSTUDIO」の画面のモードを切り換えてください。

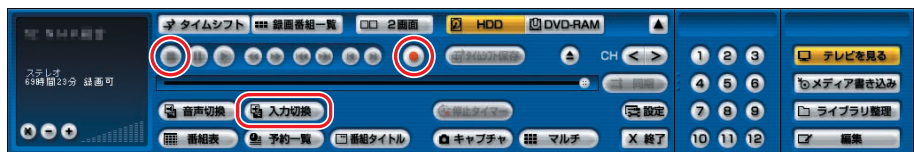

**4** 接続した映像機器のビデオテープを再生します。 5 ● をクリックします。 「TVfunSTUDIO」に 録画 中と表示され、録画が始まります。

録画を停止する場合は、■ をクリックします。

# **録ったテレビを DVD に残す**

ここでは、録ったテレビをDVDに残す方法について説明をしています。 対応するDVDの説明とあわせてお読みください。

## $\rho$  point.

◆BIBLO MG70RN、MG55RN、MG50RNをお使いの場合、LOOX Tのカスタムメイドモデルで内蔵CD-RW/DVD-ROMドライブユニットを選択した場合は、録ったテレビをDVDに残すことはできません。

# **対応する DVD について**

### ■DVD-R、DVD+R、DVD-R DL、DVD+R DL

データの書き込みは1回のみ可能です。

書き込んだデータを消去できないことと、書き換え可能なディスクに比べ価格が安いこ とから、大量のデータを長期保存したい場合に適しています。また、DVD-R DLと DVD+R DLは、ディスクの片面に記録層を2層設け、それぞれの層にデータを記録する ことができます。

これらのディスクに保存した映像は、ほとんどの一般的なDVDプレーヤーや、一部のゲー ム機で再生できるため、お気に入りの映像を長期保存する場合や、ビデオカメラで撮影し た映像などをDVDにして配布したい場合には、このディスクを使うとよいでしょう。

### ■DVD-RW、DVD+RW

書き込んだデータの消去や書き換えが可能です。繰り返し書き換えが可能なため、一時 的なデータのバックアップなどに適しています。

長期保存しない映像を他のDVDプレーヤーで見たい場合や、一度しか書き込めない DVD-R、DVD+Rへ保存する前に試してみたい場合に使うとよいでしょう。

DVD-RWやDVD+RWに保存した映像は、これらのディスクに対応したDVDプレーヤー で再生できます。

### ■DVD-RAM

書き込んだデータの消去や書き換えが可能です。書き換え可能回数は約10万回ととて も多く信頼性も高いため、頻繁に書き換える映像データを保存するのに適しています。 DVD-RAMに保存した映像は、DVD-RAMに対応したプレーヤーで再生することができ ます。このパソコンでは放送中のテレビ映像などを直接DVD-RAMに保存できるため、 録画した映像をすぐに他のプレーヤーで再生することができます。

## POINT.

◆このパソコンで使えるディスクについては、なげービスアシスタント)のトップ画面→「画面で見るマニュアル」 →「5.パソコン本体の取り扱い」→「CD/DVD」→「このパソコンで使えるCD/DVD」をご覧ください。

◆「DVDfunSTUDIO」で「高速追記モード」を行う場合は、DVD-Rでも、データを追加で書き込んでいくことができます。 詳しくは、「DVDfunSTUDIO」の「取扱説明書」をご覧ください。「スタート」ボタン→「すべてのプログラム」→ 「Panasonic」→「DVDfunSTUDIO」→「取扱説明書」→「「高速追記モード」でDVDディスクを作る」の順にク リックするとご覧になれます。

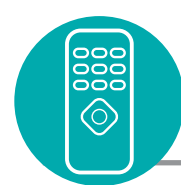

# **リモコンで操作する (リモコンが添付さ れている機種のみ)**

ここでは、リモコンで「TVfunSTUDIO」を操作して、DVDに書き込む手順をご紹介 します。「TVfunSTUDIO」では、DVD-R/RWとDVD-RAMに番組を書き込むこと ができます。

 詳しくは「TVfunSTUDIO取扱説明書」をご覧ください。「スタート」ボタン→「す べてのプログラム」→「Panasonic」→「TVfunSTUDIO」→「取扱説明書」→「録 画した番組をDVDなどに残す」の順にクリックしてください。

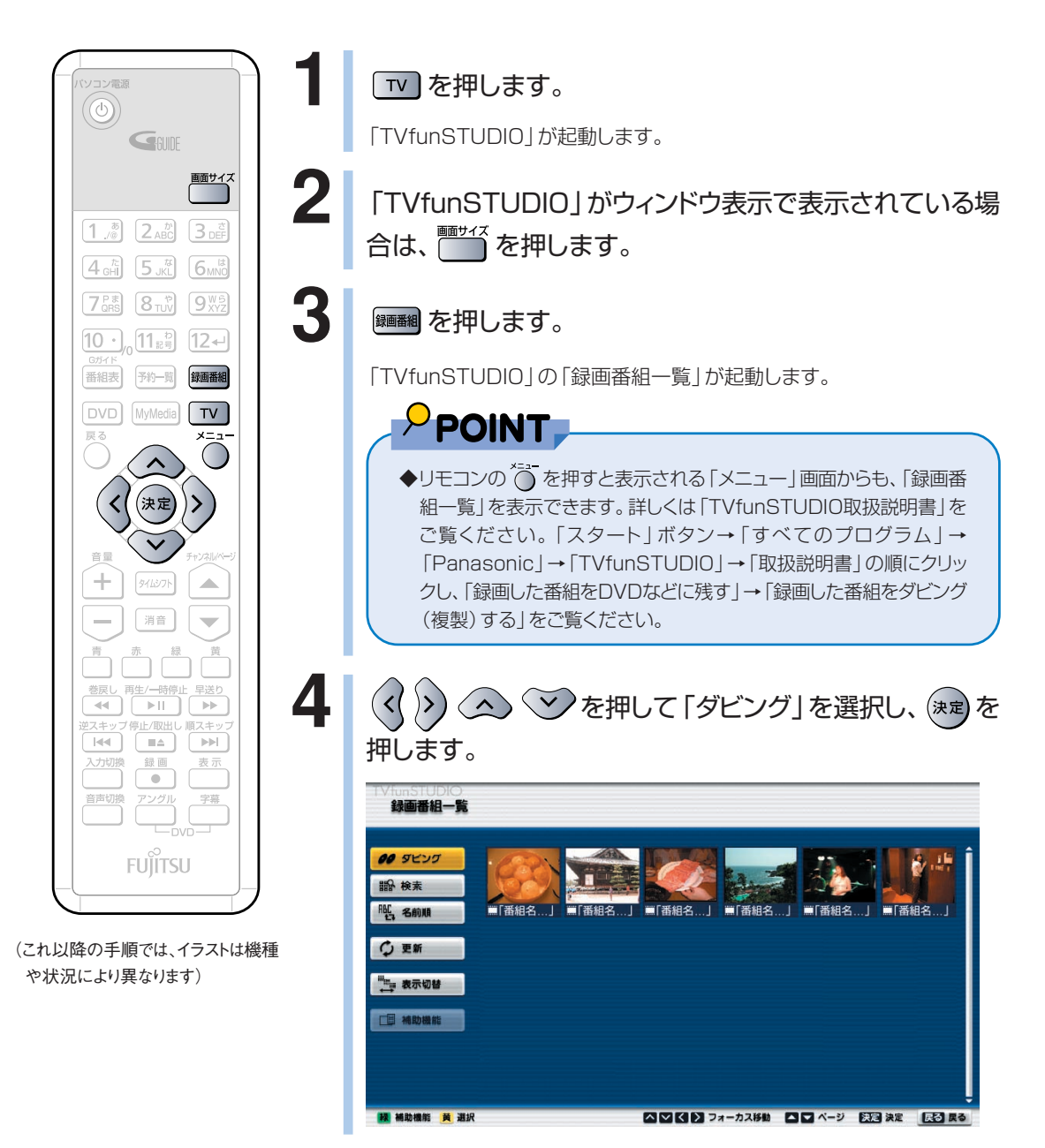

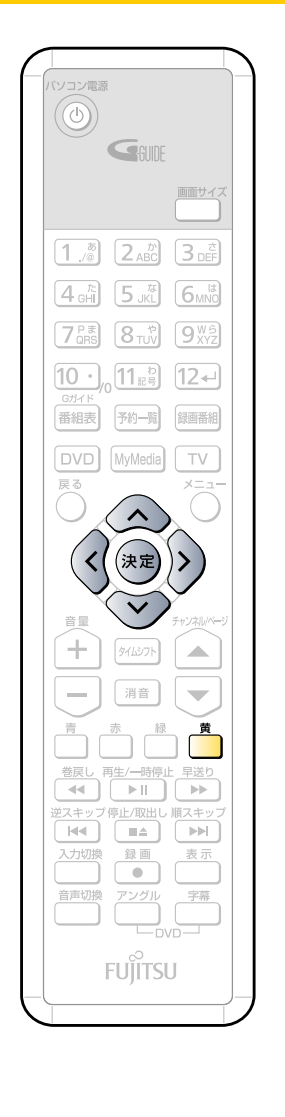

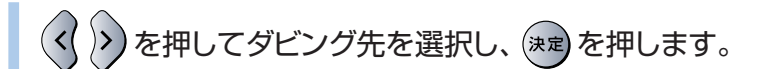

DVD-R、DVD-RWをお使いの場合は「DVD R/RW」を、DVD-RAMをお 使いの場合は「DVD-RAM」を選択します。

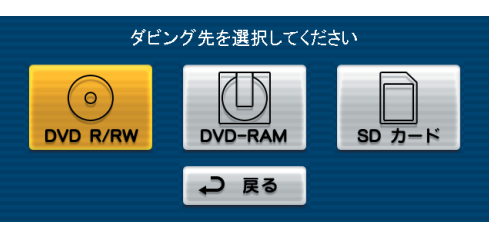

**6** を押してディスクに残したい番組を選 択し、自を押します。

> 選択された番組は、青い枠付きで表示されます。 複数の番組を選択したい場合は、手順6を繰り返します。

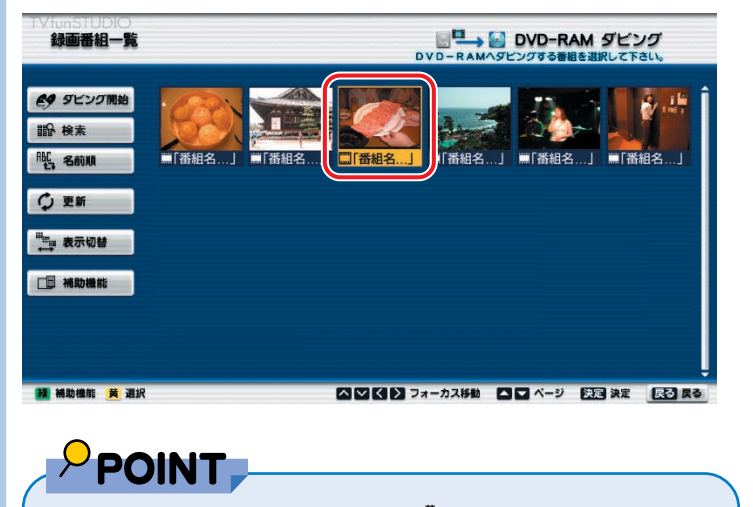

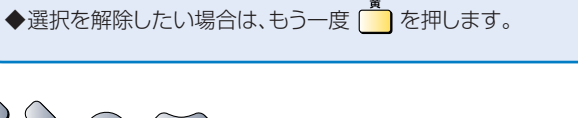

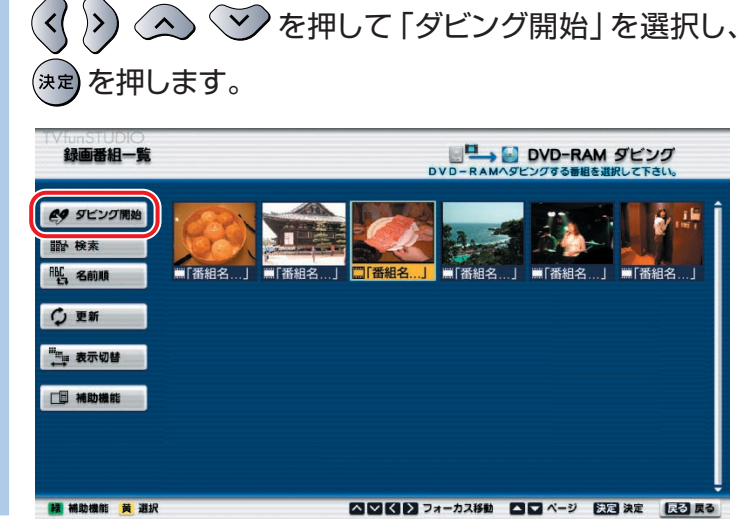

**次のページへ続く** 

起 動 し て テ レ ビ / D V D / C D を 楽 し む

**4**

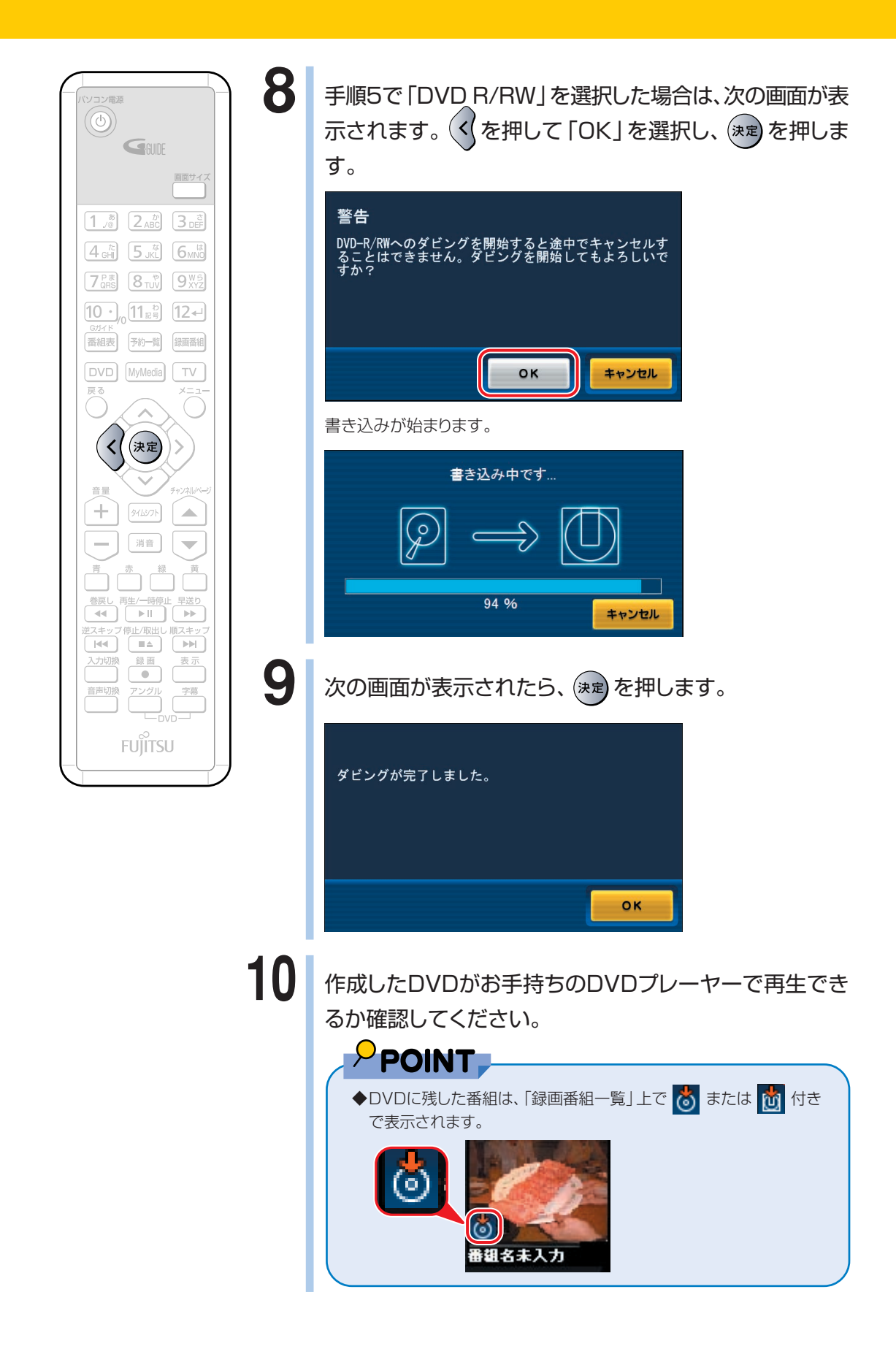

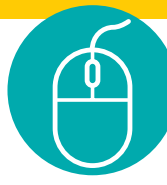

# **マウスで操作する**

ここでは、マウスで操作してDVDに書き込む手順をご紹介します。 ここでは、DVD-R/RW、DVD+R/RW、DVD+R DL、DVD-R DLをお使いの場合 と、DVD-RAMをお使いの場合について、それぞれ説明しています。お使いになる ディスクにあわせてお読みください。

### **DVD に残す流れ**

「TVfunSTUDIO」で録画したテレビ番組を録ってからDVDができるまでは、次のように なっています。

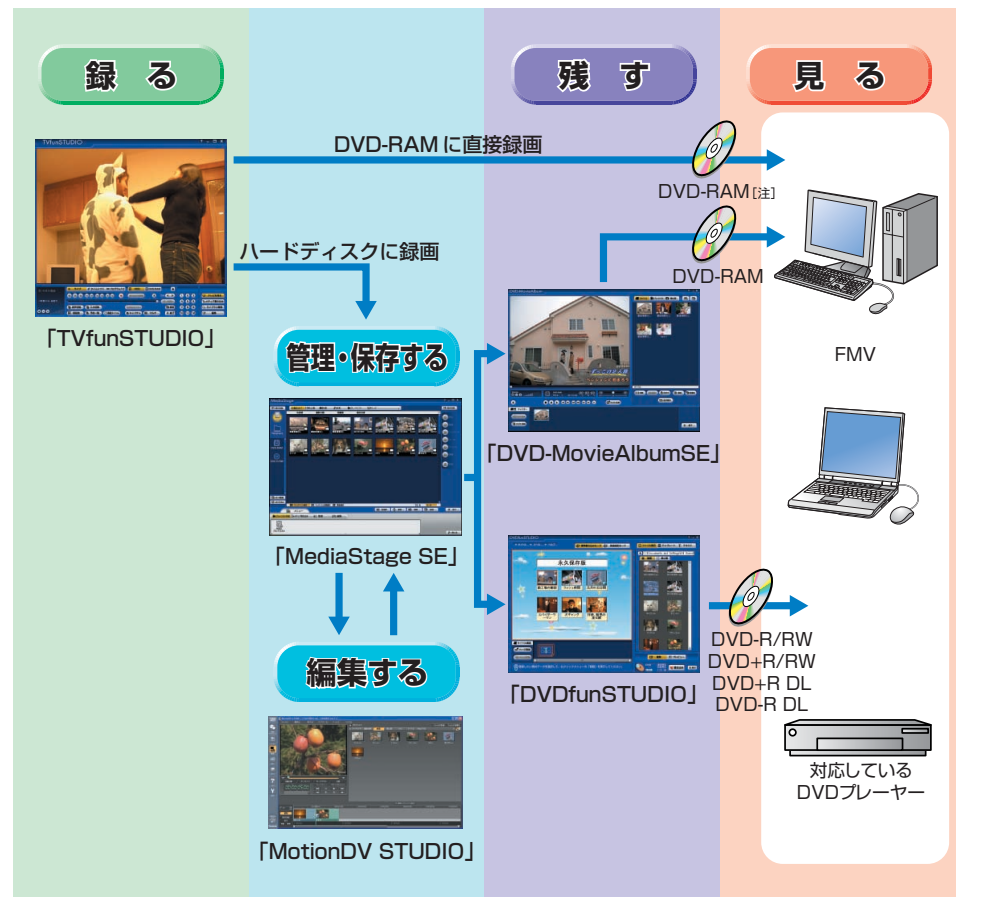

注:BIBLO MGシリーズ、LOOXシリーズでは、内蔵テレビチューナーユニットと、内蔵スーパーマルチドライブユニットを 同時に取り付けられないため、DVD-RAMへのダイレクト録画はできません。

DVDに保存するには、直接DVD-RAMに録画する方法と、いったんハードディスクに保存 した映像をDVDに書き込む方法があります。直接DVD-RAMに録画する方法については、 「テレビを録る」 (·• P[.148\)](#page-149-0)をご覧ください。

### **DVD-R/RW、DVD+R/RW、DVD-R DL、DVD+R DL に残す場合**

ここでは、映像管理ソフトウェア「MediaStage SE(メディアステージSE)」を使った手順 をご紹介します。「M ediaStage SE」は、映像の記録・編集を行うソフトウェア 「DVDfunSTUDIO」と連携してDVD-R/RWやDVD+R/RW、DVD+R DL、DVD-R DL に番組を書き込むことができます。したがってDVD-R/RW、DVD+R/RW、DVD-R DL、 DVD+R DLに番組を残すには、添付のソフトウェア「MediaStage SE」と 「DVDfunSTUDIO」が必要です。「DVDfunSTUDIO」でDVDに書き込むモードには、 「標準書き込みモード」と、「高速追記モード」の2種類があります。ここでは「標準書き込 みモード」で書き込む基本的な手順について説明しています。

「MediaStage SE」での書き込みについては、「スタート」ボタン→「すべてのプログラ ム」→「Panasonic」→「MediaStage SE」→「取扱説明書」→「DVDのディスクに書き 込む」の順にクリックするとご覧になれます。

**1** BIBLO、LOOXをお使いの方は、パソコン本体にACアダプタを取り付けま す。

2 BIBLO MGシリーズ、LOOXシリーズをお使いの場合は、モバイルマルチベ イに内蔵スーパーマルチドライブユニットを取り付けます。

モバイルマルチベイの交換については、※(サービスアシスタント)のトップ画面→「画面で見るマ ニュアル」→「5.パソコン本体の取り扱い」→「CD/DVD」→「モバイルマルチベイユニットを使う」 をご覧ください。

### **3** ディスクをパソコン本体にセットします。

ディスクのセットのしかたについては、お(サービスアシスタント)のトップ画面→「画面で見るマニュ アル」→「5.パソコン本体の取り扱い」→「CD/DVD」→「CD/DVDをパソコンにセットする/取り 出す」をご覧ください。

## $^{\circ}$ POINT.

◆DVD-R/RW、DVD+R/RW、DVD-R DL、DVD+R DLに書き込みを行う場合は、書き込みデータ容量と同 じ程度のハードディスク空き容量が必要です。

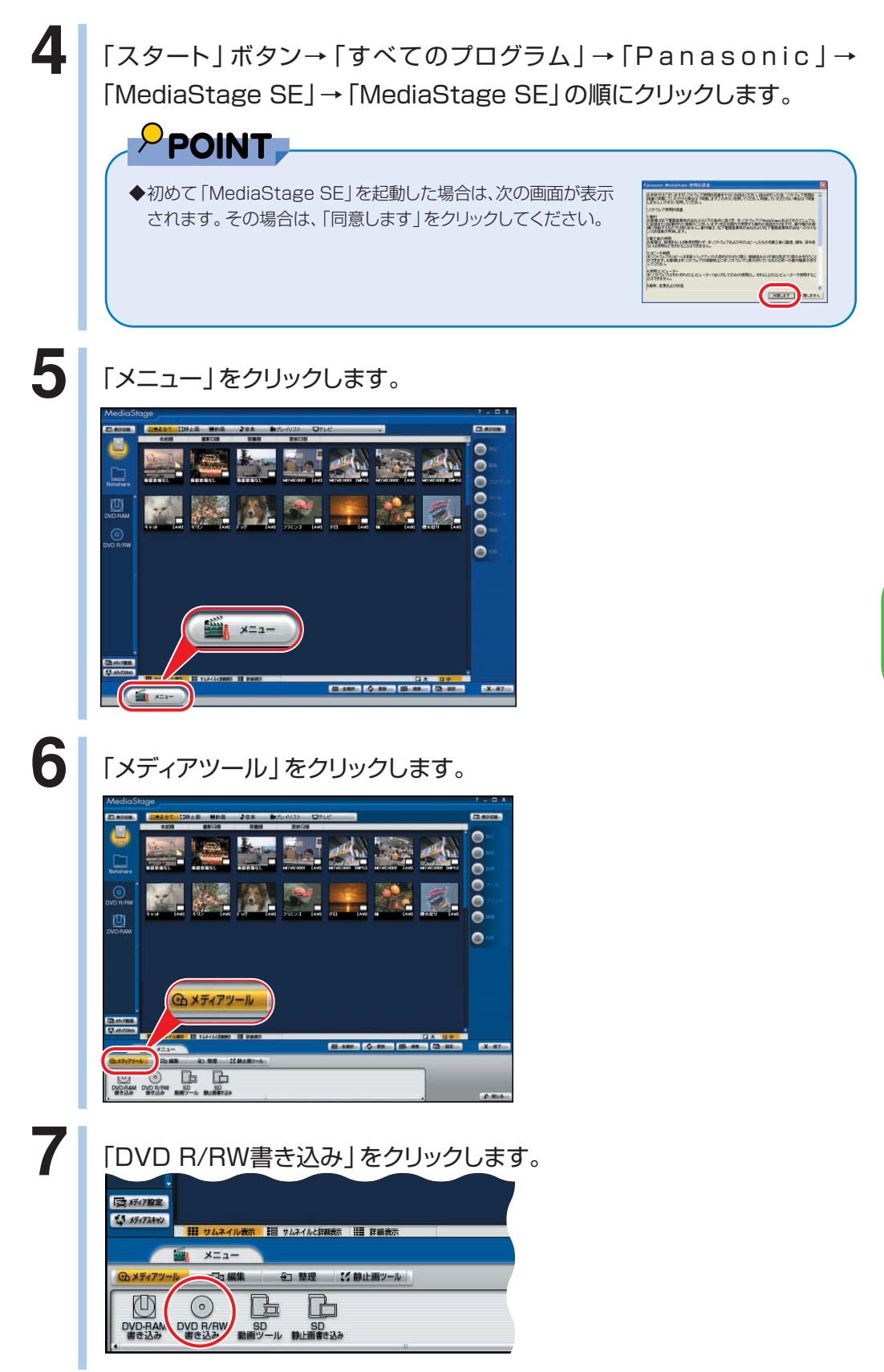

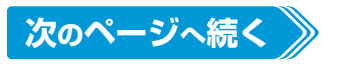

W

i Edusを

起 動 し て テ レ ビ / D V D / C D を 楽 し む

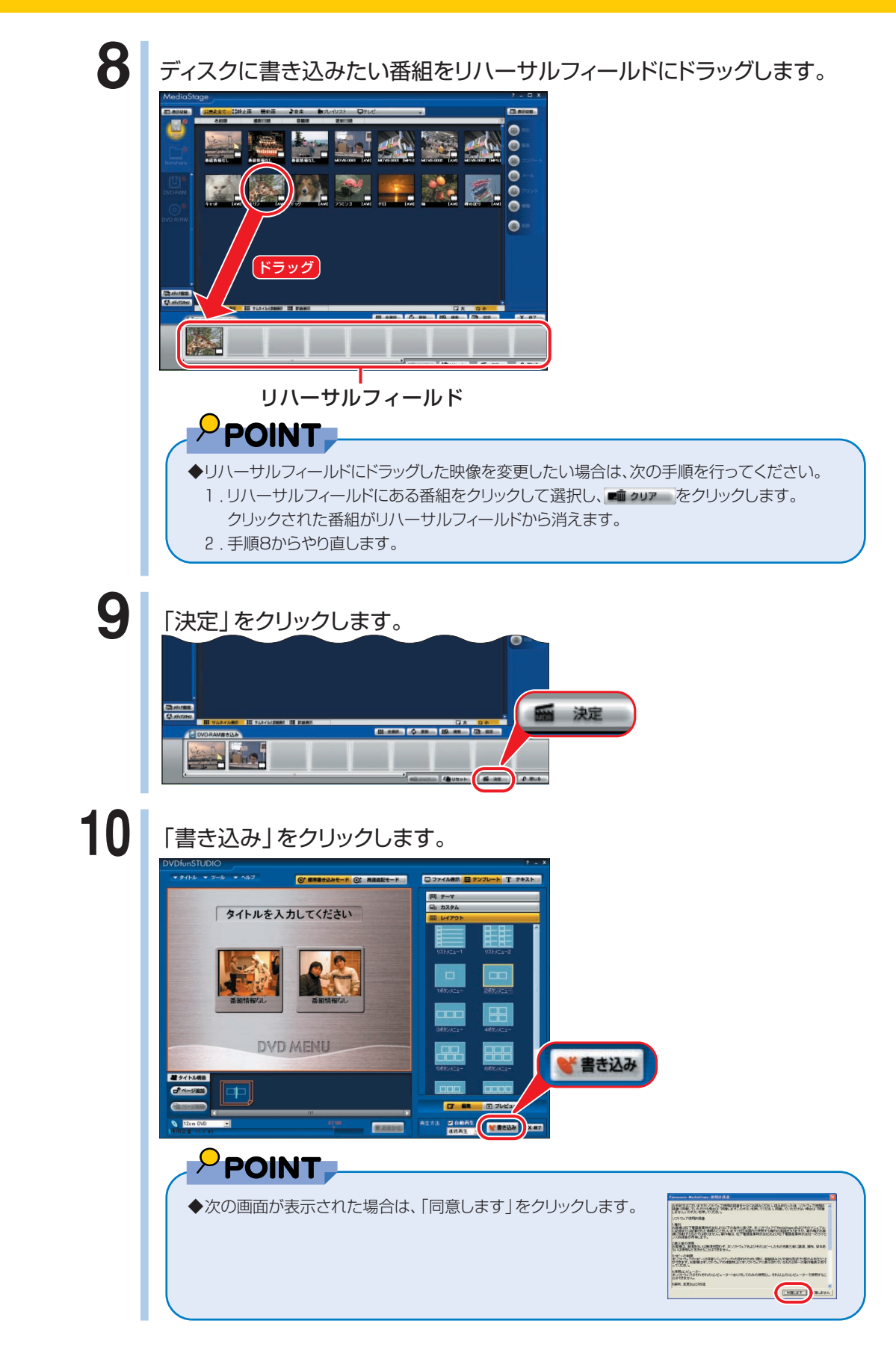
## $P$  POINT.

◆「新しいディスクではありません」と表示された場合 新しいディスクを使う場合は、新しいディスクをセットしてから「OK」をクリックしてください。 ディスクのフォーマット(初期化)を行う場合は、「DVD RW初期化」をクリックし、フォーマット オプションを選択してから「実行」をクリックしてください。

## **11** 「はい」をクリックします。

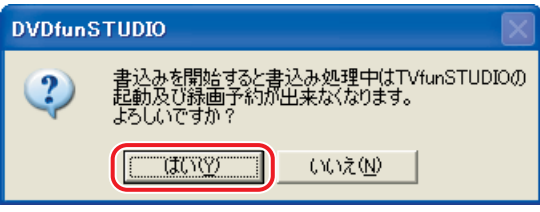

書き込みが始まります。かなり時間がかかることもあります。

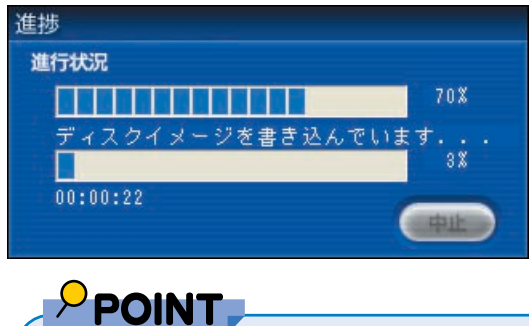

◆DVDへの書き込みの間に「TVfunSTUDIO」で録画予約が開始されるようにしている場合、 録画予約は実行されません。

**12** 書き込み終了後、ディスクが出てきます。次の画面が表示されたら、もう1枚 同じディスクを作成する場合は「はい」を、作成しない場合は「いいえ」をク リックします。

ここでは「いいえ」をクリックします。「はい」をクリックした場合は、手順11からの操作を行います。

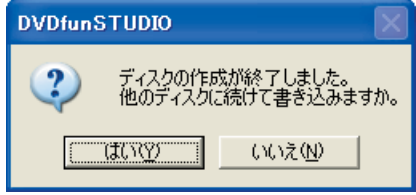

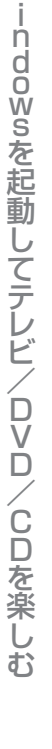

**4**

W

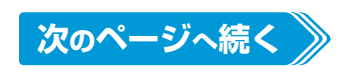

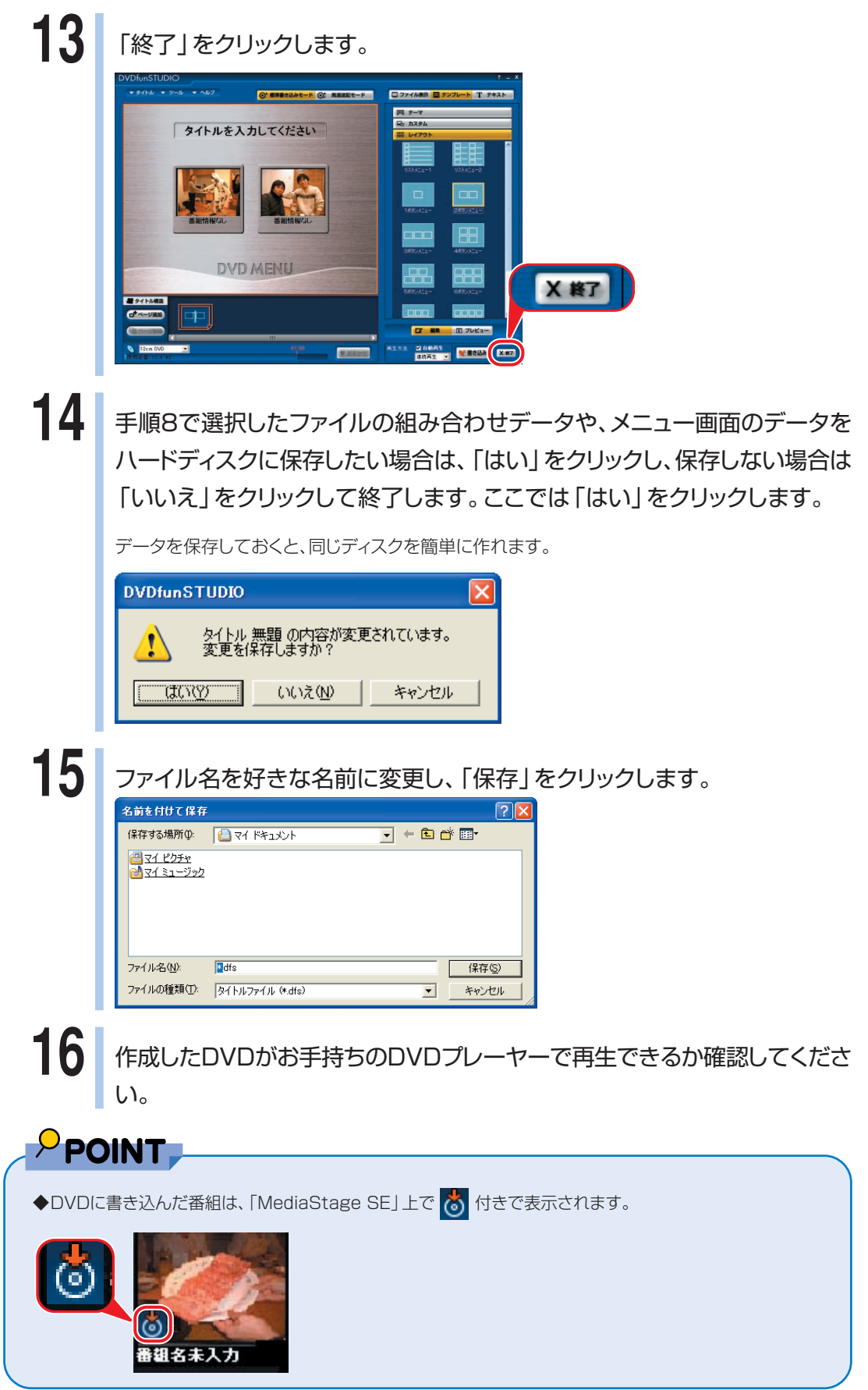

## **DVD-RAM に残す場合**

ここでは、映像管理ソフトウェア「MediaStage SE」を使った手順をご紹介します。 「MediaStage SE」は、映像の記録・編集を行うソフトウェア「DVD-MovieAlbumSE」 と連携してDVD-RAMに番組を書き込むことができます。したがってDVD-RAMに番組を 残すには、添付のソフトウェア「MediaStage SE」と「DVD-MovieAlbumSE」が必要で す。

「MediaStage SE」での書き込みについては、「スタート」ボタン→「すべてのプログラ ム」→「Panasonic」→「MediaStage SE」→「取扱説明書」→「DVDのディスクに書き 込む」の順にクリックするとご覧になれます。

- **1** BIBLO、LOOXをお使いの方は、パソコン本体にACアダプタを取り付けま す。
- **2** BIBLO MGシリーズ、LOOXシリーズをお使いの場合は、モバイルマルチベ イに内蔵スーパーマルチドライブユニットを取り付けます。

モバイルマルチベイの交換については、※(サービスアシスタント)のトップ画面→「画面で見るマ ニュアル」→「5.パソコン本体の取り扱い」→「CD/DVD」→「モバイルマルチベイユニットを使う」 をご覧ください。

## DVD-RAMをパソコン本体にセットします。

DVD-RAMのセットのしかたについては、お(サービスアシスタント)のトップ画面→「画面で見る マニュアル」→「5.パソコン本体の取り扱い」→「CD/DVD」→「CD/DVDをパソコンにセットする /取り出す」をご覧ください。

**4** 「スタート」ボタン→「すべてのプログラム」→「P a n a s o n i c 」→ 「MediaStage SE」→「MediaStage SE」の順にクリックします。

## $P$  POINT

◆初めて「MediaStage SE」を起動した場合は、次の画面が表示 されます。その場合は、「同意します」をクリックしてください。

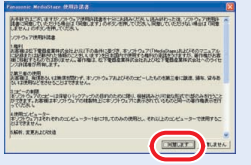

む

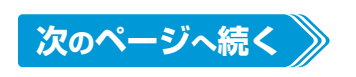

## 「メニュー」をクリックします。

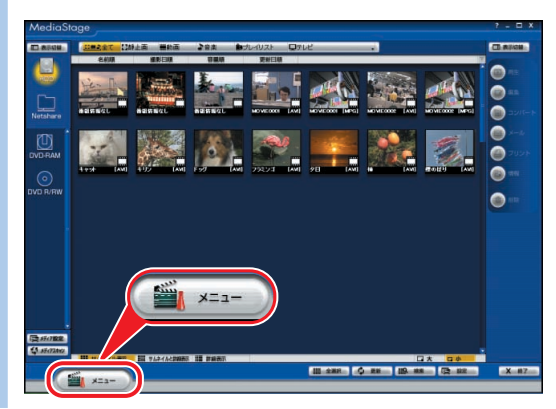

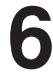

「メディアツール」をクリックします。

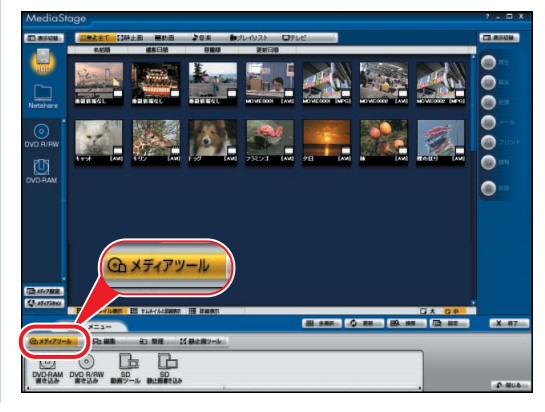

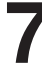

「DVD-RAM書き込み」をクリックします。

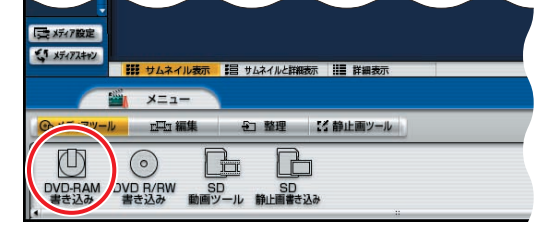

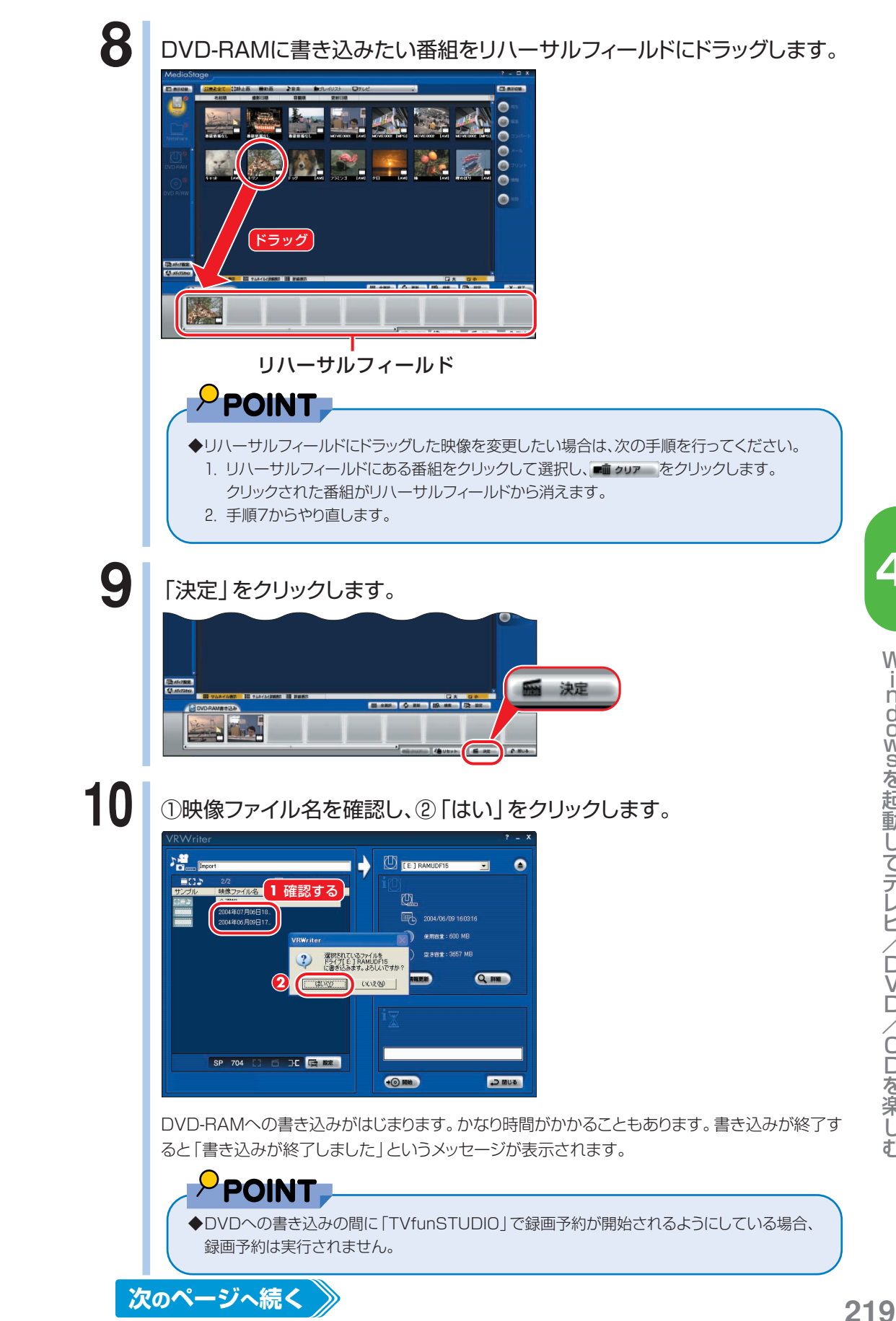

**4**

む

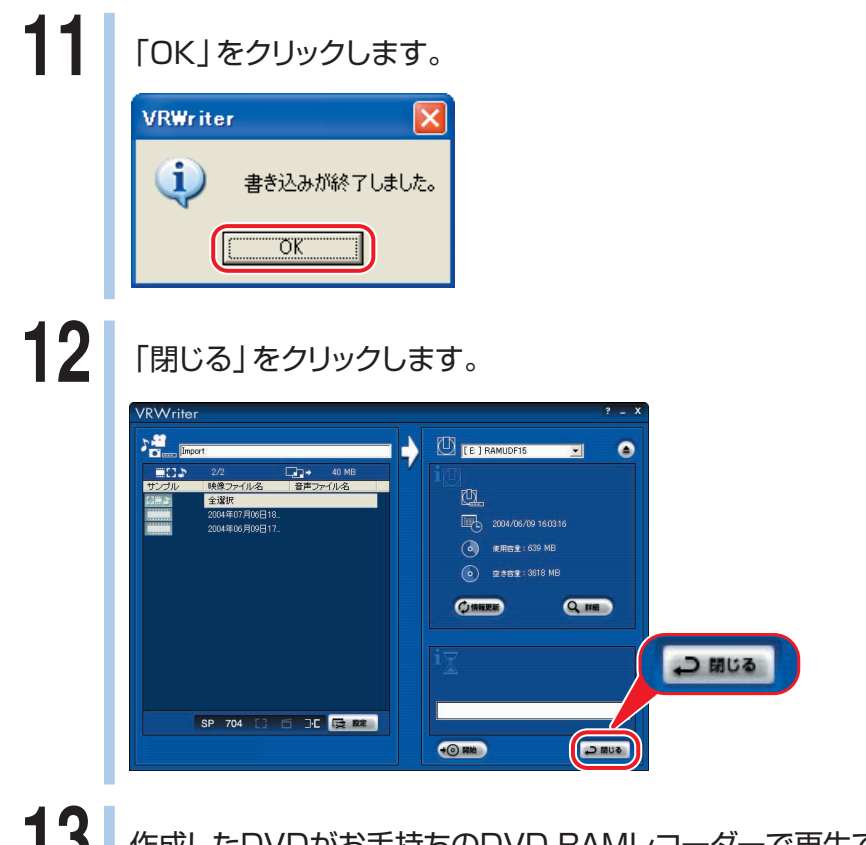

 作成したDVDがお手持ちのDVD-RAMレコーダーで再生できるか確認して ください。

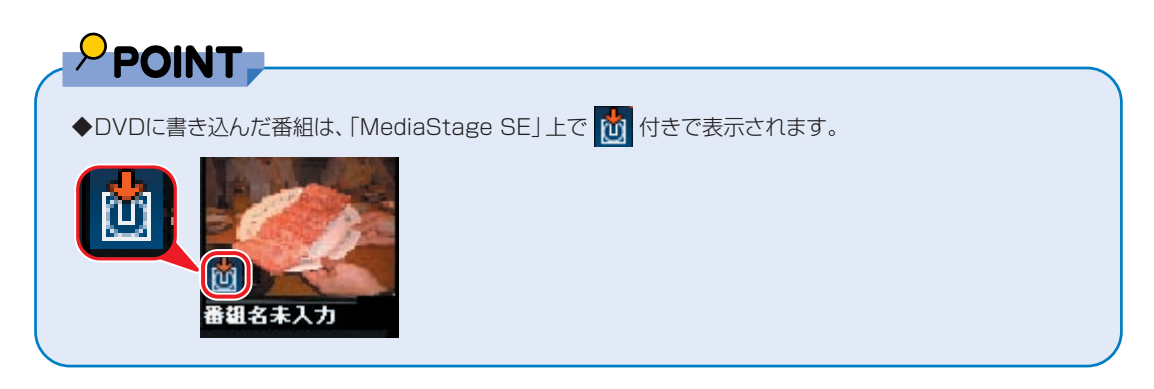

# **DVD-VIDEO を楽しむ**

FMVにはDVDを再生するソフトウェア「WinDVD」が搭載されてお り、映画や音楽などのDVD-VIDEOが手軽に楽しめます。 ここでは「WinDVD」の基本的な操作について説明しています。 詳しくは「WinDVD」のヘルプをご覧ください。ヘルプは、「WinDVD」の をクリッ クしてご覧ください。

## **DVD-VIDEO を見る**

ここでは、リモコンで操作する方法と、マウスで操作する方法について説明していま す。

## $P$  POINT.

◆お使いの機種によっては、DVD-VIDEOを5.1チャンネルサラウンドで再生することができます。

■対象機種: DESKPOWER、BIBLO NX90シリーズ

(サービスアシスタント)のトップ画面→「画面で見るマニュアル」→「5.パソコン本体の取り扱い」→「スピー カー/サウンド」→「5.1チャンネルサラウンドの設定をする」をご覧ください。

## **リモコンで操作する(リモコンが添付されている機種のみ)**

### **●DVD-VIDEOを再生する**

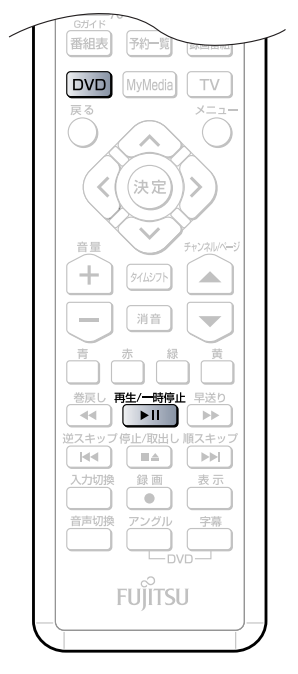

### **DVD を押します。**

「WinDVD」が起動します。

## 2 パソコン本体にDVD-VIDEOをセットします。

ディスクのセットのしかたについては、お(サービスアシスタント)のトップ画 面→「画面で見るマニュアル」→「5.パソコン本体の取り扱い」→「CD/ DVD」→「CD/DVDをパソコンにセットする/取り出す」をご覧ください。

<sub>……</sub><br>「▶…」を押します。

**次のページへ続く** 

DVD-VIDEOの再生が始まります。

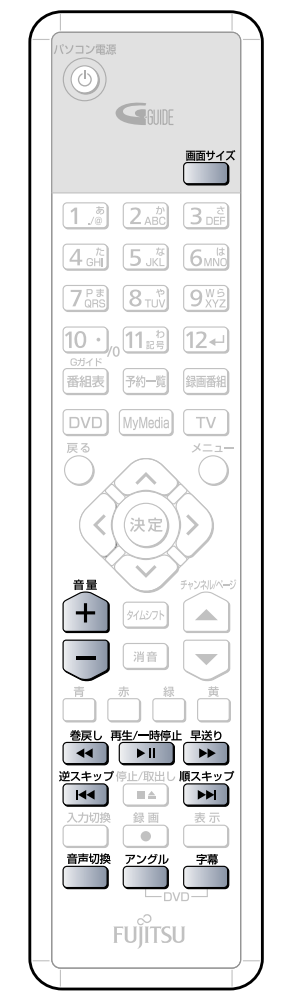

(イラストは機種や状況により異なりま す)

◎音量を調整する ← で大きく、 で小さくなります。 ◎画面サイズを切り換える ■■#な を押すたびに、ウィンドウ表示と全画面表示に切り換わります。 ◎一時停止させる <sub>再生⁄一時的」</sub><br>「►Ⅱ」を押します。 ◎一時停止後に再生する <del>m』/ me</del><br>〔▶Ⅱ〕を押します。 ◎早送りする → を押します。 ◎巻戻しする <sup>参戻し</sup><br>「<del>44</del>】を押します。 ◎早送りや巻き戻し中に通常の再生に戻す <del>『<sup>生⁄一時修</sup>』</del><br>「 ▶Ⅱ 】を押します。 ◎次のチャプター(章)にスキップする <u> <sub>■以もッ</sub></u><br>「➡■ を押します。 ◎前のチャプター(章)にスキップする <sub>選≭ッフ</sub><br>「★■】を押します。 ◎音声を切り換える ■ # ■ を押します。 ◎字幕を切り換える **、 ネックス**<br>1000年11日 - 本押します。 ◎アングルを切り換える アングル<br>
● を押します。

**4 お好みで次の操作を行います。** 

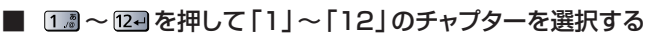

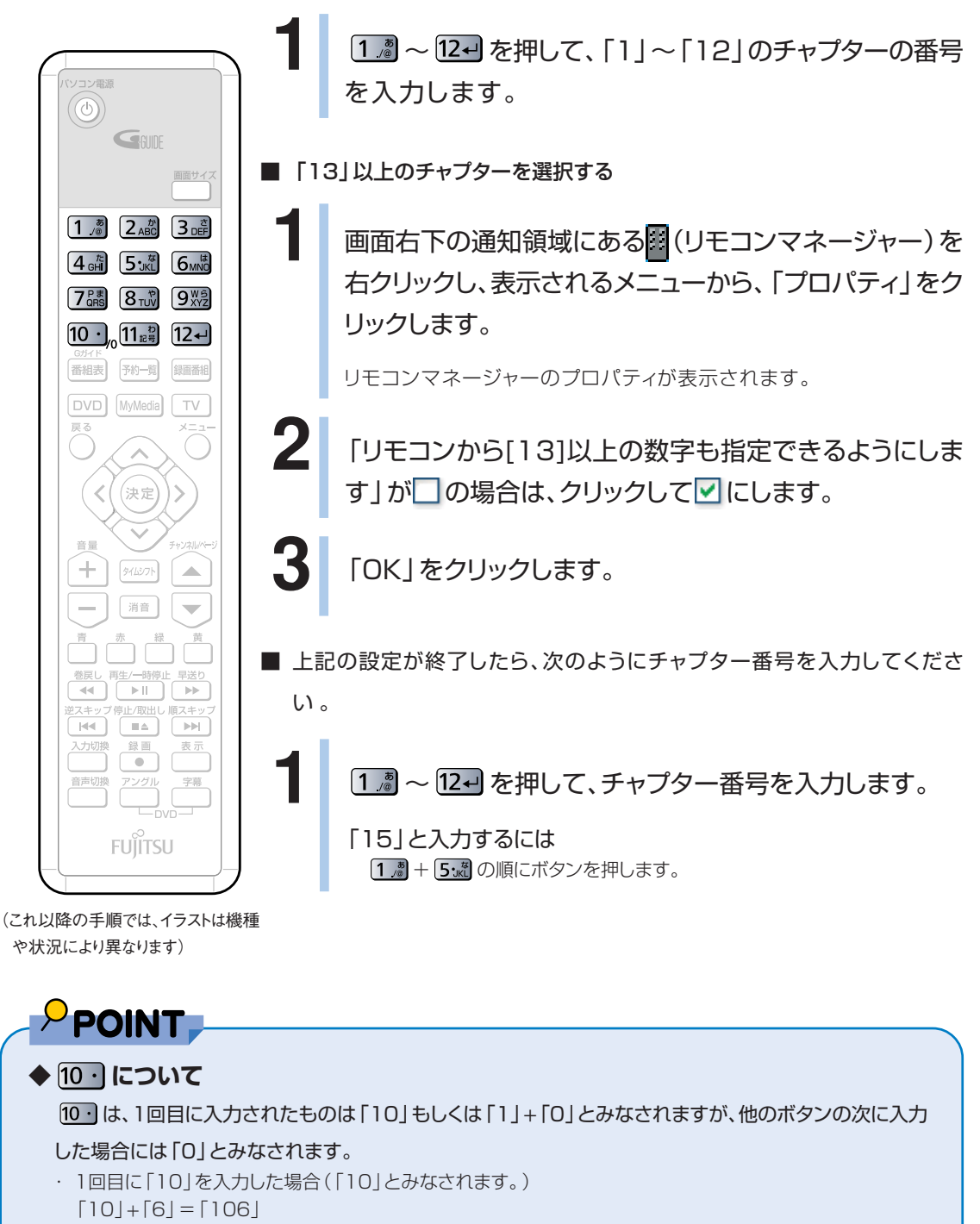

・ 2回目に「10」を入力した場合(「0」とみなされます。)  $[6]+[10]=[60]$  $[1] + [10] + [6] = [106]$ 

**4**

W

i Edusを

起 動 し て テ レ ビ

#### **● メニュー画面の操作をする**

DVD-VIDEOには内容をメニュー画面で選択できるものがあります。

このようなDVD-VIDEOを再生する場合、リモコンを使って再生したい映像、聞きたい音声、表示した い字幕などを、メニュー画面上で選択できます。

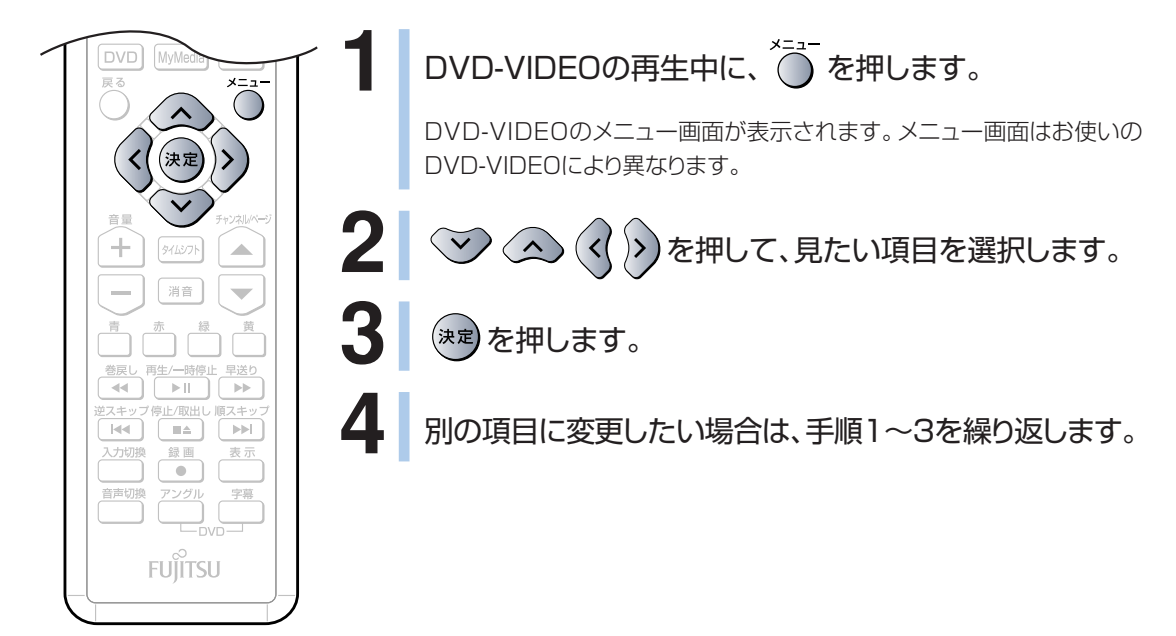

### **● DVD-VIDEOの再生を停める**

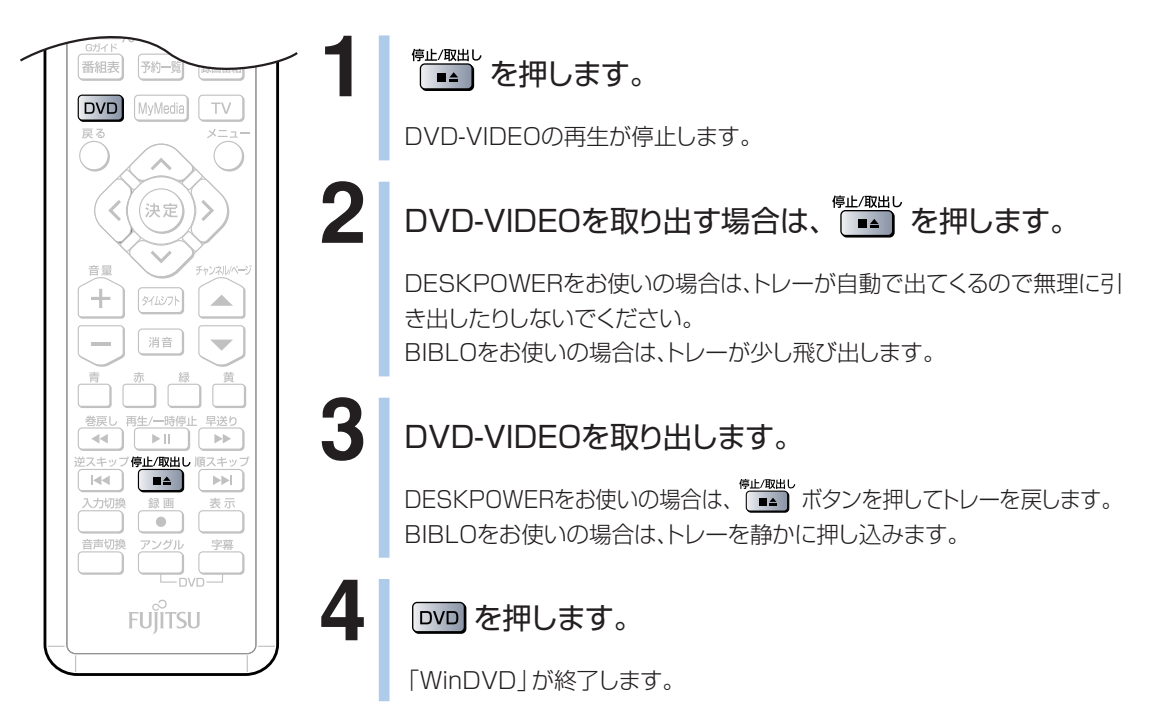

## **● DVD-VIDEOを再生する**

### **1** BIBLO MGシリーズ、LOOXシリーズをお使いの場合は、モバイルマルチベ イに内蔵スーパーマルチドライブユニットまたは内蔵CD-RW/DVD-ROMド ライブユニットを取り付けます。

モバイルマルチベイの交換については、※(サービスアシスタント)のトップ画面→「画面で見るマ ニュアル」→「5.パソコン本体の取り扱い」→「CD/DVD」→「モバイルマルチベイユニットを使う」 をご覧ください。

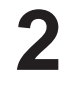

### **2** 「スタート」ボタン→「すべてのプログラム」→「InterVideo WinDVD」→ 「InterVideo WinDVD」の順にクリックします。

「WinDVD」が起動します。

## **3** パソコン本体にDVD-VIDEOをセットします。

ディスクのセットのしかたについては、お(サービスアシスタント)のトップ画面→「画面で見るマニュ アル」→「5.パソコン本体の取り扱い」→「CD/DVD」→「CD/DVDをパソコンにセットする/取り 出す」をご覧ください。

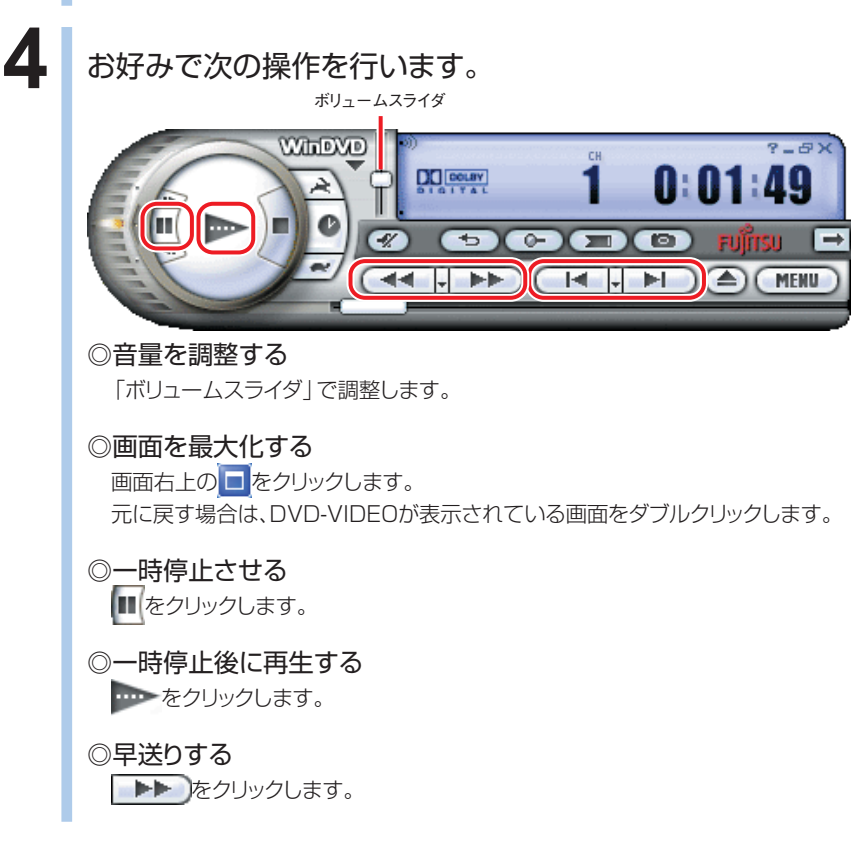

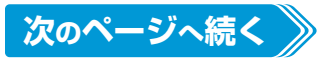

W

i Edusを

起 動 し て テ レ ビ / D V D / C D を 楽 し む

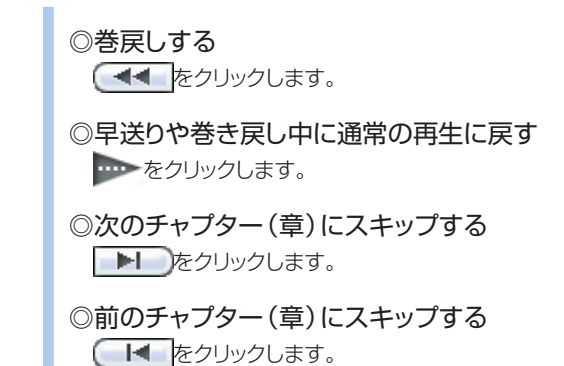

**● マウスでメニュー画面の操作をする**

■ ( MENU )をクリックし、表示されたメニューの中から見たい項目をクリックします。

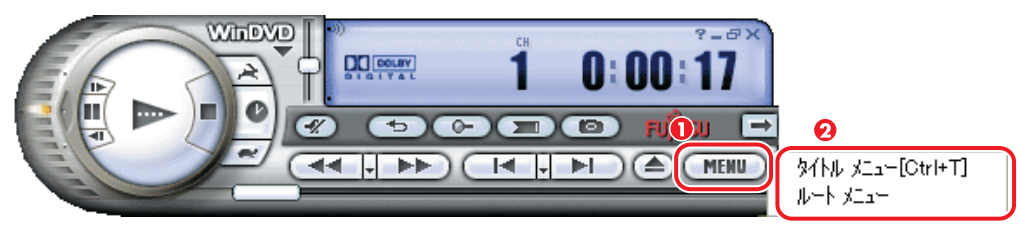

### **● DVD-VIDEOの再生を停める**

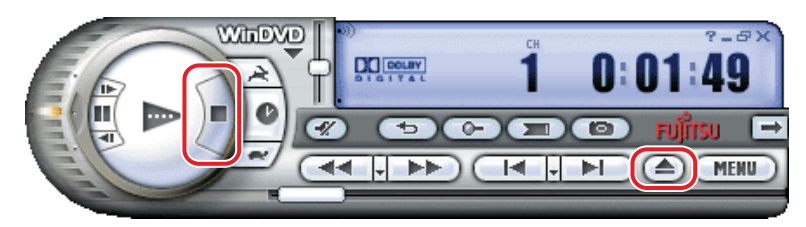

**1** をクリックします。

DVD-VIDEOの再生が停止します。

## **2** DVD-VIDEOを取り出す場合は、● をクリックします。

DESKPOWERをお使いの場合は、トレーが自動で出てくるので無理に引き出したりしないでくだ さい。

BIBLO、LOOXをお使いの場合は、トレーが少し飛び出します。

## **3** DVD-VIDEOを取り出します。

DESKPOWERをお使いの場合は、● を押してトレーを戻します。 BIBLO、LOOXをお使いの場合は、トレーを静かに押し込みます。

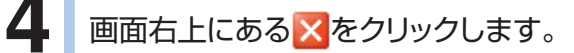

「WinDVD」が終了します。

# **音楽 CD を楽しむ**

FMVに搭載されている「MyMedia(マイメディア)」を使って、音楽CD を再生したり、音楽CDから曲をハードディスクに取り込んだりすることが できます。ここではそれらの手順について紹介しています。

## **音楽 CD を聴く**

ここでは、リモコンで操作する方法と、マウスで操作する方法について説明していま す。

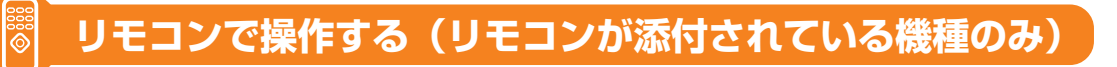

## **● 音楽CDを再生する**

画面サイ:

 $12 +$ 

録画番組

 $TV$ 

 $\circledcirc$ 

 $[10]$ 番組表 予約一覧

戻る

÷

 $\neg$ 

(決定)

ห*นงา* 

消音

 $\blacksquare$ 

 $\boxed{1\sqrt{a}}$   $\boxed{2\sqrt{b}}$   $\boxed{3\sqrt{a}}$  $\boxed{4_{\text{GH}}^{t}}$   $\boxed{5_{\text{JKL}}}^{t}$   $\boxed{6_{\text{MN}0}}$ 7<sup>8</sup> 8<sup>1</sup> 9<sup>W</sup>  $11<sub>12</sub>$ 

(これ以降の手順では、イラストは機種 により異なる場合があります)

## **1** を押します。

**次のページへ続く** 

「MyMedia」が起動します。

## **2** 音楽CDをパソコン本体にセットします。

「CDの再生」が選択された画面が表示されます。 ディスクのセットのしかたについては、き(サービスアシスタント)のトップ画 面→「画面で見るマニュアル」→「5.パソコン本体の取り扱い」→「CD/ DVD | → 「CD/DVDをパソコンにセットする/取り出す | をご覧ください。

#### **3** を押して「CDの再生」を選択します。 ミュージック **O.O** 一つ ジャンル 一 アーティスト 一つアルバム 今プレイリスト 一参 全てのミュージック → タイトルの検索 < この再生 ll> UEDUNAK CORA CORA CORRE DURE ∕≒≞-<br>● 設定 ■停止

**4**

**227**

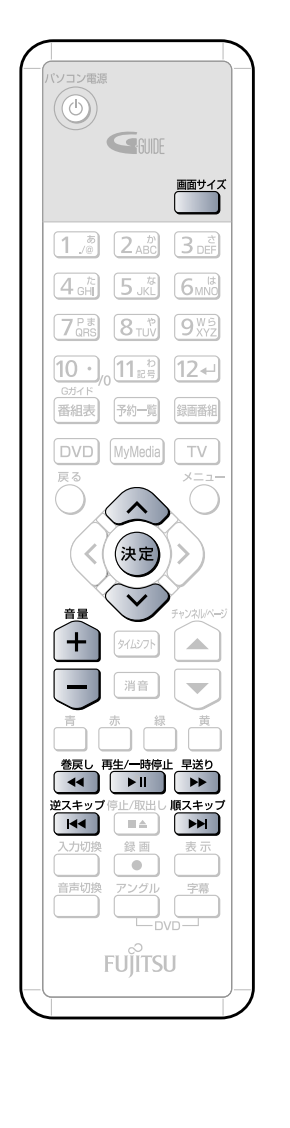

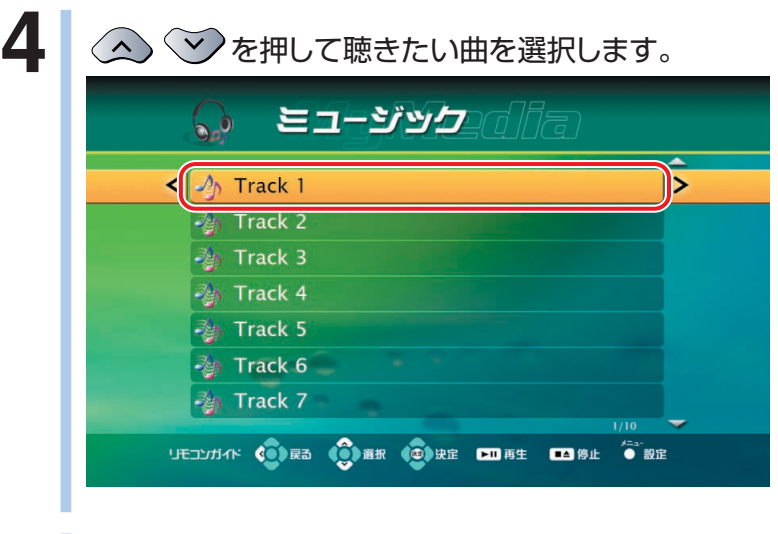

5 <sup>第7</sup>を押します。

選択された曲が再生されます。

**6** お好みで次の操作を行います。

◎音量を調整する ← で大きく、 つで小さくなります。

◎一時停止させる <sup>再生⁄一時停止</sup>を押します。

◎一時停止後に再生する <sup>再生⁄—時触</sup>を押します。

◎早送りする <del>『<sup>選り</sup></del>】を押します。

◎巻戻しする <del><sup>観し</sup></del>を押します。

◎次の曲にスキップする <u><sub>順スキッフ</sub></u><br>┌<u>► ☆</u> を押します。

◎前の曲にスキップする <del>ซัมะ</del>ะรี่ を押します。

◎画面サイズを切り換える <del>■■サイス</del> を押します。

#### **● 音楽CDの再生を停める**

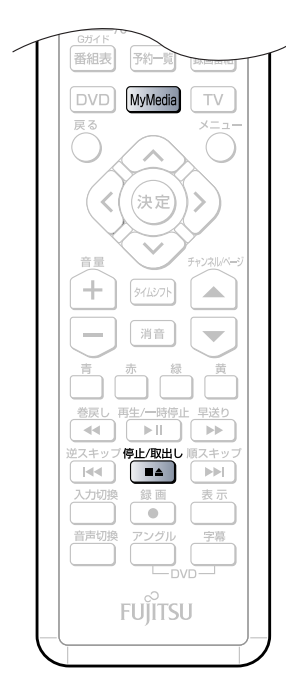

<sub>『『』/</sup><br>「■▲】を押します。</sub>

音楽CDの再生が停まります。

## 2 パソコン本体から音楽CDを取り出します。

ディスクの取り出しかたについては、お(サービスアシスタント)のトップ画 面→「画面で見るマニュアル」→「5.パソコン本体の取り扱い」→「CD/ DVD | → 「CD/DVDをパソコンにセットする/取り出す | をご覧ください。

**3** を押します。

「MyMedia」が終了します。

## **マウスで操作する**

### **● 音楽CDを再生する**

**1** BIBLO MGシリーズ、LOOXシリーズをお使いの場合は、モバイルマルチベ イに内蔵スーパーマルチドライブユニットまたは内蔵CD-RW/DVD-ROMド ライブユニットを取り付けます。

モバイルマルチベイの交換については、 2(サービスアシスタント)のトップ画面→「画面で見るマ ニュアル」→「5.パソコン本体の取り扱い」→「CD/DVD」→「モバイルマルチベイユニットを使う」 をご覧ください。

## **2** 「MyMedia」を起動します。

「スタート」ボタン→「すべてのプログラム」→「MyMedia」→「MyMedia」の順にクリックしま す 。

### **3** 音楽CDをパソコン本体にセットします。

「CDの再生」が選択された画面が表示されます。 ディスクのセットのしかたについては、き(サービスアシスタント)のトップ画面→「画面で見るマニュ アル」→「5.パソコン本体の取り扱い」→「CD/DVD」→「CD/DVDをパソコンにセットする/取り 出す」をご覧ください。

**4**

W

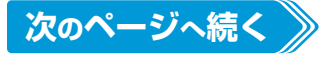

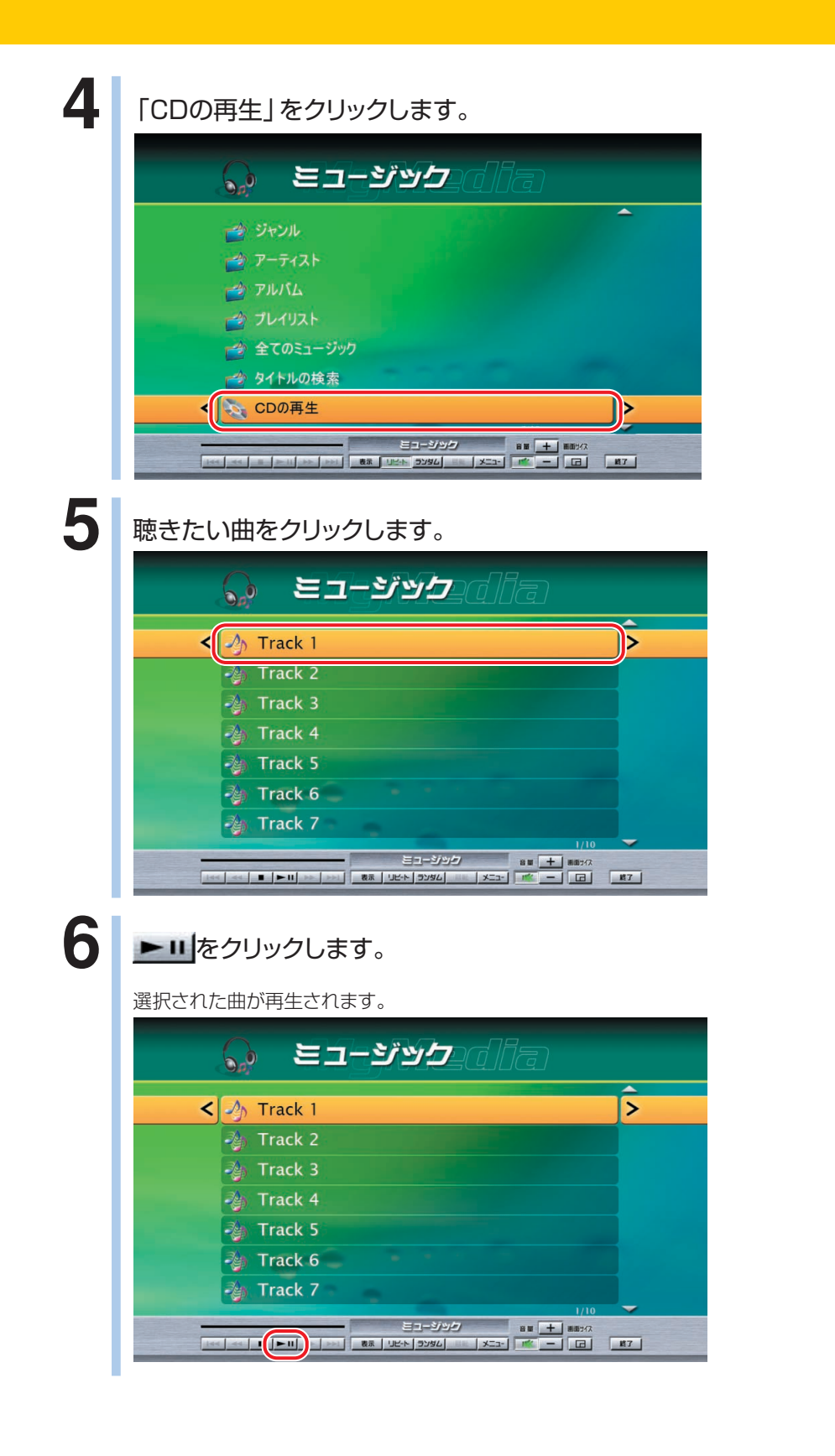

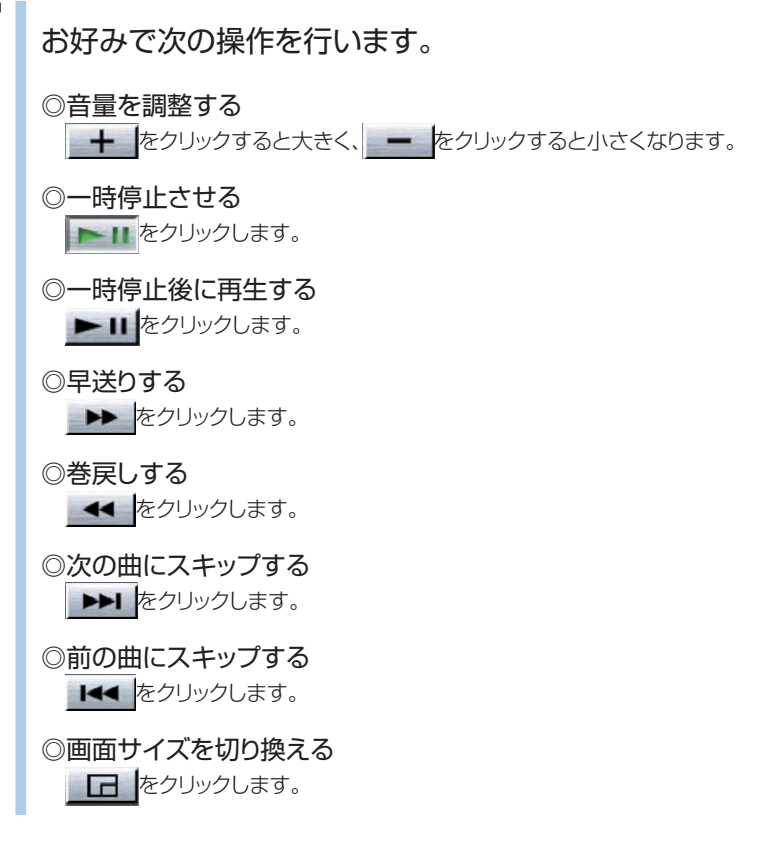

#### **● 音楽CDの再生を停める**

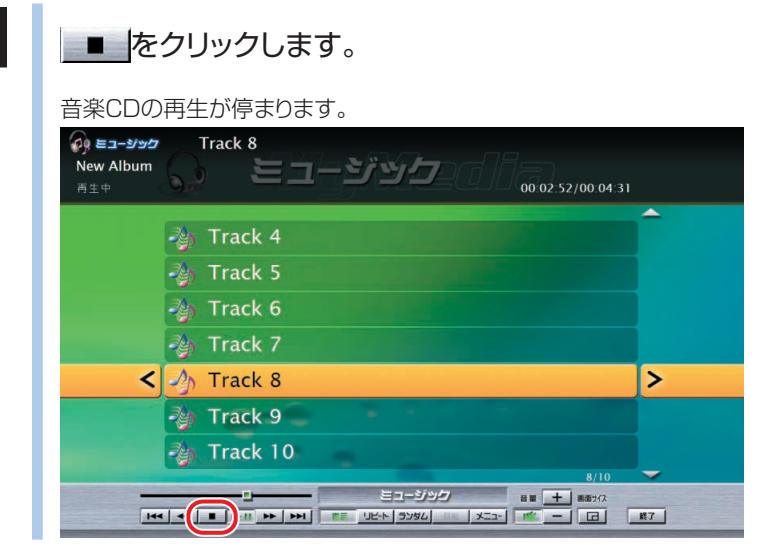

## 2 パソコン本体から音楽CDを取り出します。

ディスクの取り出しかたについては、お(サービスアシスタント)のトップ画面→「画面で見るマニュ アル」→「5.パソコン本体の取り扱い」→「CD/DVD」→「CD/DVDをパソコンにセットする/取り 出す」をご覧ください。

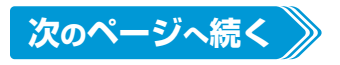

**終了 をクリックします。** 

「MyMedia」が終了します。

## **音楽 CD をハードディスクに録音する**

「MyMedia」を使って、音楽CDをハードディスクに録音することができます。ここでは、 リモコンで操作する場合と、マウスで操作する場合についてを説明しています。 次に紹介する手順では、音楽CDの再生やパソコンへの録音などができるソフトウェ ア「BeatJam for FUJITSU(ビートジャム・フォー・富士通)」の機能の一部を使っ ています。したがって、添付のソフトウェア「BeatJam for FUJITSU」が必要です。

## **リモコンで操作する(リモコンが添付されている機種のみ)**

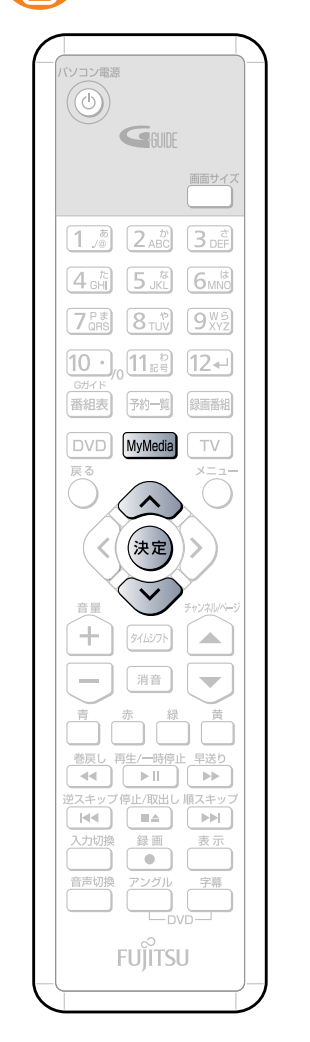

(これ以降の手順では、イラストは機種 や状況により異なります)

#### **MyMedia を押します。**

「MyMedia」が起動します。

**2** 音楽CDをパソコン本体にセットします。

「CDの再生」が選択された画面が表示されます。 ディスクのセットのしかたについては、お(サービスアシスタント)のトップ画 面→「画面で見るマニュアル」→「5.パソコン本体の取り扱い」→「CD/ DVD | → 「CD/DVDをパソコンにセットする/取り出す | をご覧ください。

3 **シ** へき押して「CDの再生」の下に表示されている 「CDの録音」を選択し、(\*\*)を押します。

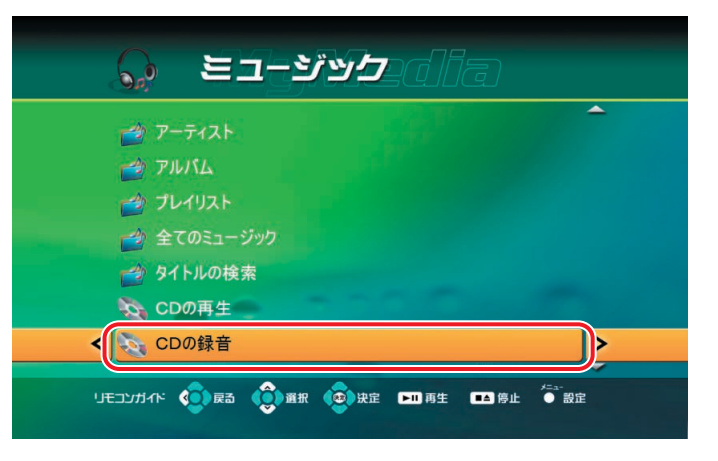

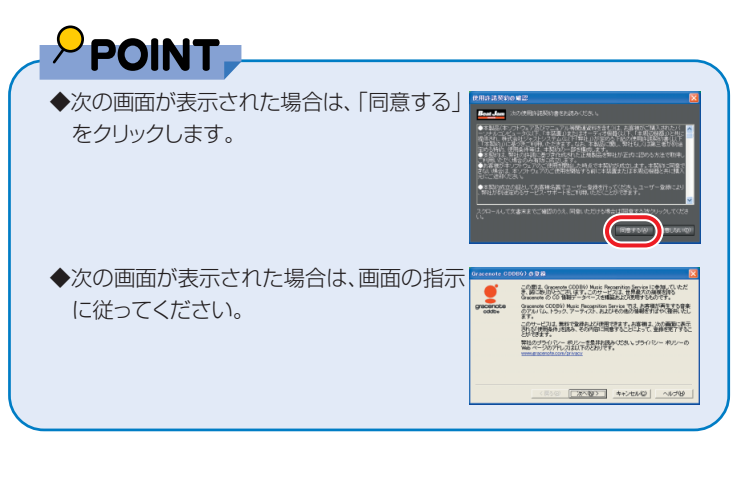

#### CDの録音が始まります。

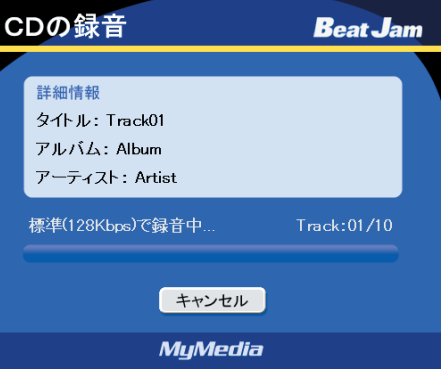

しばらくお待ちください。

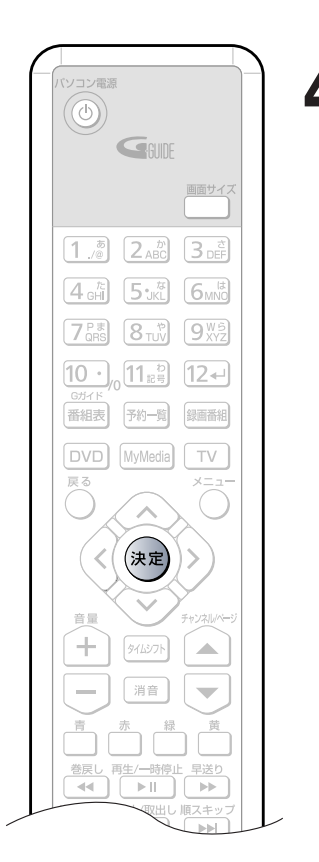

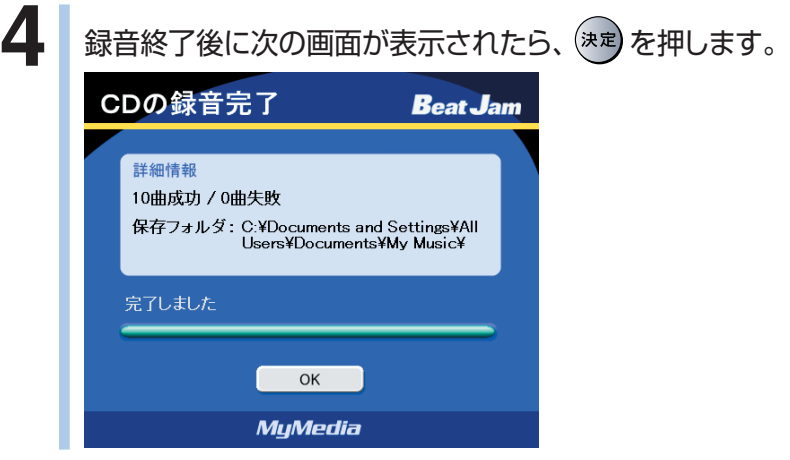

## **マウスで操作する**

### **1** BIBLO MGシリーズ、LOOXシリーズをお使いの場合は、モバイルマルチベ イに内蔵スーパーマルチドライブユニットまたは内蔵CD-RW/DVD-ROMド ライブユニットを取り付けます。

モバイルマルチベイの交換については、お(サービスアシスタント)のトップ画面→「画面で見るマ ニュアル」→「5.パソコン本体の取り扱い」→「CD/DVD」→「モバイルマルチベイユニットを使う」 をご覧ください。

## **2** 「MyMedia」を起動します。

「スタート」ボタン→「すべてのプログラム」→「MyMedia」→「MyMedia」の順にクリックしま す 。

## **3** 音楽CDをパソコン本体にセットします。

「CDの再生」が選択された画面が表示されます。

ディスクのセットのしかたについては、お(サービスアシスタント)のトップ画面→「画面で見るマニュ アル」→「5.パソコン本体の取り扱い」→「CD/DVD」→「CD/DVDをパソコンにセットする/取り 出す」をご覧ください。

**4** <sup>①</sup> をクリックし、②「CDの再生」の下に表示されている「CDの録音」 をクリックします。

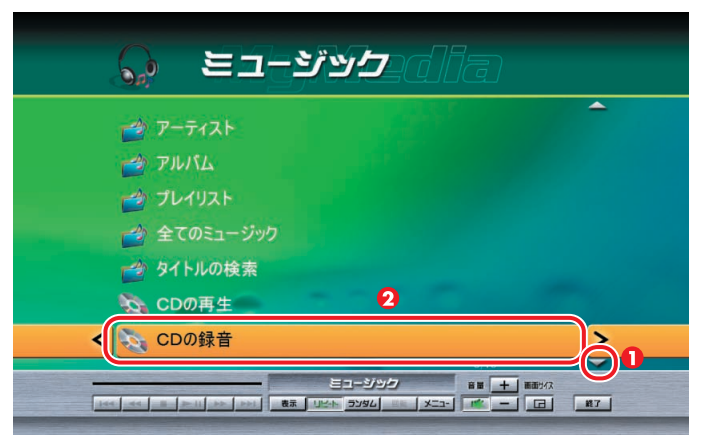

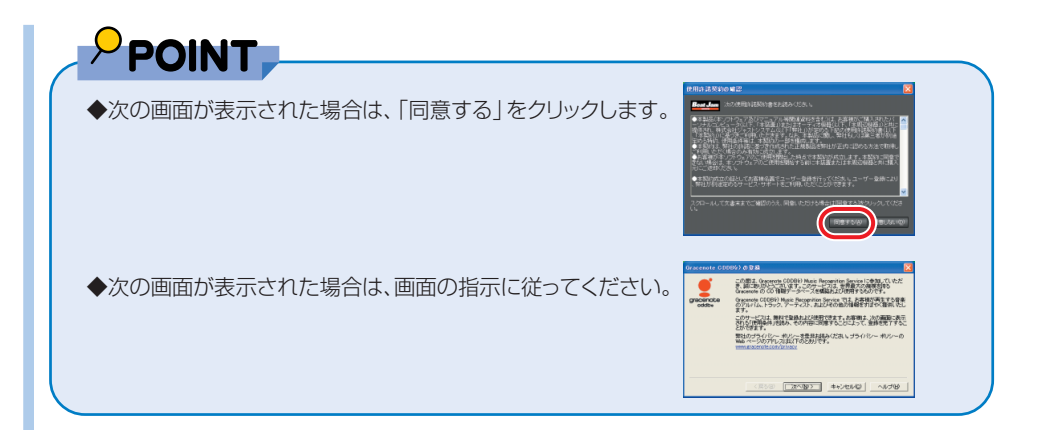

#### CDの録音が始まります。

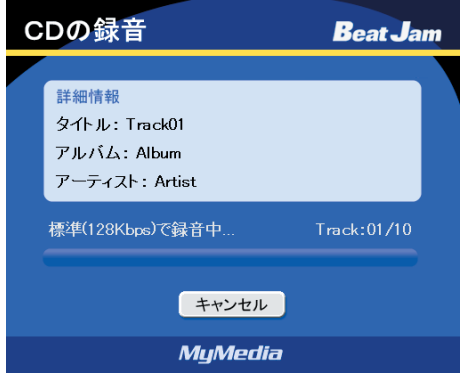

しばらくお待ちください。

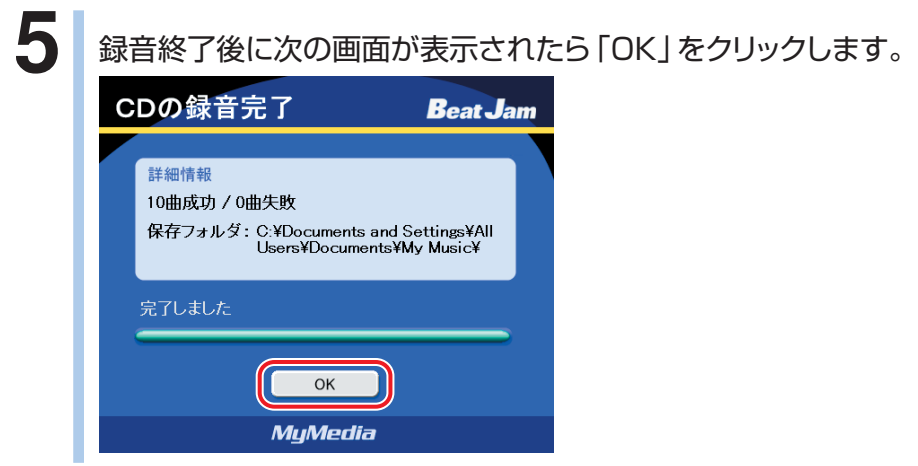

**こんなこともできます**

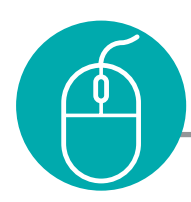

## **録ったテレビを整理する**

テレビ番組をビデオテープにたくさん録ったのは良いけれど、何をどこに録ったのか さっぱり分からなくなってしまった・・・。こんな経験はありませんか? FMVにじゃん じゃん録画しても、映像管理ソフトウェア「MediaStage SE」を使えば大丈夫。録 りだめした番組も、録画日時順などで表示し、番組タイトルや再生時間もすぐにわか ります。また、フォルダを作って管理したり、メモを書き込んだり、検索をしたり、SD カードにコピーして携帯電話などのポータブル機器で楽しんだりできます。

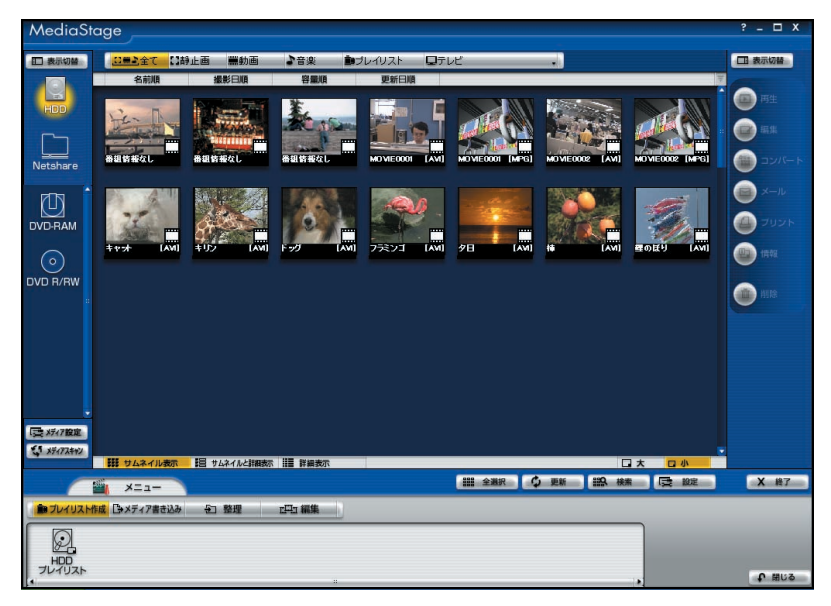

起動するには、「スタート」ボタン→ 「すべてのプログラム」→「Panasonic」→ 「MediaStage SE」→「MediaStage SE」の順にクリックします。 詳しくは「スタート」ボタン→「すべてのプログラム」→「Panasonic」→ 「MediaStage SE」→「取扱説明書」をご覧ください。

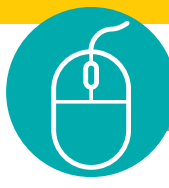

## **録ったテレビを編集する**

格闘技番組の決定的瞬間を集めた名場面集を作ってみたい。録画したバラエティ番 組の面白い部分だけをつないで、爆笑編を作ってみたい。映像編集ソフトウェア 「MotionDV STUDIO」で映像を自在に編集して、自分だけの映像作品を作ってみ ましょう。

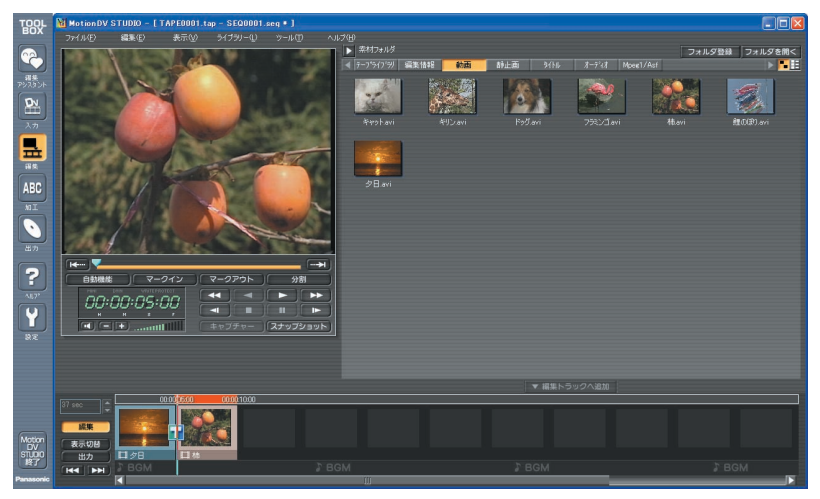

起動するには、「スタート」ボタン→ 「すべてのプログラム」→「Panasonic」→ 「MotionDV STUDIO 5.7J for FUJITSU」→「MotionDV STUDIO」の順に クリックします。

詳しくは「スタート」ボタン→「すべてのプログラム」→「Panasonic」→ 「MotionDV STUDIO 5.7J for FUJITSU」→「取扱説明書」をご覧ください。

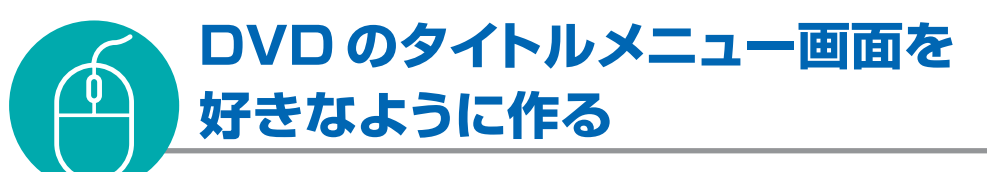

DVDのタイトルメニュー画面も、好みの背景や、使い勝手が良いようレイアウトを選 んで工夫したいですよね。DVD-VIDEO作成ソフトウェア「DVDfunSTUDIO」な ら、DVD-VIDEOを作るときに自分好みのメニュー画面が作れますよ。

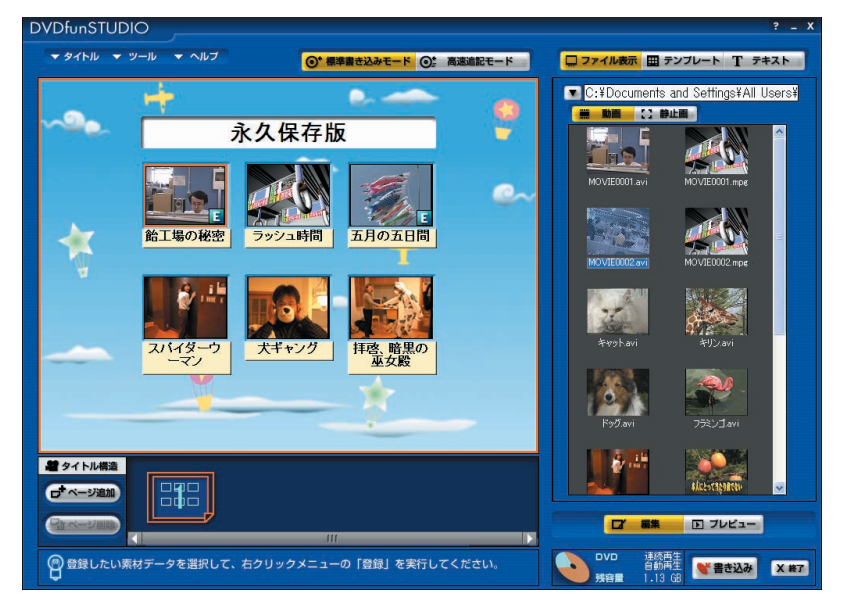

起動するには、「スタート」ボタン→ 「すべてのプログラム」→「Panasonic」→ 「DVDfunSTUDIO」→「DVDfunSTUDIO」の順にクリックしてください。 詳しくは「スタート」ボタン→「すべてのプログラム」→「Panasonic」→ 「DVDfunSTUDIO」→「取扱説明書」をご覧ください。

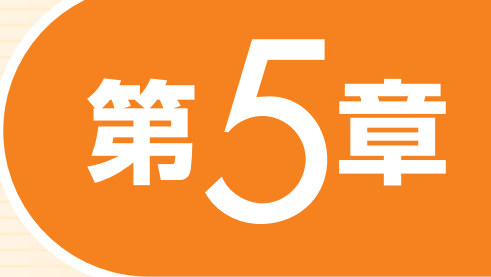

## **デジタル放送を楽しむ**

DESKPOWER LX90R/Dをお使いの方、 LX90RNでデジタル・ハイビジョン・ テレビチューナーを選択した場合

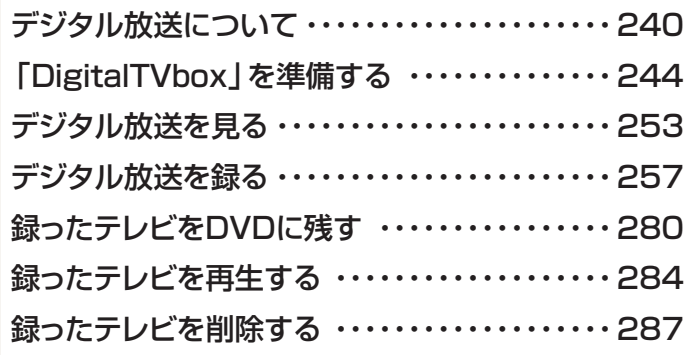

ソフトウェアに関するお問い合わせ先について 添付されているソフトウェアの内容については、下記までお問い 合わせください。

#### **DigitalTVbox** 富士通パーソナル製品に関するお問合せ窓口 詳しくは、 『サポート&サービスのご案内』をご覧ください。

<span id="page-241-0"></span>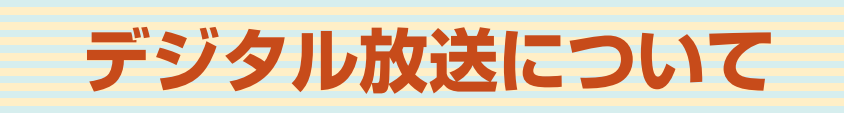

お使いの機種によっては、デジタル放送を見たり録ったりすることがで きます。ここでは、デジタル放送の見かた、録画のしかたなどについて 説明しています。

■ 対象機種: DESKPOWER LX90R/Dをお使いの方 **LX90RNでデジタル・ハイビジョン・テレビチューナーを選択した場合**

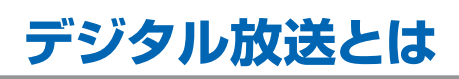

デジタル放送には、地上デジタル放送、BSデジタル放送および110度CSデジタル 放送があります。

#### **● 地上デジタル放送とは**

地上アナログ放送と比較すると、次のような特長があります。

■デジタルハイビジョン放送 高画質できめ細やかな映像が楽しめます。

■多チャンネル放送

テレビ放送局からデジタル信号で放送を行うので、多チャンネル放送を楽しめます。

#### ■データ放送

地域に密着したニュースや天気予報などが放送されます。

■画像が鮮明

地形や建造物の反射波の影響を受けにくいので、画像が2重、3重に映ったり、揺れたりするなどの ゴースト障害がありません。

#### ■電子番組表

番組表データは放送波と共に各放送局から送信されるので、アンテナ線をつなぐだけで利用でき ます。番組情報はリアルタイムに近い形で更新されるので、急な番組変更の際も安心です。 録画予約をする場合、スポーツ番組の放送延長にも自動で対応します。 ただし、番組が延長された場合や、番組時間が変更された場合は、ハードディスクの空き容量が足 りなくなり、録画予約できないことがあります。

地上デジタル放送については、地上デジタル放送推進協会のホームページ(http://www.d-pa.org/) (2005年11月現在)をご覧ください。

#### **● BSデジタル放送とは**

2000年12月から、従来のWOWOW、NHK-BSといったBS放送(BSアナログ放送)に加えて、新 たに始まった、放送衛星(BS)を使用した放送です。

BSデジタル放送については、BSデジタル放送推進協会のホームページ(http://www.bpa.or.jp/) (2005年11月現在)をご覧ください。

#### **● 110度CSデジタル放送とは**

通信衛星(CS)を用いた衛星放送の一種です。ほとんどの放送が有料です。

## *赂* 重 要

#### **有料放送視聴の手続きについて**

◆有料放送を視聴したい場合は、別途加入申し込みと契約を行ってください。詳しくは、各放送局にお問い合わせく ださい。

## **デジタル放送を受信するには**

#### ■ B-CASカードを挿入する

- ・放送番組の著作権保護のために、1回だけ録画可能のコピー制御信号が加えら れています。よって、DVDや他のパソコンなどにコピーして視聴することはでき ません。
- ・地上デジタル放送を視聴したり、録画するのに必要なカードです。必ずパソコン 本体に挿入してください。B-CASカードを挿入しないと、デジタル放送を視聴 することができません。
- ・パソコンに添付されているB-CASカードの台紙の一部がユーザー登録用はが きになっています。台紙や10 『ファーストステップガイド』に記載されていること をよくお読みになり、ユーザー登録はがきに必要事項を記入の上、送付してB-CASカードを登録してください。
- ・B-CASカードは、お客様とB-CAS社との個別の直接契約となります。B-CAS カード使用許諾契約約款に従って管理してください。
	- パソコンの修理時は、B-CASカードを取り外し、お客様の責任で保管してくださ  $\bigcup_{\Omega}$
- ・B-CASカードを紛失したり盗難にあった場合や、破損したり汚れた場合など、B-CASカードに関する質問は下記までお問い合わせください。 (株)ビーエス・コンディショナルアクセスシステムズ カスタマーセンター
	- (TEL:0570-000-250)

**5**

デ ジ タ ル 放 送 を 楽 し む

### **地上デジタル放送を受信するには**

■お住まいの地域が地上デジタル放送の放送エリア内か確認する 確認するには、社団法人 地上デジタル放送推進協会のホームページ(http://www.dpa.org/)(2005年11月現在)をご覧ください。

#### ■UHFアンテナを接続する

地上デジタル放送対応のUHFアンテナを接続する必要があります。 接続のしかたについては、■『パソコンの準備』→「接続する」→「アンテナケーブルを 接続する あで覧ください。

### **BS デジタル放送を受信するには**

#### ■NHKと受信契約をする

NHKと受信契約をし、受信料を支払う必要があります。受信契約をしていないと、画面左 下に契約を促すメッセージが表示され続けます。 すでに契約している場合は、新たに契約をする必要はありません。

#### ■BSデジタル放送に対応したアンテナケーブルを接続する

BSデジタル放送対応のアンテナケーブルを接続する必要があります。 接続のしかたについては、■『パソコンの準備』→「接続する」→「アンテナケーブルを 接続する」をご覧ください。

#### **110 度 CS デジタル放送を受信するには**

#### ■110度CSデジタル放送に対応したアンテナケーブルを接続する

110度CSデジタル放送対応のアンテナケーブルを接続する必要があります。 接続のしかたについては、■『パソコンの準備』→「接続する」→「アンテナケーブルを 接続する」をご覧ください。

## **デジタル放送を見るときの注意**

ここでは、デジタル放送をご覧になる際に注意していただきたいことを説明していま す。

- ■「DigitalTVbox(デジタルテレビボックス)」アイコンが画面右下の通知領域に待 機状態( )のとき、全チャンネルの番組表が自動的に一括で更新されますが、受 信に最大2時間かかり、その間は自動的に省電力状態にはなりません。 自動的に省電力状態にしたい場合は、次の手順に従って番組表取得頻度を「しな い」に設定してください。
	- 1 i<sup>jijj</sup>li™ を押します。 「DigitalTVbox」が起動します。
	- 2 を押します。 メニュー画面が表示されます。
	- 3 △ ◇ で「設定」を選択し、(決定)または 2)を押します。
	- 4 △ ◇ で「初期設定」を選択し、 (※定) または 2) を押します。
	- 5 << > で「番組表設定」を選択し、(決定)または ) を押します。
	- 6 )で「番組表取得頻度」を選択して(※定)を押し、△△ ◇ で「しない」を選択して (決定) を押します。
	- 7 ○で「決定」を選択し、(決定)を押します。
- ■画面の解像度と発色数は、購入時の設定でお使いください。
- ■「TVfunSTUDIO」と「DigitalTVbox」の2画面表示で同時に視聴することはで きません。

## **「DigitalTVbox」の制約について**

■5.1ch

5.1ch音声は2chにダウンミックスして出力されます。

楽 し む

**5**

# <span id="page-245-0"></span>**「DigitalTVbox」を準備する**

ここでは、このパソコンで初めてデジタルテレビ用ソフトウェア 「DigitalTVbox」を起動するときや、一度設定したチャンネルや地域情報 を変更する場合に必要となる、チャンネル設定について説明しています。

## **チャンネルを設定する**

ここでは、一度設定したチャンネルや地域情報を変更する場合に必要となる、チャン ネル設定について説明しています。 チャンネルを設定する前に、アンテナケーブルを接続してください。

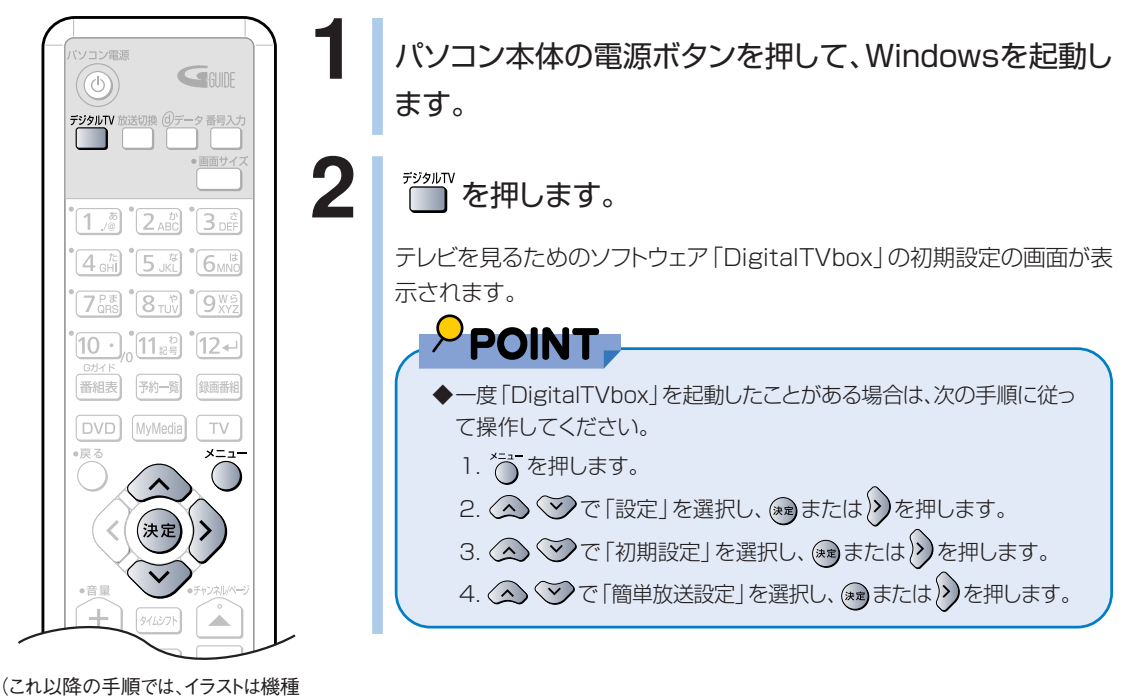

や状況により異なります)

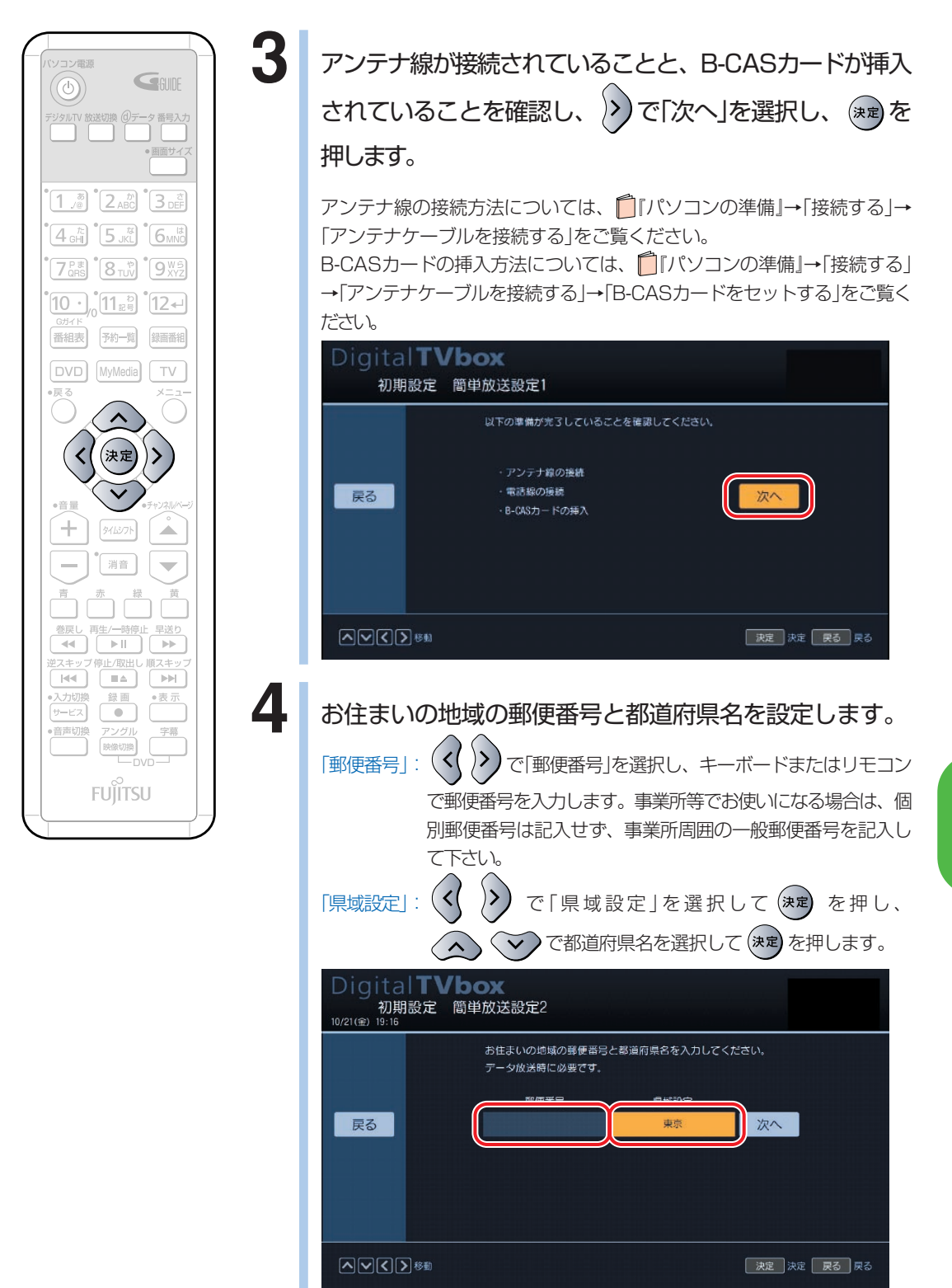

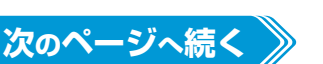

**5**

デ ジ タ ル

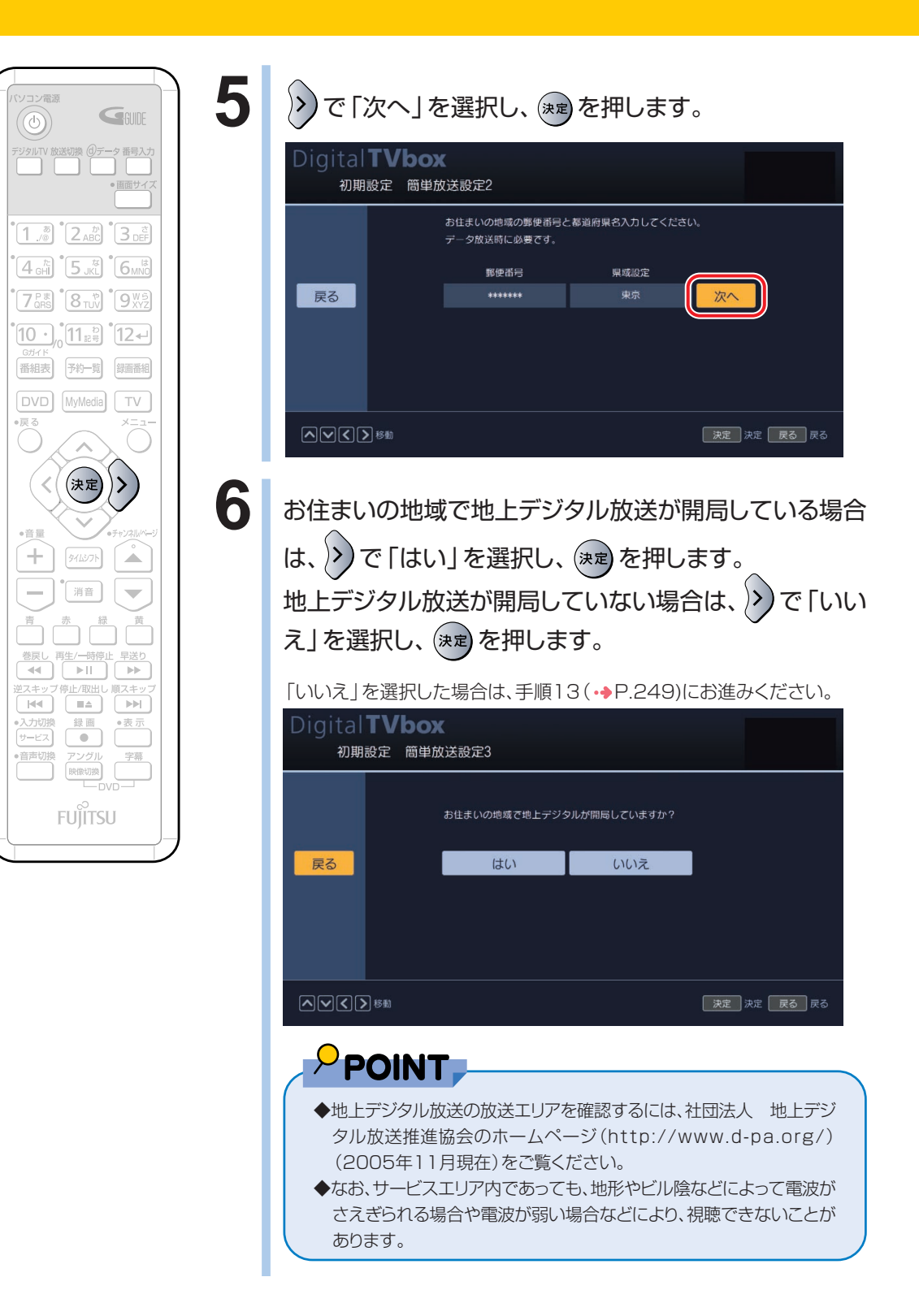

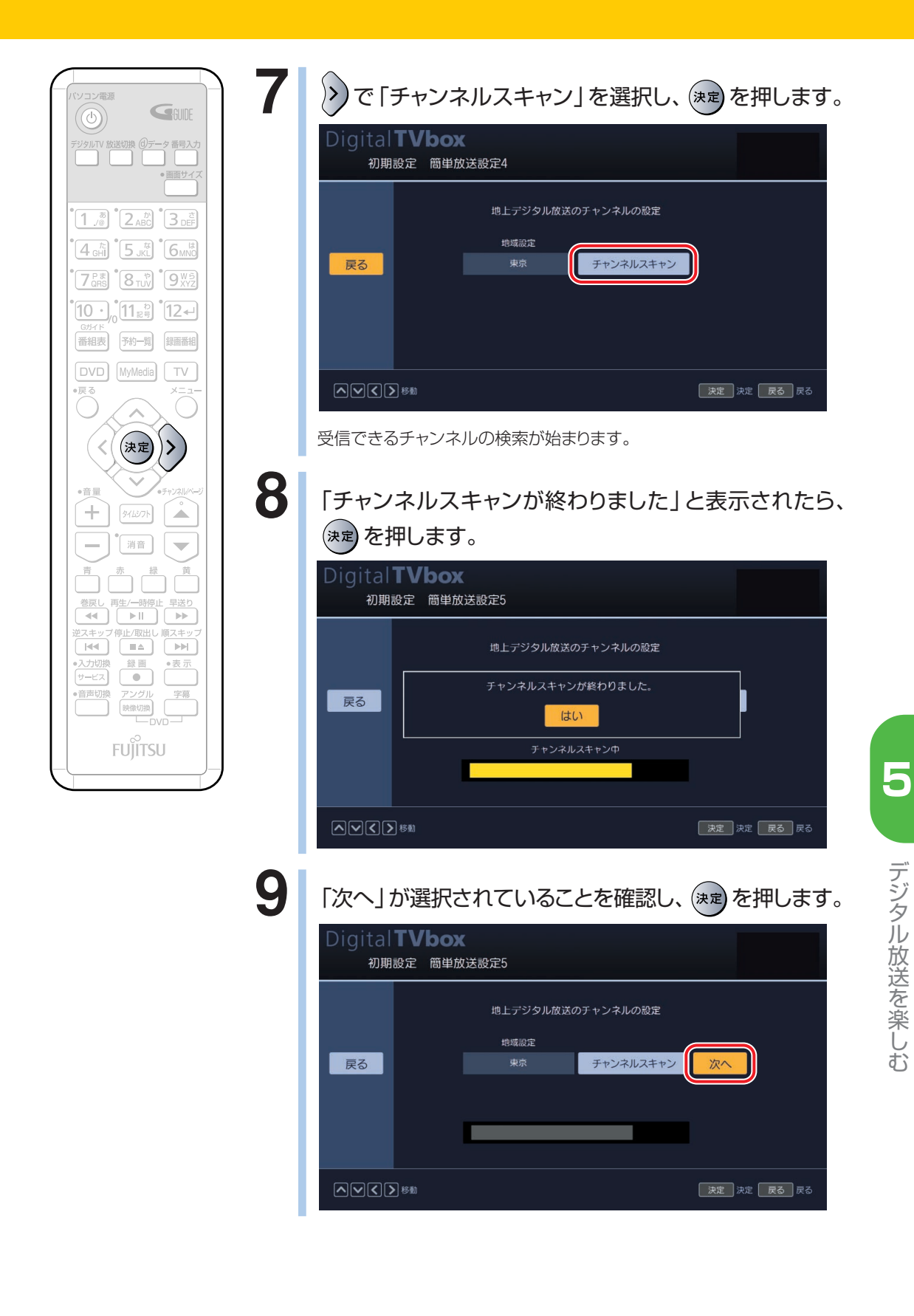

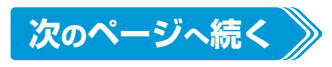

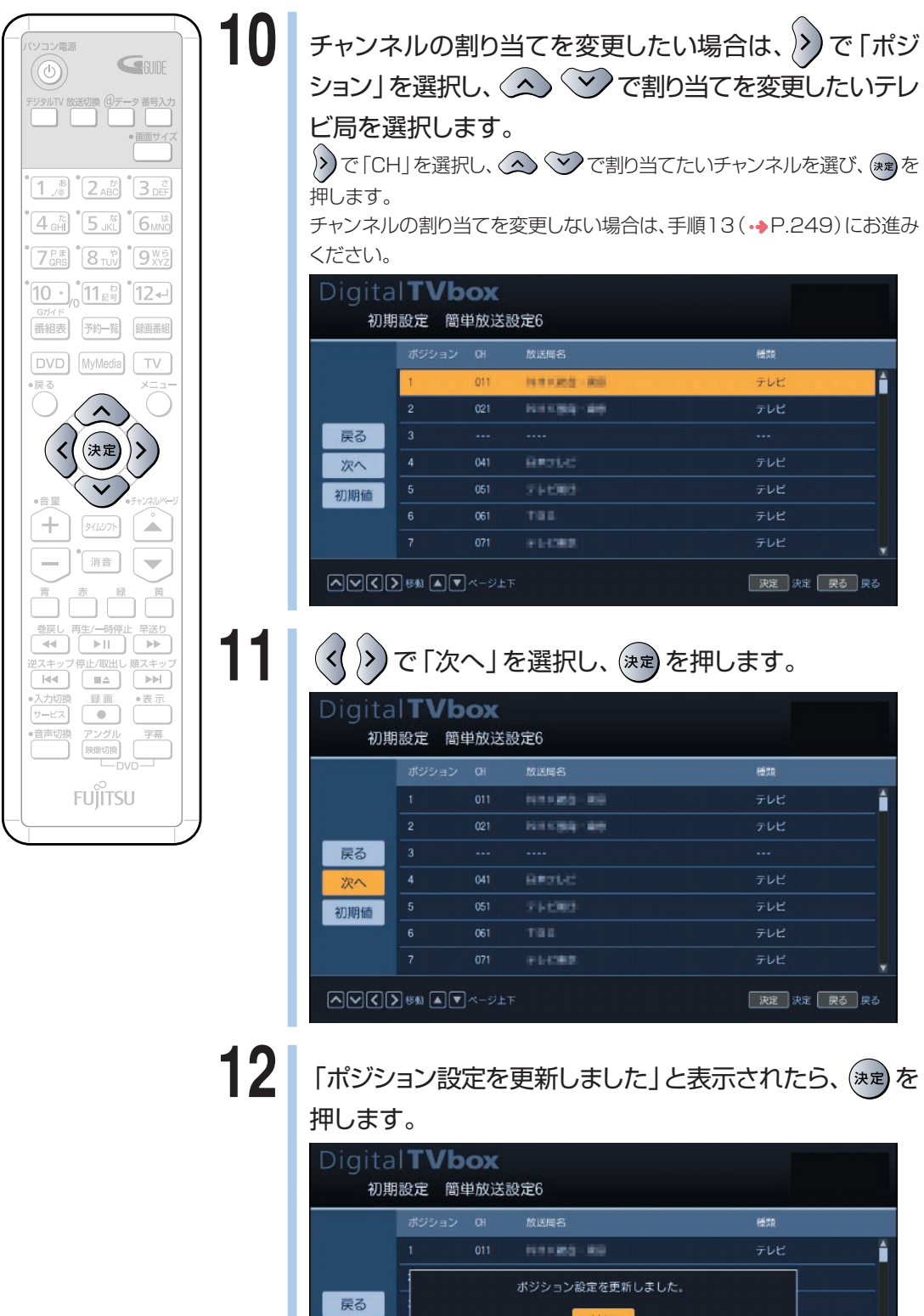

次へ

初期值

**IEL** 

テレビ

| 決定 決定 | 戻る | 戻る

×

 $7+600$ 

 $\pm 1.0002$ 

 $T81$ 

 $\overline{051}$ 

 $\overline{\text{}}$  061

 $\overline{071}$ 

 $\textcolor{red}{\textbf{1}}\textcolor{blue}{\textbf{1}}\textcolor{blue}{\textbf{1}}\textcolor{blue}{\textbf{2}}\textcolor{blue}{\textbf{2}}\textcolor{blue}{\textbf{3}}\textcolor{blue}{\textbf{4}}\textcolor{blue}{\textbf{5}}\textcolor{blue}{\textbf{1}}\textcolor{blue}{\textbf{2}}\textcolor{blue}{\textbf{4}}\textcolor{blue}{\textbf{5}}\textcolor{blue}{\textbf{2}}\textcolor{blue}{\textbf{1}}\textcolor{blue}{\textbf{4}}\textcolor{blue}{\textbf{2}}\textcolor{blue}{\textbf{2}}\textcolor{blue}{\textbf{5}}\textcolor{$ 

<span id="page-250-0"></span>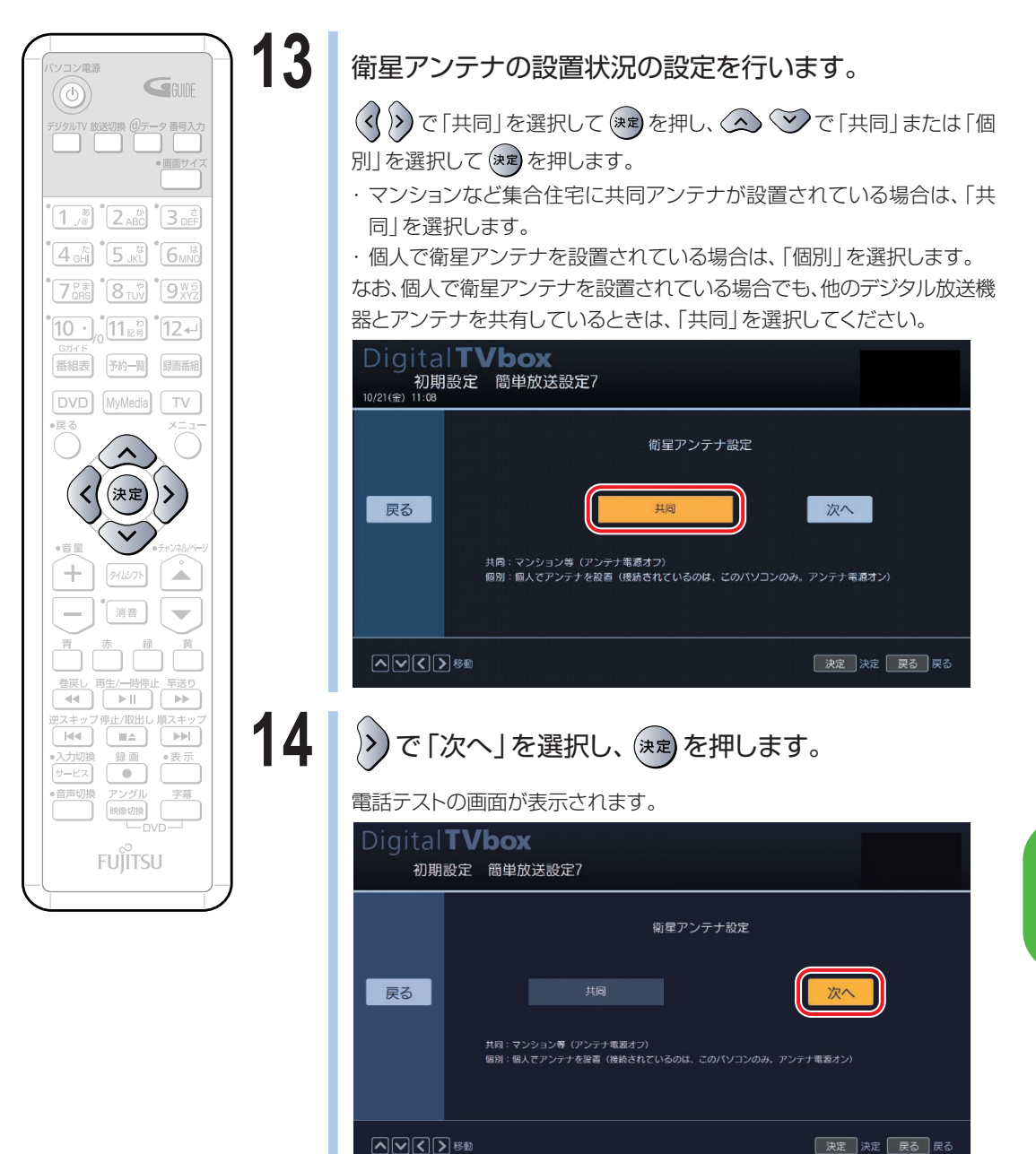

送 を 楽 し む

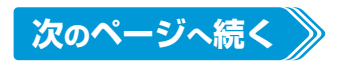

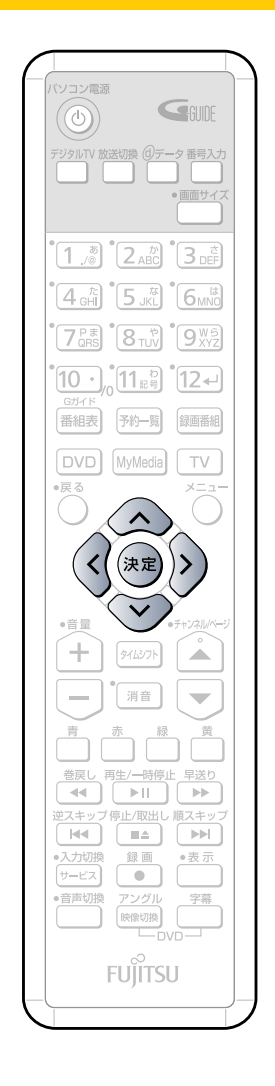

**15** 双方向データ放送で双方向通信を行う場合は、電話回線の テストを行います。  $\left\langle \mathbf{r} \right\rangle$ )で設定したい項目を選択し、 $\left( \mathbb{R}^{\mathbf{r}} \right)$ を押し、 ) <>>> でお好みの設定を選択します。

#### ◎回線設定

お使いの電話回線の種類を選択します。

#### ◎内線設定

会社やホテルなどで、「0」などの数字や記号をダイヤルしてから外線につな ぐ場合は、その数字や記号をキーボードまたはリモコンで入力します。

双方向通信を行わない場合は、 ?) で「スキップ」を選択してから (\*\*) を押 し、手順19 (→P[.252\)](#page-253-0)にお進みください。

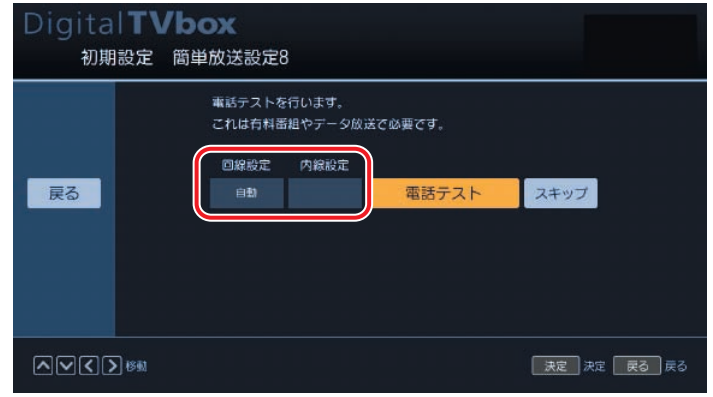

## P POINT,

◆LANを使ってデジタル放送の双方向通信サービスを利用する場合は、メ ニュー画面で「設定」→「初期設定」→「通信設定」→「双方向通信設定」 の順に選択し、「接続設定」で、「LAN」に設定してください。 「LAN」に設定場合は、「LAN設定」も変更する必要があります。「LAN 設定」は、Bフレッツ、フレッツADSLでONUやADSLモデムをパソコン に直接接続している場合は「WANミニポート(PPPoE)」、それ以外の 場合は「FamilyFast Ethernet NIC」を選択してください。 接続設定については、お(サービスアシスタント)のトップ画面→「画面で 見るマニュアル」→「3.インターネット/Eメール」→「インターネットに 接続するための設定」をご覧ください。
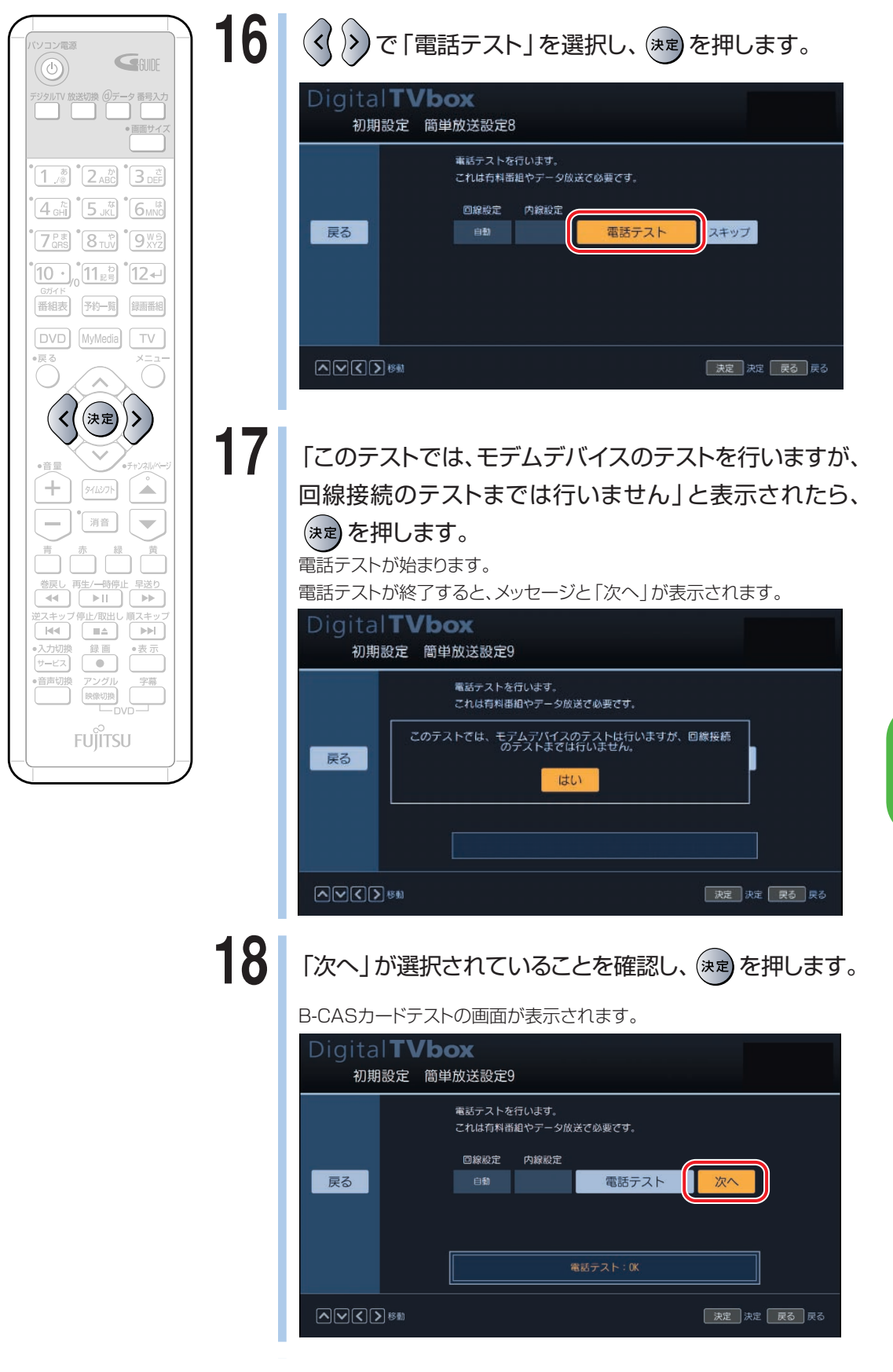

**次のページへ続く** 

デ ジ タ ル 放 送 を 楽 し む

**5**

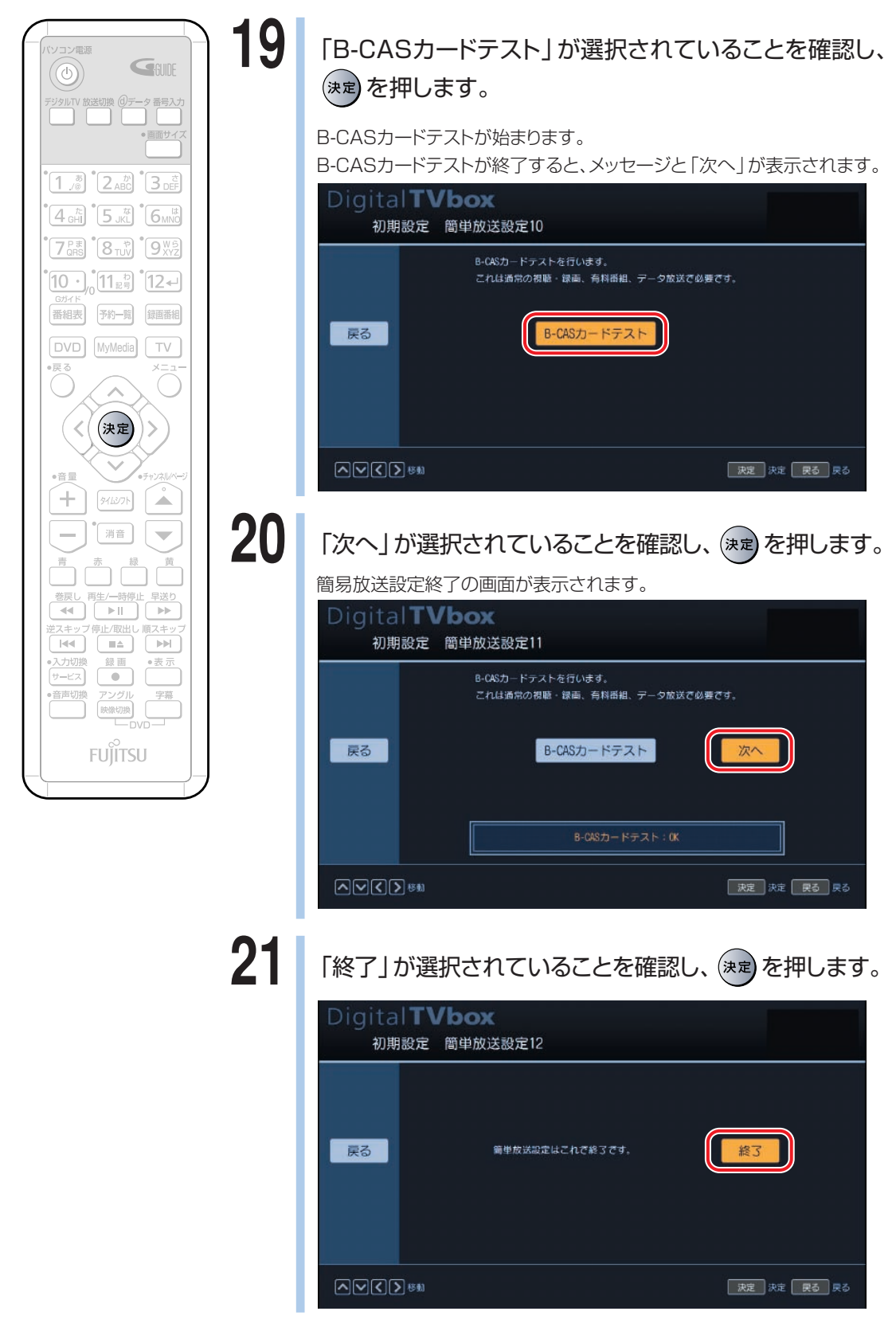

以上でチャンネル設定は終了です。

「デジタル放送を見る」(→P[.253\)](#page-254-0)をご覧になり、テレビが正しく表示できるか確認してください。

# <span id="page-254-0"></span>**デジタル放送を見る**

# **基本的なテレビの見かた**

ここでは、「DigitalTVbox」での基本的な見かたについて説明します。詳しくは、 「DigitalTVbox取扱説明書」をご覧ください。「DigitalTVbox取扱説明書」は、「スター ト」ボタン→「すべてのプログラム」→「Pixela」→「DigitalTVbox」→「Manual」→ 「見る」の順にクリックするとご覧になれます。

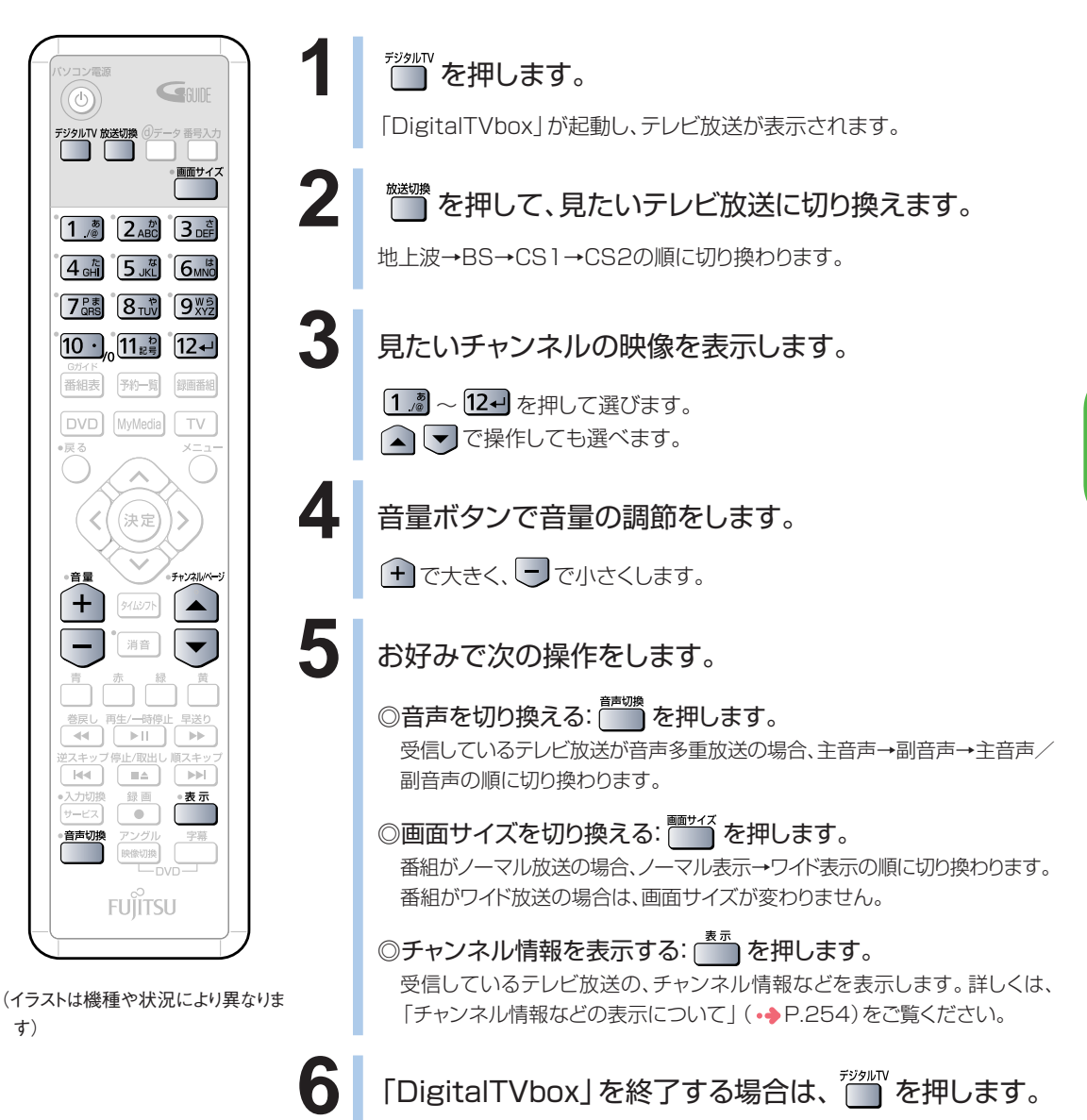

**5**

デ ジ タ ル 放 送 を 楽 し む

## <span id="page-255-0"></span>**チャンネル情報などの表示について**

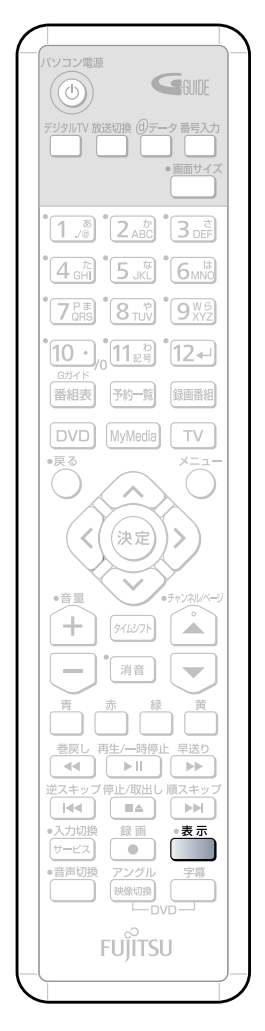

**1** テレビの視聴画面で を押します。

現在表示しているテレビ番組や「DigitalTVbox」の状態などが、画面右上 に表示されます。

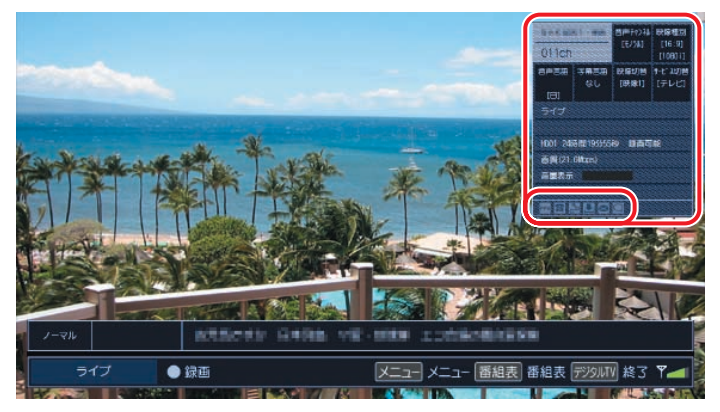

◎ 画面のアイコンについて 表示されるアイコンは次の意味を示しています。

- ‥‥ PPV(ペイパービュー)をお試し視聴中に表示されます。 **PA**
- ‥‥ 電話回線使用中に表示されます。 雷
- ್ಲಿ ‥‥ データ放送でネットワーク経由で接続されている場合に表示され ることがあります。
- ‥‥ 受信機にダウンロードの予定がある場合に表示されます。
- ‥‥ 放送メール、ボードがある場合に表示されます。 ▽
	- ‥‥ 受信機からのメッセージがある場合に表示されます。

(これ以降の手順では、イラストは機種 や状況により異なります)

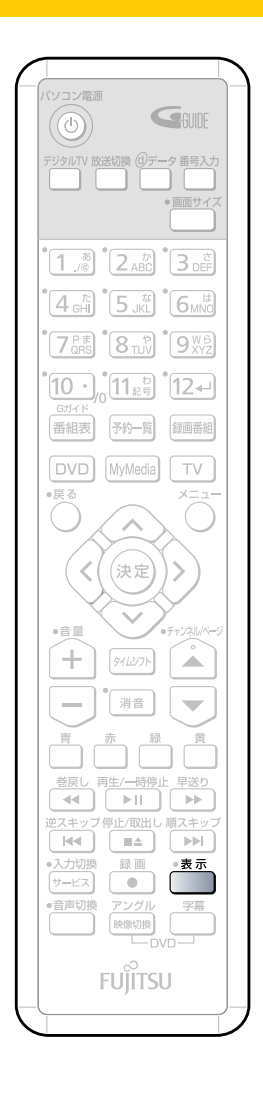

2 もう一度 る を押します。

詳しい番組情報画面に切り換わります。

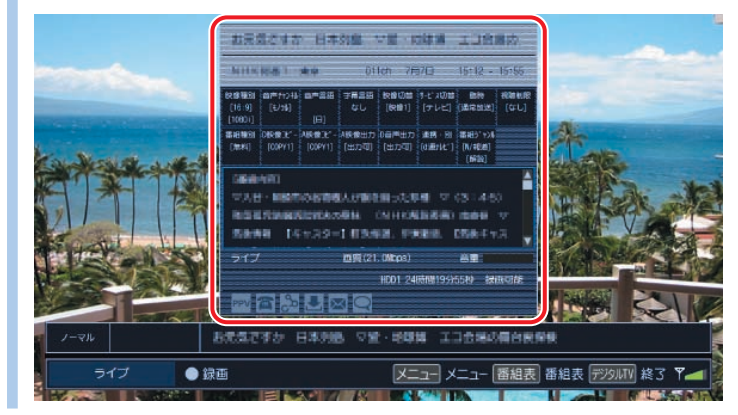

3 もう一度いるを押します。

通常の視聴画面に戻ります。

## **データ放送を見る**

地上デジタル放送では、お住まいの地域の天気予報や交通情報、最新のニュースなど、暮らし に役立つ情報を見ることができます。

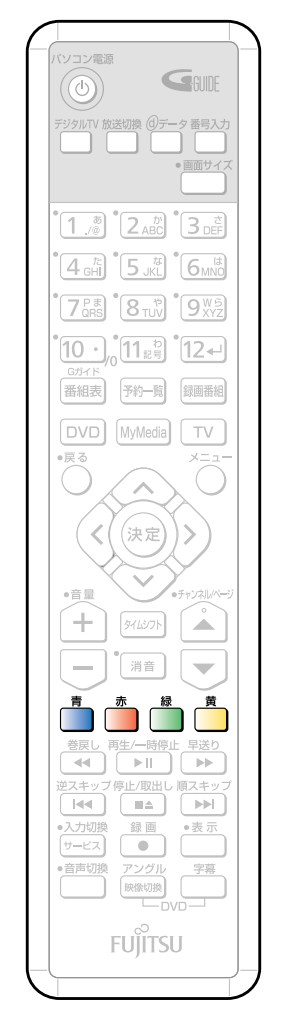

(イラストは機種や状況により異なりま す)

### **1** テレビ放送を表示します。

「基本的なテレビの見かた | (•◆P[.253\)](#page-254-0)

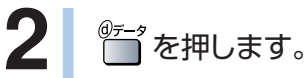

各放送局のデータ放送の画面が表示されます。

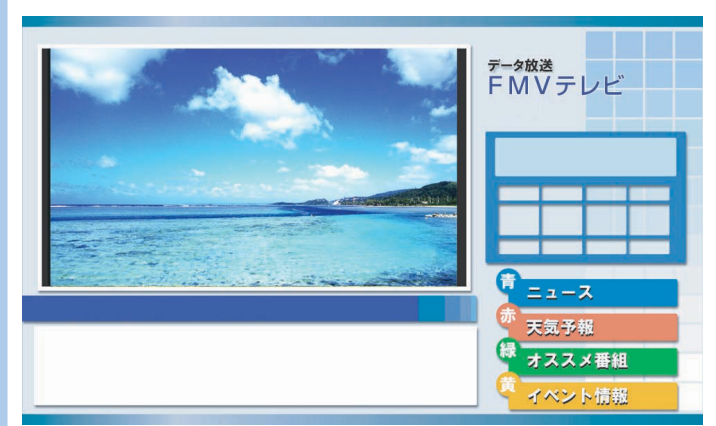

(画面はイメージです)

PPOINT

- ◆番組によっては視聴者参加番組などの双方向通信を行うことができ ます。画面の指示に従って「 ̄」「 ̄」「 ̄ヿなどで操作してくださ  $\left\{ \cdot \right\}$
- ◆双方向サービスは、インターネット接続を利用してデータの送受信を 行う形式が中心ですが、一部の番組ではモデムによる通信が必要とな り、別途通信料がかかります。
- ◆双方向通信を行う場合は、「DigitalTVbox取扱説明書」の「詳細設 定」→「通信設定/双方向通信設定」をご覧ください。 「DigitalTVbox取扱説明書」は、「スタート」ボタン→「すべてのプロ グラム」→「Pixela」→「DigitalTVbox」→「Manual」の順にクリッ クするとご覧になれます。

◆データ放送の画面では、マウスでの操作はできません。

**データ放送を終了する場合は、再度 ◎ を押します。** 

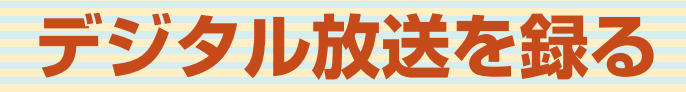

# **テレビを録画するときの注意**

ここでは、テレビを録画する際に注意していただきたいことを説明しています。

#### **録画全般について**

- ■テレビ番組を視聴中や録画中または録画予約の待機中は、周辺機器の取り付け/取り外 しや、メモリカードの抜き差しなどをしないでください。
- ■デジタル放送の録画は、本製品に内蔵されたハードディスクの専用フォルダにのみ可能 です。DVDや外付けハードディスクには録画できません。
	- また、録画したファイルを他のパソコンやDVDプレーヤーなどで視聴することはできま せん。
- ■6時間を超える録画はできません。6時間を超えると、自動的に録画が停止します。
- ■「DigitalTVbox」で視聴中や録画中に「TVfunSTUDIO」や「WinDVD」を起動する と、「DigitalTVbox」の画面表示が終了します(録画中の場合は、画面表示を終了した 状態で録画を続けます)。
- ■ハードディスクに録画したデータは録画したパソコンでのみ再生可能です。他の録画/ 再生機器やDVDメディア、外付けハードディスク、パソコンなどにコピーまたは移動して 再生することはできません。
- ■外付けハードディスクなどにバックアップ(一時的にデータを退避)することは可能です。 ただし、再生するためには録画したパソコンの録画したフォルダに戻す必要があります。 なお、バックアップするためには録画データより大きい空き領域が必要ですのでご注意 ください。
- ■録画した番組の編集や加工はできません。
- ハイビジョン映像を解像度変換せずに録画しますが、表示する際に液晶パネルの解像度 に変換します。

### **録画予約について**

- 録画予約開始の15分前以降は、自動での省電力状態にはなりません。また、電源を切る こともできなくなります。
- ■録画予約を設定した場合、録画予約開始時間に「インスタントMyMedialでテレビを視 聴していたり、録画していたりすると、「DigitalTVbox」の録画予約は実行されません。
- ■「TVfunSTUDIO」で録画中に別番組を再生しているときに「DigitalTVbox」で録画 予約が開始されると、録画予約が完了するまで「DigitalTVbox」の画面を表示すること ができません。

**5**

■省電力状態からの録画予約を行うときは、以下の設定を行ってください。

- ・「電源オプションのプロパティ」の「詳細設定」にある「スタンバイから回復するときに パスワードの入力を求める」のチェックを外す。
- ・「画面のプロパティ」の「スクリーンセーバー」にある「パスワードによる保護」のチェッ クを外す(管理者以外のユーザーが設定されている場合は「再開時にようこその画面 に戻る」となります)。
- ■2つ以上の録画予約が連続している場合、前に予約している番組の最後の約1分間が録 画されません。この場合、前の録画番組一覧に「中断」マークが表示されます。
- ■「DigitalTVbox」はユーザーアカウントの種類が「コンピュータの管理者」となってい るユーザーでのみ録画予約することができます。制限付きユーザー、またはゲストでロ グオンした場合、「DigitalTVbox」で録画予約することはできません。

*为*重要

◆本製品は高度な暗号化技術を使っているため、故障内容により、録画番組が再生できなくなる場合があります。 また、修理可能な場合でも、時間がかかる場合があります。あらかじめご了承ください。

## **録画したテレビを DVD に書き込む場合**

- ■1回だけ録画可能な(コピーワンス)番組は1世代だけ録画が許された番組で、録画する とその時点で1世代目となり、それ以降はコピー禁止になります。
- ■ハードディスクに録画した番組は、CPRM対応のDVD-RAMへ移動できます。 なお、その場合、DVD-RAMへ移動した番組はDVD-VR規格に準拠した映像になりま す。
- ■CPRM対応のDVD-RAMに移動した番組は、「WinDVD」で再生する、またはDVD-RAMに対応したDVDレコーダーで再生することができます。
- ■ハードディスクに録画した番組は、デジタル・ハイビジョン・テレビチューナーカードの故 障により、番組を再生できなくなる場合があります。保存しておきたい番組は、CPRM対 応のDVD-RAMに移動しておくことをお勧めします。

■録画番組をCPRM対応のDVD-RAMに移動した場合、次のような制限が発生します。

- ・画質がハイビジョンの高画質からDVD相当の画質になります。
- ・データ放送は保存できません。
- ・字幕情報は保存できません。
- ・5.1ch音声は、2chダウンミックスされて記録されます。
- ・DVD書き込みは、録画予約時に録画先を「DVD」に設定した場合のみ行うことができ ます。

# **見ているテレビを録画する**

デジタル放送用ソフトウェア「DigitalTVbox」で放送中のテレビ番組を見ながら、同 時に録画することができます。デジタル放送のテレビ番組は、パソコンのハードディス クにのみ直接録画できます。DVDへのダイレクト録画はできません。DVDに録画す る場合は、いったんパソコンのハードディスクに録画してからDVDに書き込みます。 ここで は基本的 な操 作について 説明します。その他の 操作については、 「DigitalTVbox取扱説明書」をご覧ください。「DigitalTVbox取扱説明書」は、「ス タート」ボタン→「すべてのプログラム」→「Pixela」→「DigitalTVbox」→ 「Manual」→「録画/再生する」の順にクリックするとご覧になれます。

### **放送中のテレビを録画する**

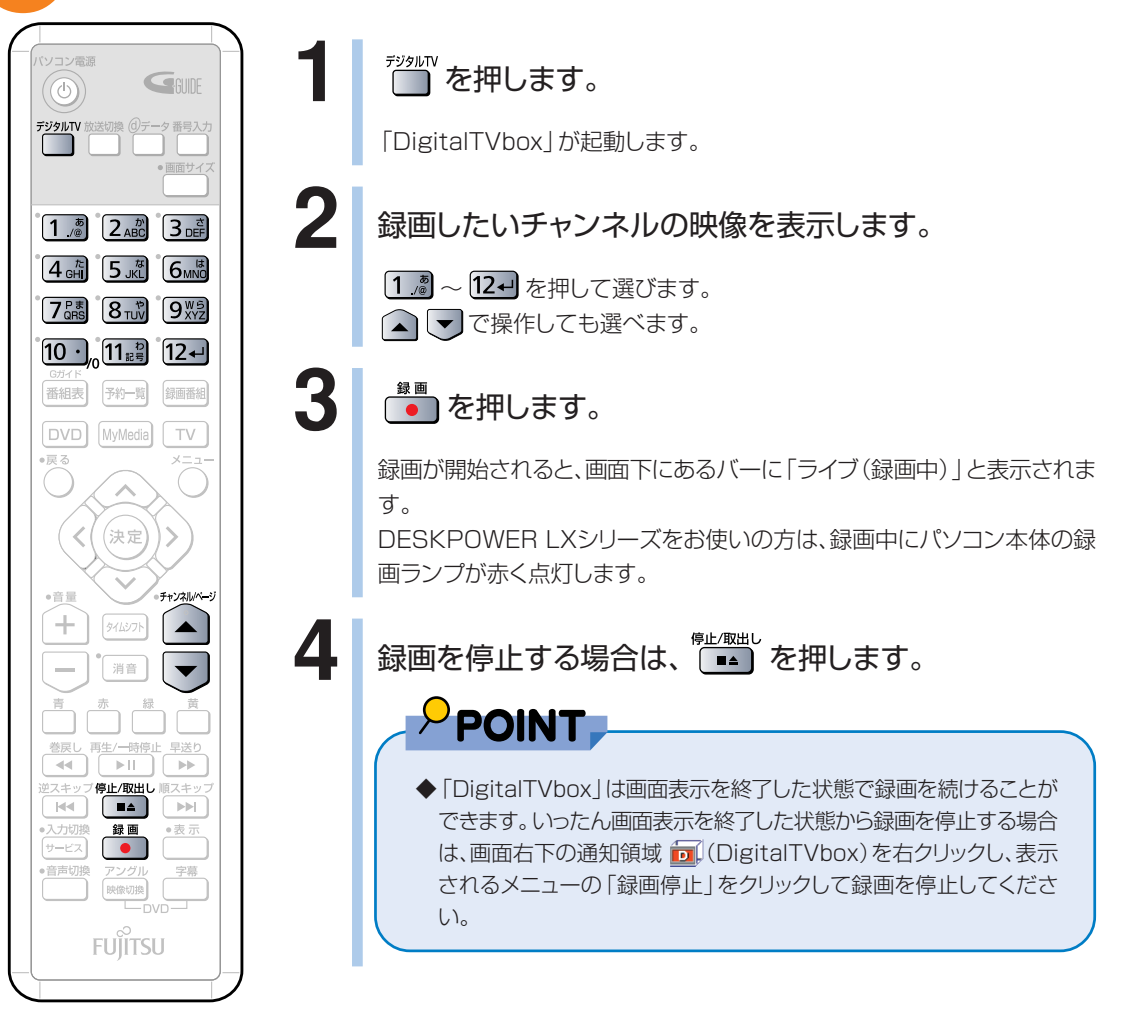

(イラストは機種や状況により異なりま す)

**5**

デ ジ タ ル 放 送 を 楽 し む ここでは、テレビ番組を録画する際の、録画ファイルの保存場所やオフタイマーなどの設定のし かたを説明しています。

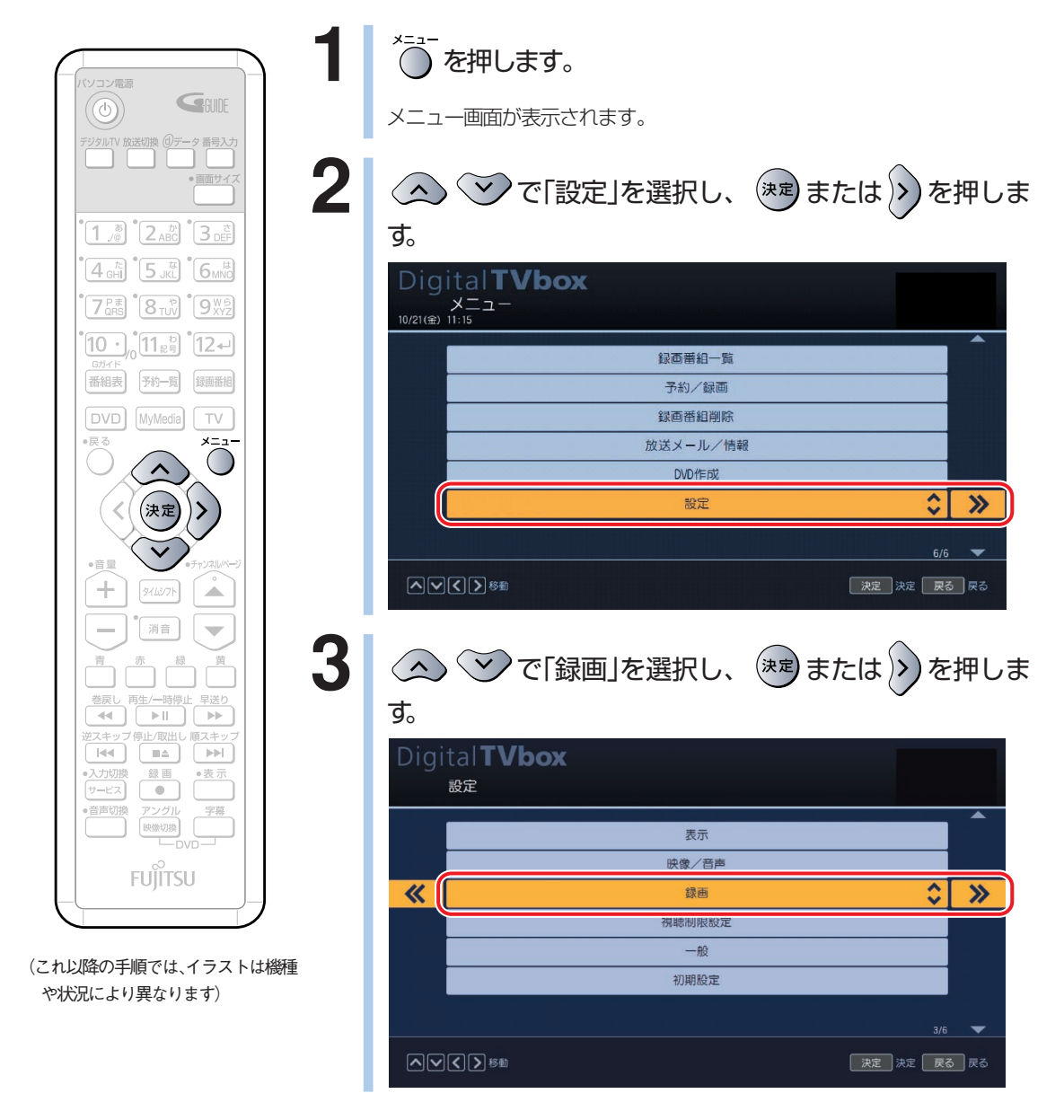

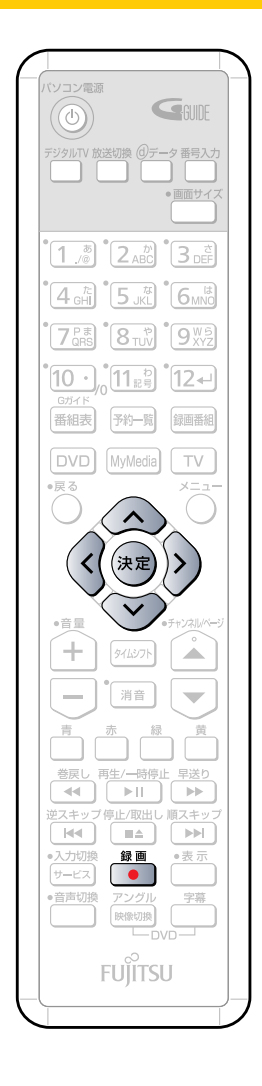

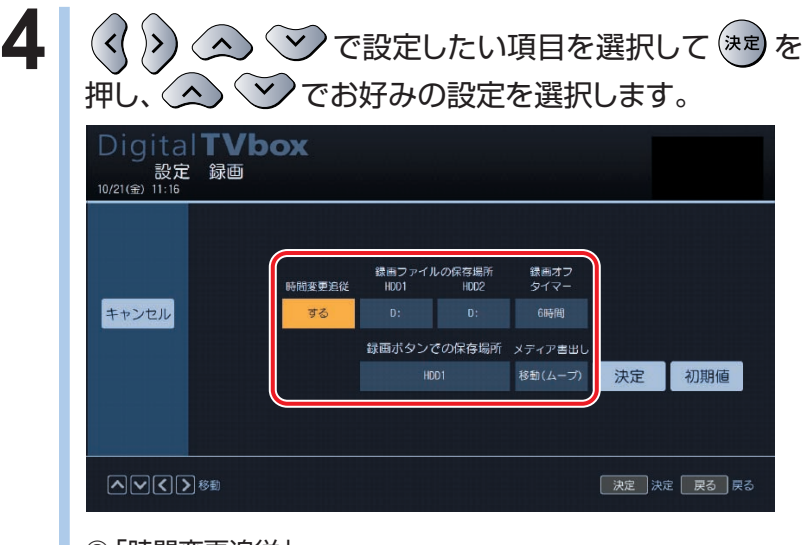

#### ◎「時間変更追従」

スポーツ番組の延長などによって番組の時間が変更になった場合に、録画予 約の時間を電子番組表に合わせて自動的に変更するかを設定します。

#### ◎「録画ファイルの保存場所」

録画ファイルの保存場所を、ハードディスクごとに選択します。

◎「録画オフタイマー」

録画を開始した後、自動的に録画が停止するまでの時間を設定します。

◎「録画ボタンでの保存場所」

■■ を押したときに録画される場所を選択します。

#### ◎「メディア書出し」

DVD-RAMに録画する場合は、「移動(ムーブ)」を選択します(移動を実行す るまではハードディスク上の番組が再生できます)。

ハードディスクに保存したい場合や、「DigitalTVbox 分割結合ツール」で DVD-RAMにバックアップする場合は、「ダビング」を選択します。

ご購入時の設定に戻したい場合は、 で「初期値」を選択し、 を押 します。

## $P$  POINT.

◆「メディア書出し」で「移動(ムーブ)」を選択すると、「DigitalTVbox 分割結合ツール」はお使いになれません。「DigitalTVbox 分割結合 ツール」については、「スタート」ボタン→「すべてのプログラム」→ 「Pixela」→「DigitalTVbox」→「DigitalTVbox 分割結合ツール Manual」をご覧ください。

押します。

設定が完了したら、 マ >> で「決定」を選択し、 (決定) を

## **●「移動(ムーブ)」と「ダビング」の違いについて**

■移動(ムーブ):DVDに録画番組を書き込むと、ハードディスクから録画した番組のデータが消えます。 ■ダビング:DVDに録画番組を書き込んでも、ハードディスクからデータは消えません。

#### ただし、次の制限があります。

- ・ DVDは録画番組1本に対し1枚しか作成できません。
- ・ ダビング予約は同時に1本しか予約できません。
- ・ DVDに書き出していない番組がハードディスクにあると、予約できません。
- ・ 残ったハードディスクの番組は、DVDに移動(ムーブ)できませんが、「DigitalTVbox 分割結合 ツール」を使用して、バックアップを取ることができます。

「DigitalTVbox 分割結合ツール」の使用方法については、「スタート」ボタン→「すべてのプロ グラム」→「Pixela」→「DigitalTVbox」→「DigitalTVbox 分割結合ツールManual」をご覧 ください。

# **録画予約をする**

デジタル放送波から自動的に受信される番組表を使って、テレビ番組の録画予約を することができます。デジタル放送のテレビ番組は、パソコンのハードディスクにの み1回だけ録画できます。DVDには録画できないので、ご注意ください。 ここでは、録画予約の手順と、メニュー画面などを使った録画予約の確認方法につい て説明しています。

## **番組表で録画予約する**

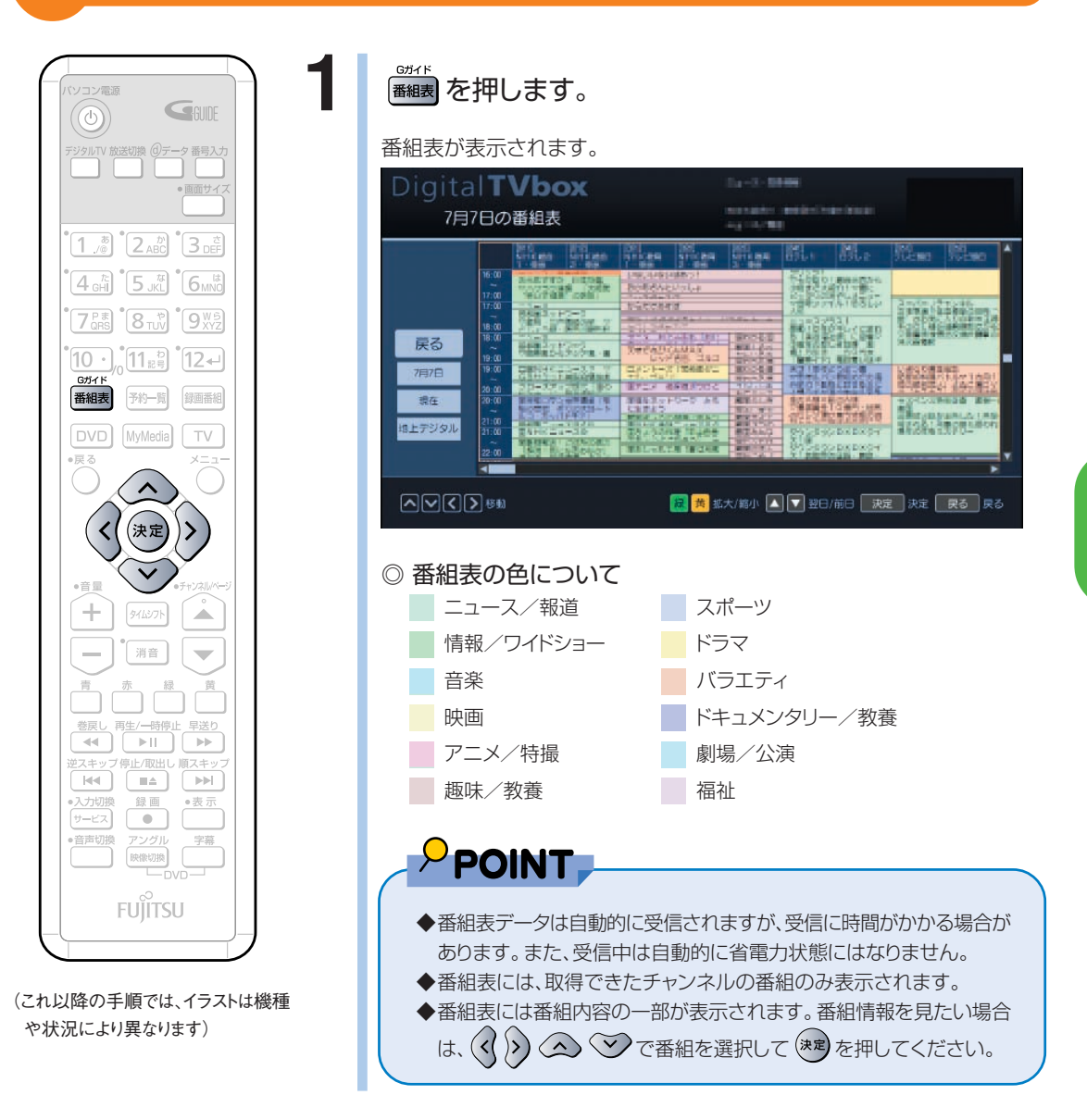

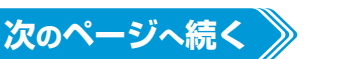

し む

**5**

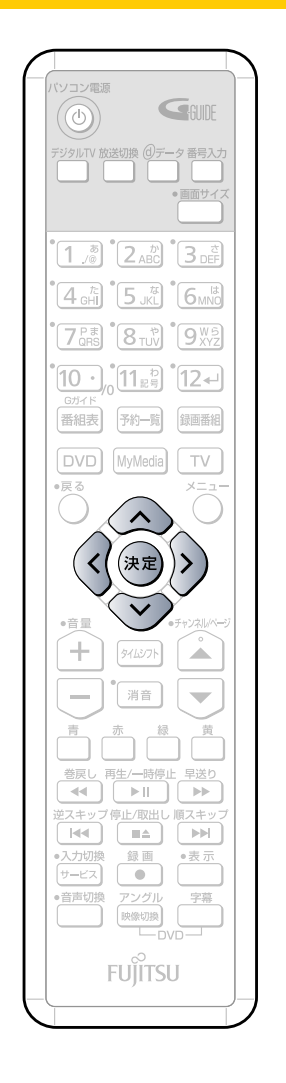

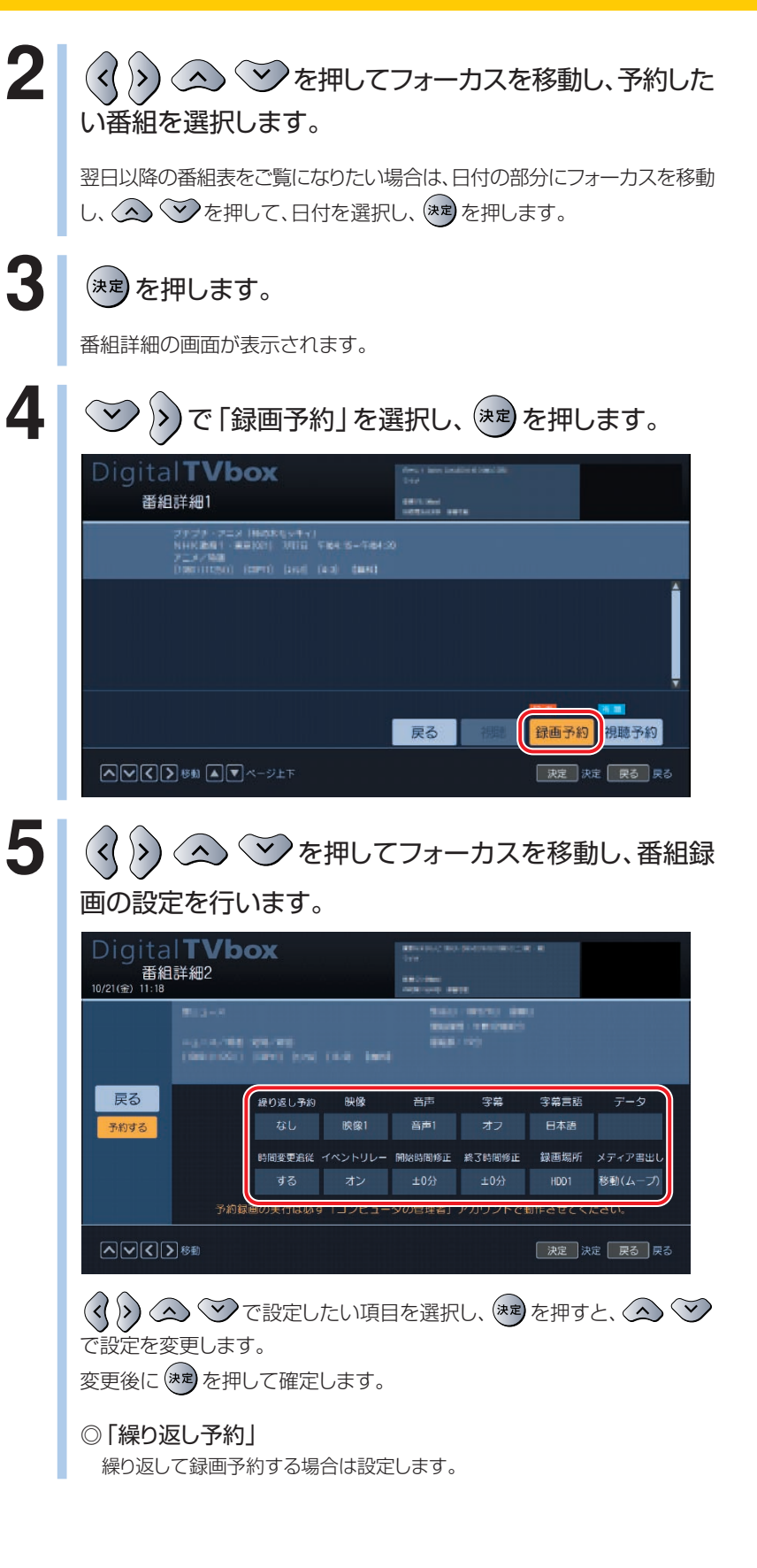

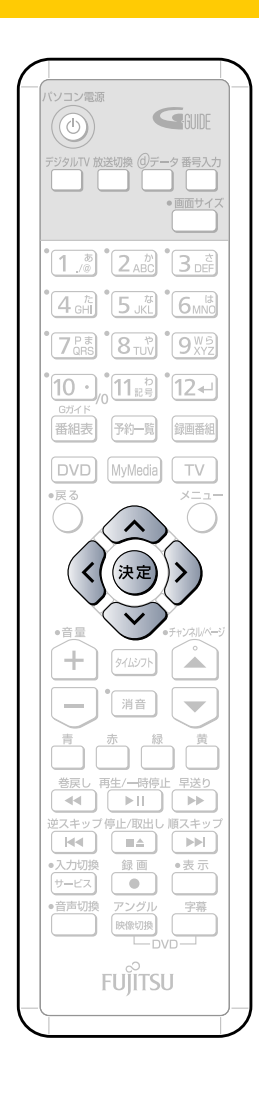

#### ◎「映像」「音声」

複数映像、音声放送される場合の映像/音声を選択します。

#### ◎「字幕」

字幕が放送される場合、字幕を表示する/しないを選択します。

#### ◎「字幕言語」

字幕言語が複数ある場合、字幕の言語を選択します。

#### ◎「時間変更追従」

録画開始や終了が遅れた場合、録画開始/終了時間を変更するかどうかを選 択します。

#### ◎「イベントリレー」

延長した番組が他のチャンネルで放送される場合に、自動的にチャンネルを 変更して録画を続行するかどうかを選択します。

#### ◎「開始時間修正」

録画開始時間を早めたい場合や遅らせたい場合に設定します。

#### ◎「終了時間修正」

録画終了時間を早めたい場合や遅らせたい場合に設定します。

#### ◎「録画場所」

録画ファイルの保存場所を選択します。

#### ◎「メディア書出し」

DVD-RAMに録画する場合は、「移動(ムーブ)」を選択します(移動を実行す るまではハードディスク上の番組が再生できます)。

ハードディスクに保存したい場合や、「DigitalTVbox 分割結合ツール」で DVD-RAMにバックアップする場合は、「ダビング」を選択します。

## $P$  POINT.

◆「メディア書出し」で「移動(ムーブ)」を選択すると、「DigitalTVbox 分割結合ツール」はお使いになれません。「DigitalTVbox 分割結合 ツール」については、「スタート」ボタン→「すべてのプログラム」→ 「Pixela」→「DigitalTVbox」→「DigitalTVbox 分割結合ツール Manual」をご覧ください。

**6** 設定が完了したら、 で「予約する」を選 択し、(決定)を押します。

以上で番組表での録画予約は完了です。

し む

**5**

## **ジャンルから番組を選択して録画予約する**

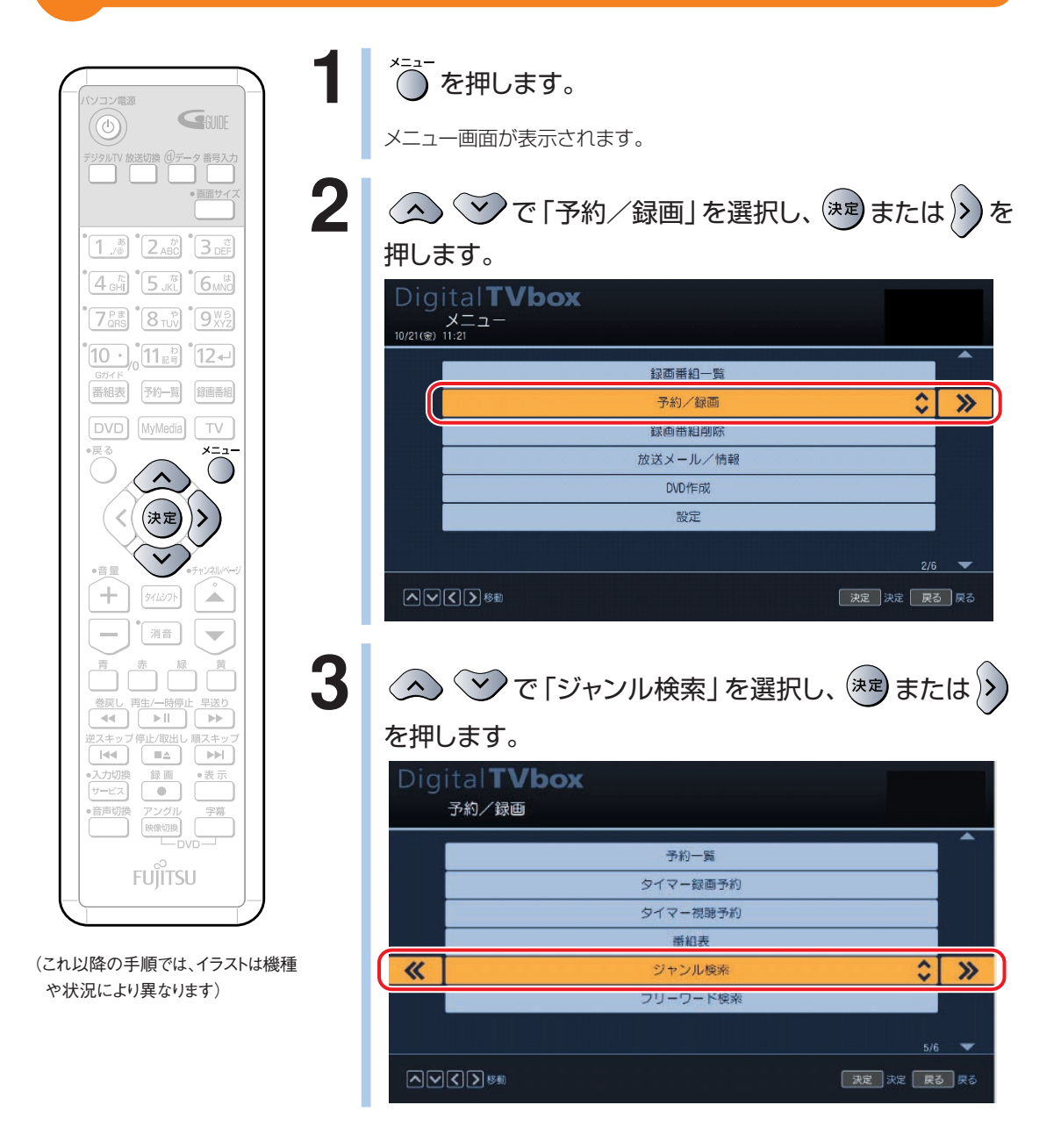

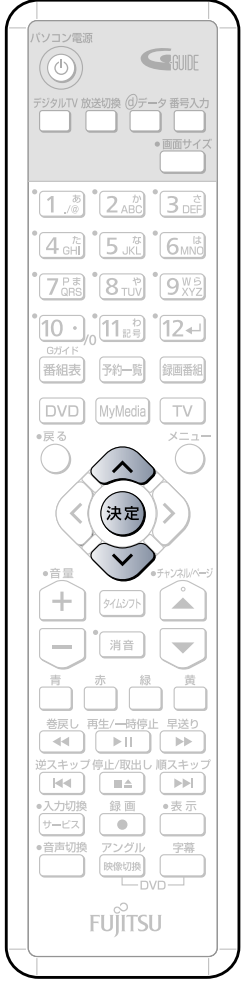

**4** で録画したい番組のメインジャンルを選択し、 (<sup>決定</sup>)を押します。 **Digital TVbox** 」 → 3 → 2 → 3<br>ジャンル検索1<br>10/21(金) 11:21 戻る ニュース/報道 â スポーツ 情報/ワイドショー 検索開  $10\text{F}321\text{F}$ ドラマ 音楽 10月21日 パラエティ 放送波 すべて 映画 △○○○ 3 8動 △▼ベージ上下 | 決定 | 決定 | 戻る | 戻る **5** でサブジャンルを選択し、 を押します。

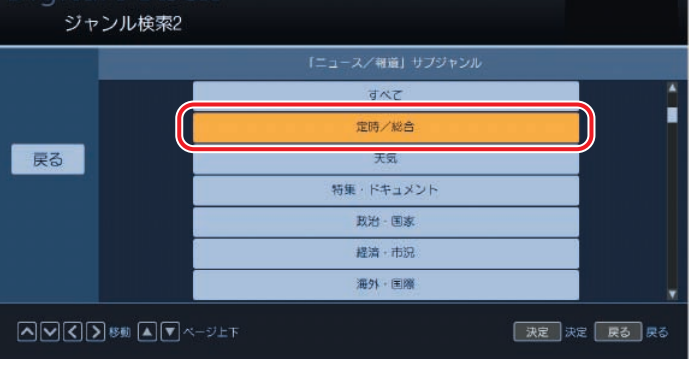

番組の候補が表示されます。

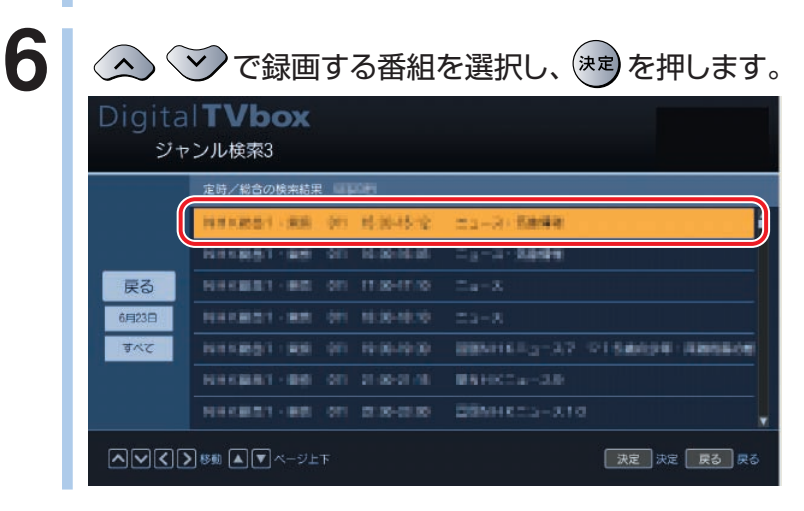

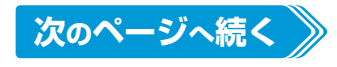

む

**5**

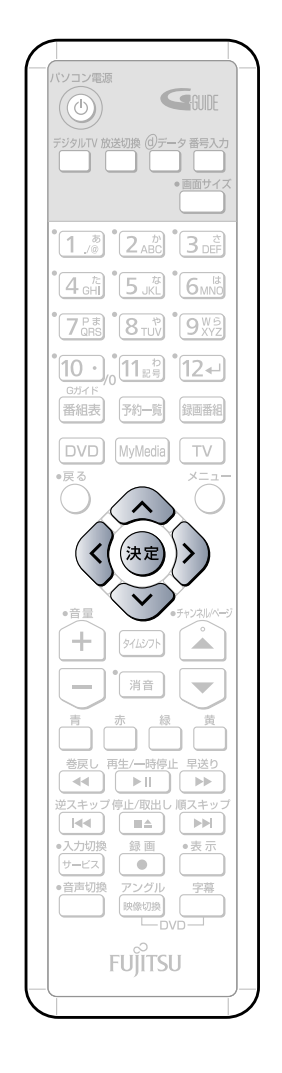

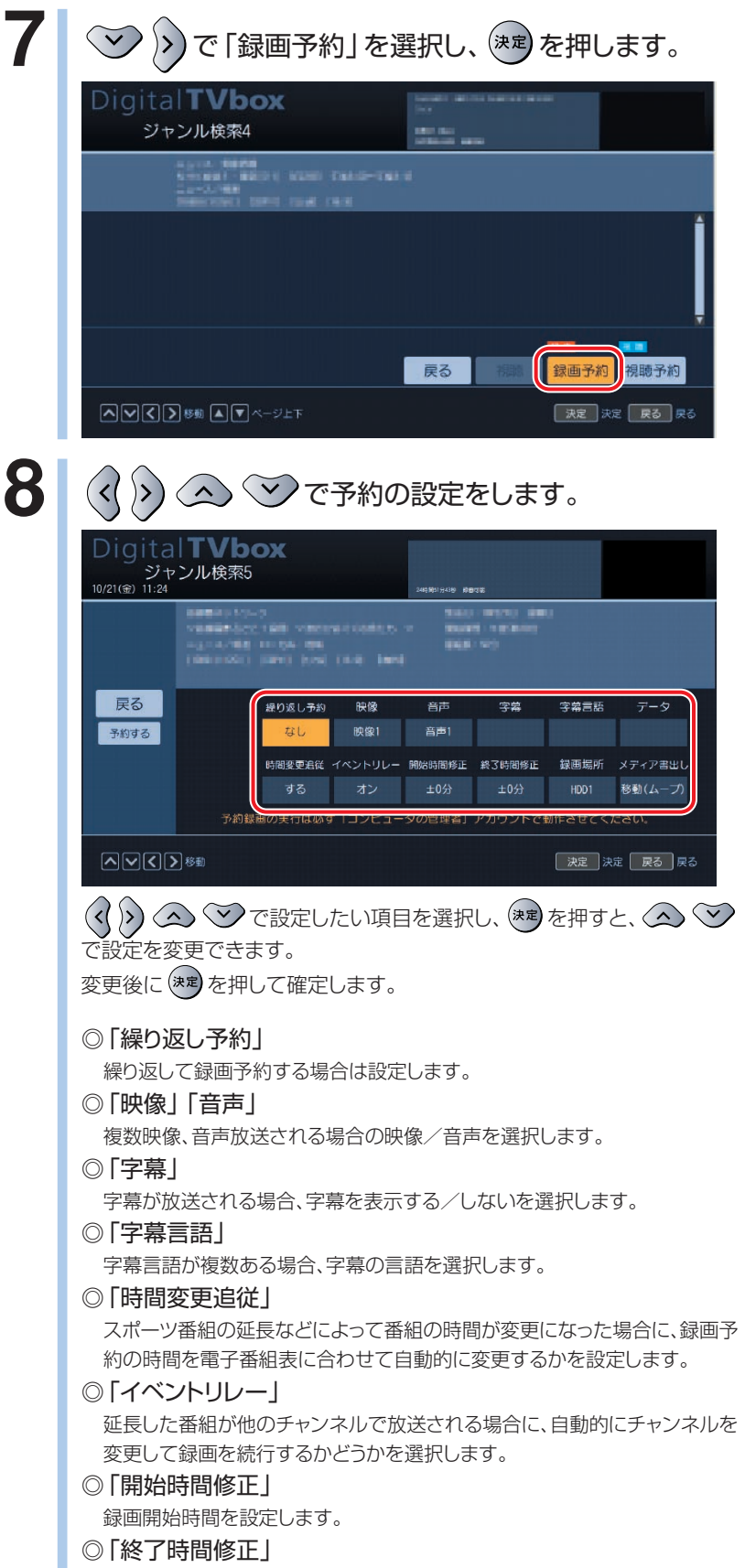

録画終了時間を設定します。

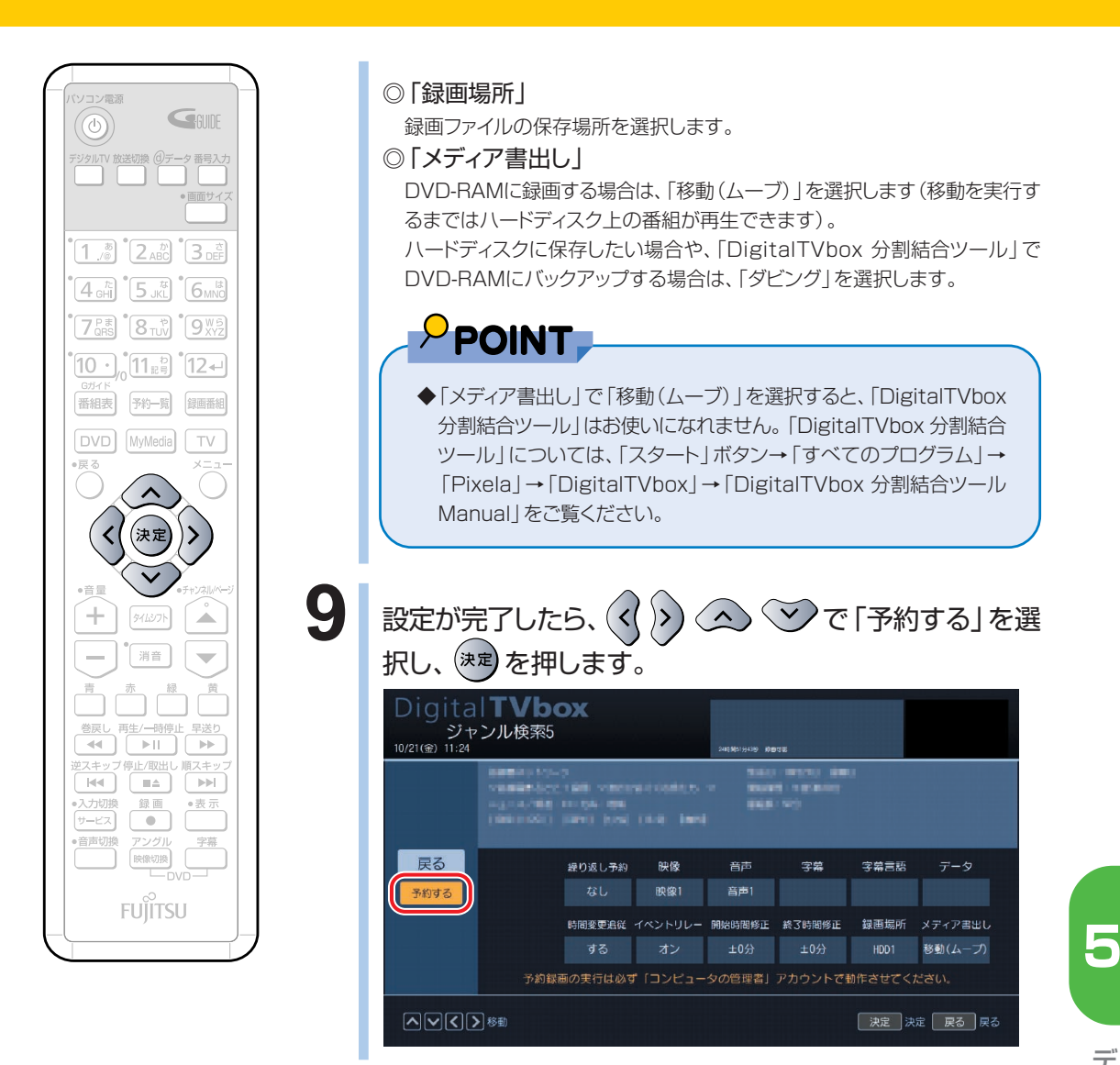

以上で録画予約は完了です。

## **キーワードから番組を選択して録画予約する**

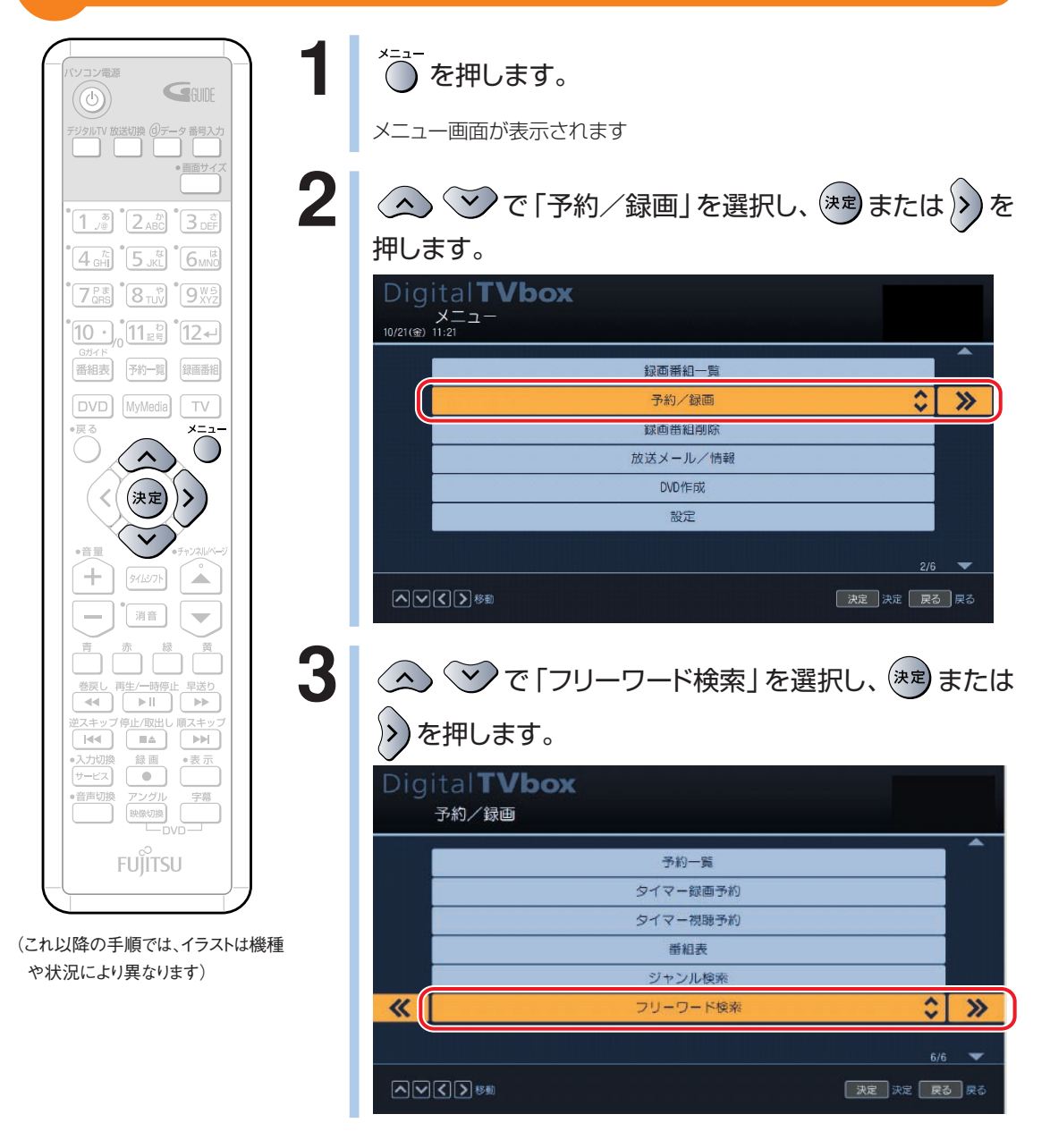

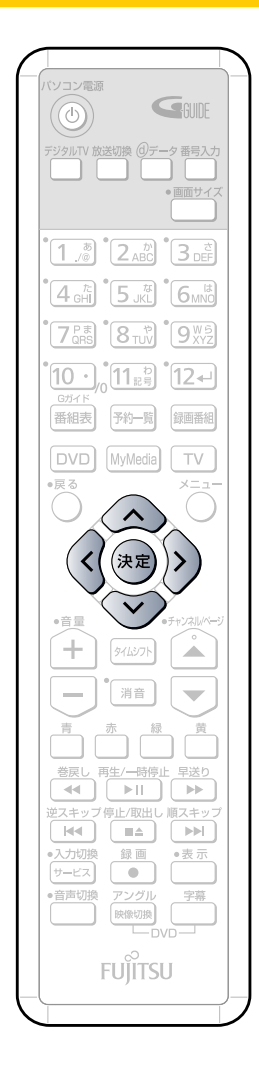

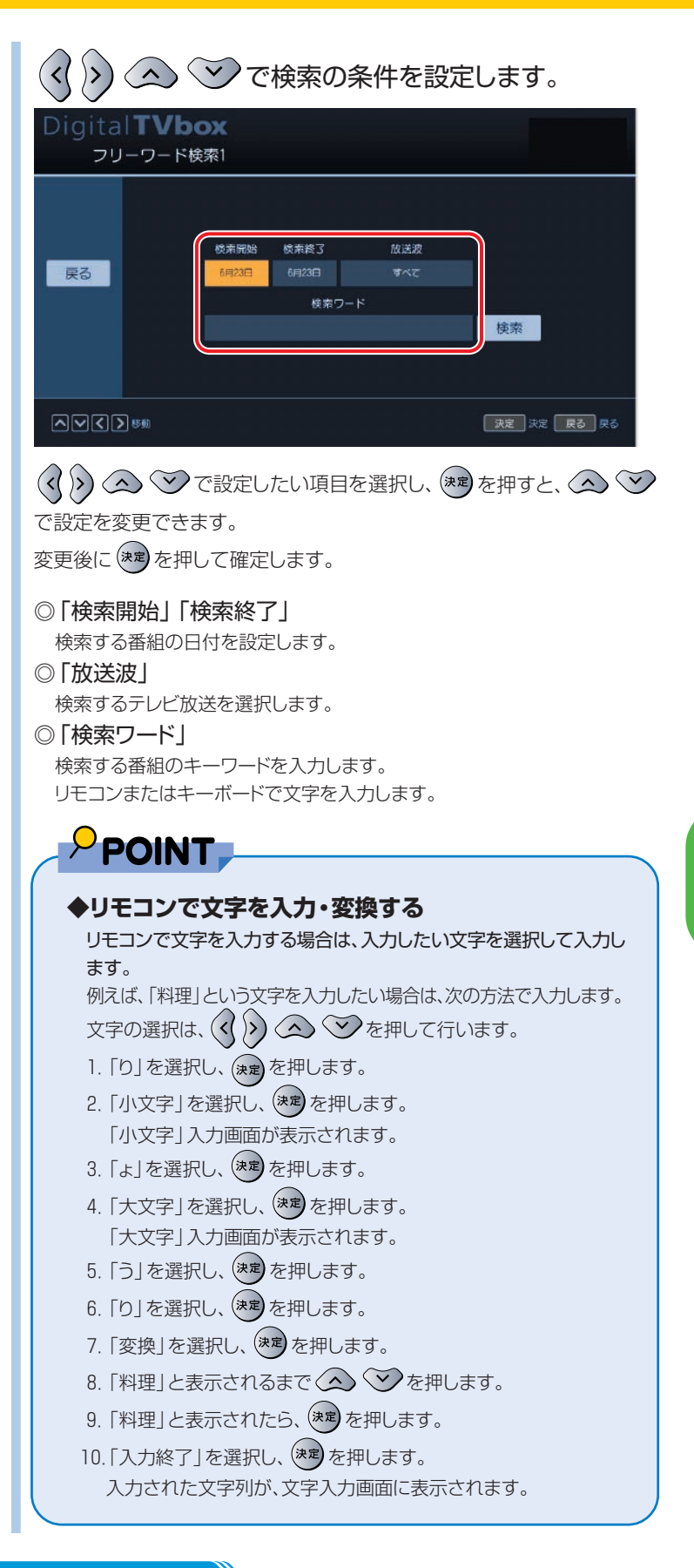

**5**

デ ジ タ ル 放 送 を 楽 し む

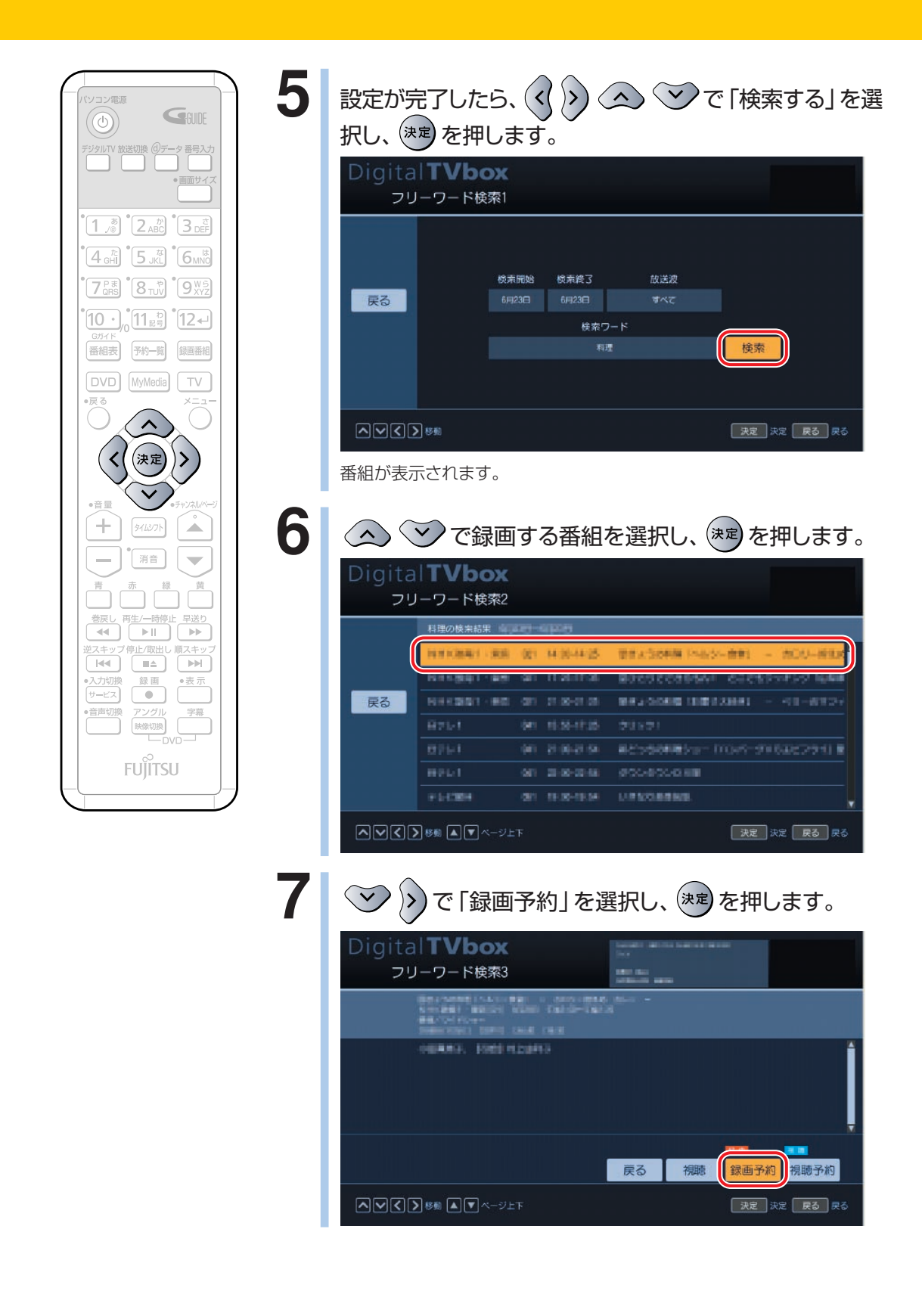

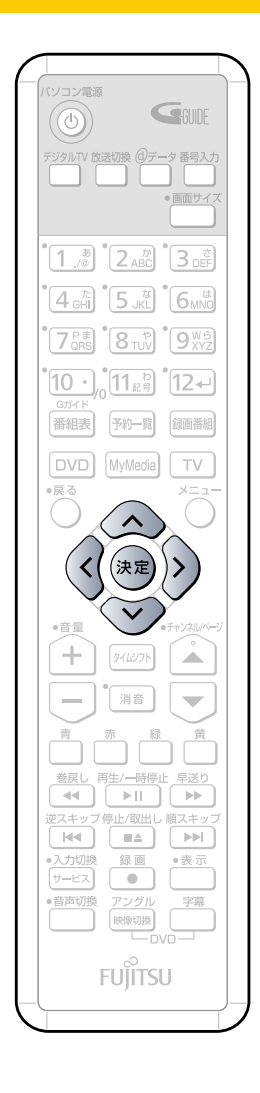

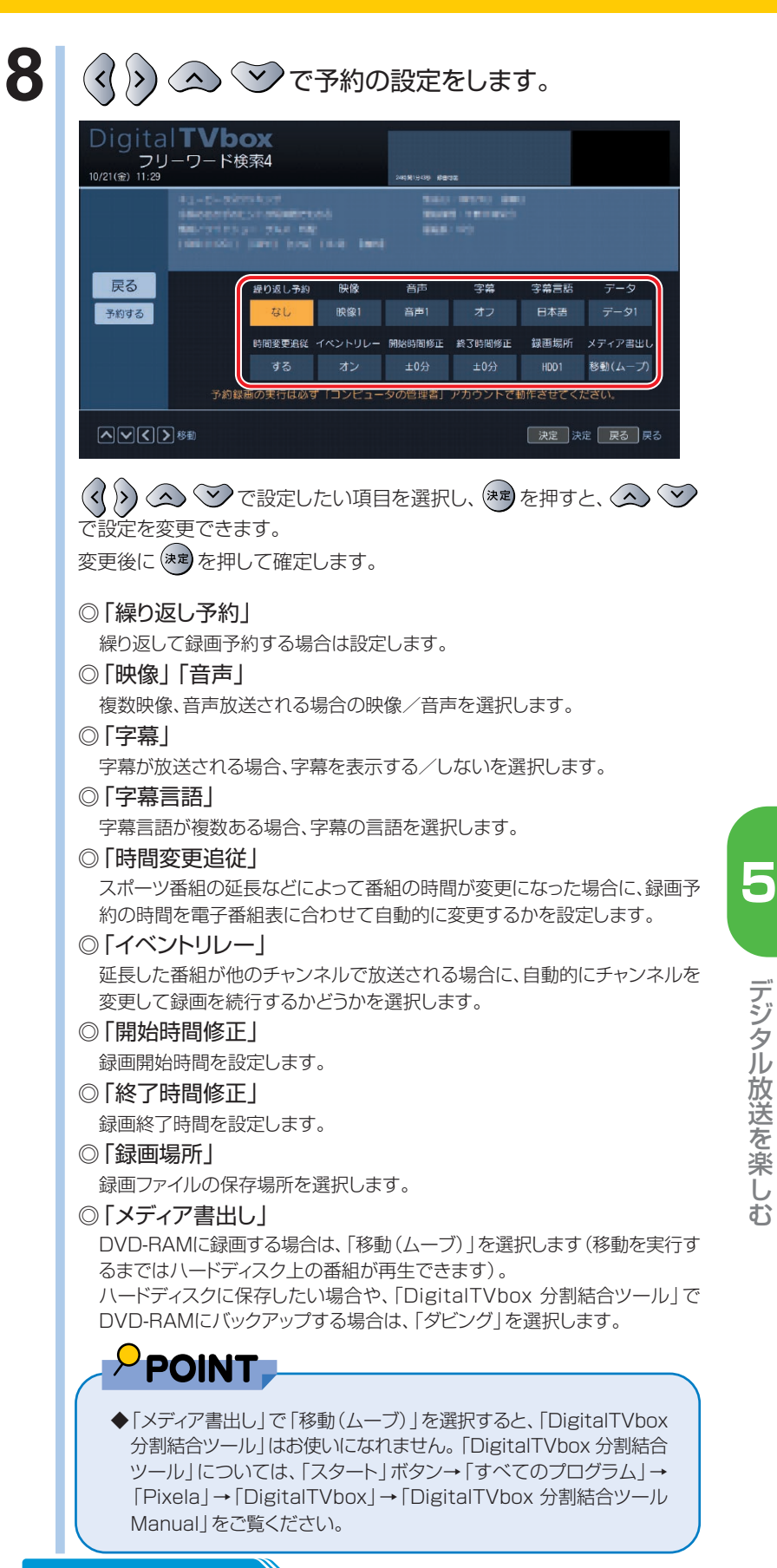

**次のページへ続く** 

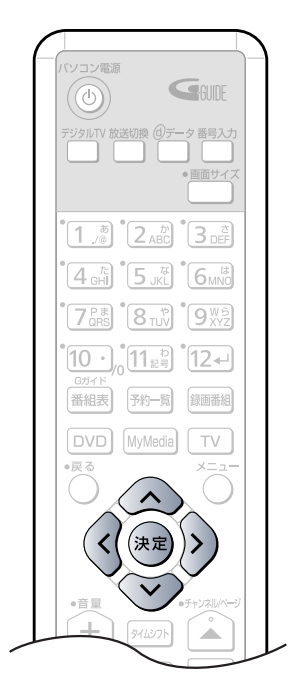

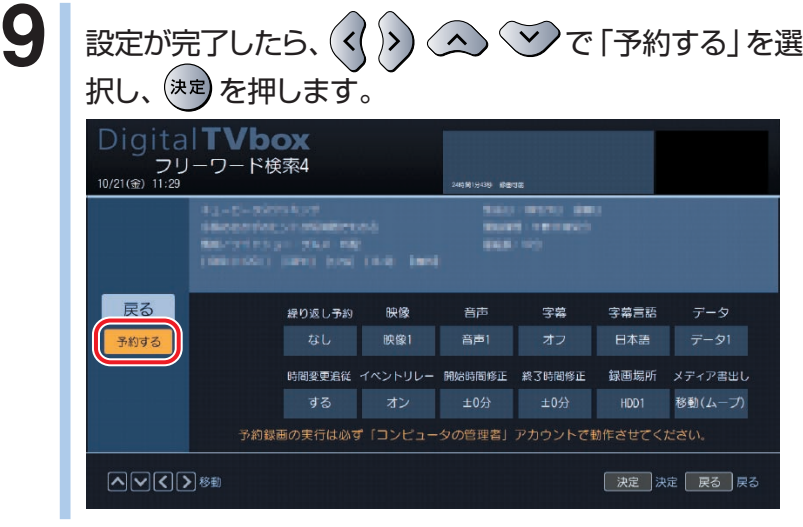

以上で録画予約は完了です。

## **タイマー録画予約をする**

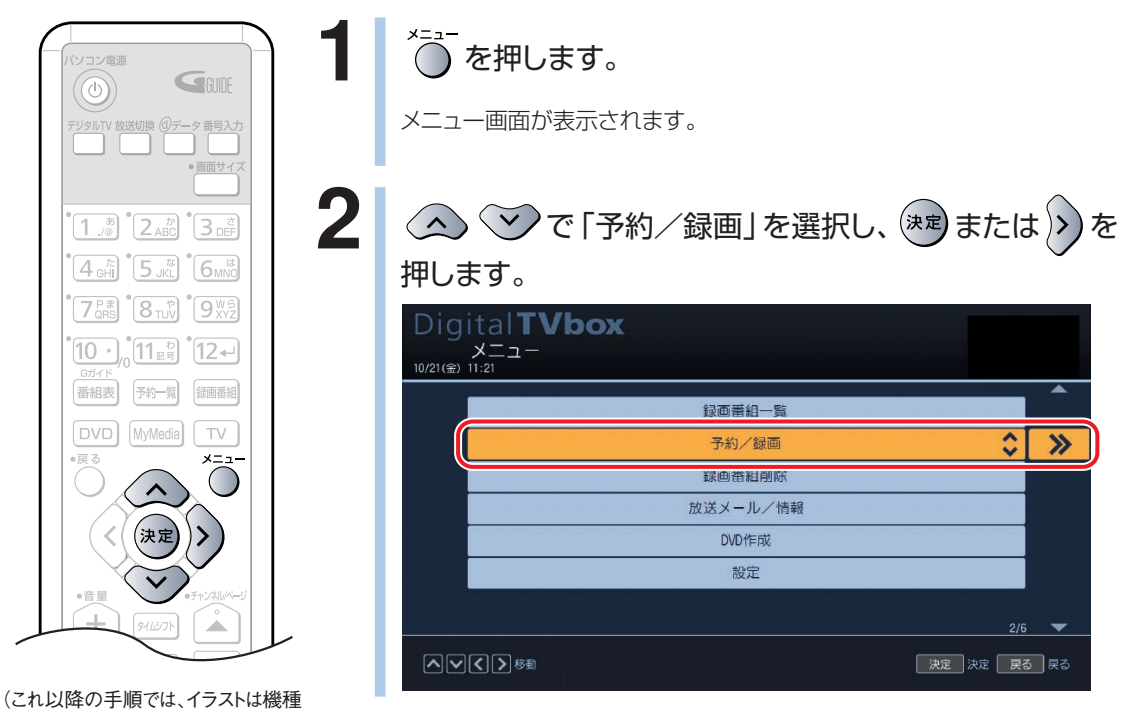

や状況により異なります)

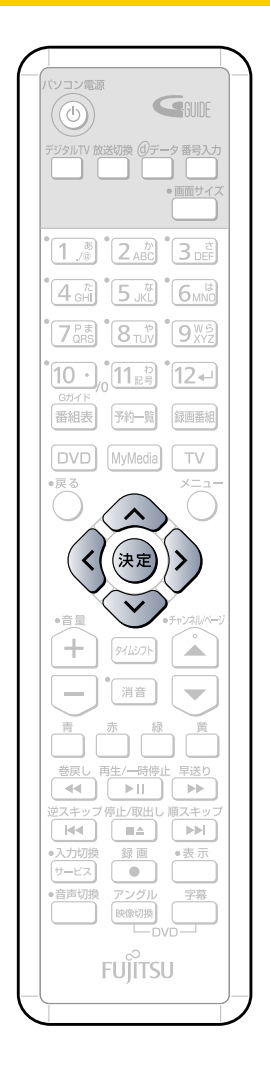

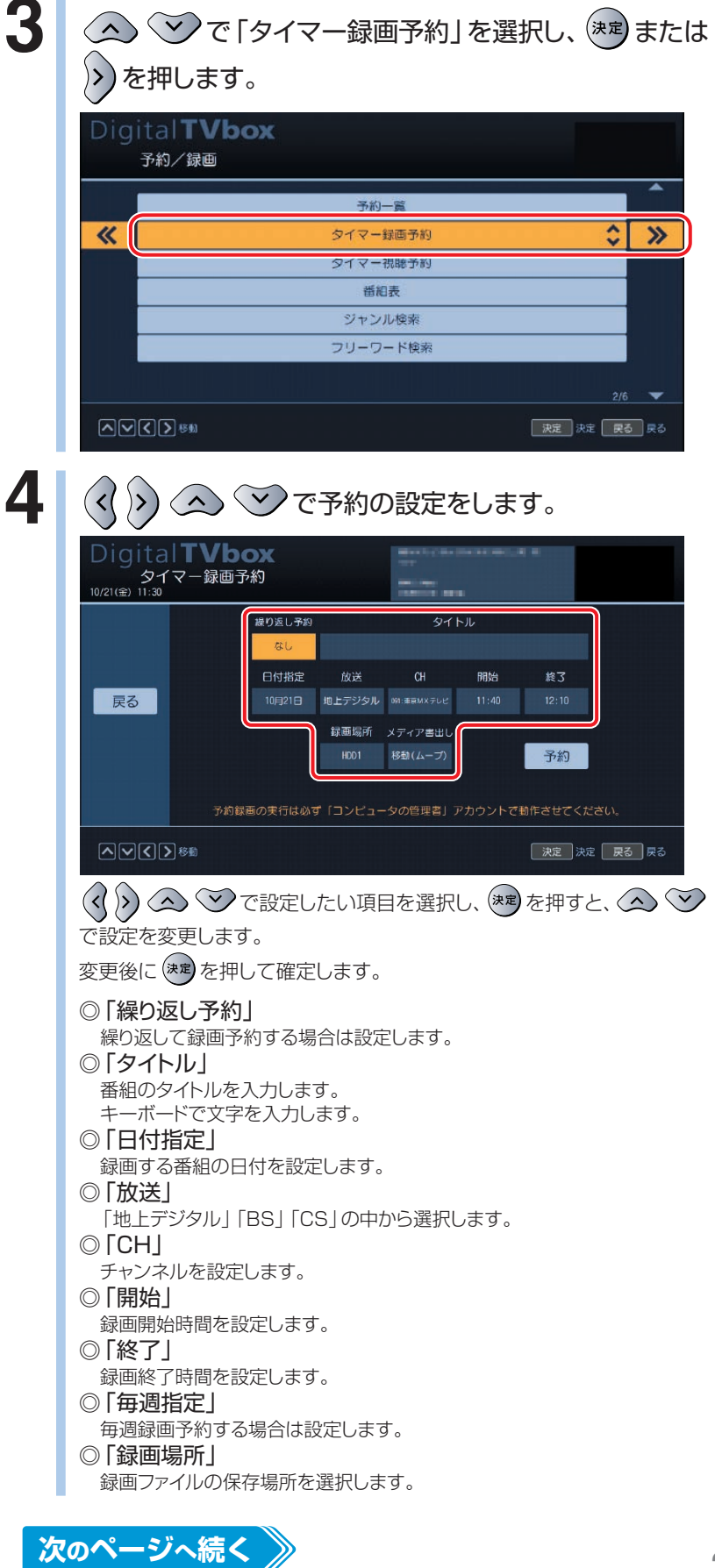

**275**

**5**

デ ジ タ ル 放 送 を 楽 し む

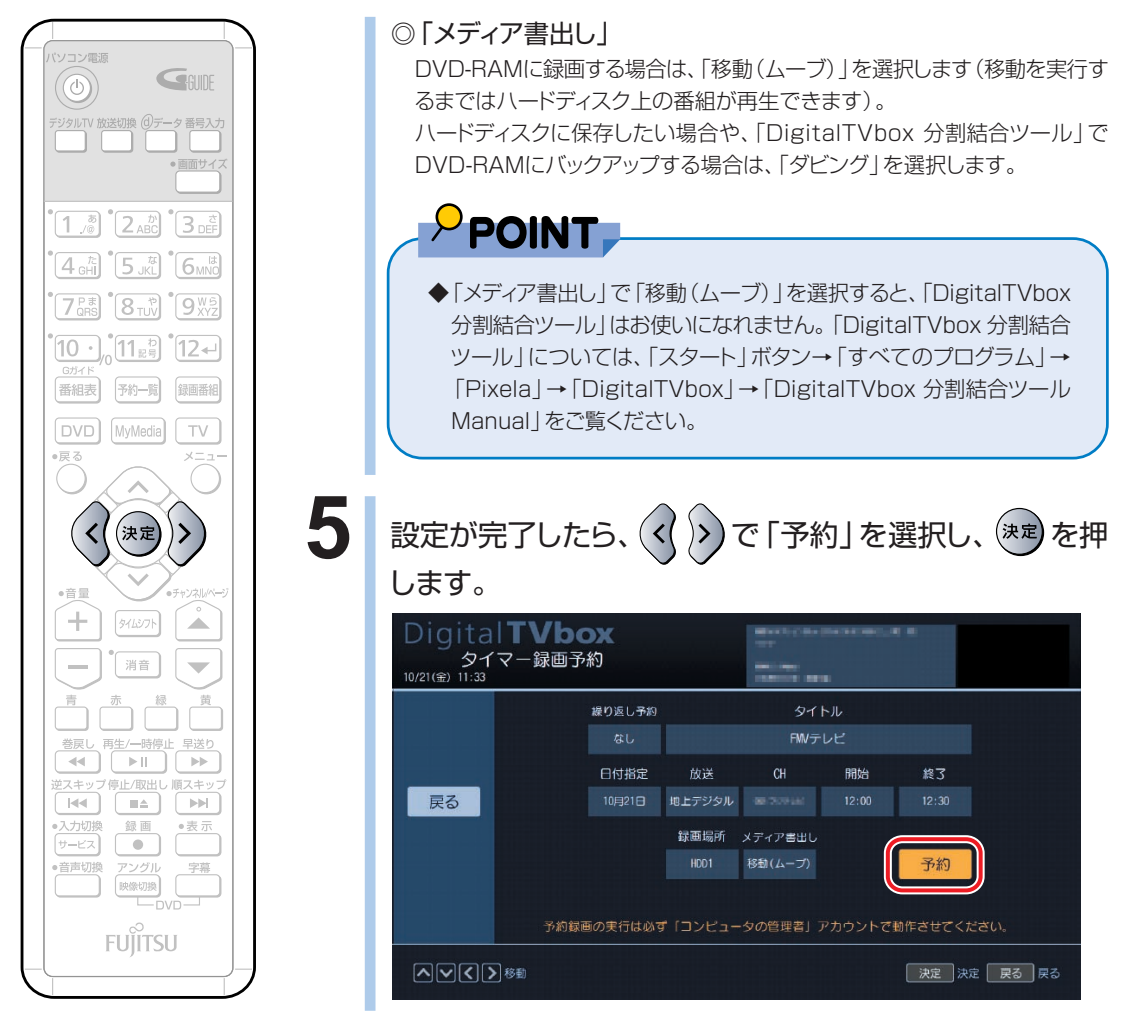

以上でタイマー録画予約は完了です。

## **録画予約を確認する/変更する/取り消す**

を押すと表示される予約一覧画面では、録画予約の確認や変更・取り消しなどを 行うことができます。

ここでは録画予約の確認方法や変更方法、取り消し方法について説明します。

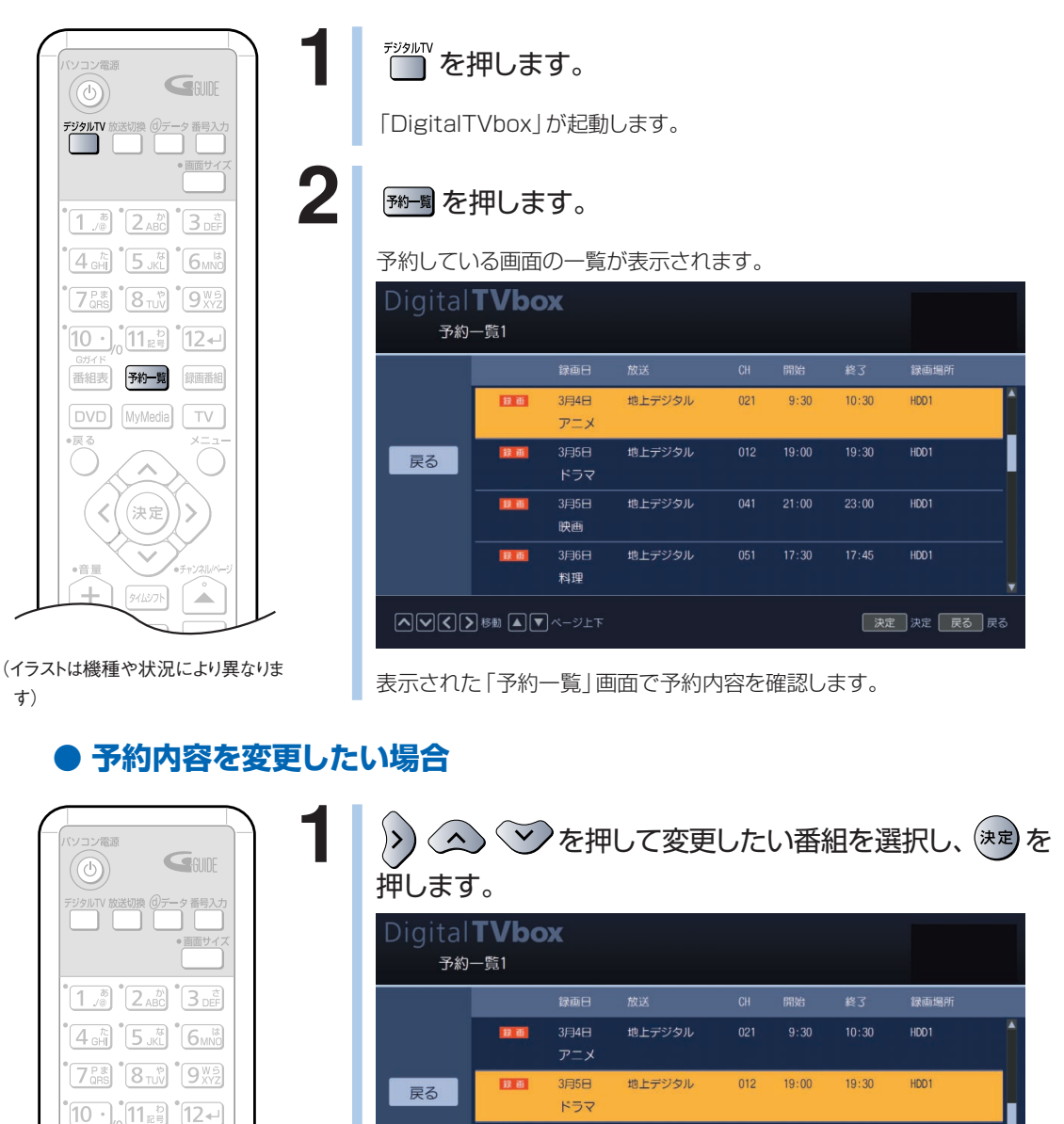

3月5日

映画  $3 = 6$ 

料理

地上デジタル

地上デジタル

041

 $051$  $17:30$  HDD1

HDD1

| 決定 | 決定 | 戻る | 戻る

 $17:45$ 

<<ラストは機種や状況により異なりま ACT ACT ACT ACT す)

番組表 予約一覧

戻る

**DVD** MyMedia TV

録画番組

A

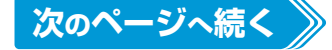

**△○○**○■■■■

**5**

デ ジ タ ル 放 送 を 楽 し む

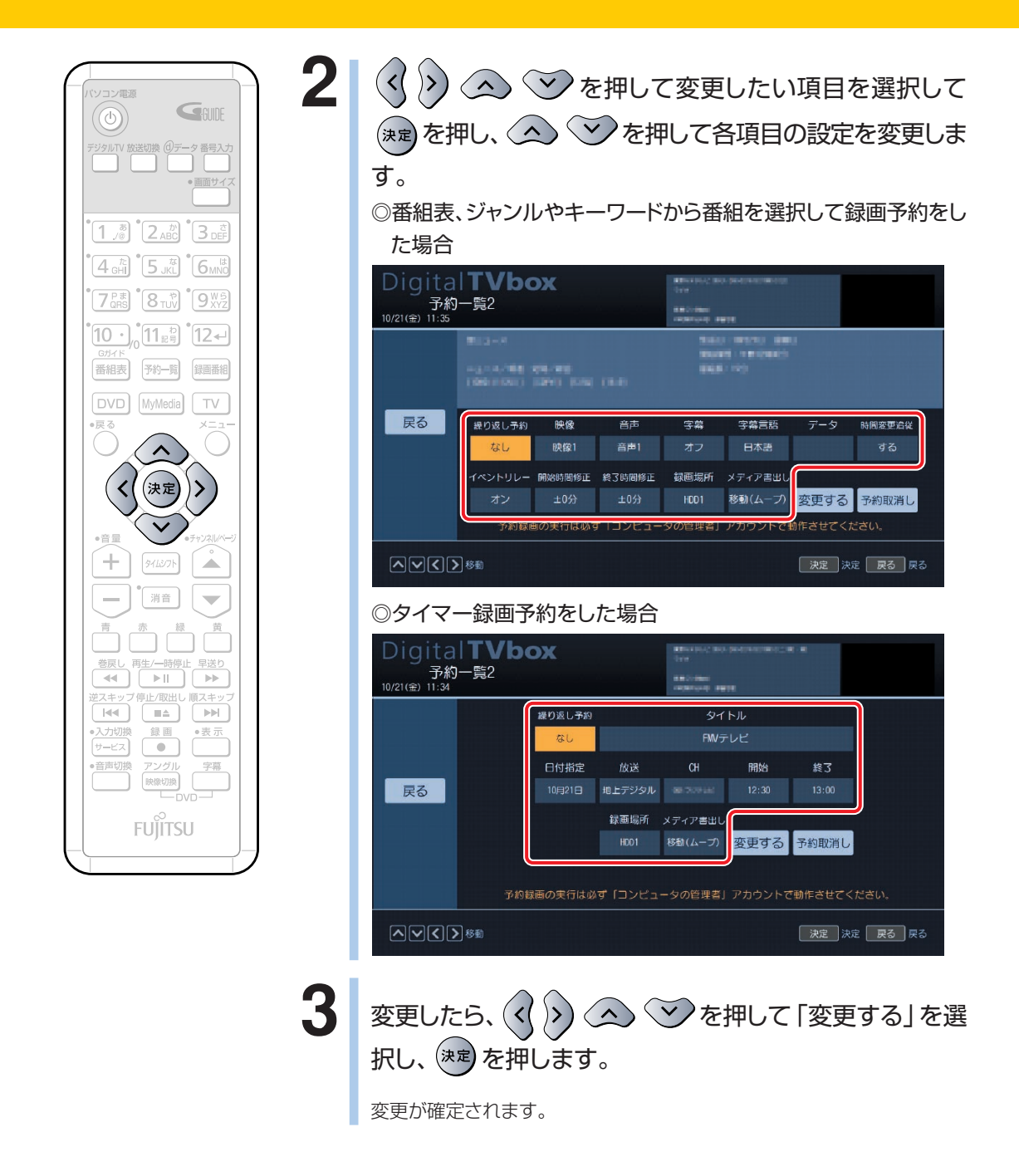

#### **● 録画予約を取り消したい場合**

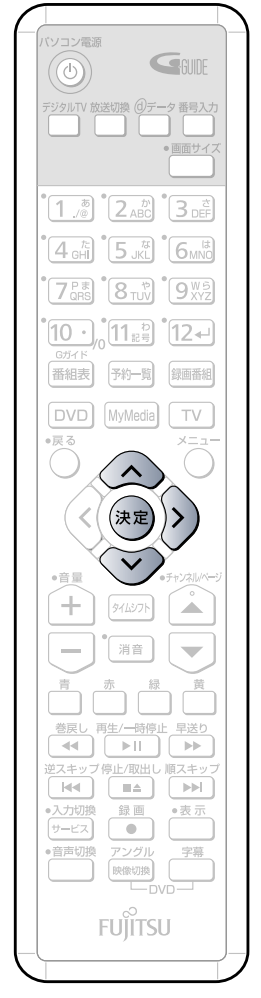

(イラストは機種や状況により異なりま す)

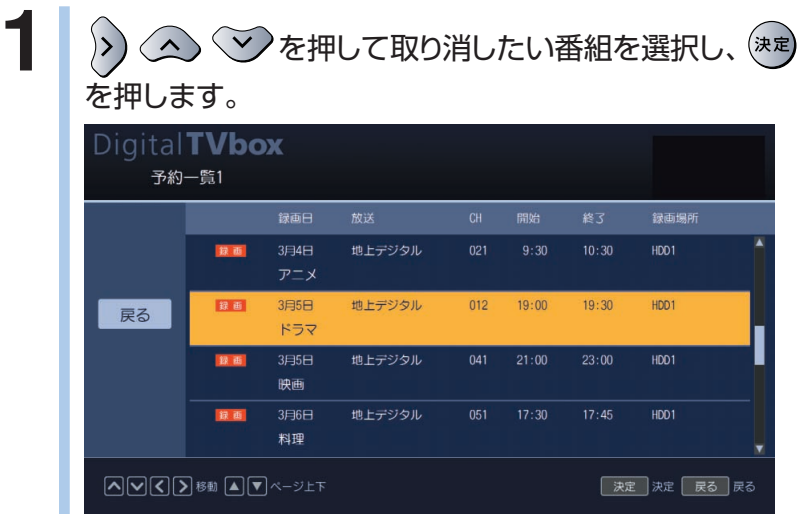

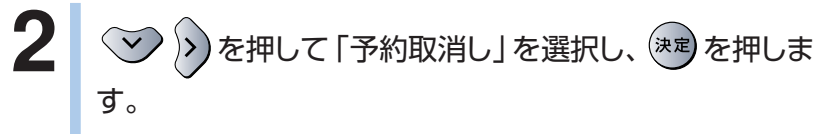

◎番組表、ジャンルやキーワードから番組を選択して録画予約をし た場合

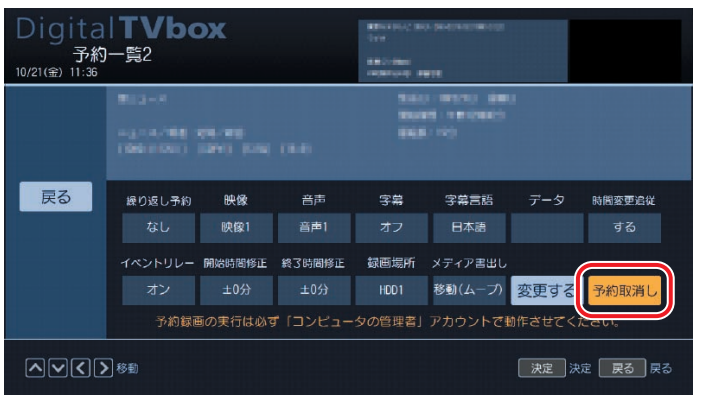

#### ◎タイマー録画予約をした場合

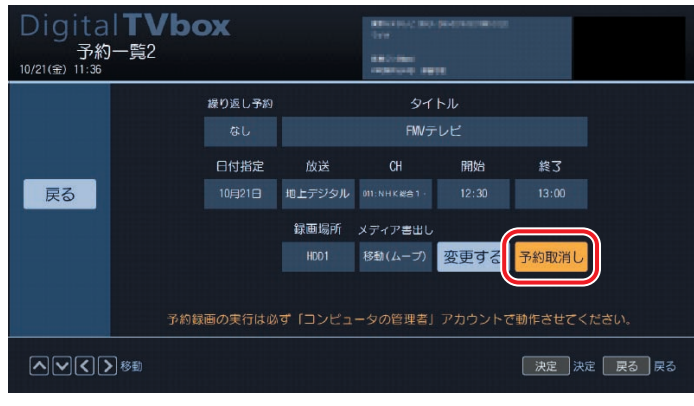

予約が取り消されます。

し む

# **録ったテレビを DVD に残す**

「DigitalTVbox」で録画したテレビ番組をDVDに保存するには、いっ たんハードディスクに保存した映像をDVDに書き込みます。

# **対応する DVD について**

## **DVD-RAM について**

DVD-RAMは、書き込んだデータの消去や書き換えが可能です。書き換え可能回数は約 10万回ととても多く信頼性も高いため、頻繁に書き換える映像データを保存するのに適し ています。

DVD-RAMに保存した映像は、DVD-RAMに対応したプレーヤーで再生することができま す。

## $\rho$  point

◆このパソコンで使えるディスクについては、龙(サービスアシスタント)のトップ画面→「画面で見るマニュアル」→ 「5.パソコン本体の取り扱い」→「CD/DVD」→「このパソコンで使えるCD/DVD」をご覧ください。

# **DVD に残す**

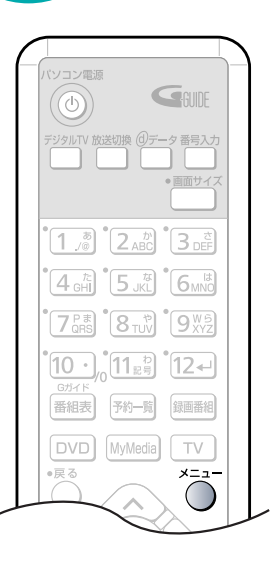

## **1** ディスクをパソコン本体にセットします。

ディスクのセットのしかたについては、お(サービスアシスタント)のトップ画 面→「画面で見るマニュアル」→「5.パソコン本体の取り扱い」→「CD/ DVD」→「CD/DVDをパソコンにセットする/取り出す」をご覧ください。

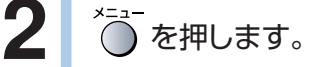

メニュー画面が表示されます。

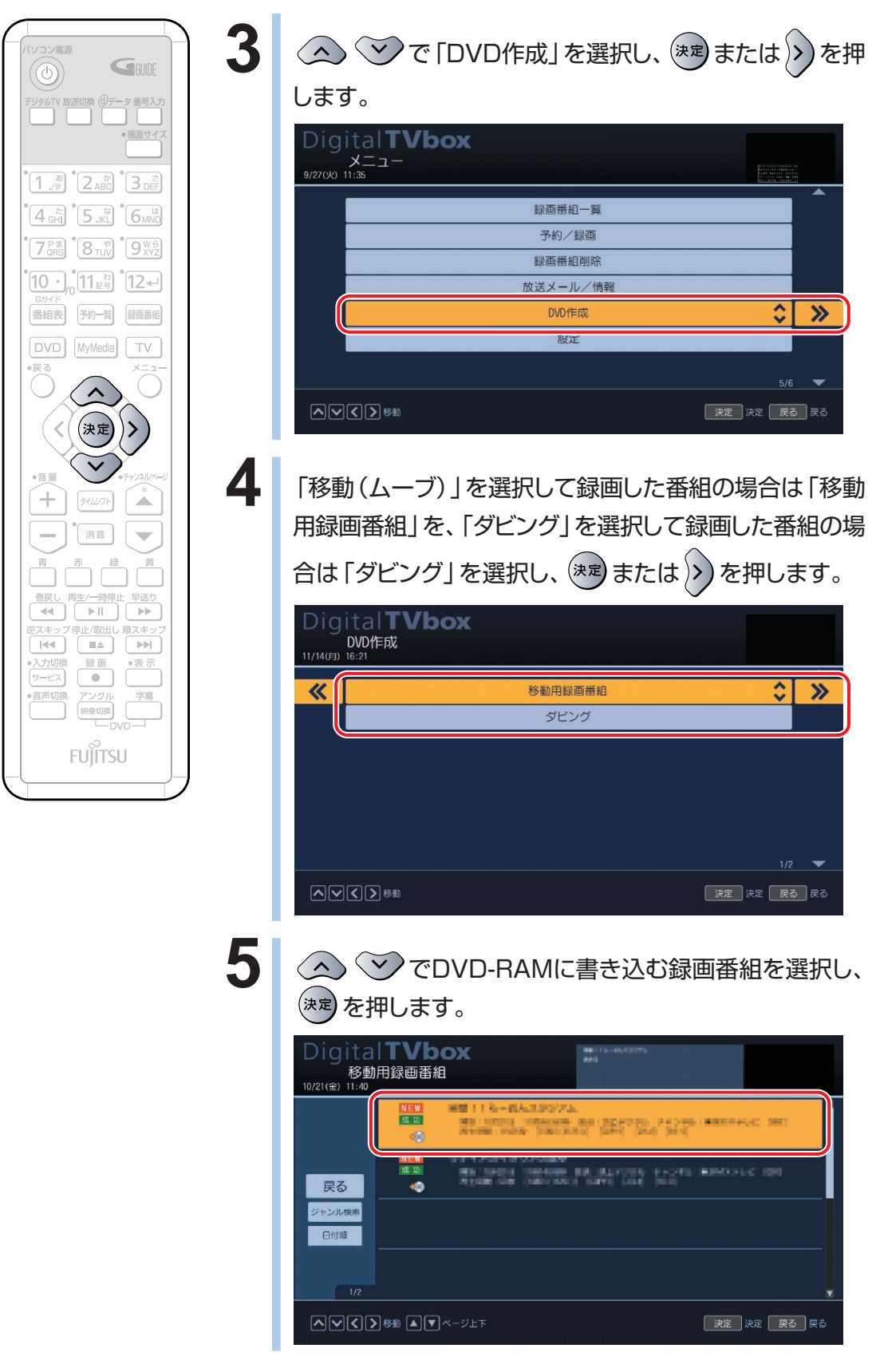

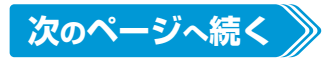

**5**

デ ジ タ ル 放 送 を 楽 し む

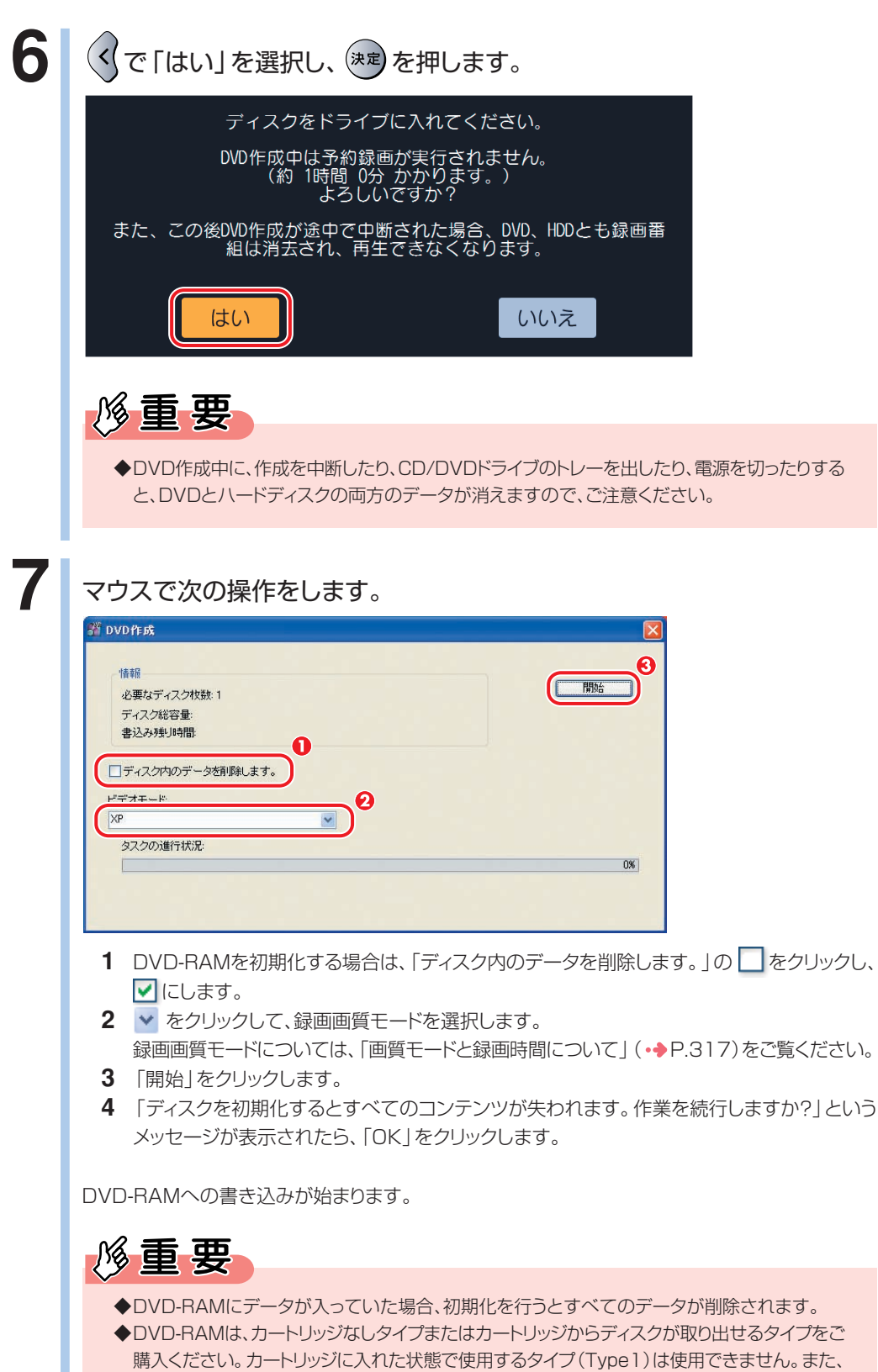

カートリッジからディスクを無理に取り出して使わないでください。

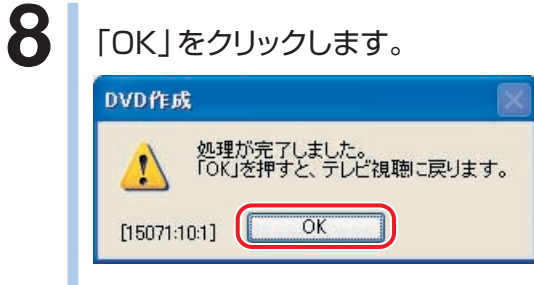

テレビ放送に戻ります。

# **録ったテレビを再生する**

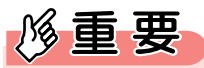

◆ネットワーク経由で他の機器で再生することはできません。

# **ハードディスクに録ったテレビを再生する**

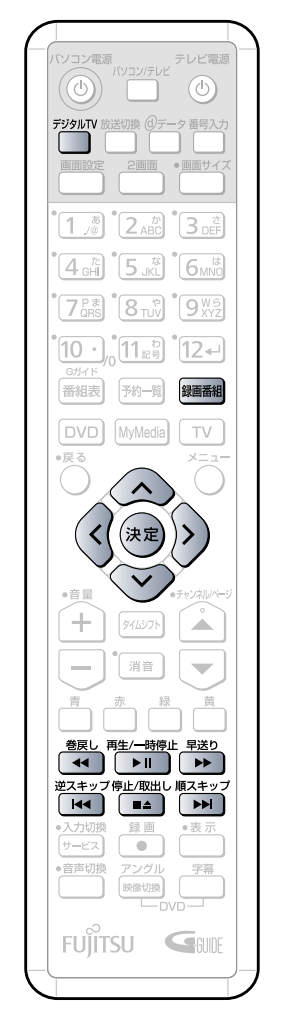

(イラストは機種や状況により異なりま す)

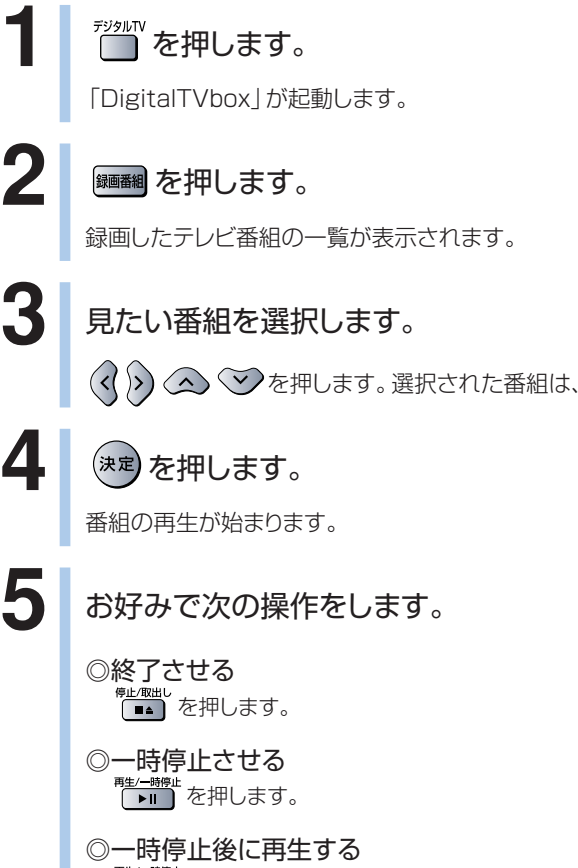

黄色で表示されます。

- <sup>再生⁄一時確止</sup>を押します。 ◎早送りする <sup>早送り</sup><br>
← を押します。
- ◎巻戻しする **<sup>観し</sup>を押します。**
- ◎約30秒間早送りする を押します。
- ◎約30秒間巻戻しする <del>※<sub>\*\*ッ7</sub></del><br>「⊷」を押します。

# **DVD-RAM に録ったテレビを再生する**

ここでは、DVD-RAMに保存した番組を再生する手順を紹介します。したがって、 DVD-RAMに保存した番組を再生するには、添付のソフトウェア「WinDVD」が必要 です。

「WinDVD」については、「WinDVD」のヘルプをご覧ください。ヘルプは、 「WinDVD」の をクリックしてご覧ください。

## **● DVDを再生する**

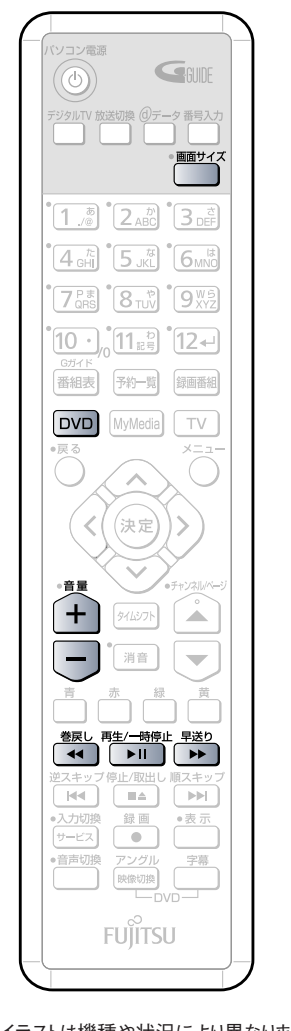

(イラストは機種や状況により異なりま す)

**DVD を押します。** 

「WinDVD」が起動します。

## **2** パソコン本体にDVD-RAMをセットします。

ディスクのセットのしかたについては、お(サービスアシスタント)のトップ画 面→「画面で見るマニュアル」→「5.パソコン本体の取り扱い」→「CD/ DVD | → 「CD/DVDをパソコンにセットする/取り出す | をご覧ください。

## **3** DVDの再生が始まります。

自動的にDVDの再生が始まらない場合は、 「→■■■ を押します。

**4** お好みで次の操作を行います。

#### ◎音量を調整する

← で大きく、 つで小さくなります。

#### ◎画面サイズを切り換える

■■サイズを押すたびに、ウィンドウ表示と全画面表示に切り換わります。

◎一時停止させる <sup><sub>陛⁄一時解」</sub><br>「 ▶Ⅱ ̄ を押します。</sup>

◎一時停止後に再生する <sup>再生⁄—時停止</sup><br>「 ▶Ⅱ 】を押します。

◎早送りする 「<del>▶</del>】を押します。

◎巻戻しする ●黒 を押します。

**次のページへ続く** 

し む

**5**

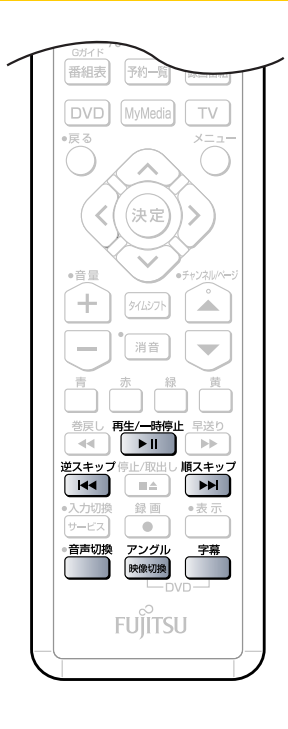

◎早送りや巻き戻し中に通常の再生に戻す <sup><sub>再生⁄一時的比</sub><br>「 ► || ̄ を押します。</sup> ◎次のチャプター(章)にスキップする <sub>順スキッフ</sub><br>「▶▶ヿを押します。 ◎前のチャプター(章)にスキップする <sub>逆スキップ</sub><br>「★◀】を押します。 ◎音声を切り換える <del>請切換</del><br>● を押します。 ◎字幕を切り換える **字幕** を押します。 ◎アングルを切り換える <del>アンクル</del><br><sub>映像切断</sub> を押します。

#### **● DVDの再生を停める**

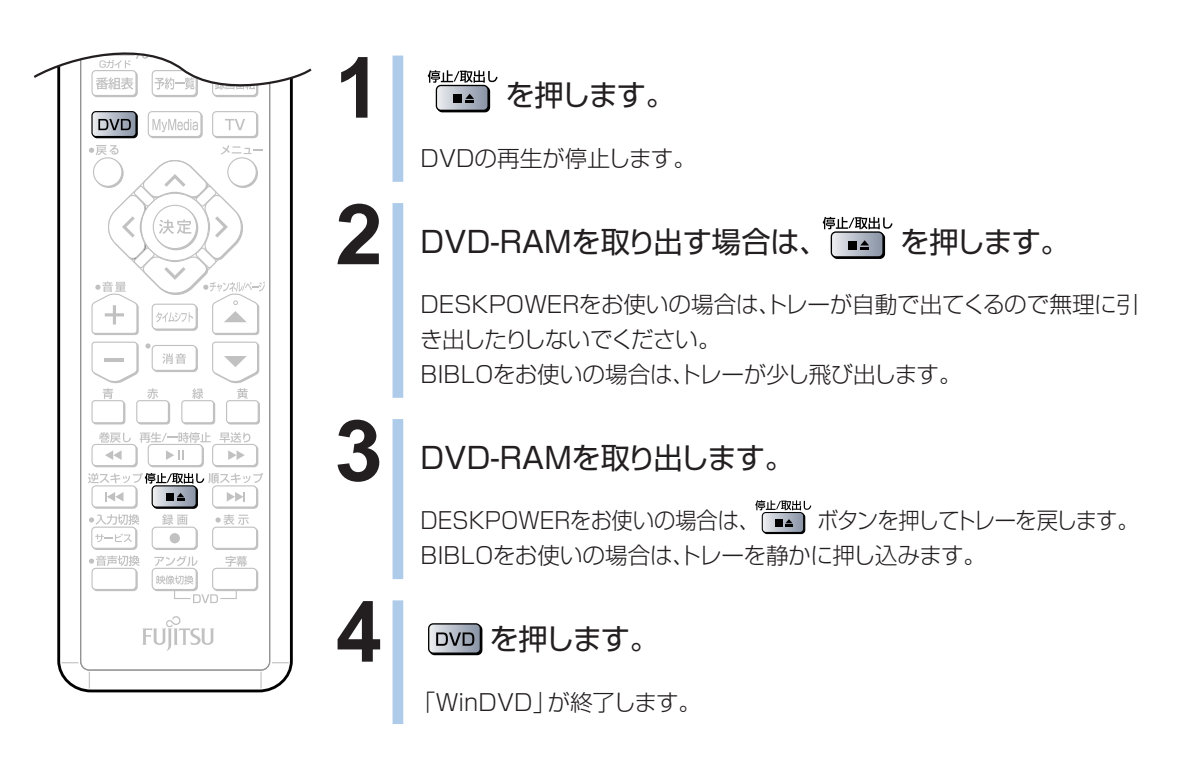
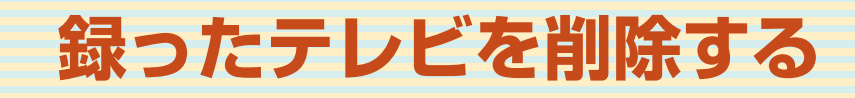

### **ハードディスクに録ったテレビを削除する**

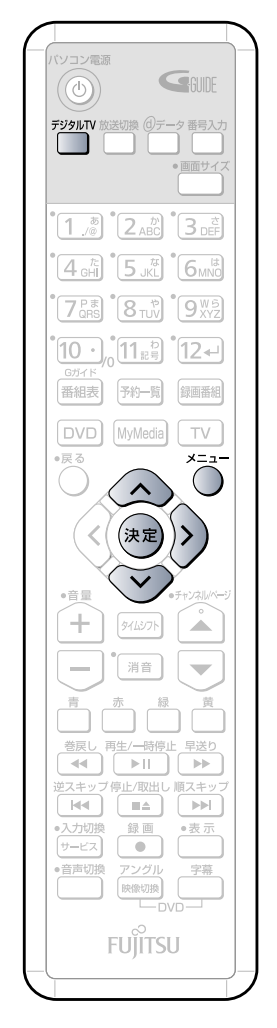

**2** 

٠

(これ以降の手順では、イラストは機種 や状況により異なります)

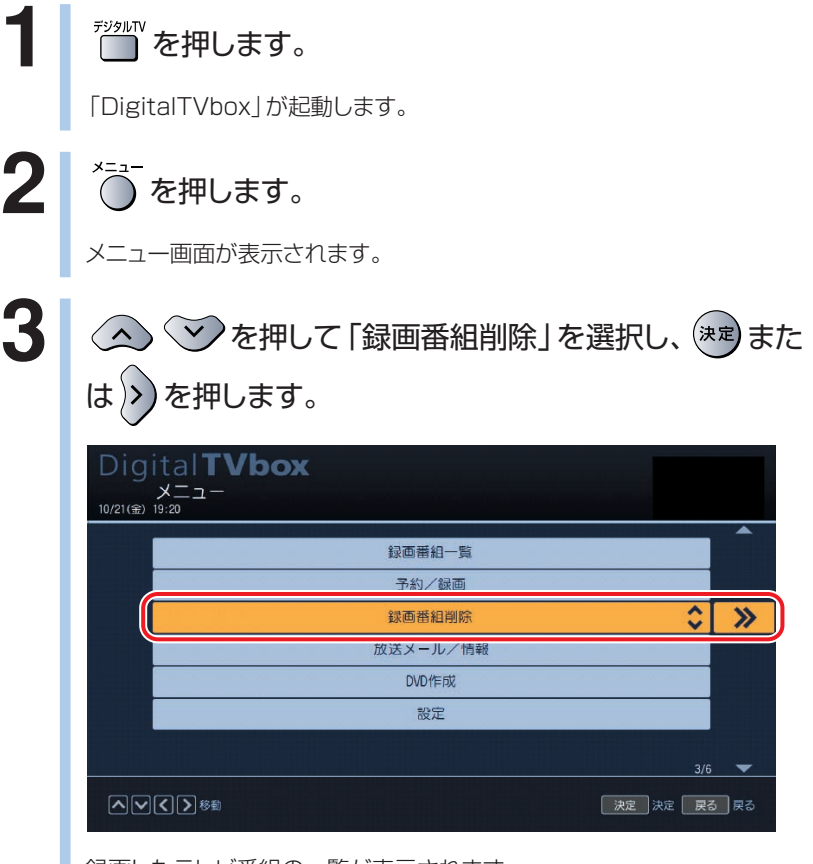

録画したテレビ番組の一覧が表示されます。

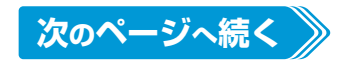

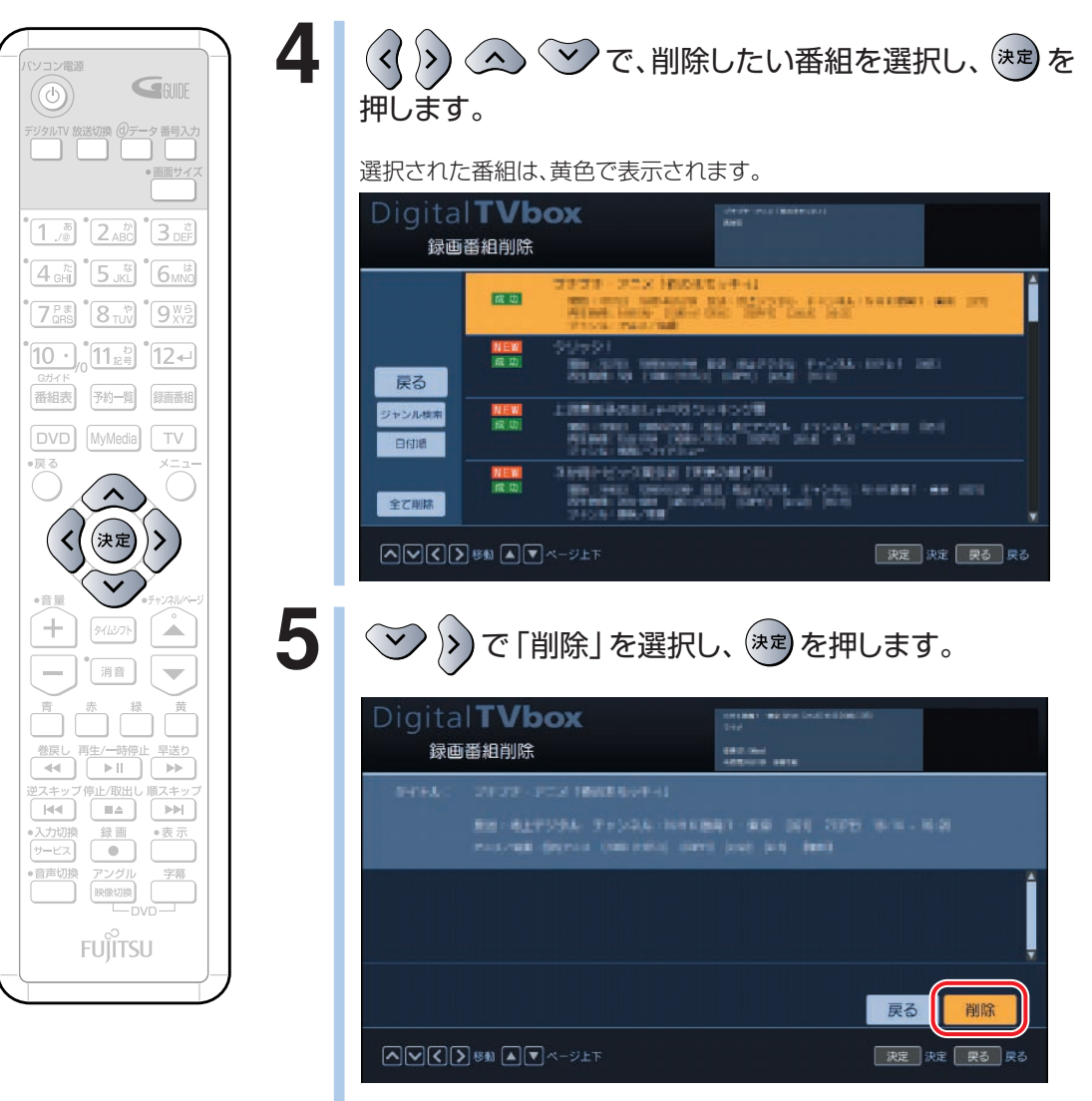

手順4で選択された番組が削除されます。

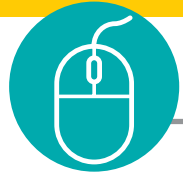

### **DVD-RAM に録ったテレビを削除する**

ここでは、映像の再生・記録・編集を行うソフトウェア「DVD-MovieAlbumSE」で、 DVD-RAMに保存した番組を削除する手順を紹介します。したがって、DVD-RAM に保存した番組を削除するには、添付のソフトウェア「DVD-MovieAlbumSE」が必 要です。

「DVD-MovieAlbumSE」については、「DVD-MovieAlbumSE」の「取扱説明書」 をご覧ください。「スタート」ボタン→「すべてのプログラム」→「Panasonic」→ 「DVD-MovieAlbumSE」→「取扱説明書」→「もっと使ってみよう!」→「タイトル の編集」の順にクリックするとご覧になれます。

#### **1** ディスクをパソコン本体にセットします。

DVD-RAMのセットのしかたについては、 え(サービスアシスタント)のトップ画面→「画面で見る マニュアル」→「5.パソコン本体の取り扱い」→「CD/DVD」→「CD/DVDをパソコンにセットする /取り出す」をご覧ください。

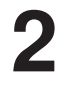

**2** 「スタート」ボタン→「すべてのプログラム」→「Panasonic」→「DVD-MovieAlbumSE」→「DVD-MovieAlbumSE」の順にクリックします。

「DVD-MovieAlbumSE」が起動します。

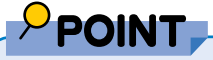

◆初めて「DVD-MovieAlbumSE」を起動した場合は、次の画面が 表示されます。その場合は、「同意します」をクリックしてくださ い。

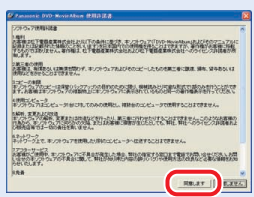

タ ル 放 送 を 楽 し む

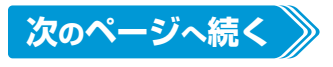

#### 削除したい番組をクリックします。

クリックした番組が、黄色の枠で表示されます。

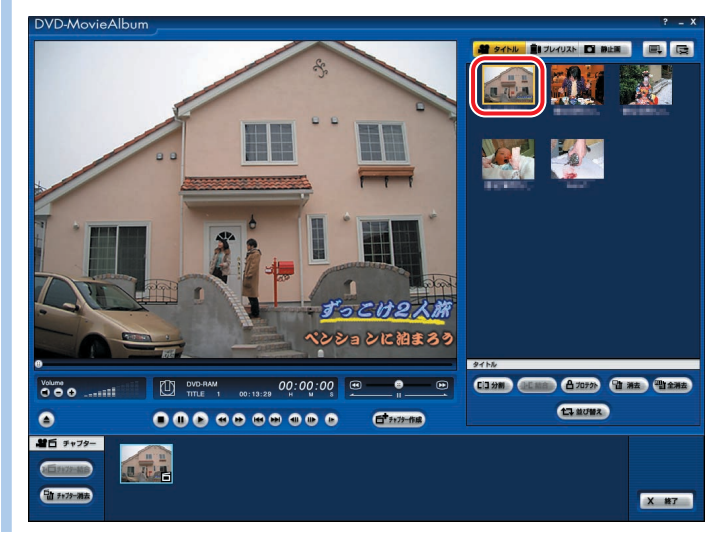

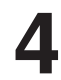

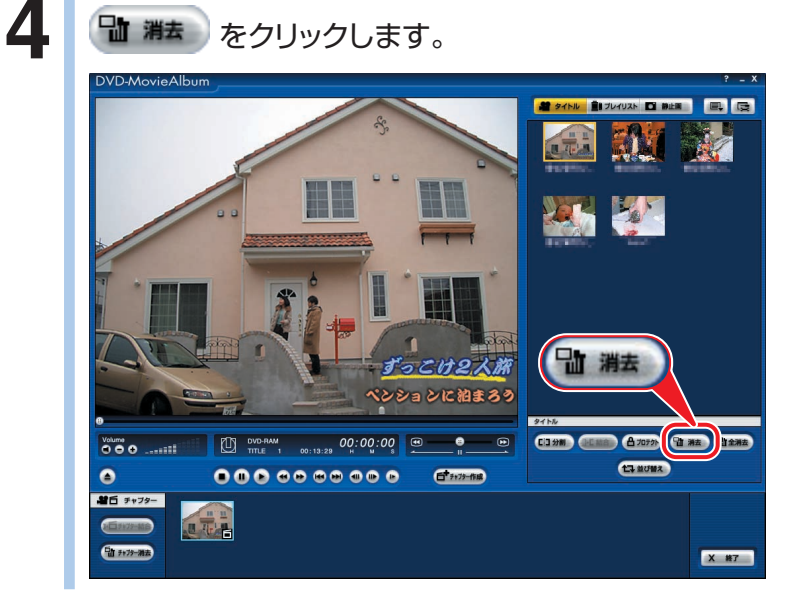

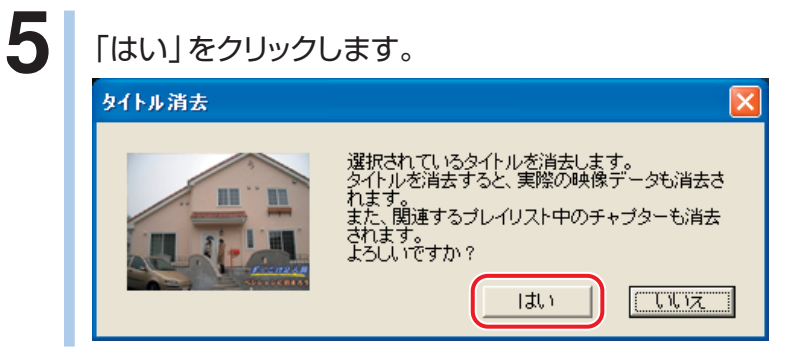

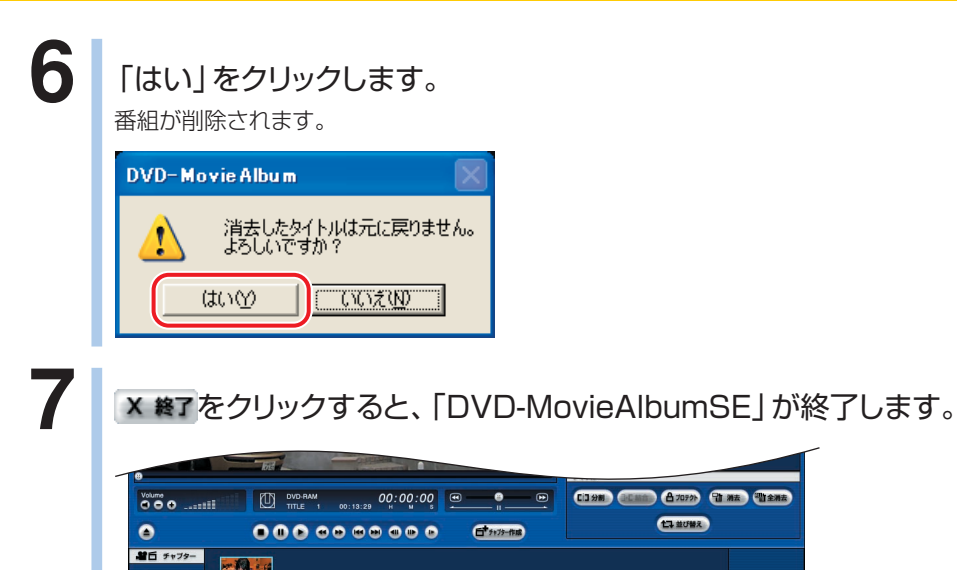

**Thu** 

**CERTIFICATE**  $2777242$ 

 $\left( \begin{array}{cc} \mathbf{X} & \mathbf{R}^T \end{array} \right)$ 

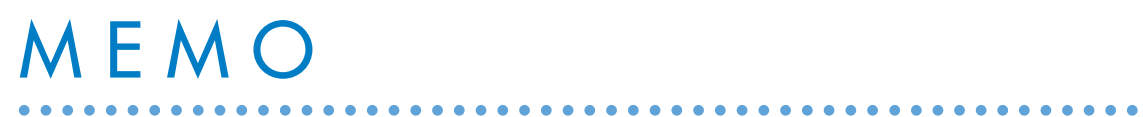

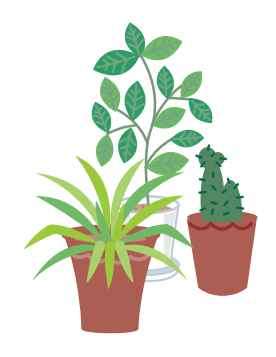

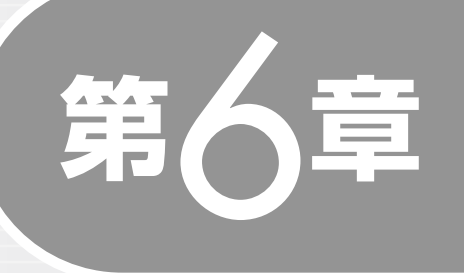

## **困ったときのQ&A**

テレビを見るとき、録るとき、再生するときに、 何か困ったことが発生した場合にお読みくだ さい。

ソフトウェアに関するお問い合わせ先について 添付されているソフトウェアの内容については、下記までお問い 合わせください。

#### **DigitalTVbox、WinDVD、インスタントMyMedia**

富士通パーソナル製品に関するお問合せ窓口 詳しくは、 ! 「サポート&サービスのご案内」をご覧ください。

#### **Norton Internet Security**

シマンテックテクニカルサポートセンター 詳しくは、 『サポート&サービスのご案内』をご覧ください。

#### **TVfunSTUDIO、G-GUIDE**

松下電器産業株式会社 ナショナル/パナソニック お客様ご相談センター 詳しくは、 ヿ゚゚゚゚ 「サポート&サービスのご案内」をご覧ください。

## **画面がおかしい**

## **)点灯したままの点や黒い点が表示される**

液晶ディスプレイは非常に精度の高い技術で作られて おりますが、画面の一部に点灯しないドットや、常時 点灯するドットが存在する場合があります(有効ドッ ト数の割合は99.99%以上です。有効ドット数の割合 とは「対応するディスプレイの表示しうる全ドット数の うち、表示可能なドット数の割合」を示しています)。 これらは故障ではありません。交換・返品はお受けい たしかねますのであらかじめご了承ください。

# Q **画面が表示されない**

電源ランプが消灯している場合、次のような原因が考 えられます。ご確認ください。

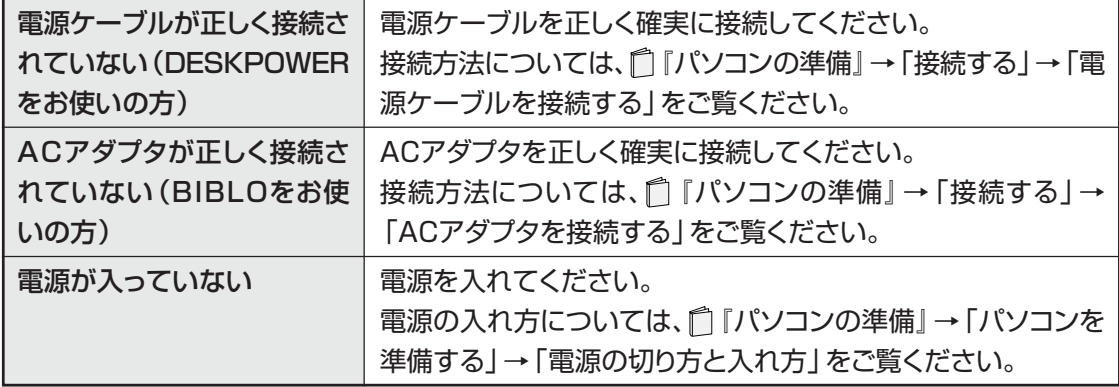

電源ランプが緑色に点灯している場合、次のような原 因が考えられます。ご確認ください(DESKPOWER の場合)。

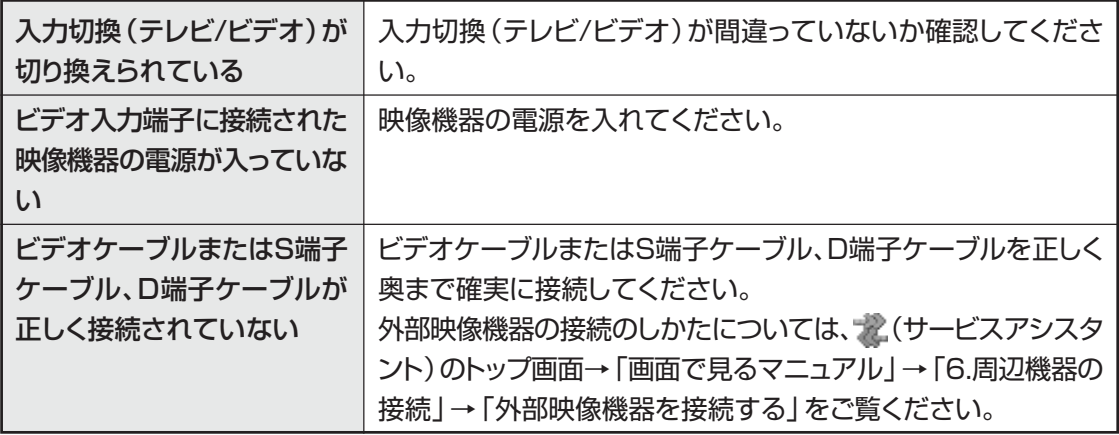

電源ランプまたは電源ボタンの周囲が点灯している場 合、次のような原因が考えられます。ご確認ください (BIBLOの場合)。

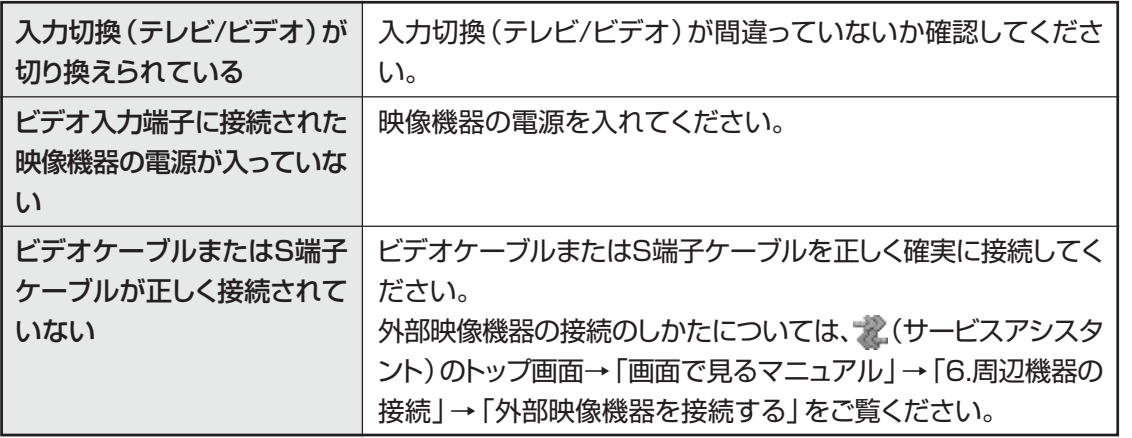

**6** 困った

> と き の Q & A

# <span id="page-297-0"></span>Q **DVDが再生できない、DVDの画像が乱れる**

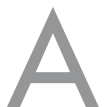

# A 次のような原因が考えられます。ご確認ください。

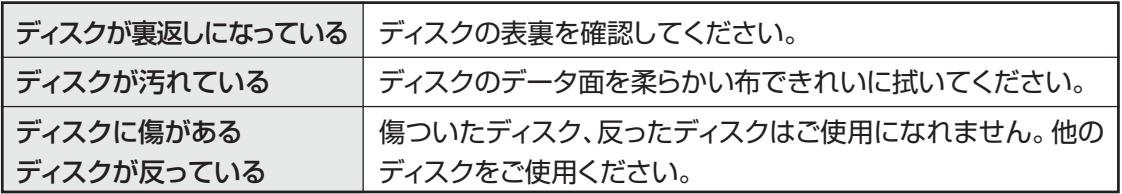

## **◯テレビ放送の映像に斑点や縞模様が見える、**<br>テレビ放送の映像が坪れる **テレビ放送の映像が揺れる**

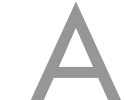

次のような原因が考えられます。ご確認ください。

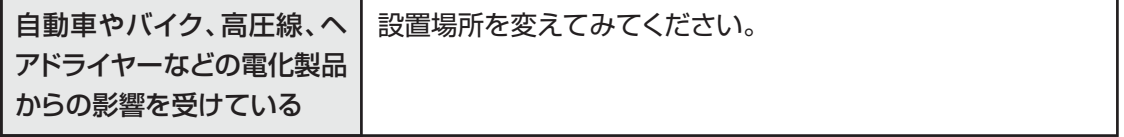

# Q**地上アナログ放送が映らない、映像が不鮮明**

A 次のような原因が考えられます。ご確認ください。

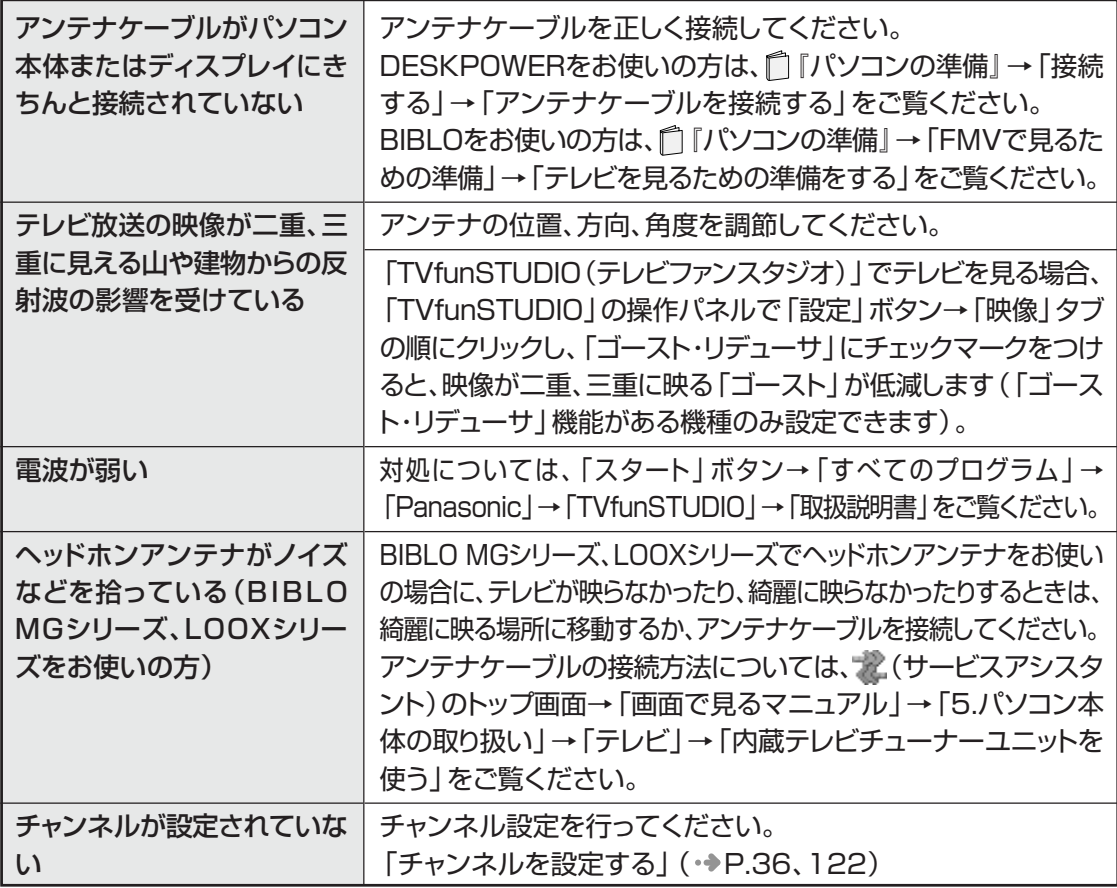

き の Q & A

**6**

### Q**地上デジタル放送が映らない(デジタル・ハ イビジョン・テレビチューナー搭載の機種の み)**

A 次のような原因が考えられます。ご確認ください。

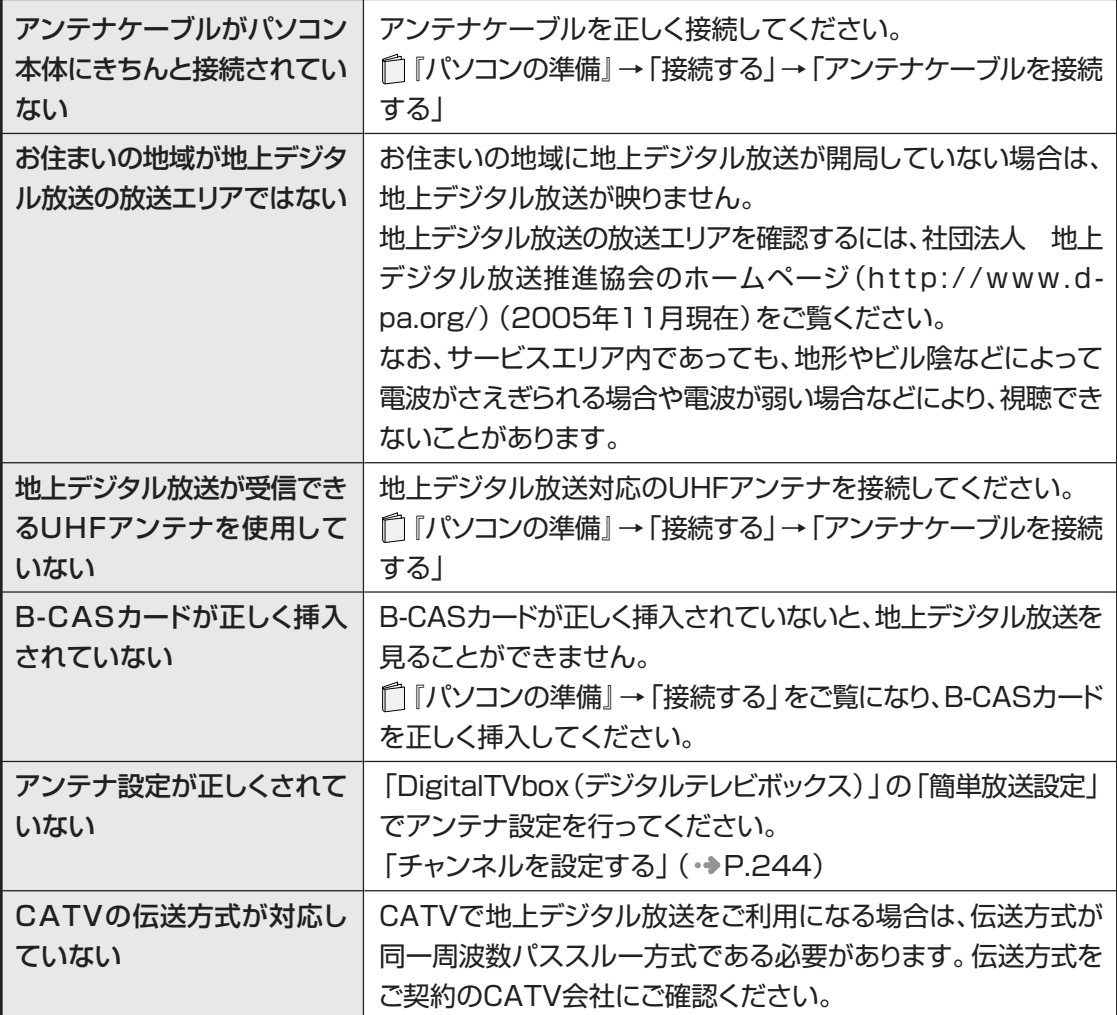

### Q**地上デジタル放送の映像が不鮮明、コマ落ち する(デジタル・ハイビジョン・テレビチュー ナー搭載の機種のみ)**

A 次のような原因が考えられます。ご確認ください。

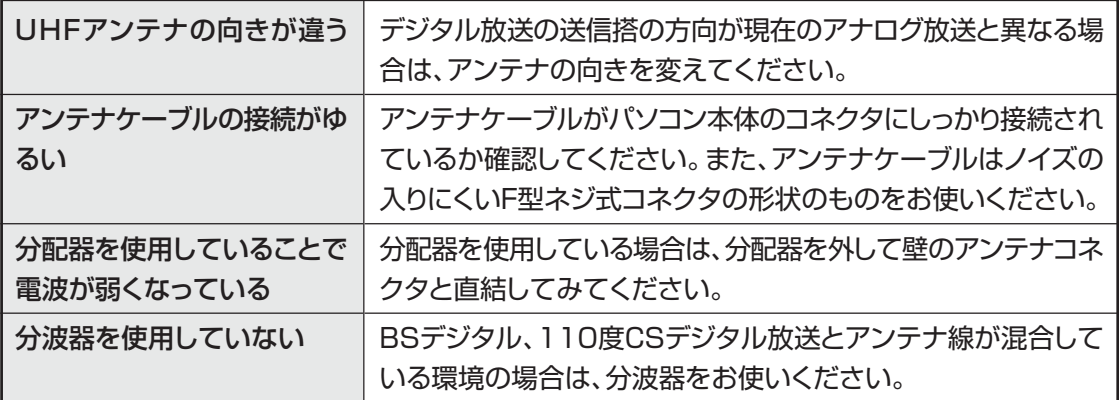

の Q & A

### Q**BSデジタル、110度CSデジタル放送が映 らない(デジタル・ハイビジョン・テレビ チューナー搭載の機種のみ)**

次のような原因が考えられます。ご確認ください。

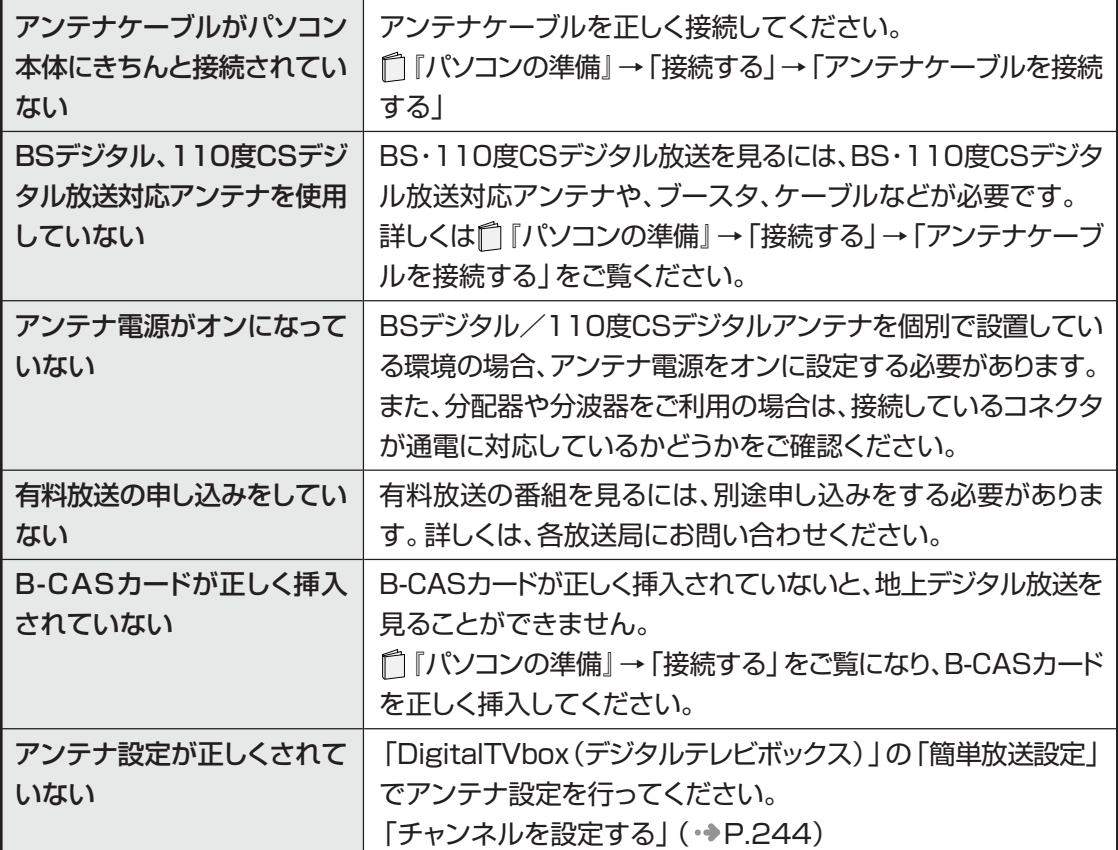

### Q**BSデジタル、110度CSデジタル放送の映 像が不鮮明、コマ落ちする(デジタル・ハイ ビジョン・テレビチューナー搭載の機種のみ)**

A 次のような原因が考えられます。ご確認ください。

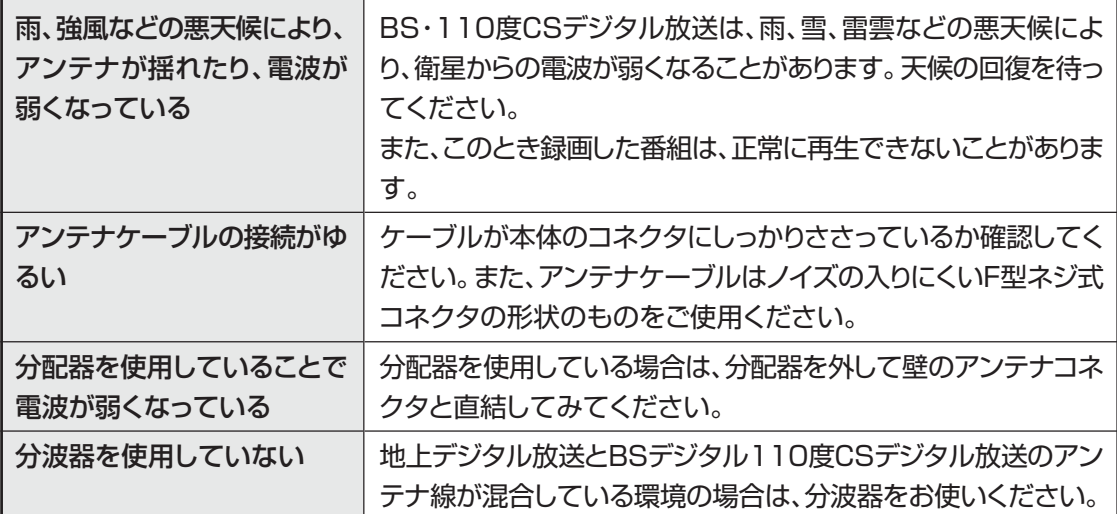

#### Q**BS デジタル放送で、画面左下に NHK の受 信料支払いに関するメッセージが出る(デジ タル・ハイビジョン・テレビチューナー搭載 の機種のみ)**

A 次のような原因が考えられます。ご確認ください。

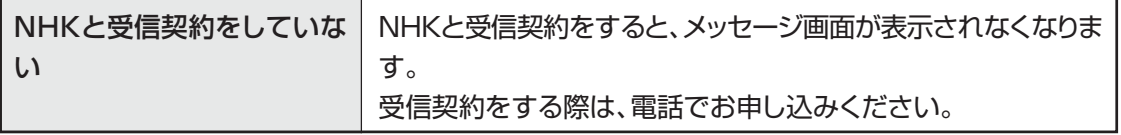

の Q & A

## **◯画面が真っ青になり、何も表示されない (「イ ンスタント [MyM](#page-297-0)edia」搭載の機種のみ)**

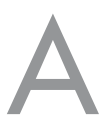

次のような原因が考えられます。ご確認ください。

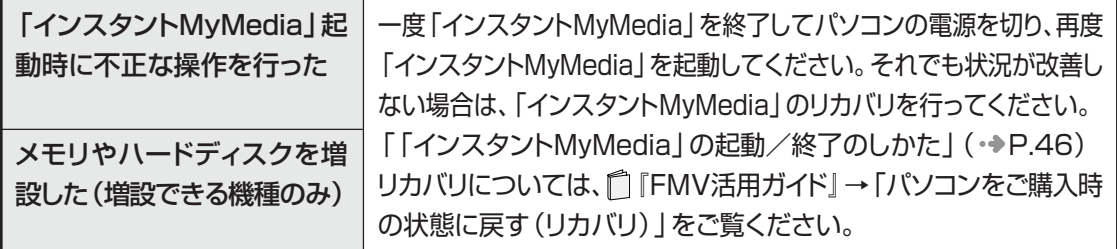

### Q**画面の端にノイズが見える (「インスタント MyMedia」 搭載の機種のみ)**

次のような原因が考えられます。ご確認ください。

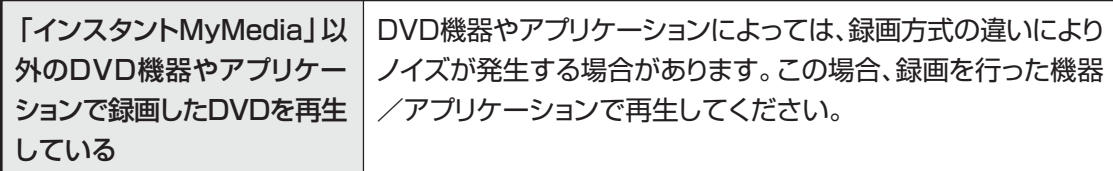

#### Q**「インスタントMyMedia」でDVD-VIDEO を再生しようとすると、「このリージョンの コンテンツの再生は許可されていません」と 表示される。(「インスタントMyMedia」搭 載の機種のみ)**

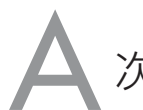

A 次のような原因が考えられます。ご確認ください。

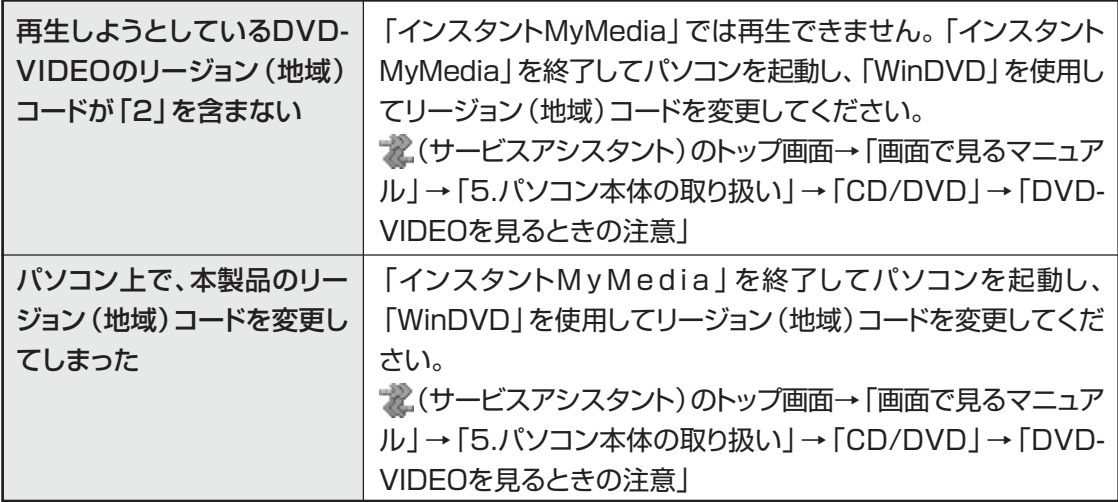

#### 修重要

◆リージョン(地域)コードの変更は、「WinDVD」での変更とあわせて4回までです。 リージョン(地域)コードを4回変更すると、最後に設定したリージョン(地域)コードに固定され、その他のリージョ ン(地域)コードのDVD-VIDEOは再生できなくなります。固定された地域コードを変更する方法はありませんの で、ご注意ください。

Q & A

## **音が聞こえない/変な音が聞こえる**

## Q **スピーカーから音が聞こえない**

A 次のような原因が考えられます。ご確認ください。

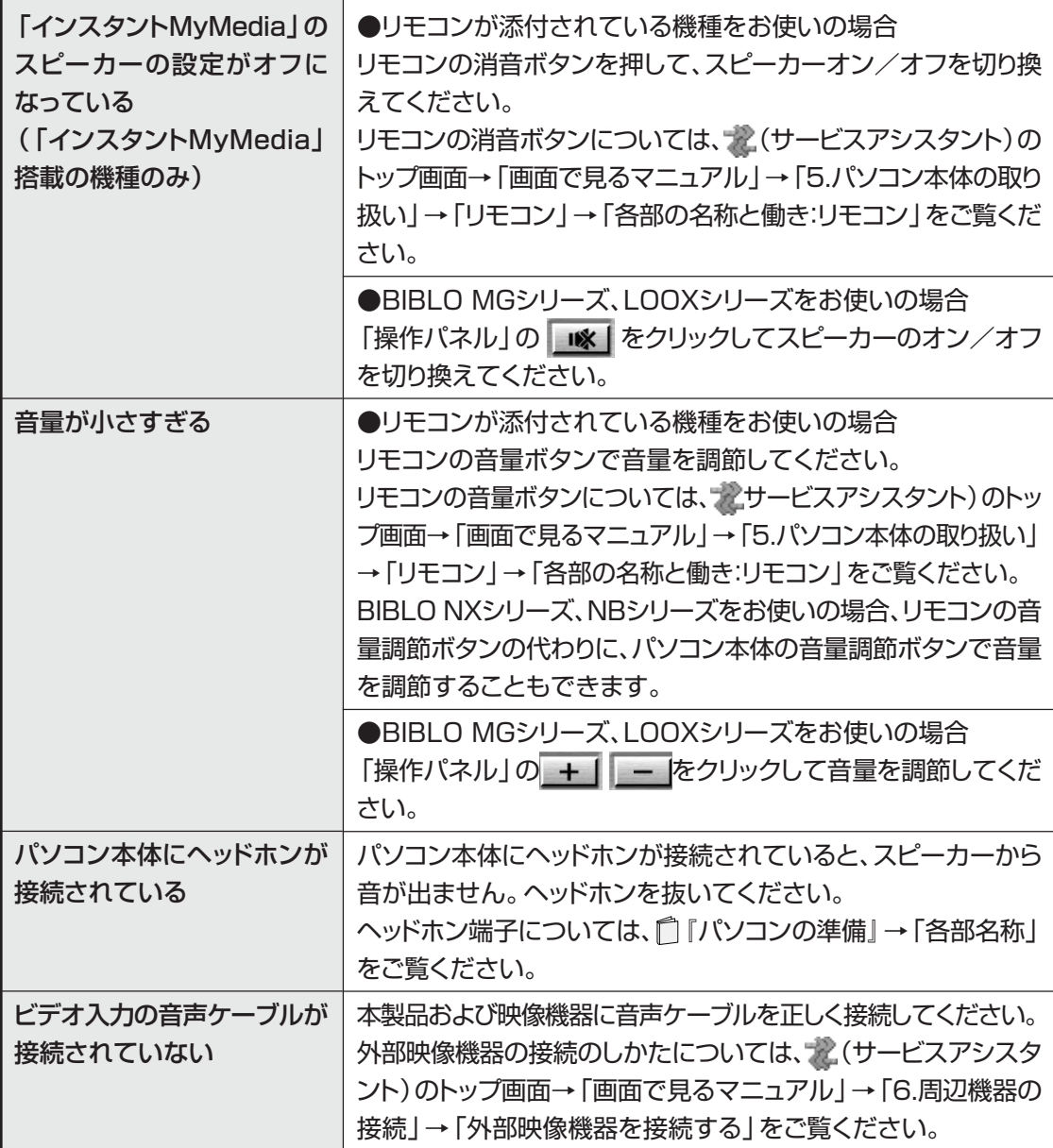

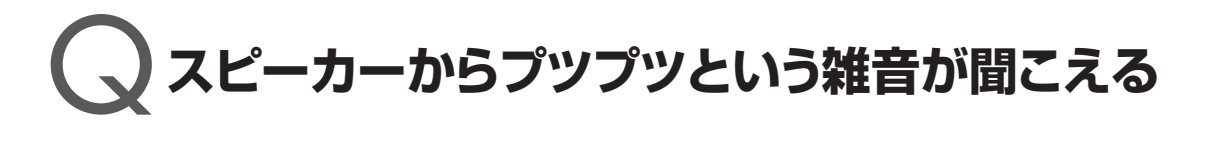

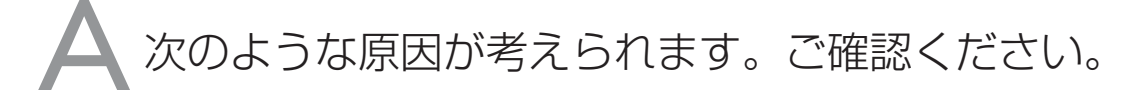

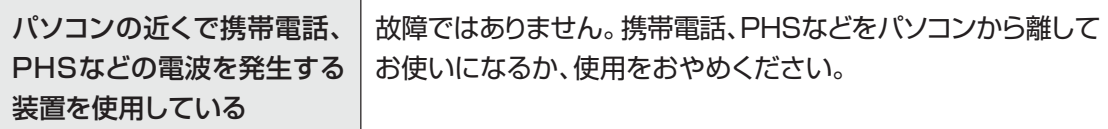

Q **チャンネル切換時に一瞬雑音が聞こえる**

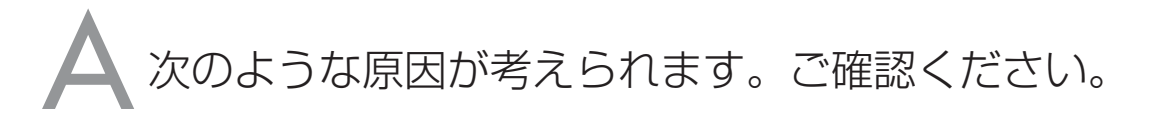

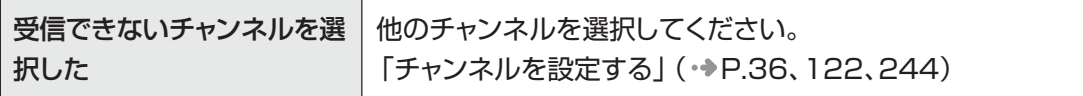

と き の

## **操作が効かない**

## Q **リモコンが効かない(リモコンが添付されて いる機種をお使いの場合のみ)**

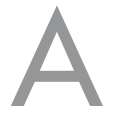

A 次のような原因が考えられます。ご確認ください。

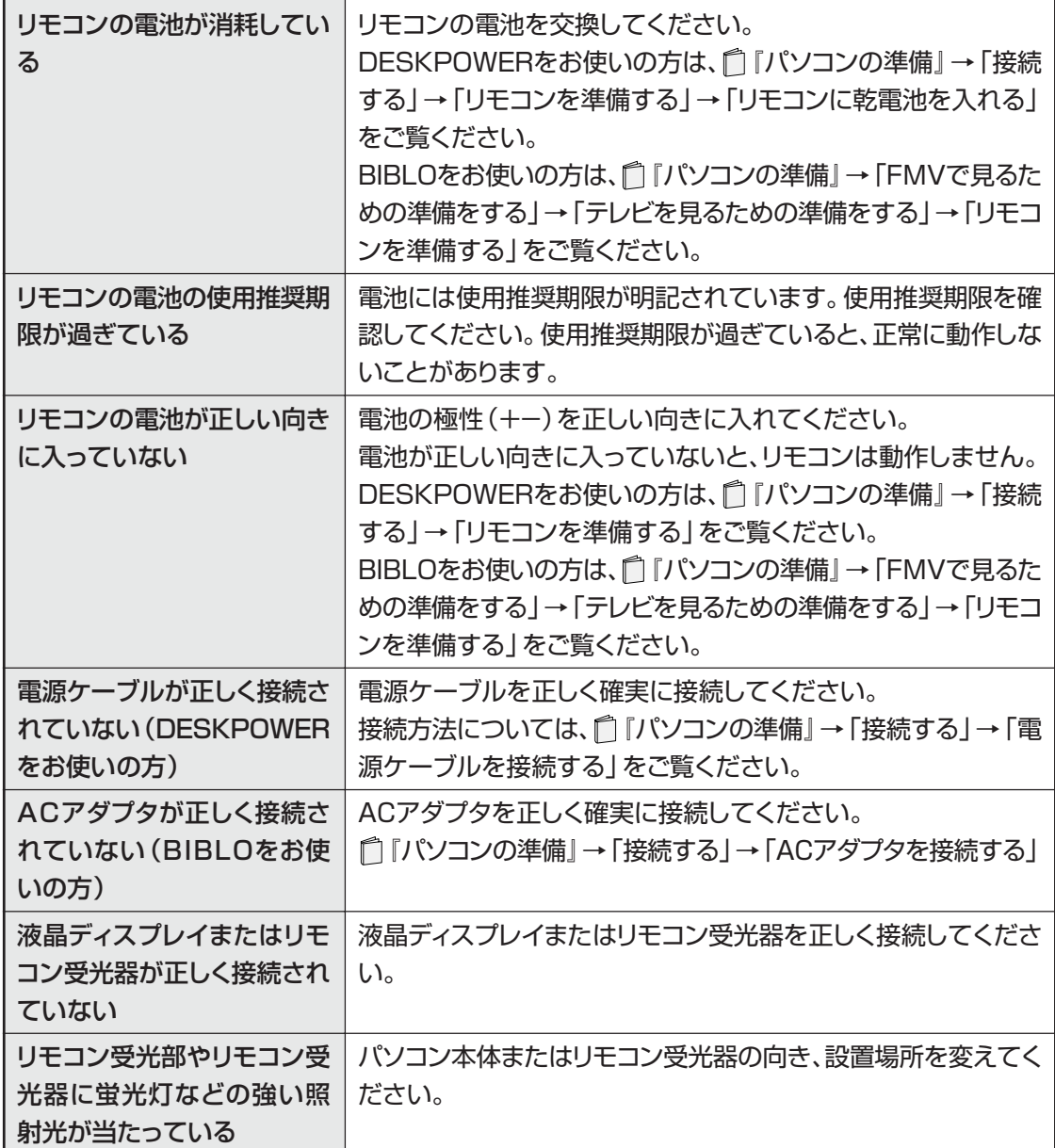

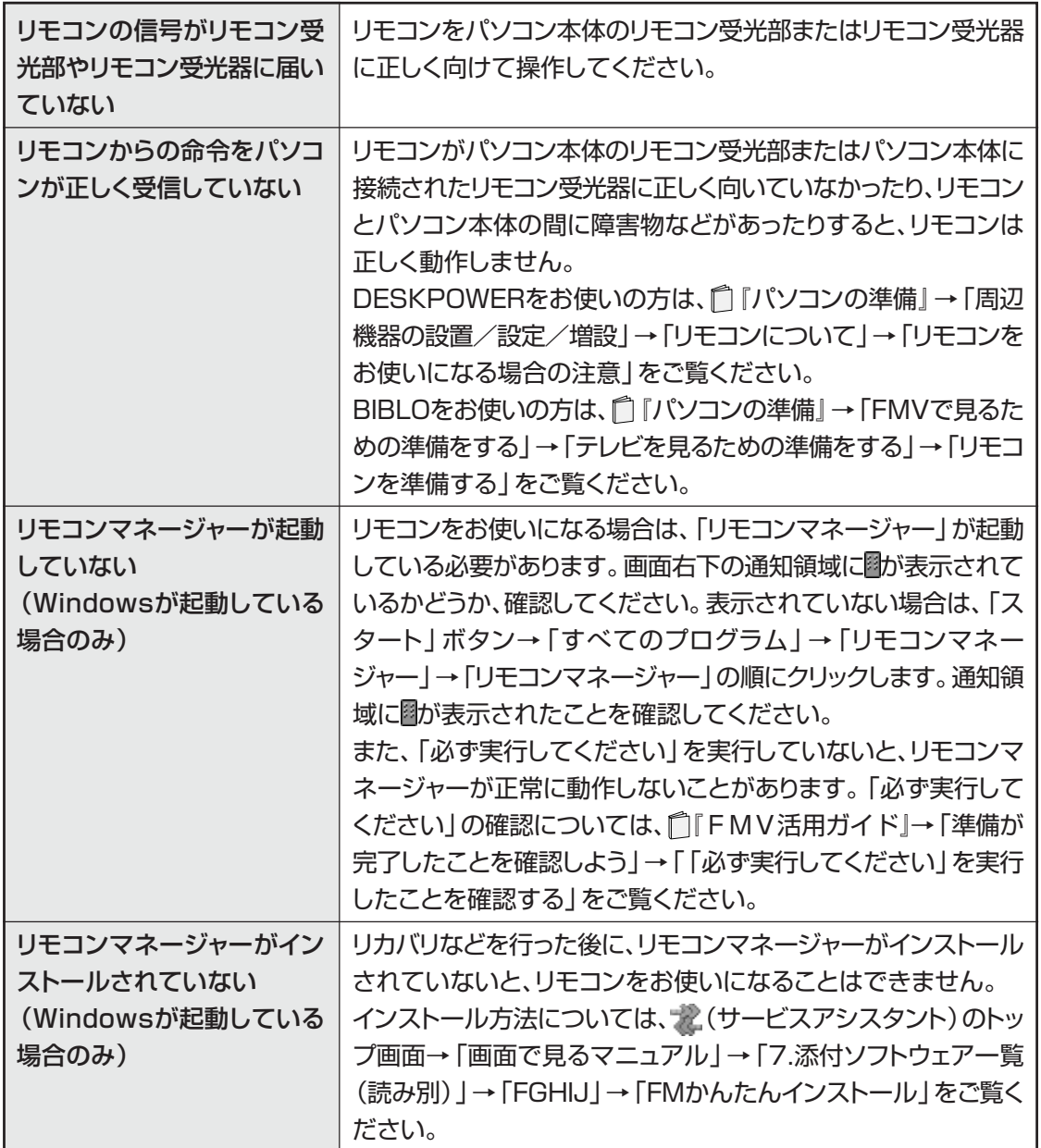

### 音量ボタンなど、一部のボタンしか反応しない **(「インスタントMyMedia」搭載の機種のみ)**

A 次のような原因が考えられます。ご確認ください。

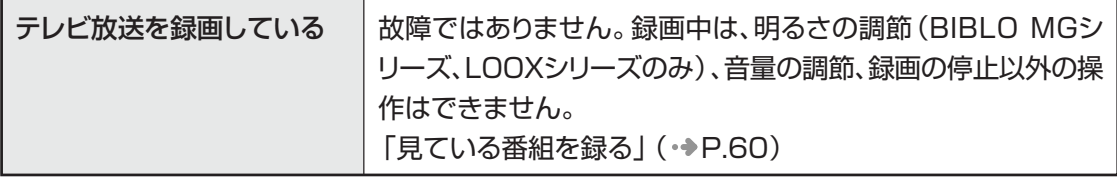

Q & A

## Q**「インスタントMyMedia」が起動しない(「イ ンスタント MyMedia」搭載の機種のみ)**

次のような原因が考えられます。ご確認ください。

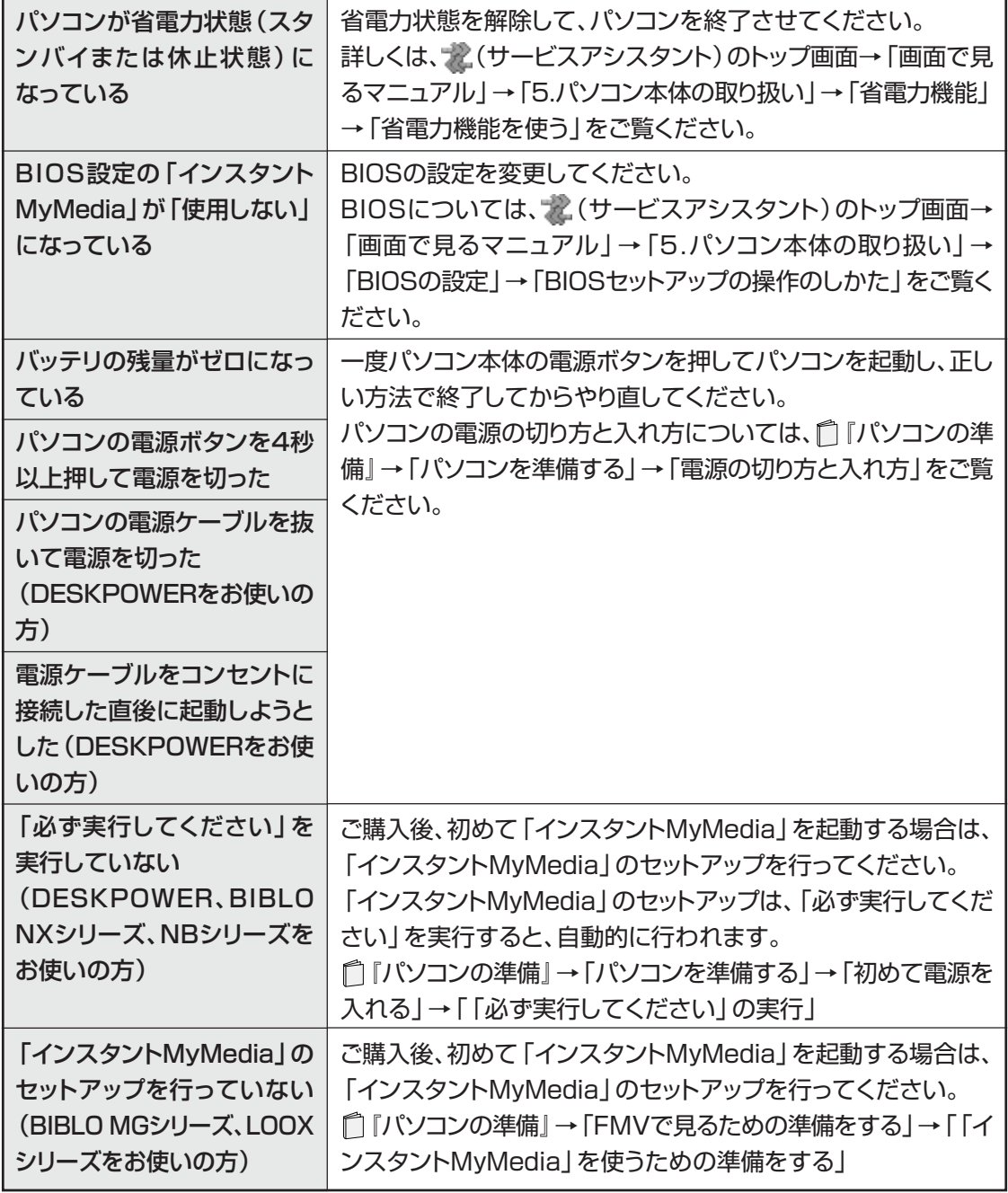

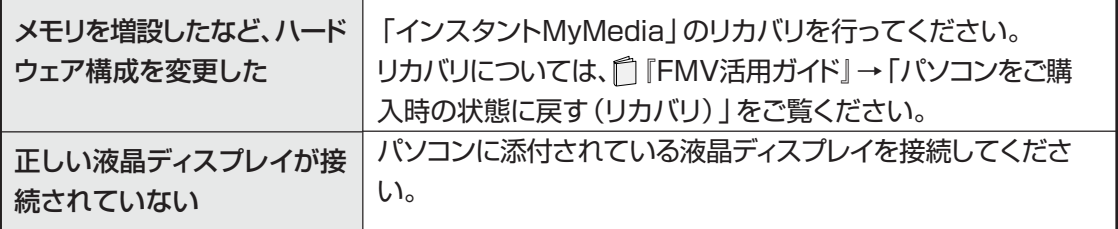

### **Q デジタル放送の双方向通信サービスが利用で きない(デジタル・ハイビジョン・テレビ チューナー搭載の機種のみ)**

次のような原因が考えられます。ご確認ください。

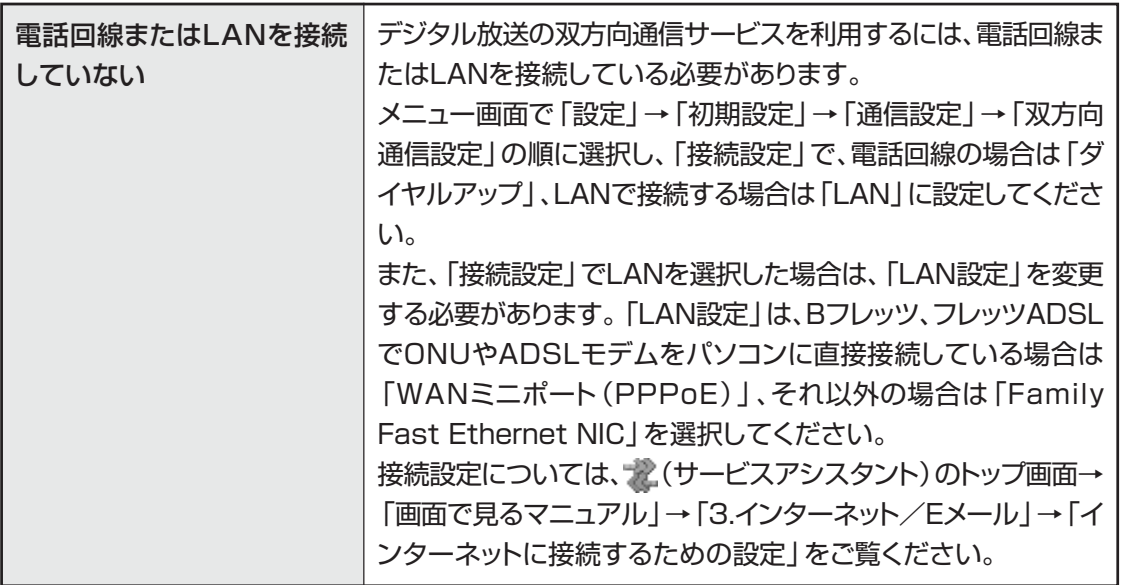

## **Q 省電力状態にならない(デジタル・ハイビジョ ン・テレビチューナー搭載の機種のみ)**

A 次のような原因が考えられます。ご確認ください。

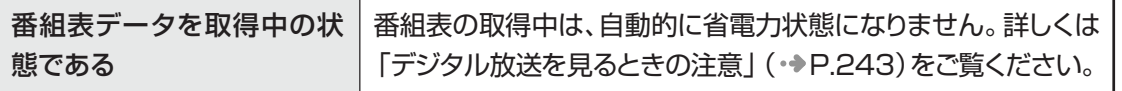

& A

### **録画できない**

## **◯ ディスクをセットすると、「このディスクで は録画できません」と表示される**

次のような原因が考えられます。ご確認ください。

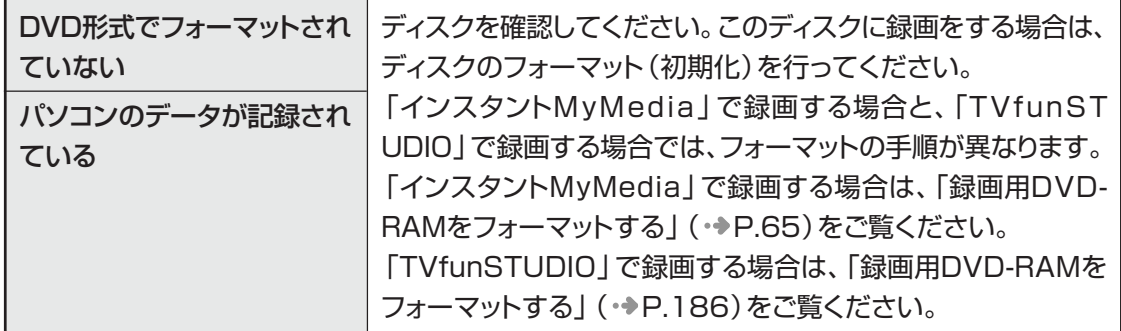

### Q**ディスクをセットして録画ボタンを押しても、 DVD に録画できない**

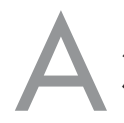

次のような原因が考えられます。ご確認ください。

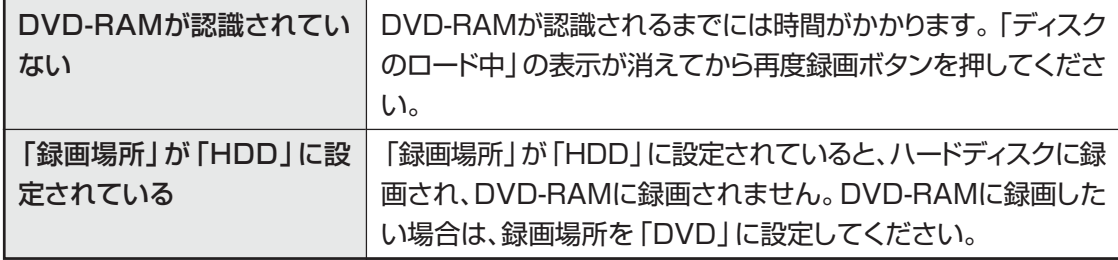

### 録画ボタンを押すと、「ディスクがありませ **ん」というメッセージが表示される**

次のような原因が考えられます。ご確認ください。

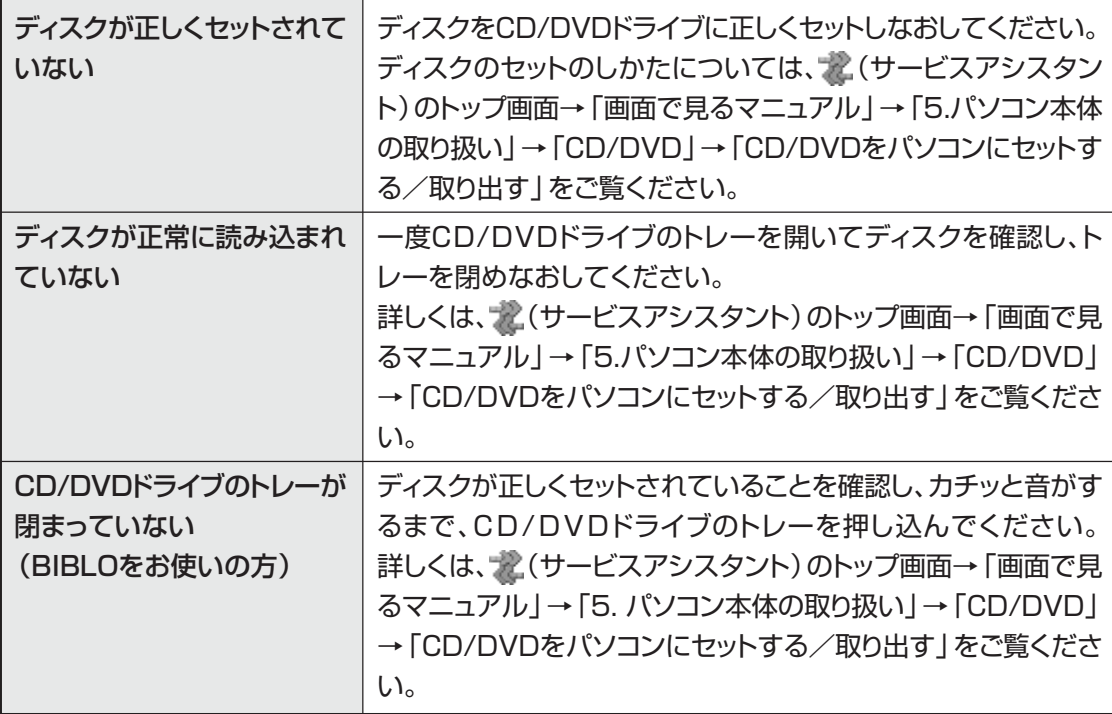

A

#### **Q [G-GUIL 「G-GUIDE」の番組表がダウンロードできな い**

A 次のような原因が考えられます。ご確認ください。

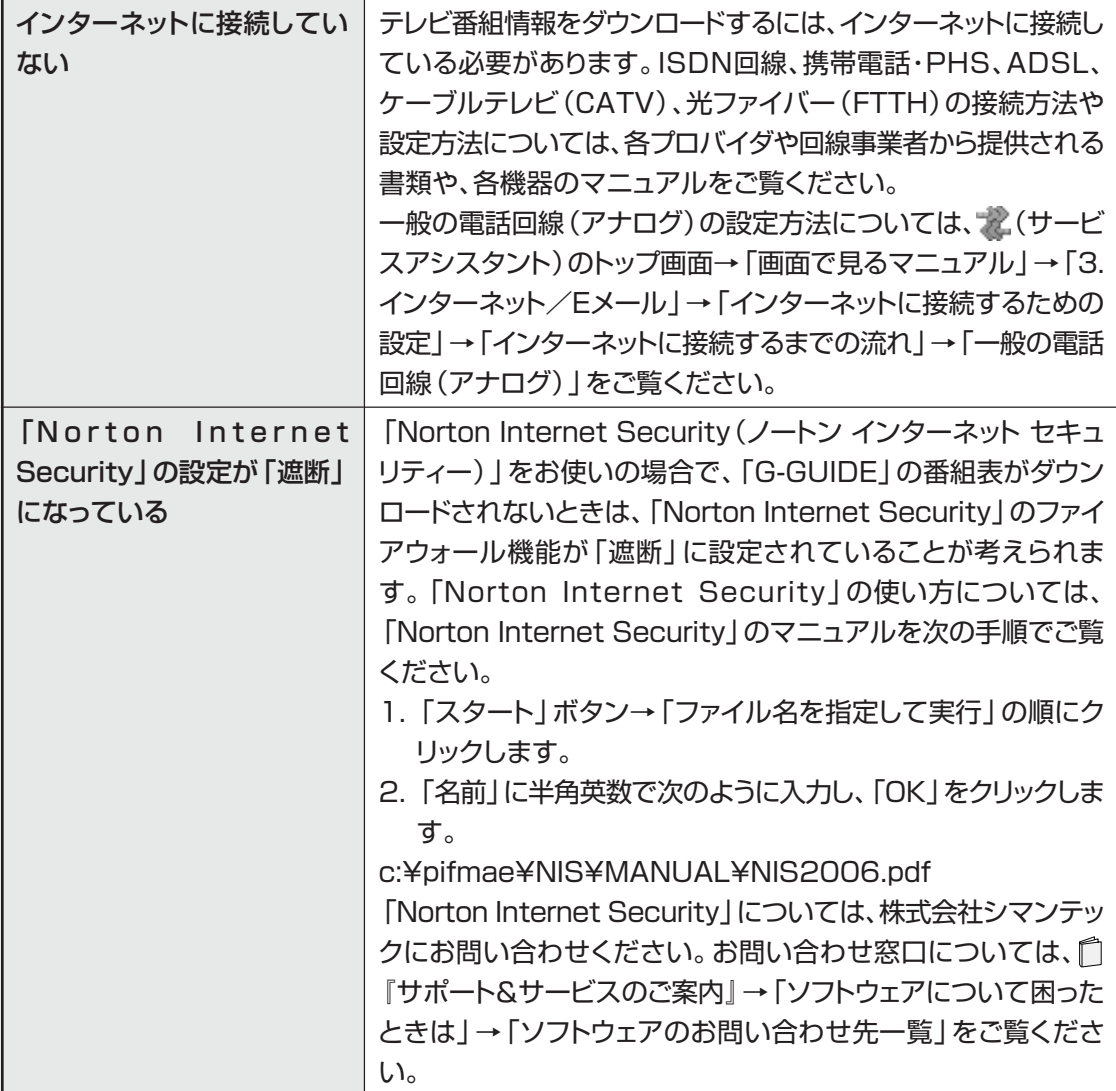

### Q**BSデジタル・110度CSデジタル放送の番 組を録画できない(デジタル・ハイビジョン・ テレビチューナー搭載の機種のみ)**

A 次のような原因が考えられます。ご確認ください。

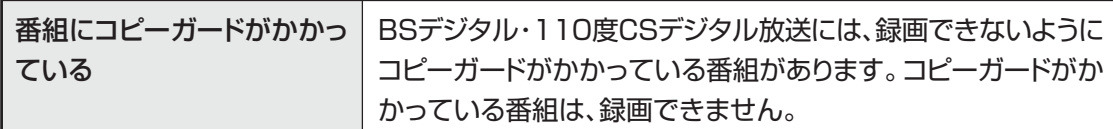

A

**メッセージが表示される**

### **Q デジタル放送で、メッセージが表示される(デジタル・ ハイビジョン・テレビチューナー搭載の機種のみ)**

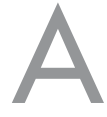

表示されるメッセージから次のような原因が考えられ ます。ご確認ください。

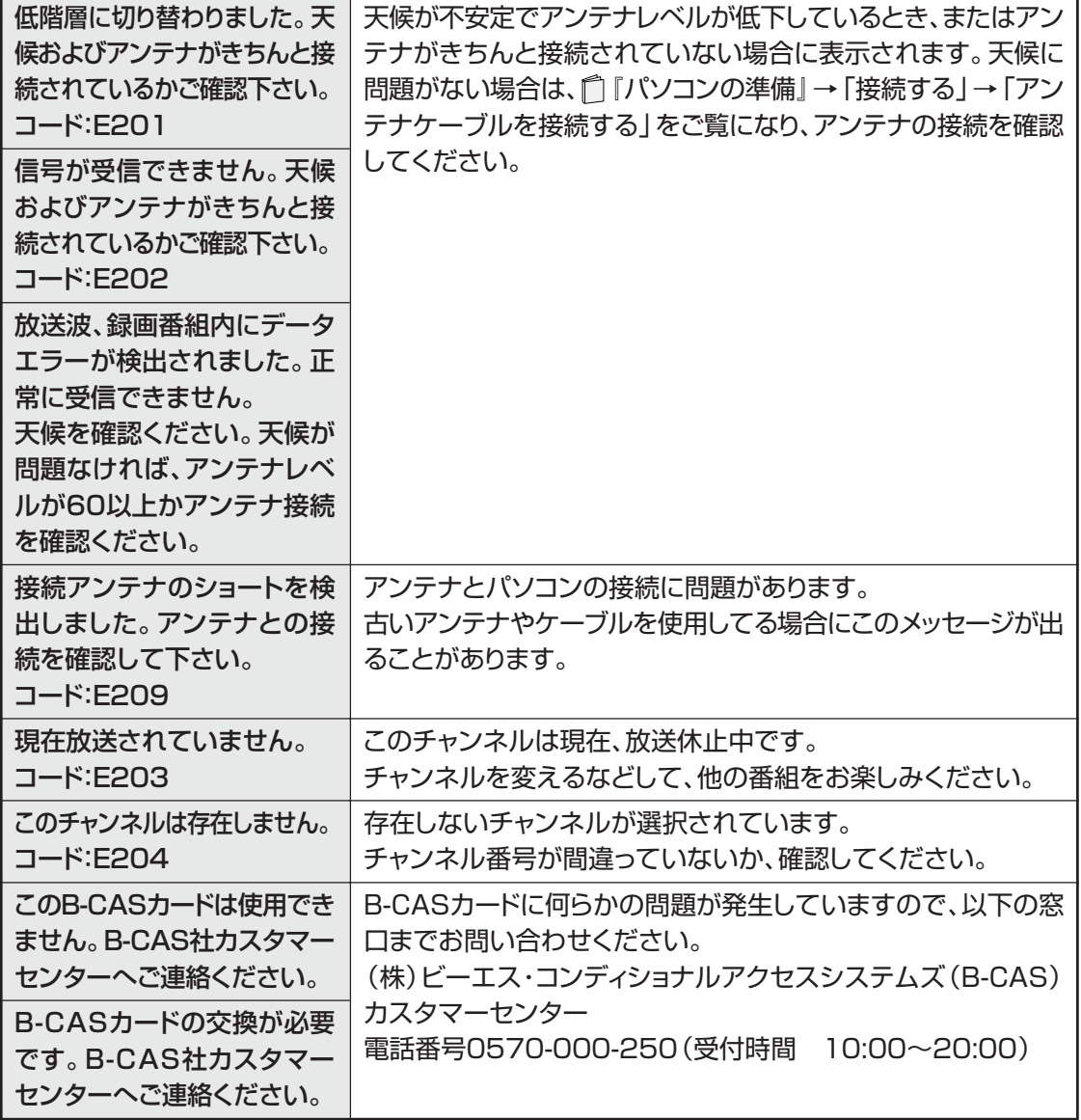

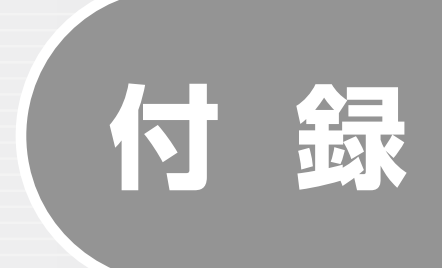

[テレビ番組の録画データについて](#page-317-0) ‥‥‥‥‥ 316 [「インスタントMyMedia」のアップデート](#page-322-0) ‥ 321 [録ったデジタル放送番組をバックアップする](#page-323-0) … 322

ソフトウェアに関するお問い合わせ先について 添付されているソフトウェアの内容については、下記までお問い 合わせください。

**TVfunSTUDIO、MotionDV STUDIO、 MediaStage SE、DVD-MovieAlbumSE、 DVDfunSTUDIO**

松下電器産業株式会社 ナショナル/パナソニック お客様ご相談センター

**MyMedia、@映像館、DigitalTVbox、インスタントMyMedia、 DigitalTVbox 分割結合ツール、Roxio DigitalMedia** 富士通パーソナル製品に関するお問合せ窓口

詳しくは、『「サポート&サービスのご案内」をご覧ください。

## <span id="page-317-0"></span>**テレビ番組の録画データに ついて**

### **録画データの保存先について**

「インスタントMyMedia(マイメディア)」、「TVfunSTUDIO(テレビファンスタジ オ)」、「DigitalTVbox(デジタルテレビボックス)」の録画データの保存先は、次の ようになっています。

■インスタントMyMedia D:¥InstantMyMedia C:¥Documents and Settings¥Owner¥Documens¥My Videos ¥InstantMyMedia ■対象機種: DESKPOWER (CE50RNでディスプレイなしを選択した場合を除く) **BIBLO、LOOX**

#### ■TVfunSTUDIO

D:¥TVfunSTUDIO

C:¥Documents and Settings¥All User¥Documents¥My Pictures ¥TVfunSTUDIO

**■対象機種:全機種**

#### ■DigitalTVbox

D:¥DTVapp

C:¥DTVapp

**■対象機種:DESKPOWER LX90R/D、LX90RNでデジタル・ハイビジョン・テレビチューナー を選択した場合**

#### **画質モードと録画時間について**

FMVでは、地上アナログ放送を録画するときの画質を選ぶことができます。高画質 になるにしたがってビットレート(データの転送量)が高くなり、ビットレートが高くな るほど、時間あたりで必要なハードディスクやDVD-RAMの容量が多くなります。す べての番組を高画質で録ると、ハードディスクやDVD-RAMの空き容量が早く少なく なってしまいます。例えば、大事な番組は高画質で録って、一度見ればおしまいの番 組は標準画質で録るなど、録る番組によって画質モードを使い分けると良いでしょう。 なお、節約画質モードや長時間モードなどで録画すると、画質は若干粗くなります。 また、両面タイプのDVD-RAMに録画する場合、ディスク両面への連続録画はできません。

#### **「インスタント MyMedia」での録画画質モードと録画時間**

#### ハードディスク録画の目安

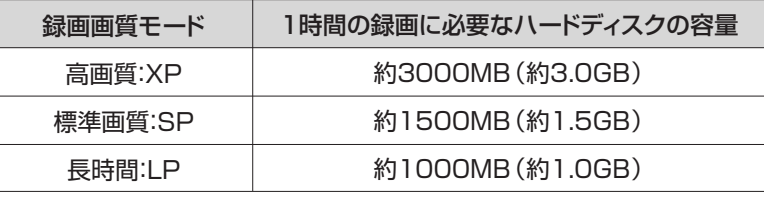

※上記の表では1GBを1000MBと計算しています。

※録画する番組により、必要なハードディスク容量は変ります。

#### DVD-RAM録画の目安

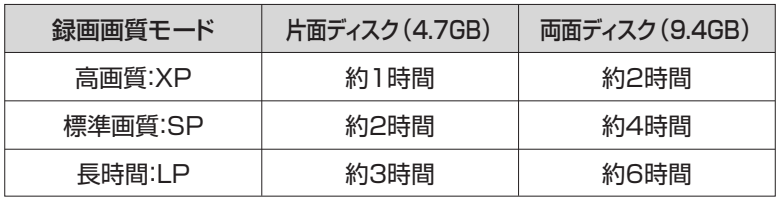

※録画する番組により、必要なDVD-RAM容量は変ります。

※録画済みのディスクに追記録画をする場合、録画時間の合計は上記目安時間よ りも少なくなります。

#### **「TVfunSTUDIO」での録画画質モードと録画時間**

#### ハードディスク録画の目安

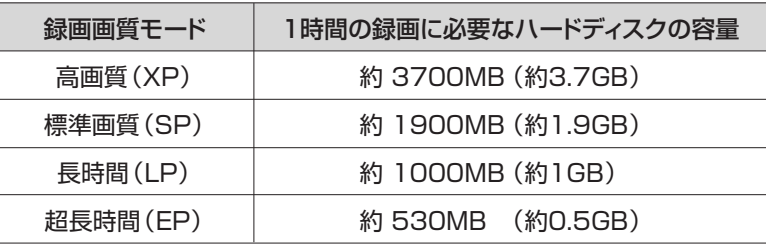

※上記の表では1GBを1000MBと計算しています。

#### DVD-RAM録画の目安

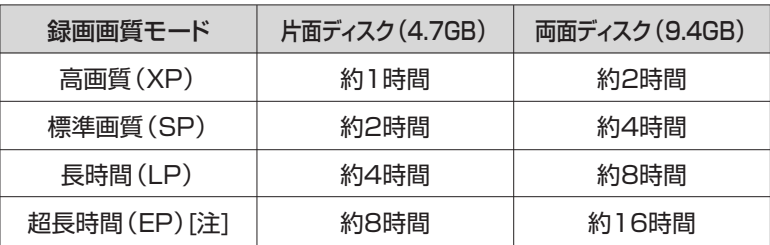

注:連続録画可能時間は6時間です

#### $P$ POINT

◆「超長時間」画質で録画された映像は、最も長い時間の録画が可能ですが、映像の内容によっては、画質が非常に 粗くなります。スポーツなどの動きが早い映像やシーンの切り換わりが多い映像の録画には適していません。

#### **「DigitalTVbox」での放送番組の種別と録画時間**

#### ハードディスク録画の目安

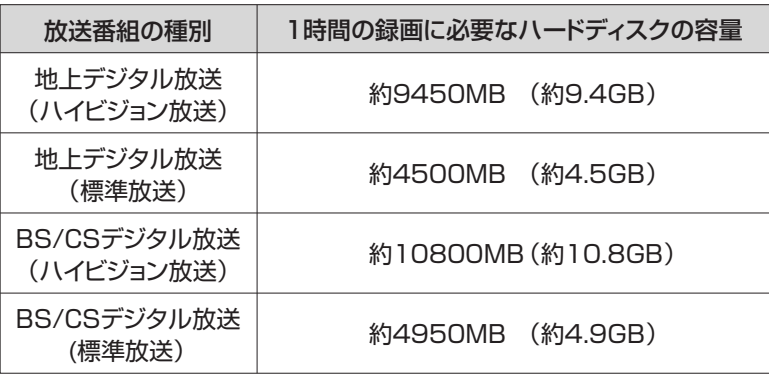

※上記の表では1GBを1000MBと計算しています。

#### DVD-RAM書き込みの目安

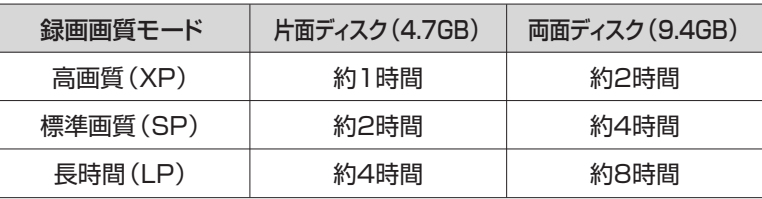

#### **録画番組を保存するディスクの 空き容量を確認する**

録画するときは、ハードディスクまたはDVD-RAMの空き容量を確認しましょう。空き容 量が少ないと、録りたい番組を録画できないことがあります。

#### $P$  POINT

۱

- ◆録画データのハードディスクでの保存先については、「録画データの保存先について | ( P[.316\)](#page-317-0) をご覧くださ い。
- ◆ハードディスクの空き容量(録画可能時間)は、アプリケーションやWindows(ウィンドウズ)の動作などにより増減 することがあります。空き容量を増やしたい場合は、※(サービスアシスタント)のトップ画面→「画面で見るマニュ アル」→「1.パソコンの基本」→「Windowsの操作」→「ハードディスク」→「ハードディスクの空き容量を増やす」 をご覧ください。

#### **1** DVD-RAMの空き容量を確認する場合は、パソコン本体にDVD-RAMを セットします。

DVD-RAMディスクのセットのしかたについては、な(サービスアシスタント)のトップ画面→「画面 で見るマニュアル」→「5.パソコン本体の取り扱い」→「CD/DVD」→「CD/DVDをパソコンにセッ トする/取り出す」をご覧ください。

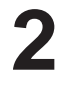

**2** | 「スタート」ボタン→「マイコンピュータ」の順にクリックします。

「マイコンピュータ」が表示されます。

**3** ①番組を保存する先の (ハードディスク)または (DVD-RAM)を 右クリックし、②「プロパティ」をクリックします。

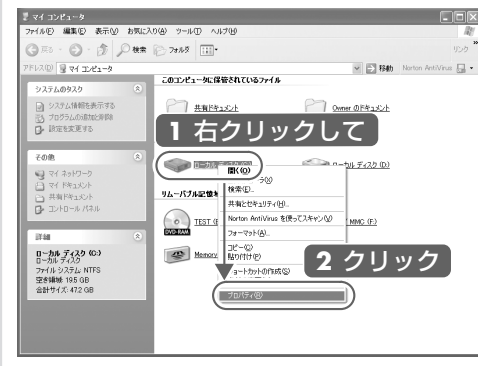

ディスクのプロパティが表示されます。

1 ① 「空き領域」で容量を確認し、②確認後に 「OK」をクリックします。

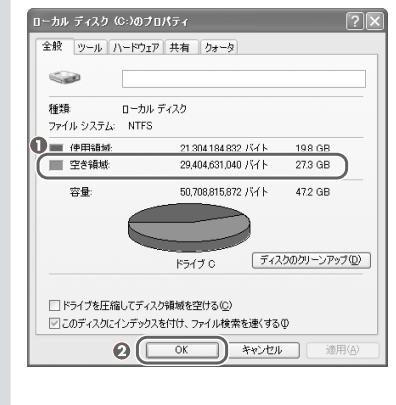

## <span id="page-322-0"></span>**「インスタントMyMedia」の アップデート**

ご購入後にインターネットを通じて、「インスタントMyMedia」 の最 新版が提供される場合があります。この場合、パソコンにインストール されている「アップデートナビ」で更新プログラムがパソコンのハード ディスクにダウンロードされます。

その後、「インスタントMyMedia」 の「設定」メニューから「アップ デート」を実行すると、「インスタントMyMedia」が最新の状態にアッ プデートされます。

■対象機種: DESKPOWER (CE50RNでディスプレイなしを選択した場合を除く) **BIBLO、LOOX**

#### **1** 「アップデートナビ」を使用して、更新プログラムをダウンロードします。

詳しい手順については、 ■FMV活用ガイド」→「基本的な使い方を覚えよう」→「FMVを最新 の状態にする」をご覧ください。

#### **2** 「設定」メニューより「アップデート」を実行します。

「その他の設定を行う」 (→P[.116\)](#page-117-0)

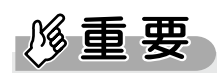

◆アップデート後に「インスタントMyMedia」 やCドライブのリカバリを行った場合は、セットアップを実行した後、 再度上記の手順でアップデートを行ってください。

<span id="page-323-0"></span>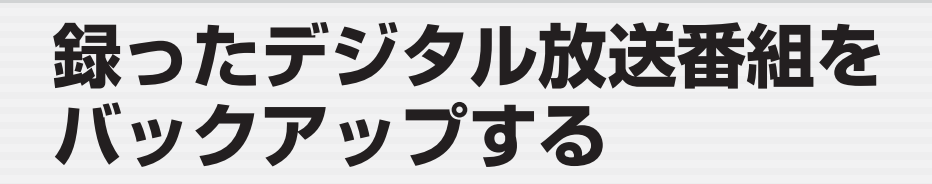

**■対象機種:LX90R/D、LX90RNでデジタル・ハイビジョン・テレビチューナーを選択した場合**

#### **バックアップ機能と DVD 書込機能の使 い分けについて**

バックアップ機能をお使いになると、番組の映像はハイビジョンのままデータを残す ことができますが、データは他のパソコンでは再生できません。また、パソコンの故 障により、バックアップファイルが再生できなくなる恐れがあります。 DVD 書込機能を使用して作成した DVD は、ハイビジョン画像ではなくなります が、他のパソコンやDVD-RAM対応のDVDレコーダーでも再生できます。長期 保存したい番組は、DVD 書込機能をお勧めします。
# <span id="page-324-0"></span>**「DigitalTVbox 分割結合ツール」 に ついて**

「DigitalTVbox 分割結合ツール」を使うと、デジタル放送の録画番組データを、指 定のフォルダに保存することができます。また、DVD-Rなどに収まらない大きなサ イズの録画番組データを分割して、DVDなどのディスクにバックアップしておくこと ができます。

「DigitalTVbox 分割結合ツール」については、「DigitalTVbox 分割結合ツール」 のヘルプをご覧ください。「スタート」ボタン→「すべてのプログラム」→「Pixela」 →「DigitalTVbox」→「DigitalTVbox 分割結合Manual」の順にクリックすると、 ご覧になれます。

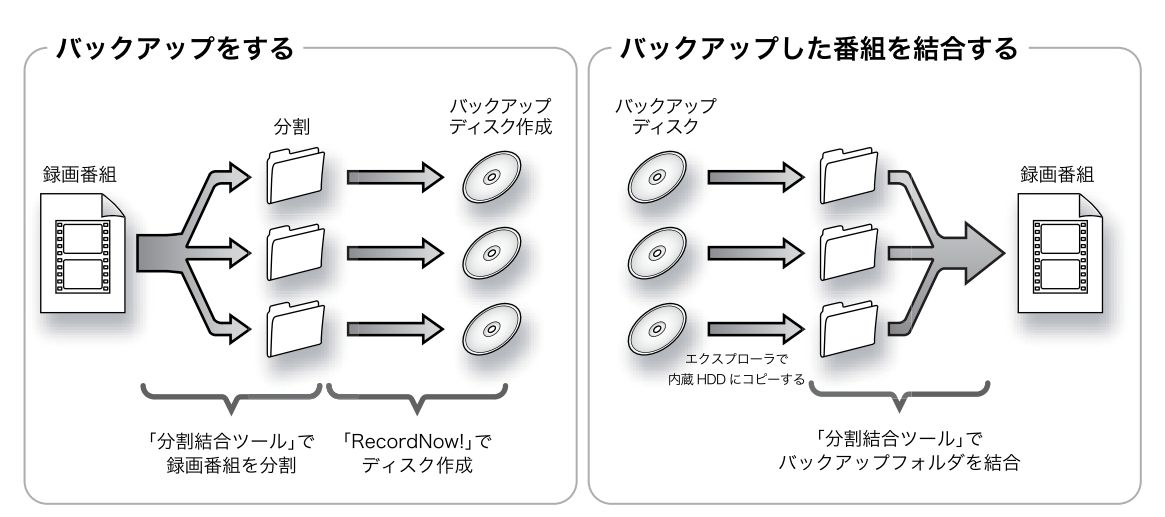

## $P$  POINT

- ◆「DigitalTVbox」での録画予約時に「メディア書出し」で「移動(ムーブ)」を選択すると、「DigitalTVbox 分割 結合ツール」はお使いになれません。
- ◆「DigitalTVbox 分割結合ツール」起動中は、省電力状態に移行できません。
- ◆「DigitalTVbox 分割結合ツール」で分割し、バックアップした番組は、バックアップしたパソコンでのみ再生でき ます。

バックアップしたディスクを、他の録画/再生機器で再生することはできません。

◆バックアップしたディスクから直接録画番組を再生することはできません。バックアップをすべてハードディスクド ライブにコピーし、「DigitalTVbox 分割結合ツール」を使って、結合を行ってください。

**付 録** **この本で見つからない情報は、「画面で見るマニュアル」で!**

「スタート」ボタン→「すべてのプログラム」→

「「な富士通サービスアシスタント(マニュアル&サポート)」の「画面で見るマニュアル」

# 索引

### **記号**

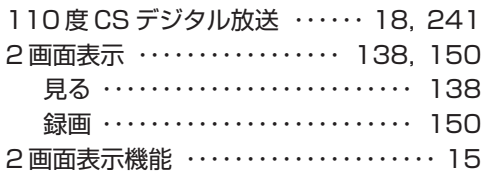

### **B**

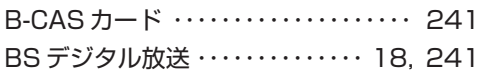

### **C**

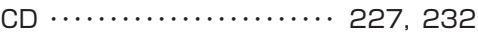

#### **D**

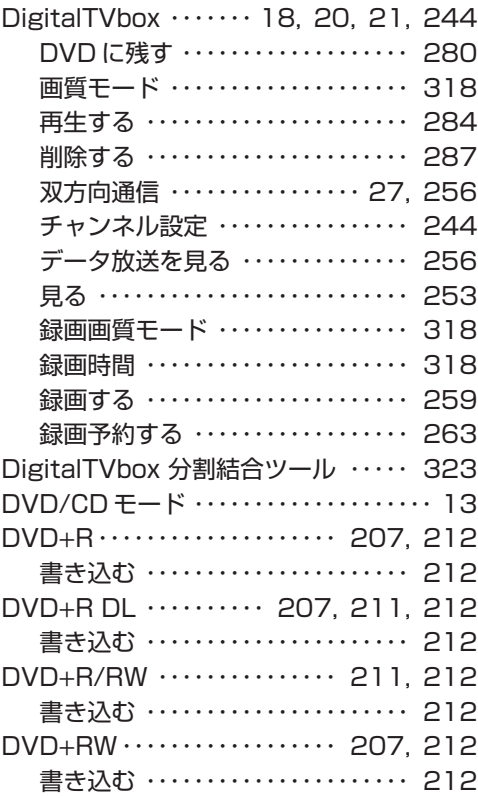

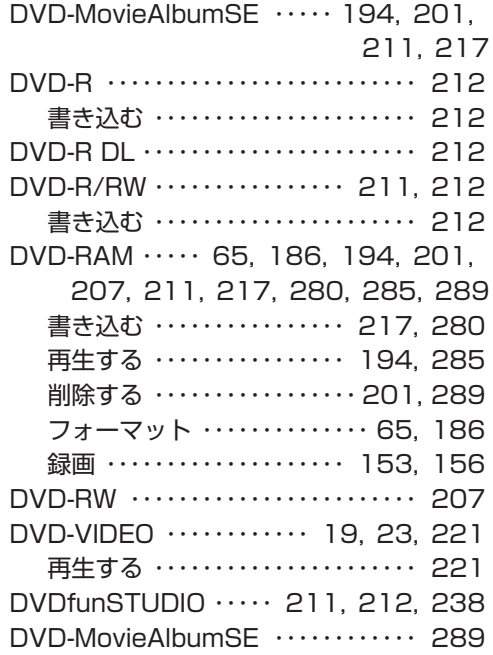

### **G**

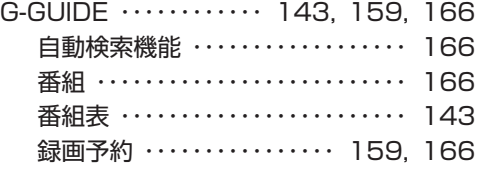

### **M**

MediaStage SE ・・・・ [190,](#page-191-0) [197,](#page-198-0) [211,](#page-212-0) [212,](#page-213-0) [217,](#page-218-0) [236](#page-237-0) MotionDV STUDIO ········ [211,](#page-212-0) [237](#page-238-0) MyMedia ・・・・・・・・・・・・・・・ [19,](#page-20-0) [20,](#page-21-0) [227](#page-228-0)

#### **P**

PowerUtility - スケジュール機能 ・・・ [189](#page-190-0)

#### **T**

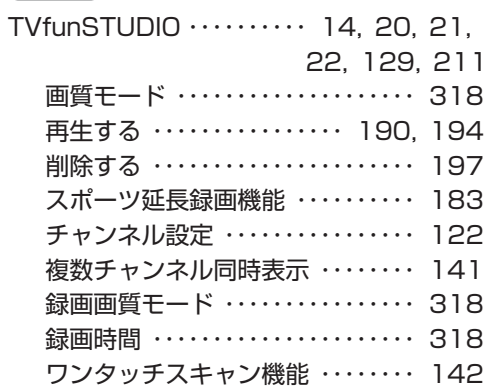

### **W**

WinDVD ・・・・・・・・・・ [19,](#page-20-0) [20,](#page-21-0) [221,](#page-222-0) [285](#page-286-0)

### **あ行**

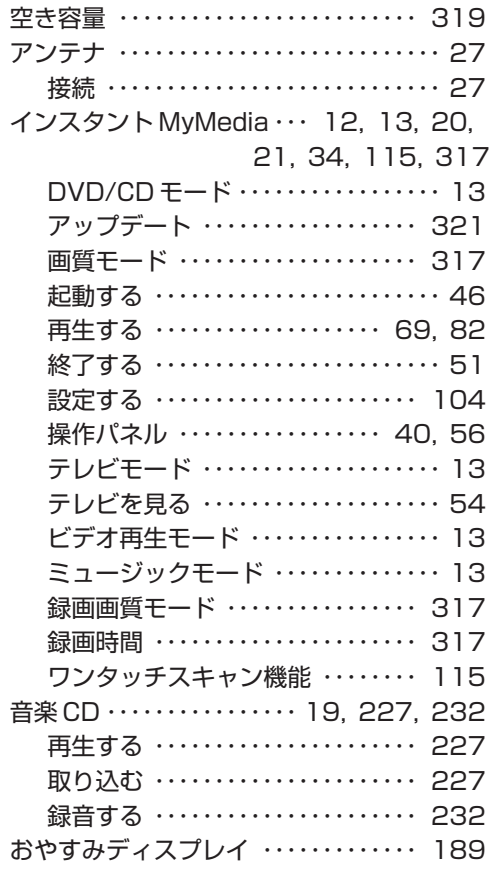

### **か行**

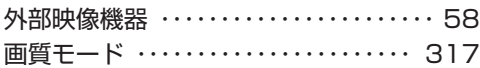

### **さ行**

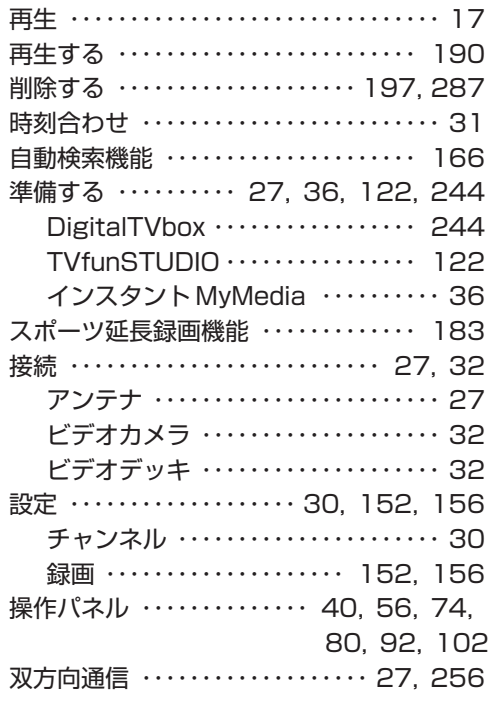

### **た行**

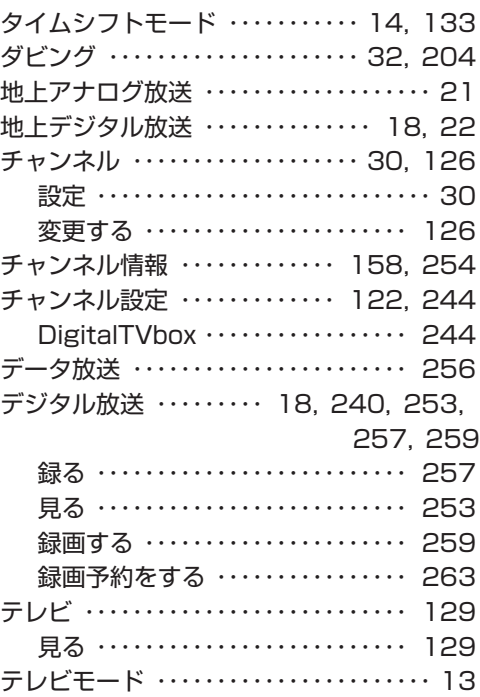

### **な行**

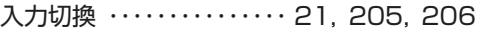

### **は行**

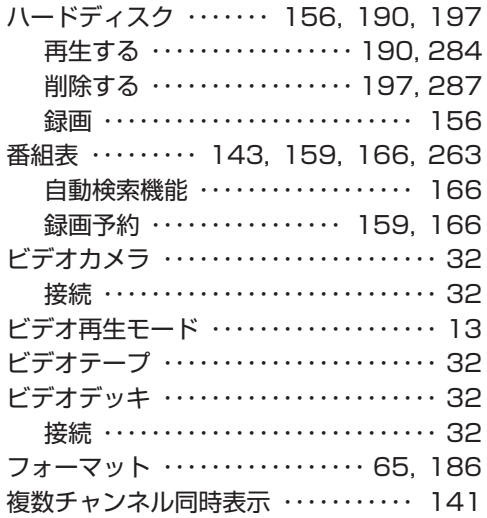

### **ま行**

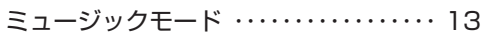

### **ら行**

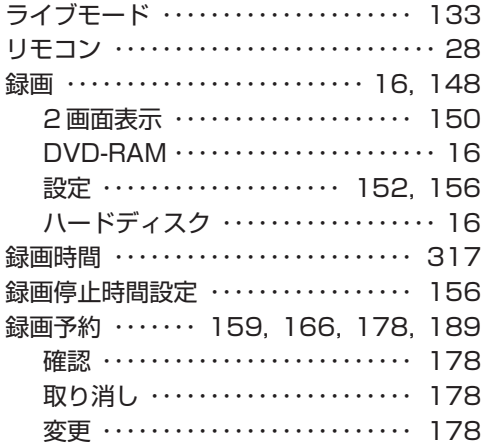

### **わ**

ワンタッチスキャン機能 ・・・・・ [115,](#page-116-0) [142](#page-143-0)

#### FMVで見る・録る・残すガイド

#### B6FH-8251-01-01

### 発 行 日 2005 年 12 月

#### 発行責任 富士通株式会社

**〒 105-7123 東京都港区東新橋 1-5-2 汐留シティセンター**

- **このマニュアルの内容は、改善のため事前連絡なしに変更することがありま す。**
- **このマニュアルに記載されたデータの使用に起因する第三者の特許権および その他の権利の侵害については、当社はその責を負いません。**
- **無断転載を禁じます。**

# **お使いになるソフトウェアと 動画ファイルの関係について**

FMVに添付されているソフトウェアと動画ファイルの関係については、下の図をご 覧ください。

「MyMedia」または「@映像館」について詳しく知りたい場合は、おいけービス アシスタント)のトップ画面→「画面で見るマニュアル」→「添付ソフトウェア一覧」 をご覧ください。

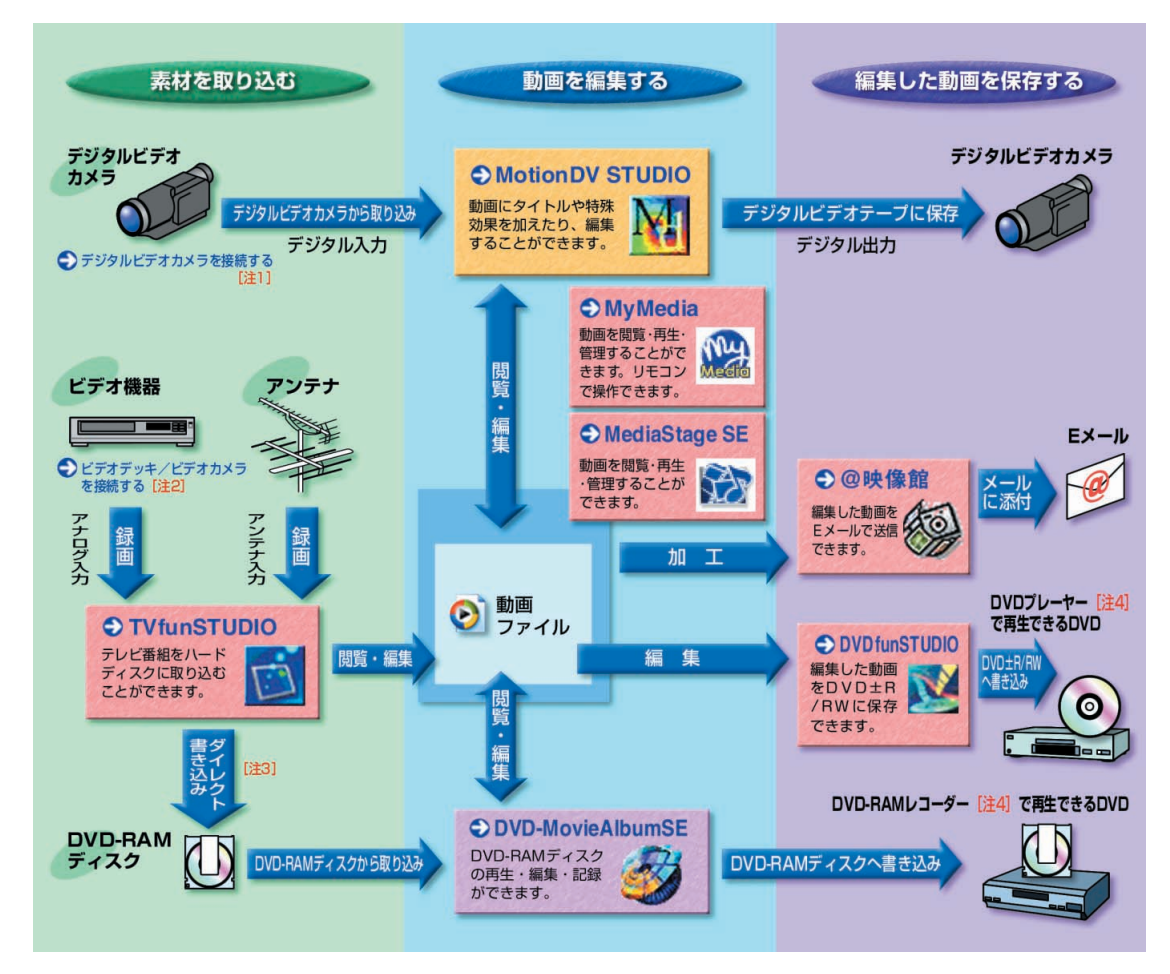

注1:接続方法については、<mark>文</mark>(サービスアシスタント)のトップ画面→「画面で見るマニュアル」→「6.周辺機器の接続」→「デジタルビデオカメラを接続する」を ご覧ください。

注2:接続方法については、 (サービスアシスタント)のトップ画面→「画面で見るマニュアル」→「6.周辺機器の接続」→「外部映像機器を接続する」をご覧く ださい。

注3: BIBLO MGシリーズ、LOOXシリーズを除く

注4: DVD-RAM、DVD-R/RW、DVD+R/RW、DVD+R DL、DVD-R DLの読み込みに対応している必要があります